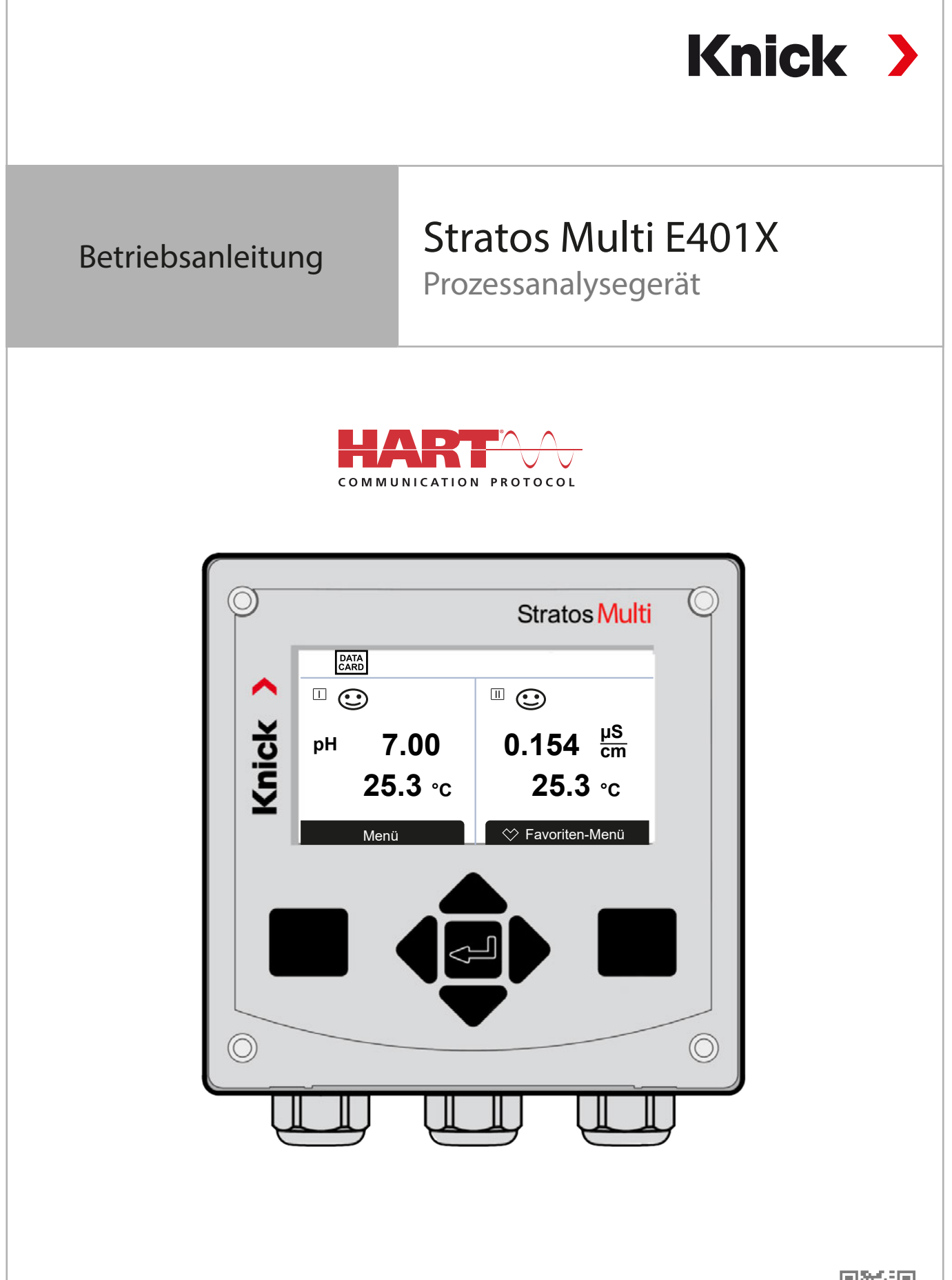

Vor Installation lesen. Für künftige Verwendung aufbewahren.

www.knick.de

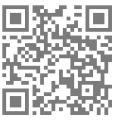

# **Ergänzende Hinweise**

Lesen Sie dieses Dokument und bewahren Sie es für künftige Verwendung auf. Stellen Sie bitte vor der Montage, der Installation, dem Betrieb oder der Instandhaltung des Produkts sicher, dass Sie die hierin beschriebenen Anweisungen und Risiken vollumfänglich verstehen. Befolgen Sie unbedingt alle Sicherheitshinweise. Die Nichteinhaltung von Anweisungen in diesem Dokument kann schwere Verletzungen von Personen und/oder Sachschäden zur Folge haben. Dieses Dokument kann ohne Vorankündigung geändert werden.

Knick >

Die folgenden ergänzenden Hinweise erläutern die Inhalte und den Aufbau von sicherheitsrelevanten Informationen in diesem Dokument.

### **Sicherheitskapitel**

Im Sicherheitskapitel dieses Dokuments wird ein grundlegendes Sicherheitsverständnis aufgebaut. Es werden allgemeine Gefährdungen aufgezeigt und Strategien zu deren Vermeidung gegeben.

### **Sicherheitsleitfaden**

Im externen Sicherheitsleitfaden wird ein grundlegendes Sicherheitsverständnis aufgebaut. Es werden allgemeine Gefährdungen aufgezeigt und Strategien zu deren Vermeidung gegeben.

### **Warnhinweise**

In diesem Dokument werden folgende Warnhinweise verwendet, um auf Gefährdungssituationen hinzuweisen:

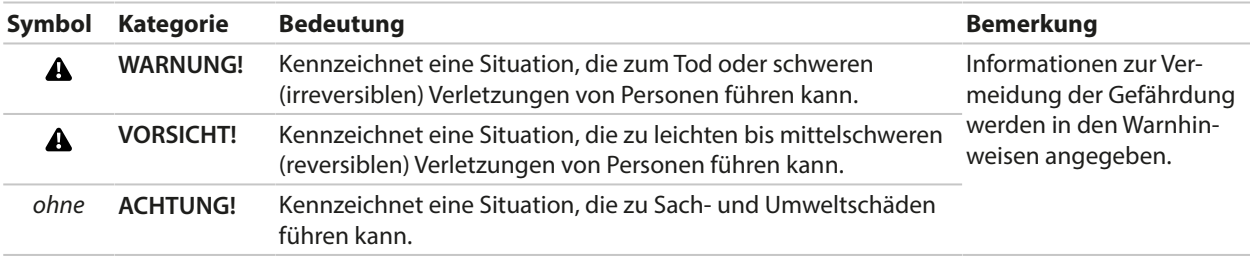

#### **Weiterführende sicherheitsbezogene Informationen**

• Stratos Multi Sicherheitsleitfaden

# **Verwendete Symbole in diesem Dokument**

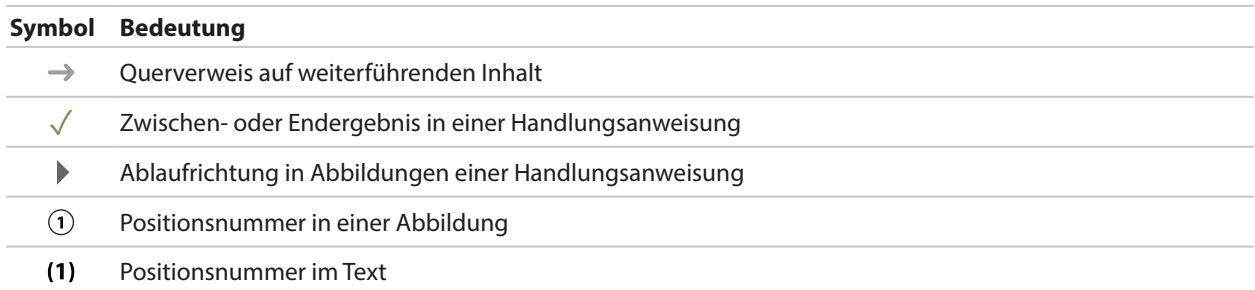

# Inhaltsverzeichnis

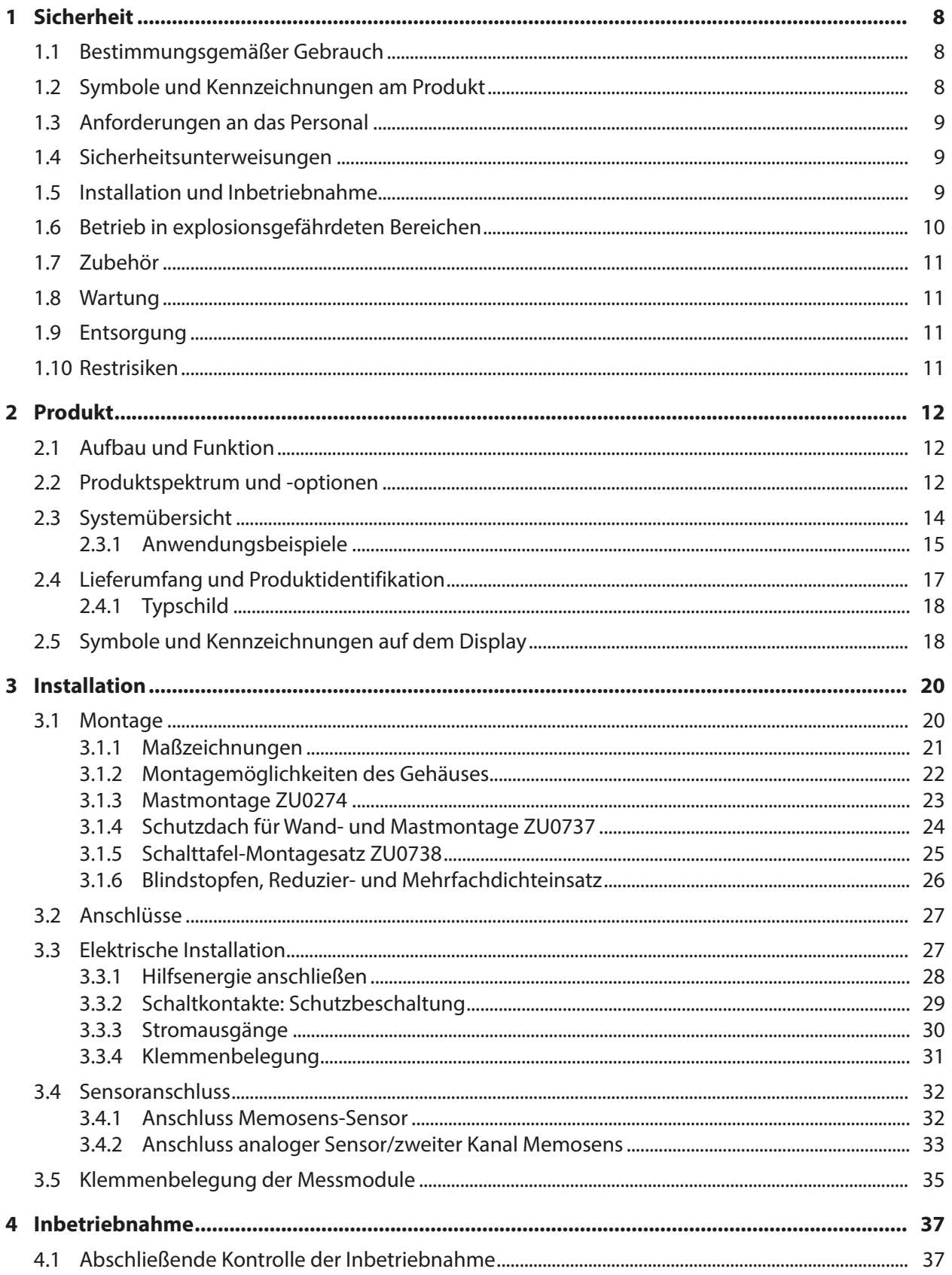

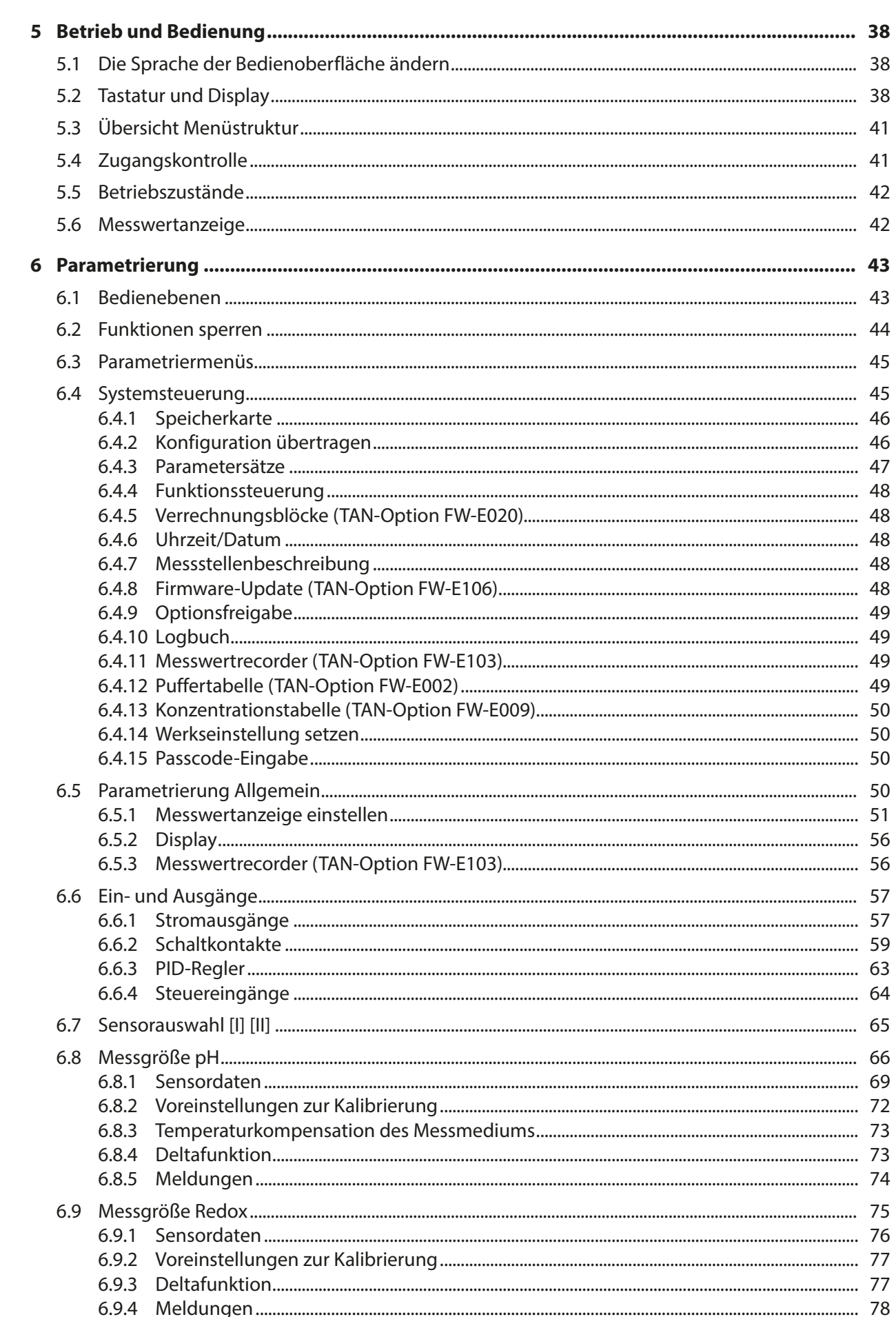

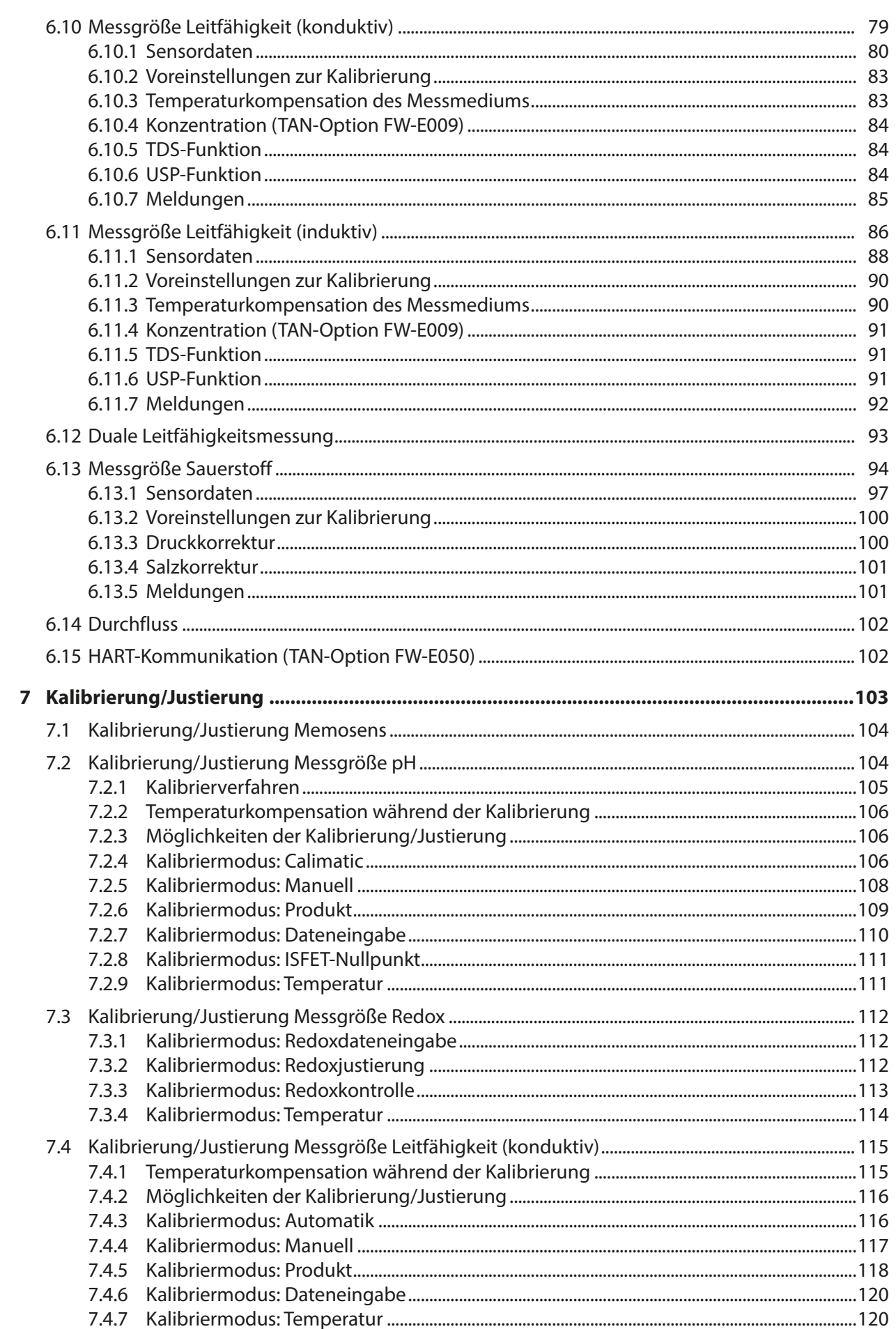

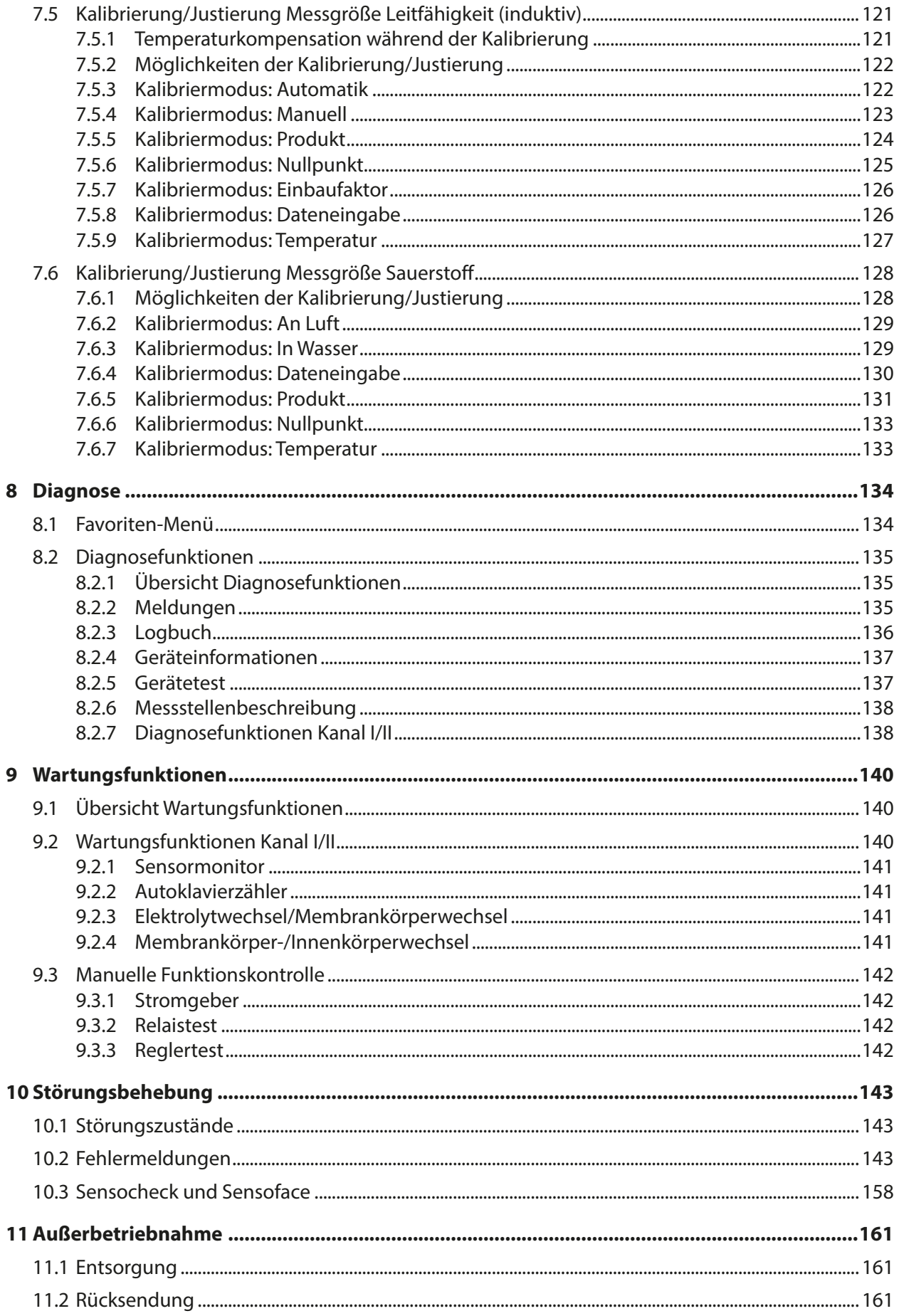

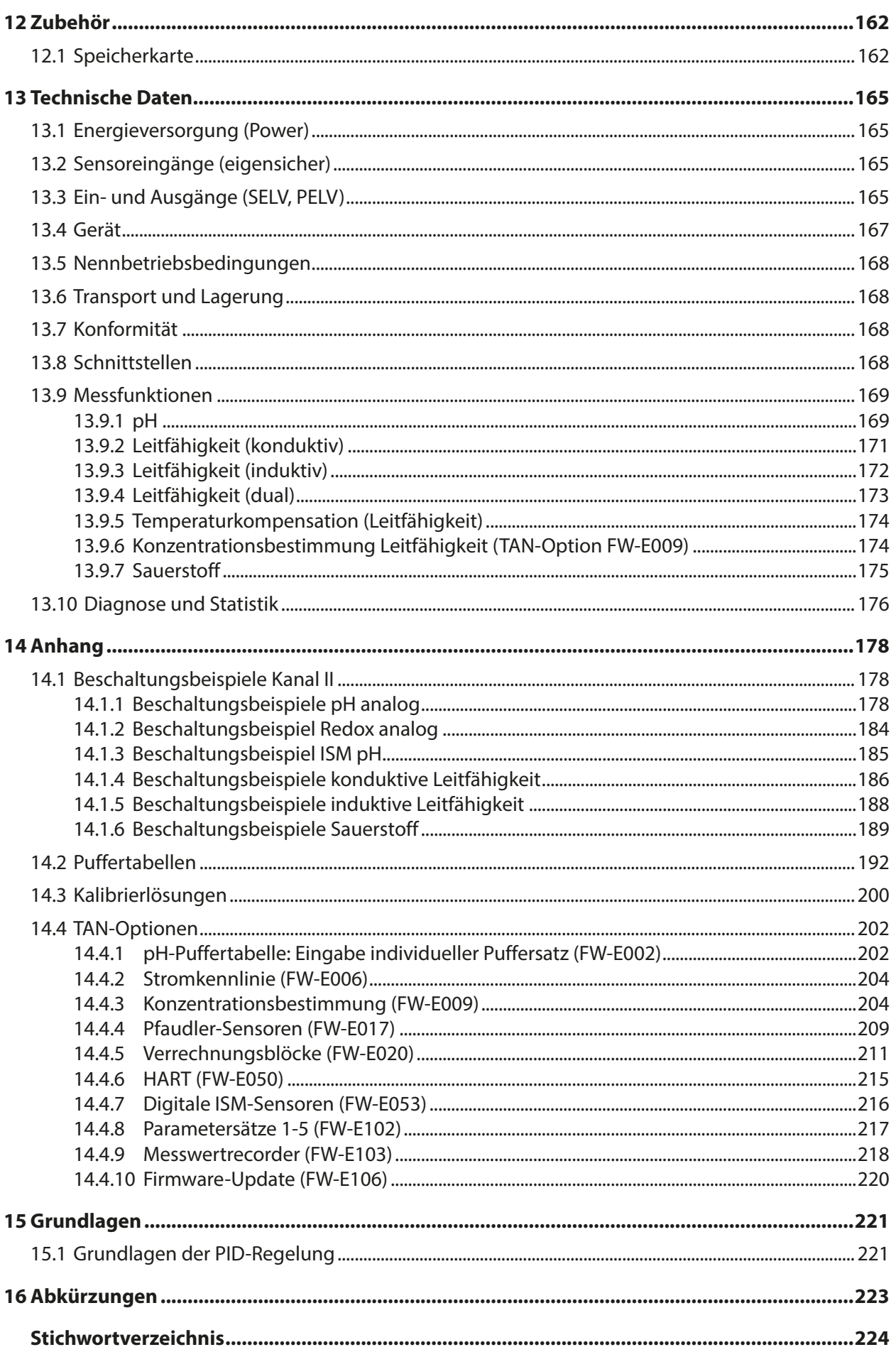

# <span id="page-7-0"></span>**1 Sicherheit**

Dieses Dokument enthält wichtige Anweisungen für den Gebrauch des Produkts. Befolgen Sie diese immer genau und betreiben Sie das Produkt mit Sorgfalt. Bei allen Fragen steht die Knick Elektronische Messgeräte GmbH & Co. KG (nachstehend auch als "Knick" bezeichnet) unter den auf der Rückseite dieses Dokuments angegebenen Kontaktdaten zur Verfügung.

# <span id="page-7-1"></span>**1.1 Bestimmungsgemäßer Gebrauch**

Stratos Multi E401X ist ein industrielles Prozessanalysegerät in 4-Leitertechnik für die Installation in Ex-Bereichen bis Zone 2. Es können bis zu zwei getrennt zugelassene Ex-Sensoren gleichzeitig angeschlossen und in der Zone 0 betrieben werden. Das Gerät verfügt über einen digitalen Memosens-Eingang und eine Schnittstelle für analoge oder digitale Sensoren. Das Gerät kann im Bereich Flüssigkeitsanalyse den pH-Wert, das Redoxpotential, die Leitfähigkeit (konduktiv oder induktiv) sowie den Sauerstoffgehalt gelöst und in der Gasphase messen.

Das modulare Prozessanalysegerät verfügt neben einem fest installierten Messkanal I für Memosens-Sensoren über einen weiteren Steckplatz, der mit analogen oder digitalen Messmodulen bestückt werden kann (Messkanal II). Das Prozessanalysegerät ist erweiterbar durch gerätebezogene Zusatzfunktionen, sogenannte TAN-Optionen.

Der Gebrauch des Produkts ist nur unter Einhaltung der festgelegten Nennbetriebsbedingungen zulässig. Diese finden Sie im Kapitel technische Daten in der Betriebsanleitung und in Auszügen in der Installationsanleitung.

Bei Installation, Betrieb oder anderweitigem Umgang mit dem Produkt ist stets Sorgfalt geboten. Jede Verwendung des Produkts außerhalb des hierin beschriebenen Rahmens ist untersagt und kann schwere Verletzungen von Personen, Tod sowie Sachschäden zur Folge haben. Durch einen nicht bestimmungsgemäßen Gebrauch des Produkts entstehende Schäden obliegen der alleinigen Verantwortung des Kunden.

### **Ein- und Ausgänge (SELV, PELV)**

Die nichteigensicheren Signal-Eingangs-/Ausgangsklemmen dürfen nur an Geräte oder Systeme angeschlossen werden, von denen keine Stromschlaggefahr ausgeht (z. B. SELV, PELV, ES1 gemäß IEC 62368‑1).

## **Konfiguration**

Der Austausch von Komponenten kann die Eigensicherheit beeinträchtigen. Stratos Multi E401X darf nur mit Modulen von Typ MK-\*\*\*X und einer Speicherkarte vom Typ ZU1080-S-X\*\*\* bestückt werden.

## **Nicht für den Einsatz in explosionsgefährdeten Bereichen bestimmte Geräte**

Geräte mit der Kennzeichnung **N** im Produktnamen dürfen nicht in explosionsgefährdeten Bereichen eingesetzt werden!

# <span id="page-7-2"></span>**1.2 Symbole und Kennzeichnungen am Produkt**

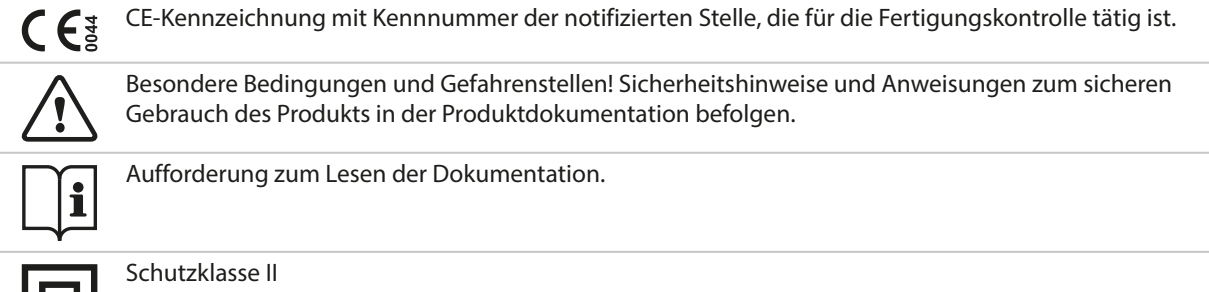

ATEX-Kennzeichnung der Europäischen Union für den Betrieb in explosionsgefährdeten Bereichen.

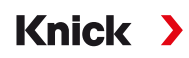

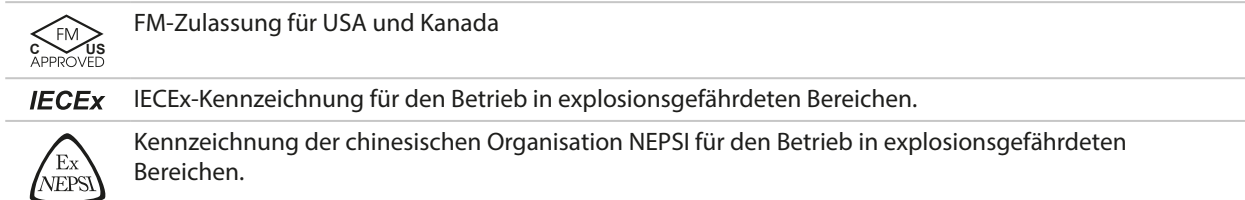

# <span id="page-8-0"></span>**1.3 Anforderungen an das Personal**

Der Kunde muss sicherstellen, dass Mitarbeiter, die das Produkt verwenden oder anderweitig damit umgehen, ausreichend ausgebildet sind und ordnungsgemäß eingewiesen wurden.

Der Betreiber muss sich an alle das Produkt betreffenden anwendbaren Gesetze, Vorschriften, Verordnungen und relevanten Qualifikationsstandards der Branche halten und dafür Sorge tragen, dass auch seine Mitarbeiter dies tun. Die Nichteinhaltung der vorgenannten Bestimmungen stellt eine Pflichtverletzung durch den Betreiber in Bezug auf das Produkt dar. Dieser nicht bestimmungsgemäße Gebrauch des Produkts ist nicht zulässig.

## <span id="page-8-1"></span>**1.4 Sicherheitsunterweisungen**

Knick Elektronische Messgeräte GmbH & Co. KG führt im Rahmen der Erstinbetriebnahme auf Wunsch Sicherheitsunterweisungen und Produktschulungen durch. Weitere Informationen sind über die zuständige lokale Vertretung verfügbar.

# <span id="page-8-2"></span>**1.5 Installation und Inbetriebnahme**

Die am Errichtungsort geltenden nationalen und lokalen Bestimmungen und Normen für die Errichtung von elektrischen Anlagen sind einzuhalten. Informationen zur Installation sind in der Installationsanleitung Stratos Multi verfügbar.

Bei der Installation und Inbetriebnahme sind folgende Maßnahmen einzuhalten:

- Das Gerät muss durch eine ausgebildete Elektrofachkraft unter Beachtung der am Errichtungsort geltenden Bestimmungen und Normen ortsfest installiert werden.
- Bei der Installation in explosionsgefährdeten Bereichen sind die Angaben der Control Drawing und der technischen Daten einzuhalten.
- Die Leitungsadern dürfen beim Abisolieren nicht eingekerbt werden.
- Vor Inbetriebnahme muss der Betreiber den Nachweis über die Zulässigkeit der Zusammenschaltung mit anderen Betriebsmitteln führen.
- Das Gerät muss durch einen Systemspezialisten in Betrieb genommen und vollständig parametriert und justiert werden.

#### **Kabel**

Ausschließlich Kabel mit einer geeigneten Temperaturbeständigkeit verwenden.

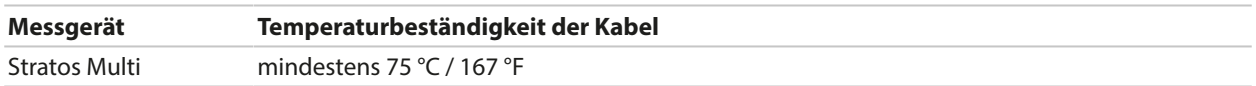

### **Netzanschluss**

Das Gerät hat keinen Netzschalter. In der Anlageninstallation muss eine geeignet angeordnete und für den Anwender erreichbare Trennvorrichtung für das Gerät vorhanden sein. Die Trennvorrichtung muss alle nicht-geerdeten, stromführenden Leitungen trennen. Die Trennvorrichtung muss so gekennzeichnet sein, dass das zugehörige Gerät identifiziert werden kann. Die Netzanschlussleitung kann berührungsgefährliche Spannungen führen. Der Berührschutz muss durch eine fachgerechte Installation gewährleistet werden.

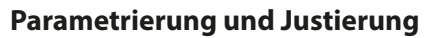

Durch eine fehlerhafte Parametrierung und Justierung kann es zu fehlerhaften Ausgaben kommen. Stratos Multi muss daher durch einen Systemspezialisten in Betrieb genommen, parametriert und justiert werden.

Knick >

### **Betriebszustand Funktionskontrolle (HOLD-Funktion)**

Nach Aufruf von Parametrierung, Kalibrierung oder Wartung geht Stratos Multi in den Betriebszustand Funktionskontrolle (HOLD). Die Stromausgänge und die Schaltkontakte verhalten sich entsprechend der Parametrierung.

Der Betrieb im Betriebszustand Funktionskontrolle (HOLD) ist nicht zulässig, da es zu einer Gefährdung der Anwender durch unerwartetes Systemverhalten kommen kann.

#### **Schaltkontakte**

Die zulässige Belastbarkeit der Schaltkontakte darf auch während der Schaltvorgänge nicht überschritten werden. Die Relaiskontakte unterliegen einer elektrischen Erosion, die bei induktiven und kapazitiven Lasten die Lebensdauer der Schaltkontakte (Relais) reduziert.

### **Schutzart**

Das Gehäuse des Geräts ist staubdicht, bietet vollständigen Schutz gegen Berührung sowie Schutz gegen starkes Strahlwasser.

- Europa: IP-Schutzart IP66/IP67
- USA: TYPE 4X Outdoor (mit Druckausgleich)

## <span id="page-9-0"></span>**1.6 Betrieb in explosionsgefährdeten Bereichen**

Stratos Multi E401X ist für den Betrieb in explosionsgefährdeten Bereichen zertifiziert.

Mitgeltende Zertifikate sind im Lieferumfang des Produkts enthalten sowie in ihrer aktuellen Version auf www.knick.de verfügbar.

Die am Errichtungsort geltenden Bestimmungen und Normen für die Errichtung von elektrischen Anlagen in explosionsgefährdeten Bereichen sind zu beachten. Zur Orientierung siehe:

- IEC 60079-14
- EU-Richtlinien 2014/34/EU und 1999/92/EG (ATEX)
- NFPA 70 (NEC)
- ANSI/ISA-RP12.06.01

Folgende Maßnahmen sind einzuhalten:

- Im Ex-Bereich dürfen nur Kabeldurchführungen mit einer geeigneten Zulassung verwendet werden. Die Installationsanweisungen des Herstellers sind zu beachten.
- Im Ex-Bereich darf zum Schutz gegen elektrostatische Aufladung nur mit einem feuchten Tuch gereinigt werden.
- Geräte und Module, die bereits in Betrieb waren, dürfen ohne vorherige fachgerechte Stückprüfung nicht in einer anderen nicht in einer anderen Zone bzw. einer anderen Zündschutzart eingesetzt werden.
- Vor Inbetriebnahme des Produkts ist durch den Betreiber der Nachweis über die Zulässigkeit der Zusammenschaltung mit anderen Betriebsmitteln (einschließlich Kabel und Leitungen) zu führen. Ein Zusammenschalten von Ex- und Nicht-Ex-Komponenten (Gemischtbestückung) ist nicht zulässig.

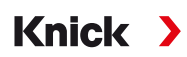

Ist ein gefahrloser Betrieb nicht möglich, darf das Gerät nicht eingeschaltet bzw. muss das Gerät vorschriftsmäßig ausgeschaltet und gegen unbeabsichtigten Betrieb gesichert werden. Gründe hierfür sind:

- Sichtbare Beschädigung des Geräts
- Ausfall der elektrischen Funktion
- Längere Lagerung bei Temperaturen unter ‑30 °C/‑22 °F bzw. über 70 °C/158 °F
- Schwere Transportbeanspruchungen

Bevor das Gerät wieder in Betrieb genommen wird, muss eine fachgerechte Stückprüfung durch die Firma Knick durchgeführt werden.

Eingriffe in das Gerät über die in der Betriebsanleitung beschriebenen Handhabungen hinaus sind nicht zulässig.

### **Öffnen des Geräts**

Das eingeschaltete Gerät darf in Betrieb im Ex-Bereich der Zone 2 nicht geöffnet werden.

### <span id="page-10-0"></span>**1.7 Zubehör**

### **Speicherkarte Ex**

Die Speicherkarte ZU1080-S-X-\*\*\* ist ein Zubehör für den Einsatz im Ex-Bereich Zone 2.

Die Speicherkarte ZU1080-S-X-\*\*\* darf ausschließlich im spannungslosen Zustand des Geräts eingesetzt oder gewechselt werden.

### <span id="page-10-1"></span>**1.8 Wartung**

Stratos Multi ist wartungsfrei.

Wenn an der Messstelle Wartungsarbeiten durchgeführt werden sollen (z. B. ein Sensortausch), dann muss der Betriebszustand Funktionskontrolle (HOLD) wie folgt am Gerät aktiviert werden:

- Aufruf der Kalibrierung (nur der ausgewählte Kanal)
- Aufruf der Wartung (Stromgeber, Messstellen)
- Aufruf der Parametrierung in der Betriebs- und der Spezialistenebene

## <span id="page-10-2"></span>**1.9 Entsorgung**

Zur sachgemäßen Entsorgung des Produkts sind die lokalen Vorschriften und Gesetze zu befolgen.

## <span id="page-10-3"></span>**1.10 Restrisiken**

Das Produkt ist nach den anerkannten sicherheitstechnischen Regeln der Technik entwickelt und gefertigt. Es bestehen folgende Restrisiken:

- Umgebungsbedingungen mit chemisch korrosiven Substanzen können zu einer Beeinträchtigung der Funktion des Systems führen.
- Im Menü Parametrierung wurden die Zugriffe auf die Betriebs- und Spezialistenebene nicht durch entsprechende Passcodes gegen Fehlbedienung gesichert.

# <span id="page-11-0"></span>**2 Produkt**

## <span id="page-11-1"></span>**2.1 Aufbau und Funktion**

• Der 1- und 2-Kanal-Messumformer erlaubt die freie Kombination zwischen den Messgrößen pH/ Redox, Leitfähigkeit (2-/4-Elektroden-Sensoren, induktive Sensoren) und Sauerstoff und kann z. B. gleichzeitig den pH-Wert und die Leitfähigkeit messen.

**Knick >** 

- Das TFT-Farbgrafik-Display ermöglicht die differenzierte Darstellung von Betriebszuständen und Fehlern beim Parametrieren oder Messen nach NAMUR-Empfehlungen.
- Die Bedienoberfläche ist mehrsprachig mit Volltextmenüführung.

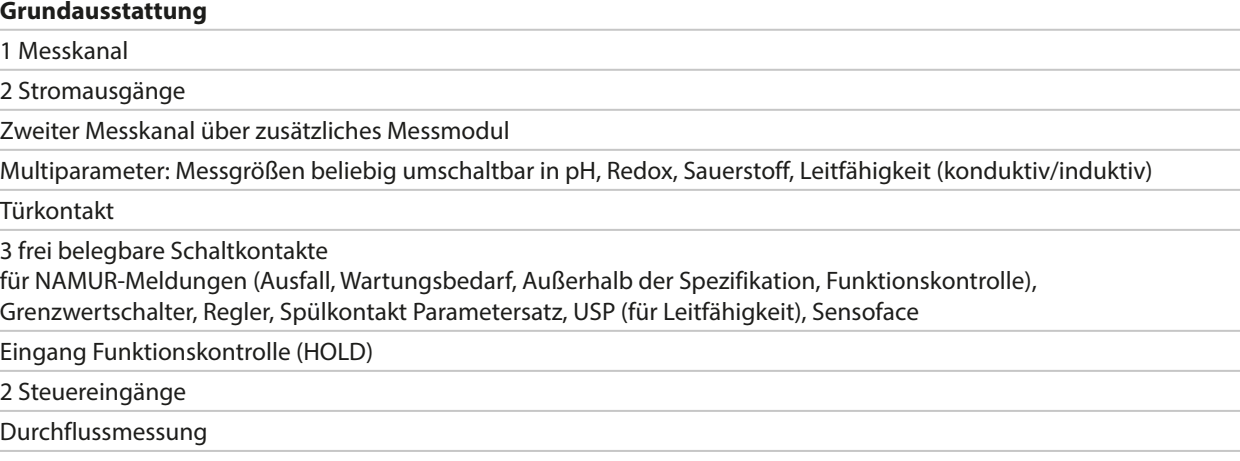

Weitere Funktionen (TAN-Optionen) können durch die Eingabe einer Transaktionsnummer (TAN) freigeschaltet werden. [➜](#page-11-2) *[Produktspektrum und -optionen, S. 12](#page-11-2)*

# <span id="page-11-2"></span>**2.2 Produktspektrum und -optionen**

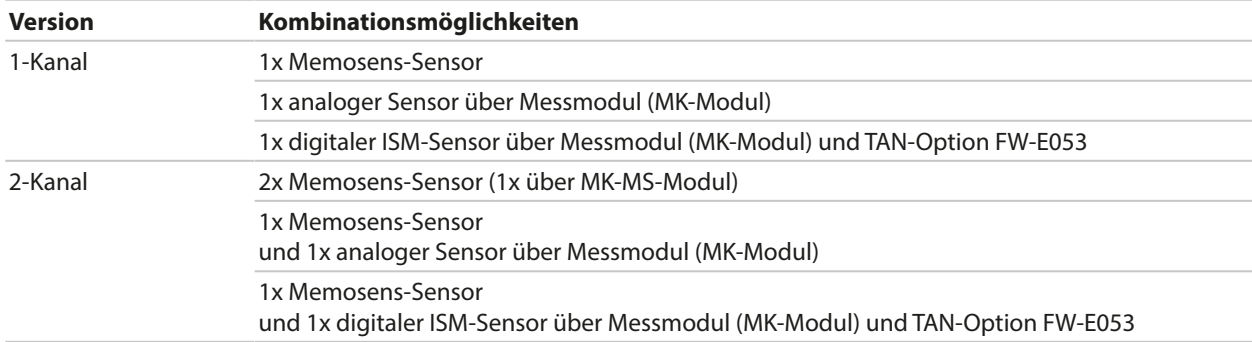

#### **Lieferprogramm**

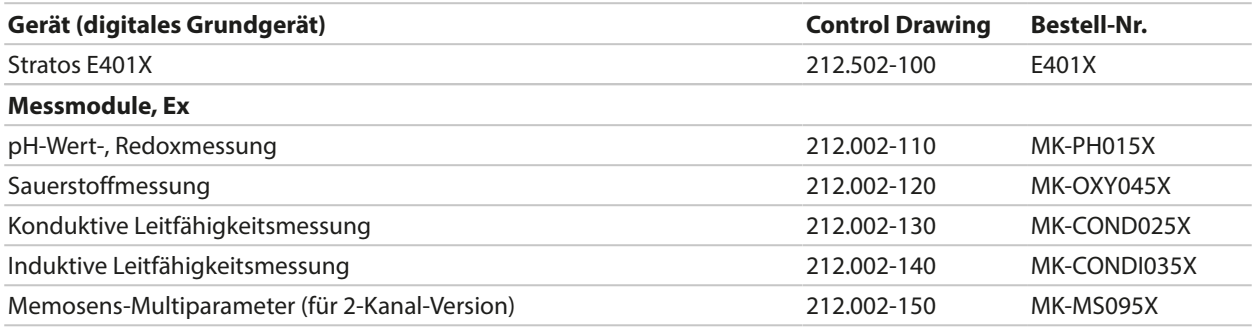

#### Folgende Zusatzfunktionen (TAN-Optionen) können durch eine TAN freigeschaltet werden:

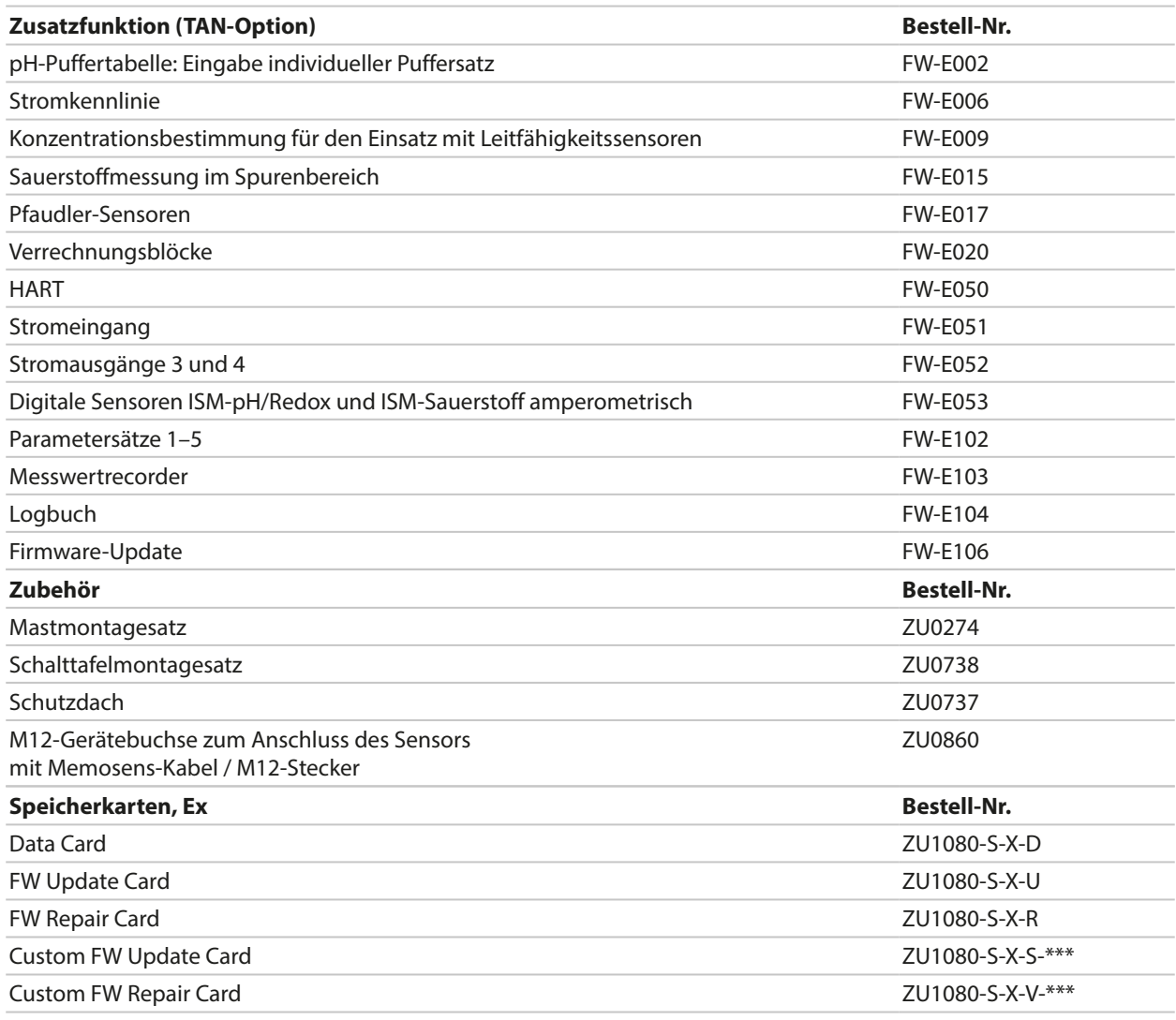

Sehen Sie dazu auch [➜](#page-161-1) *[Speicherkarte, S. 162](#page-161-1)*

### **Betrieb mit analogen Sensoren**

Für den Betrieb mit analogen Sensoren werden analoge Messmodule eingesteckt, die bei Erstinbetriebnahme parametriert werden müssen.

#### **Parametersätze**

2 komplette Parametersätze (A, B) können im Gerät abgelegt werden. Das Steuerelement zur Umschaltung der Parametersätze (Optokoppler-Eingang OK1, Softkey) wird in der Systemsteuerung festgelegt.

Über einen Schaltkontakt kann signalisiert werden, welcher Parametersatz gerade aktiv ist.

#### **Energieversorgung**

Zur Stromversorgung dient eine universelle Netzversorgung 80 ... 230 V AC, 45 ... 65 Hz / 24 ... 60 V DC.

### **HART-Datenübertragung (TAN-Option)**

Geräteidentifikation, Messwerte, Status und Meldungen, Kalibrierdaten, Parametrierung der Stromschleife und HART-Variablen werden über die HART-Kommunikation übertragen. [➜](#page-214-0) *[HART \(FW-E050\), S. 215](#page-214-0)*

# <span id="page-13-0"></span>**2.3 Systemübersicht**

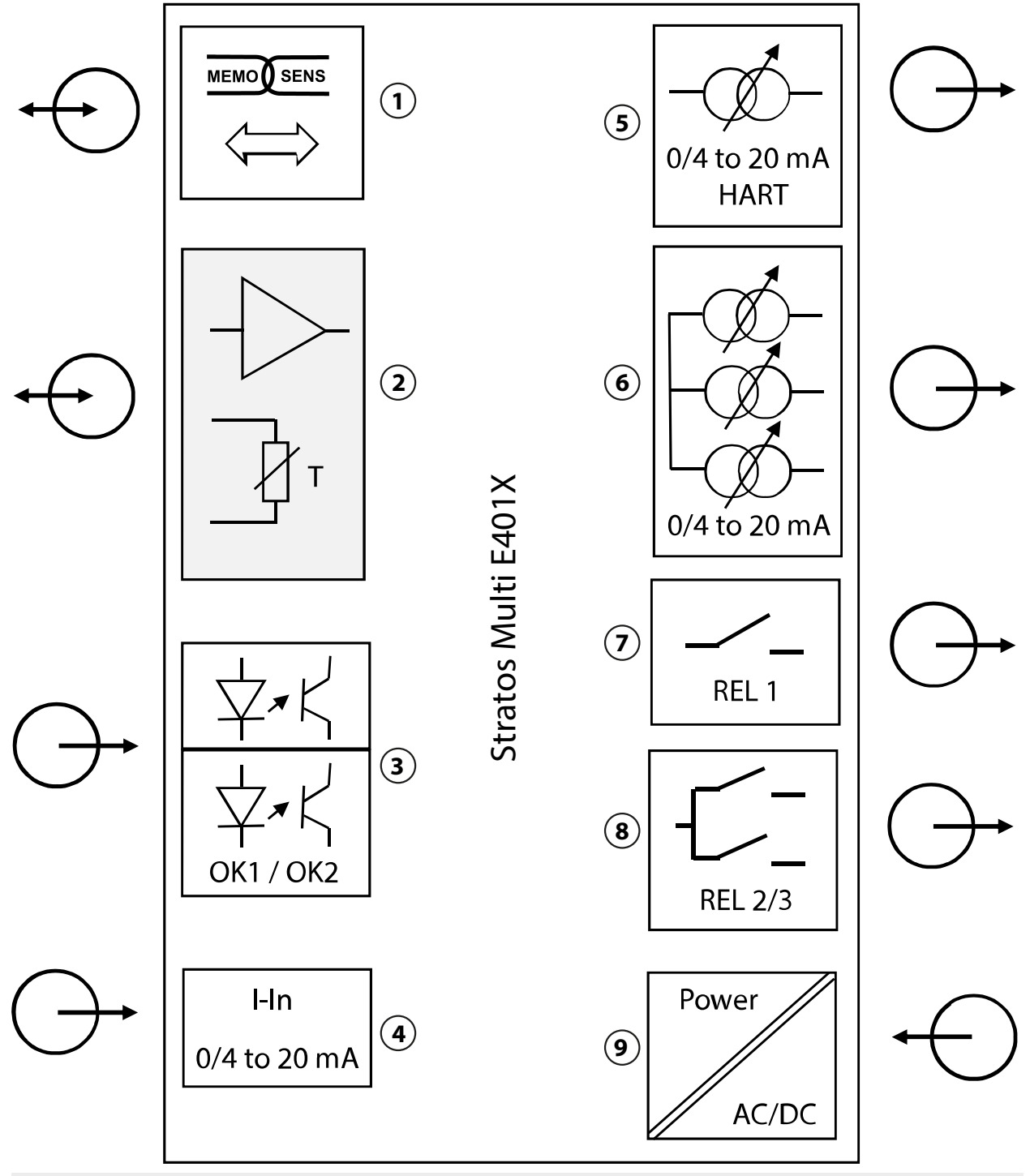

- **1** Eingang für Memosens-Sensor **6** Stromausgänge 2 / 3 / 4:
- **2** Steckplatz für ein analoges MK‑Modul oder Memosens über Modul MK‑MS
- **3** Optokopplereingänge OK1 / OK2 OK1: Parametersatzumschaltung A/B, Durchfluss, … OK2: Funktionskontrolle (HOLD)
- **4** Stromeingang 0/4 … 20 mA für externen Drucktransmitter (TAN-Option FW-E051)
- **5** Stromausgang 1: 0/4 … 20 mA / HART aktiv (TAN‑Option FW‑E050 HART: 4 … 20 mA)
- aktiv (Stromausgänge 3 und 4: TAN‑Option FW‑E052)
- **7** Schaltkontakt K1: Meldungen, Grenzwert, Spülkontakt, …
- **8** Schaltkontakt K2/K3: Regler oder Meldungen, Grenzwerte, Spülkontakte, …
- **9** Hilfsenergieeingang: 80 … 230 V AC / 24 … 60 V DC < 15 VA/10 W

### <span id="page-14-0"></span>**2.3.1 Anwendungsbeispiele**

### **Memosens-pH-Messung und PID-Regelung**

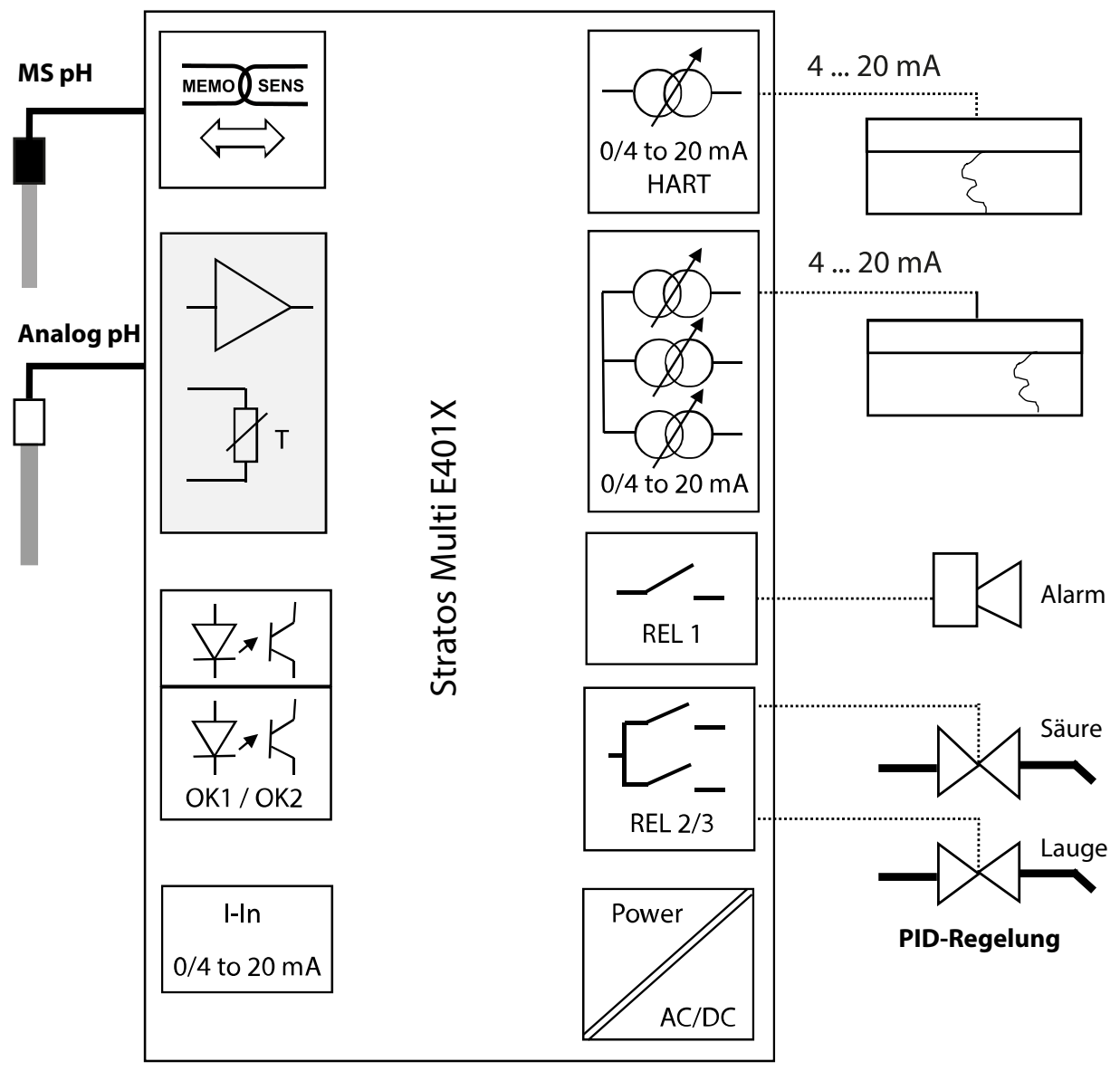

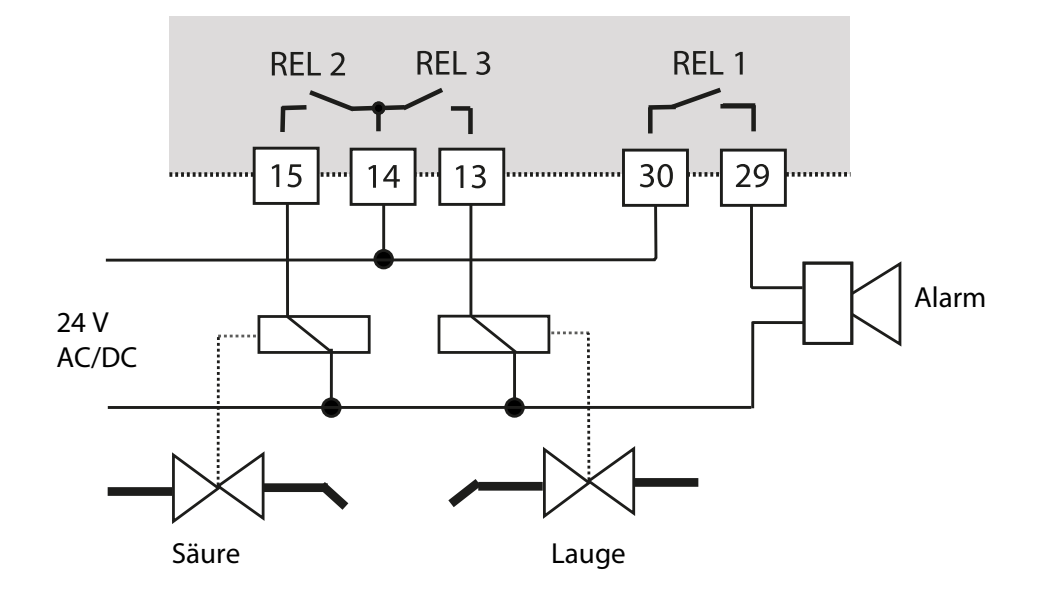

### **Memosens-Sauerstoffmessung und Druckkorrektur mit externem Drucktransmitter** (mit TAN-Option FW-E051, Stromeingang<sup>"</sup>)

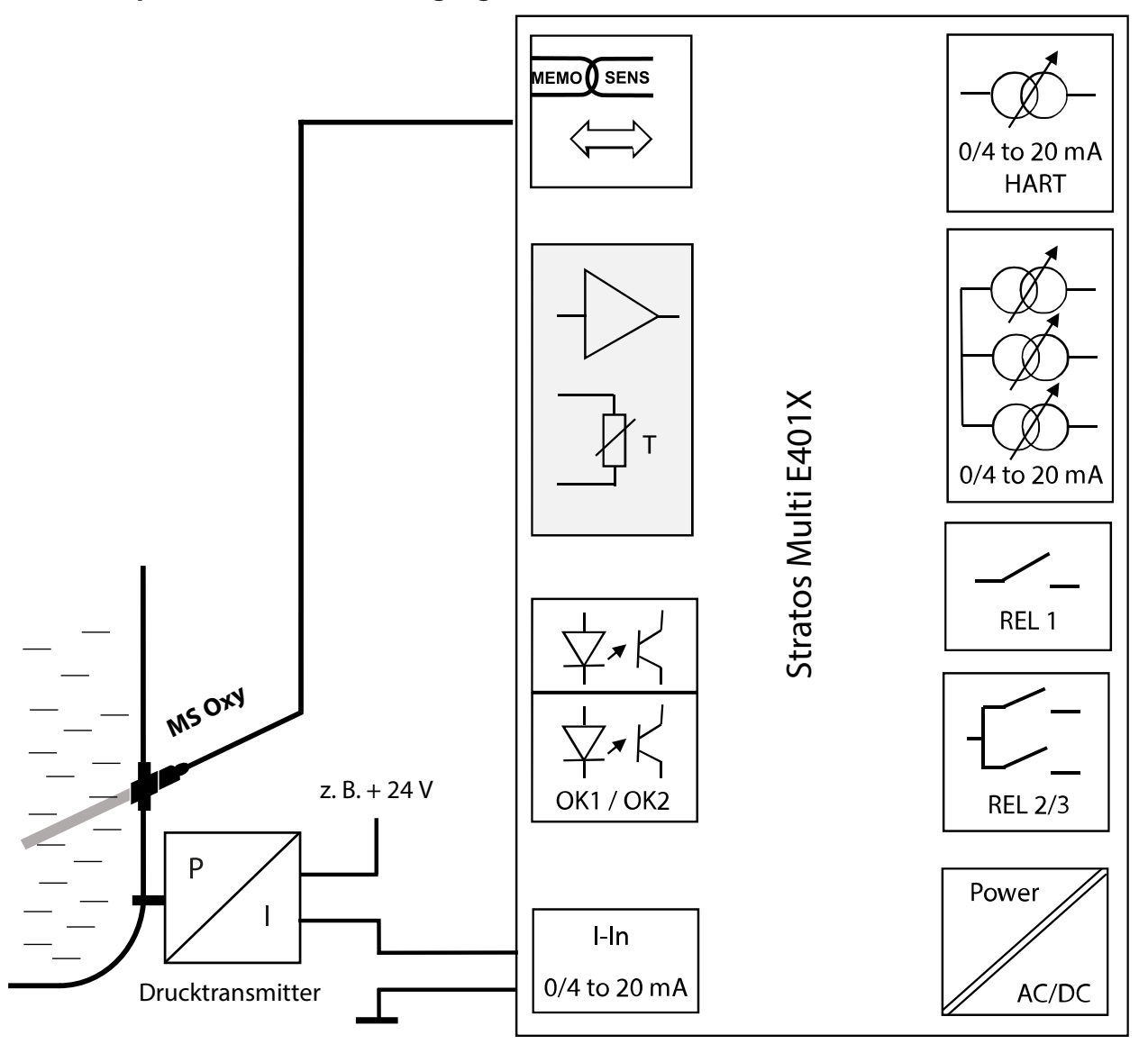

# <span id="page-16-0"></span>**2.4 Lieferumfang und Produktidentifikation**

- Grundgerät Stratos Multi
- Kleinteilebeutel (2x Kunststoffverschlüsse, 1x Scharnierstift, 1x Blech für Conduits, 2x Einlegebrücken, 1x Reduzierdichteinsatz, 1x Mehrfachdichteinsatz, 2x Blindstopfen, 5x Kabelverschraubungen und Sechskantmuttern M20x1,5)

Knick >

- Werkszeugnis 2.2 gem. EN 10204
- Installationsanleitung
- Sicherheitsleitfaden ("Safety Guide")
- Control Drawing 212.502-100
- EU-Konformitätserklärung

**Hinweis:** Alle Komponenten nach Erhalt auf Schäden prüfen. Beschädigte Teile nicht verwenden. Messmodule sind nicht im Lieferumfang des Grundgeräts enthalten.

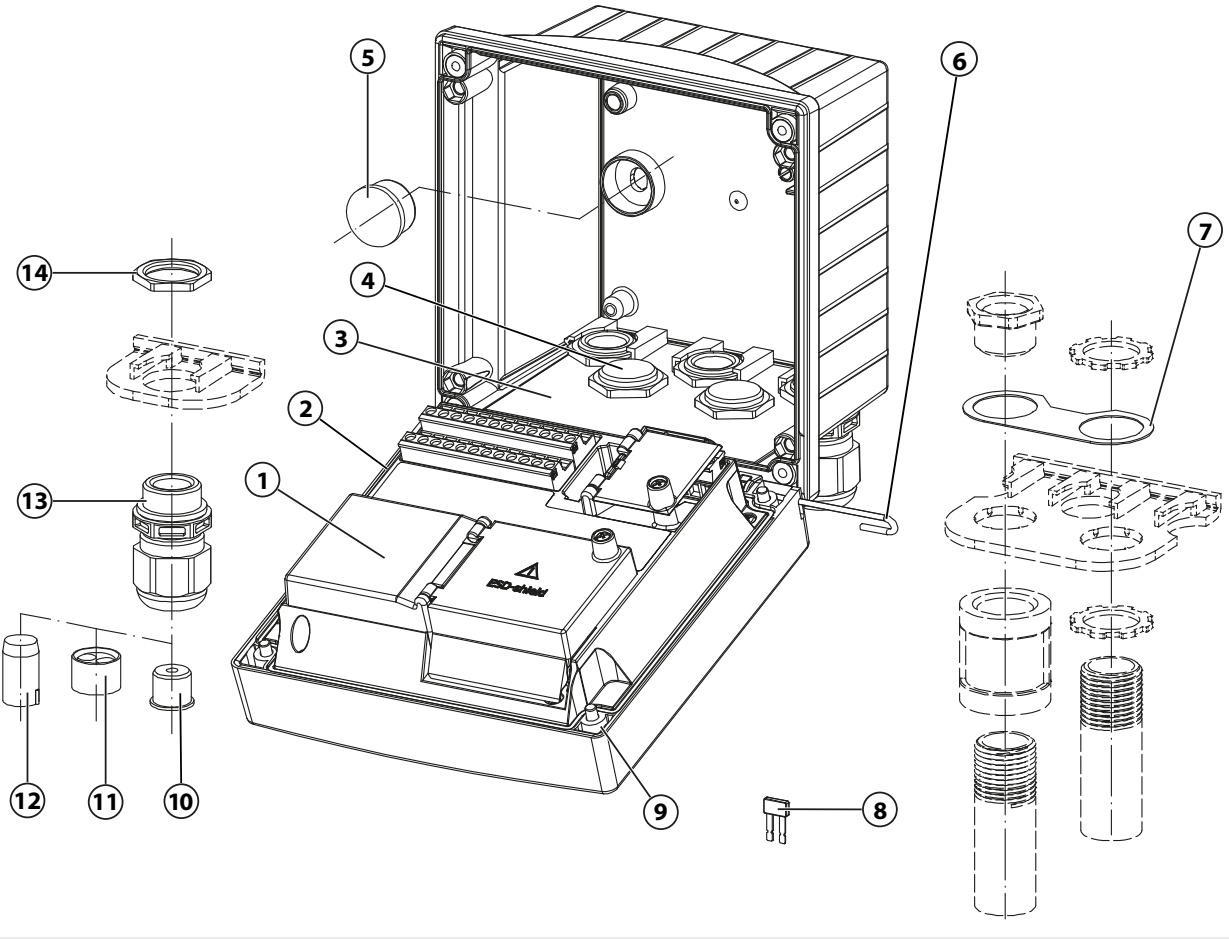

- 
- 
- 
- **4** Bohrungen für Kabelverschraubungen **11** Mehrfachdichteinsatz (1 Stück)
- **5** Kunststoffverschluss (2 Stück), zur Abdichtung bei Wandmontage
- **6** Scharnierstift (1 Stück), von beiden Seiten steckbar **13** Kabelverschraubungen (5 Stück)
- **7** Blech (1 Stück), für Conduit-Montage: Scheibe zwischen Gehäuse und Mutter
- **1** Fronteinheit **8** Einlegebrücke (2 Stück)
- **2** Umlaufende Dichtung **9** Gehäuseschrauben (4 Stück)
- **3** Untergehäuse **10** Reduzierdichteinsatz (1 Stück)
	-
	- **12** Blindstopfen (2 Stück)
	-
	- **14** Sechskantmutter (5 Stück)

## <span id="page-17-0"></span>**2.4.1 Typschild**

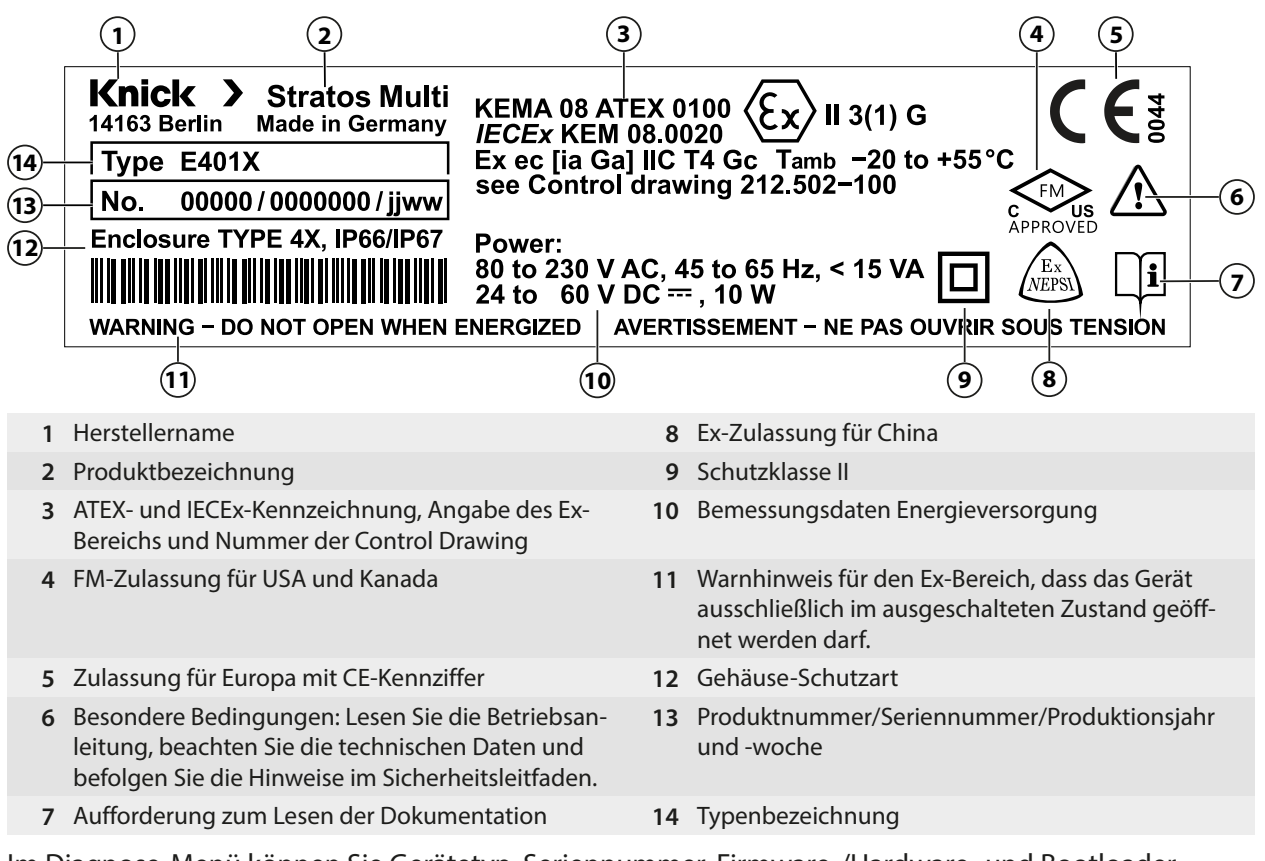

Im Diagnose-Menü können Sie Gerätetyp, Seriennummer, Firmware-/Hardware- und Bootloader-

version Ihres Geräts einsehen: Menüauswahl > Diagnose > Geräteinformationen

[➜](#page-136-0) *[Geräteinformationen, S. 137](#page-136-0)*

# <span id="page-17-1"></span>**2.5 Symbole und Kennzeichnungen auf dem Display**

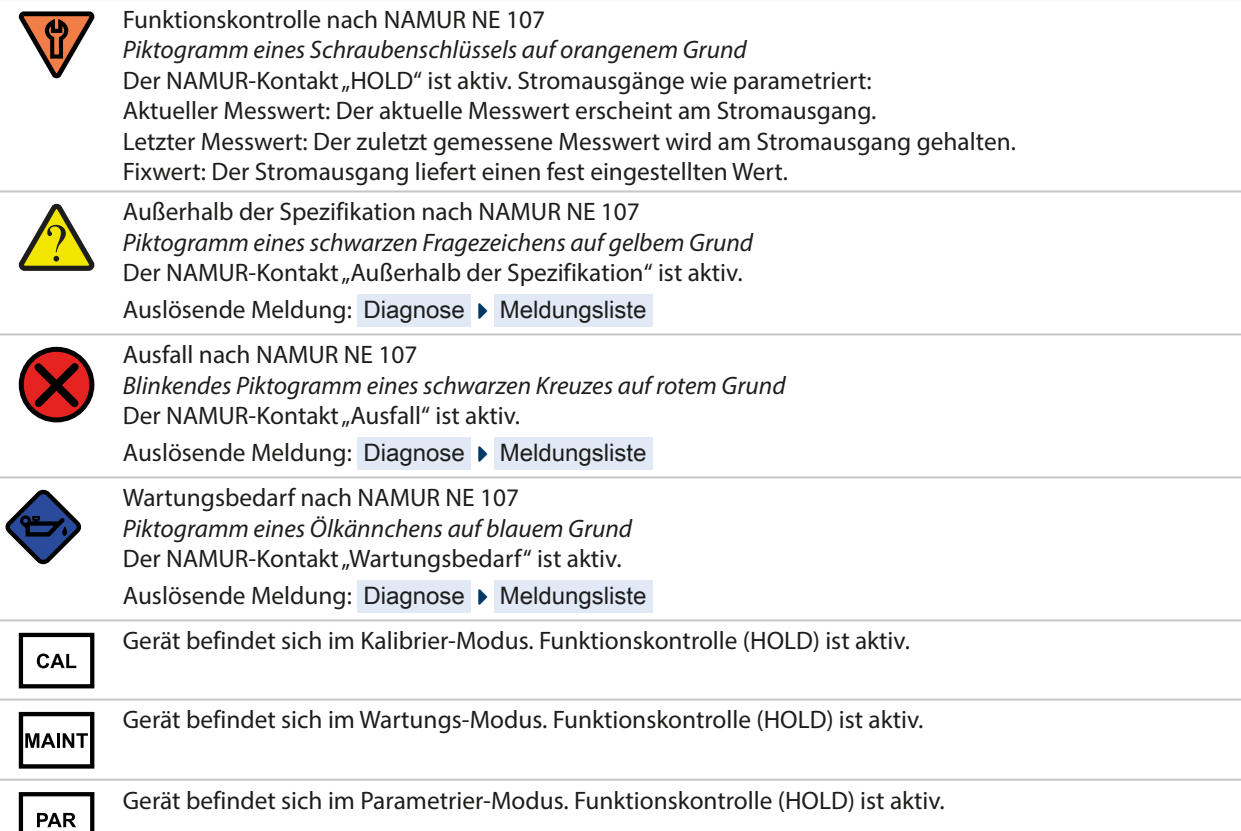

í.

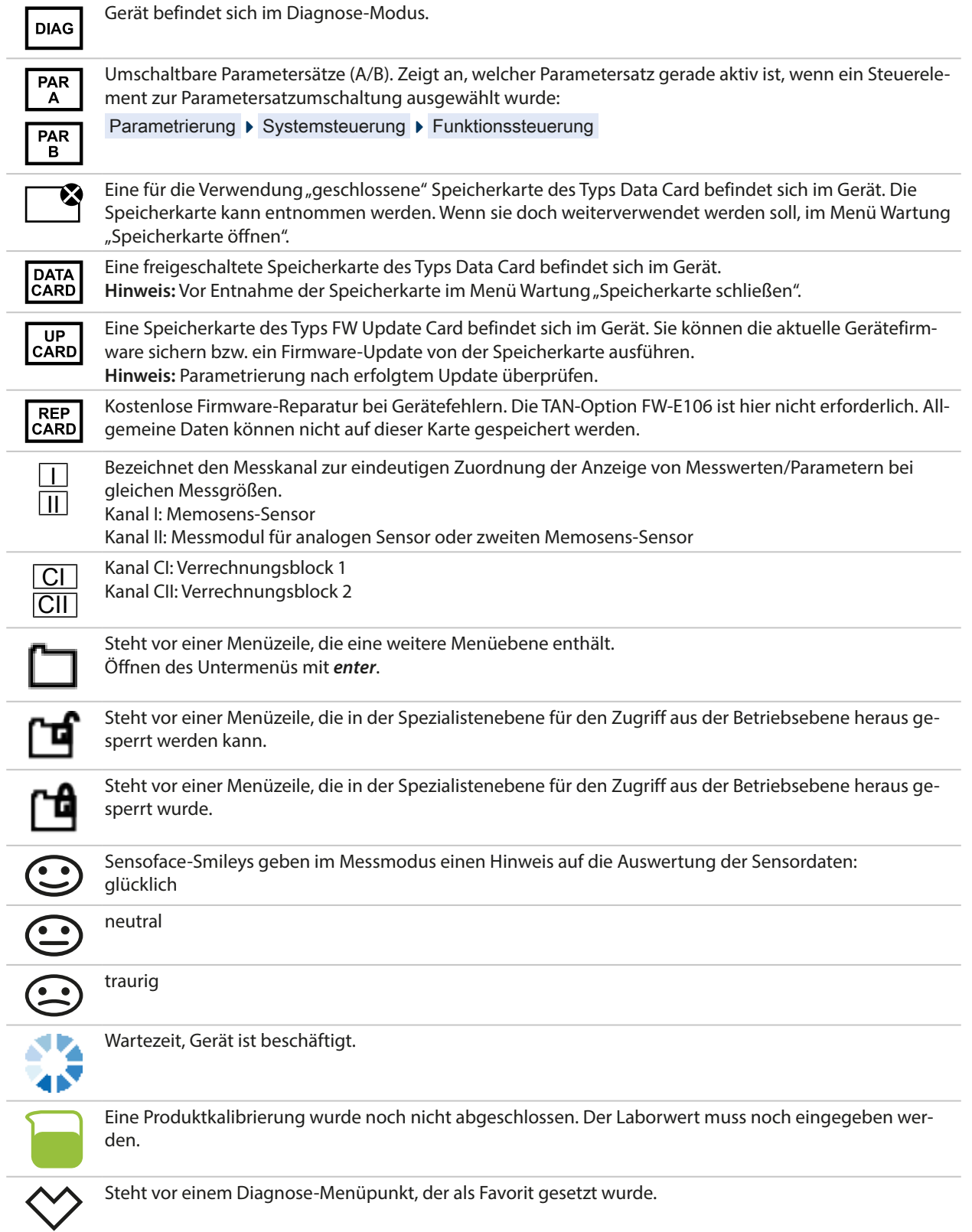

# <span id="page-19-0"></span>**3 Installation**

# <span id="page-19-1"></span>**3.1 Montage**

**ACHTUNG!** Mögliche Produktschäden. Zum Öffnen und Schließen des Gehäuses ausschließlich einen geeigneten Kreuzschlitz-Schraubendreher benutzen. Keine spitzen oder scharfen Gegenstände verwenden.

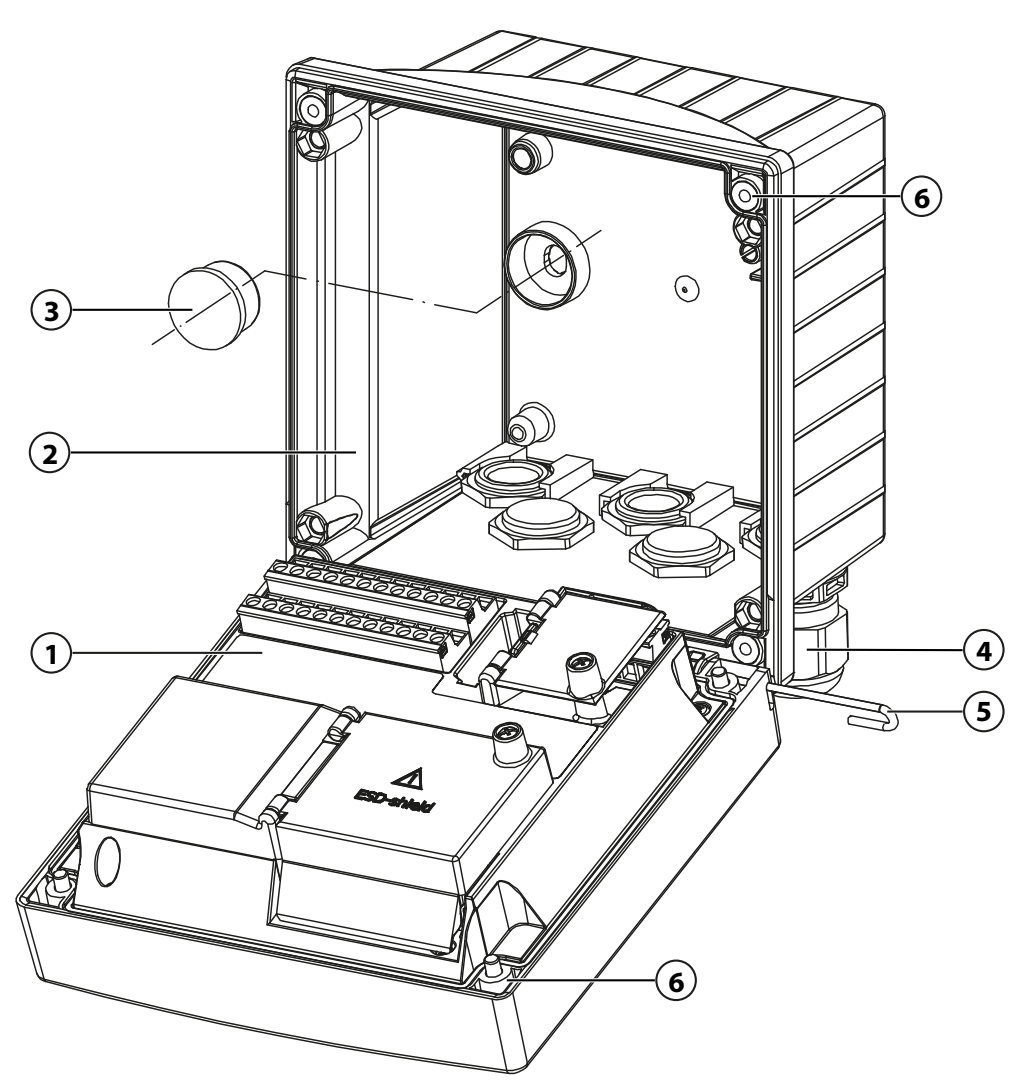

### **Gehäuse montieren**

- 01. Montagemöglichkeit wählen und montieren.
	- ✓ Wandmontage [➜](#page-20-0) *[Maßzeichnungen, S. 21](#page-20-0)*
	- ✓ Mastmontage [➜](#page-22-0) *[Mastmontage ZU0274, S. 23](#page-22-0)*
	- ✓ Schalttafel-Montage [➜](#page-24-0) *[Schalttafel-Montagesatz ZU0738, S. 25](#page-24-0)*
- 02. Nach Wandmontage Bohrungen mit Kunststoffverschlüssen **(3)** abdichten.

**VORSICHT! Möglicher Verlust des angegebenen Dichtheitsgrads.** Zulässige Kabeldurchmesser und Anziehdrehmomente beachten. Kabelverschraubungen und Gehäuse korrekt installieren und verschrauben. Die umlaufende Dichtung nicht verunreinigen, nicht beschädigen.

- 03. Kabelverschraubungen **(4)** aus dem Kleinteilebeutel im Untergehäuse montieren. [➜](#page-16-0) *[Lieferumfang und Produktidentifikation, S. 17](#page-16-0)*
- 04. Sensorkabel durchführen.
- 05. Nicht genutzte Kabelverschraubungen **(4)** mit Blindstopfen abdichten. [➜](#page-25-0) *[Blindstopfen, Reduzier- und Mehrfachdichteinsatz, S. 26](#page-25-0)*

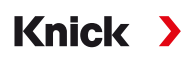

- 06. Ggf. Modul einsetzen. [➜](#page-32-0) *[Anschluss analoger Sensor/zweiter Kanal Memosens, S. 33](#page-32-0)*
- 07. Sensor bzw. Sensoren anschließen. [➜](#page-31-1) *[Anschluss Memosens-Sensor, S. 32](#page-31-1)*
- 08. Scharnierstift **(5)** einschieben, um Fronteinheit **(1)** und Untergehäuse **(2)** zu verbinden.
- 09. Fronteinheit hochklappen und nicht verlierbare Gehäuseschrauben **(6)** auf der Vorderseite der Fronteinheit **(1)** mit Kreuzschlitz-Schraubendreher in diagonaler Folge festschrauben.

### <span id="page-20-0"></span>**3.1.1 Maßzeichnungen**

**Hinweis:** Alle Abmessungen sind in Millimeter [Zoll] angegeben.

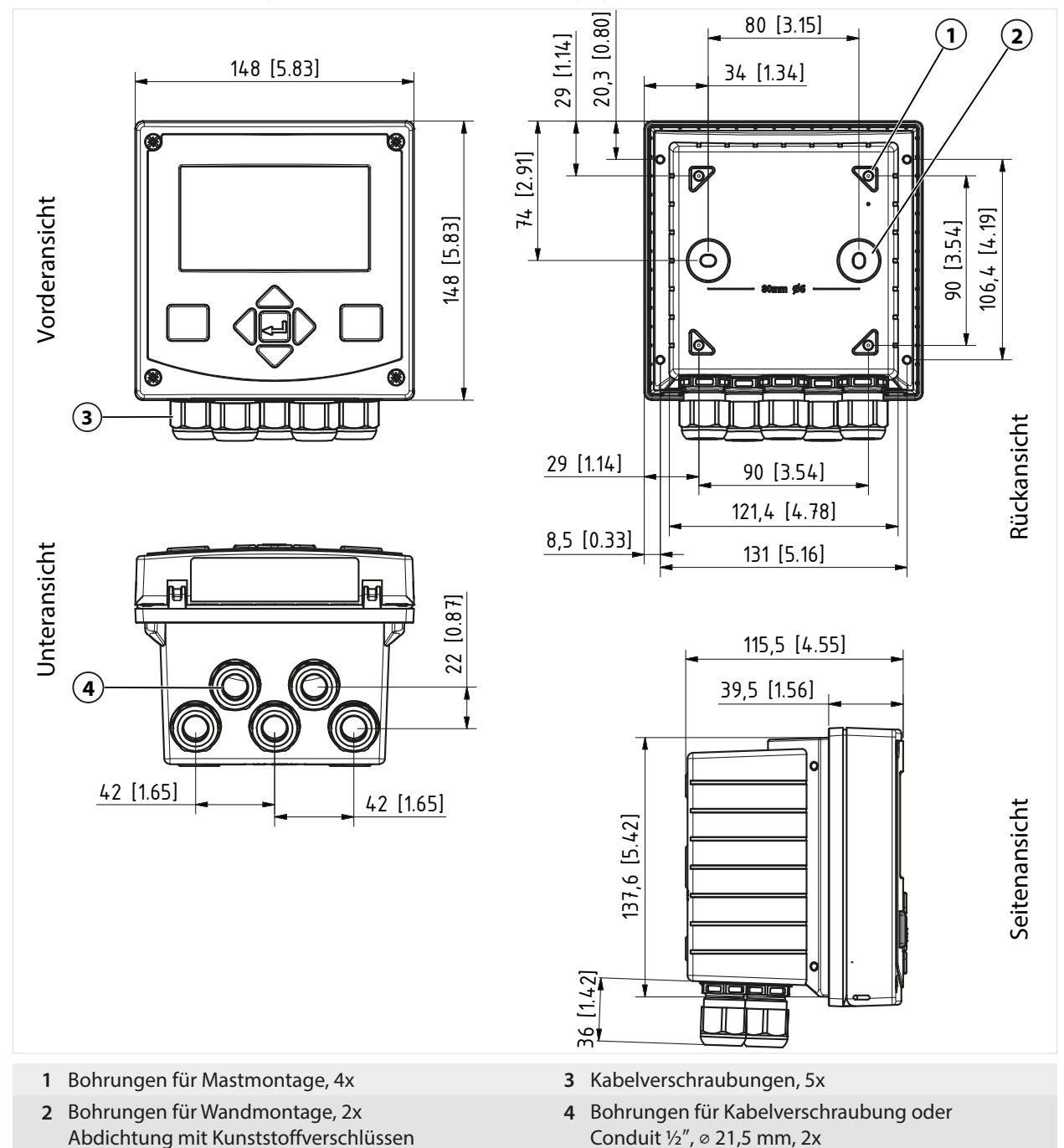

Sehen Sie dazu auch

[➜](#page-25-0) *[Blindstopfen, Reduzier- und Mehrfachdichteinsatz, S. 26](#page-25-0)*

### <span id="page-21-0"></span>**3.1.2 Montagemöglichkeiten des Gehäuses**

**Hinweis:** Alle Abmessungen sind in Millimeter [Zoll] angegeben.

Vorbereitete Durchbrüche im Untergehäuse stellen verschiedene Möglichkeiten zur Montage bereit:

Knick >

- Wandmontage [➜](#page-20-0) *[Maßzeichnungen, S. 21](#page-20-0)*
- Mastmontage [➜](#page-22-0) *[Mastmontage ZU0274, S. 23](#page-22-0)*
- Schalttafeleinbau [➜](#page-24-0) *[Schalttafel-Montagesatz ZU0738, S. 25](#page-24-0)*
- Schutzdach [➜](#page-23-0) *[Schutzdach für Wand- und Mastmontage ZU0737, S. 24](#page-23-0)*

Kabelzuführungen für den Anschluss der Sensoren:

- 3 Durchbrüche für Kabelverschraubungen M20x1,5 [➜](#page-25-0) *[Blindstopfen, Reduzier- und Mehrfachdichteinsatz, S. 26](#page-25-0)*
- 2 Durchbrüche für Kabelverschraubungen M20x1,5 oder NPT 1/2″ bzw. Rigid Metallic Conduit

**Hinweis:** Scharnierstift montieren, um beim Austausch der Fronteinheit eine Zugbelastung auf die Messkabel zu verhindern. Andernfalls sind ungenaue Messwerte möglich.

### **Montageabstand**

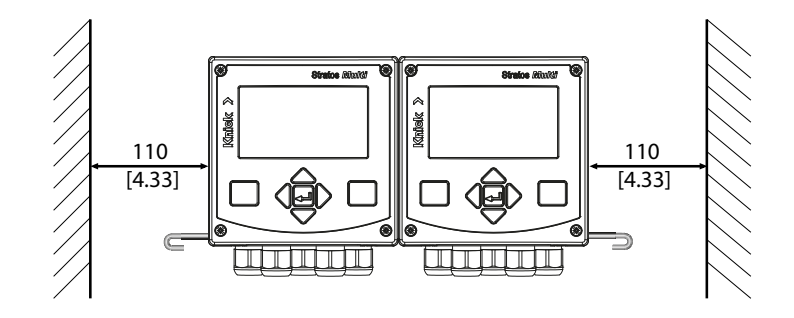

Im Kleinteilebeutel des Lieferumfangs [➜](#page-16-0) *[Lieferumfang und Produktidentifikation, S. 17](#page-16-0)* ist ein Scharnierstift der Länge 100 mm enthalten. Der Scharnierstift verbindet Fronteinheit und Untergehäuse. Je nach Platzbedarf kann der Scharnierstift links oder rechts eingeführt werden. Um die Fronteinheit austauschen zu können, muss an der entsprechenden Seite ein Mindestabstand von 110 mm [4.33 Zoll] eingehalten werden.

## <span id="page-22-0"></span>**3.1.3 Mastmontage ZU0274**

**Hinweis:** Alle Abmessungen sind in Millimeter [Zoll] angegeben.

### Mastabmessungen:

Durchmesser 40 … 60 mm [1,57 … 2,36″] oder Kantenlänge 30 … 45 mm [1,18 … 1,77″]

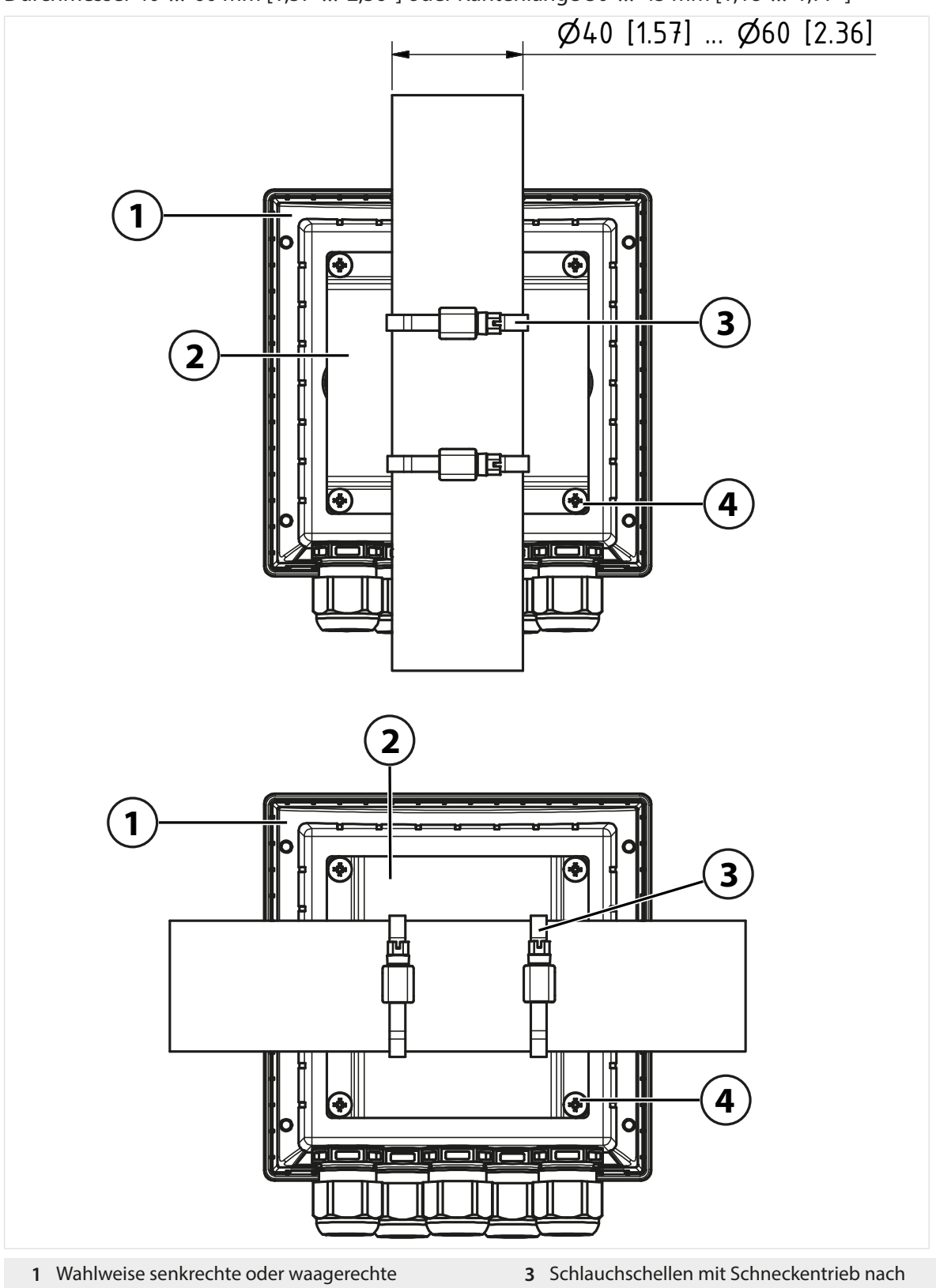

Mastanordnung

- **2** Mastmontageplatte, 1 Stück **4** Schneidschrauben, 4 Stück
- DIN 3017, 2 Stück
	-

### <span id="page-23-0"></span>**3.1.4 Schutzdach für Wand- und Mastmontage ZU0737**

**Hinweis:** Alle Abmessungen sind in Millimeter [Zoll] angegeben.

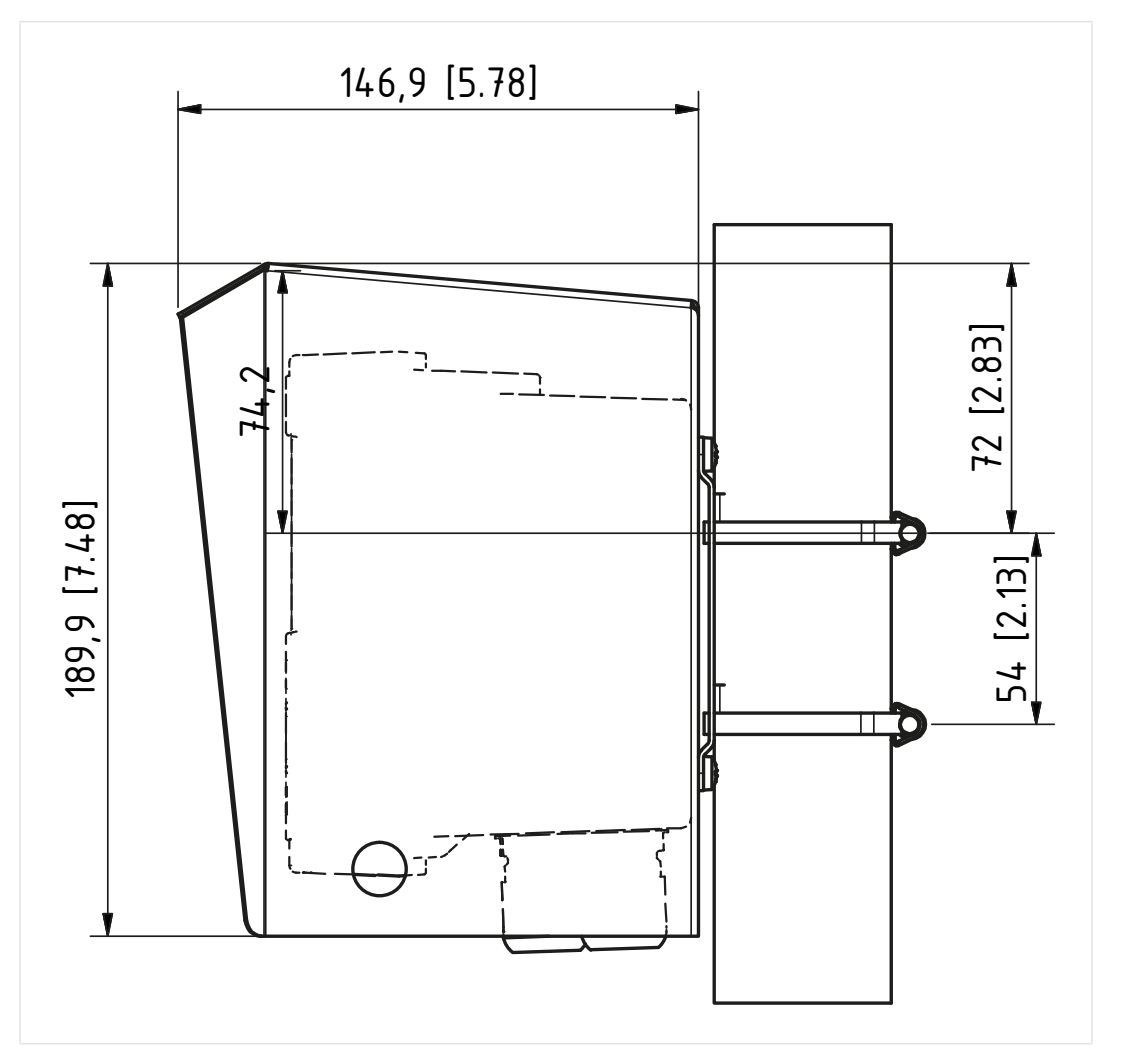

Das Schutzdach kann nur bei Wand- und Mastmontage verwendet werden.

Zum Lieferumfang gehören 4 Muttern M6 zur Fixierung des Schutzdachs auf den Gewindebolzen des Mastmontagesatzes.

### <span id="page-24-0"></span>**3.1.5 Schalttafel-Montagesatz ZU0738**

**Hinweis:** Alle Abmessungen sind in Millimeter [Zoll] angegeben.

Ausschnitt 138 mm x 138 mm (DIN 43700)

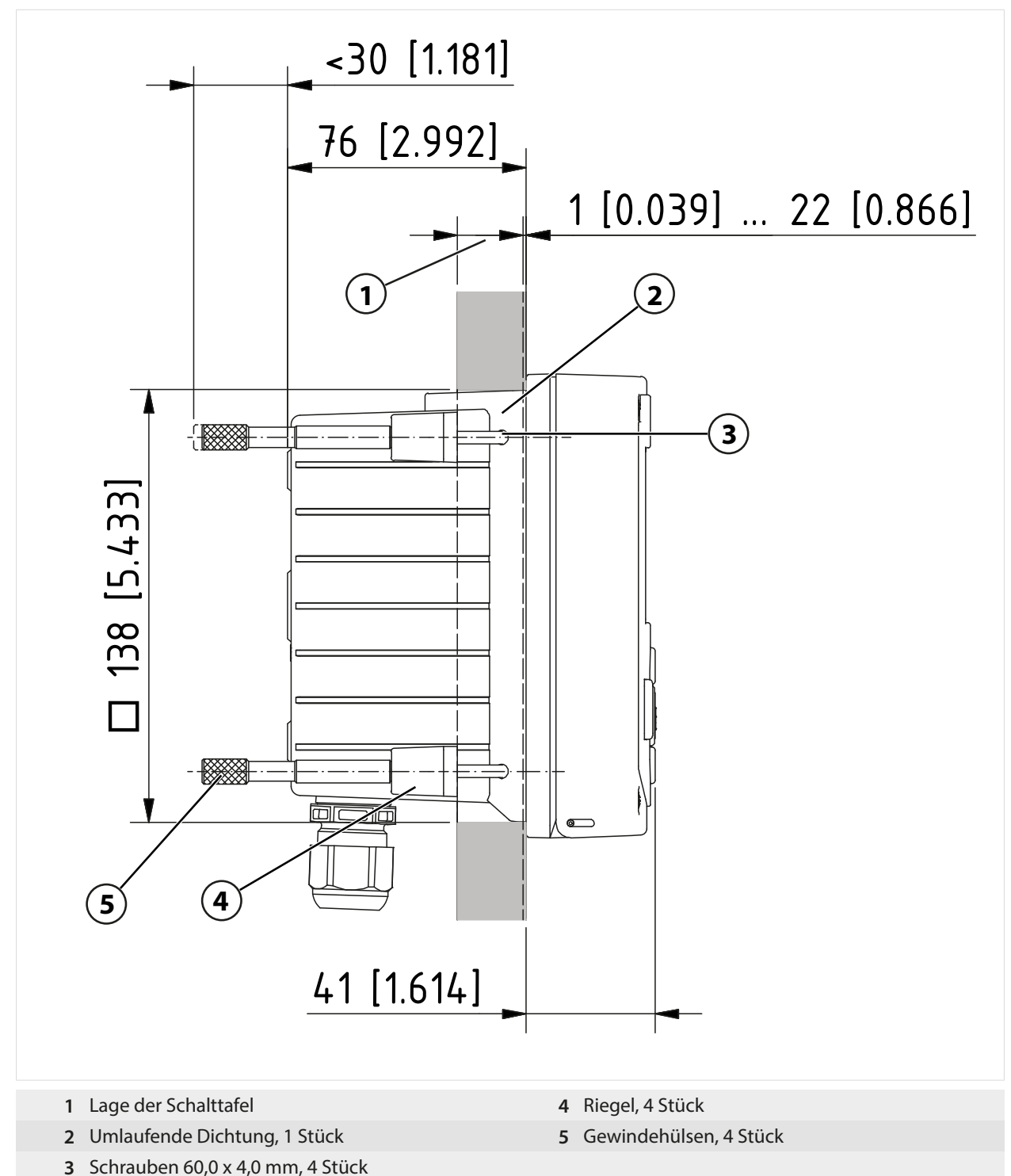

<span id="page-25-0"></span>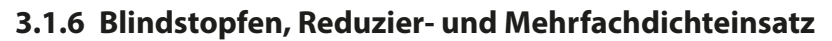

Im Ex-Bereich nur geeignete und zugelassene Kabelverschraubungen verwenden, z. B. der Firma WISKA Typ ESKE/1 M20.

Im Auslieferzustand enthält jede Kabelverschraubung einen Standarddichteinsatz. Zum dichten Einführen von einem oder zwei dünneren Kabeln gibt es Reduzierdichteinsätze bzw. Mehrfachdichteinsätze. Der dichte Verschluss der Verschraubung ist mit einem Blindstopfen möglich. Die Handhabung erfolgt wie nachfolgend dargestellt.

**Knick >** 

**VORSICHT! Möglicher Verlust des angegebenen Dichtheitsgrads.** Kabelverschraubungen und Gehäuse korrekt installieren und verschrauben. Zulässige Kabeldurchmesser und Anziehdrehmomente beachten. Verwenden Sie nur Original-Zubehör und -Ersatzteile.

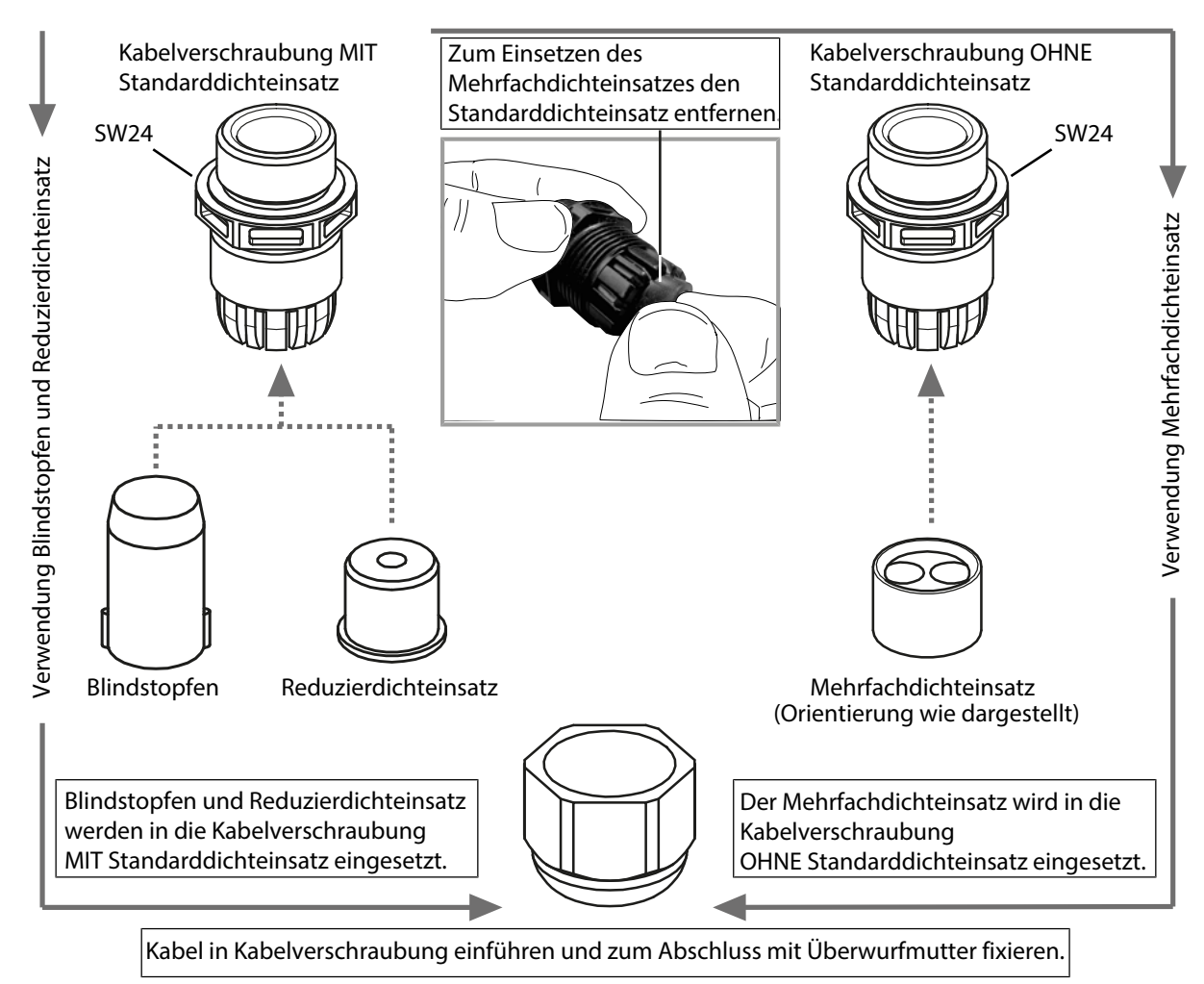

# <span id="page-26-0"></span>**3.2 Anschlüsse**

Rückseite der Fronteinheit

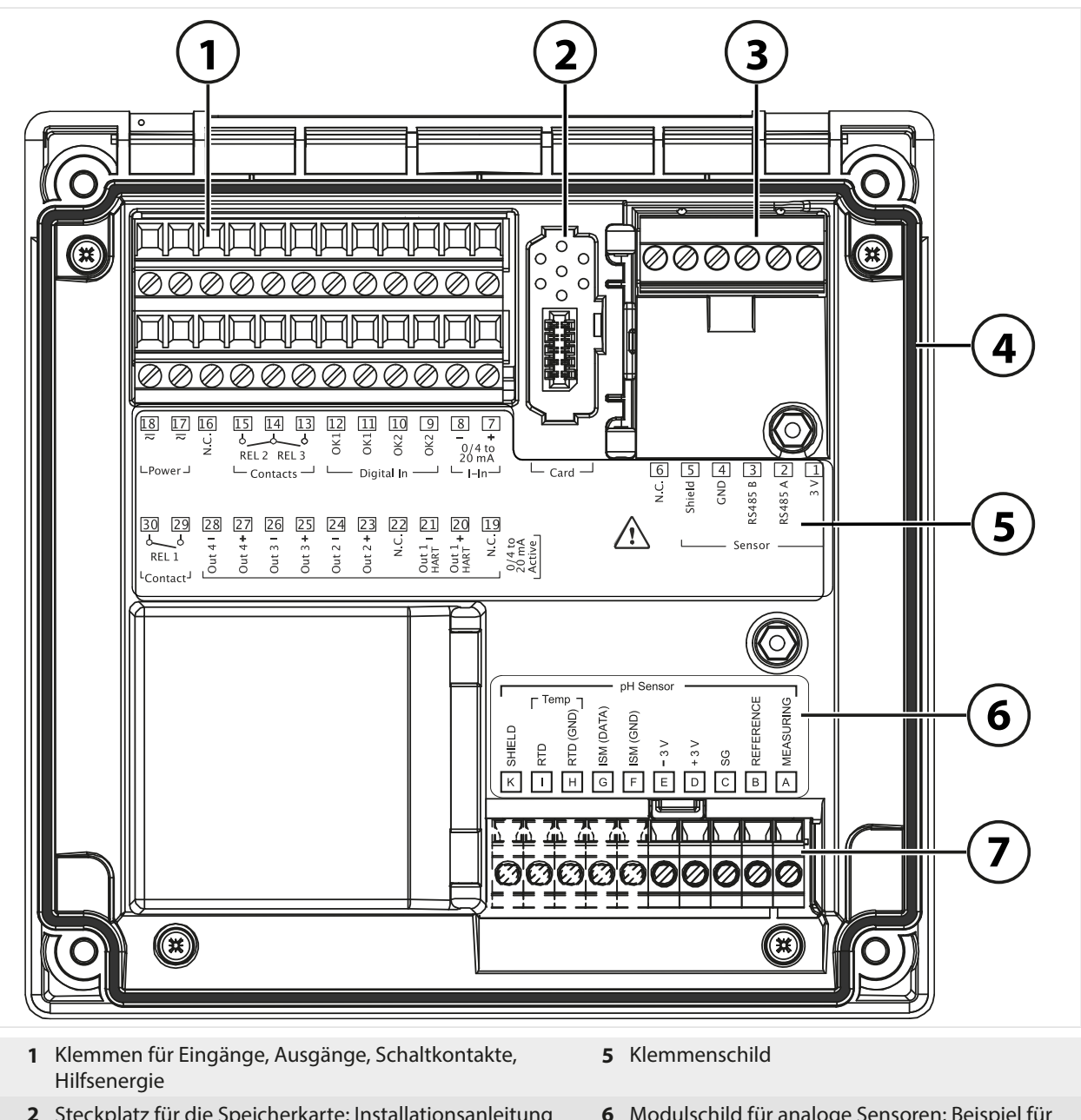

- **2** Steckplatz für die Speicherkarte; Installationsanleitung zur Speicherkarte beachten!
- **3** RS-485-Schnittstelle: Sensoranschluss für Memosensoder digitale Sensoren
- **4** Umlaufende Dichtung
- **6** Modulschild für analoge Sensoren; Beispiel für pH-Modul
- **7** Modulschacht für Messmodule

**VORSICHT! Möglicher Verlust des angegebenen Dichtheitsgrads.** Die umlaufende Dichtung nicht verunreinigen, nicht beschädigen.

# <span id="page-26-1"></span>**3.3 Elektrische Installation**

**WARNUNG! Das Gerät hat keinen Netzschalter.** In der Anlageninstallation muss eine geeignet angeordnete und für den Anwender erreichbare Trennvorrichtung für das Gerät vorhanden sein. Die Trennvorrichtung muss alle nicht-geerdeten, stromführenden Leitungen trennen und so gekennzeichnet sein, dass das zugehörige Gerät identifiziert werden kann.

Vor Beginn der Installation sicherstellen, dass alle anzuschließenden Leitungen spannungsfrei sind.

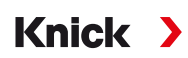

### **Kabeldurchführungen**

Im Ex-Bereich dürfen nur Kabeldurchführungen mit einer geeigneten Zulassung verwendet werden. Die Installationsanweisungen des Herstellers sind zu beachten.

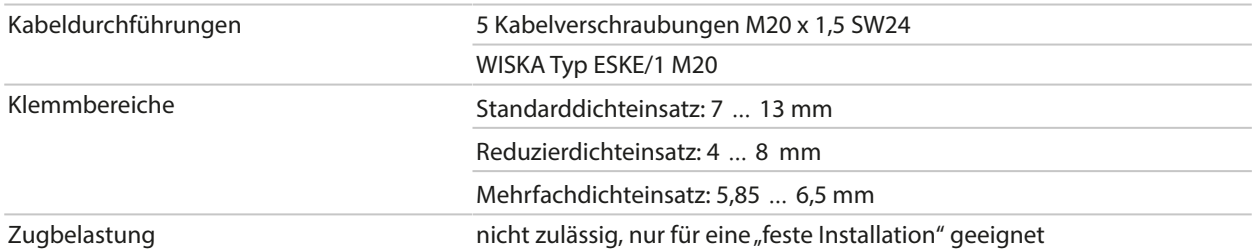

**VORSICHT! Möglicher Verlust des angegebenen Dichtheitsgrads.** Kabelverschraubungen und Gehäuse korrekt installieren und verschrauben. Zulässige Kabeldurchmesser und Anziehdrehmomente beachten. Verwenden Sie nur Original-Zubehör und -Ersatzteile.

**ACHTUNG!** Leitungsadern mit geeignetem Werkzeug abisolieren, um Beschädigungen zu vermeiden. Abisolierlänge [➜](#page-164-1) *[Technische Daten, S. 165](#page-164-1)*.

- 01. Die Stromausgänge beschalten. Nicht benutzte Stromausgänge in der Parametrierung deaktivieren oder Brücken einsetzen.
- 02. Ggf. die Schaltkontakte und die Eingänge beschalten.
- 03. Die Hilfsenergie anschließen (Werte [➜](#page-164-1) *[Technische Daten, S. 165](#page-164-1)*).
- 04. Gültig für Messungen mit analogen/ISM-Sensoren oder einem zweiten Memosens-Sensor: Das Messmodul am Modulsteckplatz einsetzen.
- 05. Den Sensor bzw. die Sensoren anschließen.
- 06. Prüfen, ob alle Anschlüsse ordnungsgemäß beschaltet wurden.
- 07. Das Gehäuse schließen und die Gehäuseschrauben diagonal nacheinander festziehen.
- 08. Vor Einschalten der Hilfsenergie sicherstellen, dass deren Spannung im angegebenen Bereich liegt.
- 09. Die Hilfsenergie einschalten.

### Sehen Sie dazu auch

- [➜](#page-177-1) *[Beschaltungsbeispiele Kanal II, S. 178](#page-177-1)*
- [➜](#page-16-0) *[Lieferumfang und Produktidentifikation, S. 17](#page-16-0)*

#### <span id="page-27-0"></span>**3.3.1 Hilfsenergie anschließen**

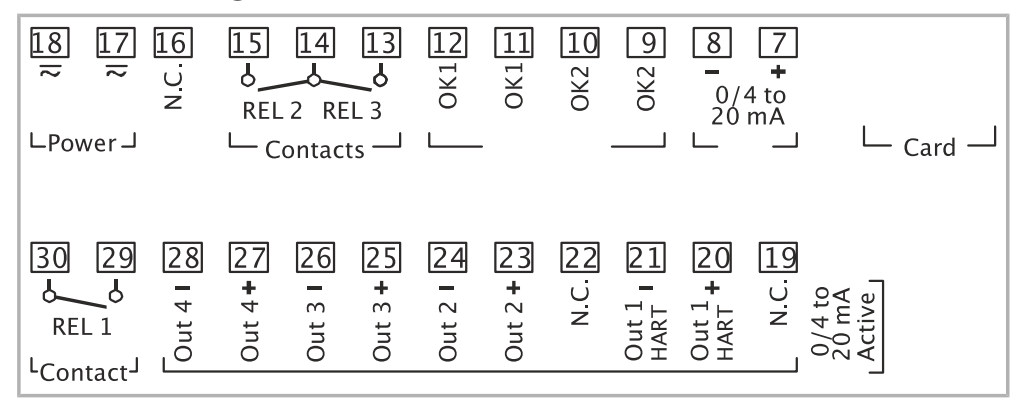

**WARNUNG! Die Netzanschlussleitung kann berührungsgefährliche Spannungen führen.** Der Berührschutz muss durch eine fachgerechte Installation gewährleistet werden.

### **Klemme**

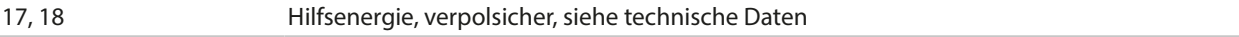

### <span id="page-28-0"></span>**3.3.2 Schaltkontakte: Schutzbeschaltung**

Relaiskontakte unterliegen einer elektrischen Erosion. Besonders bei induktiven und kapazitiven Lasten wird dadurch die Lebensdauer der Kontakte reduziert. Elemente, die zur Unterdrückung von Funken und Lichtbogenbildung eingesetzt werden, sind z. B. RC-Kombinationen, nichtlineare Widerstände, Vorwiderstände und Dioden.

**ACHTUNG!** Die zulässige Belastbarkeit der Schaltkontakte darf auch während der Schaltvorgänge nicht überschritten werden. [➜](#page-164-1) *[Energieversorgung \(Power\), S. 165](#page-164-1)*

#### **Hinweis zu Schaltkontakten**

Die Relaiskontakte sind im Lieferzustand auch für kleine Signalströme (ab ca. 1 mA) geeignet. Wenn größere Ströme als ca. 100 mA geschaltet werden, brennt die Vergoldung beim Schaltvorgang ab. Die Relais schalten danach kleine Ströme nicht mehr zuverlässig.

Parametrierung der Schaltkontakte [➜](#page-58-0) *[Schaltkontakte, S. 59](#page-58-0)*

Beschaltung der Schaltkontakte [➜](#page-30-0) *[Klemmenbelegung, S. 31](#page-30-0)*

### **Typische AC-Anwendung bei induktiver Last**

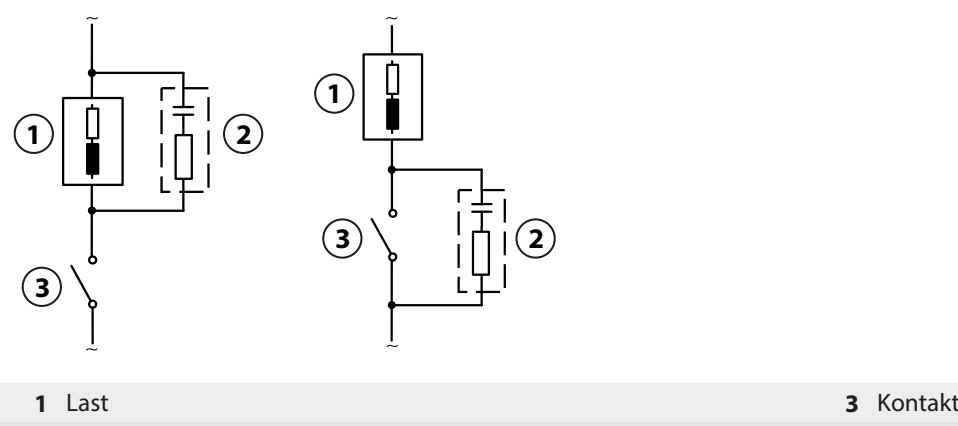

Knick >

**2** Typische RC-Kombination z. B. Kondensator 0,1 μF, Widerstand 100 Ω / 1 W

#### **Typische DC-Anwendung bei induktiver Last**

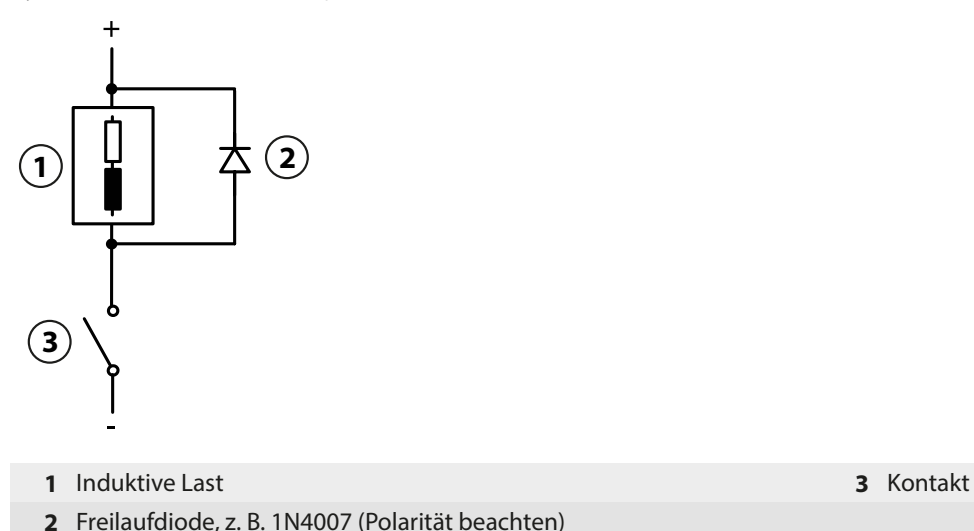

### **Typische AC/DC-Anwendung bei kapazitiver Last**

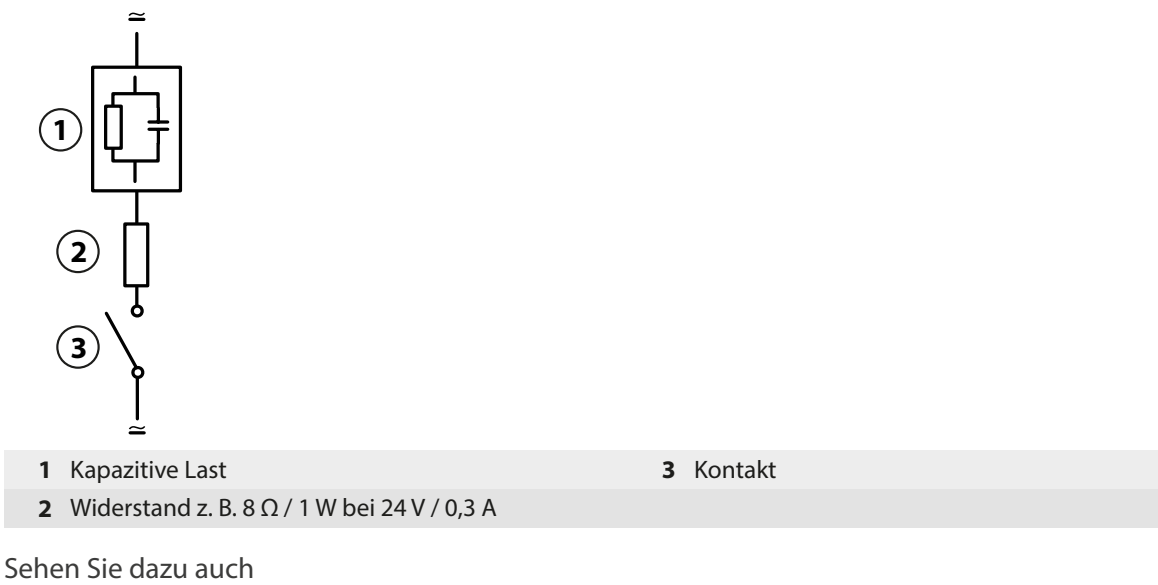

[➜](#page-164-1) *[Energieversorgung \(Power\), S. 165](#page-164-1)*

### <span id="page-29-0"></span>**3.3.3 Stromausgänge**

Die Stromausgänge liefern direkt einen Strom (0/4 ... 20 mA) an einen Verbraucher entsprechend der gewählten Messgröße.

**Hinweis:** Technische Daten und Anschlusswerte beachten. [➜](#page-164-1) *[Technische Daten, S. 165](#page-164-1)*

### **Schema der Klemmenbelegung**

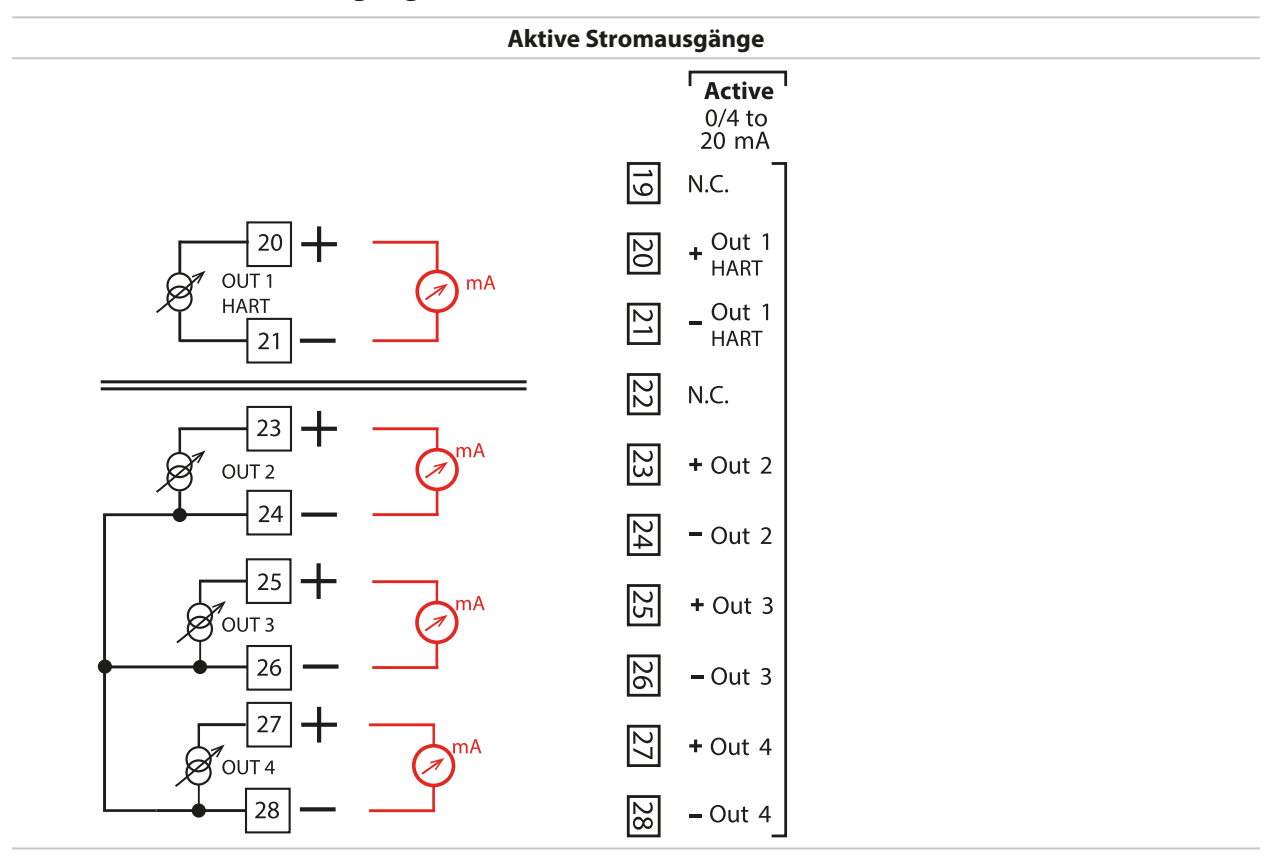

### <span id="page-30-0"></span>**3.3.4 Klemmenbelegung**

Anschlussklemmen sind für Einzeldrähte/Litzen bis 2,5 mm<sup>2</sup> geeignet.

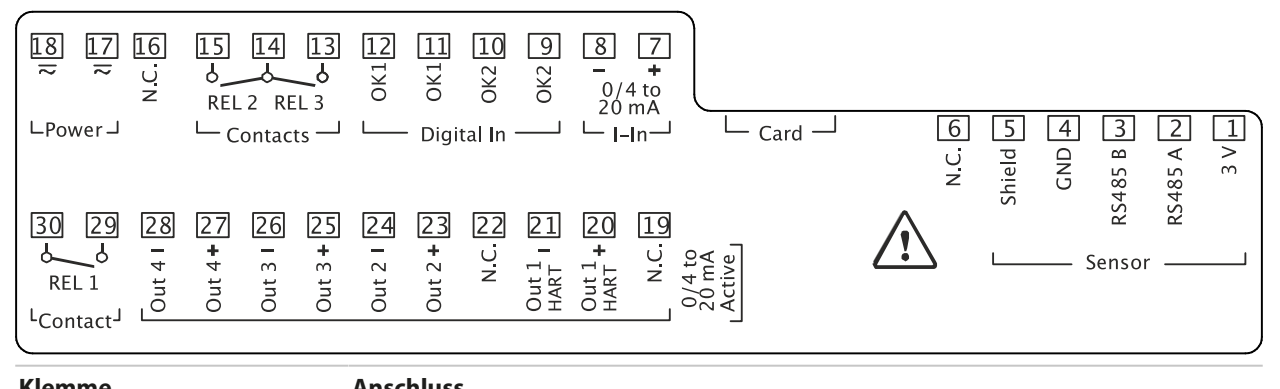

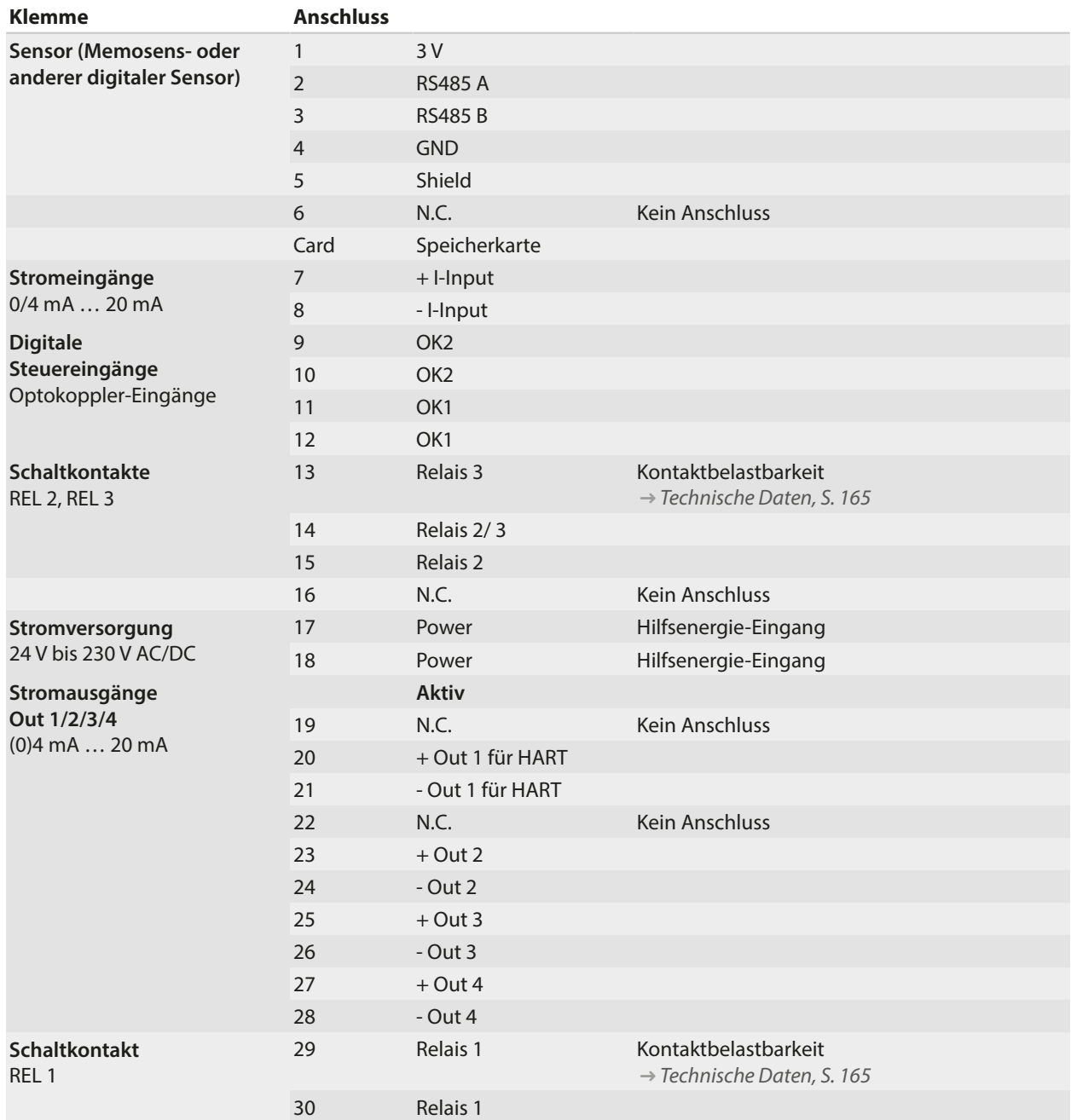

Bei Anschluss analoger Sensoren: Messmodul bestücken.

Sehen Sie dazu auch

[➜](#page-164-1) *[Energieversorgung \(Power\), S. 165](#page-164-1)*

# <span id="page-31-0"></span>**3.4 Sensoranschluss**

### <span id="page-31-1"></span>**3.4.1 Anschluss Memosens-Sensor**

Draufsicht der Anschlussklemmen für Memosens-Sensor. Die Abbildung zeigt das geöffnete Gerät, Rückseite der Fronteinheit.

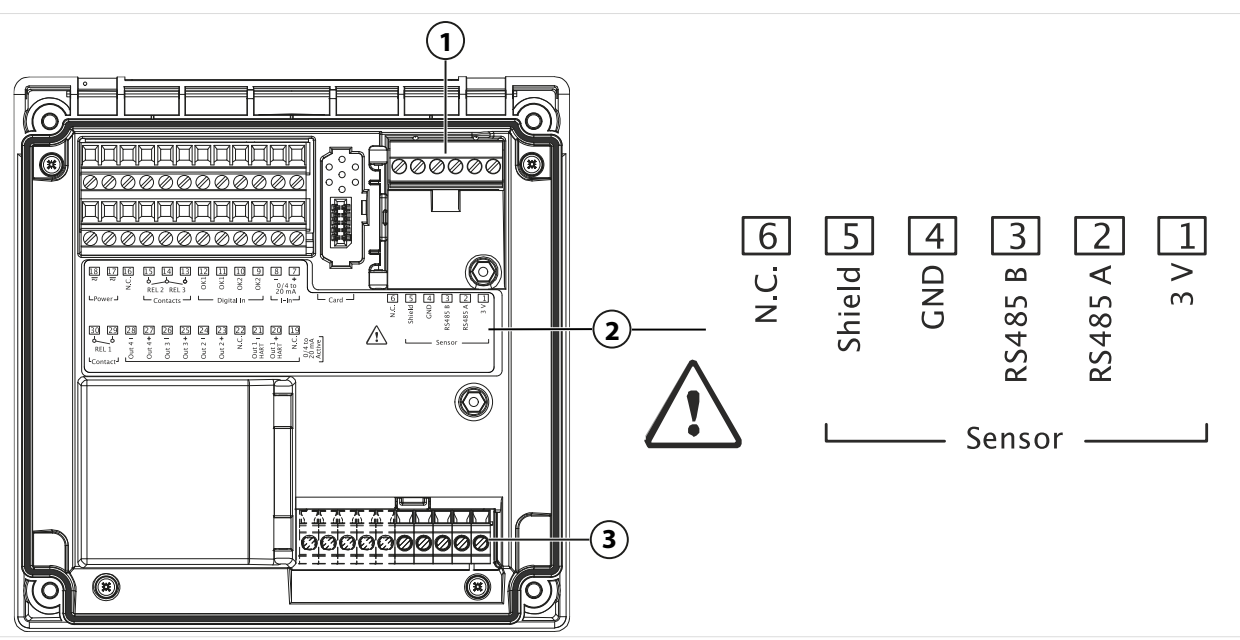

- **1** RS-485-Schnittstelle: Standard-Sensoranschluss für digitalen Sensor (Memosens-Sensor)
- **2** Klemmenschild mit Klemmenbelegung für digitalen Sensor
- **3** Sensoranschluss für analoge Sensoren oder zweiten Memosens-Sensor über Messmodul

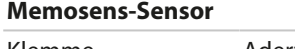

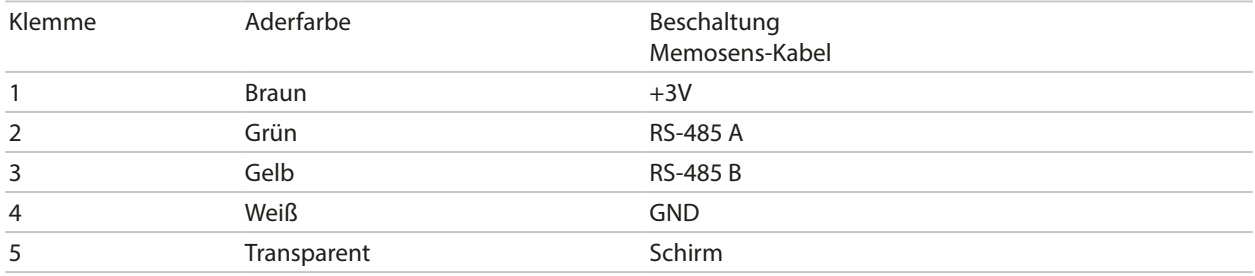

- 01. Einen Memosens-Sensor mit einem geeigneten Sensorkabel an die RS-485-Schnittstelle **(1)** des Stratos Multi anschließen.
- 02. Gerät schließen, Schrauben auf der Frontseite festziehen.
- 03. Anschließend das Messverfahren wählen und den Sensor parametrieren: Aus dem Messmodus heraus den *Softkey links: Menü* drücken. ✓ Es öffnet sich die Menüauswahl .
- 04. Parametrierung > Sensorauswahl [I] [II] auswählen.

**Hinweis:** Die Funktionskontrolle (HOLD) ist aktiviert.

- 05. Sensorauswahl [I] mit *enter* öffnen.
- 06. Messgröße, Modus und Funktionsumfang auswählen und mit *enter* bestätigen. Weitere Parameter festlegen mit *Softkey links: Zurück*.
- 07. Zum Beenden der Parametrierung zurück in den Messmodus wechseln, z. B. mit *Softkey rechts: Zurück zum Messen*.

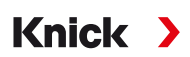

### <span id="page-32-0"></span>**3.4.2 Anschluss analoger Sensor/zweiter Kanal Memosens**

**VORSICHT! Elektrostatische Entladung (ESD).** Die Signaleingänge der Module sind empfindlich gegen elektrostatische Entladung. Treffen Sie ESD-Schutzmaßnahmen, bevor Sie das Modul einsetzen und die Eingänge beschalten.

**ACHTUNG!** Leitungsadern mit geeignetem Werkzeug abisolieren, um Beschädigungen zu vermeiden. Abisolierlänge [➜](#page-164-1) *[Technische Daten, S. 165](#page-164-1)*.

#### **Messmodule für den Anschluss analoger Sensoren: pH, Redox, Sauerstoff, Leitfähigkeit**

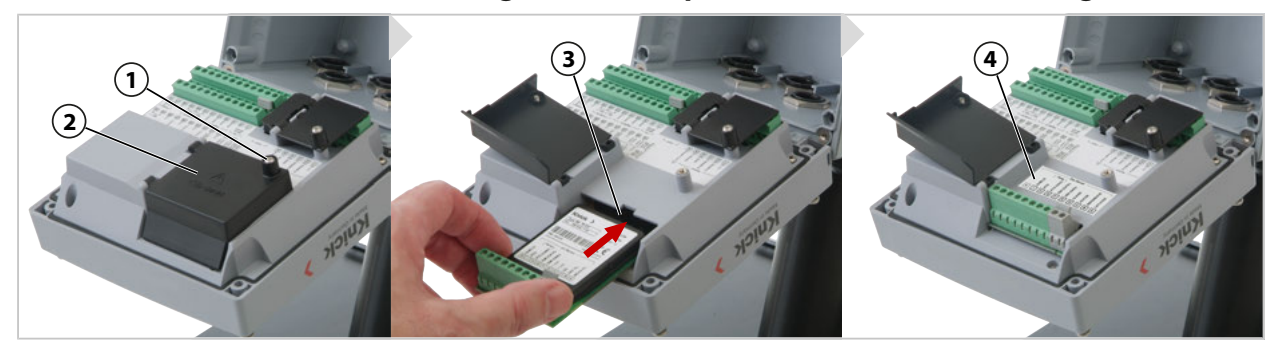

- 01. Hilfsenergie des Geräts ausschalten.
- 02. Gerät öffnen (4 Schrauben auf der Frontseite lösen).
- 03. Schraube **(1)** auf Modulabdeckung **(2)** ("ESD-Shield") lösen, Klappe öffnen.
- 04. Modul in den Modulplatz stecken **(3)**.
- 05. Modulschild-Aufkleber aufkleben **(4)**.

06. Sensor und ggf. separaten Temperaturfühler anschließen. [➜](#page-177-1) *[Beschaltungsbeispiele Kanal II, S. 178](#page-177-1)*

**VORSICHT! Möglicher Verlust des angegebenen Dichtheitsgrads.** Kabelverschraubungen und Gehäuse korrekt installieren und verschrauben. Zulässige Kabeldurchmesser und Anziehdrehmomente beachten. Verwenden Sie nur Original-Zubehör und -Ersatzteile.

- 07. Prüfen, ob alle Anschlüsse ordnungsgemäß beschaltet wurden.
- 08. Modulabdeckung **(2)** schließen, Schraube **(1)** festziehen.
- 09. Gerät schließen, Schrauben auf der Frontseite festziehen.
- 10. Hilfsenergie einschalten.

#### **Anschließend das Messverfahren wählen und den Sensor parametrieren**

- 01. Aus dem Messmodus heraus den *Softkey links: Menü* drücken.
	- ✓ Es öffnet sich die Menüauswahl .
- 02. Parametrierung > Sensorauswahl [I] [II] auswählen.

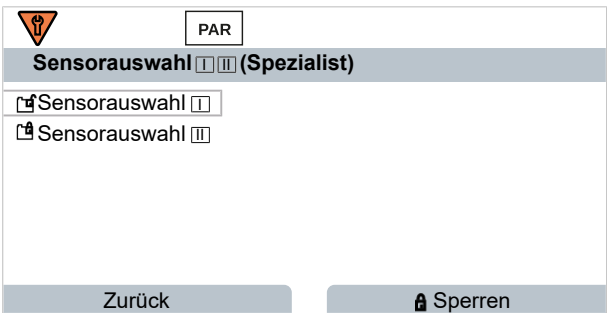

**Hinweis:** Die Funktionskontrolle (HOLD) ist aktiviert.

- 03. Sensorauswahl [II] mit *enter* öffnen.
- 04. Modul und Modus auswählen und mit *enter* bestätigen. Weitere Parameter festlegen mit *Softkey links: Zurück*.
- 05. Zum Beenden der Parametrierung zurück in den Messmodus wechseln, z. B. mit *Softkey rechts: Zurück zum Messen*.

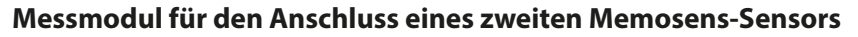

Wenn zwei Messgrößen mit Memosens-Sensoren erfasst werden sollen, erfordert der zweite Kanal das Stecken eines Memosens-Moduls Typ MK-MS095X.

Knick >

- 01. Memosens-Modul in den Modulplatz stecken und beschalten (s. oben).
- 02. Anschließend das Messverfahren wählen und den Sensor parametrieren: Aus dem Messmodus heraus den *Softkey links: Menü* drücken. ✓ Es öffnet sich die Menüauswahl .
- 03. Parametrierung ▶ Sensorauswahl [I] [II] auswählen.

**Hinweis:** Die Funktionskontrolle (HOLD) ist aktiviert.

- 04. Sensorauswahl [II] mit *enter* öffnen.
- 05. Modul MK-MS wählen.
- 06. Messgröße, Modus und Funktionsumfang auswählen und mit *enter* bestätigen. Weitere Parameter festlegen mit *Softkey links: Zurück*.
- 07. Zum Beenden der Parametrierung zurück in den Messmodus wechseln, z. B. mit *Softkey rechts: Zurück zum Messen*.

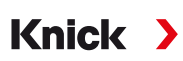

# <span id="page-34-0"></span>**3.5 Klemmenbelegung der Messmodule**

Installation der Messmodule [➜](#page-32-0) *[Anschluss analoger Sensor/zweiter Kanal Memosens, S. 33](#page-32-0)*

Das Modulschild **(1)** klebt auf dem Messmodul, unter der Modulabdeckung auf der Rückseite des Geräts.

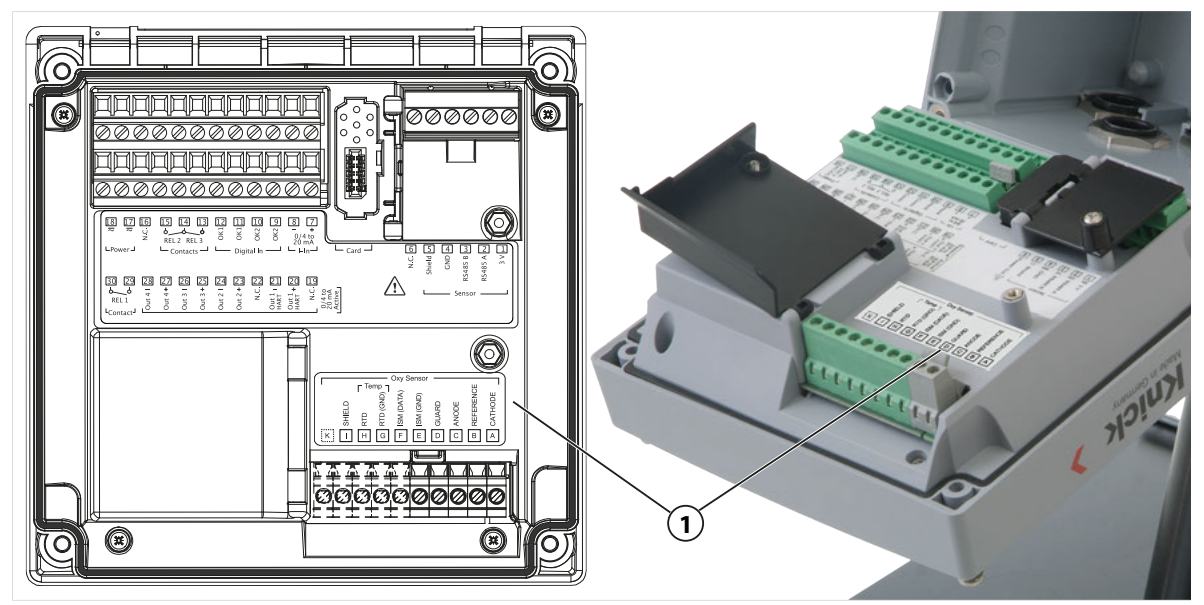

### **pH-/Redox-Messmodul**

Bestellnummer MK-PH015X

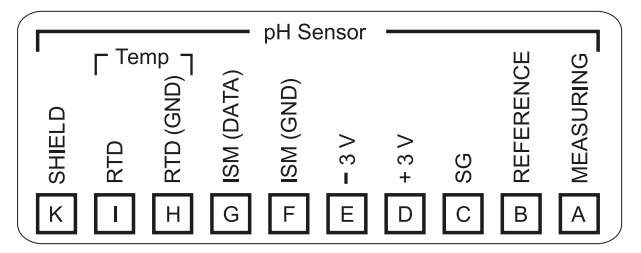

### **Sauerstoffmessmodul**

Bestellnummer MK-OXY045X

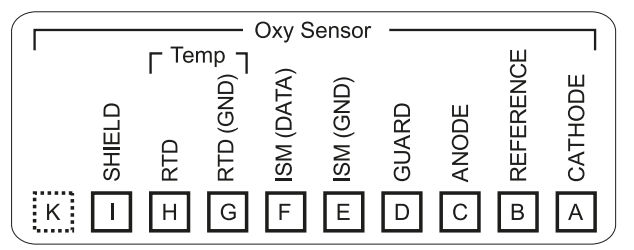

### **Leitfähigkeitsmessmodul konduktiv**

Bestellnummer MK-COND025X

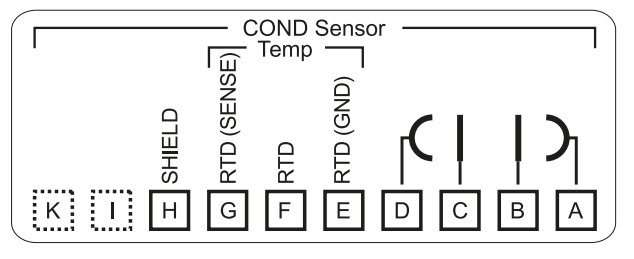

## **Leitfähigkeitsmessmodul induktiv**

### Bestellnummer MK-CONDI035X

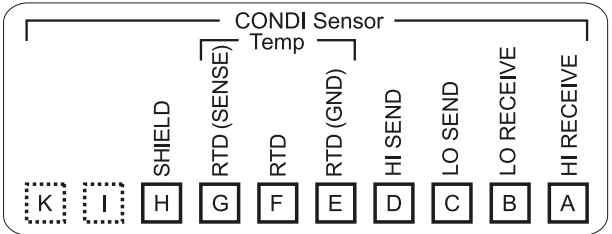

### **Memosens-Modul**

Bestellnummer MK-MS095X

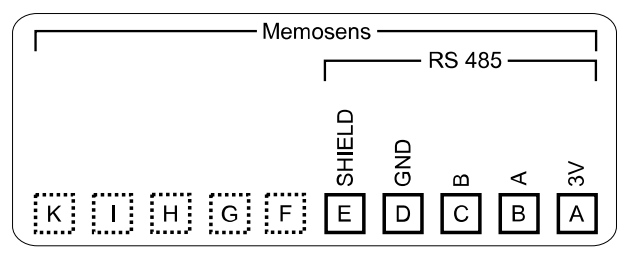
# **4 Inbetriebnahme**

**Hinweis:** Die Firma Knick führt im Rahmen der Erstinbetriebnahme auf Wunsch Sicherheitsunterweisungen und Produktschulungen durch. Weitere Informationen sind über die zuständige lokale Vertretung verfügbar.

Knick >

- 01. Gehäuse montieren. [➜](#page-19-0) *[Montage, S. 20](#page-19-0)*
- 02. Anschlüsse beschalten. [➜](#page-26-0) *[Anschlüsse, S. 27](#page-26-0)*
- 03. Sensor(en) anschließen. [➜](#page-31-0) *[Sensoranschluss, S. 32](#page-31-0)*
- 04. Gerät parametrieren. [➜](#page-42-0) *[Parametrierung, S. 43](#page-42-0)*

# **4.1 Abschließende Kontrolle der Inbetriebnahme**

- Sind Stratos Multi und alle Kabel äußerlich unbeschädigt und zugentlastet?
- Sind die Kabel ohne Schleifen und Überkreuzungen geführt?
- Sind alle Leitungen nach Klemmenbelegung korrekt angeschlossen?
- Wurde das Anziehdrehmoment der Schraubklemmen eingehalten?
- Sind alle Steckverbinder fest eingerastet?
- Sind alle Kabeleinführungen montiert, fest angezogen und dicht?
- Ist das Gerät geschlossen und korrekt verschraubt?
- Stimmt die Versorgungsspannung (Hilfsenergie) mit der auf dem Typschild angegebenen Spannung überein?

# **5 Betrieb und Bedienung**

# **5.1 Die Sprache der Bedienoberfläche ändern**

Voraussetzungen

- Stratos Multi wird mit Hilfsenergie versorgt.
- Auf dem Display ist der Messmodus sichtbar.

Handlungsschritte

- 01. *Softkey links: Menü* drücken. Es öffnet sich die Menüauswahl.
- 02. *Softkey rechts: Lingua* drücken. Die rechte *Pfeiltaste* drücken und die Sprache der Bedienoberfläche einstellen.
- 03. Mit *enter* bestätigen.

**Hinweis:** Die Sprache der Bedienoberfläche kann auch im Parametrier-Menü geändert werden.

Parametrierung ▶ Allgemein ▶ Sprache → *[Parametrierung Allgemein, S. 50](#page-49-0)* 

# **5.2 Tastatur und Display**

# **Display**

Stratos Multi verfügt über ein 4,3'' TFT-Farbgrafik-Display. Den Menüs Kalibrierung, Wartung, Parametrierung und Diagnose ist jeweils eine eigene Farbe zugeordnet. Die Bedienung erfolgt in Klartext in verschiedenen Sprachen. Meldungen werden als Piktogramme und im Klartext ausgegeben.

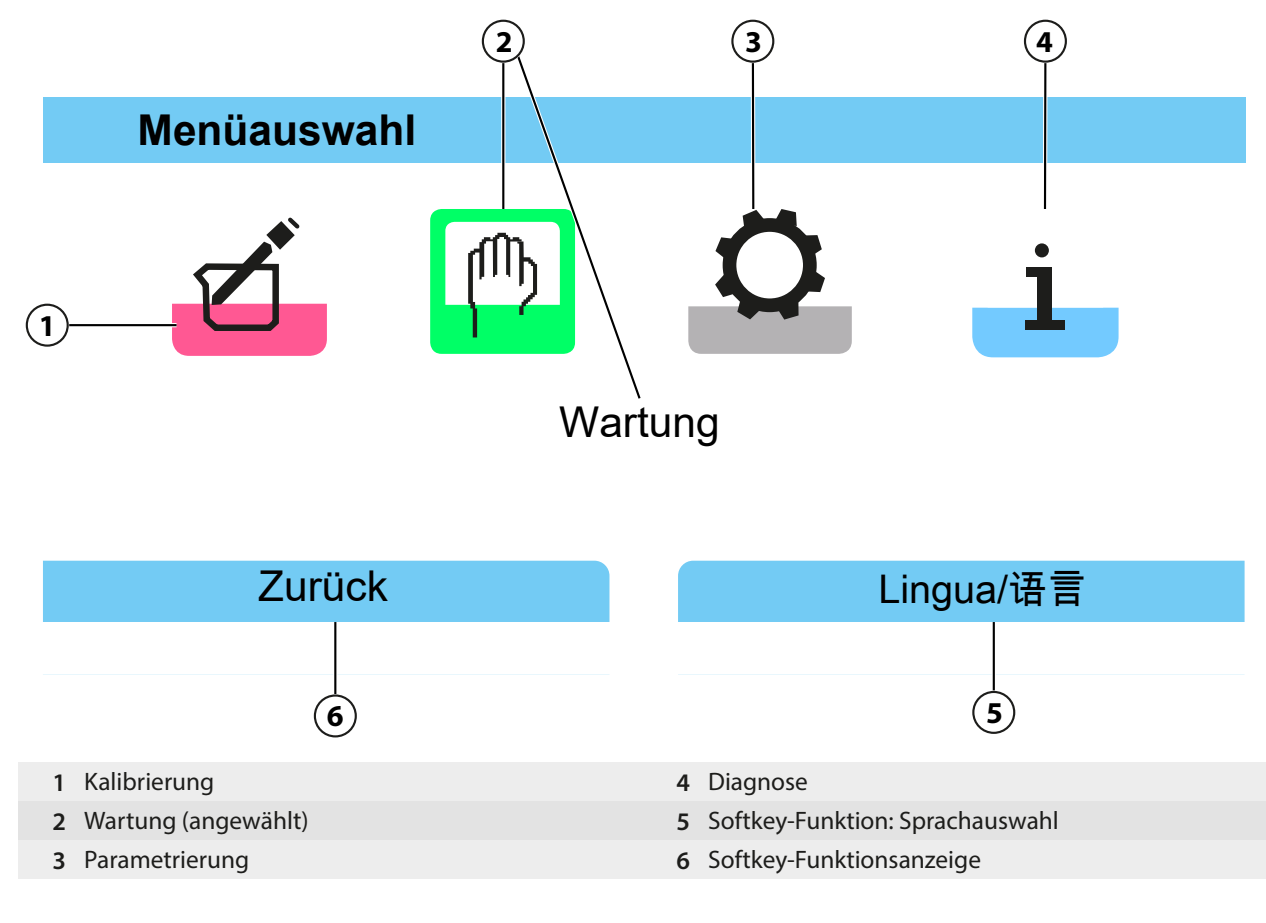

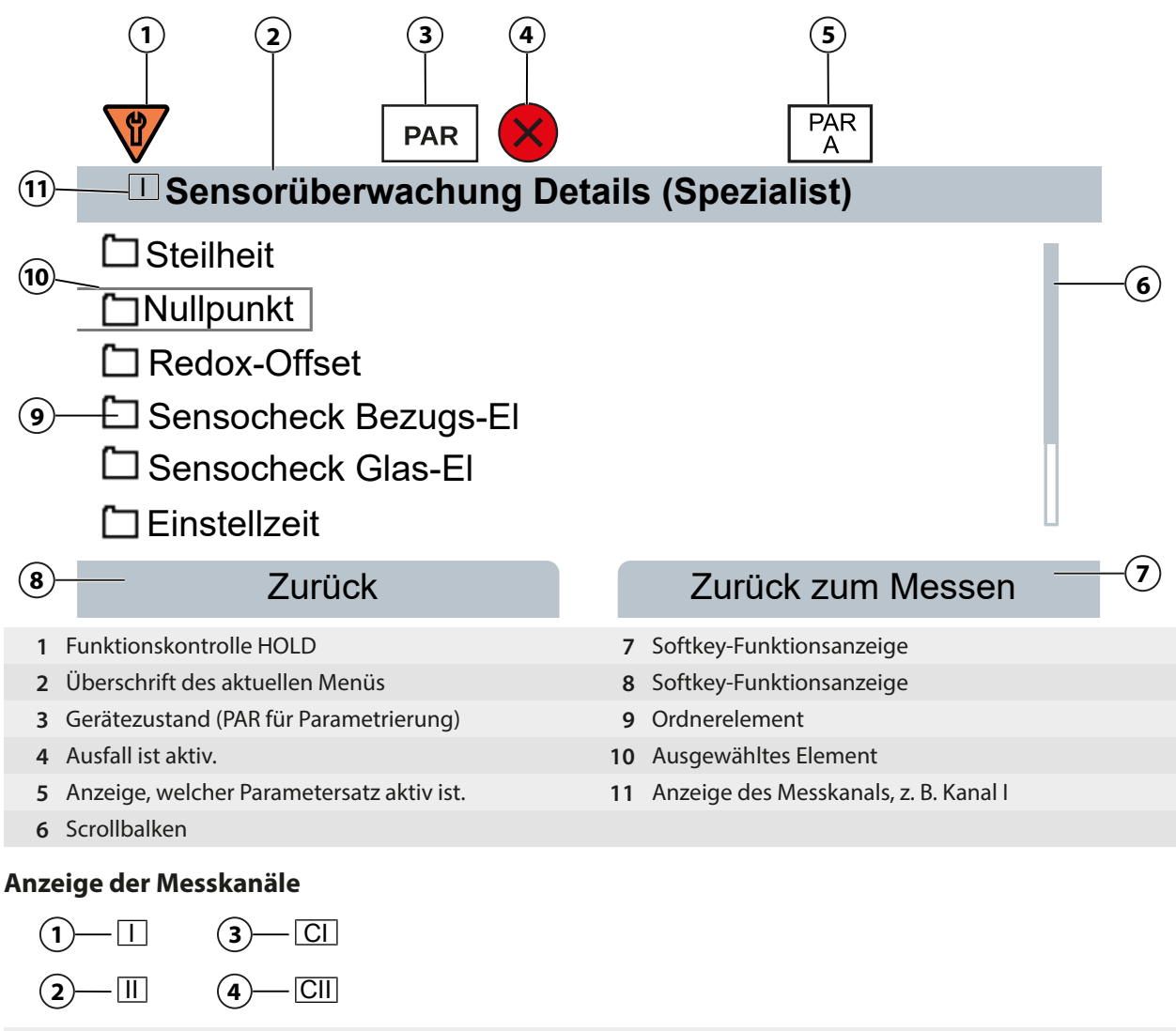

- 
- 
- **1** Kanal I **3** Verrechnungsblock 1
- **2** Kanal II (Messmodul) **4** Verrechnungsblock 2

#### **Tastatur**

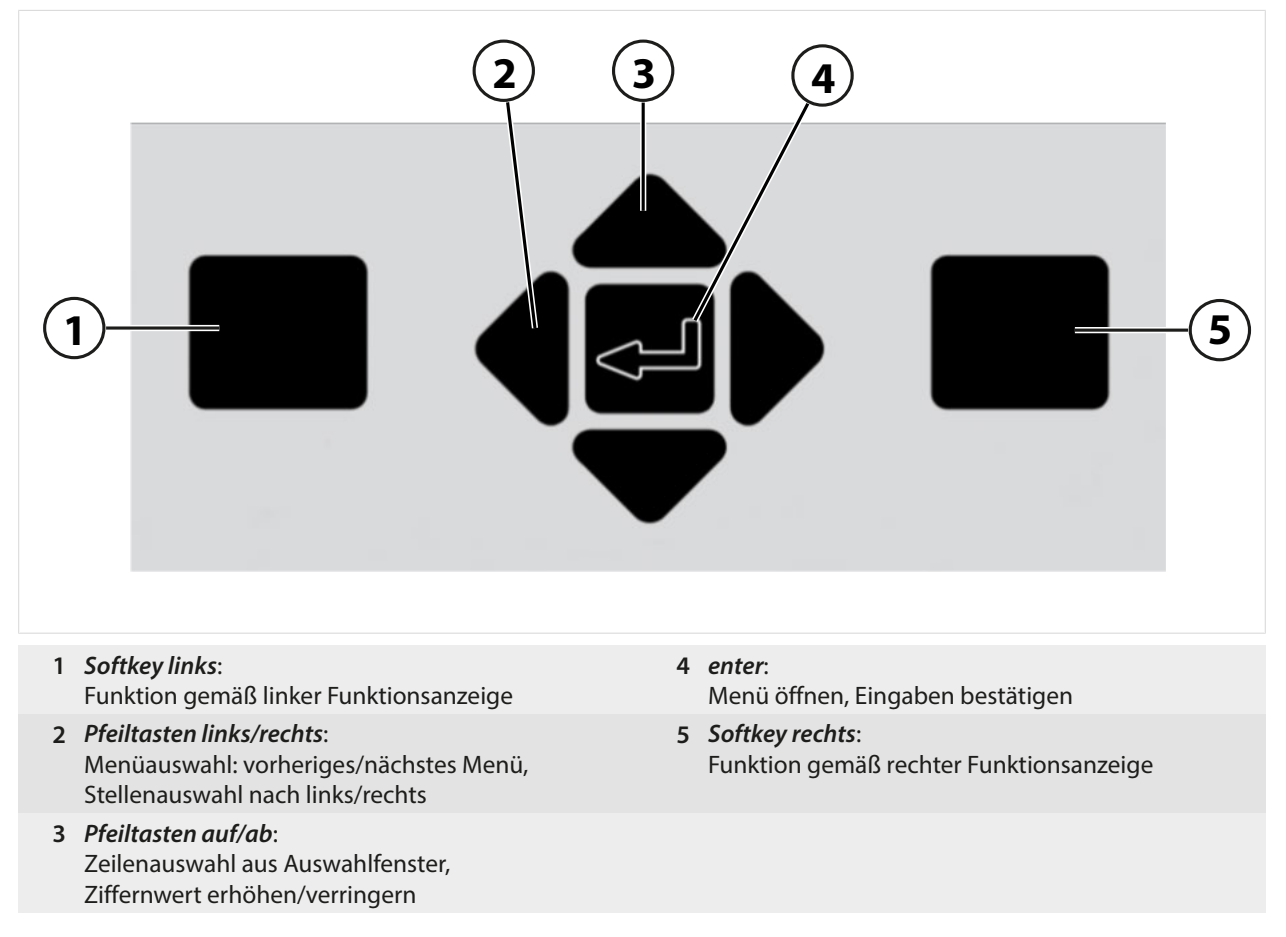

### **Text und Zahlen eingeben, Vorzeichen auswählen**

- 01. Ziffernposition mit den *Pfeiltasten links/rechts* auswählen.
- 02. Mit *Pfeiltasten auf/ab* die Ziffer bzw. den Buchstaben eingeben.
- Ggf. Vorzeichen ändern:
- 03. Mit der linken *Pfeiltaste* zum Vorzeichen wechseln.
- 04. Mit *Pfeiltaste auf* oder *ab* den Wert des Vorzeichens einstellen.
- 05. Mit *enter* bestätigen.

**Hinweis:** Bei Eingabe von Werten außerhalb eines vorgegebenen Wertebereichs wird ein Infofenster mit Angabe des zulässigen Wertebereichs eingeblendet.

# **5.3 Übersicht Menüstruktur**

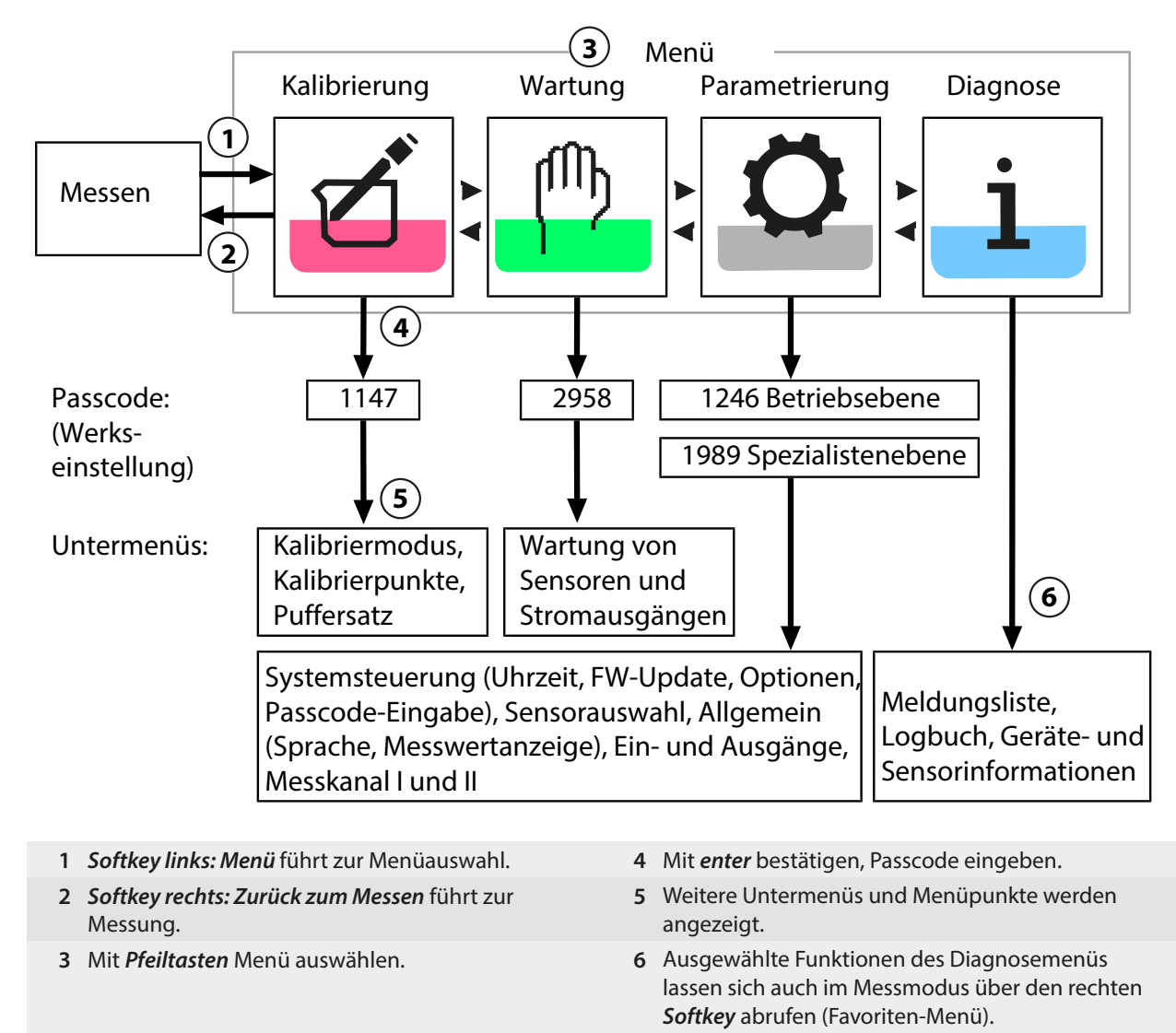

# **5.4 Zugangskontrolle**

Der Zugriff auf die Gerätefunktionen wird geregelt und begrenzt durch individuell einstellbare Passcodes. Eine unbefugte Veränderung der Geräteeinstellungen bzw. Manipulation der Messergebnisse kann damit verhindert werden.

Einstellung der Passcodes unter Parametrierung ▶ Systemsteuerung → [Systemsteuerung, S. 45](#page-44-0)

# **5.5 Betriebszustände**

## **Betriebszustand Funktionskontrolle (HOLD-Funktion)**

Nach Aufruf von Parametrierung, Kalibrierung oder Wartung geht Stratos Multi in den Betriebszustand Funktionskontrolle (HOLD). Die Stromausgänge und die Schaltkontakte verhalten sich entsprechend der Parametrierung.

**VORSICHT! Im Betriebszustand Funktionskontrolle (HOLD) sind die Stromausgänge ggf. auf den letzten Messwert eingefroren oder auf einen festen Wert gesetzt.** Der Messbetrieb im Betriebszustand Funktionskontrolle (HOLD) ist nicht zulässig, da es zu einer Gefährdung der Anwender durch unerwartetes Systemverhalten kommen kann.

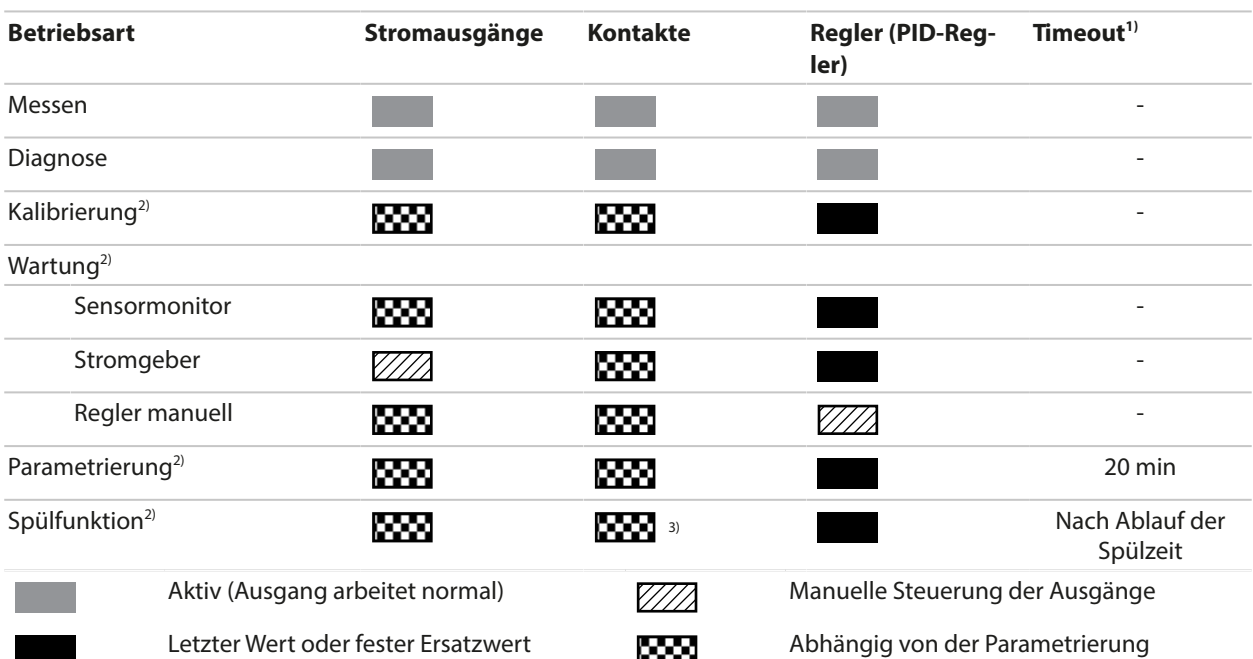

# **5.6 Messwertanzeige**

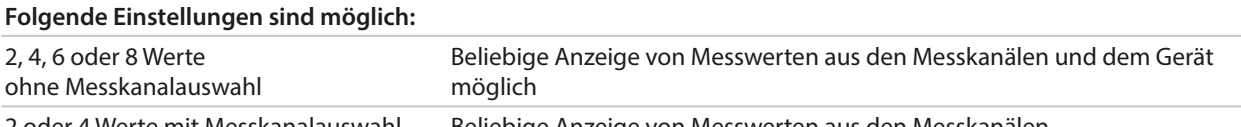

2 oder 4 Werte mit Messkanalauswahl Beliebige Anzeige von Messwerten aus den Messkanälen

Die Einstellungen werden im Untermenü Messwertanzeige vorgenommen:

Parametrierung > Allgemein > Messwertanzeige

Eine Übersicht der Anzeigemöglichkeiten finden Sie im Kapitel Parametrierung.

[➜](#page-49-0) *[Parametrierung Allgemein, S. 50](#page-49-0)*

Der *Softkey rechts: Zurück zum Messen* führt aus jeder Menüebene heraus direkt zur Messung. Gegebenenfalls muss vorher bestätigt werden, dass die Anlage messbereit ist.

Bei Bedarf kann man das Display so konfigurieren, dass es sich nach einer parametrierbaren Zeit der Nichtbenutzung ausschaltet.

Diese Einstellung wird im Untermenü Display vorgenommen:

Parametrierung > Allgemein > Display

Die Abschaltung des Displays kann wie folgt eingestellt werden:

- keine Abschaltung
- nach 5 Minuten
- nach 30 Minuten
- <sup>1)</sup> "Timeout" bedeutet, dass das Gerät nach 20 Minuten ohne weitere Tastenaktivität in den Messmodus zurückgeht.
- 2) Die Funktionskontrolle (HOLD) ist aktiviert.
- 3) Der Spülkontakt ist aktiv.

<span id="page-42-0"></span>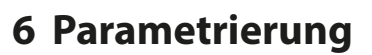

**VORSICHT! Durch eine fehlerhafte Parametrierung oder Justierung kann es zu fehlerhaften Ausgaben kommen.** Stratos Multi muss daher durch einen Systemspezialisten in Betrieb genommen und vollständig parametriert und justiert sowie gegen unbefugte Änderung gesichert werden.

Knick >

#### **Parametrierung aufrufen**

**Softkey links: Menü** Menüauswahl > Parametrierung

- 01. Aus dem Messmodus heraus den *Softkey links: Menü* drücken.
	- ✓ Die Menüauswahl wird geöffnet.

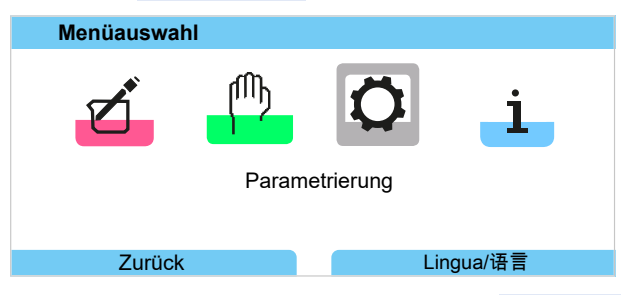

- 02. Mit der rechten *Pfeiltaste* das Menü Parametrierung auswählen und mit *enter* bestätigen.
- 03. Die entsprechende Bedienebene auswählen, ggf. Passcode eingeben. [➜](#page-42-1) *[Bedienebenen, S. 43](#page-42-1)*
	- ✓ Innerhalb der Parametrierung werden die Menüpunkte für z. B. die Ein- und Ausgänge, die Sensorauswahl I und II, die Systemsteuerung und die allgemeine Parametrierung angezeigt. Die Parametrierung wird automatisch 20 Minuten nach der letzten Tastenbetätigung beendet und Stratos Multi wechselt in den Messmodus (Timeout).

**Hinweis:** Die Funktionskontrolle (HOLD) ist aktiviert. Die Stromausgänge und die Schaltkontakte verhalten sich entsprechend der Parametrierung. Zum Beenden der Funktionskontrolle zurück in den Messmodus wechseln, z. B. mit *Softkey rechts: Zurück zum Messen*.

# <span id="page-42-1"></span>**6.1 Bedienebenen**

Im Menü Parametrierung gibt es drei Zugangsebenen:

- Anzeigeebene (Gesamtdaten)
- Betriebsebene (Betriebsdaten)
- Spezialistenebene (Gesamtdaten)

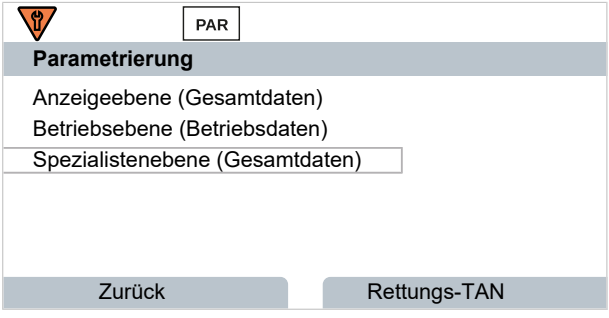

#### **Anzeigeebene**

- Anzeige aller Einstellungen
- Auf der Anzeigeebene können Einstellungen nicht verändert werden.

#### **Betriebsebene**

- Zugriff auf alle in der Spezialistenebene freigegebenen Einstellungen.
- Gesperrte Einstellungen erscheinen grau und können nicht verändert werden.

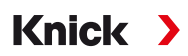

#### **Spezialistenebene**

- Zugriff auf sämtliche Einstellungen, auch die Festlegung der Passcodes. [➜](#page-49-1) *[Passcode-Eingabe, S. 50](#page-49-1)*
- Freigeben und Sperren von Funktionen für den Zugriff aus der Betriebsebene heraus. Für die Betriebsebene sperrbare Funktionen sind mit dem Schloss-Symbol gekennzeichnet. [➜](#page-43-0) *[Funktionen sperren, S. 44](#page-43-0)*

**Hinweis:** Zur besseren Übersicht wird im vorliegenden Dokument bei der Beschreibung der Parametrierung der Schritt "Bedienebene auswählen und ggf. Passcode eingeben" weggelassen. In der Regel erfolgt die Parametrierung in der Spezialistenebene.

# <span id="page-43-0"></span>**6.2 Funktionen sperren**

Beispiel: Sperren der Einstellmöglichkeit für den Schaltkontakt K1 für den Zugriff aus der Betriebsebene

- 01. Parametrierung aufrufen.
- 02. Spezialistenebene auswählen.
- 03. Passcode (Werkseinstellung 1989) eingeben.
- 04. Untermenü auswählen:

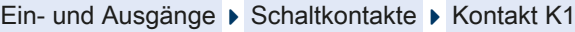

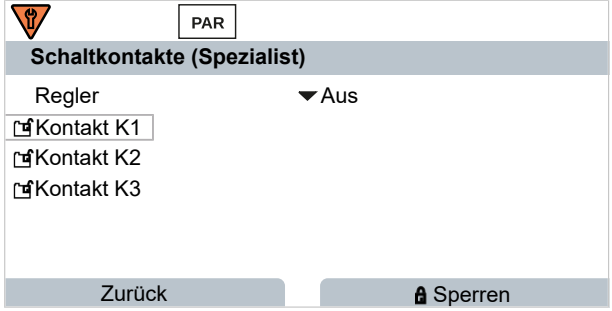

#### 05. *Softkey rechts: Sperren*

- ✓ Das Untermenü Kontakt 1 ist nun mit dem Schloss-Symbol gekennzeichnet. Ein Zugriff auf diese Funktion ist aus der Betriebsebene heraus nicht mehr möglich.
	- Der *Softkey* erhält automatisch die Funktion *Entsperren*.
- ✓ In der Betriebsebene wird die gesperrte Funktion grau dargestellt.

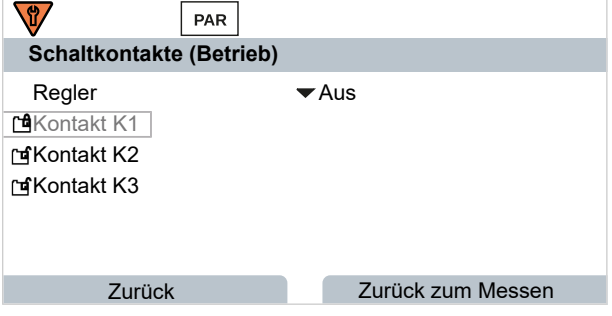

# **6.3 Parametriermenüs**

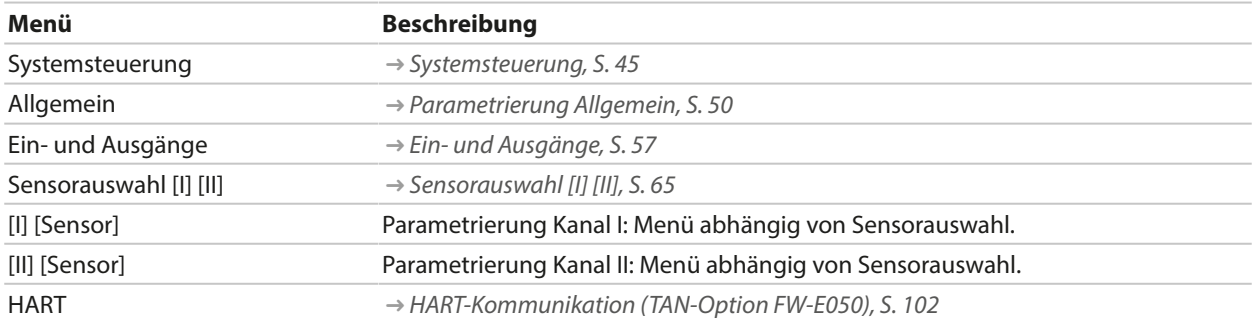

Knick >

# <span id="page-44-0"></span>**6.4 Systemsteuerung**

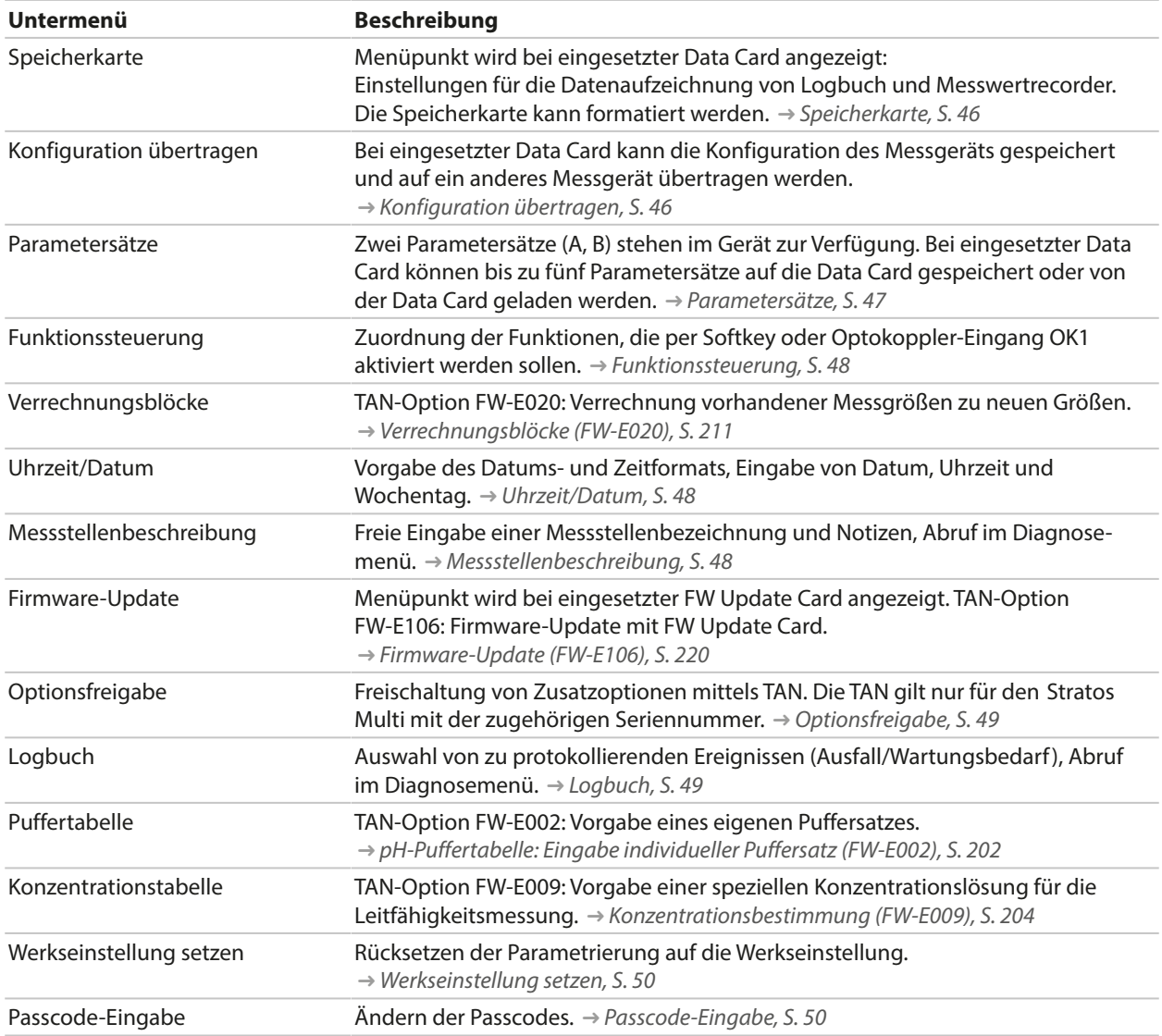

45

# <span id="page-45-0"></span>**6.4.1 Speicherkarte**

Das Menü wird bei eingesetzter Data Card angezeigt.

Mit aktivierter TAN-Option FW-E104 Logbuch: Aufzeichnung der Logbuch-Einträge auf der Data Card ein-/ausschalten. [➜](#page-48-1) *[Logbuch, S. 49](#page-48-1)*

Knick >

Mit aktivierter TAN-Option FW-E103 Messwertrecorder: Aufzeichnung der Messwertrecorder-Einträge auf der Data Card ein-/ausschalten. [➜](#page-217-0) *[Messwertrecorder \(FW-E103\), S. 218](#page-217-0)*

Die Dezimaltrennung kann auf Punkt oder Komma eingestellt werden.

Die Data Card kann formatiert werden. Dabei werden alle gespeicherten Einträge gelöscht.

Sehen Sie dazu auch [➜](#page-161-0) *[Speicherkarte, S. 162](#page-161-0)*

# <span id="page-45-1"></span>**6.4.2 Konfiguration übertragen**

Die kompletten Geräteeinstellungen können auf einer Speicherkarte (Data Card) gespeichert werden:[➜](#page-161-0) *[Speicherkarte, S. 162](#page-161-0)*

Parametrierung > Systemsteuerung > Konfiguration übertragen

**Hinweis:** Die gesteckte Data Card wird auf dem Display angezeigt.

- Mit Auswahl Konfiguration speichern wird die komplette Geräteeinstellung (mit Ausnahme der Passcodes) auf die Data Card geschrieben. Auf der Data Card erzeugte Backup-Datei: param/config.par
- Mit Auswahl Konfiguration laden wird die komplette Geräteeinstellung von der Data Card gelesen und in das Gerät übernommen.

# **Übertragen der kompletten Geräteeinstellung von einem Gerät auf weitere Geräte**

Voraussetzungen

- Die Geräte haben identische Hardwarebestückung.
- TAN-Optionen (Zusatzfunktionen): Alle erforderlichen TAN-Optionen müssen freigeschaltet sein, damit diese übertragen werden können.

Handlungsschritte

- 01. Parametrierung ▶ Systemsteuerung ▶ Konfiguration übertragen
- 02. Menüpunkt **Konfiguration:** Speichern
- 03. Mit *Softkey rechts: Ausführen* die Übertragung starten. ✓ Die Geräteeinstellung wird auf die Data Card gespeichert.
- 04. Wechseln Sie zum Menü Wartung ▶ Speicherkarte öffnen/schließen.
- 05. Mit *Softkey rechts: Schließen* den Zugriff auf die Speicherkarte beenden.
- 06. Entnehmen Sie die Data Card.
	- ✓ Sie können die Geräteeinstellungen auf weitere identisch bestückte Geräte übertragen.
- 07. Setzen Sie die die Geräteeinstellungen enthaltende Data Card in das nächste zu parametrierende Gerät ein.
- 08. Parametrierung ▶ Systemsteuerung ▶ Konfiguration übertragen
- 09. Menüpunkt **Konfiguration:** Laden
- 10. Mit *Softkey rechts: Ausführen* die Übertragung starten.
	- ✓ Die Geräteeinstellung wird von der Data Card gelesen und übernommen.
- 11. Wechseln Sie zum Menü Wartung ▶ Speicherkarte öffnen/schließen.
- 12. Mit *Softkey rechts: Schließen* den Zugriff auf die Speicherkarte beenden.
- 13. Entnehmen Sie die Data Card.

# <span id="page-46-0"></span>**6.4.3 Parametersätze**

Stratos Multi bietet zwei komplette umschaltbare Parametersätze (A/B) für unterschiedliche Messaufgaben. Über einen Schaltkontakt kann signalisiert werden, welcher Parametersatz gerade aktiv ist. [➜](#page-58-0) *[Schaltkontakte, S. 59](#page-58-0)*

Der Parametersatz "B" lässt nur die Einstellung prozessbezogener Parameter zu.

Parametrierung  $\blacktriangleright$  Systemsteuerung  $\blacktriangleright$  Parametersätze

#### **Parametersatz speichern**

Der aktive Parametersatz wird auf die Data Card übertragen.

**Hinweis:** Der auf der Data Card gespeicherte Parametersatz wird überschrieben.

### **Parametersatz laden**

Ein auf der Data Card abgelegter Parametersatz wird ins Gerät übertragen.

**Hinweis:** Der aktuelle Parametersatz im Gerät wird dabei überschrieben.

Mit TAN-Option FW-E102 können bis zu 5 Parametersätze auf der Data Card abgelegt werden. [➜](#page-216-0) *[Parametersätze 1-5 \(FW-E102\), S. 217](#page-216-0)*

### **Parametersätze A/B umschalten**

Das Steuerelement zur Umschaltung der Parametersätze (Optokoppler-Eingang OK1 oder Softkey) wird festgelegt unter:

Parametrierung ▶ Systemsteuerung ▶ Funktionssteuerung

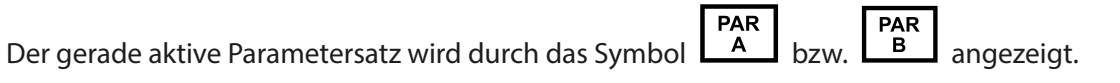

Umschaltung über ein Signal am Optokoppler-Eingang OK1:

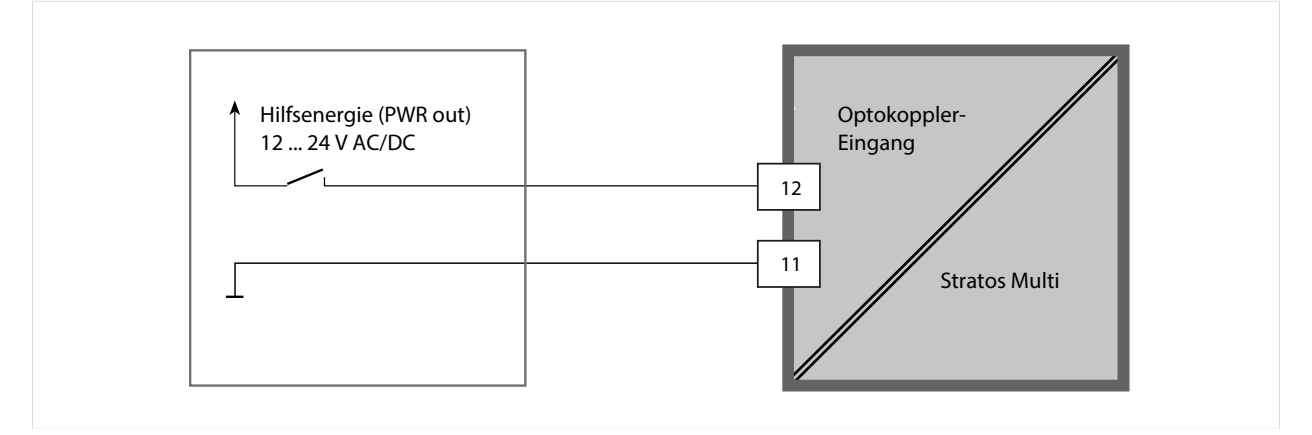

0 2 V AC/DC: Parametersatz A aktiv

10 … 30 V AC/DC: Parametersatz B aktiv

**Hinweis:** Die Umschaltung ist nicht wirksam, wenn Parametersätze von der Speicherkarte verwendet werden. Die Umschaltung zwischen Parametersatz A und B funktioniert, wenn diese im Gerät gespeichert sind.

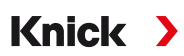

# <span id="page-47-0"></span>**6.4.4 Funktionssteuerung**

Folgende Funktionen können per Softkey oder Optokoppler-Eingang OK1 aktiviert werden: Eingang OK1:

- Parametersatzumschaltung
- Durchfluss
- Funktionskontrolle
- Funktionskontrolle (Kanal)

Softkey rechts:

- Aus
- Werte-Umlauf
- Parametersatzumschaltung
- Favoriten-Menü

Die Auswahl wird im Untermenü Funktionssteuerung vorgenommen:

Parametrierung > Systemsteuerung > Funktionssteuerung

# **6.4.5 Verrechnungsblöcke (TAN-Option FW-E020)**

Verrechnungsblöcke verrechnen vorhandene Messgrößen zu neuen Größen.

Das Menü wird erst angezeigt, wenn die TAN-Option aktiviert wurde. [➜](#page-210-0) *[Verrechnungsblöcke \(FW-E020\), S. 211](#page-210-0)*

```
Parametrierung \blacktriangleright Systemsteuerung \blacktriangleright Verrechnungsblöcke
```
# <span id="page-47-1"></span>**6.4.6 Uhrzeit/Datum**

Uhrzeit und Datum der eingebauten Echtzeituhr sind notwendig für:

- Die Steuerung von Kalibrier- und Reinigungszyklen
- Die Anzeige der Uhrzeit im Display
- Die zeitliche Zuordnung der Kalibrierdaten im Sensorkopf von digitalen Sensoren
- Die Diagnosefunktionen, z. B. Logbucheinträge erhalten einen Zeitstempel

**Hinweis:** Keine automatische Umschaltung von Winter- auf Sommerzeit!

Die Einstellungen werden im Untermenü Uhrzeit/Datum vorgenommen:

Parametrierung ▶ Systemsteuerung ▶ Uhrzeit/Datum

# <span id="page-47-2"></span>**6.4.7 Messstellenbeschreibung**

Angaben zur Messstelle und Notizen (z. B. Termin der letzten Wartung) können eingegeben werden:

Parametrierung > Systemsteuerung > Messstellenbeschreibung

- Auswahl der Stellen: *Pfeiltasten links/rechts*
- Auswahl Zeichen A-Z 0-9  $\#$ \* + / : < = > Leerzeichen: *Pfeiltasten auf/ab*

Anzeige der Messstellenbeschreibung im Menü Diagnose [➜](#page-137-0) *[Messstellenbeschreibung, S. 138](#page-137-0)*

# **6.4.8 Firmware-Update (TAN-Option FW-E106)**

Das Firmware-Update erfolgt mittels TAN-Option FW-E106 und FW Update Card. [➜](#page-219-0) *[Firmware-Update \(FW-E106\), S. 220](#page-219-0)*

Das Menü wird erst angezeigt, wenn die TAN-Option aktiviert und die FW Update Card gesteckt wurde.

Parametrierung ▶ Systemsteuerung ▶ Firmware-Update

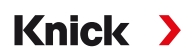

# <span id="page-48-0"></span>**6.4.9 Optionsfreigabe**

Zusatzfunktionen (TAN-Optionen) erweitern den Funktionsumfang des Gerätesystems. Die TAN-Optionen sind gerätebezogen. Bei Bestellung einer TAN-Option muss daher neben der Bestellnummer dieser Funktion auch die Seriennummer des Geräts angegeben werden. Der Hersteller liefert daraufhin eine TAN (Transaktionsnummer), welche die Freischaltung der Zusatzfunktion ermöglicht. Diese TAN gilt nur für das Gerät mit der zugehörigen Seriennummer.

Die Seriennummer Ihres Geräts finden Sie unter:

Diagnose Geräteinformationen

Übersicht der TAN-Optionen [➜](#page-11-0) *[Produktspektrum und -optionen, S. 12](#page-11-0)*

Beschreibung der einzelnen TAN-Optionen [➜](#page-177-0) *[Anhang, S. 178](#page-177-0)*

# **TAN-Option aktivieren**

- 01. Parametrierung ▶ Systemsteuerung ▶ Optionsfreigabe
- 02. Die freizuschaltende Option auswählen.
- 03. Mit *Pfeiltasten* auf "Aktiv" setzen.

✓ Die TAN wird abgefragt, hierbei wird die aktuelle Seriennummer angezeigt.

- 04. TAN eingeben und mit OK bestätigen.
	- ✓ Die Option ist verfügbar.

**Hinweis:** Eine einmal aktivierte TAN-Option kann deaktiviert und wieder aktiviert werden, ohne die TAN erneut eingeben zu müssen.

# <span id="page-48-1"></span>**6.4.10 Logbuch**

Im Logbuch werden immer die letzten 100 Ereignisse mit Datum und Uhrzeit erfasst und am Gerät angezeigt.

Zusätzlich können bei Verwendung der Data Card und der TAN-Option FW-E104 mindestens 20.000 Einträge auf der Data Card gespeichert werden.

Parametrierung ▶ Systemsteuerung ▶ Logbuch

- Auswahl, ob Ausfall- und/oder Wartungsbedarfsmeldungen im Logbuch protokolliert werden.
- Löschen der Logbuch-Einträge

# **Anzeige der Logbuch-Einträge**

Die Einträge sind im Menü Diagnose einsehbar. [➜](#page-135-0) *[Logbuch, S. 136](#page-135-0)*

Menüauswahl > Diagnose > Logbuch

# **6.4.11 Messwertrecorder (TAN-Option FW-E103)**

Mit TAN-Option FW-E103: Löschen der im Messwertrecorder gespeicherten Daten.

Das Menü wird erst angezeigt, wenn die TAN-Option aktiviert wurde.

Parametrierung ▶ Systemsteuerung ▶ Messwertrecorder

Sehen Sie dazu auch [➜](#page-217-0) *[Messwertrecorder \(FW-E103\), S. 218](#page-217-0)*

# **6.4.12 Puffertabelle (TAN-Option FW-E002)**

Das Menü wird erst angezeigt, wenn die TAN-Option aktiviert wurde.

Parametrierung ▶ Systemsteuerung ▶ Puffertabelle

Sehen Sie dazu auch

[➜](#page-201-0) *[pH-Puffertabelle: Eingabe individueller Puffersatz \(FW-E002\), S. 202](#page-201-0)*

# **6.4.13 Konzentrationstabelle (TAN-Option FW-E009)**

Das Menü wird erst angezeigt, wenn die TAN-Option aktiviert wurde.

Parametrierung  $\rightarrow$  Systemsteuerung  $\rightarrow$  Konzentrationstabelle

Sehen Sie dazu auch

[➜](#page-203-0) *[Konzentrationsbestimmung \(FW-E009\), S. 204](#page-203-0)*

# <span id="page-49-2"></span>**6.4.14 Werkseinstellung setzen**

Ermöglicht das Rücksetzen der Parametrierung auf den Lieferzustand:

Parametrierung ▶ Systemsteuerung ▶ Werkseinstellung setzen

ACHTUNG! Nach Bestätigen mit "Ja" werden alle individuellen Parametrierdaten mit den Werksdaten überschrieben.

# <span id="page-49-1"></span>**6.4.15 Passcode-Eingabe**

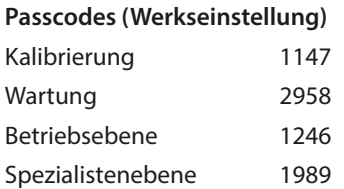

Die Passcodes können im Untermenü Passcode-Eingabe geändert oder ausgeschaltet werden:

Parametrierung ▶ Systemsteuerung ▶ Passcode-Eingabe

**Hinweis:** Der Passcode für die Spezialistenebene kann nicht ausgeschaltet werden.

**Hinweis:** Bei Verlust des Passcodes für die Spezialistenebene ist der Systemzugang gesperrt! Eine Rettungs-TAN kann durch den Hersteller generiert werden. Bei Fragen steht die Knick Elektronische Messgeräte GmbH & Co. KG unter den auf der letzten Seite dieses Dokuments angegebenen Kontaktdaten zur Verfügung.

# <span id="page-49-0"></span>**6.5 Parametrierung Allgemein**

**Hinweis:** Die Funktionskontrolle (HOLD) ist aktiviert.

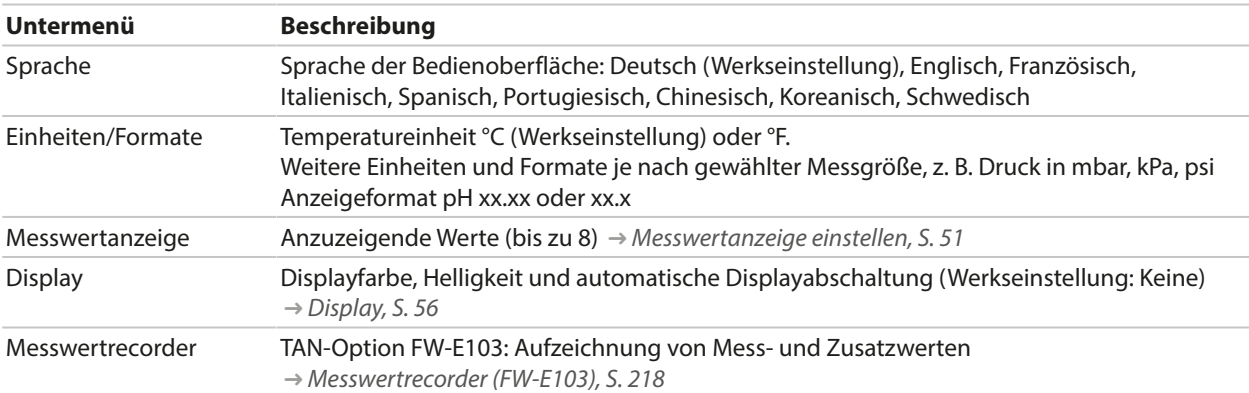

## <span id="page-50-0"></span>**6.5.1 Messwertanzeige einstellen**

Parametrierung **Mullemein Messwertanzeige** 

- 01. **Anzahl** der anzuzeigenden Werte festlegen: 2 Werte (1 Kanal), 2 Werte (2 Kanäle), 4 Werte (2 Kanäle), 2 Werte, 4 Werte, 6 Werte, 8 Werte
- 02. Ggf. Kanäle zuordnen und anzuzeigende Größe(n) wählen.
- 03. Mit *enter* bestätigen.

### **Messwertanzeige 2 Werte Beispiel**

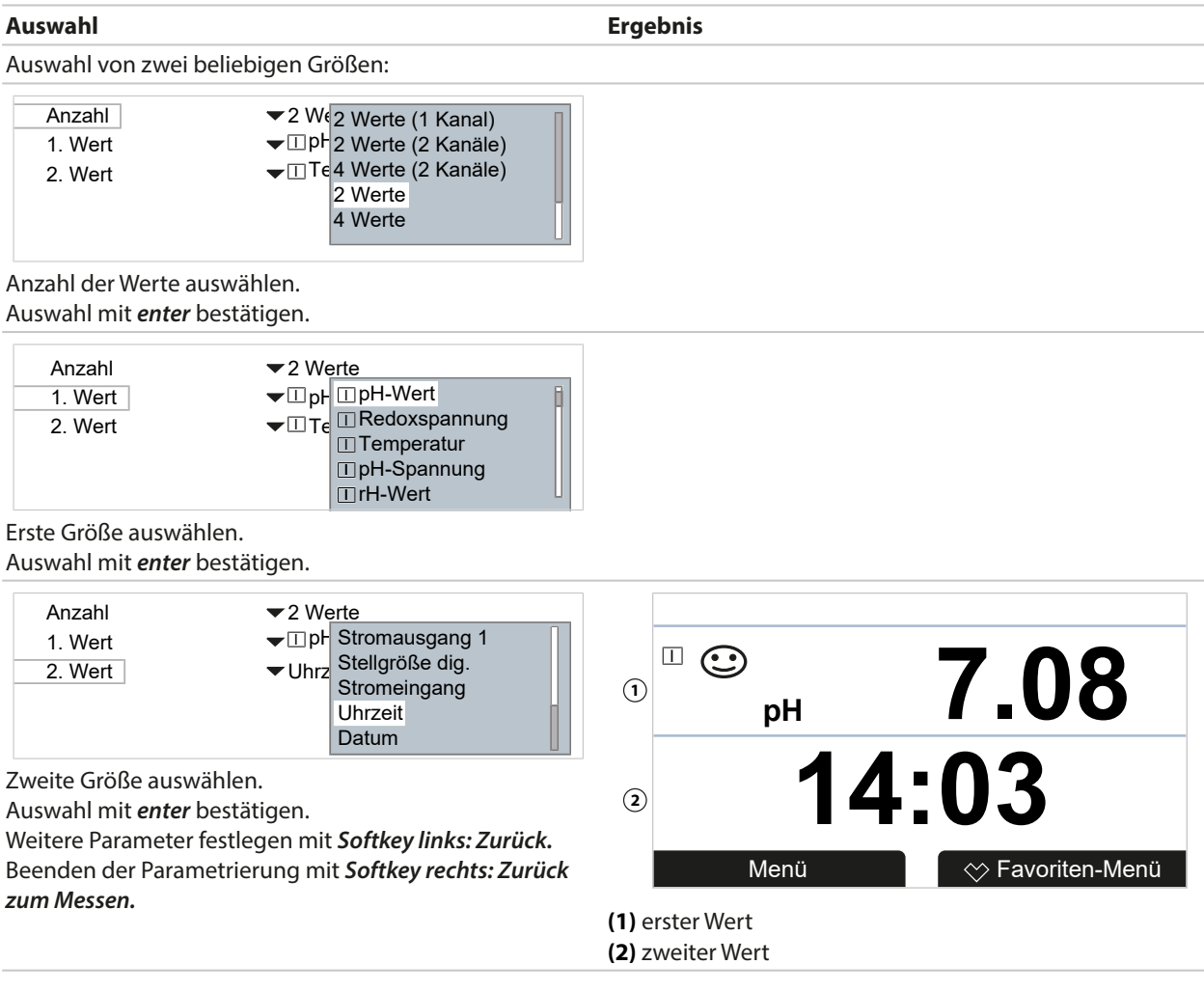

# **Messwertanzeige 2 Werte (1 Kanal) Beispiel**

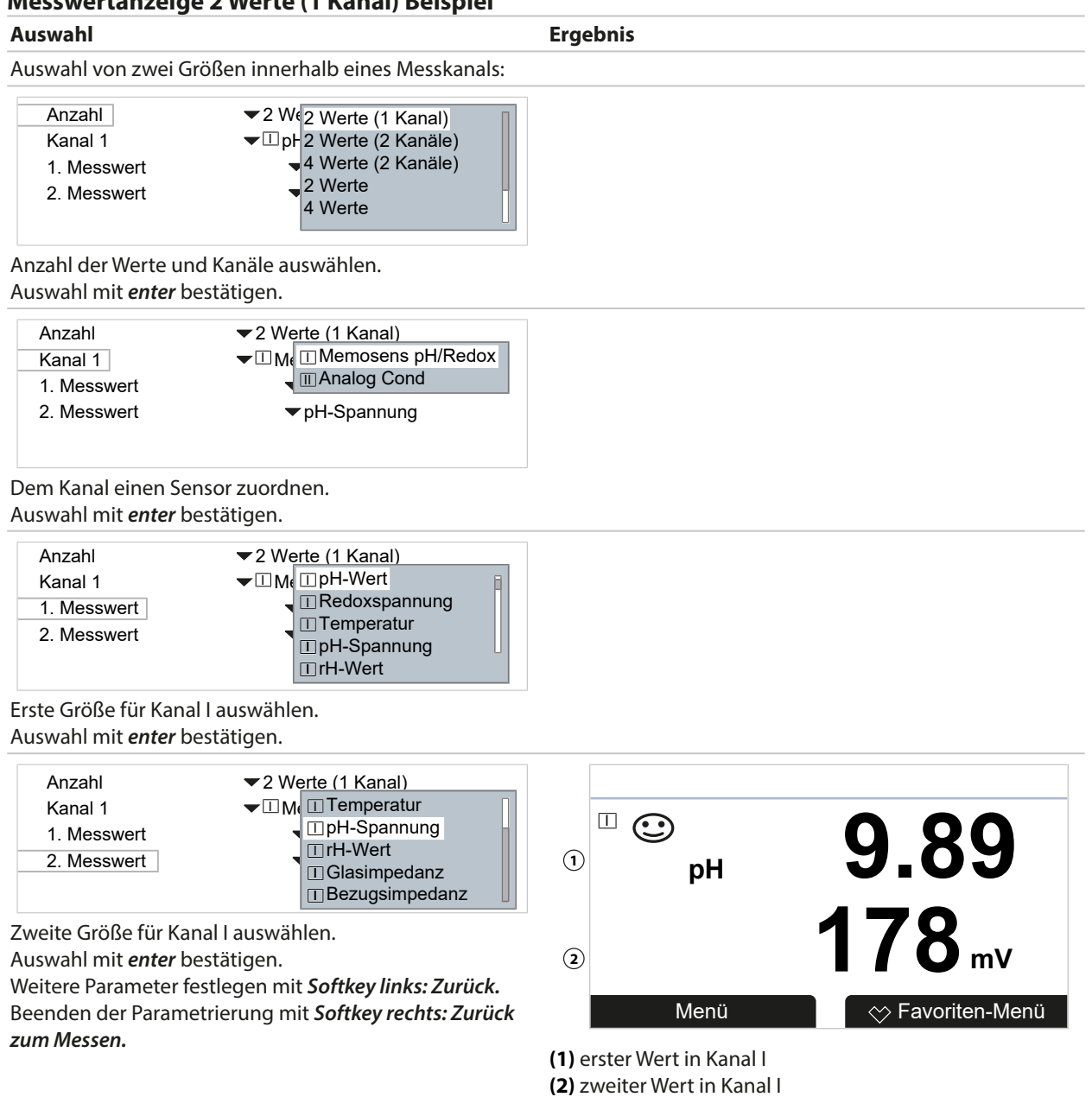

## **Messwertanzeige 2 Werte (2 Kanäle) Beispiel**

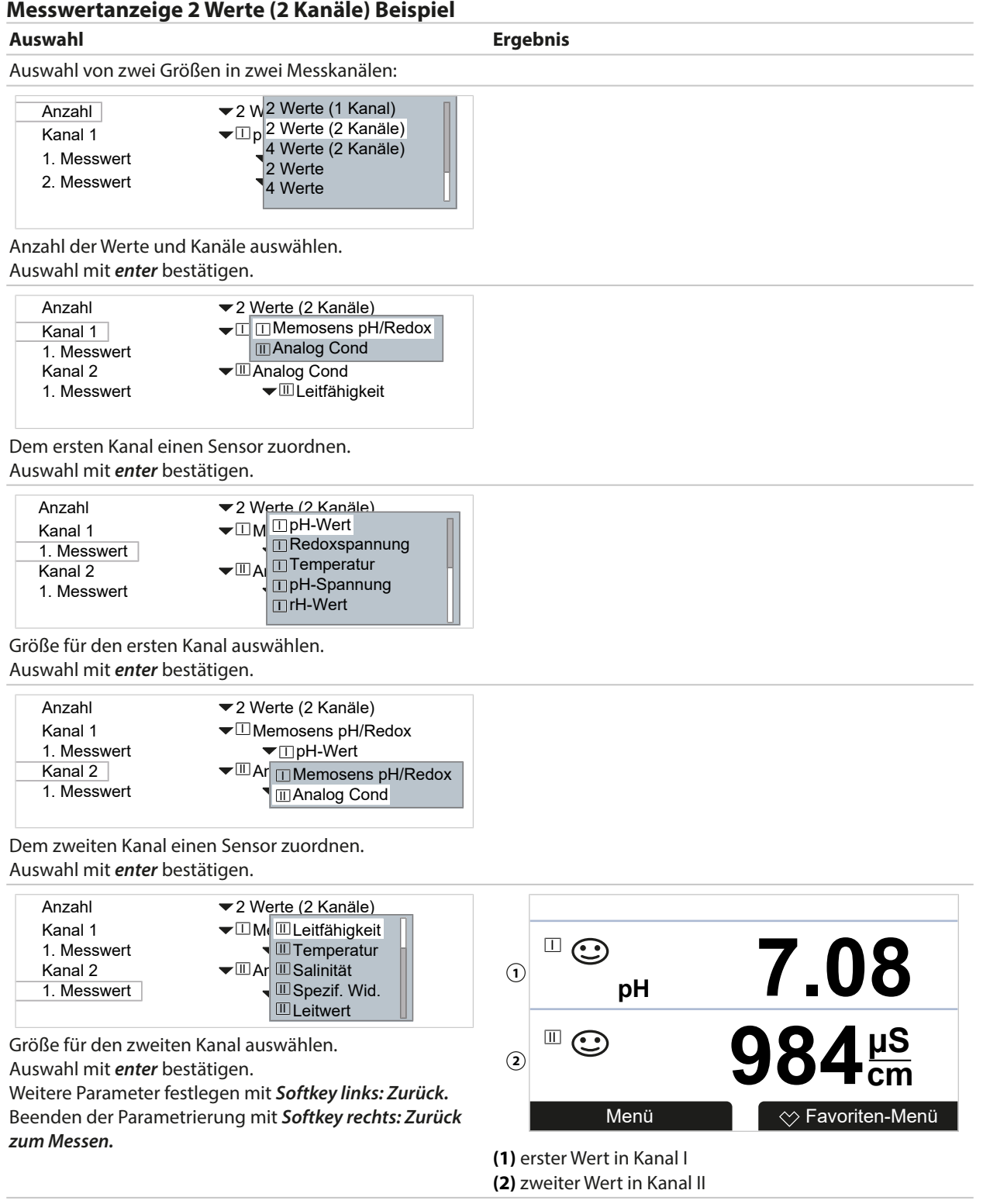

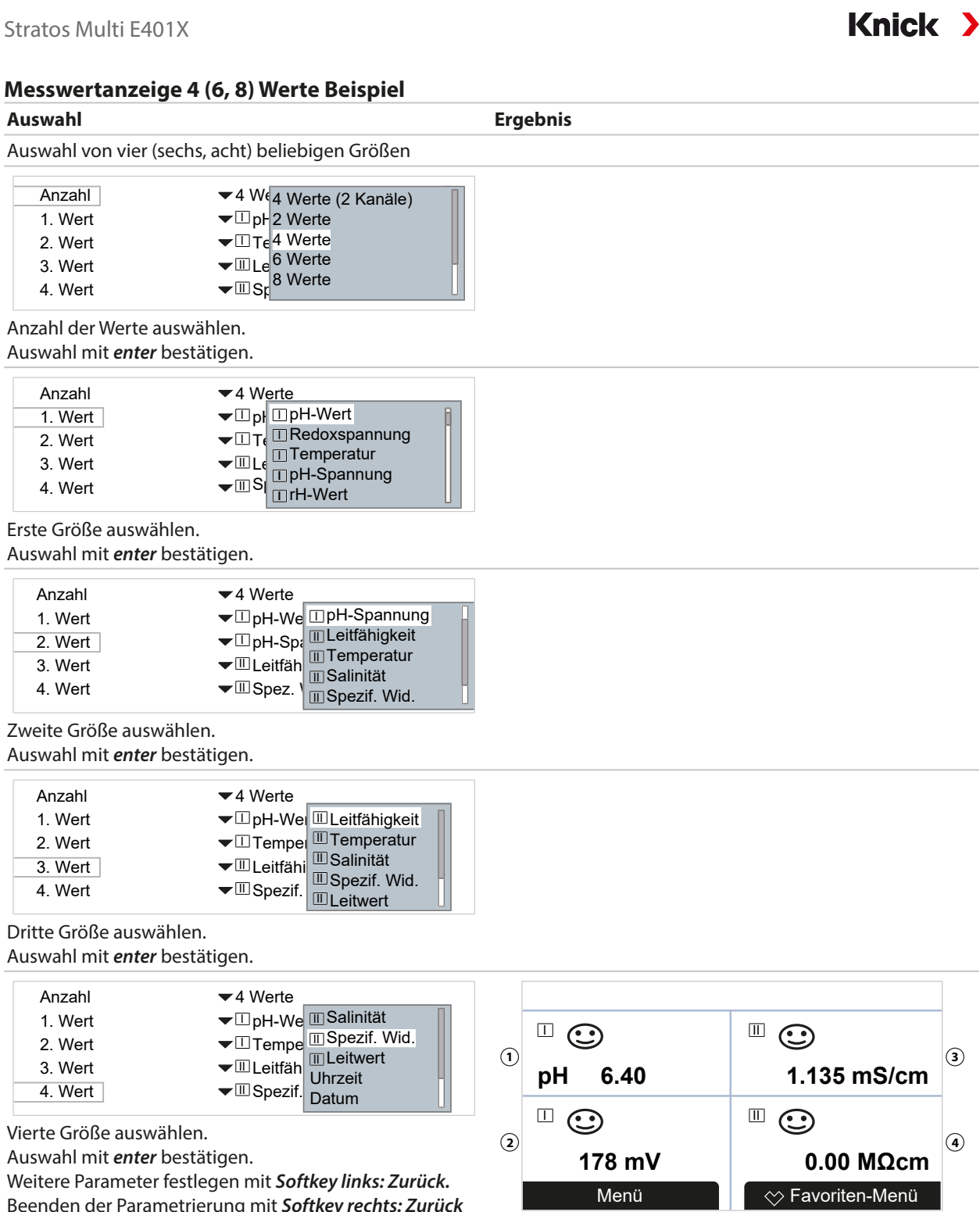

Beenden der Parametrierung mit *Softkey rechts: Zurück zum Messen.*

**The State (1)** erster Wert **(2)** zweiter Wert **(3)** dritter Wert

**(4)** vierter Wert

# **Messwertanzeige 4 Werte (2 Kanäle) Beispiel**

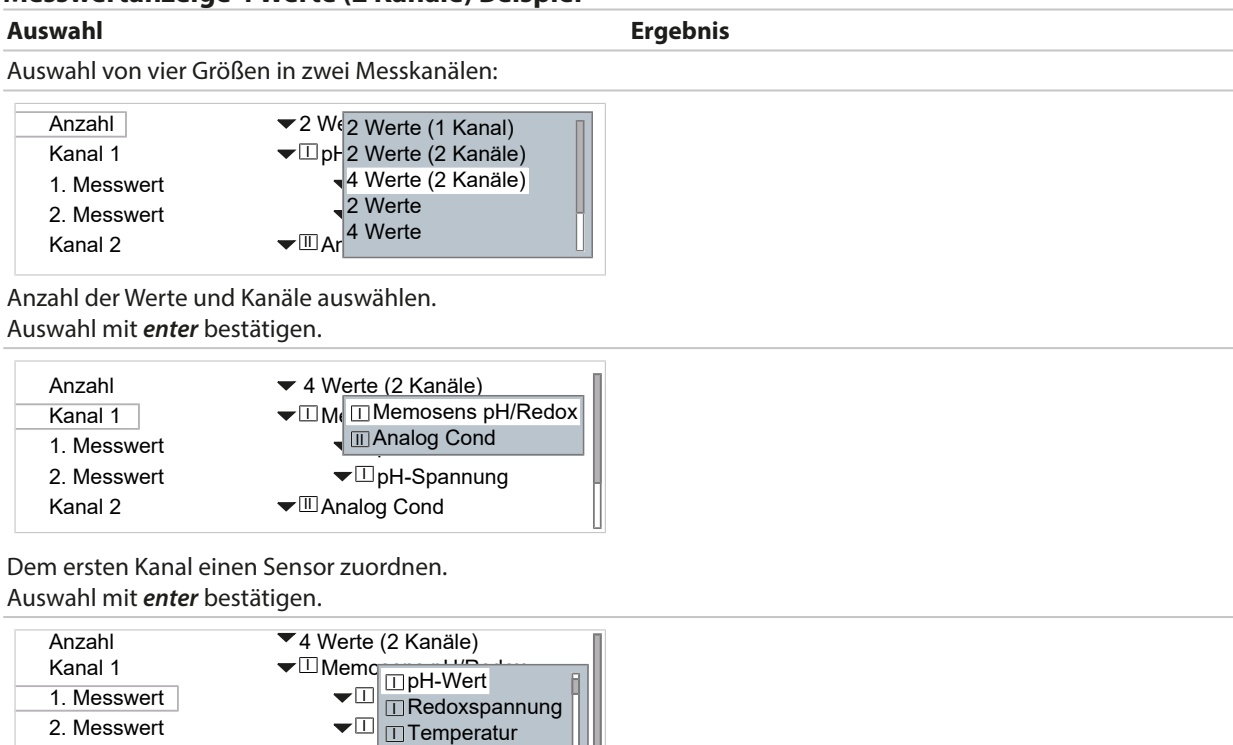

Erste Größe für den ersten Kanal auswählen. Auswahl mit *enter* bestätigen.

Kanal 2 1. Messwert

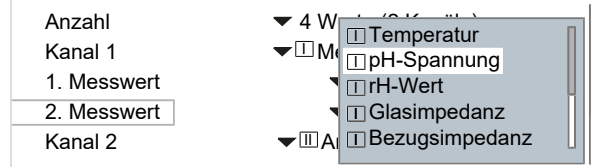

Analog Cond

II

I I

rH-Wert II pH-Spannung

Zweite Größe für den ersten Kanal auswählen. Auswahl mit *enter* bestätigen.

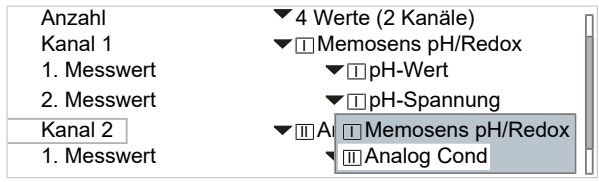

Dem zweiten Kanal einen Sensor zuordnen. Auswahl mit *enter* bestätigen.

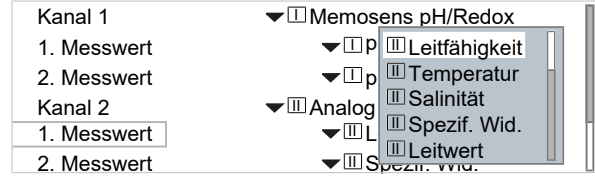

Erste Größe für den zweiten Kanal auswählen. Auswahl mit *enter* bestätigen.

# Knick

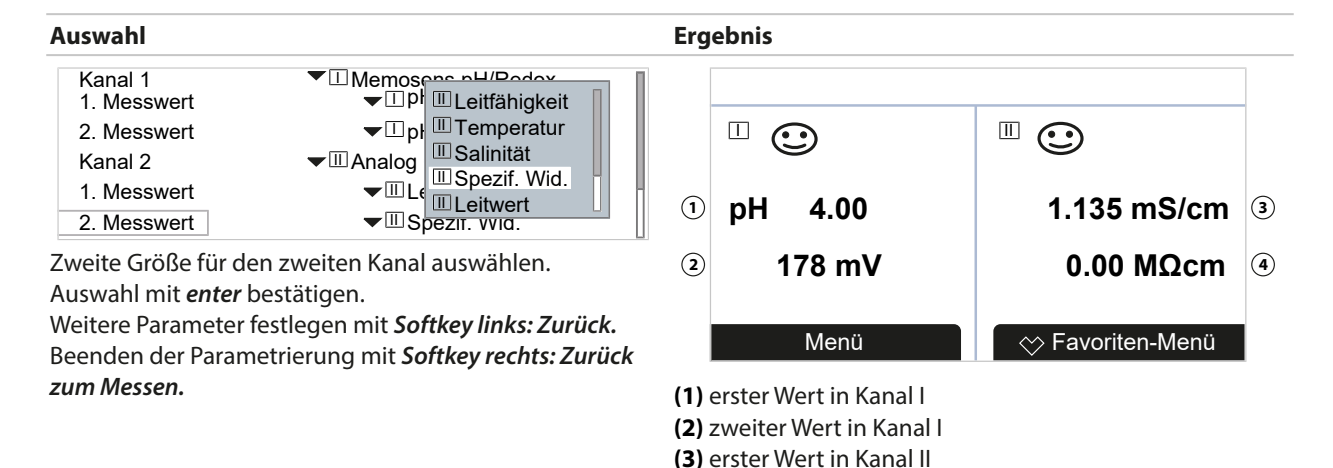

**(4)** zweiter Wert in Kanal II

<span id="page-55-0"></span>**6.5.2 Display**

Die Farbe und die Helligkeit des Displays können angepasst werden.

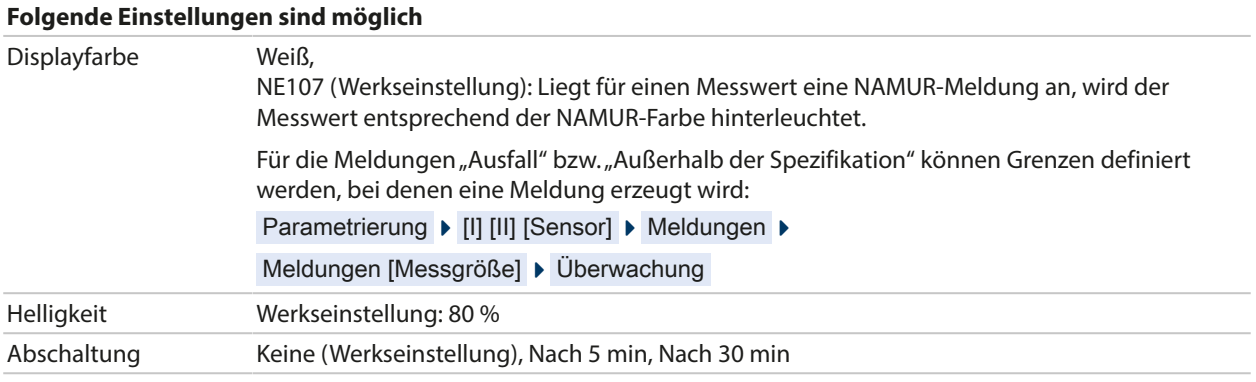

Die Einstellungen werden im Untermenü Display vorgenommen:

Parametrierung ▶ Allgemein ▶ Display

#### **Hinweis zur Displayabschaltung**

5 bzw. 30 Minuten nach der letzten Tastenbetätigung schaltet sich das Display komplett aus. Durch Tastendruck auf eine beliebige Taste wird das Display wieder eingeschaltet.

# **6.5.3 Messwertrecorder (TAN-Option FW-E103)**

Der Messwertrecorder zeichnet entsprechend seiner Parametrierung Mess- und Zusatzwerte auf. In der Anzeige des Stratos Multi werden die letzten 100 Einträge grafisch dargestellt.

Das Menü erscheint erst, wenn die TAN-Option aktiviert wurde.

Parametrierung > Allgemein > Messwertrecorder

Sehen Sie dazu auch [➜](#page-217-0) *[Messwertrecorder \(FW-E103\), S. 218](#page-217-0)*

# <span id="page-56-0"></span>**6.6 Ein- und Ausgänge**

Folgende Ein- und Ausgänge stehen zur Verfügung:

- Vier Stromausgänge 0/4 ... 20 mA zur Übertragung von z. B. Messwert und Temperatur (Werkseinstellung), zwei davon per TAN freischaltbar [➜](#page-56-1) *[Stromausgänge, S. 57](#page-56-1)*
- Drei frei konfigurierbare potentialfreie Schaltausgänge, [➜](#page-58-0) *[Schaltkontakte, S. 59](#page-58-0)* von denen zwei zur Steuerung eines PID-Reglers verwendet werden können. [➜](#page-62-0) *[PID-Regler, S. 63](#page-62-0)*

**Knick >** 

• Zwei digitale Steuereingänge OK1 und OK2 [➜](#page-63-0) *[Steuereingänge, S. 64](#page-63-0)*

# <span id="page-56-1"></span>**6.6.1 Stromausgänge**

Die Stromausgänge sind ab Werk ausgeschaltet. Stromausgänge 3 und 4 müssen per TAN aktiviert werden (TAN-Option FW-E052).

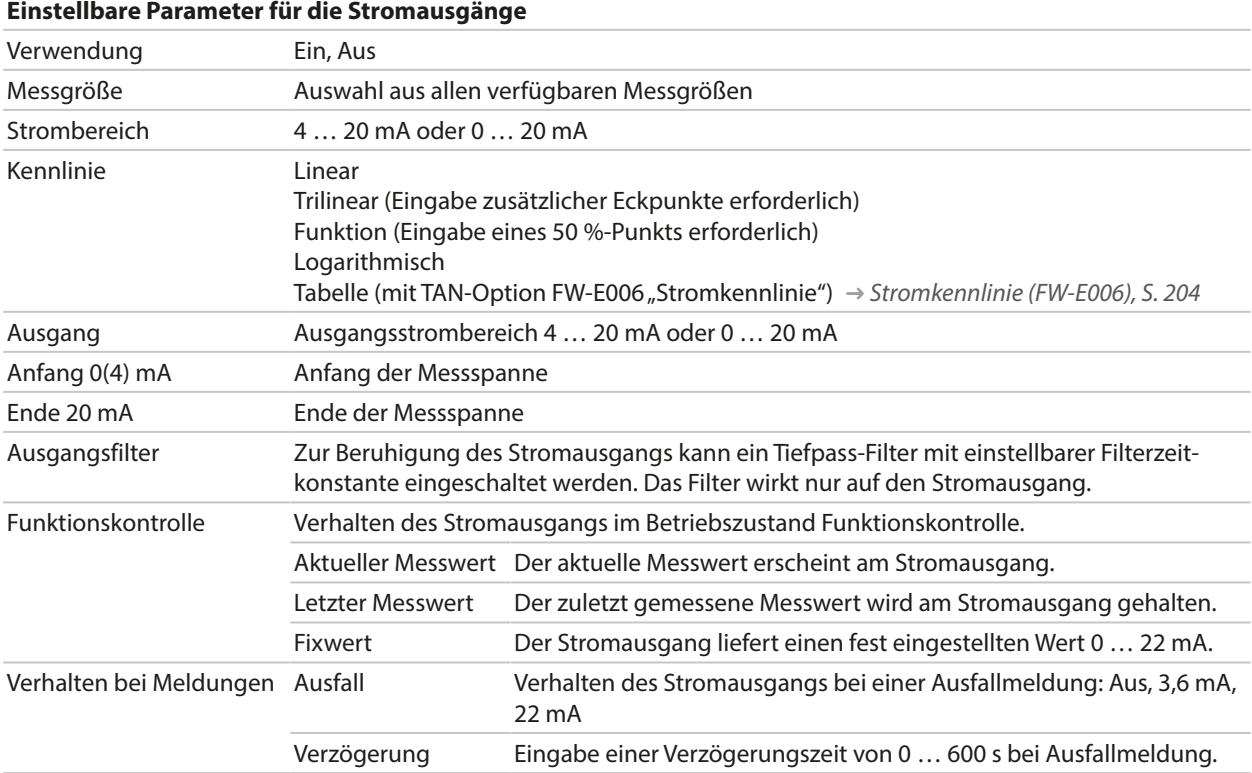

Die Einstellungen werden im Untermenü Stromausgänge vorgenommen:

Parametrierung  $\blacktriangleright$  Ein- und Ausgänge  $\blacktriangleright$  Stromausgänge

#### **Einstellen der Messspanne: Anfang (0/4 mA) und Ende (20 mA)**

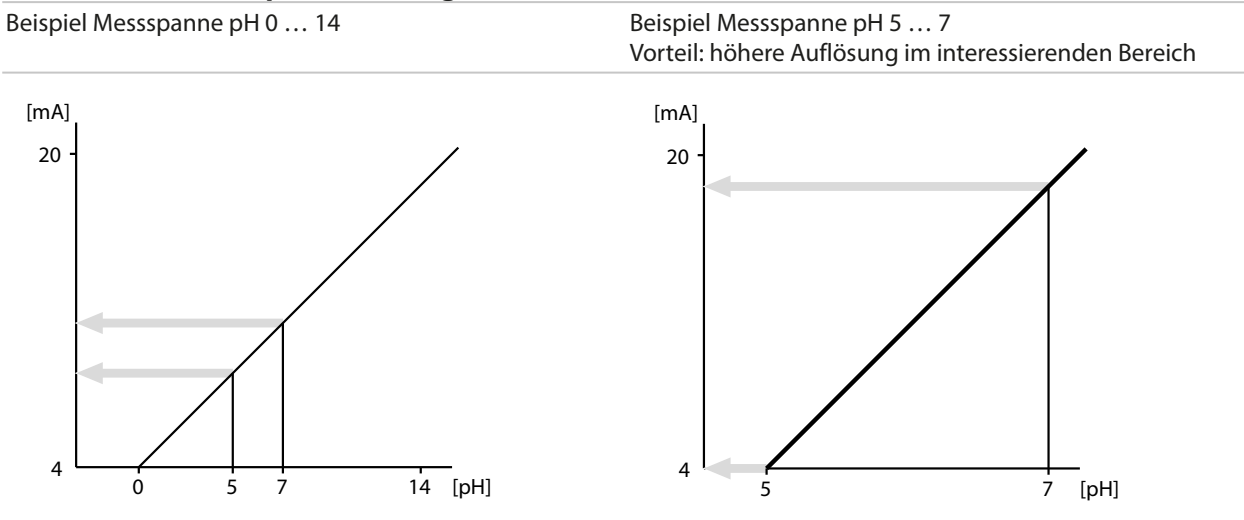

# **Kennlinienverläufe**

# **Kennlinie linear**

Der Ausgangsstrom folgt der Messgröße linear. Ausgang 4 … 20 mA, Messspanne pH 0 … 14 Ausgang 4 … 20 mA, Messspanne pH 5 … 9

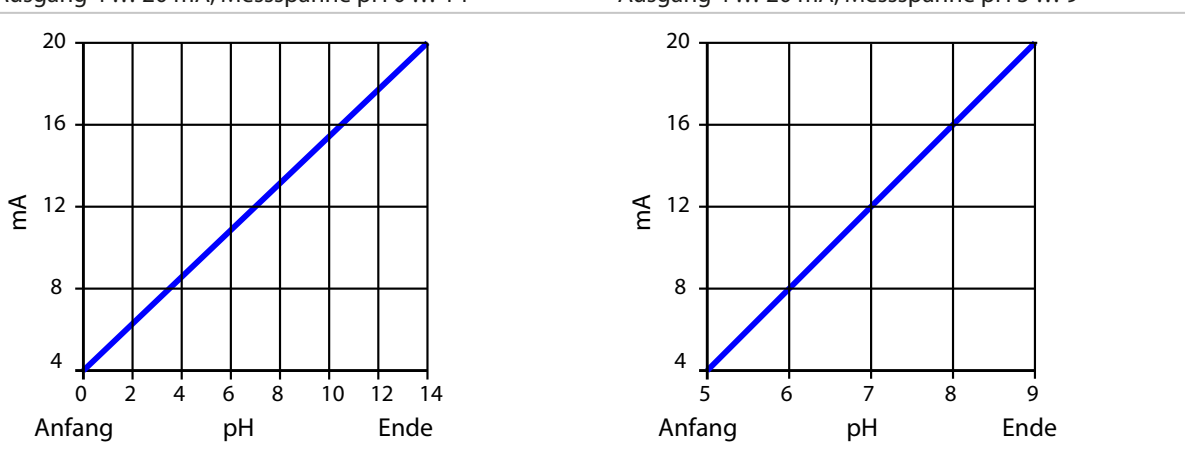

# **Kennlinie trilinear/bilinear**

#### Erfordert die Eingabe zweier zusätzlicher Eckpunkte.

Trilinear: Eckpunkte **(1)** und **(2)** sind unterschiedliche Werte. Bilinear: Eckpunkte **(1)** und **(2)** sind auf gleichem Wert.

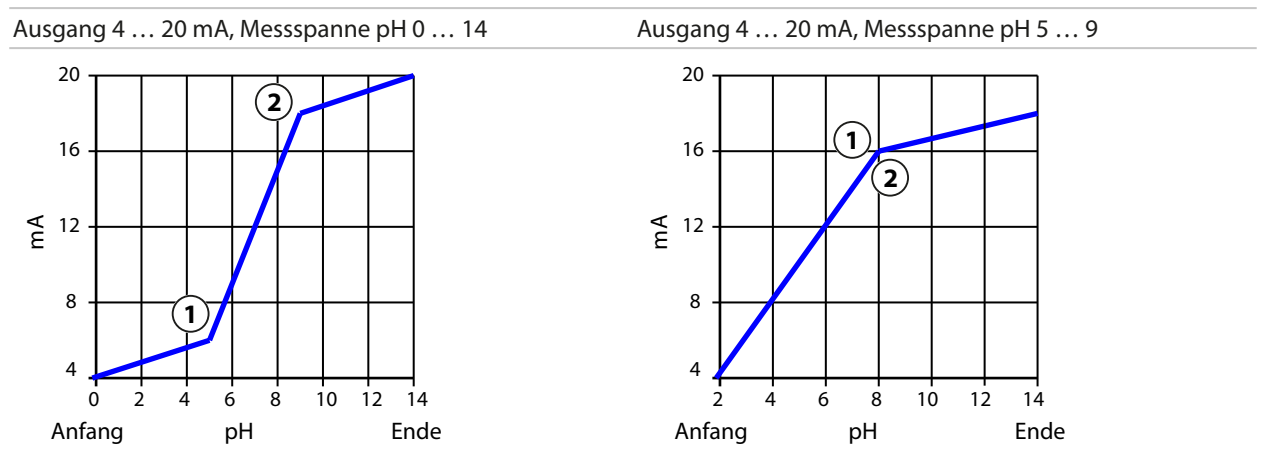

# **Kennlinie Funktion/logarithmisch**

Nichtlinearer Verlauf des Ausgangsstroms, ermöglicht eine Messung über mehrere Dekaden, z. B. die Messung sehr kleiner Messwerte mit hoher Auflösung sowie die Messung großer Messwerte (gering auflösend). Erfordert die Eingabe des Wertes für 50 % Ausgangsstrom.

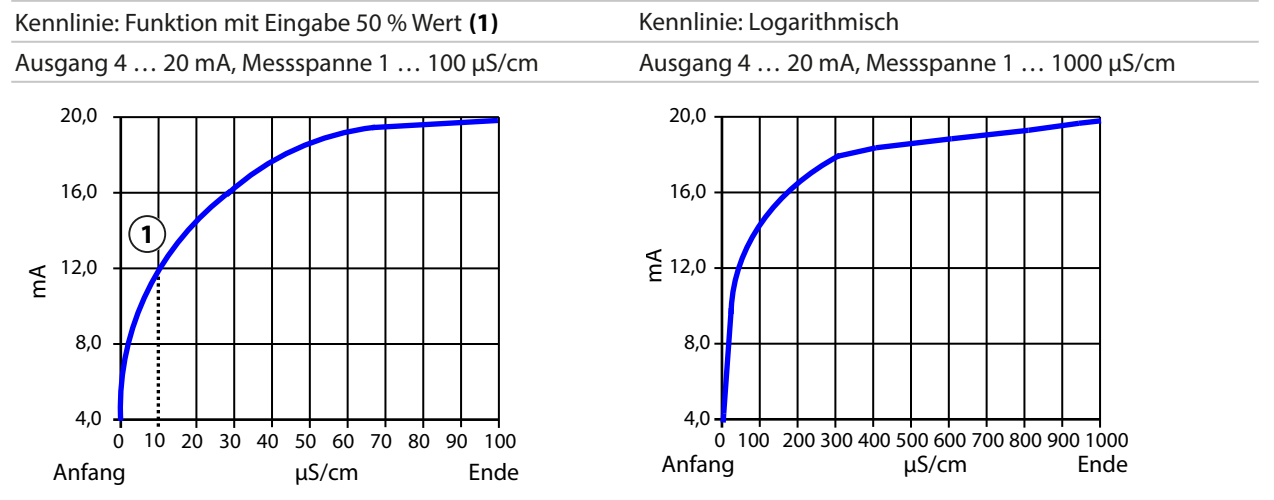

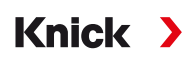

## **Zeitkonstante Ausgangsfilter**

Zur Beruhigung des Stromausgangs kann ein Tiefpass-Filter mit einstellbarer Zeitkonstante eingeschaltet werden. Bei einem Sprung am Eingang (100 %) steht nach Erreichen der Zeitkonstante am Ausgang ein Pegel von 63 %. Die Zeitkonstante kann im Bereich 0 ... 120 s eingestellt werden. Wird die Zeitkonstante mit 0 s eingestellt, folgt der Stromausgang der Eingangsgröße.

**Hinweis:** Das Filter wirkt nur auf den Stromausgang, nicht auf das Display, die Grenzwerte bzw. den Regler!

#### **Strom bei Funktionskontrolle (HOLD)**

Je nach Parametrierung nehmen die Stromausgänge einen der folgenden Zustände ein:

- Aktueller Messwert
- Letzter Messwert (Werkseinstellung)
- Fixwert

### **Meldung bei Überschreitung des Strombereichs**

Bei Überschreitung des Ausgangsstrombereichs (< 3,8 mA bzw. > 20,5 mA) wird im Lieferzustand die Meldung "Ausfall" erzeugt. Diese Voreinstellung kann in der Parametrierung des betreffenden Messkanals, Menü Meldungen geändert werden:

Parametrierung ▶ [I] [II] [Sensor] ▶ Meldungen

# <span id="page-58-0"></span>**6.6.2 Schaltkontakte**

Es sind bis zu drei freie Schaltkontakte K1 … K3 parametrierbar. Wird mit dem Regler gearbeitet, dann sind die Kontakte K2 und K3 belegt. [➜](#page-62-0) *[PID-Regler, S. 63](#page-62-0)*

Hinweise zur Beschaltung [➜](#page-28-0) *[Schaltkontakte: Schutzbeschaltung, S. 29](#page-28-0)*

#### **Verwendung der Schaltkontakte**

Folgende Verwendungen sind möglich:

- Aus
- Ausfall
- Wartungsbedarf
- Außerhalb der Spezifikation
- Funktionskontrolle
- Grenzwert
- Spülkontakt
- Spülkontakt (Kanal) (bei Verwendung von zwei Kanälen)
- Parametersatz B aktiv
- USP-Ausgang (nur mit Leitfähigkeitssensor)
- Sensoface
- Sensoface (Kanal) (bei Verwendung von zwei Kanälen)

Einstellbar ist das Schaltverhalten (Arbeits- bzw. Ruhekontakt).

- Arbeitskontakt N/O normally open / Schließer, bedeutet: der Schaltkontakt schließt, wenn er aktiviert wird.
- Ruhekontakt N/C normally closed / Öffner, bedeutet: der Schaltkontakt öffnet, wenn er aktiviert wird.

Zusätzlich können Einschalt- bzw. Ausschaltverzögerung parametriert werden.

Die Einstellungen werden im Untermenü Schaltkontakte vorgenommen:

Parametrierung ▶ Ein- und Ausgänge ▶ Schaltkontakte

#### **Verwendung: Ausfall**

- 01. Ein- und Ausgänge ▶ Schaltkontakte
- 02. Gewünschten Kontakt mit *Pfeiltasten auf/ab* und *enter* auswählen.
- 03. Verwendung : Ausfall
- 04. Kontakt parametrieren.
- $\bigotimes$  Ausfall ist aktiv,
- wenn ein parametrierter Wert "Ausfall Limit Hi" oder "Ausfall Limit Lo" über- bzw. unterschritten wurde,
- wenn die Messbereichsgrenzen des Geräts überschritten wurden
- oder bei anderen Ausfallmeldungen.

Das bedeutet, dass die Messeinrichtung nicht mehr ordnungsgemäß arbeitet oder dass Prozessparameter einen kritischen Wert erreicht haben.

Bei "Funktionskontrolle" (HOLD) wird der Schaltkontakt nicht aktiviert.

#### **Verwendung: Wartungsbedarf**

- 01. Ein- und Ausgänge ▶ Schaltkontakte
- 02. Gewünschten Kontakt mit *Pfeiltasten auf/ab* und *enter* auswählen.
- 03. Verwendung : Wartungsbedarf
- 04. Kontakt parametrieren.

 Wartungsbedarf ist aktiv, wenn Meldungen auftreten, die eine Wartung erforderlich machen. Das bedeutet, dass die Messeinrichtung noch ordnungsgemäß arbeitet, aber gewartet werden sollte, oder dass Prozessparameter einen Wert erreicht haben, der ein Eingreifen erfordert. Typisches Beispiel: Das Messgerät erkannte einen verschlissenen Sensor.

Bei "Funktionskontrolle" (HOLD) wird der Schaltkontakt nicht aktiviert.

#### **Verwendung: Außerhalb der Spezifikation**

- 01. Ein- und Ausgänge ▶ Schaltkontakte
- 02. Gewünschten Kontakt mit *Pfeiltasten auf/ab* und *enter* auswählen.
- 03. Verwendung : Außerhalb der Spezifikation
- 04. Kontakt parametrieren.
- $\triangle$  Außerhalb der Spezifikation ist aktiv.
- wenn ein parametrierter Wert "Außerhalb der Spezifikation Hi" oder "Außerhalb der Spezifikation Lo" über- bzw. unterschritten wurde,
- wenn das Gerät Abweichungen von den zulässigen Umgebungs- oder Prozessbedingungen festgestellt hat
- oder Störungen vorliegen, die darauf hinweisen, dass die Messunsicherheit wahrscheinlich größer ist als unter normalen Betriebsbedingungen zu erwarten.

Bei "Funktionskontrolle" (HOLD) wird der Schaltkontakt nicht aktiviert.

# **Verwendung: Funktionskontrolle**

- 01. Ein- und Ausgänge ▶ Schaltkontakte
- 02. Gewünschten Kontakt mit *Pfeiltasten auf/ab* und *enter* auswählen.
- 03. Verwendung : Funktionskontrolle
- 04. Kontakt parametrieren.
- **W** Funktionskontrolle (HOLD) ist aktiv:
- bei der Kalibrierung (nur der entsprechende Kanal)
- bei der Wartung (Stromgeber, Relaistest)
- bei der Parametrierung in der Betriebsebene und der Spezialistenebene
- während eines automatischen Spülzyklus.

Die Stromausgänge verhalten sich wie parametriert:

Parametrierung  $\blacktriangleright$  Ein- und Ausgänge  $\blacktriangleright$  Stromausgänge  $\blacktriangleright$  Funktionskontrolle

Die Messwertanzeige wird orange hinterleuchtet:

Parametrierung  $\rightarrow$  Allgemein  $\rightarrow$  Display  $\rightarrow$  Displayfarbe : NE107 (Werkseinstellung)

#### **Verwendung: Grenzwert**

- 01. Ein- und Ausgänge ▶ Schaltkontakte
- 02. Gewünschten Kontakt mit *Pfeiltasten auf/ab* und *enter* auswählen.
- 03. Verwendung : Grenzwert

04. Kontakt parametrieren.

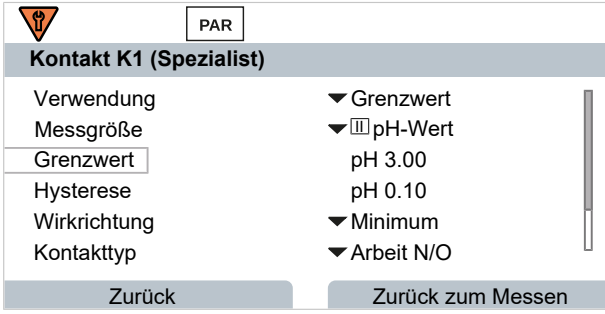

Die Hysterese verhindert, dass kleine Messwertschwankungen um den Grenzwert ständig einen Schaltvorgang auslösen.

Die Hysterese ist parametrierbar und kann mit einer Einschalt- oder Ausschaltverzögerungszeit aktiviert werden.

In der Messwertanzeige wird mittels Symbol angezeigt, ob der Grenzwert über- oder unterschritten ist.

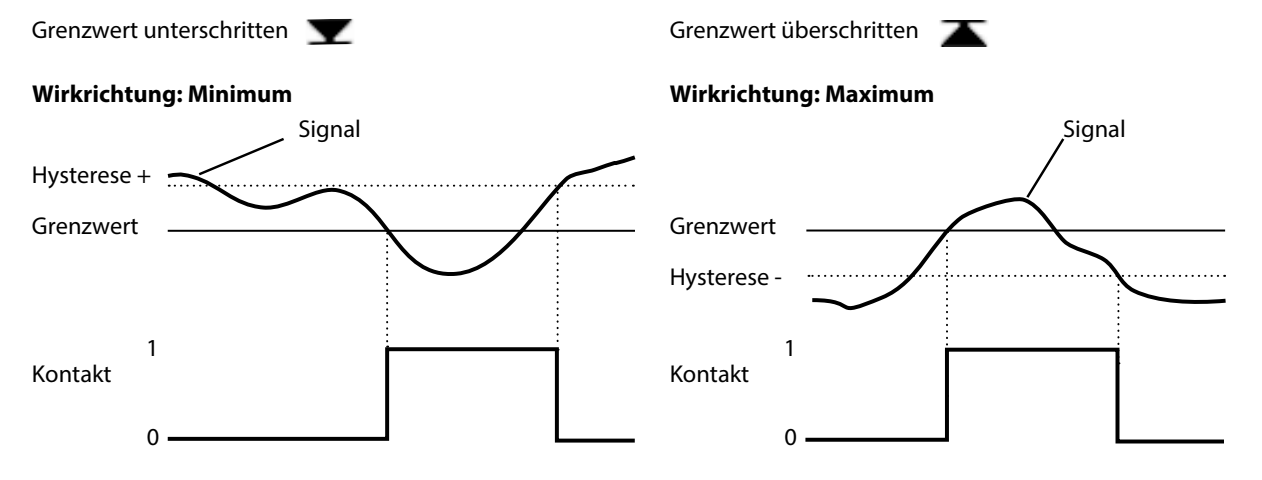

### **Verwendung: Spülkontakt**

#### **Hinweise zum Parametrieren der Funktion "Spülkontakt"**

- Ein bestehender Betriebszustand "Funktionskontrolle" (HOLD) (z. B. während einer Parametrierung) verzögert die Ausführung der Funktion "Spülkontakt".
- Bis zu 3 Spülfunktionen (Kontakte K1 ... K3) können unabhängig voneinander parametriert werden.

Knick >

• Mehrere Spülfunktionen arbeiten untereinander nicht synchron.

#### **Spülkontakt parametrieren**

- 01. Ein- und Ausgänge ▶ Schaltkontakte
- 02. Gewünschten Kontakt mit *Pfeiltasten auf/ab* und *enter* auswählen.
- 03. Verwendung : Spülkontakt
- 04. Kontakttyp auswählen (z. B. Arbeit N/O).
- 05. Spülintervall vorgeben.
- 06. Spüldauer vorgeben.
- 07. Vorlaufzeit vor Spülen/Messen vorgeben

**Hinweis:** Während der parametrierten Dauer "Vorlaufzeit..." ist die Funktionskontrolle (HOLD) aktiv.

08. Logbuch-Eintrag : Aus/Ein

#### **Verwendung: USP-Ausgang**

Aktivierbar bei Einsatz eines Leitfähigkeitssensors und Verwendung der USP-Funktion

- [➜](#page-83-0) *[USP-Funktion, S. 84](#page-83-0)*
- 01. Ein- und Ausgänge ▶ Schaltkontakte
- 02. Gewünschten Kontakt mit *Pfeiltasten auf/ab* und *enter* auswählen.
- 03. Verwendung : USP-Ausgang
- 04. USP-Kanal zuordnen.
- 05. Kontakt parametrieren.

#### <span id="page-61-0"></span>**Verwendung: Sensoface**

Sensoface-Meldungen können über einen Schaltkontakt ausgegeben werden.

Bei Einsatz von zwei Sensoren können die entsprechenden Sensoface-Meldungen auf unterschiedliche Kontakte gelegt werden:

- 01. Ein- und Ausgänge ▶ Schaltkontakte
- 02. Gewünschten Kontakt mit *Pfeiltasten auf/ab* und *enter* auswählen.
- 03. Verwendung : Sensoface (Kanal)
- 04. Kanal auswählen.

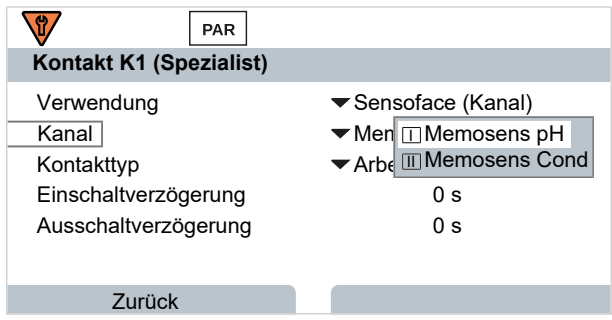

05. Kontakt parametrieren.

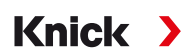

# <span id="page-62-0"></span>**6.6.3 PID-Regler**

Der PID-Regler ist als Impulslängen- oder Impulsfrequenzregler konfigurierbar.

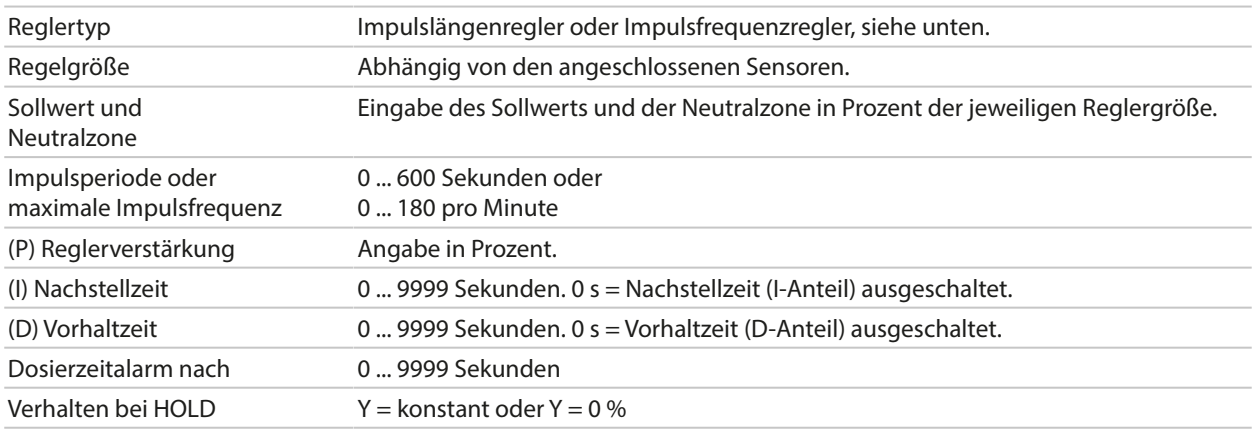

Die Einstellungen werden im Untermenü Schaltkontakte vorgenommen:

Parametrierung  $\blacktriangleright$  Ein- und Ausgänge  $\blacktriangleright$  Schaltkontakte  $\blacktriangleright$  Regler

Sobald der Regler "PID linear" ausgewählt wird, sind die Kontakte K2 und K3 vom Regler belegt. Im Untermenü Reglerkontakte K2/K3 werden die entsprechenden Einstellmöglichkeiten angezeigt, s. Tabelle.

### **Impulslängenregler**

Der Impulslängenregler dient zur Ansteuerung eines Ventils als Stellglied. Er schaltet den Kontakt für eine Zeit ein, deren Dauer von der Stellgröße (Y) abhängt. Die Periodendauer ist dabei konstant. Die minimale Einschaltdauer von 0,5 s wird nicht unterschritten, auch wenn die Stellgröße entsprechende Werte annimmt.

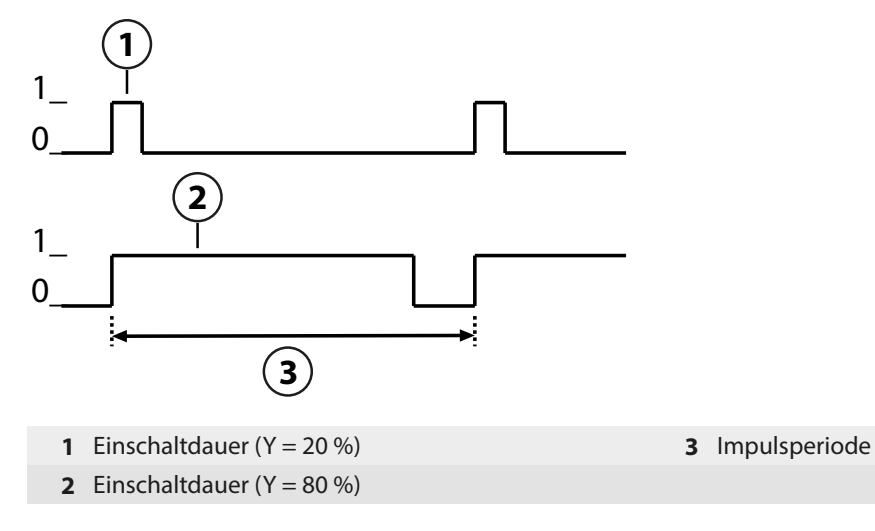

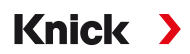

#### **Impulsfrequenzregler**

Der Impulsfrequenzregler dient zur Ansteuerung eines frequenzgesteuerten Stellglieds (Dosierpumpe). Er variiert die Frequenz, mit der die Kontakte eingeschaltet werden. Die maximale Impulsfrequenz [Imp/min] kann parametriert werden. Sie ist abhängig vom Stellglied. Die Einschaltdauer ist konstant. Sie wird automatisch aus der parametrierten maximalen Impulsfrequenz abgeleitet:

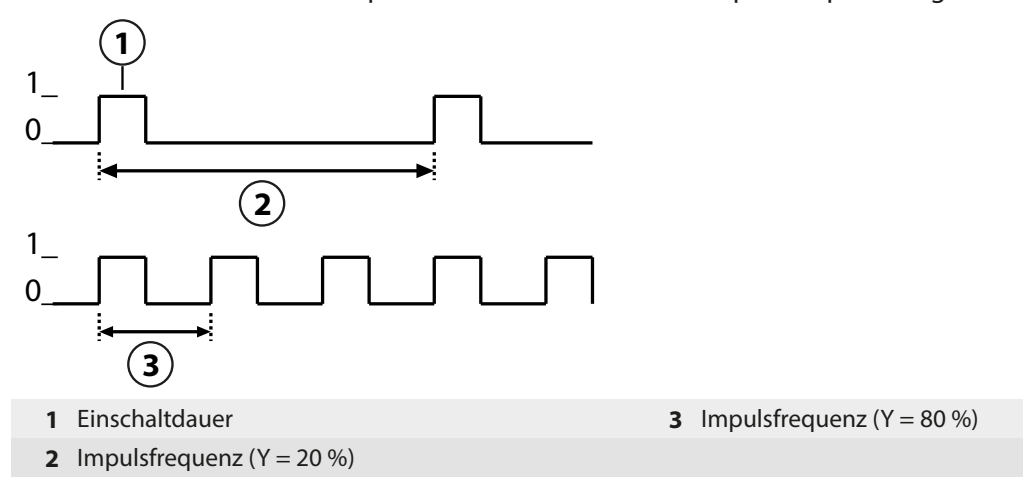

#### **Parametrierbare Regelgrößen**

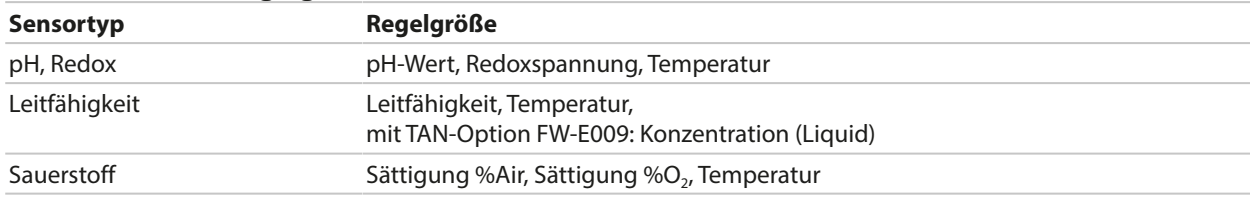

## <span id="page-63-0"></span>**6.6.4 Steuereingänge**

Stratos Multi verfügt über 2 digitale Optokoppler-Eingänge OK1, OK2.

Über die Steuersignale können folgende Funktionen (entsprechend der Parametrierung) ausgelöst werden:

Eingang OK1 **:** Aus, Parametersatzumschaltung, Durchfluss, Funktionskontrolle gesamt oder Funktionskontrolle Kanal

• Die Funktion des Optokoppler-Eingangs OK1 wird in der Systemsteuerung festgelegt:

Parametrierung Systemsteuerung Funktionssteuerung [➜](#page-47-0) *[Funktionssteuerung, S. 48](#page-47-0)*

Eingang OK2 **:** Aus bzw. Funktionskontrolle gesamt oder Funktionskontrolle Kanal.

• Auswahl im Menü Parametrierung  $\triangleright$  Ein- und Ausgänge  $\triangleright$  Steuereingänge  $\triangleright$  Eingang OK2

Der Schaltpegel für das Steuersignal muss parametriert werden:

Parametrierung ▶ Ein- und Ausgänge ▶ Steuereingänge ▶ Eingang OK...

Eingangspegel **:** Aktiv 10 ... 30 V bzw. Aktiv < 2 V

# <span id="page-64-0"></span>**6.7 Sensorauswahl [I] [II]**

**Hinweis:** Die Funktionskontrolle (HOLD) ist aktiviert.

Stratos Multi ist werksseitig auf das Messverfahren pH-Wert-Messung mit Memosens-Sensor eingestellt. Dieses Messverfahren bietet auch die Redoxpotential-Messung. Das Messverfahren kann für die Messung von Leitfähigkeit oder Sauerstoff im Menü Parametrierung umgestellt werden:

Knick >

Um Stratos Multi für den Messbetrieb vorzubereiten, muss die Betriebsart des verwendeten Messkanals eingestellt werden:

```
Parametrierung > Sensorauswahl [I] [II]
```
Sensorauswahl [I] (Messkanal I): Memosens-Sensor

Sensorauswahl [II] (Messkanal II): zweiter Memosens-Sensor, analoger Sensor oder ISM-Sensor (TAN-Option FW-E053) über Messmodul

# **Automatische Messgrößenerkennung**

Bei direkt angeschlossenen Memosens-Sensoren kann die Messgröße auf "Auto" gestellt werden. Dann wird der Sensor automatisch vom Gerät erkannt und das Gerät stellt sich auf die richtige Messgröße um. Dies gilt nicht für das Memosens-Modul MK-MS095X.

**ACHTUNG!** Die Einstellung aller messgrößenabhängigen Parameter (z. B. Messwertanzeige, Stromausgänge, Kontakte ...) ist davon unabhängig und erfolgt nicht automatisch.

Wenn bei einem Memosens-Sensor nicht "Auto" verwendet wird und generell bei Verwendung von analogen Sensoren, muss die Betriebsart auf den verwendeten Sensor eingestellt werden. Danach können die messgrößenabhängigen Parameter eingestellt werden, wenn kein Sensor angeschlossen ist.

## **Identifizierung eines Memosens-Sensors**

Ein angeschlossener Memosens-Sensor meldet sich mit folgenden Angaben auf dem Display: Sensorname, Hersteller; Seriennummer, Datum der letzten Justierung

Automatisch werden alle relevanten sensortypischen Parameter an Stratos Multi übermittelt.

# **6.8 Messgröße pH**

**Hinweis:** Die Funktionskontrolle (HOLD) ist aktiviert.

**Hinweis:** Nach Wechsel der Messgröße bzw. des Messmodus behält Stratos Multi die Einstellungen und muss neu parametriert werden.

**Knick >** 

#### **Auswahl eines Memosens-pH-Sensors**

Parametrierung > Sensorauswahl [I] [II] > Sensorauswahl [I]

Auswahl des an die RS-485-Schnittstelle (Klemmen 1 … 5) angeschlossenen Memosens-pH-Sensors:

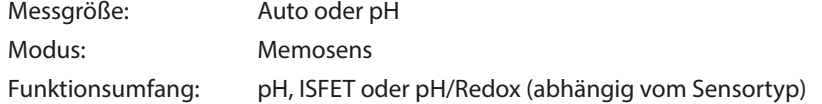

#### **Auswahl eines zweiten Memosens-pH-Sensors**

Parametrierung > Sensorauswahl [I] [II] > Sensorauswahl [II]

Auswahl eines an das Messmodul MK-MS095X angeschlossenen zweiten Memosens-pH-Sensors:

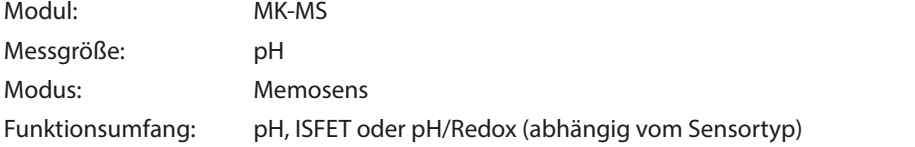

#### **Einstellbare Parameter für Memosens-pH-Sensoren** Parametrierung [I] [II] Memosens pH

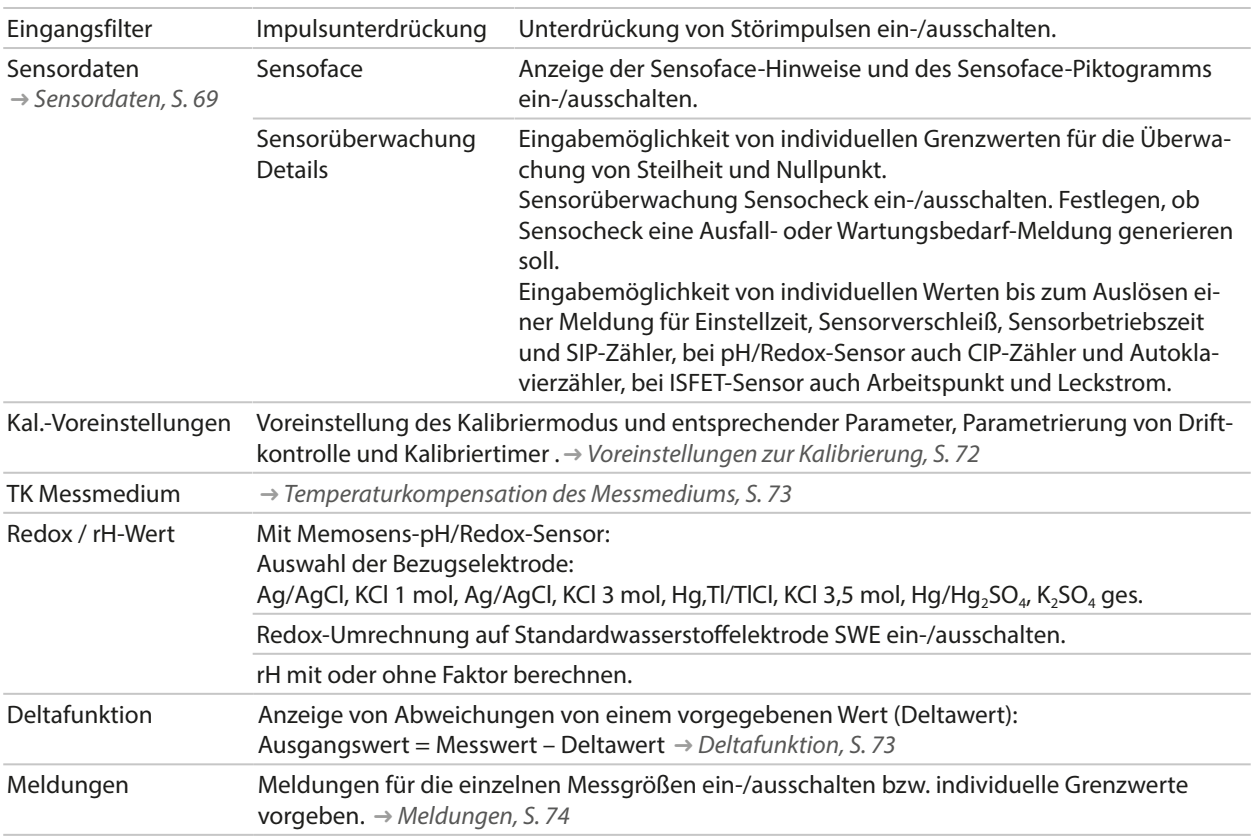

# **Auswahl eines digitalen ISM-pH-Sensors (TAN-Option FW-E053)**

Parametrierung > Sensorauswahl [I] [II] > Sensorauswahl [II]

Auswahl eines an das Messmodul MK-PH015X angeschlossenen ISM-Ex-pH-Sensors: Modul: MK-PH Modus: ISM

#### Einstellbare Parameter für ISM-pH-Sensoren Parametrierung ▶ [II] ISM pH

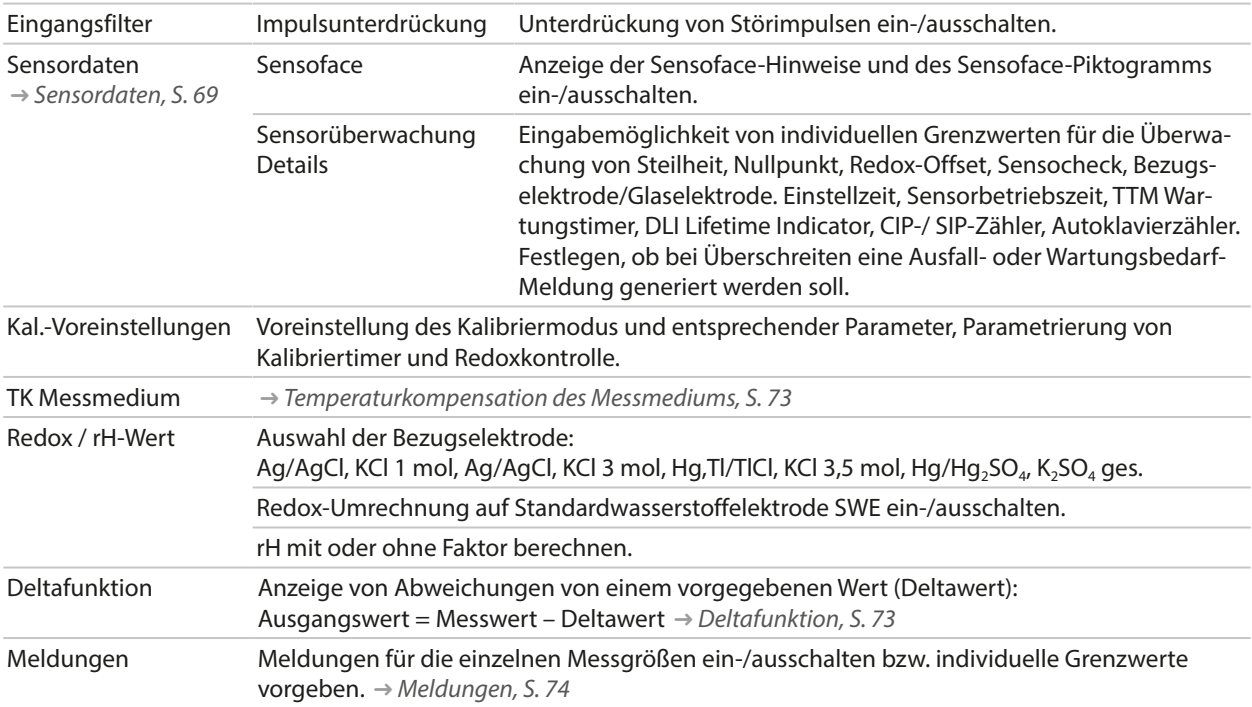

Weitere Informationen zur Verwendung von ISM-Sensoren [➜](#page-215-0) *[Digitale ISM-Sensoren \(FW-E053\), S. 216](#page-215-0)*

#### **Auswahl eines analogen pH-Sensors**

Parametrierung > Sensorauswahl [I] [II] > Sensorauswahl [II]

Auswahl eines an das Messmodul MK-PH015X angeschlossenen Ex-pH-Sensors oder Ex-pH/Redox-Sensors: Modul: MK-PH

Modus: Analog

#### **Einstellbare Parameter für analoge Sensoren**

#### Parametrierung • [II] Analog pH

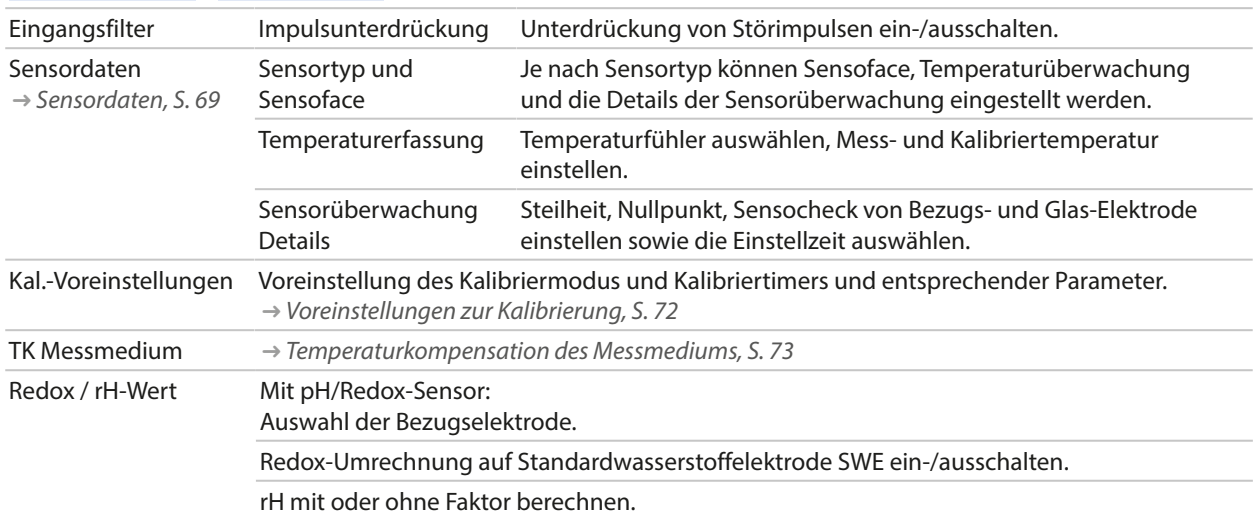

#### **Einstellbare Parameter für analoge Sensoren**

#### Parametrierung • [II] Analog pH

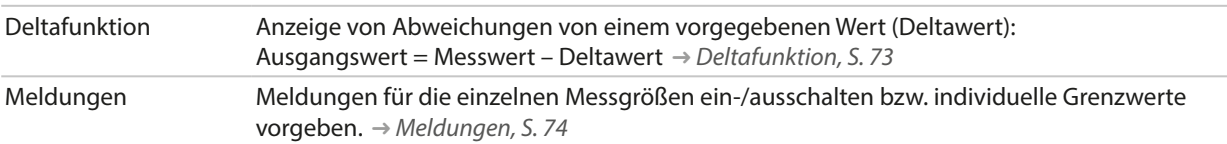

#### **Auswahl eines analogen Pfaudler-pH-Sensors mit TAN-Option FW-E017 (Pfaudler-Sensoren)**

Parametrierung > Sensorauswahl [I] [II] > Sensorauswahl [II]

Auswahl eines an das Messmodul MK-PH015X angeschlossenen Pfaudler-pH-Sensors:  $M$ odul $\cdot$ 

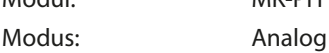

#### **Einstellbare Parameter für analoge Pfaudler-Sensoren**

#### Parametrierung ▶ [II] Analog pH

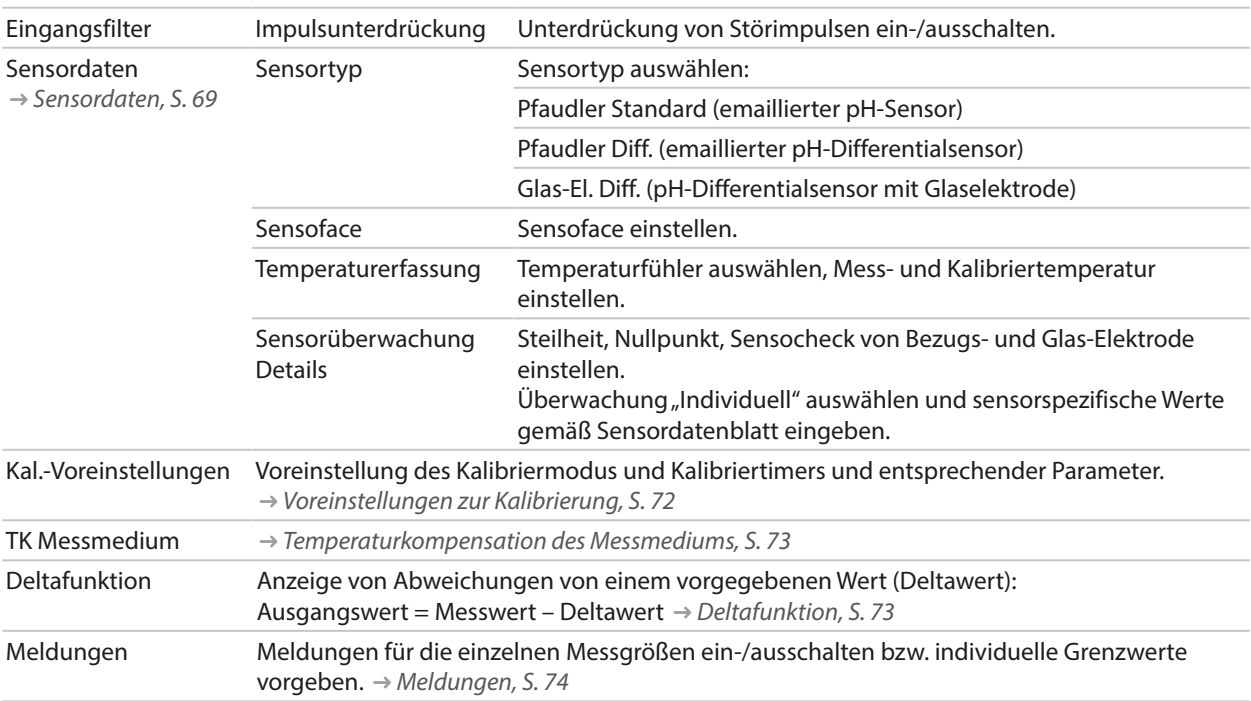

Weitere Informationen zur Verwendung von Pfaudler-Sensoren [➜](#page-208-0) *[Pfaudler-Sensoren \(FW-E017\), S. 209](#page-208-0)*

# <span id="page-68-0"></span>**6.8.1 Sensordaten**

#### **Memosens-Sensoren**

Memosens-Sensoren liefern die relevanten Sensordaten automatisch.

#### **Analoge Sensoren**

Bei Verwendung von analogen Sensoren muss der Sensortyp ausgewählt werden:

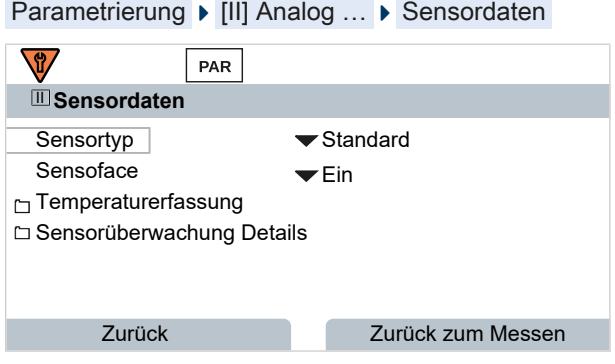

01. Unter Temperaturerfassung wählen Sie den verwendeten Temperaturfühler und ob die Temperatur während des Messens und/oder Kalibrierens automatisch oder manuell gemessen werden soll.

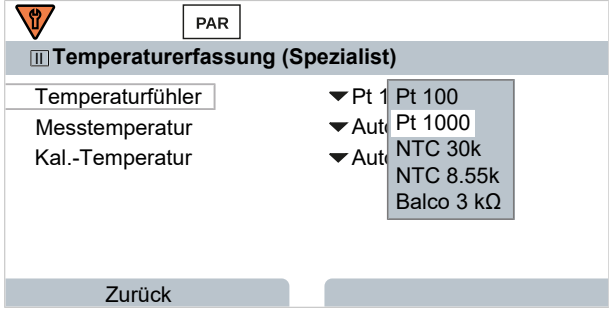

#### **Sensoface**

Die Sensoface-Piktogramme geben Diagnose-Hinweise auf Verschleiß und Wartungsbedarf des Sensors. Auf dem Display wird im Messmodus ein Piktogramm angezeigt (glücklicher, neutraler oder trauriger Smiley) entsprechend der kontinuierlichen Überwachung der Sensorparameter.

Die Stromausgänge können so parametriert werden, dass eine Sensoface-Meldung ein 22-mA-Fehlersignal erzeugt:

Parametrierung ▶ Ein- und Ausgänge ▶ Stromausgänge ▶ Stromausgang I... ▶ Verhalten bei Meldungen

Die Sensoface-Meldung kann auch über einen Schaltkontakt ausgegeben werden:

Parametrierung ▶ Ein- und Ausgänge ▶ Schaltkontakte ▶ Kontakt K… → [Verwendung: Sensoface, S. 62](#page-61-0)

Sensoface überwacht den pH-Sensor auf der Basis folgender Parameter: Steilheit, Nullpunkt, Glasimpedanz (bei aktiviertem Sensocheck), Einstellzeit, Kalibriertimer, Verschleiß

#### **Sensoface ein-/ausschalten**

Sensoface wird im Untermenü Sensordaten ein- oder ausgeschaltet:

Parametrierung ▶ [I] [II] [Sensor] ▶ Sensordaten

**Hinweis:** Nach Abschluss einer Kalibrierung wird auch bei ausgeschaltetem Sensoface zur Bestätigung immer ein Smiley angezeigt.

## **Sensorüberwachung einstellen**

- 01. Sensordaten > Sensorüberwachung Details
- 02. Einen Sensorparameter öffnen, z. B. Steilheit .
- 03. Die Überwachung der Steilheit auf automatisch oder individuell einstellen.
- 04. Bei Auswahl "Individuell": Die nominelle Steilheit sowie Min.- und Max.-Grenzwerte können eingegeben werden.
- 05. Im Menüpunkt Meldung auswählen, ob und wie eine Überschreitung der Grenzwerte angezeigt werden soll:
- Aus Es erfolgt keine Meldung, der Parameter wird allerdings trotzdem im Diagnosemenü und im Sensornetzdiagramm angezeigt.
- Ausfall Bei Grenzwertüberschreitung erfolgt eine Ausfallmeldung, das entsprechende NAMUR-Symbol wird angezeigt. Mit Einstellung "Displayfarbe NE107" wird die Messwertanzeige rot hinterleuchtet.
- Wartung Bei Grenzwertüberschreitung erfolgt eine Wartungsbedarf-Meldung, das entsprechende NAMUR-Symbol wird angezeigt. Mit Einstellung "Displayfarbe NE107" wird die Messwertanzeige blau hinterleuchtet.
- 06. Für weitere Sensordaten wie z. B. Nullpunkt, Sensocheck, Einstellzeit, Sensorverschleiß oder Sensorbetriebszeit die Details der Sensorüberwachung einstellen.
- 07. Mit *Softkey links: Zurück* die Einstellungen der Sensorüberwachung übernehmen und weitere Parameter einstellen.

#### oder

Mit *Softkey rechts: Zurück zum Messen* die Einstellungen der Sensorüberwachung übernehmen und die Funktionskontrolle (HOLD) beenden.

# **CIP-/SIP-Zähler**

Für folgende pH-Sensortypen sind die CIP-/SIP-Zähler verfügbar:

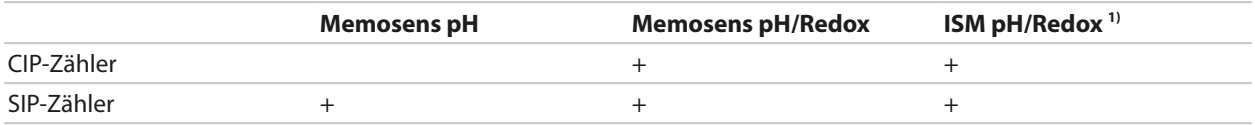

CIP-/SIP-Zyklen dienen der Reinigung bzw. Sterilisation der medienberührten Teile im Prozess. Je nach Anwendung wird mit einer Chemikalie (alkalische Lösung, Wasser) oder mit mehreren Chemikalien (alkalische Lösung, Wasser, saure Lösung, Wasser) gearbeitet.

- CIP-Temperatur > 55 °C / 131 °F
- SIP-Temperatur > 115 °C / 239 °F

Das Zählen von Reinigungs- (Cleaning In Place) oder Sterilisierungszyklen (Sterilization In Place) bei eingebautem Sensor trägt zur Messung der Belastung des Sensors bei, z. B. bei Anwendungen in der Biotechnologie.

**Hinweis:** Wenn generell bei hohen Temperaturen (> 55 °C / 131 °F) gemessen wird, sollten die Zähler ausgeschaltet werden.

Bei eingeschaltetem CIP-/SIP-Zähler kann eine maximale Anzahl von Zyklen eingegeben werden. Sobald der vorgegebene Zählerstand erreicht ist, erfolgt eine Wartungsbedarf-Meldung, das NAMUR-Symbol  $\blacklozenge$  wird angezeigt, die Messwertanzeige wird blau hinterleuchtet (Displayfarbe: NE107).

**Hinweis:** Der Eintrag von CIP- bzw. SIP-Zyklen in das Logbuch erfolgt erst 2 Stunden nach dem Beginn, um zu gewährleisten, dass es sich um einen abgeschlossenen Zyklus handelt.

**Hinweis:** Bei Memosens-Sensoren erfolgt der Eintrag auch in den Sensor.

<sup>1)</sup> mit TAN-Option FW-E053

## **CIP-/SIP-Zähler einstellen**

- 01. Sensorüberwachung Details CIP-Zähler / SIP-Zähler
- 02. Überwachung : Aus oder Individuell
- 03. Bei Auswahl "Individuell": Die maximale Anzahl von CIP-/SIP-Zyklen eingeben.
- 04. Im Menüpunkt Meldung auswählen, ob und wie eine Überschreitung der Grenzwerte angezeigt werden soll:

Aus Es erfolgt keine Meldung.

- Ausfall Bei Grenzwertüberschreitung erfolgt eine Ausfallmeldung, das entsprechende NAMUR-Symbol wird angezeigt. Mit Einstellung "Displayfarbe NE107" wird die Messwertanzeige rot hinterleuchtet.
- Wartung Bei Grenzwertüberschreitung erfolgt eine Wartungsbedarf-Meldung, das entsprechende NAMUR-Symbol  $\blacklozenge$  wird angezeigt. Mit Einstellung "Displayfarbe NE107" wird die Messwertanzeige blau hinterleuchtet.

### **Autoklavierzähler**

Für folgende Sensortypen ist ein Autoklavierzähler verfügbar:

- Memosens pH/Redox
- ISM pH/Redox (mit TAN-Option FW-E053)

Das Zählen von Autoklavierzyklen trägt zur Messung der Belastung des Sensors bei.

#### **Autoklavierzähler einstellen**

- 01. Sensorüberwachung Details > Autoklavierzähler
- 02. Überwachung : Aus oder Individuell
- 03. Bei Auswahl "Individuell": Die maximale Anzahl von Autoklavierzyklen eingeben.
- 04. Im Menüpunkt Meldung auswählen, ob und wie eine Überschreitung der Grenzwerte angezeigt werden soll:

Aus Es erfolgt keine Meldung.

- Ausfall Bei Grenzwertüberschreitung erfolgt eine Ausfallmeldung, das entsprechende NAMUR-Symbol wird angezeigt. Mit Einstellung "Displayfarbe NE107" wird die Messwertanzeige rot hinterleuchtet.
- Wartung Bei Grenzwertüberschreitung erfolgt eine Wartungsbedarf-Meldung, das entsprechende NAMUR-Symbol Wwird angezeigt. Mit Einstellung "Displayfarbe NE107" wird die Messwertanzeige blau hinterleuchtet.

Nach jeder Autoklavierung muss der Autoklavierzähler manuell am Gerät im Wartungsmenü hochgezählt werden:

Wartung ▶ [I][II] [Sensor] ▶ Autoklavierzähler

<span id="page-71-0"></span>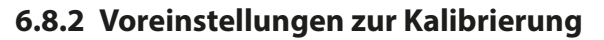

Die Kalibriervoreinstellungen können in der Parametrierung festgelegt oder direkt vor der Kalibrierung im Kalibriermenü verändert werden.

Knick >

**Kalibriermodus**: Voreinstellung des Kalibriermodus, z. B. Calimatic, Manuell, Produktkalibrierung, Dateneingabe, Temperatur

Bei Auswahl der automatischen Kalibrierung Calimatic muss der zu verwendende Puffersatz ausgewählt werden.

**Kalibrierpunkte**: Auswahl, mit wieviel Kalibrierpunkten die Kalibrierung ausgeführt werden soll

**Driftkontrolle**: Einstellung der Empfindlichkeit der Driftkontrolle (Fein, Standard, Grob)

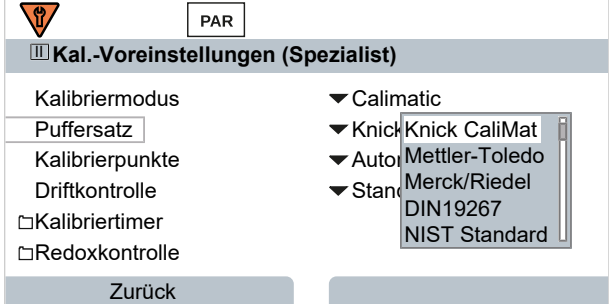

### **Kalibriertimer**

Der Kalibriertimer erzeugt bei Ablauf eines voreingestellten Kalibrierintervalls einen Meldungstext als Hinweis auf eine erforderliche Kalibrierung. Bei Auswahl "Auto" ist das Intervall auf 168 h gesetzt. Bei Auswahl "Individuell" kann ein individuelles Intervall vorgegeben werden.

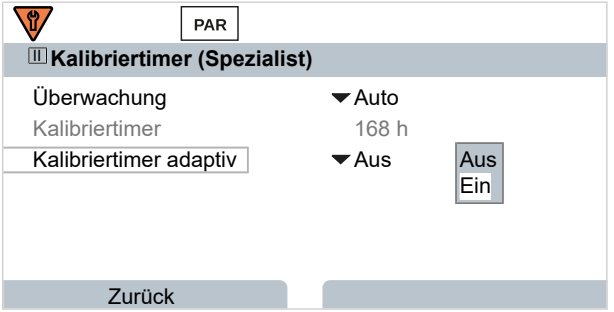

**Hinweis:** Wenn Sensoface aktiviert ist, wird ein neutraler Smiley angezeigt, sobald 80 % des Intervalls abgelaufen sind. Sobald das komplette Intervall abgelaufen ist, wird ein trauriger Smiley angezeigt, ei-

ne Wartungsbedarf-Meldung wird erzeugt, das entsprechende NAMUR-Symbol  $\blacklozenge$  wird angezeigt und die Messwertanzeige wird blau hinterleuchtet (Displayfarbe: NE107). Bei entsprechender Parametrierung der Stromausgänge wird ein 22-mA-Fehlersignal erzeugt.

**Adaptiver Kalibriertimer**: In Abhängigkeit von Temperatur und pH-Wert wird der Zeitraum bis zur nächsten Kalibrierung automatisch verkürzt.

Alter Sensor = Timer läuft schneller ab.

Folgende Messbedingungen verkürzen das Intervall des adaptiven Kalibriertimers:

- Temperaturen oberhalb von 30 °C / 86 °F
- pH-Bereiche unterhalb von pH 2 oder oberhalb von pH 12

Der Meldungstext wird im Menü Diagnose angezeigt:

#### Diagnose Meldungsliste

Mit einer Kalibrierung wird der Kalibriertimer wieder auf den Anfangswert gesetzt.

Die Einstellungen werden im Untermenü Kal.-Voreinstellungen vorgenommen:

Parametrierung ▶ [I] [II] [Sensor] ▶ Kal.-Voreinstellungen
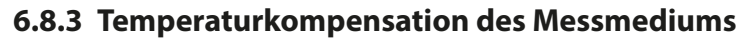

**Hinweis:** Wenn die Temperaturkompensation des Messmediums eingeschaltet ist, wird im Messmodus "TK" auf dem Display angezeigt.

**Hinweis:** Die Funktionskontrolle (HOLD) ist aktiviert. Die Stromausgänge und die Schaltkontakte verhalten sich entsprechend der Parametrierung. Zum Beenden der Funktionskontrolle zurück in den Messmodus wechseln, z. B. mit *Softkey rechts: Zurück zum Messen*.

Knick >

Zur Auswahl für die Temperaturkompensation stehen:

- Linear mit Eingabe eines Temperaturkoeffizienten TK
- Reinstwasser
- Tabelle

#### **Lineare Temperaturkompensation des Messmediums**

Ändert sich der pH-Wert des Mediums linear mit der Temperatur, so kann der Temperaturkoeffizient TK für die Temperaturkompensation in %/K wie folgt bestimmt werden:

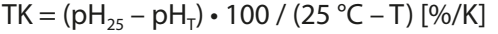

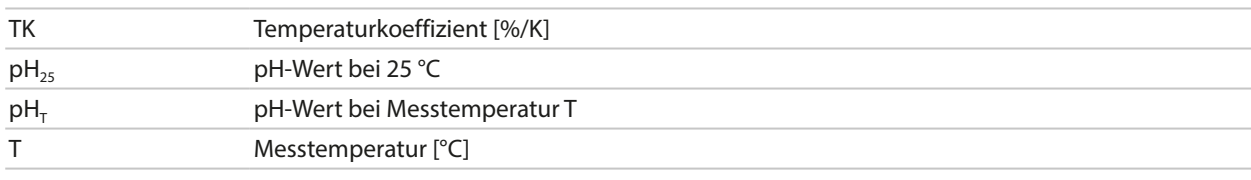

# **Tabelle**

Bei Messmedien mit einem bekannten Temperaturgang des pH-Werts kann der pH-Ausgangswert über eine Tabelle korrigiert werden. Die prozentuale Abweichung vom Messwert in % kann für Temperaturen zwischen 0 und 95 °C in Schritten zu 5 °C eingegeben werden. Der pH-Ausgangswert wird dann abhängig von der Messtemperatur um die entsprechende prozentuale Abweichung vom Messwert in % korrigiert. Zwischen den Tabellenwerten wird linear interpoliert. Bei Temperaturunter- bzw. -überschreitung (< 0 °C oder > 95 °C) wird mit dem letzten Tabellenwert gerechnet.

Die Tabelle ist mit folgenden Werten in Schritten von 5 °C zu füllen:

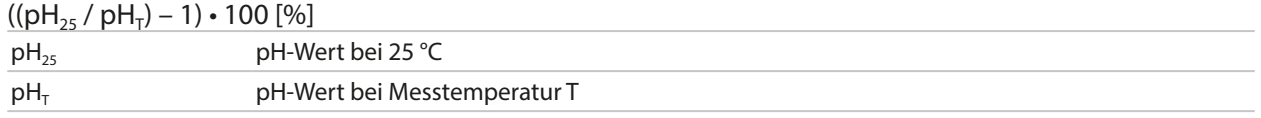

Die Einstellungen werden im Untermenü TK Messmedium vorgenommen:

Parametrierung ▶ [I] [II] ... pH ▶ TK Messmedium

**Hinweis:** Bei gleichzeitig aktivierter Deltafunktion und TK-Korrektur wird zuerst die TK-Korrektur vorgenommen und dann der Deltawert abgezogen.

# **6.8.4 Deltafunktion**

**Hinweis:** Wenn die Deltafunktion eingeschaltet ist, wird im Messmodus "∆" auf dem Display angezeigt.

Bei Vorgabe eines Deltawerts bildet das Messsystem die Differenz

Ausgangswert = Messwert – Deltawert

Der Deltawert kann mit einem Vorzeichen "+" oder "-" eingestellt werden. Bei negativem Vorzeichen wird der Deltawert zum Messwert addiert.

Der Deltawert wird im Untermenü Deltafunktion eingestellt:

Parametrierung • [I] [II] [Sensor] • Deltafunktion

Alle Ausgänge werden vom Ausgangswert gesteuert, die Anzeigen stellen den Ausgangswert dar.

**Hinweis:** Bei gleichzeitig aktivierter Deltafunktion und TK-Korrektur wird zuerst die TK-Korrektur vorgenommen und dann der Deltawert abgezogen.

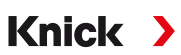

# **6.8.5 Meldungen**

Alle vom Messmodul bzw. Sensor ermittelten Werte können Meldungen erzeugen.

Für folgende Messgrößen können Meldungen parametriert werden:

- pH-Wert
- Redoxspannung (mit pH/Redox-Sensor)
- rH-Wert (mit pH/Redox-Sensor)
- Temperatur
- pH-Spannung

# **Meldungen parametrieren**

Im Untermenü Meldungen können für die einzelnen Messgrößen Grenzen für den Überwachungsbereich ausgewählt werden:

Parametrierung ▶ [I] [II] [Sensor] ▶ Meldungen ▶ Meldungen [Messgröße] ▶ Überwachung

- Gerätegrenzen max.: Meldungen werden erzeugt, wenn die Messgröße außerhalb des Messbereiches liegt. Das Symbol "Ausfall" bzw. "Außerhalb der Spezifikation" wird angezeigt, der entsprechende Schaltkontakt wird aktiviert. Die Stromausgänge können eine 22-mA-Meldung ausgeben (parametrierbar).
- Grenzen variabel: Für die Meldungen "Ausfall" bzw. "Außerhalb der Spezifikation" können Oberund Untergrenzen definiert werden, bei denen eine Meldung erzeugt wird.

**Hinweis:** Wurde in der Parametrierung als Displayfarbe NE107 ausgewählt (Werkseinstellung), so wird bei einer NAMUR-Meldung der Messwert entsprechend der NAMUR-Farbe hinterleuchtet.

Parametrierung ▶ Allgemein ▶ Display

# **Meldungen anzeigen**

- 01. Wechseln Sie zum Diagnose-Menü, wenn die Symbole "Ausfall"  $\bigotimes$  , "Wartungsbedarf"  $\bigotimes$  oder "Außerhalb der Spezifikation"  $\triangle$  im Display blinken: Menüauswahl  $\blacktriangleright$  Diagnose  $\blacktriangleright$  Meldungsliste
	- ✓ Alle aktiven Meldungen werden mit folgenden Informationen im Menüpunkt Meldungsliste angezeigt: Fehlernummer, Typ (Ausfall, Wartungsbedarf, Außerhalb der Spezifikation), Kanal, Meldungstext.
- 02. Mit den *Pfeiltasten auf/ab* können Sie vorwärts und rückwärts blättern.

Die Fehlermeldung wird ca. 2 s nach der Störungsbehebung im Display gelöscht.

Eine Übersicht der Meldungstexte mit Hinweisen zur Fehlerbehebung finden Sie im Kapitel Störungsbehebung. [➜](#page-142-0) *[Störungszustände, S. 143](#page-142-0)*

# **6.9 Messgröße Redox**

**Hinweis:** Die Funktionskontrolle (HOLD) ist aktiviert.

**Hinweis:** Nach Wechsel der Messgröße bzw. des Messmodus behält Stratos Multi die Einstellungen und muss neu parametriert werden.

Knick >

Parametrierung eines Memosens-pH/Redox-Sensors (Kombi-Sensor) [➜](#page-65-0) *[Messgröße pH, S. 66](#page-65-0)*

#### **Auswahl eines Memosens-Redox-Sensors**

Parametrierung > Sensorauswahl [I] [II] > Sensorauswahl [I]

Auswahl eines an die RS-485-Schnittstelle (Klemmen 1 … 5) angeschlossenen Memosens-Redox-Sensors:

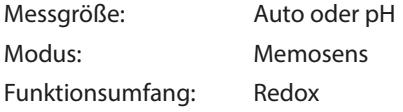

### **Auswahl eines zweiten Memosens-Redox-Sensors**

Parametrierung > Sensorauswahl [I] [II] > Sensorauswahl [II]

Auswahl eines an das Messmodul MK-MS095X angeschlossenen zweiten Memosens-Redox-Sensors:

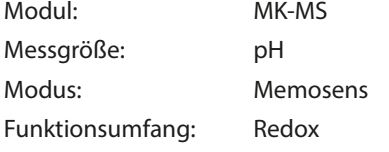

#### **Einstellbare Parameter für Memosens-Redox-Sensoren** Parametrierung [I] Memosens Redox

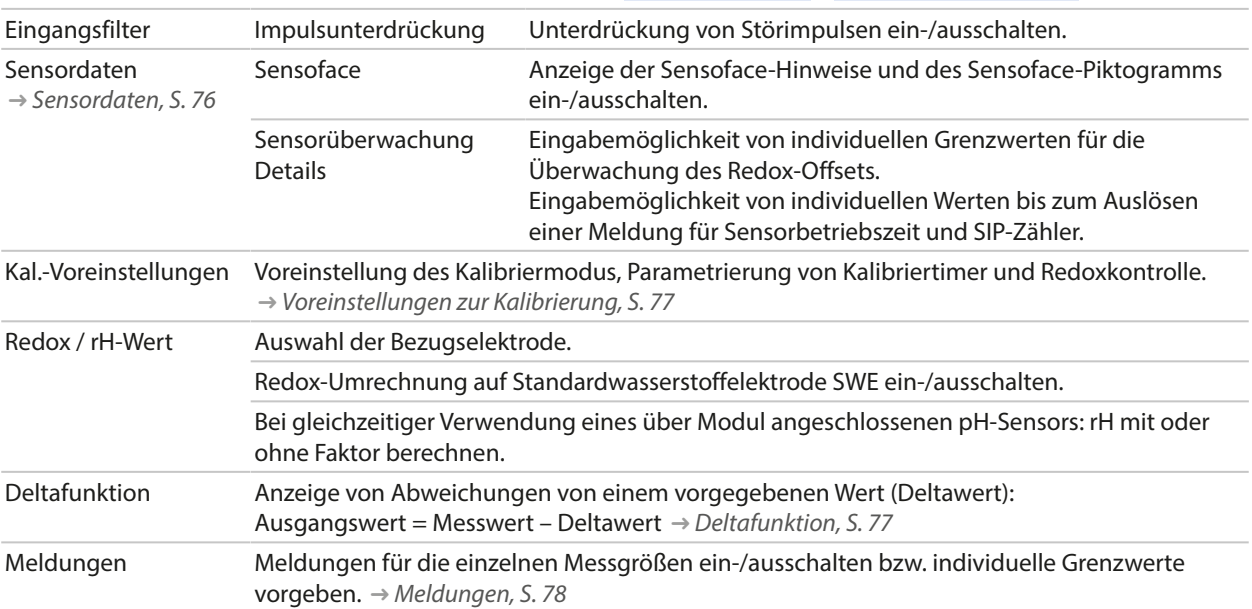

### **Auswahl eines analogen Redox-Sensors**

Parametrierung > Sensorauswahl [I] [II] > Sensorauswahl [II]

Auswahl eines an das Messmodul MK-PH015X angeschlossenen Ex-Redox-Sensors:

Modul: MK-PH

Modus: Analog

Bei Verwendung eines analogen Redox-Sensors werden die Menüs wie für einen analogen pH-Sensor angezeigt: Parametrierung | [II] Analog pH

# <span id="page-75-0"></span>**6.9.1 Sensordaten**

Memosens-Sensoren liefern die relevanten Sensordaten automatisch.

# **Sensoface**

Die Sensoface-Piktogramme geben Diagnose-Hinweise auf Verschleiß und Wartungsbedarf des Sensors. Auf dem Display wird im Messmodus ein Piktogramm angezeigt (glücklicher, neutraler oder trauriger Smiley) entsprechend der kontinuierlichen Überwachung der Sensorparameter.

Knick >

Die Stromausgänge können so parametriert werden, dass eine Sensoface-Meldung ein 22-mA-Fehlersignal erzeugt:

Parametrierung ▶ Ein- und Ausgänge ▶ Stromausgänge ▶ Stromausgang I... ▶ Verhalten bei Meldungen

Die Sensoface-Meldung kann auch über einen Schaltkontakt ausgegeben werden:

Parametrierung ▶ Ein- und Ausgänge ▶ Schaltkontakte ▶ Kontakt K... → [Verwendung: Sensoface, S. 62](#page-61-0)

# **Sensoface ein-/ausschalten**

Sensoface wird im Untermenü Sensordaten ein- oder ausgeschaltet:

Parametrierung ▶ [I] [II] [Sensor] ▶ Sensordaten

**Hinweis:** Nach Abschluss einer Kalibrierung wird auch bei ausgeschaltetem Sensoface zur Bestätigung immer ein Smiley angezeigt.

# **Sensorüberwachung einstellen**

- 01. Sensordaten ▶ Sensorüberwachung Details
- 02. Einen Sensorparameter öffnen, z. B. Redox-Offset .
- 03. Die Überwachung des Redox-Offsets auf automatisch oder individuell einstellen.
- 04. Bei Auswahl Individuell: Der nominelle Redox-Offset sowie Min.- und Max.-Grenzwerte können eingegeben werden.
- 05. Im Menüpunkt Meldung auswählen, ob und wie eine Überschreitung der Grenzwerte angezeigt werden soll:

Aus Es erfolgt keine Meldung.

- Ausfall Bei Grenzwertüberschreitung erfolgt eine Ausfallmeldung, das entsprechende NAMUR-Symbol wird angezeigt. Mit Einstellung "Displayfarbe NE107" wird die Messwertanzeige rot hinterleuchtet.
- Wartung Bei Grenzwertüberschreitung erfolgt eine Wartungsbedarf-Meldung, das entsprechende NAMUR-Symbol wird angezeigt. Mit Einstellung "Displayfarbe NE107" wird die Messwertanzeige blau hinterleuchtet.
- 06. Für weitere Sensordaten wie Sensorbetriebszeit oder SIP-Zähler die Details der Sensorüberwachung einstellen.
- 07. Mit *Softkey links: Zurück* die Einstellungen der Sensorüberwachung übernehmen und weitere Parameter einstellen.

oder

Mit *Softkey rechts: Zurück zum Messen* die Einstellungen der Sensorüberwachung übernehmen und die Funktionskontrolle (HOLD) beenden.

# <span id="page-76-0"></span>**6.9.2 Voreinstellungen zur Kalibrierung**

Die Kalibriervoreinstellungen können in der Parametrierung festgelegt oder direkt vor der Kalibrierung im Kalibriermenü verändert werden.

**Kalibriermodus**: Voreinstellung des Kalibriermodus, z. B. Redoxdateneingabe, Redoxjustierung, Redoxkontrolle, Temperatur

**Kalibriertimer**: Der Kalibriertimer erzeugt bei Ablauf eines voreingestellten Kalibrierintervalls einen Meldungstext als Hinweis auf eine erforderliche Kalibrierung. Bei Auswahl "Auto" ist das Intervall auf 168 h gesetzt. Bei Auswahl "Individuell" kann ein individuelles Intervall vorgegeben werden.

Knick >

Hinweis: Wenn Sensoface aktiviert ist, wird Sensoface "traurig", sobald das Intervall abgelaufen ist. Die Stromausgänge können so parametriert werden, dass eine Sensoface-Meldung ein 22-mA-Fehlersignal erzeugt

**Redoxkontrolle:** Einstellungen für die Prüfzeit in Sekunden und die Prüfdifferenz in Millivolt

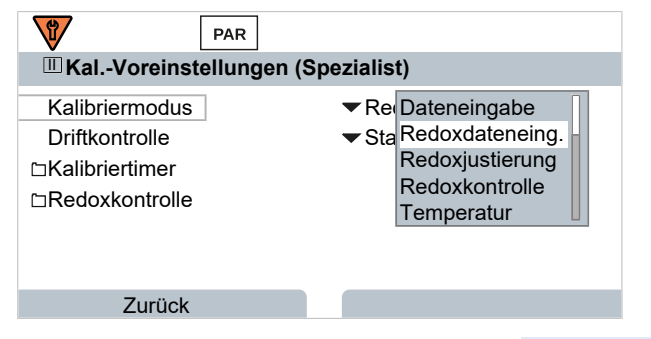

Die Einstellungen werden im Untermenü Kal.-Voreinstellungen vorgenommen:

```
Parametrierung ▶ [I] [II] [Sensor] ▶ Kal.-Voreinstellungen
```
# <span id="page-76-1"></span>**6.9.3 Deltafunktion**

**Hinweis:** Wenn die Deltafunktion eingeschaltet ist, wird im Messmodus "∆" auf dem Display angezeigt.

Bei Vorgabe eines Deltawerts bildet das Messsystem die Differenz

Ausgangswert = Messwert – Deltawert

Der Deltawert kann mit einem Vorzeichen "+" oder "-" eingestellt werden. Bei negativem Vorzeichen wird der Deltawert zum Messwert addiert.

Der Deltawert wird im Untermenü Deltafunktion eingestellt:

Parametrierung  $\blacktriangleright$  [I] [II] [Sensor]  $\blacktriangleright$  Deltafunktion

Alle Ausgänge werden vom Ausgangswert gesteuert, die Anzeigen stellen den Ausgangswert dar.

**Hinweis:** Bei gleichzeitig aktivierter Deltafunktion und TK-Korrektur wird zuerst die TK-Korrektur vorgenommen und dann der Deltawert abgezogen.

# <span id="page-77-0"></span>**6.9.4 Meldungen**

Alle vom Messmodul bzw. Sensor ermittelten Werte können Meldungen erzeugen.

Für folgende Messgrößen können Meldungen parametriert werden:

- Redox-Spannung
- Temperatur

# **Meldungen parametrieren**

Im Untermenü Meldungen können für die einzelnen Messgrößen Grenzen für den Überwachungsbereich ausgewählt werden:

Parametrierung ▶ [I] [II] [Sensor] ▶ Meldungen ▶ Meldungen [Messgröße] ▶ Überwachung

- Gerätegrenzen max.: Meldungen werden erzeugt, wenn die Messgröße außerhalb des Messbereiches liegt. Das Symbol "Ausfall" bzw. "Außerhalb der Spezifikation" wird angezeigt, der entsprechende Schaltkontakt wird aktiviert. Die Stromausgänge können eine 22-mA-Meldung ausgeben (parametrierbar).
- Grenzen variabel: Für die Meldungen "Ausfall" bzw. "Außerhalb der Spezifikation" können Oberund Untergrenzen definiert werden, bei denen eine Meldung erzeugt wird.

**Hinweis:** Wurde in der Parametrierung als Displayfarbe NE107 ausgewählt (Werkseinstellung), so wird bei einer NAMUR-Meldung der Messwert entsprechend der NAMUR-Farbe hinterleuchtet.

Parametrierung > Allgemein > Display

# **Meldungen anzeigen**

- 01. Wechseln Sie zum Diagnose-Menü, wenn die Symbole "Ausfall"  $\bigotimes$  , "Wartungsbedarf"  $\bigotimes$  oder "Außerhalb der Spezifikation"  $\triangle$  im Display blinken: Menüauswahl  $\triangleright$  Diagnose  $\triangleright$  Meldungsliste
	- ✓ Alle aktiven Meldungen werden mit folgenden Informationen im Menüpunkt Meldungsliste angezeigt: Fehlernummer, Typ (Ausfall, Wartungsbedarf, Außerhalb der Spezifikation), Kanal, Meldungstext.
- 02. Mit den *Pfeiltasten auf/ab* können Sie vorwärts und rückwärts blättern.

Die Fehlermeldung wird ca. 2 s nach der Störungsbehebung im Display gelöscht.

Eine Übersicht der Meldungstexte mit Hinweisen zur Fehlerbehebung finden Sie im Kapitel Störungsbehebung. [➜](#page-142-0) *[Störungszustände, S. 143](#page-142-0)*

# **6.10 Messgröße Leitfähigkeit (konduktiv)**

**Hinweis:** Die Funktionskontrolle (HOLD) ist aktiviert.

**Hinweis:** Nach Wechsel der Messgröße bzw. des Messmodus behält Stratos Multi die Einstellungen und muss neu parametriert werden.

Knick >

#### **Auswahl eines Memosens-Leitfähigkeitssensors**

Parametrierung > Sensorauswahl [I] [II] > Sensorauswahl [I]

Auswahl eines an die RS-485-Schnittstelle (Klemmen 1 … 5) angeschlossenen Memosens-Leitfähigkeitssensors:

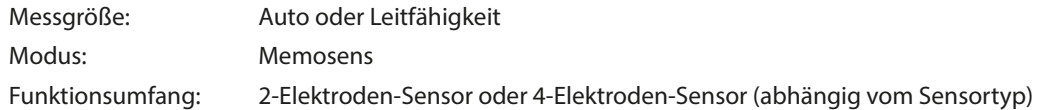

#### **Auswahl eines zweiten Memosens-Leitfähigkeitssensors**

Parametrierung  $\blacktriangleright$  Sensorauswahl [I] [II]  $\blacktriangleright$  Sensorauswahl [II]

Auswahl eines an das Messmodul MK-MS095X angeschlossenen zweiten Memosens-Leitfähigkeits-

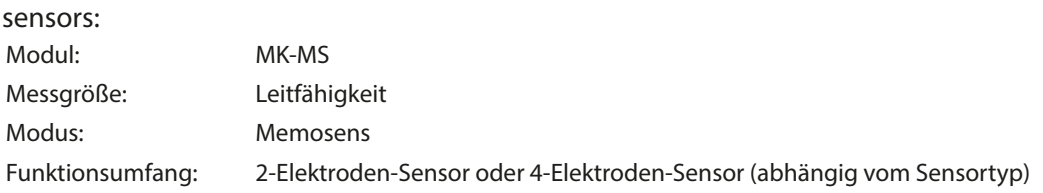

#### <span id="page-78-0"></span>**Einstellbare Parameter für Memosens-Leitfähigkeitssensoren** Parametrierung [I] [II] Memosens Cond

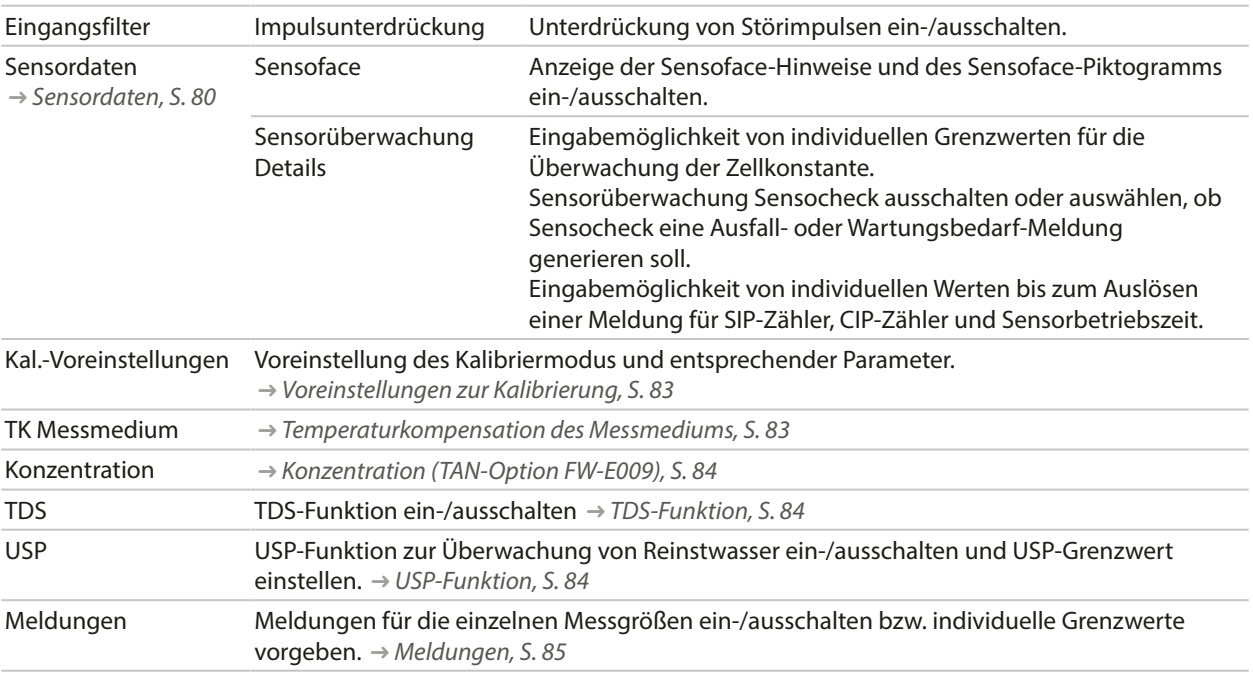

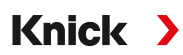

## **Auswahl eines analogen Leitfähigkeitssensors**

Parametrierung > Sensorauswahl [I] [II] > Sensorauswahl [II]

Auswahl eines an das Messmodul MK-COND025X angeschlossenen Ex-Leitfähigkeitssensors: Modul: MK-COND Modus: Analog

## **Einstellbare Parameter für analoge Leitfähigkeitssensoren** Parametrierung [II] Analog Cond

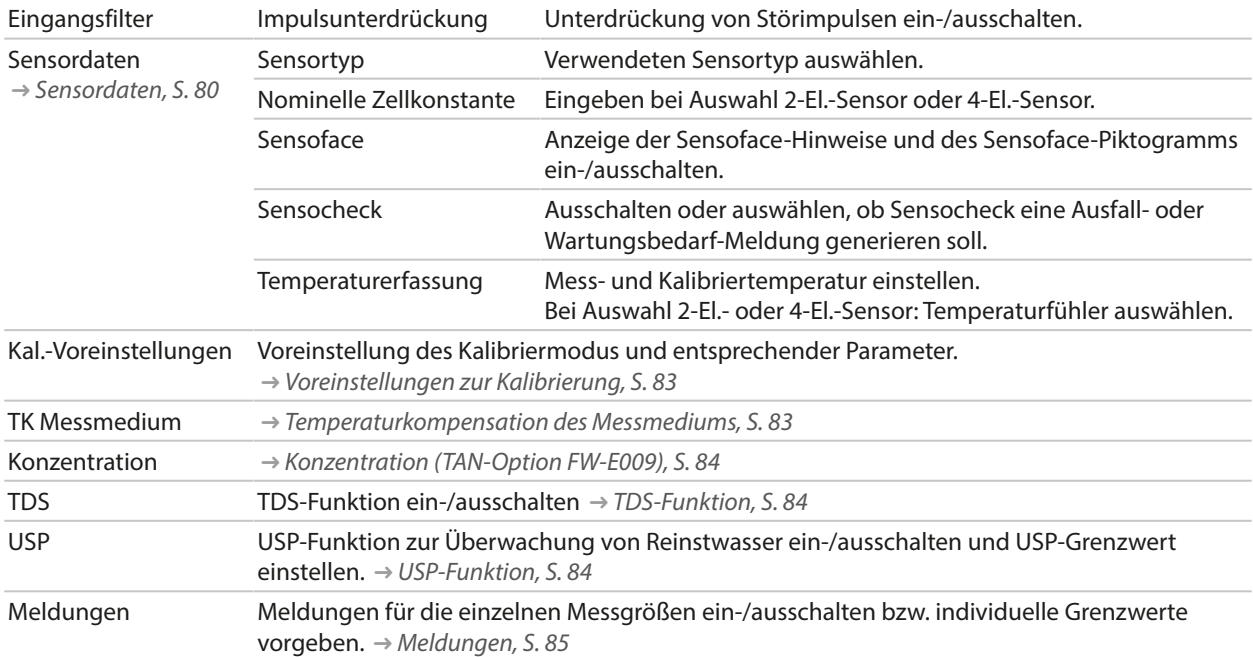

### <span id="page-79-0"></span>**6.10.1 Sensordaten**

Memosens-Sensoren liefern die relevanten Sensordaten automatisch.

Bei Verwendung von analogen Sensoren muss der Sensortyp ausgewählt werden:

Parametrierung ▶ [II] Analog ... ▶ Sensordaten

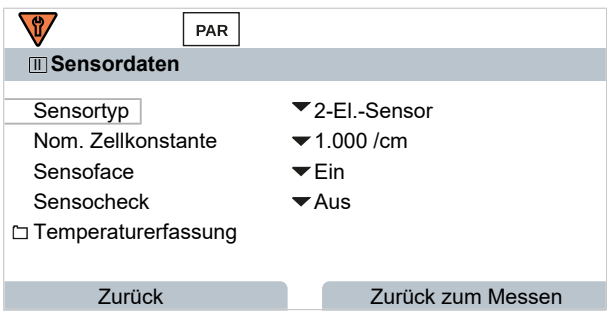

- 01. Sensortyp auswählen.
- 02. Nominelle Zellkonstante des Sensors eingeben.
- 03. Unter Temperaturerfassung wählen Sie den verwendeten Temperaturfühler und ob die Temperatur während des Messens und/oder Kalibrierens automatisch oder manuell gemessen werden soll.

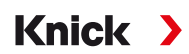

# **Sensoface**

Die Sensoface-Piktogramme geben Diagnose-Hinweise auf Verschleiß und Wartungsbedarf des Sensors. Auf dem Display wird im Messmodus ein Piktogramm angezeigt (glücklicher, neutraler oder trauriger Smiley) entsprechend der kontinuierlichen Überwachung der Sensorparameter.

Die Stromausgänge können so parametriert werden, dass eine Sensoface-Meldung ein 22-mA-Fehlersignal erzeugt:

Parametrierung ▶ Ein- und Ausgänge ▶ Stromausgänge ▶ Stromausgang I... ▶ Verhalten bei Meldungen

Die Sensoface-Meldung kann auch über einen Schaltkontakt ausgegeben werden:

Parametrierung ▶ Ein- und Ausgänge ▶ Schaltkontakte ▶ Kontakt K… → [Verwendung: Sensoface, S. 62](#page-61-0)

Sensoface überwacht den Leitfähigkeitssensor auf der Basis folgender Parameter: Zellkonstante, Polarisation (bei aktiviertem Sensocheck)

Bei Memosens-Sensoren außerdem: Anzahl der CIP- und SIP-Zyklen im Vergleich zur Vorgabe "Sensorüberwachung Details".

#### **Sensoface ein-/ausschalten**

Sensoface wird im Untermenü Sensordaten ein- oder ausgeschaltet:

Parametrierung ▶ [I] [II] [Sensor] ▶ Sensordaten

**Hinweis:** Nach Abschluss einer Kalibrierung wird auch bei ausgeschaltetem Sensoface zur Bestätigung immer ein Smiley angezeigt.

#### **Sensorüberwachung einstellen**

**Hinweis:** Funktion aktiv für digitale Sensoren.

- 01. Sensordaten ▶ Sensorüberwachung Details
- 02. Einen Sensorparameter öffnen, z. B. Zellkonstante .
- 03. Die Überwachung der Zellkonstante auf automatisch oder individuell einstellen.
- 04. Bei Auswahl "Individuell": Die nominelle Zellkonstante sowie Min.- und Max.-Grenzwerte können eingegeben werden.
- 05. Im Menüpunkt Meldung auswählen, ob und wie eine Überschreitung der Grenzwerte angezeigt werden soll:
- Aus Es erfolgt keine Meldung.
- Ausfall Bei Grenzwertüberschreitung erfolgt eine Ausfallmeldung, das entsprechende NAMUR-Symbol wird angezeigt. Mit Einstellung "Displayfarbe NE107" wird die Messwertanzeige rot hinterleuchtet.
- Wartung Bei Grenzwertüberschreitung erfolgt eine Wartungsbedarf-Meldung, das entsprechende NAMUR-Symbol Wwird angezeigt. Mit Einstellung "Displayfarbe NE107" wird die Messwertanzeige blau hinterleuchtet.
- 06. Für weitere Sensordaten wie z. B. Sensocheck, Sensorbetriebszeit oder CIP-/SIP-Zähler die Details der Sensorüberwachung einstellen.
- 07. Mit *Softkey links: Zurück* die Einstellungen der Sensorüberwachung übernehmen und weitere Parameter einstellen.

oder

Mit *Softkey rechts: Zurück zum Messen* die Einstellungen der Sensorüberwachung übernehmen und die Funktionskontrolle (HOLD) beenden.

# **CIP-/SIP-Zähler**

Für folgende Leitfähigkeitssensoren sind die CIP-/SIP-Zähler verfügbar:

• Memosens 2- und 4-Elektroden-Sensoren

CIP-/SIP-Zyklen dienen der Reinigung bzw. Sterilisation der medienberührten Teile im Prozess. Je nach Anwendung wird mit einer Chemikalie (alkalische Lösung, Wasser) oder mit mehreren Chemikalien (alkalische Lösung, Wasser, saure Lösung, Wasser) gearbeitet.

Knick >

- CIP-Temperatur > 55 °C / 131 °F
- SIP-Temperatur > 115 °C / 239 °F

Das Zählen von Reinigungs- (Cleaning In Place) oder Sterilisierungszyklen (Sterilization In Place) bei eingebautem Sensor trägt zur Messung der Belastung des Sensors bei, z. B. bei Anwendungen in der Biotechnologie.

**Hinweis:** Wenn generell bei hohen Temperaturen (> 55 °C / 131 °F) gemessen wird, sollten die Zähler ausgeschaltet werden.

Bei eingeschaltetem CIP-/SIP-Zähler kann eine maximale Anzahl von Zyklen eingegeben werden. Sobald der vorgegebene Zählerstand erreicht ist, erfolgt eine Wartungsbedarf-Meldung, das NAMUR-Symbol ◆ wird angezeigt, die Messwertanzeige wird blau hinterleuchtet (Displayfarbe: NE107).

**Hinweis:** Der Eintrag von CIP- bzw. SIP-Zyklen in das Logbuch erfolgt erst 2 Stunden nach dem Beginn, um zu gewährleisten, dass es sich um einen abgeschlossenen Zyklus handelt.

**Hinweis:** Bei Memosens-Sensoren erfolgt der Eintrag auch in den Sensor.

# **CIP-/SIP-Zähler einstellen**

- 01. Sensorüberwachung Details CIP-Zähler / SIP-Zähler
- 02. Überwachung : Aus oder Individuell
- 03. Bei Auswahl "Individuell": Die maximale Anzahl von CIP-/SIP-Zyklen eingeben.
- 04. Im Menüpunkt Meldung auswählen, ob und wie eine Überschreitung der Grenzwerte angezeigt werden soll:

Aus Es erfolgt keine Meldung.

- Ausfall Bei Grenzwertüberschreitung erfolgt eine Ausfallmeldung, das entsprechende NAMUR-Symbol wird angezeigt. Mit Einstellung "Displayfarbe NE107" wird die Messwertanzeige rot hinterleuchtet.
- Wartung Bei Grenzwertüberschreitung erfolgt eine Wartungsbedarf-Meldung, das entsprechende NAMUR-Symbol wird angezeigt. Mit Einstellung "Displayfarbe NE107" wird die Messwertanzeige blau hinterleuchtet.

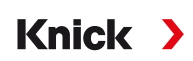

# <span id="page-82-0"></span>**6.10.2 Voreinstellungen zur Kalibrierung**

Die Kalibriervoreinstellungen können in der Parametrierung festgelegt oder direkt vor der Kalibrierung im Kalibriermenü verändert werden.

**Kalibriermodus**: Voreinstellung des Kalibriermodus, z. B. Automatik, Manuell, Produktkalibrierung, Dateneingabe, Temperatur

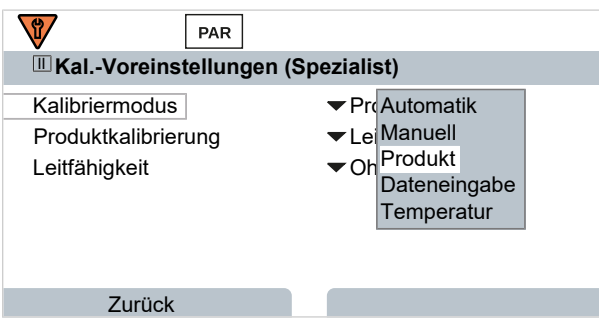

Je nach Kalibriermodus ergeben sich weitere Auswahlmöglichkeiten.

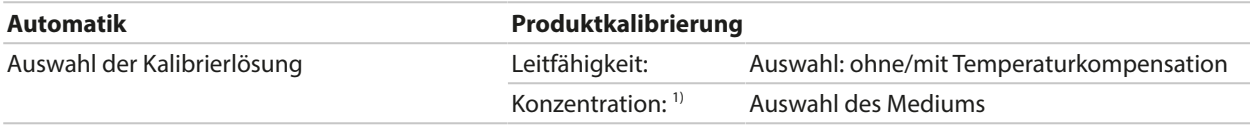

Die Voreinstellungen zur Kalibrierung werden im Menüpunkt Kal.-Voreinstellungen vorgenommen:

Parametrierung ▶ [I] [II] ... Cond ▶ Kal.-Voreinstellungen

# <span id="page-82-1"></span>**6.10.3 Temperaturkompensation des Messmediums**

**Hinweis:** Wenn die Temperaturkompensation des Messmediums eingeschaltet ist, wird im Messmodus "TK" auf dem Display angezeigt.

Zur Auswahl für die Temperaturkompensation stehen:

- Aus
- Linear (Eingabe Temperaturkoeffizient TK)
- EN 27888 (natürliche Wässer)
- Reinstwasser (mit unterschiedlichen Spurenverunreinigungen)

#### **Spurenverunreinigungen bei Reinstwasser**

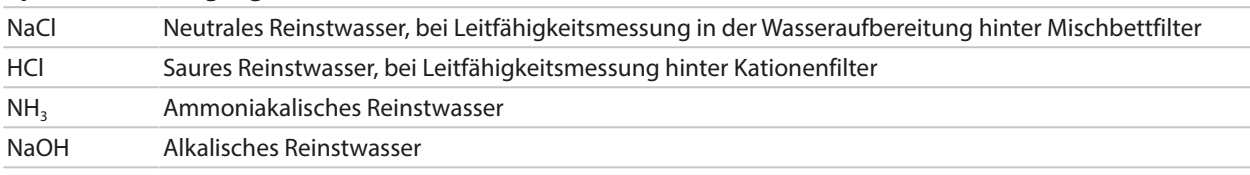

Die Einstellungen werden im Untermenü TK Messmedium vorgenommen:

Parametrierung ▶ [I] [II] ... Cond ▶ TK Messmedium

<sup>1)</sup> Vorher TAN-Option FW-E009 aktivieren. [➜](#page-203-0) *[Konzentrationsbestimmung \(FW-E009\), S. 204](#page-203-0)*

# <span id="page-83-0"></span>**6.10.4 Konzentration (TAN-Option FW-E009)**

Mit TAN-Option FW-E009 kann aus den gemessenen Leitfähigkeits- und Temperaturwerten die Stoffkonzentration in Gewichtsprozent (Gew%) für H<sub>2</sub>SO<sub>4</sub>, HNO<sub>3</sub>, HCl, NaOH, NaCl und Oleum bestimmt werden. Außerdem kann eine kundenspezifische Lösung vorgegeben werden.

Knick >

Das Menü wird erst angezeigt, wenn die TAN-Option aktiviert wurde.

```
Parametrierung ▶ [I] [II] ... Cond(I) ▶ Konzentration
```

```
Sehen Sie dazu auch
```
[➜](#page-203-0) *[Konzentrationsbestimmung \(FW-E009\), S. 204](#page-203-0)*

# <span id="page-83-1"></span>**6.10.5 TDS-Funktion**

TDS (Total Dissolved Solids) = Masse der gelösten Stoffe, die Einfluss auf die Leitfähigkeit haben

Die TDS-Funktion bietet eine schnelle Methode zur Bestimmung des Abdampfrückstands von Wässern. Hierzu muss ein TDS-Faktor eingegeben werden.

Der Faktor setzt die gemessene Leitfähigkeit einfach linear ins Verhältnis zum Abdampfrückstand. Er hängt von der Zusammensetzung des Mediums ab und muss vom Anwender empirisch bestimmt werden.

# <span id="page-83-2"></span>**6.10.6 USP-Funktion**

# **Überwachung von Reinstwasser in der pharmazeutischen Industrie**

Die Leitfähigkeit von Reinstwasser in der pharmazeutischen Industrie kann nach der Richtlinie "USP" (U.S. Pharmacopeia), Anhang 5, Abschnitt 645 "Water Conductivity" online überwacht werden. Dazu wird die Leitfähigkeit ohne Temperaturkompensation gemessen und mit Grenzwerten verglichen. Das Wasser ist ohne weitere Prüfschritte verwendbar, wenn die Leitfähigkeit unterhalb des USP-Grenzwerts liegt.

# **USP-Funktion parametrieren**

Der USP-Wert kann als Messgröße USP% zur Ausgabe parametriert werden (Display, Stromausgang, Grenzwert, Messwertrecorder)

Die Einstellungen werden im Untermenü USP vorgenommen:

Parametrierung ▶ [I] [II] ... Cond(I) ▶ USP

**Reduzierter Grenzwert**: Der USP-Grenzwert kann bis auf 10 % reduziert werden.

**Überwachung**: Auswahl, ob und wie eine Überschreitung der Grenzwerte angezeigt werden soll.

Aus Es erfolgt keine Meldung, der Parameter wird allerdings trotzdem im Diagnosemenü angezeigt.

Ausfall Bei Grenzwertüberschreitung erfolgt eine Ausfallmeldung, das entsprechende NAMUR-Symbol wird angezeigt, Mit Einstellung "Displayfarbe NE107" wird die Messwertanzeige rot hinterleuchtet.

Wartung Bei Grenzwertüberschreitung erfolgt eine Wartungsbedarf-Meldung, das entsprechende NAMUR-Symbol Wwird angezeigt. Mit Einstellung "Displayfarbe NE107" wird die Messwertanzeige blau hinterleuchtet.

# **USP-Funktion: Schaltkontakt festlegen**

Die USP-Funktion kann auch einem Schaltkontakt zugeordnet werden:

Parametrierung ▶ Ein- und Ausgänge ▶ Schaltkontakte ▶ Kontakt K... → *[Verwendung: USP-Ausgang, S. 62](#page-61-1)* 

# **Darstellung der USP-Funktion im Diagnose-Menü**

Diagnose ▶ [I] [II] ... Cond(I) ▶ USP-Funktion

Darstellung des USP-Grenzwerts, des reduzierten Grenzwerts und der Leitfähigkeit.

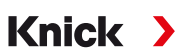

# <span id="page-84-0"></span>**6.10.7 Meldungen**

Alle vom Messmodul bzw. Sensor ermittelten Werte können Meldungen erzeugen.

Für folgende Messgrößen können die Meldungen parametriert werden:

- Leitfähigkeit
- Spezifischer Widerstand
- Konzentration (mit TAN-Option FW-E009)
- Temperatur
- Salinität

# **Meldungen parametrieren**

Im Untermenü Meldungen können für die einzelnen Messgrößen Grenzen für den Überwachungsbereich ausgewählt werden:

Parametrierung ▶ [I] [II] [Sensor] ▶ Meldungen ▶ Meldungen [Messgröße] ▶ Überwachung

- Gerätegrenzen max.: Meldungen werden erzeugt, wenn die Messgröße außerhalb des Messbereiches liegt. Das Symbol "Ausfall" bzw. "Außerhalb der Spezifikation" wird angezeigt, der entsprechende Schaltkontakt wird aktiviert. Die Stromausgänge können eine 22-mA-Meldung ausgeben (parametrierbar).
- Grenzen variabel: Für die Meldungen "Ausfall" bzw. "Außerhalb der Spezifikation" können Oberund Untergrenzen definiert werden, bei denen eine Meldung erzeugt wird.

**Hinweis:** Wurde in der Parametrierung als Displayfarbe NE107 ausgewählt (Werkseinstellung), so wird bei einer NAMUR-Meldung der Messwert entsprechend der NAMUR-Farbe hinterleuchtet.

Parametrierung > Allgemein > Display

# **Meldungen anzeigen**

- 01. Wechseln Sie zum Diagnose-Menü, wenn die Symbole "Ausfall"  $\bigotimes$ , "Wartungsbedarf"  $\bigotimes$  oder "Außerhalb der Spezifikation"  $\triangle$  im Display blinken: Menüauswahl  $\blacktriangleright$  Diagnose  $\blacktriangleright$  Meldungsliste
	- ✓ Alle aktiven Meldungen werden mit folgenden Informationen im Menüpunkt Meldungsliste angezeigt: Fehlernummer, Typ (Ausfall, Wartungsbedarf, Außerhalb der Spezifikation), Kanal, Meldungstext.
- 02. Mit den *Pfeiltasten auf/ab* können Sie vorwärts und rückwärts blättern.

Die Fehlermeldung wird ca. 2 s nach der Störungsbehebung im Display gelöscht.

Eine Übersicht der Meldungstexte mit Hinweisen zur Fehlerbehebung finden Sie im Kapitel Störungsbehebung. [➜](#page-142-0) *[Störungszustände, S. 143](#page-142-0)*

# **6.11 Messgröße Leitfähigkeit (induktiv)**

**Hinweis:** Die Funktionskontrolle (HOLD) ist aktiviert.

**Hinweis:** Nach Wechsel der Messgröße bzw. des Messmodus behält Stratos Multi die Einstellungen und muss neu parametriert werden.

**Knick >** 

### **Auswahl eines digitalen induktiven Leitfähigkeitssensors**

Parametrierung  $\blacktriangleright$  Sensorauswahl [I] [II]  $\blacktriangleright$  Sensorauswahl [I]

Auswahl eines an die RS-485-Schnittstelle (Klemmen 1 … 5) angeschlossenen induktiven Memosens-Leitfähigkeitssensors:

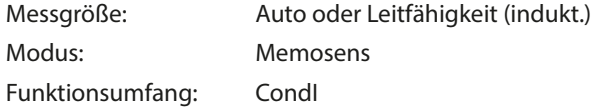

Auswahl eines an die RS-485-Schnittstelle (Klemmen 1 … 5) angeschlossenen induktiven digitalen Leitfähigkeitssensors SE680X-\*K:

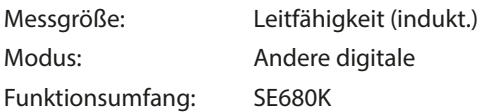

#### **Auswahl eines zweiten digitalen induktiven Leitfähigkeitssensors**

Parametrierung > Sensorauswahl [I] [II] > Sensorauswahl [II]

Auswahl eines an das Messmodul MK-MS095X angeschlossenen zweiten Memosens-Leitfähigkeitssensors:

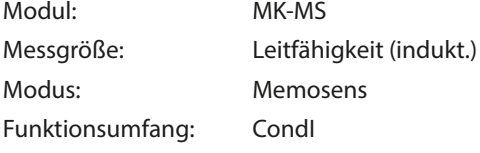

Auswahl eines an das Messmodul MK-MS095X angeschlossenen zweiten induktiven digitalen Leitfähigkeitssensors SE680X-\*K:

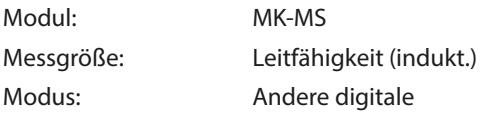

**Einstellbare Parameter für digitale bzw. Memosens-Sensoren für induktive Leitfähigkeit**

#### Parametrierung ▶ [I] [II] Digital/Memosens CondI

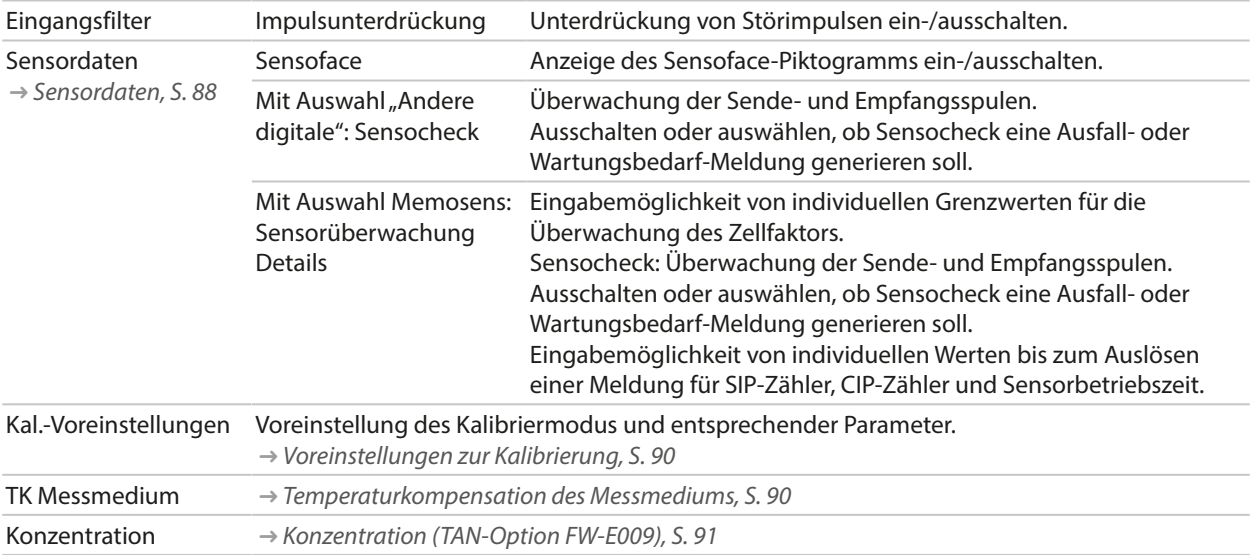

#### **Einstellbare Parameter für digitale bzw. Memosens-Sensoren für induktive Leitfähigkeit**

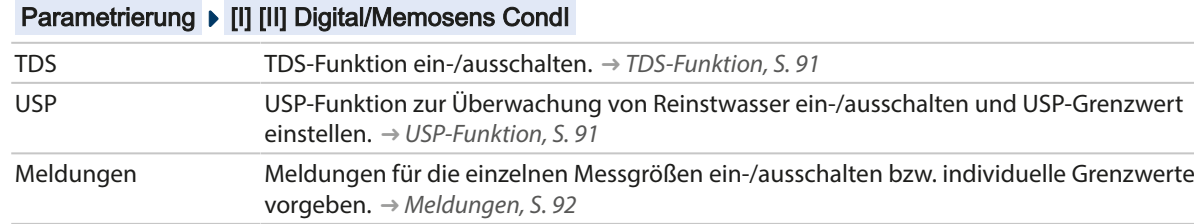

#### **Auswahl eines analogen induktiven Leitfähigkeitssensors**

Parametrierung > Sensorauswahl [I] [II] > Sensorauswahl [II]

Auswahl eines an das Messmodul MK-CONDI035X angeschlossenen induktiven Ex-Leitfähigkeitssensors: Modul: MK-CONDI Modus: Analog

#### **Einstellbare Parameter für analoge induktive Leitfähigkeitssensoren**

# Parametrierung ▶ [II] Analog CondI

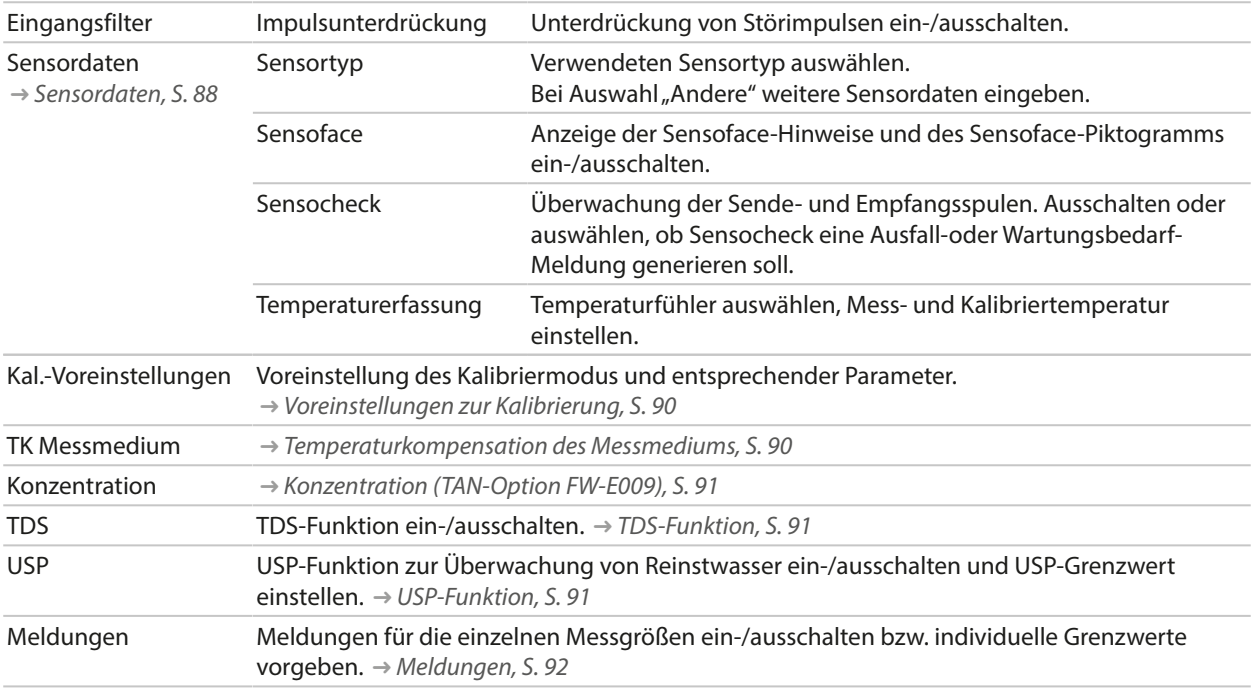

# <span id="page-87-0"></span>**6.11.1 Sensordaten**

Memosens-Sensoren liefern die relevanten Sensordaten automatisch.

Bei Verwendung von analogen Sensoren muss der Sensortyp ausgewählt werden:

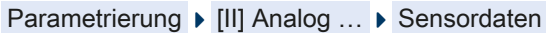

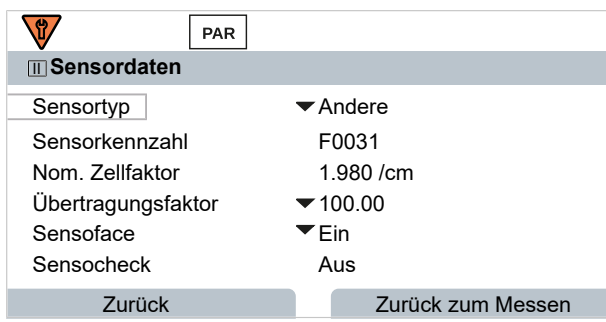

- 01. Sensortyp auswählen
- 02. Sensorkennzahl, nominellen Zellfaktor und Übertragungsfaktor eingeben.
- 03. Unter Temperaturerfassung wählen Sie den verwendeten Temperaturfühler und ob die Temperatur während des Messens und/oder Kalibrierens automatisch oder manuell gemessen werden soll.

**Hinweis:** Die Sensorkennzahl unbekannter Sensortypen kann bei Fa. Knick erfragt werden (Kontaktdaten s. Rückseite dieses Dokuments).

#### **Sensoface**

Die Sensoface-Piktogramme geben Diagnose-Hinweise auf Verschleiß und Wartungsbedarf des Sensors. Auf dem Display wird im Messmodus ein Piktogramm angezeigt (glücklicher, neutraler oder trauriger Smiley) entsprechend der kontinuierlichen Überwachung der Sensorparameter.

Die Stromausgänge können so parametriert werden, dass eine Sensoface-Meldung ein 22-mA-Fehlersignal erzeugt:

```
Parametrierung ▶ Ein- und Ausgänge ▶ Stromausgänge ▶ Stromausgang I... ▶ Verhalten bei Meldungen
```
Die Sensoface-Meldung kann auch über einen Schaltkontakt ausgegeben werden:

```
Verwendung: Sensoface, S. 62
```
Sensoface überwacht den induktiven Leitfähigkeitssensor auf der Basis folgender Parameter: Zellfaktor, Nullpunkt, sowie bei aktiviertem Sensocheck: Sende-/Empfangsspule und Leitungen Bei Memosens-Sensoren außerdem: Anzahl der CIP- und SIP-Zyklen im Vergleich zur Vorgabe "Sensorüberwachung Details".

#### **Sensoface ein-/ausschalten**

Sensoface wird im Untermenü Sensordaten ein- oder ausgeschaltet:

Parametrierung ▶ [I] [II] [Sensor] ▶ Sensordaten

**Hinweis:** Nach Abschluss einer Kalibrierung wird auch bei ausgeschaltetem Sensoface zur Bestätigung immer ein Smiley angezeigt.

Knick >

# **Sensorüberwachung einstellen**

**Hinweis:** Funktion aktiv für digitale Sensoren.

- 01. Sensordaten ▶ Sensorüberwachung Details
- 02. Einen Sensorparameter öffnen, z. B. Zellkonstante .
- 03. Die Überwachung der Zellkonstante auf automatisch oder individuell einstellen.
- 04. Bei Auswahl "Individuell": Die nominelle Zellkonstante sowie Min.- und Max.-Grenzwerte können eingegeben werden.
- 05. Im Menüpunkt Meldung auswählen, ob und wie eine Überschreitung der Grenzwerte angezeigt werden soll:

Aus Es erfolgt keine Meldung.

- Ausfall Bei Grenzwertüberschreitung erfolgt eine Ausfallmeldung, das entsprechende NAMUR-Symbol wird angezeigt. Mit Einstellung "Displayfarbe NE107" wird die Messwertanzeige rot hinterleuchtet.
- Wartung Bei Grenzwertüberschreitung erfolgt eine Wartungsbedarf-Meldung, das entsprechende NAMUR-Symbol Wwird angezeigt. Mit Einstellung "Displayfarbe NE107" wird die Messwertanzeige blau hinterleuchtet.
- 06. Für weitere Sensordaten wie z. B. Sensocheck, Sensorbetriebszeit oder CIP-/SIP-Zähler die Details der Sensorüberwachung einstellen.
- 07. Mit *Softkey links: Zurück* die Einstellungen der Sensorüberwachung übernehmen und weitere Parameter einstellen.
	- oder

Mit *Softkey rechts: Zurück zum Messen* die Einstellungen der Sensorüberwachung übernehmen und die Funktionskontrolle (HOLD) beenden.

# **CIP-/SIP-Zähler**

Für folgende Leitfähigkeitssensoren sind die CIP-/SIP-Zähler verfügbar:

• Induktive Memosens-Leitfähigkeitssensoren

CIP-/SIP-Zyklen dienen der Reinigung bzw. Sterilisation der medienberührten Teile im Prozess. Je nach Anwendung wird mit einer Chemikalie (alkalische Lösung, Wasser) oder mit mehreren Chemikalien (alkalische Lösung, Wasser, saure Lösung, Wasser) gearbeitet.

- CIP-Temperatur > 55 °C / 131 °F
- SIP-Temperatur > 115 °C / 239 °F

Das Zählen von Reinigungs- (Cleaning In Place) oder Sterilisierungszyklen (Sterilization In Place) bei eingebautem Sensor trägt zur Messung der Belastung des Sensors bei, z. B. bei Anwendungen in der Biotechnologie.

**Hinweis:** Wenn generell bei hohen Temperaturen (> 55 °C / 131 °F) gemessen wird, sollten die Zähler ausgeschaltet werden.

Bei eingeschaltetem CIP-/SIP-Zähler kann eine maximale Anzahl von Zyklen eingegeben werden. Sobald der vorgegebene Zählerstand erreicht ist, erfolgt eine Wartungsbedarf-Meldung, das NAMUR-Symbol ◆ wird angezeigt, die Messwertanzeige wird blau hinterleuchtet (Displayfarbe: NE107).

**Hinweis:** Der Eintrag von CIP- bzw. SIP-Zyklen in das Logbuch erfolgt erst 2 Stunden nach dem Beginn, um zu gewährleisten, dass es sich um einen abgeschlossenen Zyklus handelt.

**Hinweis:** Bei Memosens-Sensoren erfolgt der Eintrag auch in den Sensor.

# **CIP-/SIP-Zähler einstellen**

- 01. Sensorüberwachung Details CIP-Zähler / SIP-Zähler
- 02. Überwachung : Aus oder Individuell
- 03. Bei Auswahl "Individuell": Die maximale Anzahl von CIP-/SIP-Zyklen eingeben.
- 04. Im Menüpunkt Meldung auswählen, ob und wie eine Überschreitung der Grenzwerte angezeigt werden soll:

Aus Es erfolgt keine Meldung.

- Ausfall Bei Grenzwertüberschreitung erfolgt eine Ausfallmeldung, das entsprechende NAMUR-Symbol wird angezeigt. Mit Einstellung "Displayfarbe NE107" wird die Messwertanzeige rot hinterleuchtet.
- Wartung Bei Grenzwertüberschreitung erfolgt eine Wartungsbedarf-Meldung, das entsprechende NAMUR-Symbol Wwird angezeigt. Mit Einstellung "Displayfarbe NE107" wird die Messwertanzeige blau hinterleuchtet.

# <span id="page-89-0"></span>**6.11.2 Voreinstellungen zur Kalibrierung**

Die Kalibriervoreinstellungen können in der Parametrierung festgelegt oder direkt vor der Kalibrierung im Kalibriermenü verändert werden.

**Kalibriermodus**: Voreinstellung des Kalibriermodus, z. B. Automatik, Manuell, Produktkalibrierung, Nullpunkt, Einbaufaktor, Dateneingabe, Temperatur

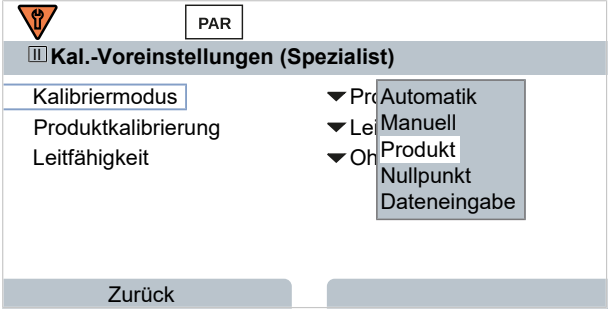

Je nach Kalibriermodus ergeben sich weitere Auswahlmöglichkeiten.

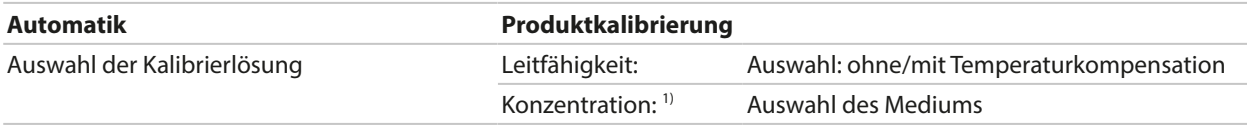

Die Voreinstellungen zur Kalibrierung werden im Menüpunkt Kal.-Voreinstellungen vorgenommen:

Parametrierung ▶ [I] [II] ... CondI ▶ Kal.-Voreinstellungen

## <span id="page-89-1"></span>**6.11.3 Temperaturkompensation des Messmediums**

**Hinweis:** Wenn die Temperaturkompensation des Messmediums eingeschaltet ist, wird im Messmodus "TK" auf dem Display angezeigt.

Zur Auswahl für die Temperaturkompensation stehen:

- Aus
- Linear (Eingabe Temperaturkoeffizient TK)
- EN 27888 (natürliche Wässer)
- Reinstwasser (mit unterschiedlichen Spurenverunreinigungen)

<sup>1)</sup> Vorher TAN-Option FW-E009 aktivieren. [➜](#page-203-0) *[Konzentrationsbestimmung \(FW-E009\), S. 204](#page-203-0)*

#### **Spurenverunreinigungen bei Reinstwasser**

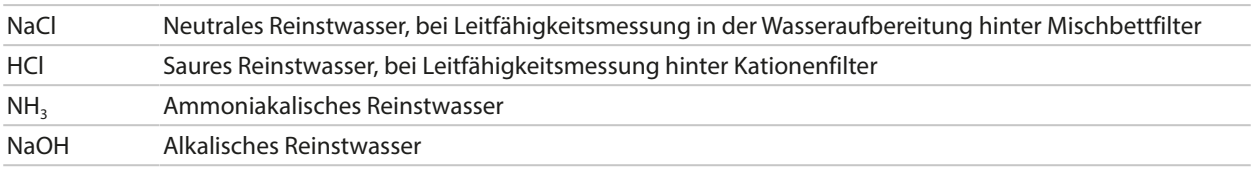

Knick >

Die Einstellungen werden im Untermenü TK Messmedium vorgenommen:

Parametrierung ▶ [I] [II] ... Cond ▶ TK Messmedium

# <span id="page-90-0"></span>**6.11.4 Konzentration (TAN-Option FW-E009)**

Mit TAN-Option FW-E009 kann aus den gemessenen Leitfähigkeits- und Temperaturwerten die Stoffkonzentration in Gewichtsprozent (Gew%) für H<sub>2</sub>SO<sub>4</sub>, HNO<sub>3</sub>, HCl, NaOH, NaCl und Oleum bestimmt werden. Außerdem kann eine kundenspezifische Lösung vorgegeben werden.

Das Menü wird erst angezeigt, wenn die TAN-Option aktiviert wurde.

Parametrierung ▶ [I] [II] ... Cond(I) ▶ Konzentration

Sehen Sie dazu auch [➜](#page-203-0) *[Konzentrationsbestimmung \(FW-E009\), S. 204](#page-203-0)*

# <span id="page-90-1"></span>**6.11.5 TDS-Funktion**

TDS (Total Dissolved Solids) = Masse der gelösten Stoffe, die Einfluss auf die Leitfähigkeit haben

Die TDS-Funktion bietet eine schnelle Methode zur Bestimmung des Abdampfrückstands von Wässern. Hierzu muss ein TDS-Faktor eingegeben werden.

Der Faktor setzt die gemessene Leitfähigkeit einfach linear ins Verhältnis zum Abdampfrückstand. Er hängt von der Zusammensetzung des Mediums ab und muss vom Anwender empirisch bestimmt werden.

# <span id="page-90-2"></span>**6.11.6 USP-Funktion**

#### **Überwachung von Reinstwasser in der pharmazeutischen Industrie**

Die Leitfähigkeit von Reinstwasser in der pharmazeutischen Industrie kann nach der Richtlinie "USP" (U.S. Pharmacopeia), Anhang 5, Abschnitt 645 "Water Conductivity" online überwacht werden. Dazu wird die Leitfähigkeit ohne Temperaturkompensation gemessen und mit Grenzwerten verglichen. Das Wasser ist ohne weitere Prüfschritte verwendbar, wenn die Leitfähigkeit unterhalb des USP-Grenzwerts liegt.

#### **USP-Funktion parametrieren**

Der USP-Wert kann als Messgröße USP% zur Ausgabe parametriert werden (Display, Stromausgang, Grenzwert, Messwertrecorder)

Die Einstellungen werden im Untermenü USP vorgenommen:

Parametrierung ▶ [I] [II] ... Cond(I) ▶ USP

**Reduzierter Grenzwert**: Der USP-Grenzwert kann bis auf 10 % reduziert werden.

**Überwachung**: Auswahl, ob und wie eine Überschreitung der Grenzwerte angezeigt werden soll.

Aus Es erfolgt keine Meldung, der Parameter wird allerdings trotzdem im Diagnosemenü angezeigt.

Ausfall Bei Grenzwertüberschreitung erfolgt eine Ausfallmeldung, das entsprechende NAMUR-Symbol wird angezeigt, Mit Einstellung "Displayfarbe NE107" wird die Messwertanzeige rot hinterleuchtet.

Wartung Bei Grenzwertüberschreitung erfolgt eine Wartungsbedarf-Meldung, das entsprechende NAMUR-Symbol wird angezeigt. Mit Einstellung "Displayfarbe NE107" wird die Messwertanzeige blau hinterleuchtet.

# **USP-Funktion: Schaltkontakt festlegen**

Die USP-Funktion kann auch einem Schaltkontakt zugeordnet werden:

Parametrierung ▶ Ein- und Ausgänge ▶ Schaltkontakte ▶ Kontakt K... → *[Verwendung: USP-Ausgang, S. 62](#page-61-1)* 

Knick >

#### **Darstellung der USP-Funktion im Diagnose-Menü**

Diagnose ▶ [I] [II] ... Cond(I) ▶ USP-Funktion

Darstellung des USP-Grenzwerts, des reduzierten Grenzwerts und der Leitfähigkeit.

# <span id="page-91-0"></span>**6.11.7 Meldungen**

Alle vom Messmodul bzw. Sensor ermittelten Werte können Meldungen erzeugen.

Für folgende Messgrößen können die Meldungen parametriert werden:

- Leitfähigkeit
- Spezifischer Widerstand
- Konzentration (mit TAN-Option FW-E009)
- Temperatur
- Salinität

#### **Meldungen parametrieren**

Im Untermenü Meldungen können für die einzelnen Messgrößen Grenzen für den Überwachungsbereich ausgewählt werden:

Parametrierung ▶ [I] [II] [Sensor] ▶ Meldungen ▶ Meldungen [Messgröße] ▶ Überwachung

- Gerätegrenzen max.: Meldungen werden erzeugt, wenn die Messgröße außerhalb des Messbereiches liegt. Das Symbol "Ausfall" bzw. "Außerhalb der Spezifikation" wird angezeigt, der entsprechende Schaltkontakt wird aktiviert. Die Stromausgänge können eine 22-mA-Meldung ausgeben (parametrierbar).
- Grenzen variabel: Für die Meldungen "Ausfall" bzw. "Außerhalb der Spezifikation" können Oberund Untergrenzen definiert werden, bei denen eine Meldung erzeugt wird.

**Hinweis:** Wurde in der Parametrierung als Displayfarbe NE107 ausgewählt (Werkseinstellung), so wird bei einer NAMUR-Meldung der Messwert entsprechend der NAMUR-Farbe hinterleuchtet.

Parametrierung > Allgemein > Display

#### **Meldungen anzeigen**

- 01. Wechseln Sie zum Diagnose-Menü, wenn die Symbole "Ausfall"  $\bigotimes$  , "Wartungsbedarf"  $\bigotimes$  oder "Außerhalb der Spezifikation"  $\triangle$  im Display blinken: Menüauswahl  $\triangleright$  Diagnose  $\triangleright$  Meldungsliste
	- ✓ Alle aktiven Meldungen werden mit folgenden Informationen im Menüpunkt Meldungsliste angezeigt: Fehlernummer, Typ (Ausfall, Wartungsbedarf, Außerhalb der Spezifikation), Kanal, Meldungstext.
- 02. Mit den *Pfeiltasten auf/ab* können Sie vorwärts und rückwärts blättern.

Die Fehlermeldung wird ca. 2 s nach der Störungsbehebung im Display gelöscht.

Eine Übersicht der Meldungstexte mit Hinweisen zur Fehlerbehebung finden Sie im Kapitel Störungsbehebung. [➜](#page-142-0) *[Störungszustände, S. 143](#page-142-0)*

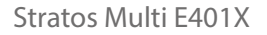

# **6.12 Duale Leitfähigkeitsmessung**

Eine 2-Kanal-Leitfähigkeitsmessung ist mit zwei Memosens-Sensoren oder einem Memosens- und einem analogen Sensor möglich. Hierzu wird ein Memosens-Sensor direkt an das Gerät angeschlossen und ein zweiter Leitfähigkeitssensor über das Modul MK‑COND025X bzw. MK‑MS095X.

**Knick >** 

Parametrierung [➜](#page-78-0) *[Messgröße Leitfähigkeit \(konduktiv\), S. 79](#page-78-0)*

# **Anordnung der Messstelle**

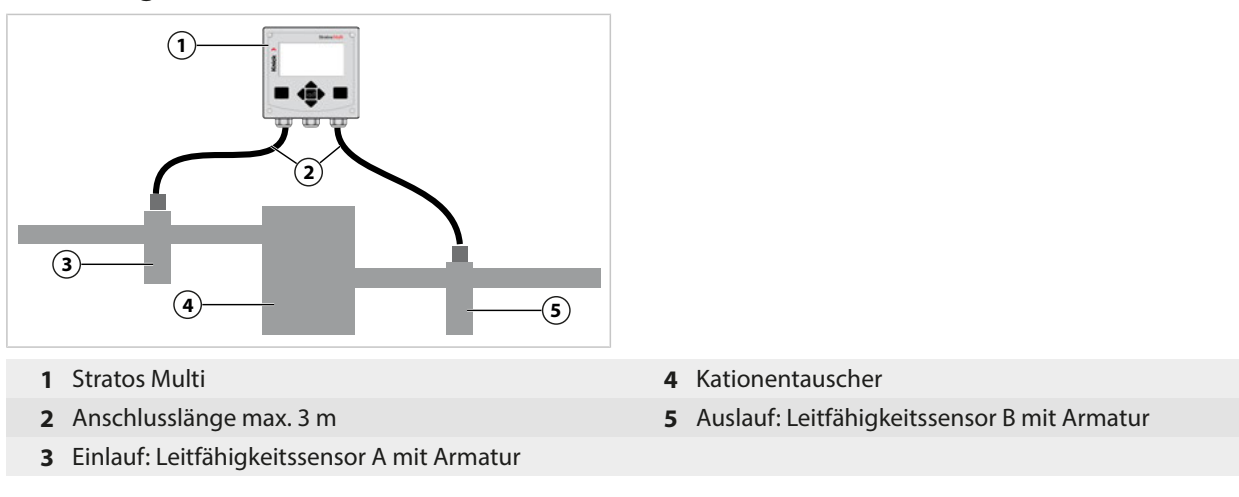

# **Verrechnungsblöcke (TAN-Option FW-E020)**

Mit TAN-Option FW-E020 "Verrechnungsblöcke" können die gemessenen Leitfähigkeitswerte zu neuen Größen verrechnet werden. [➜](#page-210-0) *[Verrechnungsblöcke \(FW-E020\), S. 211](#page-210-0)*

# **6.13 Messgröße Sauerstoff**

**Hinweis:** Die Funktionskontrolle (HOLD) ist aktiviert.

**Hinweis:** Nach Wechsel der Messgröße bzw. des Messmodus behält Stratos Multi die Einstellungen und muss neu parametriert werden.

**Knick >** 

**Hinweis:** Die Sauerstoffmessung im Spurenbereich erfordert die TAN-Option FW-E015.

#### **Auswahl eines Memosens-Sauerstoff-Sensors**

Parametrierung > Sensorauswahl [I] [II] > Sensorauswahl [I]

Auswahl des an die RS-485-Schnittstelle (Klemmen 1 … 5) angeschlossenen Memosens-Sauerstoff-Sensors:

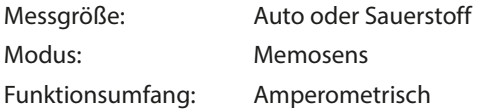

### **Auswahl eines zweiten Memosens-Sauerstoff-Sensors**

Parametrierung > Sensorauswahl [I] [II] > Sensorauswahl [II]

Auswahl eines an das Messmodul MK-MS095X angeschlossenen zweiten Memosens-Sauerstoff-

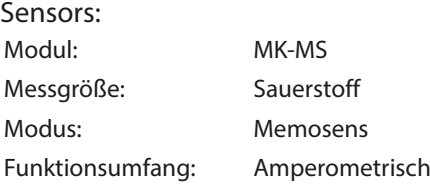

#### **Einstellbare Parameter für Memosens-Sauerstoff-Sensoren** Parametrierung [I] [II] Memosens Oxy

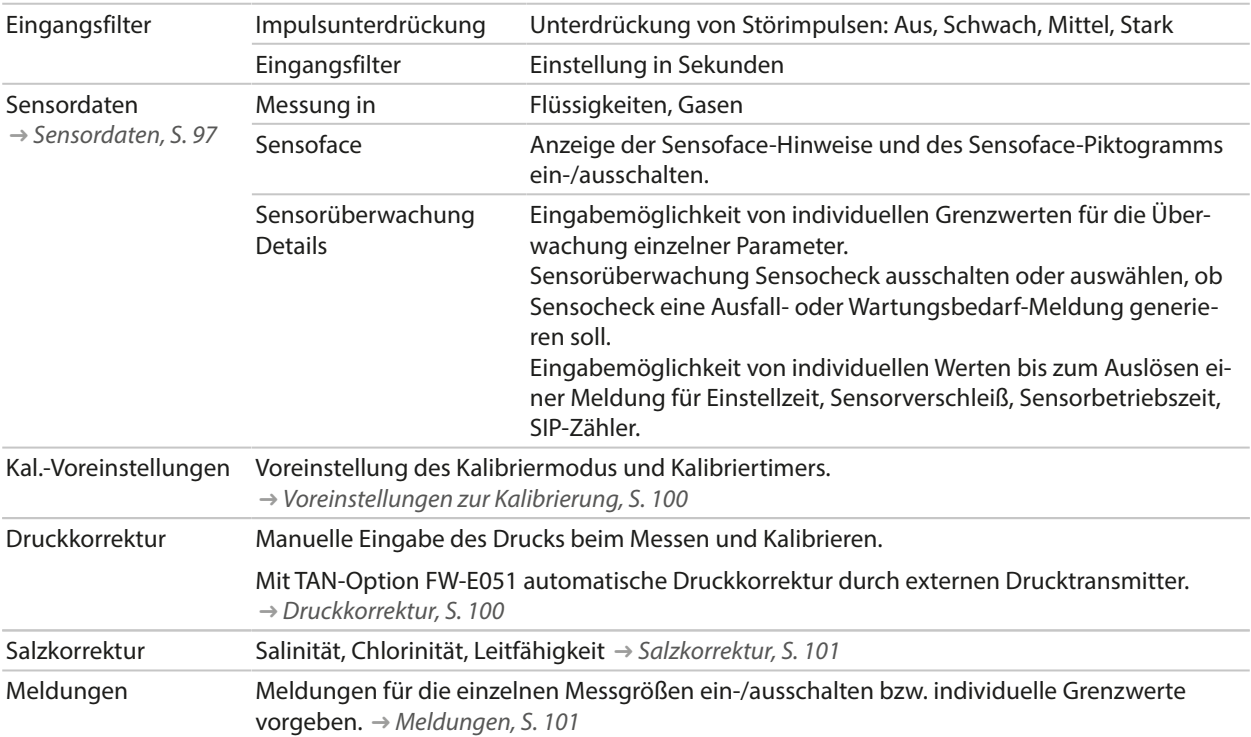

# **Auswahl eines digitalen ISM-Sauerstoff-Sensors (TAN-Option FW-E053)**

Parametrierung > Sensorauswahl [I] [II] > Sensorauswahl [II]

Auswahl eines an das Messmodul MK-OXY045X angeschlossenen ISM-Ex-Sauerstoff-Sensors: Modul: MK-OXY Modus: ISM

# **Einstellbare Parameter für ISM-Sauerstoff-Sensoren** Parametrierung [II] ISM Oxy

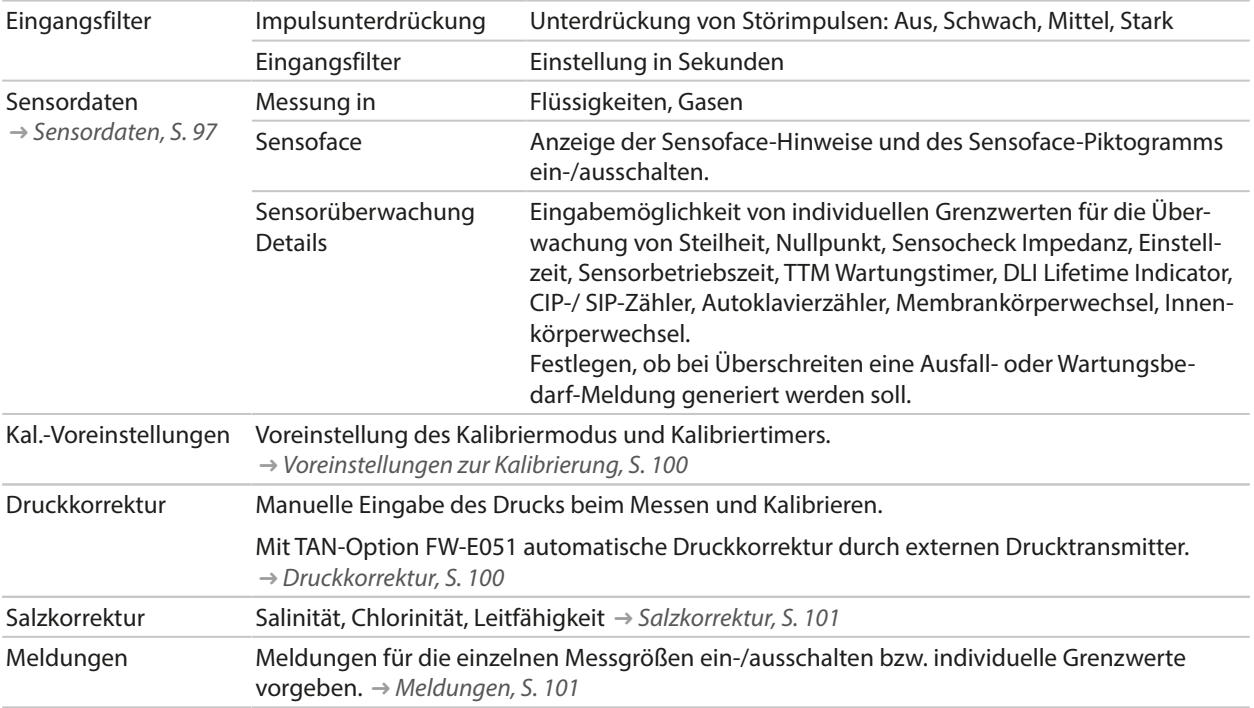

Weitere Informationen zur Verwendung von ISM-Sensoren [➜](#page-215-0) *[Digitale ISM-Sensoren \(FW-E053\), S. 216](#page-215-0)*

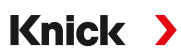

# **Auswahl eines analogen Sauerstoff-Sensors**

Parametrierung > Sensorauswahl [I] [II] > Sensorauswahl [II]

Auswahl eines an das Messmodul MK-OXY045X angeschlossenen Ex-Sauerstoff-Sensors: Modul: MK-OXY Modus: Analog

## **Einstellbare Parameter für analoge Sauerstoff-Sensoren** Parametrierung [II] Analog Oxy

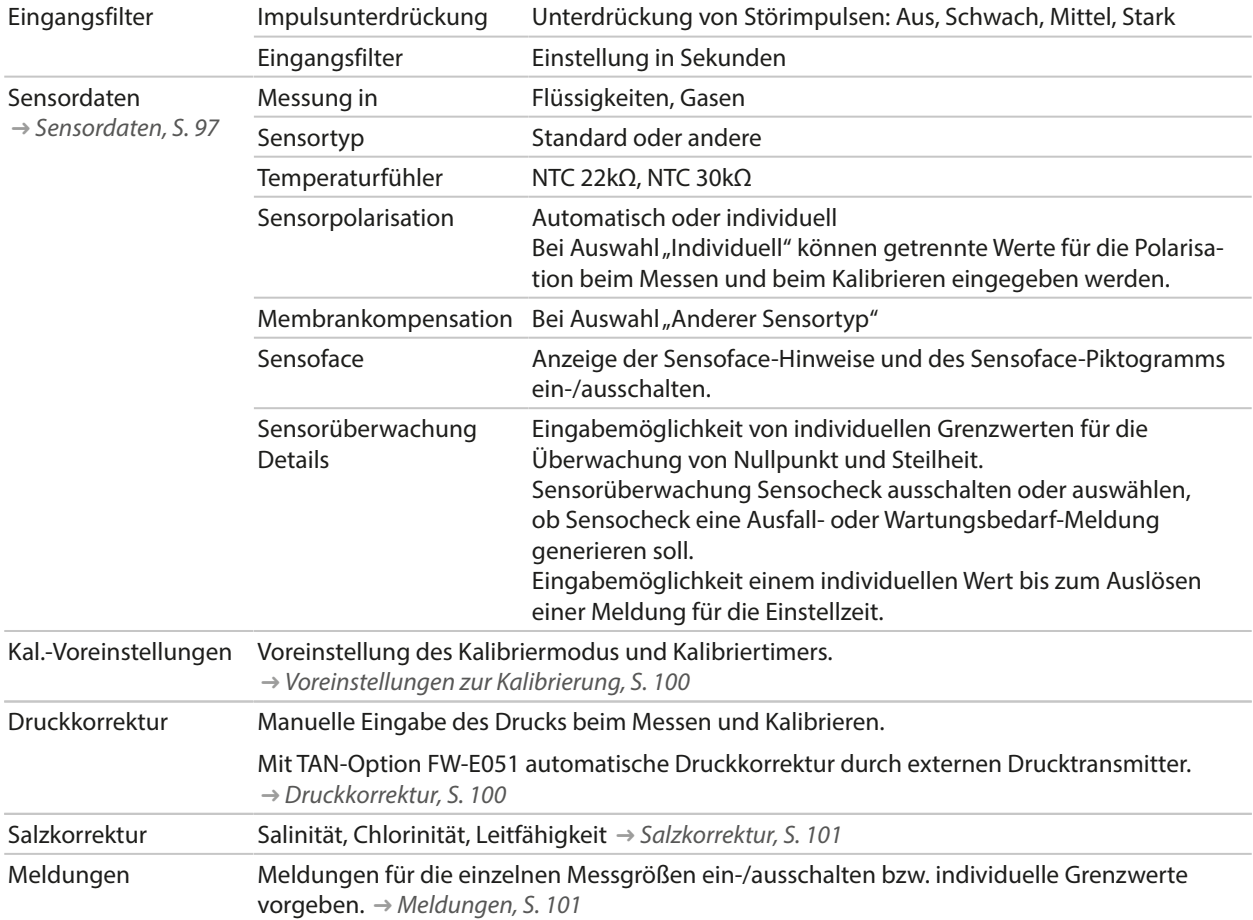

# <span id="page-96-0"></span>**6.13.1 Sensordaten**

# **Displaybeispiel für analogen Sauerstoff-Sensor**

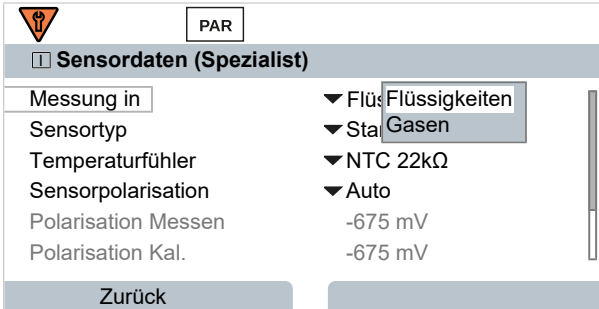

- 01. Wählen Sie aus, ob in Flüssigkeiten oder Gasen gemessen werden soll.
- 02. Bei Messung in Gasen: Geben Sie die relative Feuchte des Messmediums ein.
- 03. Bei analogem Sensor: Wählen Sie den Sensortyp und den verwendeten Temperaturfühler aus.
- 04. Bei analogem Sensor: Wählen Sie aus, ob die Polarisationsspannung beim Messen/Kalibrieren automatisch oder individuell ausgewählt werden soll.

**Hinweis:** Für die meisten Messungen ist die voreingestellte Polarisationsspannung von ‑675 mV passend.

Die Einstellungen werden im Untermenü Sensordaten vorgenommen:

Parametrierung ▶ [I] [II] ... Oxy ▶ Sensordaten

# **Sensoface**

Die Sensoface-Piktogramme geben Diagnose-Hinweise auf Verschleiß und Wartungsbedarf des Sensors. Auf dem Display wird im Messmodus ein Piktogramm angezeigt (glücklicher, neutraler oder trauriger Smiley) entsprechend der kontinuierlichen Überwachung der Sensorparameter.

Die Stromausgänge können so parametriert werden, dass eine Sensoface-Meldung ein 22-mA-Fehlersignal erzeugt:

Parametrierung ▶ Ein- und Ausgänge ▶ Stromausgänge ▶ Stromausgang I... ▶ Verhalten bei Meldungen

Die Sensoface-Meldung kann auch über einen Schaltkontakt ausgegeben werden:

Parametrierung ▶ Ein- und Ausgänge ▶ Schaltkontakte ▶ Kontakt K... → [Verwendung: Sensoface, S. 62](#page-61-0)

Sensoface überwacht den Sauerstoff-Sensor auf Steilheit, Nullpunkt, Einstellzeit und Sensorverschleiß. Sensoface erscheint, wenn Sensocheck in der Parametrierung aktiviert wurde.

#### **Sensoface ein-/ausschalten**

Sensoface wird im Untermenü Sensordaten ein- oder ausgeschaltet:

Parametrierung ▶ [I] [II] [Sensor] ▶ Sensordaten

**Hinweis:** Nach Abschluss einer Kalibrierung wird auch bei ausgeschaltetem Sensoface zur Bestätigung immer ein Smiley angezeigt.

# **Sensorüberwachung einstellen**

- 01. Sensordaten > Sensorüberwachung Details
- 02. Einen Sensorparameter öffnen, z. B. Steilheit .
- 03. Die Überwachung der Steilheit auf automatisch oder individuell einstellen.
- 04. Bei Auswahl "Individuell": Die nominelle Steilheit sowie Min.- und Max.-Grenzwerte können eingegeben werden.
- 05. Im Menüpunkt Meldung auswählen, ob und wie eine Überschreitung der Grenzwerte angezeigt werden soll:
- Aus Es erfolgt keine Meldung, der Parameter wird allerdings trotzdem im Diagnosemenü und im Sensornetzdiagramm angezeigt.
- Ausfall Bei Grenzwertüberschreitung erfolgt eine Ausfallmeldung, das entsprechende NAMUR-Symbol wird angezeigt. Mit Einstellung "Displayfarbe NE107" wird die Messwertanzeige rot hinterleuchtet.
- Wartung Bei Grenzwertüberschreitung erfolgt eine Wartungsbedarf-Meldung, das entsprechende NAMUR-Symbol wird angezeigt. Mit Einstellung "Displayfarbe NE107" wird die Messwertanzeige blau hinterleuchtet.
- 06. Für weitere Sensordaten wie z. B. Nullpunkt, Sensocheck, Einstellzeit, Sensorverschleiß oder Sensorbetriebszeit die Details der Sensorüberwachung einstellen.
- 07. Mit *Softkey links: Zurück* die Einstellungen der Sensorüberwachung übernehmen und weitere Parameter einstellen.

#### oder

Mit *Softkey rechts: Zurück zum Messen* die Einstellungen der Sensorüberwachung übernehmen und die Funktionskontrolle (HOLD) beenden.

# **CIP/SIP-Zähler**

Für folgende Sauerstoff-Sensortypen sind die CIP-/SIP-Zähler verfügbar:

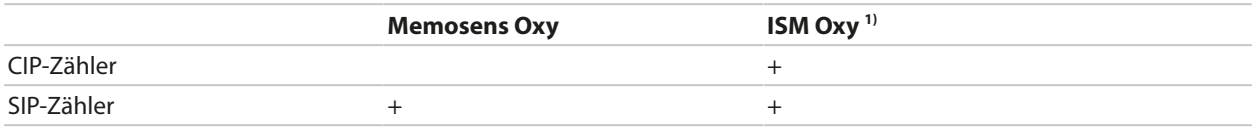

CIP-/SIP-Zyklen dienen der Reinigung bzw. Sterilisation der medienberührten Teile im Prozess. Je nach Anwendung wird mit einer Chemikalie (alkalische Lösung, Wasser) oder mit mehreren Chemikalien (alkalische Lösung, Wasser, saure Lösung, Wasser) gearbeitet.

- CIP-Temperatur > 55 °C / 131 °F
- SIP-Temperatur > 115 °C / 239 °F

Das Zählen von Reinigungs- (Cleaning In Place) oder Sterilisierungszyklen (Sterilization In Place) bei eingebautem Sensor trägt zur Messung der Belastung des Sensors bei, z. B. bei Anwendungen in der Biotechnologie.

**Hinweis:** Wenn generell bei hohen Temperaturen (> 55 °C / 131 °F) gemessen wird, sollten die Zähler ausgeschaltet werden.

Bei eingeschaltetem CIP-/SIP-Zähler kann eine maximale Anzahl von Zyklen eingegeben werden. Sobald der vorgegebene Zählerstand erreicht ist, erfolgt eine Wartungsbedarf-Meldung, das NAMUR-

Symbol  $\blacklozenge$  wird angezeigt, die Messwertanzeige wird blau hinterleuchtet (Displayfarbe: NE107).

**Hinweis:** Der Eintrag von CIP- bzw. SIP-Zyklen in das Logbuch erfolgt erst 2 Stunden nach dem Beginn, um zu gewährleisten, dass es sich um einen abgeschlossenen Zyklus handelt.

**Hinweis:** Bei Memosens-Sensoren erfolgt der Eintrag auch in den Sensor.

<sup>1)</sup> mit TAN-Option FW-E053

# **CIP-/SIP-Zähler einstellen**

- 01. Sensorüberwachung Details CIP-Zähler / SIP-Zähler
- 02. Überwachung : Aus oder Individuell
- 03. Bei Auswahl "Individuell": Die maximale Anzahl von CIP-/SIP-Zyklen eingeben.
- 04. Im Menüpunkt Meldung auswählen, ob und wie eine Überschreitung der Grenzwerte angezeigt werden soll:

Aus Es erfolgt keine Meldung.

Ausfall Bei Grenzwertüberschreitung erfolgt eine Ausfallmeldung, das entsprechende NAMUR-Symbol <a> wird angezeigt. Mit Einstellung "Displayfarbe NE107" wird die Messwertanzeige rot hinterleuchtet.

Wartung Bei Grenzwertüberschreitung erfolgt eine Wartungsbedarf-Meldung, das entsprechende NAMUR-Symbol  $\blacklozenge$  wird angezeigt. Mit Einstellung "Displayfarbe NE107" wird die Messwertanzeige blau hinterleuchtet.

#### **Autoklavierzähler**

Für folgende Sauerstoff-Sensortypen ist ein Autoklavierzähler verfügbar:

• ISM-Sauerstoff-Sensoren (mit TAN-Option FW-E053)

Das Zählen von Autoklavierzyklen trägt zur Messung der Belastung des Sensors bei.

#### **Autoklavierzähler einstellen**

- 01. Sensorüberwachung Details > Autoklavierzähler
- 02. Überwachung : Aus oder Individuell
- 03. Bei Auswahl "Individuell": Die maximale Anzahl von Autoklavierzyklen eingeben.
- 04. Im Menüpunkt Meldung auswählen, ob und wie eine Überschreitung der Grenzwerte angezeigt werden soll:

Aus Es erfolgt keine Meldung.

- Ausfall Bei Grenzwertüberschreitung erfolgt eine Ausfallmeldung, das entsprechende NAMUR-Symbol wird angezeigt. Mit Einstellung "Displayfarbe NE107" wird die Messwertanzeige rot hinterleuchtet.
- Wartung Bei Grenzwertüberschreitung erfolgt eine Wartungsbedarf-Meldung, das entsprechende NAMUR-Symbol wird angezeigt. Mit Einstellung "Displayfarbe NE107" wird die Messwertanzeige blau hinterleuchtet.

Nach jeder Autoklavierung muss der Autoklavierzähler manuell am Gerät im Wartungsmenü hochgezählt werden:

Wartung ▶ [I][II] [Sensor] ▶ Autoklavierzähler

# <span id="page-99-0"></span>**6.13.2 Voreinstellungen zur Kalibrierung**

Die Kalibriervoreinstellungen können in der Parametrierung festgelegt oder direkt vor der Kalibrierung im Kalibriermenü verändert werden.

Kalibriermodus : Voreinstellung des Kalibriermodus, z. B. an Luft, in Wasser, Dateneingabe, Produktkalibrierung, Nullpunktkalibrierung, Temperatur

Bei Auswahl des Kalibriermodus "Produktkalibrierung" wählen Sie außerdem den Messwert aus: Sättigung %Air, Konzentration (Gas), Partialdruck

Kalibriertimer : Der Kalibriertimer erzeugt bei Ablauf eines voreingestellten Kalibrierintervalls einen Meldungstext als Hinweis auf eine erforderliche Kalibrierung. Bei Auswahl "Auto" ist das Intervall auf 720 h gesetzt. Bei Auswahl "Individuell" kann ein individuelles Intervall vorgegeben werden.

Knick >

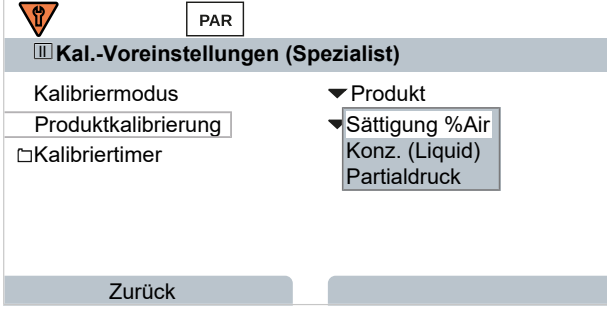

Die Einstellungen werden im Untermenü Kal.-Voreinstellungen vorgenommen:

Parametrierung ▶ [I] [II] ... Oxy ▶ Kal.-Voreinstellungen

**Hinweis:** Wenn Sensoface aktiviert ist, wird ein neutraler Smiley angezeigt, sobald 80 % des Intervalls abgelaufen sind. Sobald das komplette Intervall abgelaufen ist, wird ein trauriger Smiley angezeigt,

eine Wartungsbedarf-Meldung wird erzeugt, das entsprechende NAMUR-Symbol  $\blacklozenge$  wird angezeigt und die Messwertanzeige wird blau hinterleuchtet (Displayfarbe: NE107). Bei entsprechender Parametrierung der Stromausgänge wird ein 22-mA-Fehlersignal erzeugt.

# <span id="page-99-1"></span>**6.13.3 Druckkorrektur**

Der Druck beim Messen oder Kalibrieren kann manuell vorgegeben werden (Werkseinstellung 1013 mbar).

Mit TAN-Option FW-E051 "Stromeingang" kann ein externer Drucktransmitter an den Stromeingang (Klemmen 8 und 9) angeschlossen werden. Damit ist eine automatische Druckkorrektur möglich. Der Anfang und das Ende des Stromeingangs können in den Bereichen von 0/4 … 20 mA eingestellt werden.

Die Einstellungen werden im Untermenü Druckkorrektur vorgenommen:

Parametrierung ▶ [I] [II] ... Oxy ▶ Druckkorrektur

# **Automatische Druckkorrektur einstellen (TAN-Option FW-E051)**

- 01. Untermenü Ext. Drucktransmitter öffnen.
- 02. Drucktransmitter "Absolut" oder "Differenz" auswählen.
- 03. Stromeingang 0 … 20 mA oder 4 … 20 mA auswählen.
- 04. Druckwerte für Stromanfang und Stromende eingeben
- 05. Mit *Softkey links: Zurück* ins Untermenü Druckkorrektur .
- 06. Unter Druck beim Messen und Druck beim Kalibrieren externe oder manuelle Druckkorrektur auswählen.

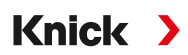

# <span id="page-100-0"></span>**6.13.4 Salzkorrektur**

Die Löslichkeit von Sauerstoff im Wasser hängt vom Salzgehalt ab. Die Korrektur erfolgt entweder über direkte Eingabe des Salzgehalts (Salinität) in g/kg, Eingabe der Chloridionen-Konzentration (Chlorinität) in g/kg oder Eingabe von Leitfähigkeit in μS/cm und Temperatur.

Die Einstellungen werden im Untermenü Salzkorrektur vorgenommen:

Parametrierung ▶ [I] [II] ... Oxy ▶ Salzkorrektur

# <span id="page-100-1"></span>**6.13.5 Meldungen**

Alle vom Messmodul bzw. Sensor ermittelten Werte können Meldungen erzeugen.

Für folgende Messgrößen können die Meldungen parametriert werden:

- Sättigung %Air
- Sättigung % $O<sub>2</sub>$
- Konzentration
- Partialdruck
- Temperatur
- Prozessdruck

# **Meldungen parametrieren**

Im Untermenü Meldungen können für die einzelnen Messgrößen Grenzen für den Überwachungsbereich ausgewählt werden:

Parametrierung ▶ [I] [II] [Sensor] ▶ Meldungen ▶ Meldungen [Messgröße] ▶ Überwachung

- Gerätegrenzen max.: Meldungen werden erzeugt, wenn die Messgröße außerhalb des Messbereiches liegt. Das Symbol "Ausfall" bzw. "Außerhalb der Spezifikation" wird angezeigt, der entsprechende Schaltkontakt wird aktiviert. Die Stromausgänge können eine 22-mA-Meldung ausgeben (parametrierbar).
- Grenzen variabel: Für die Meldungen "Ausfall" bzw. "Außerhalb der Spezifikation" können Oberund Untergrenzen definiert werden, bei denen eine Meldung erzeugt wird.

**Hinweis:** Wurde in der Parametrierung als Displayfarbe NE107 ausgewählt (Werkseinstellung), so wird bei einer NAMUR-Meldung der Messwert entsprechend der NAMUR-Farbe hinterleuchtet.

Parametrierung ▶ Allgemein ▶ Display

#### **Meldungen anzeigen**

- 01. Wechseln Sie zum Diagnose-Menü, wenn die Symbole "Ausfall"  $\bigotimes$  , "Wartungsbedarf"  $\bigotimes$  oder "Außerhalb der Spezifikation"  $\triangle$  im Display blinken: Menüauswahl  $\triangleright$  Diagnose  $\triangleright$  Meldungsliste
	- ✓ Alle aktiven Meldungen werden mit folgenden Informationen im Menüpunkt Meldungsliste angezeigt: Fehlernummer, Typ (Ausfall, Wartungsbedarf, Außerhalb der Spezifikation), Kanal, Meldungstext.
- 02. Mit den *Pfeiltasten auf/ab* können Sie vorwärts und rückwärts blättern.

Die Fehlermeldung wird ca. 2 s nach der Störungsbehebung im Display gelöscht.

Eine Übersicht der Meldungstexte mit Hinweisen zur Fehlerbehebung finden Sie im Kapitel Störungsbehebung. [➜](#page-142-0) *[Störungszustände, S. 143](#page-142-0)*

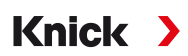

# **6.14 Durchfluss**

Für Grenzwertmeldungen oder die Überwachung eines Ionentauschers kann Stratos Multi den Durchfluss berechnen. Hierzu wird ein Impulsgeber an den Steuereingang OK1 angeschlossen.

# **Parametrierung**

Zuerst muss dem Steuereingang OK1 die Funktion "Durchfluss" zugewiesen werden.

- 01. Systemsteuerung > Funktionssteuerung
- 02. Eingang OK1 : "Durchfluss" auswählen.
- 03. 2x *Softkey links: Zurück*
- 04. Ein- und Ausgänge ▶ Steuereingänge ▶ Durchfluss
- 05. Anzahl der Impulse pro Liter eingeben.
- 06. Bei Bedarf Überwachung des minimalen und maximalen Durchflusses einschalten.

Die Durchflussmessung kann bis zu 100 Impulse pro Sekunde am Signaleingang des Steuereingangs OK1 verarbeiten.

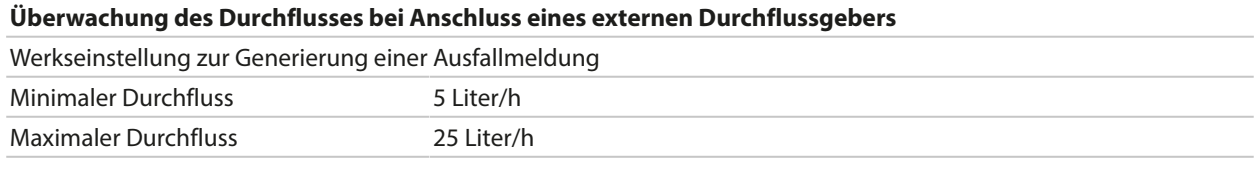

Die Durchflussmeldungen können einen Schaltkontakt aktivieren und/oder eine 22-mA-Meldung über einen Stromausgang auslösen (parametrierbar).

# **6.15 HART-Kommunikation (TAN-Option FW-E050)**

**Hinweis:** Um die TAN-Option FW-E050 HART am Stratos Multi nutzen zu können, muss der Stromausgang I1 auf 4 … 20 mA eingestellt sein. Unterhalb von 4 mA ist keine HART-Kommunikation möglich.

Sehen Sie dazu auch [➜](#page-214-0) *[HART \(FW-E050\), S. 215](#page-214-0)*

# **7 Kalibrierung/Justierung**

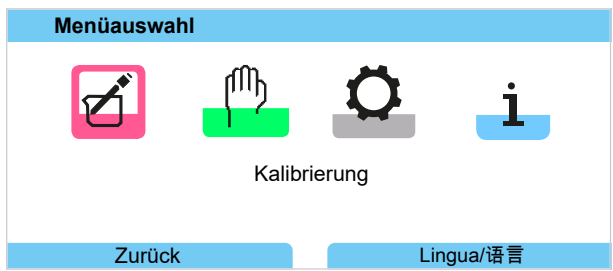

**Hinweis:** Während der Kalibrierung ist der Betriebszustand Funktionskontrolle (HOLD) für den jeweils kalibrierten Messkanal aktiv. Die Ausgänge verhalten sich wie parametriert.

Bei der Kalibrierung bleibt Stratos Multi im Kalibriermodus, bis dieser durch das Fachpersonal beendet wird. Beim Verlassen des Kalibriermodus wird eine Sicherheitsabfrage angezeigt, um sicherzustellen, dass die Anlage wieder betriebsbereit ist.

# **Justierung**

Die Justierung ist die Übernahme der während einer Kalibrierung ermittelten Kalibrierwerte in das Stratos Multi bzw. den digitalen Sensor. Diese Kalibrierwerte werden für den Sensor im Justierprotokoll des Stratos Multi sowie bei digitalen Sensoren direkt im Sensor eingetragen:

Menüauswahl ▶ Diagnose ▶ I/II [Sensor] ▶ Kal.-/Just.-Protokoll [Messgröße]

**ACHTUNG!** Ohne Justierung liefert jedes Messgerät einen ungenauen oder falschen Messwert! Stratos Multi muss, um korrekt messen zu können, justiert werden. Bei analogen Sensoren ist nach einem Sensorwechsel eine Justierung erforderlich.

Die Justierung kann auch zu einem späteren Zeitpunkt erfolgen:

- 01. Nach Abschluss der Kalibrierung *Softkey links: Kalibrieren* wählen.
	- ✓ Infofenster "Kalibrierung erfolgreich" erscheint.
- 02. *Softkey rechts: Schließen*
- 03. Entweder: Das Kalibriermenü mit *Softkey links: Zurück* verlassen und danach erneut aufrufen
- 04. Oder: Im Kalibriermenü bleiben und die Kalibrierung erneut aufrufen.
	- ✓ Ein Auswahlfenster erscheint.

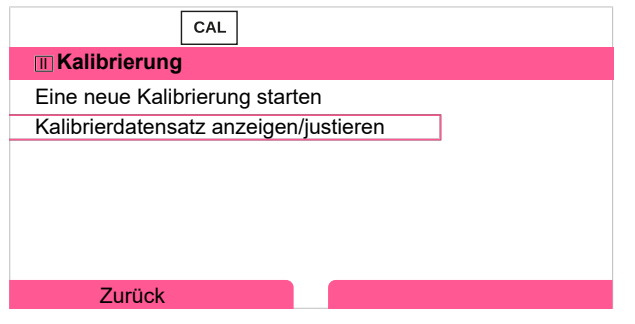

- 05. "Kalibrierdatensatz anzeigen/justieren" auswählen.
	- ✓ Das Kalibrierprotokoll wird angezeigt.

## 06. *Softkey rechts: Justieren*

Durch die Vergabe von Passcodes kann sichergestellt werden, dass ausschließlich Fachpersonal mit Zugriffsrechten kalibrieren und justieren darf.

Die Passcodes können geändert oder ausgeschaltet werden:

Parametrierung ▶ Systemsteuerung ▶ Passcode-Eingabe → [Passcode-Eingabe, S. 50](#page-49-0)

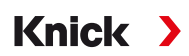

# **Erstjustierung**

**Hinweis:** Funktion aktiv für ISM-pH/Redox-Sensoren und amperometrische ISM-Sauerstoffsensoren.

Bei Aufruf des Kalibriermenüs kann ausgewählt werden, ob die aktuelle Kalibrierung als Erstjustierung gespeichert werden soll.

Die Werte des Justierprotokolls werden dann als Referenz im Diagnosemenü Statistik angezeigt. [➜](#page-138-0) *[Statistik, S. 139](#page-138-0)*

# **7.1 Kalibrierung/Justierung Memosens**

Menüauswahl ▶ Kalibrierung ▶ [I] [II] Memosens ...

**Hinweis:** Die Kalibrierdaten sind im Memosens-Sensor gespeichert, daher können Memosens-Sensoren fernab der Messstelle, z. B. in einem Labor gereinigt, regeneriert, kalibriert und justiert werden. In der Anlage werden Sensoren vor Ort durch justierte Sensoren ersetzt.

# **7.2 Kalibrierung/Justierung Messgröße pH**

**Hinweis:** Während der Kalibrierung ist der Betriebszustand Funktionskontrolle (HOLD) für den jeweils kalibrierten Messkanal aktiv. Die Ausgänge verhalten sich wie parametriert.

- Kalibrierung: Feststellung der Abweichung ohne Verstellung der Kalibrierdaten
- Justierung: Feststellung der Abweichung mit Verstellung der Kalibrierdaten

**ACHTUNG!** Bei analogen Sensoren ist nach einem Sensorwechsel eine Justierung erforderlich.

# **Erläuterungen zur pH-Kalibrierung/-Justierung**

Jeder pH-Sensor hat einen individuellen Nullpunkt und eine individuelle Steilheit. Beide Werte ändern sich durch Alterung und Verschleiß. Die vom pH-Sensor gelieferte Spannung wird vom Stratos Multi um den Nullpunkt und die Elektrodensteilheit des pH-Sensors korrigiert und als pH-Wert angezeigt.

Mit einer Kalibrierung wird zunächst die Abweichung des Sensors festgestellt (Nullpunkt, Steilheit). Dazu wird der Sensor in Pufferlösungen mit genau bekanntem pH-Wert getaucht. Stratos Multi misst die Spannungen des Sensors sowie die Temperatur der Pufferlösung und errechnet daraus den Nullpunkt und die Steilheit des Sensors.

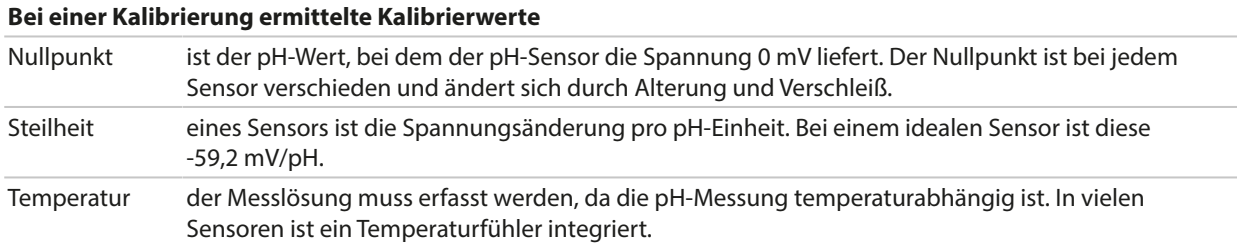

Für die Überwachung der Glas- und Bezugsimpedanzen gibt es Grenzwerte, die bei der Kalibrierung ermittelt werden. Für Standard-Glaselektroden gelten folgende Grenzwerte:

- Temperaturbereich: 0 ... 80 °C/32 ... 176 °F
- Impedanzbereich: 50 ... 250 M $\Omega$  (bei 25 °C/77 °F)

Knick >

# **7.2.1 Kalibrierverfahren**

# **Einpunktkalibrierung**

Der Sensor wird nur mit einer Pufferlösung kalibriert. Eine Einpunktkalibrierung ist sinnvoll und zulässig, wenn die Messwerte in der Nähe des Sensor-Nullpunkts liegen, so dass die Änderung der Sensorsteilheit keine große Rolle spielt. Durch eine anschließende Justierung wird der Nullpunkt des Sensors angepasst. Die Steilheit bleibt dabei unverändert.

# **Zweipunktkalibrierung**

Der Sensor wird mit zwei Pufferlösungen kalibriert. Damit können der Nullpunkt und die Steilheit des Sensors ermittelt werden. Durch eine anschließende Justierung wird der Nullpunkt und die Steilheit des Sensors angepasst. Eine Zweipunktkalibrierung ist z. B. in folgenden Fällen erforderlich:

- der Sensor wurde gewechselt
- der pH-Messwert überstreicht einen großen Bereich
- der pH-Messwert liegt weit vom Sensor-Nullpunkt entfernt
- der pH-Wert soll sehr genau gemessen werden
- der Sensor ist starkem Verschleiß ausgesetzt

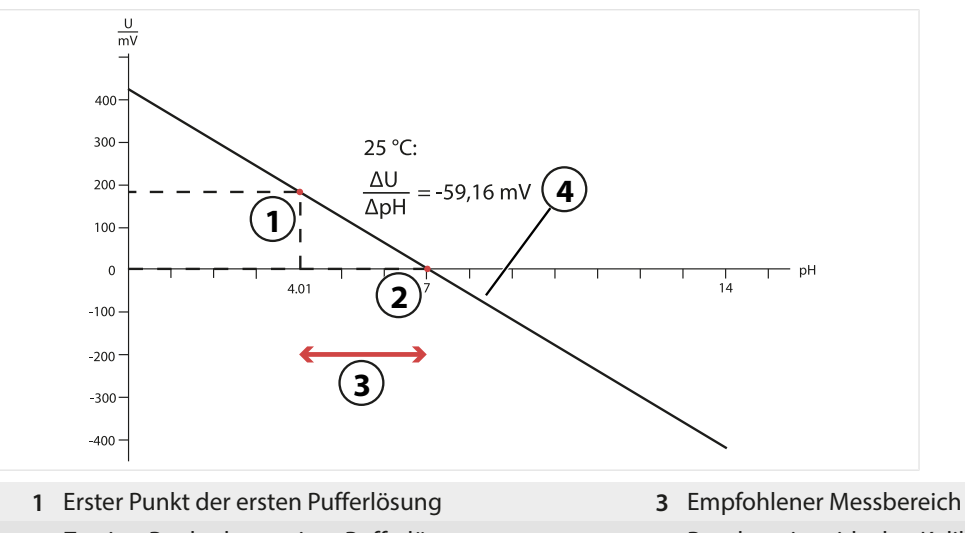

- 
- 
- **2** Zweiter Punkt der zweiten Pufferlösung **4** Resultat einer idealen Kalibrierung bei 25 °C/77 °F

# **Dreipunktkalibrierung**

Der Sensor wird mit drei Pufferlösungen kalibriert.

Der Nullpunkt und die Steilheit werden mittels einer Ausgleichsgeraden nach DIN 19268 berechnet. Durch eine anschließende Justierung werden der Nullpunkt und die Steilheit des Sensors angepasst.

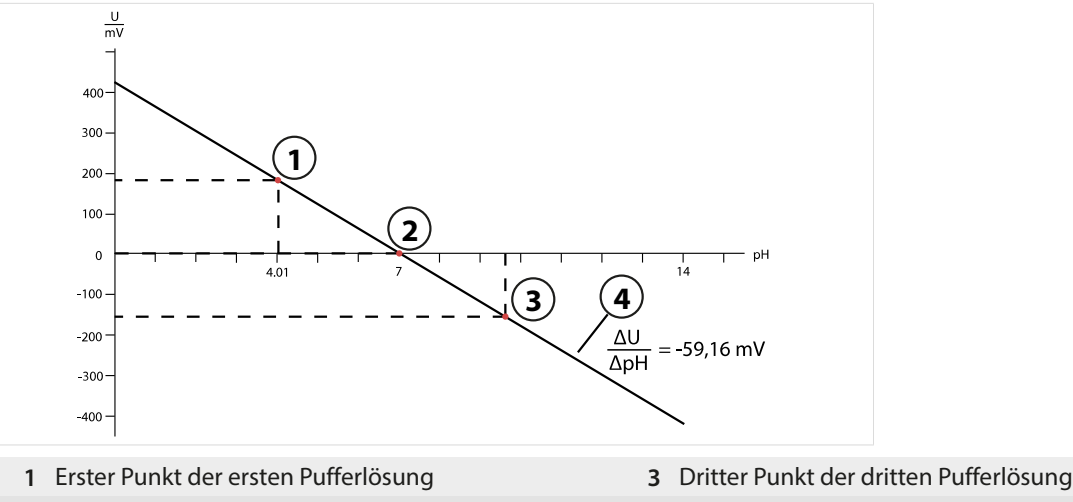

- **2** Zweiter Punkt der zweiten Pufferlösung **4** Anstieg
- -

# **7.2.2 Temperaturkompensation während der Kalibrierung**

#### **Temperaturkompensation während der Kalibrierung**

Die Steilheit des pH-Sensors ist temperaturabhängig. Daher muss die gemessene Spannung um den Temperatureinfluss korrigiert werden.

Knick >

Der pH-Wert der Pufferlösung ist temperaturabhängig. Bei der Kalibrierung muss daher die Temperatur der Pufferlösung bekannt sein, um den tatsächlichen pH-Wert aus der Puffertabelle entnehmen zu können.

#### **Automatische Temperaturkompensation**

Stratos Multi misst die Temperatur der Pufferlösung mit dem im pH-Sensor integrierten Temperaturfühler.

Wenn der Sensor keinen integrierten Temperaturfühler hat:

- Externen Temperaturfühler anschließen und im Parametriermenü auswählen. [➜](#page-177-0) *[Beschaltungsbeispiele Kanal II, S. 178](#page-177-0)*
- Manuelle Temperatur für die Kalibrierung festlegen.

Die Einstellungen werden im Untermenü Temperaturerfassung vorgenommen:

Menüauswahl ▶ Parametrierung ▶ [II] Analog ... ▶ Sensordaten ▶ Temperaturerfassung

[➜](#page-68-0) *[Sensordaten, S. 69](#page-68-0)*

# **7.2.3 Möglichkeiten der Kalibrierung/Justierung**

- Calimatic: Automatische Puffererkennung
- Manuell: Manuelle Vorgabe von Pufferwerten
- Produkt: Kalibrierung durch Probennahme
- Dateneingabe: Dateneingabe von vorgemessenen Sensoren
- Temperatur: Abgleich Temperaturfühler

# **7.2.4 Kalibriermodus: Calimatic**

# **Kalibrierung mit automatischer Puffererkennung**

Bei der automatischen Kalibrierung mit Knick Calimatic wird der Sensor in eine, zwei oder drei Pufferlösungen getaucht. Stratos Multi erkennt anhand der Sensorspannung und der gemessenen Temperatur automatisch den Puffernennwert. Die Reihenfolge der Pufferlösungen ist beliebig, sie müssen aber zu dem in der Parametrierung festgelegten Puffersatz gehören. Die Temperaturabhängigkeit des Pufferwertes wird von der Calimatic berücksichtigt. Alle Kalibrierdaten sind umgerechnet auf eine Bezugstemperatur von 25 °C / 77 °F.

#### **Kalibrierablauf**

**ACHTUNG!** Eine fehlerhafte Kalibrierung führt zu falschen Messwerten. Nur neue, unverdünnte Pufferlösungen verwenden, die zum parametrierten Puffersatz gehören.

#### Kalibrierung  $\triangleright$  [I] [II] ... pH

Bei Aufruf der Kalibrierung werden die in den Kalibriervoreinstellungen ausgewählten Kalibrierwerte eingestellt. Diese Einstellungen können im Kalibriermenü noch verändert werden. Wenn nicht kalibriert werden soll, mit dem linken *Softkey* eine Ebene zurück, um die Kalibrierung abzubrechen.

- 01. Kalibriermodus "Calimatic" wählen, mit *enter* bestätigen.
	- ✓ Anzahl der Kalibrierpunkte und Puffersatz wie unter Kal.-Voreinstellungen parametriert. [➜](#page-71-0) *[Voreinstellungen zur Kalibrierung, S. 72](#page-71-0)*
- 02. Bei Bedarf Anzahl der Kalibrierpunkte und Puffersatz ändern.
- 03. Sensor aus dem Medium nehmen, mit vollentsalztem Wasser abspülen.

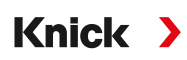

# **VORSICHT! Gefahr elektrostatischer Aufladung.** Sensor nicht abreiben und nicht trocken tupfen.

- 04. Sensor in 1. Pufferlösung tauchen.
- 05. Starten der Kalibrierung mit *Softkey rechts: Weiter*.
	- ✓ Kalibrierung mit dem ersten Puffer wird durchgeführt.

Angezeigt werden: Sensorspannung, Kalibriertemperatur, Puffernennwert und Einstellzeit.

Die Wartezeit bis zur Stabilisierung der Messspannung kann mit *Softkey links: Beenden* verkürzt werden (ohne Driftkontrolle: reduzierte Genauigkeit der Kalibrierwerte). Die Einstellzeit gibt an, wie lange der Sensor braucht, bis die Messspannung stabil ist. Falls die Sensorspannung oder die gemessene Temperatur stark schwanken, wird der Kalibriervorgang nach ca. 2 Min. abgebrochen. In diesem Fall muss die Kalibrierung erneut gestartet werden. Wenn dies erfolgreich ist, dann den Sensor wieder in den Prozess einbringen. Darauf achten, dass die Temperatur des Sensors und die Temperatur der Pufferlösung nicht zu weit auseinander liegen. Idealerweise beträgt die Temperatur 25 °C/77 °F.

- 06. Für die Einpunktkalibrierung: Kalibrierung mit *Softkey* beenden.
- 07. Für die Zweipunktkalibrierung: Sensor gut mit vollentsalztem Wasser abspülen.
- 08. Sensor in 2. Pufferlösung tauchen.
- 09. Starten der Kalibrierung mit *Softkey rechts: Weiter*.

 $\sqrt{\ }$  Kalibrierung mit dem zweiten Puffer wird durchgeführt.

- 10. Weiterer Ablauf wie bei der Einpunktkalibrierung.
- 11. Bei Dreipunktkalibrierung verläuft die Kalibrierung mit dem dritten Puffer entsprechend.

Endergebnis

✔ Das Kalibrierprotokoll wird angezeigt. Mit *Softkey rechts: Justieren* werden die während der Kalibrierung ermittelten Kalibrierwerte für die Berechnung der Messgrößen in das Gerät übernommen. Bei Verwendung eines Memosens-Sensors werden die Kalibrierwerte im Sensor gespeichert.

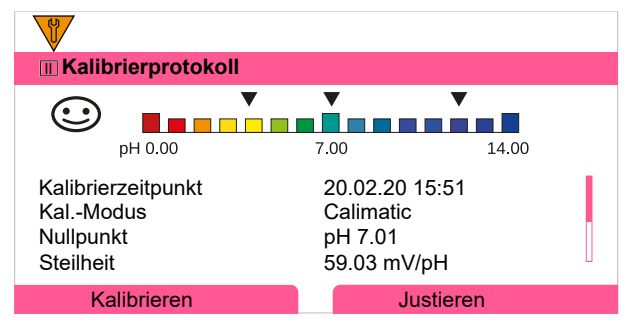

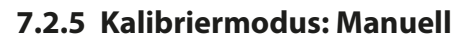

Bei der Kalibrierung mit manueller Eingabe der Pufferwerte wird der Sensor in eine, zwei oder drei Pufferlösungen getaucht. Stratos Multi zeigt die gemessene Temperatur an. Anschließend sind die temperaturrichtigen Pufferwerte manuell einzugeben. Lesen Sie dazu aus der Puffertabelle (z. B. auf der Flasche) den Pufferwert ab, der zur angezeigten Temperatur gehört. Zwischenwerte müssen interpoliert werden. Alle Kalibrierdaten sind umgerechnet auf eine Bezugstemperatur von 25 °C / 77 °F.

Knick >

# **Kalibrierablauf**

**ACHTUNG!** Eine fehlerhafte Kalibrierung führt zu falschen Messwerten. Nur neue, unverdünnte Pufferlösungen verwenden, die zum parametrierten Puffersatz gehören.

## Kalibrierung  $\blacktriangleright$  [I] [II] ... pH

Bei Aufruf der Kalibrierung werden die in den Kalibriervoreinstellungen ausgewählten Kalibrierwerte eingestellt. Diese Einstellungen können im Kalibriermenü noch verändert werden. Wenn nicht kalibriert werden soll, mit dem linken *Softkey* eine Ebene zurück, um die Kalibrierung abzubrechen.

- 01. Kalibriermodus "Manuell" wählen, mit *enter* bestätigen.
	- ✓ Anzahl der Kalibrierpunkte wie unter Kal.-Voreinstellungen parametriert. [➜](#page-71-0) *[Voreinstellungen zur Kalibrierung, S. 72](#page-71-0)*
- 02. Bei Bedarf Anzahl der Kalibrierpunkte ändern.
- 03. 1. Pufferwert eingeben.
- 04. Weiter mit *Softkey rechts: Weiter*.
- 05. Sensor aus dem Medium nehmen und gut mit vollentsalztem Wasser abspülen.
- **VORSICHT! Gefahr elektrostatischer Aufladung.** Sensor nicht abreiben und nicht trocken tupfen.
- 06. Sensor in 1. Pufferlösung tauchen.
- 07. Starten der Kalibrierung mit *Softkey rechts: Weiter*.
	- ✓ Kalibrierung mit dem ersten Puffer wird durchgeführt.

Angezeigt werden: Sensorspannung, Kalibriertemperatur, Puffernennwert und Einstellzeit.

Die Wartezeit bis zur Stabilisierung der Messspannung kann mit *Softkey links: Beenden* verkürzt werden (ohne Driftkontrolle: reduzierte Genauigkeit der Kalibrierwerte). Die Einstellzeit gibt an, wie lange der Sensor braucht, bis die Messspannung stabil ist. Falls die Sensorspannung oder die gemessene Temperatur stark schwanken, wird der Kalibriervorgang nach ca. 2 Min. abgebrochen. In diesem Fall muss die Kalibrierung erneut gestartet werden. Wenn dies erfolgreich ist, dann den Sensor wieder in den Prozess einbringen. Darauf achten, dass die Temperatur des Sensors und die Temperatur der Pufferlösung nicht zu weit auseinander liegen. Idealerweise beträgt die Temperatur 25 °C/77 °F.

- 08. Für die Einpunktkalibrierung: Kalibrierung mit *Softkey* beenden.
- 09. Für die Zweipunktkalibrierung: Sensor gut mit vollentsalztem Wasser abspülen.
- 10. Sensor in 2. Pufferlösung tauchen.
- 11. 2. Pufferwert temperaturrichtig eingeben.
- 12. Starten der Kalibrierung mit *Softkey rechts: Weiter*. ✓ Kalibrierung mit dem zweiten Puffer wird durchgeführt.
- 13. Weiterer Ablauf wie bei der Einpunktkalibrierung.
- 14. Bei Dreipunktkalibrierung verläuft die Kalibrierung mit dem dritten Puffer entsprechend.

Endergebnis

✔ Das Kalibrierprotokoll wird angezeigt. Mit *Softkey rechts: Justieren* werden die während der Kalibrierung ermittelten Kalibrierwerte für die Berechnung der Messgrößen in das Gerät übernommen. Bei Verwendung eines Memosens-Sensors werden die Kalibrierwerte im Sensor gespeichert.
## **7.2.6 Kalibriermodus: Produkt**

#### **Kalibrierung durch Probennahme**

Wenn ein Ausbau des Sensors – z. B. aus Sterilitätsgründen – nicht möglich ist, kann der Nullpunkt des Sensors durch "Probennahme" kalibriert werden. Dazu wird der aktuelle Messwert des Prozesses im Gerät gespeichert. Direkt danach wird an der Messstelle eine Probe entnommen. Der pH-Wert der Probe wird im Labor ausgemessen. Der Vergleichswert wird in das Gerät eingegeben. Aus der Differenz zwischen Messwert und Vergleichswert errechnet Stratos Multi den Nullpunkt des Sensors. Die Steilheit wird dabei nicht verändert.

#### **Kalibrierablauf**

**ACHTUNG!** Der pH-Wert der Probe ist temperaturabhängig. Die Vergleichsmessung sollte in der auf dem Display angezeigten Probentemperatur erfolgen. Dazu sollte die Probe in einem Isoliergefäß transportiert werden. Der pH-Wert der Probe kann auch durch Entweichen flüchtiger Substanzen verfälscht werden.

Kalibrierung  $\blacktriangleright$  [I] [II] ... pH

Bei Aufruf der Kalibrierung werden die in den Kalibriervoreinstellungen ausgewählten Kalibrierwerte eingestellt. Diese Einstellungen können im Kalibriermenü noch verändert werden. Wenn nicht kalibriert werden soll, mit dem linken *Softkey* eine Ebene zurück, um die Kalibrierung abzubrechen.

- 01. Kalibriermodus "Produkt" wählen, mit *enter* bestätigen.
- 02. Probennahme vorbereiten.
- 03. Starten mit *Softkey rechts: Weiter*.

Die Produktkalibrierung erfolgt in 2 Schritten.

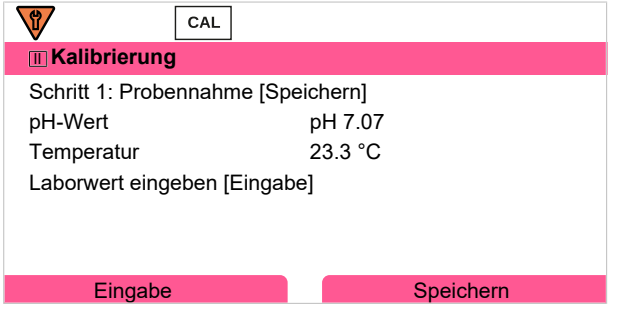

Schritt 1:

- 04. Probe entnehmen.
	- ✓ Messwert und Temperatur zum Zeitpunkt der Probennahme werden angezeigt.
- 05. Speichern mit *Softkey rechts: Speichern*.

 $\sqrt{\ }$  Ein Infofenster wird angezeigt.

- 06. *Softkey rechts: Schließen*
- 07. Ggf. mit *Softkey links: Zurück* die Kalibrierung verlassen.

Hinweis: Das Piktogramm **D** zeigt an, dass die Produktkalibrierung noch nicht abgeschlossen wurde.

Schritt 2: Laborwert liegt vor.

08. Produktkalibrierungsmenü erneut aufrufen.

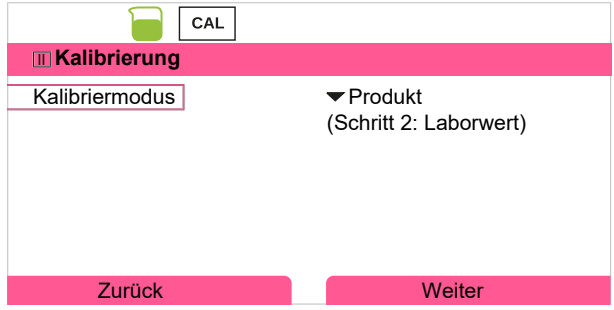

09. *Softkey rechts: Weiter*

10. Laborwert eingeben und mit *enter* bestätigen.

11. Mit *Softkey rechts: Weiter* bestätigen bzw. mit *Softkey links: Abbrechen* Kalibrierung wiederholen.

Endergebnis

✔ Das Kalibrierprotokoll wird angezeigt. Mit *Softkey rechts: Justieren* werden die während der Kalibrierung ermittelten Kalibrierwerte für die Berechnung der Messgrößen in das Gerät übernommen. Bei Verwendung eines Memosens-Sensors werden die Kalibrierwerte im Sensor gespeichert.

Ausnahme: Probenwert kann vor Ort ermittelt und sofort eingegeben werden:

12. Probe entnehmen.

✓ Messwert und Temperatur zum Zeitpunkt der Probennahme werden angezeigt.

- 13. *Softkey links: Eingabe*
- 14. Laborwert eingeben und mit *enter* bestätigen.
- 15. Mit *Softkey rechts: Weiter* bestätigen bzw. mit *Softkey links: Abbrechen* Kalibrierung wiederholen.

Endergebnis

✔ Das Kalibrierprotokoll wird angezeigt. Mit *Softkey rechts: Justieren* werden die während der Kalibrierung ermittelten Kalibrierwerte für die Berechnung der Messgrößen in das Gerät übernommen. Bei Verwendung eines Memosens-Sensors werden die Kalibrierwerte im Sensor gespeichert.

#### **7.2.7 Kalibriermodus: Dateneingabe**

Kalibrierung durch Eingabe der Kalibrierwerte für den Nullpunkt und die Steilheit eines vorgemessenen Sensors.

#### **Kalibrierablauf**

#### Kalibrierung  $\triangleright$  [I] [II] ... pH

Bei Aufruf der Kalibrierung werden die in den Kalibriervoreinstellungen ausgewählten Kalibrierwerte eingestellt. Diese Einstellungen können im Kalibriermenü noch verändert werden. Wenn nicht kalibriert werden soll, mit dem linken *Softkey* eine Ebene zurück, um die Kalibrierung abzubrechen.

- 01. Kalibriermodus "Dateneingabe" wählen, mit *enter* bestätigen.
- 02. Sensor ausbauen und vorgemessenen Sensor einbauen.
- 03. Weiter mit *Softkey rechts: Weiter*.
- 04. Die Messwerte für den Nullpunkt und die Steilheit eingeben.
- 05. Mit TAN-Option FW-E017 und Verwendung eines Pfaudler-pH-Sensors kann zusätzlich der pHis-Wert für den Isothermenschnittpunkt eingegeben werden. [➜](#page-208-0) *[Pfaudler-Sensoren \(FW-E017\), S. 209](#page-208-0)*

**Endergebnis** 

Knick >

## **7.2.8 Kalibriermodus: ISFET-Nullpunkt**

#### **Einstellung des ISFET-Arbeitspunkts**

Bei Verwendung von Memosens-ISFET-Sensoren für die pH-Messung muss zunächst der individuelle Arbeitspunkt des Sensors ermittelt werden. Dieser sollte im Bereich pH 6,5...pH 7,5 liegen. Hierzu wird der Sensor in eine Pufferlösung mit pH-Wert 7,00 getaucht.

#### **Kalibrierablauf**

Kalibrierung ▶ [I] [II] ... pH-ISFET

Bei Aufruf der Kalibrierung werden die in den Kalibriervoreinstellungen ausgewählten Kalibrierwerte eingestellt. Diese Einstellungen können im Kalibriermenü noch verändert werden. Wenn nicht kalibriert werden soll, mit dem linken *Softkey* eine Ebene zurück, um die Kalibrierung abzubrechen.

- 01. Kalibriermodus "ISFET-Nullpunkt" zur Einstellung des Arbeitspunkts für die erste Kalibrierung des Sensors wählen, mit *enter* bestätigen.
- 02. *Softkey rechts: Weiter* drücken.
- 03. Falls erforderlich, den Pufferwert anpassen: Voreinstellung pH 7,00
- 04. Sensor aus dem Medium nehmen und gut mit vollentsalztem Wasser abspülen.

**VORSICHT! Gefahr elektrostatischer Aufladung.** Sensor nicht abreiben und nicht trocken tupfen.

- 05. Sensor in Pufferlösung tauchen.
- 06. Starten der Kalibrierung mit *Softkey rechts: Weiter*.
	- ✓ Der ISFET-Arbeitspunkt wird ermittelt.
- 07. Den ISFET-Arbeitspunkt abschließend mit *Softkey rechts: Justieren* übernehmen.

Im Anschluss kann eine pH-Kalibrierung, z. B. 2-Punkt-Kalibrierung Calimatic, durchgeführt werden.

**Hinweis:** Der Arbeitspunkt muss für jeden ISFET-Sensor nur einmal ermittelt werden.

#### **7.2.9 Kalibriermodus: Temperatur**

#### **Abgleich des Temperaturfühlers**

Diese Funktion dient dazu, die individuelle Toleranz des Temperaturfühlers oder Leitungslängen abzugleichen, um die Genauigkeit der Temperaturmessung zu erhöhen.

Der Abgleich erfordert eine genaue Messung der Prozesstemperatur mit einem kalibrierten Vergleichsthermometer. Der Messfehler des Vergleichsthermometers sollte unter 0,1 K liegen. Ein Abgleich ohne genaue Messung der Prozesstemperatur kann den angezeigten Messwert verfälschen.

Bei Memosens-Sensoren wird der Abgleichwert im Sensor gespeichert.

#### **Kalibrierablauf**

Kalibrierung • [I] [II] [Sensor]

- 01. Kalibriermodus "Temperatur" wählen, mit *enter* bestätigen.
- 02. Gemessene Prozesstemperatur eingeben, mit *enter* bestätigen.
	- ✓ Der Temperatur-Offset wird angezeigt.
- 03. Mit *Softkey rechts: Speichern* den Temperaturfühler abgleichen.

Die Daten der aktuellen Justierung und der Temperatur-Offset können im Diagnosemenü abgerufen werden:

Diagnose ▶ [I] [II] [Sensor] ▶ Temp-Offset-Protokoll

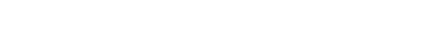

Knick >

# **7.3 Kalibrierung/Justierung Messgröße Redox**

**Hinweis:** Während der Kalibrierung ist der Betriebszustand Funktionskontrolle (HOLD) für den jeweils kalibrierten Messkanal aktiv. Die Ausgänge verhalten sich wie parametriert.

- Kalibrierung: Feststellung der Abweichung ohne Verstellung der Kalibrierdaten
- Justierung: Feststellung der Abweichung mit Verstellung der Kalibrierdaten

**ACHTUNG!** Bei analogen Sensoren ist nach einem Sensorwechsel eine Justierung erforderlich.

## **Möglichkeiten der Kalibrierung/Justierung**

- Redoxdateneingabe
- Redoxjustierung
- Redoxkontrolle
- Abgleich Temperaturfühler

## **7.3.1 Kalibriermodus: Redoxdateneingabe**

Kalibrierung durch Eingabe des Redox-Offsets eines vorgemessenen Sensors.

## **Kalibrierablauf**

Kalibrierung • [I] [II] [Redox-Sensor]

Bei Aufruf der Kalibrierung werden die in den Kalibriervoreinstellungen ausgewählten Kalibrierwerte eingestellt. Diese Einstellungen können im Kalibriermenü noch verändert werden. Wenn nicht kalibriert werden soll, mit dem linken *Softkey* eine Ebene zurück, um die Kalibrierung abzubrechen.

- 01. Kalibriermodus "Redoxdateneingabe" wählen, mit *enter* bestätigen.
- 02. Sensor ausbauen und vorgemessenen Sensor einbauen.
- 03. Weiter mit *Softkey rechts: Weiter*.
- 04. Den Wert für den Redox-Offset eingeben.

#### Endergebnis

✔ Das Kalibrierprotokoll wird angezeigt. Mit *Softkey rechts: Justieren* werden die während der Kalibrierung ermittelten Kalibrierwerte für die Berechnung der Messgrößen in das Gerät übernommen. Bei Verwendung eines Memosens-Sensors werden die Kalibrierwerte im Sensor gespeichert.

## **7.3.2 Kalibriermodus: Redoxjustierung**

Bei der Redoxjustierung wird der Sensor in eine Redox-Pufferlösung getaucht. Stratos Multi zeigt die gemessene Temperatur und die Redoxspannung an. Anschließend sind die temperaturrichtigen Pufferwerte manuell einzugeben. Lesen Sie dazu aus der Puffertabelle (z. B. auf der Flasche) den Pufferwert ab, der zur angezeigten Temperatur gehört. Zwischenwerte müssen interpoliert werden. Alle Kalibrierdaten sind umgerechnet auf eine Bezugstemperatur von 25 °C/77 °F.

#### **Kalibrierablauf**

Kalibrierung ▶ [I] [II] [Redox-Sensor]

Bei Aufruf der Kalibrierung werden die in den Kalibriervoreinstellungen ausgewählten Kalibrierwerte eingestellt. Diese Einstellungen können im Kalibriermenü noch verändert werden. Wenn nicht kalibriert werden soll, mit dem linken *Softkey* eine Ebene zurück, um die Kalibrierung abzubrechen.

01. Kalibriermodus "Redoxjustierung" wählen, mit *enter* bestätigen.

02. Weiter mit *Softkey rechts: Weiter*.

03. Sensor aus dem Medium nehmen und gut mit vollentsalztem Wasser abspülen.

**VORSICHT! Gefahr elektrostatischer Aufladung.** Sensor nicht abreiben und nicht trocken tupfen. 04. Sensor in Redox-Pufferlösung tauchen und Stabilität des Redox-Messwerts abwarten.

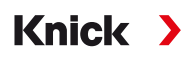

- 05. Starten der Kalibrierung mit *Softkey rechts: Weiter*.
	- ✓ Nach Abschluss der Driftkontrolle werden die gemessene Temperatur und die Redoxspannung angezeigt.

Die Wartezeit bis zur Stabilisierung der Messspannung kann mit *Softkey links: Beenden* verkürzt werden (ohne Driftkontrolle: reduzierte Genauigkeit der Kalibrierwerte). Die Einstellzeit gibt an, wie lange der Sensor braucht, bis die Messspannung stabil ist. Falls die Sensorspannung oder die gemessene Temperatur stark schwanken, wird der Kalibriervorgang nach ca. 2 Min. abgebrochen. In diesem Fall muss die Kalibrierung erneut gestartet werden. Wenn dies erfolgreich ist, dann den Sensor wieder in den Prozess einbringen. Darauf achten, dass die Temperatur des Sensors und die Temperatur der Pufferlösung nicht zu weit auseinander liegen. Idealerweise beträgt die Temperatur 25 °C/77 °F.

06. Redox-Sollwert (Aufdruck auf Flasche) der Pufferlösung im Untermenü

Kalibriermodus Redoxjustierung Redoxpuffer eingeben, mit *enter* bestätigen.

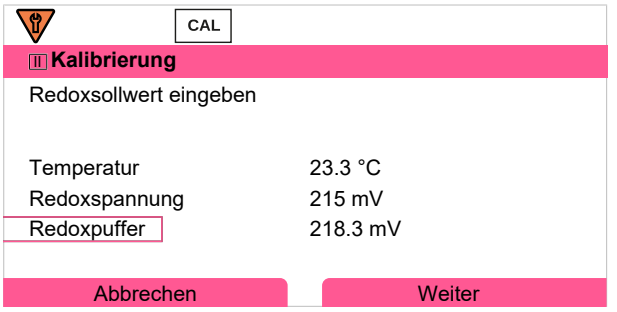

07. Mit *Softkey rechts: Weiter* Kalibrierung beenden.

Endergebnis

✔ Das Kalibrierprotokoll wird angezeigt. Mit *Softkey rechts: Justieren* werden die während der Kalibrierung ermittelten Kalibrierwerte für die Berechnung der Messgrößen in das Gerät übernommen. Bei Verwendung eines Memosens-Sensors werden die Kalibrierwerte im Sensor gespeichert.

## **7.3.3 Kalibriermodus: Redoxkontrolle**

Bei der Redoxkontrolle wird der Sensor in eine Lösung mit bekanntem Redoxwert getaucht. Die Prüfzeit und die zulässige Prüfdifferenz werden in der Parametrierung vorgegeben:

Parametrierung  $\blacktriangleright$  [I] [II] [Redox-Sensor]  $\blacktriangleright$  Kal.-Voreinstellungen

#### **Kalibrierablauf**

Kalibrierung • [I] [II] [Redox-Sensor]

Bei Aufruf der Kalibrierung werden die in den Kalibriervoreinstellungen ausgewählten Kalibrierwerte eingestellt. Diese Einstellungen können im Kalibriermenü noch verändert werden. Wenn nicht kalibriert werden soll, mit dem linken *Softkey* eine Ebene zurück, um die Kalibrierung abzubrechen.

01. Kalibriermodus "Redoxkontrolle" wählen, mit enter bestätigen.

02. Sensor aus dem Medium nehmen und gut mit vollentsalztem Wasser abspülen.

**VORSICHT! Gefahr elektrostatischer Aufladung.** Sensor nicht abreiben und nicht trocken tupfen.

- 03. Sensor in Redoxlösung tauchen und Stabilität des Redox-Messwerts abwarten.
- 04. Starten der Redoxkontrolle mit *Softkey rechts: Weiter*.
	- ✓ Nach Abschluss der Driftkontrolle werden die gemessene Temperatur und die Redoxspannung angezeigt.
	- ✓ Wenn die vorgegebene Prüfdifferenz nicht überschritten wurde, erscheint die Meldung "Redoxkontrolle erfolgreich".

Wenn die vorgegebene Prüfdifferenz überschritten wurde, erscheint die Meldung "Redoxkontrolle nicht erfolgreich".

05. Bei nicht erfolgreicher Redoxkontrolle sollte eine Redoxjustierung durchgeführt werden.

## **7.3.4 Kalibriermodus: Temperatur**

#### **Abgleich des Temperaturfühlers**

Diese Funktion dient dazu, die individuelle Toleranz des Temperaturfühlers oder Leitungslängen abzugleichen, um die Genauigkeit der Temperaturmessung zu erhöhen.

Knick >

Der Abgleich erfordert eine genaue Messung der Prozesstemperatur mit einem kalibrierten Vergleichsthermometer. Der Messfehler des Vergleichsthermometers sollte unter 0,1 K liegen. Ein Abgleich ohne genaue Messung der Prozesstemperatur kann den angezeigten Messwert verfälschen.

Bei Memosens-Sensoren wird der Abgleichwert im Sensor gespeichert.

#### **Kalibrierablauf**

Kalibrierung  $\blacktriangleright$  [I] [II] [Sensor]

- 01. Kalibriermodus "Temperatur" wählen, mit *enter* bestätigen.
- 02. Gemessene Prozesstemperatur eingeben, mit *enter* bestätigen. ✓ Der Temperatur-Offset wird angezeigt.
- 03. Mit *Softkey rechts: Speichern* den Temperaturfühler abgleichen.

Die Daten der aktuellen Justierung und der Temperatur-Offset können im Diagnosemenü abgerufen werden:

Diagnose ▶ [I] [II] [Sensor] ▶ Temp-Offset-Protokoll

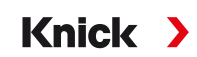

# **7.4 Kalibrierung/Justierung Messgröße Leitfähigkeit (konduktiv)**

**Hinweis:** Während der Kalibrierung ist der Betriebszustand Funktionskontrolle (HOLD) für den jeweils kalibrierten Messkanal aktiv. Die Ausgänge verhalten sich wie parametriert.

- Kalibrierung: Feststellung der Abweichung ohne Verstellung der Kalibrierdaten
- Justierung: Feststellung der Abweichung mit Verstellung der Kalibrierdaten

**ACHTUNG!** Bei analogen Sensoren ist nach einem Sensorwechsel eine Justierung erforderlich.

#### **Erläuterungen zur Kalibrierung/Justierung mit 2-/4-Elektroden-Sensoren**

Jeder Leitfähigkeitssensor besitzt eine individuelle Zellkonstante. Je nach Konstruktion der Sensoren kann die Zellkonstante in einem weiten Bereich variieren. Da der Leitfähigkeitswert aus dem gemessenen Leitwert und der Zellkonstante errechnet wird, muss die Zellkonstante dem Gerät bekannt sein. Bei der Kalibrierung oder Sensoranpassung wird entweder die bekannte (aufgedruckte) Zellkonstante des verwendeten Leitfähigkeitssensors in das Gerät eingegeben oder diese automatisch durch Messung einer Kalibrierlösung mit bekannter Leitfähigkeit ermittelt.

#### **Hinweise zur Kalibrierung**

- Nur frische Kalibrierlösungen verwenden.
- Die verwendete Kalibrierlösung muss parametriert sein.
- Die Genauigkeit der Kalibrierung hängt entscheidend von der genauen Erfassung der Kalibrierlösungs-Temperatur ab. Anhand der gemessenen oder eingegebenen Temperatur ermittelt Stratos Multi den Sollwert der Kalibrierlösung aus einer gespeicherten Tabelle.
- Einstellzeit des Temperaturfühlers beachten.
- Zur genauen Bestimmung der Zellkonstante vor der Kalibrierung den Temperaturausgleich von Temperaturfühler und Kalibrierlösung abwarten.

Da die Zellkonstante fertigungsbedingten Schwankungen unterliegt, empfiehlt es sich, den ausgebauten Sensor mit einer Kalibrierlösung (z. B. NaCl gesättigt) zu kalibrieren. Die Zellkonstanten der Sensoren sind – insbesondere bei Streufeldsensoren – von der Einbaugeometrie abhängig:

- Bei freiem Einbau des Sensors (Mindestabstände überschritten) kann die in den technischen Daten angegebene Zellkonstante direkt eingegeben werden. Kalibriermodus "Dateneingabe". [➜](#page-119-0) *[Kalibriermodus: Dateneingabe, S. 120](#page-119-0)*
- Bei beengtem Einbau (Mindestabstände unterschritten) ist der Sensor in eingebautem Zustand zu justieren, da sich die resultierende Zellkonstante verändert hat. Kalibriermodus "Produkt". [➜](#page-117-0) *[Kalibriermodus: Produkt, S. 118](#page-117-0)*

#### **7.4.1 Temperaturkompensation während der Kalibrierung**

Der Leitfähigkeitswert der Kalibrierlösung ist temperaturabhängig. Bei der Kalibrierung muss daher die Temperatur der Kalibrierlösung bekannt sein, um den tatsächlichen Wert aus der Leitfähigkeitstabelle entnehmen zu können.

#### **Automatische Temperaturkompensation**

Bei der automatischen Erfassung der Kalibriertemperatur misst Stratos Multi die Temperatur der Kalibrierlösung mit dem im Memosens-Sensor integrierten Temperaturfühler.

Wenn der Sensor keinen integrierten Temperaturfühler hat:

- Externen Temperaturfühler anschließen und im Parametriermenü auswählen. [➜](#page-177-0) *[Beschaltungsbeispiele Kanal II, S. 178](#page-177-0)*
- Manuelle Temperatur für die Kalibrierung festlegen.

Die Einstellungen werden im Untermenü Temperaturerfassung vorgenommen:

Menüauswahl ▶ Parametrierung ▶ [II] Analog ... ▶ Sensordaten ▶ Temperaturerfassung

## **7.4.2 Möglichkeiten der Kalibrierung/Justierung**

- Automatische Kalibrierung: Automatik mit Standard-Kalibrierlösung
- Manuell: Manuelle Vorgabe einer Kalibrierlösung
- Produkt: Produktkalibrierung (Kalibrierung durch Probennahme)
- Dateneingabe: Dateneingabe von vorgemessenen Sensoren
- Temperatur: Abgleich Temperaturfühler

## **7.4.3 Kalibriermodus: Automatik**

#### **Automatische Kalibrierung mit Standard-Kalibrierlösung**

Bei der automatischen Kalibrierung wird der Leitfähigkeitssensor in eine Standard-Kalibrierlösung getaucht (NaCl oder KCl, wird in der Parametrierung im Untermenü Kal.-Voreinstellungen festgelegt). Stratos Multi berechnet anhand des gemessenen Leitwerts und der gemessenen Temperatur automatisch die Zellkonstante. Die Temperaturabhängigkeit der Kalibrierlösung wird berücksichtigt.

Knick >

#### **Hinweise zur Kalibrierung**

- Nur frische Kalibrierlösungen verwenden. Die verwendete Kalibrierlösung muss parametriert sein.
- Die Genauigkeit der Kalibrierung hängt entscheidend von der genauen Erfassung der Kalibrierlösungs-Temperatur ab: Anhand der gemessenen oder eingegebenen Temperatur ermittelt Stratos Multi den Sollwert der Kalibrierlösung aus einer gespeicherten Tabelle.
- Einstellzeit des Temperaturfühlers beachten.
- Zur genauen Bestimmung der Zellkonstante vor der Kalibrierung den Temperaturausgleich von Temperaturfühler und Kalibrierlösung abwarten.
- Falls der gemessene Leitwert oder die gemessene Temperatur stark schwanken, wird der Kalibriervorgang nach ca. 2 min. abgebrochen. Wenn eine Fehlermeldung erscheint, Kalibrierung wiederholen.

#### **Kalibrierablauf**

#### Kalibrierung ▶ [I] [II] ... Cond

Bei Aufruf der Kalibrierung werden die in den Kalibriervoreinstellungen ausgewählten Kalibrierwerte eingestellt. Diese Einstellungen können im Kalibriermenü noch verändert werden. Wenn nicht kalibriert werden soll, mit dem linken *Softkey* eine Ebene zurück, um die Kalibrierung abzubrechen.

01. Kalibriermodus "Automatik" wählen, mit enter bestätigen.

✓ Anzeige der Kalibrierlösung wie in Kal.-Voreinstellungen parametriert.

- 02. Bei Bedarf Kalibrierlösung ändern.
- 03. Sensor aus dem Medium nehmen und gut mit vollentsalztem Wasser abspülen.
- 04. Sensor in Kalibrierlösung tauchen.
- 05. Starten der Kalibrierung mit *Softkey rechts: Weiter*.
	- ✓ Die Kalibrierung wird durchgeführt. Angezeigt werden: Kalibriertemperatur, Tabellenwert der Lösung (Leitfähigkeit in Abhängigkeit von der Kalibriertemperatur) und Einstellzeit.

#### Endergebnis

## **7.4.4 Kalibriermodus: Manuell**

#### **Manuelle Kalibrierung mit Vorgabe einer Kalibrierlösung**

Bei der Kalibrierung mit manueller Eingabe des Leitfähigkeitswertes der Kalibrierlösung wird der Sensor in eine Kalibrierlösung getaucht. Stratos Multi ermittelt ein Wertepaar Leitfähigkeit/Kalibriertemperatur. Anschließend ist der temperaturrichtige Leitfähigkeitswert der Kalibrierlösung einzugeben. Lesen Sie dazu aus der TK-Tabelle der Kalibrierlösung den Leitfähigkeitswert ab, der zur angezeigten Temperatur gehört. Zwischenwerte der Leitfähigkeit müssen interpoliert werden.

Stratos Multi berechnet automatisch die Zellkonstante.

#### **Hinweise zur Kalibrierung**

- Nur frische Kalibrierlösungen verwenden. Die verwendete Kalibrierlösung muss parametriert sein.
- Die Genauigkeit der Kalibrierung hängt entscheidend von der genauen Erfassung der Kalibrierlösungs-Temperatur ab: Anhand der gemessenen oder eingegebenen Temperatur ermittelt Stratos Multi den Sollwert der Kalibrierlösung aus einer gespeicherten Tabelle.
- Einstellzeit des Temperaturfühlers beachten.
- Zur genauen Bestimmung der Zellkonstante vor der Kalibrierung den Temperaturausgleich von Temperaturfühler und Kalibrierlösung abwarten.
- Falls der gemessene Leitwert oder die gemessene Temperatur stark schwanken, wird der Kalibriervorgang nach ca. 2 min. abgebrochen. Wenn eine Fehlermeldung erscheint, Kalibrierung wiederholen.

#### **Kalibrierablauf**

#### Kalibrierung ▶ [I] [II] ... Cond

Bei Aufruf der Kalibrierung werden die in den Kalibriervoreinstellungen ausgewählten Kalibrierwerte eingestellt. Diese Einstellungen können im Kalibriermenü noch verändert werden. Wenn nicht kalibriert werden soll, mit dem linken *Softkey* eine Ebene zurück, um die Kalibrierung abzubrechen.

- 01. Kalibriermodus "Manuell" wählen, mit *enter* bestätigen.
- 02. Sensor aus dem Medium nehmen und gut mit vollentsalztem Wasser abspülen und trocknen.
- 03. Sensor in Kalibrierlösung tauchen.
- 04. Starten der Kalibrierung mit *Softkey rechts: Weiter*.
	- ✓ Die Kalibrierung wird durchgeführt.
		- Angezeigt werden: Kalibriertemperatur und Einstellzeit.
- 05. Leitfähigkeit eingeben.

#### 06. Weiter mit *Softkey rechts: Weiter*.

#### Endergebnis

## <span id="page-117-0"></span>**7.4.5 Kalibriermodus: Produkt**

#### **Kalibrierung durch Probennahme**

Wenn ein Ausbau des Sensors z. B. aus Sterilitätsgründen nicht möglich ist, kann die Zellkonstante des Sensors durch "Probennahme" ermittelt werden. Dazu wird der aktuelle Messwert (Leitfähigkeit oder Konzentration <sup>1)</sup>) des Prozesses vom Stratos Multi gespeichert. Direkt danach entnehmen Sie dem Prozess eine Probe. Der Wert dieser Probe wird möglichst bei Prozessbedingungen (gleiche Temperatur!) ausgemessen. Der ermittelte Wert wird in das Messsystem eingegeben. Aus der Abweichung zwischen Prozess-Messwert und Probenwert errechnet Stratos Multi die Zellkonstante des Leitfähigkeitssensors.

#### **Produktkalibrierung ohne TK-Verrechnung (bei Leitfähigkeit)**

Dem Prozess wird eine Probe entnommen. Der Probenmesswert wird im Labor bei der Temperatur ermittelt, bei der die Probe entnommen wurde ("Probentemperatur", s. Display). Hierzu kann es erforderlich sein, die Probe im Labor entsprechend zu thermostatisieren. Die Temperaturkompensation der Vergleichsmessgeräte muss abgeschaltet sein (TK = 0 %/K).

#### **Produktkalibrierung mit TK-Verrechnung T Bez = 25 °C/77 °F (bei Leitfähigkeit)**

Dem Prozess wird eine Probe entnommen. Bei der Messung im Labor (TK linear) müssen sowohl im Vergleichsmessgerät als auch im Stratos Multi die gleichen Werte für Bezugstemperatur und Temperaturkoeffizient parametriert sein. Außerdem sollte die Messtemperatur möglichst mit der Probentemperatur (s. Display) übereinstimmen. Dazu sollte die Probe in einem Isoliergefäß (Dewar) transportiert werden.

**ACHTUNG!** Produktkalibrierung ist nur möglich, wenn das Prozessmedium stabil ist (keine chemischen Reaktionen, die die Leitfähigkeit verändern). Bei höheren Temperaturen können auch Verfälschungen durch Verdunstung auftreten.

#### **Kalibrierablauf**

#### Kalibrierung ▶ [I] [II] ... Cond

Bei Aufruf der Kalibrierung werden die in den Kalibriervoreinstellungen ausgewählten Kalibrierwerte eingestellt. Diese Einstellungen können im Kalibriermenü noch verändert werden. Wenn nicht kalibriert werden soll, mit dem linken *Softkey* eine Ebene zurück, um die Kalibrierung abzubrechen.

- 01. Kalibriermodus "Produkt" wählen, mit *enter* bestätigen.
- 02. Probennahme vorbereiten.
- 03. Starten mit *Softkey rechts: Weiter*.

Die Produktkalibrierung erfolgt in 2 Schritten.

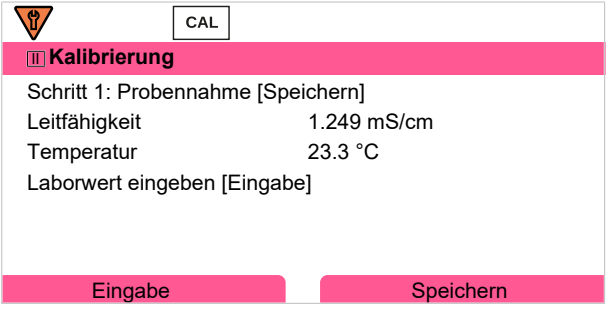

#### Schritt 1:

04. Probe entnehmen.

✓ Messwert und Temperatur zum Zeitpunkt der Probennahme werden angezeigt.

- 05. Speichern mit *Softkey rechts: Speichern*.
	- $\sqrt{\ }$  Ein Infofenster wird angezeigt.
- 06. *Softkey rechts: Schließen*

<sup>1)</sup> Vorher TAN-Option FW-E009 aktivieren. [➜](#page-203-0) *[Konzentrationsbestimmung \(FW-E009\), S. 204](#page-203-0)*

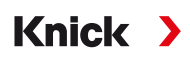

07. Ggf. mit *Softkey links: Zurück* die Kalibrierung verlassen.

Hinweis: Das Piktogramm **zweigt an, dass die Produktkalibrierung noch nicht abgeschlossen wurde.** Schritt 2: Laborwert liegt vor.

08. Produktkalibrierungsmenü erneut aufrufen.

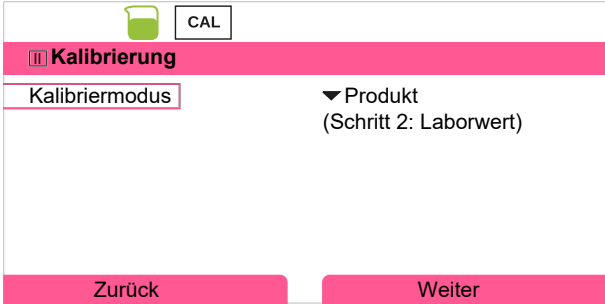

#### 09. *Softkey rechts: Weiter*

10. Laborwert eingeben und mit *enter* bestätigen.

11. Mit *Softkey rechts: Weiter* bestätigen bzw. mit *Softkey links: Abbrechen* Kalibrierung wiederholen.

**Endergebnis** 

✔ Das Kalibrierprotokoll wird angezeigt. Mit *Softkey rechts: Justieren* werden die während der Kalibrierung ermittelten Kalibrierwerte für die Berechnung der Messgrößen in das Gerät übernommen. Bei Verwendung eines Memosens-Sensors werden die Kalibrierwerte im Sensor gespeichert.

Ausnahme: Probenwert kann vor Ort ermittelt und sofort eingegeben werden:

12. Probe entnehmen.

✓ Messwert und Temperatur zum Zeitpunkt der Probennahme werden angezeigt.

- 13. *Softkey links: Eingabe*
- 14. Laborwert eingeben und mit *enter* bestätigen.
- 15. Mit *Softkey rechts: Weiter* bestätigen bzw. mit *Softkey links: Abbrechen* Kalibrierung wiederholen.

Endergebnis

## <span id="page-119-0"></span>**7.4.6 Kalibriermodus: Dateneingabe**

Eingabe der Werte für die Zellkonstante eines Sensors, bezogen auf 25 °C/77 °F.

#### **Kalibrierablauf**

#### Kalibrierung ▶ [I] [II] ... Cond

Bei Aufruf der Kalibrierung werden die in den Kalibriervoreinstellungen ausgewählten Kalibrierwerte eingestellt. Diese Einstellungen können im Kalibriermenü noch verändert werden. Wenn nicht kalibriert werden soll, mit dem linken *Softkey* eine Ebene zurück, um die Kalibrierung abzubrechen.

Knick >

- 01. Kalibriermodus "Dateneingabe" wählen, mit *enter* bestätigen.
- 02. Sensor ausbauen und vorgemessenen Sensor einbauen.
- 03. Weiter mit *Softkey rechts: Weiter*.
- 04. Zellkonstante des vorgemessenen Sensors eingeben.

Endergebnis

✔ Das Kalibrierprotokoll wird angezeigt. Mit *Softkey rechts: Justieren* werden die während der Kalibrierung ermittelten Kalibrierwerte für die Berechnung der Messgrößen in das Gerät übernommen. Bei Verwendung eines Memosens-Sensors werden die Kalibrierwerte im Sensor gespeichert.

## **7.4.7 Kalibriermodus: Temperatur**

#### **Abgleich des Temperaturfühlers**

Diese Funktion dient dazu, die individuelle Toleranz des Temperaturfühlers oder Leitungslängen abzugleichen, um die Genauigkeit der Temperaturmessung zu erhöhen.

Der Abgleich erfordert eine genaue Messung der Prozesstemperatur mit einem kalibrierten Vergleichsthermometer. Der Messfehler des Vergleichsthermometers sollte unter 0,1 K liegen. Ein Abgleich ohne genaue Messung der Prozesstemperatur kann den angezeigten Messwert verfälschen.

Bei Memosens-Sensoren wird der Abgleichwert im Sensor gespeichert.

#### **Kalibrierablauf**

Kalibrierung • [I] [II] [Sensor]

- 01. Kalibriermodus "Temperatur" wählen, mit *enter* bestätigen.
- 02. Gemessene Prozesstemperatur eingeben, mit *enter* bestätigen. ✓ Der Temperatur-Offset wird angezeigt.
- 03. Mit *Softkey rechts: Speichern* den Temperaturfühler abgleichen.

Die Daten der aktuellen Justierung und der Temperatur-Offset können im Diagnosemenü abgerufen werden:

Diagnose • [I] [II] [Sensor] • Temp-Offset-Protokoll

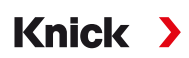

# **7.5 Kalibrierung/Justierung Messgröße Leitfähigkeit (induktiv)**

**Hinweis:** Während der Kalibrierung ist der Betriebszustand Funktionskontrolle (HOLD) für den jeweils kalibrierten Messkanal aktiv. Die Ausgänge verhalten sich wie parametriert.

- Kalibrierung: Feststellung der Abweichung ohne Verstellung der Kalibrierdaten
- Justierung: Feststellung der Abweichung mit Verstellung der Kalibrierdaten

**ACHTUNG!** Bei analogen Sensoren ist nach einem Sensorwechsel eine Justierung erforderlich.

#### **Erläuterungen zur Kalibrierung/Justierung mit induktiven Sensoren**

Jeder induktive Leitfähigkeitssensor besitzt einen individuellen Zellfaktor. Je nach Konstruktion der Sensoren kann der Zellfaktor variieren. Da der Leitfähigkeitswert aus dem gemessenen Leitwert und dem Zellfaktor errechnet wird, muss der Zellfaktor dem Messsystem bekannt sein. Bei der Kalibrierung oder Sensoranpassung wird entweder der bekannte (aufgedruckte) Zellfaktor des verwendeten induktiven Leitfähigkeitssensors in das Messsystem eingegeben oder dieser automatisch durch Messung einer Kalibrierlösung mit bekannter Leitfähigkeit ermittelt.

#### **Hinweise zur Kalibrierung**

- Nur frische Kalibrierlösungen verwenden.
- Die verwendete Kalibrierlösung muss parametriert sein.
- Die Genauigkeit der Kalibrierung hängt entscheidend von der genauen Erfassung der Kalibrierlösungs-Temperatur ab. Anhand der gemessenen oder eingegebenen Temperatur ermittelt Stratos Multi den Sollwert der Kalibrierlösung aus einer gespeicherten Tabelle.
- Einstellzeit des Temperaturfühlers beachten.
- Zur genauen Bestimmung des Zellfaktors vor der Kalibrierung den Temperaturausgleich von Temperaturfühler und Kalibrierlösung abwarten.

Da der Zellfaktor fertigungsbedingten Schwankungen unterliegt, empfiehlt es sich, den ausgebauten Sensor mit einer Kalibrierlösung (z. B. NaCl gesättigt) zu kalibrieren.

• Bei beengtem Einbau (Mindestabstände unterschritten) ist der Sensor in eingebautem Zustand zu justieren, da sich der resultierende Zellfaktor verändert hat. **Kalibriermodus**: "Produktkalibrierung".

#### **7.5.1 Temperaturkompensation während der Kalibrierung**

Der Leitfähigkeitswert der Kalibrierlösung ist temperaturabhängig. Bei der Kalibrierung muss daher die Temperatur der Kalibrierlösung bekannt sein, um den tatsächlichen Wert aus der Leitfähigkeitstabelle entnehmen zu können.

#### **Automatische Temperaturkompensation**

Bei der automatischen Erfassung der Kalibriertemperatur misst Stratos Multi die Temperatur der Kalibrierlösung mit dem im Memosens-Sensor integrierten Temperaturfühler.

Wenn der Sensor keinen integrierten Temperaturfühler hat:

- Externen Temperaturfühler anschließen und im Parametriermenü auswählen. [➜](#page-177-0) *[Beschaltungsbeispiele Kanal II, S. 178](#page-177-0)*
- Manuelle Temperatur für die Kalibrierung festlegen.

Die Einstellungen werden im Untermenü Temperaturerfassung vorgenommen:

Menüauswahl ▶ Parametrierung ▶ [II] Analog ... ▶ Sensordaten ▶ Temperaturerfassung

## **7.5.2 Möglichkeiten der Kalibrierung/Justierung**

- Automatik: Automatik mit Standard-Kalibrierlösung
- Manuell: Manuelle Vorgabe einer Kalibrierlösung
- Produkt: Produktkalibrierung (Kalibrierung durch Probennahme)
- Nullpunkt: Nullpunkt-Korrektur
- Einbaufaktor: Eingabe eines Einbaufaktors (mit Memosens-Sensoren)
- Dateneingabe: Dateneingabe von vorgemessenen Sensoren
- Temperatur: Abgleich Temperaturfühler

#### **7.5.3 Kalibriermodus: Automatik**

#### **Automatische Kalibrierung mit Standard-Kalibrierlösung**

Bei der automatischen Kalibrierung wird der Leitfähigkeitssensor in eine Standard-Kalibrierlösung getaucht (NaCl oder KCl, wird in der Parametrierung festgelegt). Stratos Multi berechnet anhand des gemessenen Leitwertes und der gemessenen Temperatur automatisch den Zellfaktor. Die Temperaturabhängigkeit der Kalibrierlösung wird berücksichtigt.

Knick >

#### **Hinweise zur Kalibrierung**

- Nur frische Kalibrierlösungen verwenden. Die verwendete Kalibrierlösung muss parametriert sein.
- Die Genauigkeit der Kalibrierung hängt entscheidend von der genauen Erfassung der Kalibrierlösungs-Temperatur ab: Anhand der gemessenen oder eingegebenen Temperatur ermittelt Stratos Multi den Sollwert der Kalibrierlösung aus einer gespeicherten Tabelle.
- Einstellzeit des Temperaturfühlers beachten.
- Zur genauen Bestimmung des Zellfaktors vor der Kalibrierung den Temperaturausgleich von Temperaturfühler und Kalibrierlösung abwarten.
- Falls der gemessene Leitwert oder die gemessene Temperatur stark schwanken, wird der Kalibriervorgang nach ca. 2 min. abgebrochen. Wenn eine Fehlermeldung erscheint, Kalibrierung wiederholen.

#### **Kalibrierablauf**

#### Kalibrierung ▶ [I] [II] ... CondI

Bei Aufruf der Kalibrierung werden die in den Kalibriervoreinstellungen ausgewählten Kalibrierwerte eingestellt. Diese Einstellungen können im Kalibriermenü noch verändert werden. Wenn nicht kalibriert werden soll, mit dem linken *Softkey* eine Ebene zurück, um die Kalibrierung abzubrechen.

01. Kalibriermodus "Automatik" wählen, mit enter bestätigen.

✓ Anzeige der Kalibrierlösung wie in Kal.-Voreinstellungen parametriert.

- 02. Bei Bedarf Kalibrierlösung ändern.
- 03. Sensor aus dem Medium nehmen und gut mit vollentsalztem Wasser abspülen und trocknen.
- 04. Sensor in Kalibrierlösung tauchen.
- 05. Starten der Kalibrierung mit *Softkey rechts: Weiter*.
	- ✓ Die Kalibrierung wird durchgeführt.

Angezeigt werden: Kalibriertemperatur, Tabellenwert der Lösung (Leitfähigkeit in Abhängigkeit von der Kalibriertemperatur) und Einstellzeit.

Endergebnis

## **7.5.4 Kalibriermodus: Manuell**

#### **Manuelle Kalibrierung mit Vorgabe einer Kalibrierlösung**

Bei der Kalibrierung mit manueller Eingabe des Leitfähigkeitswertes der Kalibrierlösung wird der Sensor in eine Kalibrierlösung getaucht. Stratos Multi ermittelt ein Wertepaar Leitfähigkeit/Kalibriertemperatur. Anschließend ist der temperaturrichtige Leitfähigkeitswert der Kalibrierlösung einzugeben. Lesen Sie dazu aus der TK-Tabelle der Kalibrierlösung den Leitfähigkeitswert ab, der zur angezeigten Temperatur gehört. Zwischenwerte der Leitfähigkeit müssen interpoliert werden.

Stratos Multi berechnet automatisch den Zellfaktor.

#### **Hinweise zur Kalibrierung**

- Nur frische Kalibrierlösungen verwenden. Die verwendete Kalibrierlösung muss parametriert sein.
- Die Genauigkeit der Kalibrierung hängt entscheidend von der genauen Erfassung der Kalibrierlösungs-Temperatur ab: Anhand der gemessenen oder eingegebenen Temperatur ermittelt Stratos Multi den Sollwert der Kalibrierlösung aus einer gespeicherten Tabelle.
- Einstellzeit des Temperaturfühlers beachten.
- Zur genauen Bestimmung des Zellfaktors vor der Kalibrierung den Temperaturausgleich von Temperaturfühler und Kalibrierlösung abwarten.
- Falls der gemessene Leitwert oder die gemessene Temperatur stark schwanken, wird der Kalibriervorgang nach ca. 2 min. abgebrochen. Wenn eine Fehlermeldung erscheint, Kalibrierung wiederholen.

#### **Kalibrierablauf**

#### Kalibrierung ▶ [I] [II] ... CondI

Bei Aufruf der Kalibrierung werden die in den Kalibriervoreinstellungen ausgewählten Kalibrierwerte eingestellt. Diese Einstellungen können im Kalibriermenü noch verändert werden. Wenn nicht kalibriert werden soll, mit dem linken *Softkey* eine Ebene zurück, um die Kalibrierung abzubrechen.

- 01. Kalibriermodus "Manuell" wählen, mit *enter* bestätigen.
- 02. Sensor aus dem Medium nehmen und gut mit vollentsalztem Wasser abspülen.
- 03. Sensor in Kalibrierlösung tauchen.
- 04. Starten der Kalibrierung mit *Softkey rechts: Weiter*.
	- ✓ Die Kalibrierung wird durchgeführt.
		- Angezeigt werden: Kalibriertemperatur und Einstellzeit.
- 05. Leitfähigkeit eingeben.

#### 06. Weiter mit *Softkey rechts: Weiter*.

#### Endergebnis

## **7.5.5 Kalibriermodus: Produkt**

#### **Kalibrierung durch Probennahme**

Wenn ein Ausbau des Sensors z. B. aus Sterilitätsgründen nicht möglich ist, kann der Zellfaktor des Sensors durch "Probennahme" ermittelt werden. Dazu wird der aktuelle Messwert (Leitfähigkeit oder Konzentration <sup>1)</sup>) des Prozesses vom Stratos Multi gespeichert. Direkt danach entnehmen Sie dem Prozess eine Probe. Der Wert dieser Probe wird möglichst bei Prozessbedingungen (gleiche Temperatur!) ausgemessen. Der ermittelte Wert wird in das Messsystem eingegeben. Aus der Abweichung zwischen Prozess-Messwert und Probenwert errechnet Stratos Multi den Zellfaktor des Leitfähigkeitssensors.

#### **Produktkalibrierung ohne TK-Verrechnung (bei Leitfähigkeit)**

Dem Prozess wird eine Probe entnommen. Der Probenmesswert wird im Labor bei der Temperatur ermittelt, bei der die Probe entnommen wurde ("Probentemperatur", s. Display). Hierzu kann es erforderlich sein, die Probe im Labor entsprechend zu thermostatisieren. Die Temperaturkompensation der Vergleichsmessgeräte muss abgeschaltet sein (TK = 0 %/K).

#### **Produktkalibrierung mit TK-Verrechnung T Bez = 25 °C/77 °F (bei Leitfähigkeit)**

Dem Prozess wird eine Probe entnommen. Bei der Messung im Labor (TK linear) müssen sowohl im Vergleichsmessgerät als auch im Stratos Multi die gleichen Werte für Bezugstemperatur und Temperaturkoeffizient parametriert sein. Außerdem sollte die Messtemperatur möglichst mit der Probentemperatur (s. Display) übereinstimmen. Dazu sollte die Probe in einem Isoliergefäß (Dewar) transportiert werden.

**ACHTUNG!** Produktkalibrierung ist nur möglich, wenn das Prozessmedium stabil ist (keine chemischen Reaktionen, die die Leitfähigkeit verändern). Bei höheren Temperaturen können auch Verfälschungen durch Verdunstung auftreten.

#### **Kalibrierablauf**

#### Kalibrierung ▶ [I] [II] ... CondI

Bei Aufruf der Kalibrierung werden die in den Kalibriervoreinstellungen ausgewählten Kalibrierwerte eingestellt. Diese Einstellungen können im Kalibriermenü noch verändert werden. Wenn nicht kalibriert werden soll, mit dem linken *Softkey* eine Ebene zurück, um die Kalibrierung abzubrechen.

- 01. Kalibriermodus "Produkt" wählen, mit *enter* bestätigen.
- 02. Probennahme vorbereiten.
- 03. Starten mit *Softkey rechts: Weiter*.

Die Produktkalibrierung erfolgt in 2 Schritten.

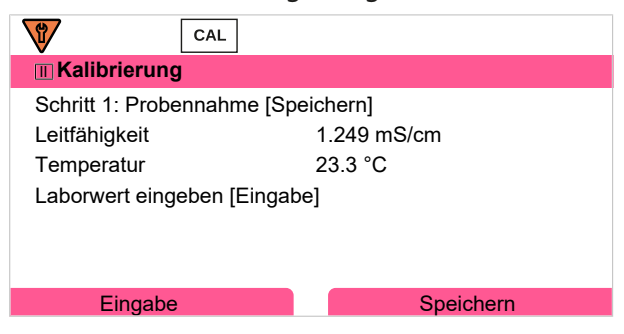

#### Schritt 1:

- 04. Probe entnehmen.
	- ✓ Messwert und Temperatur zum Zeitpunkt der Probennahme werden angezeigt.
- 05. Speichern mit *Softkey rechts: Speichern*.
	- $\sqrt{\ }$  Ein Infofenster wird angezeigt.
- 06. *Softkey rechts: Schließen*
- 07. Ggf. mit *Softkey links: Zurück* die Kalibrierung verlassen.

<sup>&</sup>lt;sup>1)</sup> Vorher TAN-Option FW-E009 aktivieren. → *[Konzentrationsbestimmung \(FW-E009\), S. 204](#page-203-0)* 

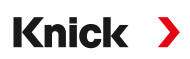

Hinweis: Das Piktogramm **D** zeigt an, dass die Produktkalibrierung noch nicht abgeschlossen wurde.

Schritt 2: Laborwert liegt vor.

08. Produktkalibrierungsmenü erneut aufrufen.

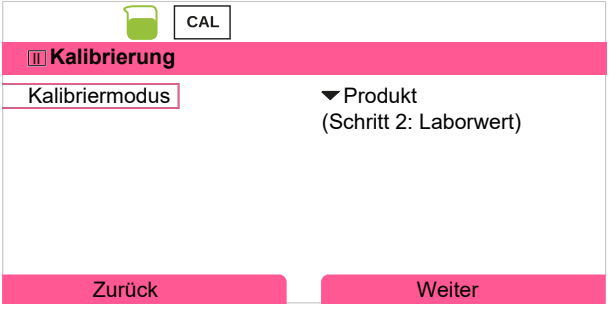

09. *Softkey rechts: Weiter*

- 10. Laborwert eingeben und mit *enter* bestätigen.
- 11. Mit *Softkey rechts: Weiter* bestätigen bzw. mit *Softkey links: Abbrechen* Kalibrierung wiederholen.

#### Endergebnis

✔ Das Kalibrierprotokoll wird angezeigt. Mit *Softkey rechts: Justieren* werden die während der Kalibrierung ermittelten Kalibrierwerte für die Berechnung der Messgrößen in das Gerät übernommen. Bei Verwendung eines Memosens-Sensors werden die Kalibrierwerte im Sensor gespeichert.

Ausnahme: Probenwert kann vor Ort ermittelt und sofort eingegeben werden:

#### 12. Probe entnehmen.

✓ Messwert und Temperatur zum Zeitpunkt der Probennahme werden angezeigt.

#### 13. *Softkey links: Eingabe*

- 14. Laborwert eingeben und mit *enter* bestätigen.
- 15. Mit *Softkey rechts: Weiter* bestätigen bzw. mit *Softkey links: Abbrechen* Kalibrierung wiederholen.

Endergebnis

✔ Das Kalibrierprotokoll wird angezeigt. Mit *Softkey rechts: Justieren* werden die während der Kalibrierung ermittelten Kalibrierwerte für die Berechnung der Messgrößen in das Gerät übernommen. Bei Verwendung eines Memosens-Sensors werden die Kalibrierwerte im Sensor gespeichert.

#### **7.5.6 Kalibriermodus: Nullpunkt**

#### **Kalibrierablauf**

#### Kalibrierung ▶ [I] [II] ... CondI

Bei Aufruf der Kalibrierung werden die in den Kalibriervoreinstellungen ausgewählten Kalibrierwerte eingestellt. Diese Einstellungen können im Kalibriermenü noch verändert werden. Wenn nicht kalibriert werden soll, mit dem linken *Softkey* eine Ebene zurück, um die Kalibrierung abzubrechen.

- 01. Kalibriermodus "Nullpunkt" wählen, mit *enter* bestätigen.
- 02. Sensor aus dem Medium nehmen, mit vollentsalztem Wasser abspülen und abtrocknen. Die Nullpunkkalibrierung erfolgt an Luft, daher sollte der Sensor trocken sein.
- 03. *Softkey rechts: Weiter* drücken.
	- ✓ Die Nullpunkt-Korrektur wird durchgeführt. Die zulässige Nullpunktabweichung ist abhängig vom Sensortyp.

#### 04. *Softkey rechts: Weiter* drücken**.**

**Endergebnis** 

#### *Gültig für Leitfähigkeit induktiv mit Memosens-Sensoren:*

Nach erfolgreicher Nullpunktkalibrierung werden die Kalibrierwerte angezeigt.

#### 05. *Softkey rechts: Weiter* drücken.

✓ Anzeige der Meldung "Justierung erfolgreich".

## **7.5.7 Kalibriermodus: Einbaufaktor**

Bei Verwendung eines Memosens-Sensors und beengtem Einbau wird ein Einbaufaktor eingegeben.

#### **Kalibrierablauf**

Kalibrierung ▶ [I] [II] ... CondI

Bei Aufruf der Kalibrierung werden die in den Kalibriervoreinstellungen ausgewählten Kalibrierwerte eingestellt. Diese Einstellungen können im Kalibriermenü noch verändert werden. Wenn nicht kalibriert werden soll, mit dem linken *Softkey* eine Ebene zurück, um die Kalibrierung abzubrechen.

- 01. Kalibriermodus "Einbaufaktor" wählen, mit *enter* bestätigen.
- 02. Einbaufaktor eingeben.
- 03. Weiter mit *Softkey rechts: Speichern*.
	- $\sqrt{\ }$  Anzeige der Meldung "Justierung erfolgreich".

## **7.5.8 Kalibriermodus: Dateneingabe**

Eingabe der Werte für Zellfaktor und Nullpunkt eines Sensors, bezogen auf 25 °C/77 °F.

Ist Konzentrationsmessung aktiviert (TAN-Option FW-E009), wird in diesem Menü zusätzlich die Konzentration angezeigt und direkt mit dem Zellfaktor verändert. Somit ist eine direkte Kalibrierung auf den Konzentrationswert möglich.

#### **Kalibrierablauf**

Kalibrierung ▶ [I] [II] ... CondI

Bei Aufruf der Kalibrierung werden die in den Kalibriervoreinstellungen ausgewählten Kalibrierwerte eingestellt. Diese Einstellungen können im Kalibriermenü noch verändert werden. Wenn nicht kalibriert werden soll, mit dem linken *Softkey* eine Ebene zurück, um die Kalibrierung abzubrechen.

- 01. Kalibriermodus "Dateneingabe" wählen, mit *enter* bestätigen.
- 02. Sensor ausbauen und vorgemessenen Sensor einbauen.
- 03. Weiter mit *Softkey rechts: Weiter*.
- 04. Zellfaktor des vorgemessenen Sensors eingeben.

Endergebnis

## **7.5.9 Kalibriermodus: Temperatur**

#### **Abgleich des Temperaturfühlers**

Diese Funktion dient dazu, die individuelle Toleranz des Temperaturfühlers oder Leitungslängen abzugleichen, um die Genauigkeit der Temperaturmessung zu erhöhen.

Knick >

Der Abgleich erfordert eine genaue Messung der Prozesstemperatur mit einem kalibrierten Vergleichsthermometer. Der Messfehler des Vergleichsthermometers sollte unter 0,1 K liegen. Ein Abgleich ohne genaue Messung der Prozesstemperatur kann den angezeigten Messwert verfälschen.

Bei Memosens-Sensoren wird der Abgleichwert im Sensor gespeichert.

#### **Kalibrierablauf**

Kalibrierung  $\blacktriangleright$  [I] [II] [Sensor]

- 01. Kalibriermodus "Temperatur" wählen, mit *enter* bestätigen.
- 02. Gemessene Prozesstemperatur eingeben, mit *enter* bestätigen. ✓ Der Temperatur-Offset wird angezeigt.
- 03. Mit *Softkey rechts: Speichern* den Temperaturfühler abgleichen.

Die Daten der aktuellen Justierung und der Temperatur-Offset können im Diagnosemenü abgerufen werden:

Diagnose ▶ [I] [II] [Sensor] ▶ Temp-Offset-Protokoll

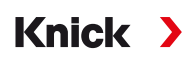

# **7.6 Kalibrierung/Justierung Messgröße Sauerstoff**

**Hinweis:** Während der Kalibrierung ist der Betriebszustand Funktionskontrolle (HOLD) für den jeweils kalibrierten Messkanal aktiv. Die Ausgänge verhalten sich wie parametriert.

- Kalibrierung: Feststellung der Abweichung ohne Verstellung der Kalibrierdaten
- Justierung: Feststellung der Abweichung mit Verstellung der Kalibrierdaten

**ACHTUNG!** Bei analogen Sensoren ist nach einem Sensorwechsel eine Justierung erforderlich.

#### **Erläuterungen zur Sauerstoff-Kalibrierung/-Justierung**

Jeder Sauerstoffsensor hat eine individuelle Steilheit und einen individuellen Nullpunkt. Beide Werte ändern sich z. B. durch Alterung und Verschleiß. Um eine ausreichende Messgenauigkeit bei der Sauerstoff-Messung zu erzielen, sollte eine regelmäßige Anpassung der Sensordaten (Justierung) erfolgen.

Als "Steilheit" wird der Sensorstromwert bei Luftsauerstoffsättigung, 25 °C/77 °F und 1013 mbar/14,69 psi bezeichnet: nA/100 %. Auf dem Display erscheint nur das Messwertzeichen "nA". Im technischen Sinne handelt es sich nicht um eine "Steilheit", sondern um einen Kalibrierpunkt. Die Angabe des Werts soll eine Vergleichbarkeit des Sensors mit den Datenblattwerten ermöglichen.

Werden bei einer Sensorwartung von amperometrischen Sensoren der Elektrolyt, der Membrankörper oder beides gewechselt, muss dieser Wechsel im Wartungsmenü manuell bestätigt werden:

Wartung ▶ [I] [II] … Oxy ▶ Membrankörperwechsel → *[Wartungsfunktionen Kanal I/II, S. 140](#page-139-0)* 

Nach jedem Membrankörperwechsel ist eine erneute Kalibrierung erforderlich. Diese Eingabe hat eine Auswirkung auf die Genauigkeit der Kalibrierung.

#### **Empfehlungen zur Kalibrierung**

Empfehlenswert ist immer eine Kalibrierung an Luft. Luft ist – im Vergleich zu Wasser – ein leicht handhabbares, stabiles und damit sicheres Kalibriermedium. Allerdings muss der Sensor für eine Kalibrierung an Luft meist ausgebaut werden. In gewissen Prozessen ist ein Ausbau des Sensors zum Kalibrieren nicht möglich. Hier muss direkt im Medium (z. B. unter Zuleitung von Begasungsluft) kalibriert werden.

In Anwendungen, wo die Konzentration gemessen wird, wird hingegen vorteilhaft an Luft kalibriert.

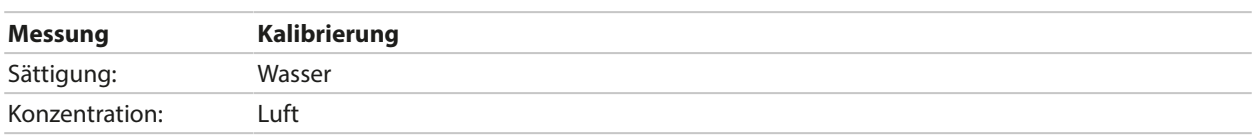

#### **Oft gebrauchte Kombination Messgröße / Kalibriermodus**

Bei Temperaturunterschied zwischen Kalibrier- und Messmedium benötigt der Sensor vor und nach dem Kalibrieren eine Angleichzeit im jeweiligen Medium, um stabile Messwerte zu liefern.

Die Art der Kalibrierdruckerfassung wird in der Parametrierung voreingestellt:

Parametrierung ▶ [I] [II] ... Oxy ▶ Druckkorrektur → *[Druckkorrektur, S. 100](#page-99-0)* 

**Hinweis:** Amperometrische Sensoren müssen vor der Kalibrierung/Justierung ausreichend polarisiert sein. Die Angaben zum Sensor in der Betriebsanleitung des Sensors befolgen, damit die Kalibrierung weder verfälscht noch instabil ist.

#### **7.6.1 Möglichkeiten der Kalibrierung/Justierung**

- An Luft/In Wasser: Automatische Kalibrierung an Wasser/Luft
- Dateneingabe: Dateneingabe von vorgemessenen Sensoren
- Produkt: Produktkalibrierung durch Eingabe von Sättigung %Air, Konzentration oder Partialdruck
- Nullpunkt: Nullpunktkorrektur
- Temperatur: Abgleich Temperaturfühler

Knick >

## **7.6.2 Kalibriermodus: An Luft**

### **Automatische Kalibrierung an Luft**

Die Steilheitskorrektur erfolgt mit dem Sättigungswert (100 % Luft), analog zur Sättigung von Wasser mit Luft. Da diese Analogie genau nur für wasserdampfgesättigte Luft (100 % relative Feuchte) gilt, oft aber mit Luft geringerer Feuchte kalibriert wird, wird als Vorgabewert zusätzlich die relative Feuchte der Kalibrierluft benötigt. Wenn die relative Feuchte der Kalibrierluft nicht bekannt ist, gelten näherungsweise folgende Richtwerte für eine hinreichend genaue Kalibrierung:

- Umgebungsluft: 50 % rel. Feuchte (mittlerer Wert)
- Flaschengas (synthetische Luft): 0 % rel. Feuchte

#### **Kalibrierablauf**

**Hinweis:** Die Sensormembran muss trocken sein. Während der Kalibrierung müssen Temperatur und Druck konstant bleiben. Bei Temperaturunterschied zwischen Kalibrier- und Messmedium benötigt der Sensor vor und nach dem Kalibrieren etwas Zeit um sich anzugleichen.

#### Kalibrierung ▶ [I] [II] ... Oxy

Bei Aufruf der Kalibrierung werden die in den Kalibriervoreinstellungen ausgewählten Kalibrierwerte eingestellt. Diese Einstellungen können im Kalibriermenü noch verändert werden. Wenn nicht kalibriert werden soll, mit dem linken *Softkey* eine Ebene zurück, um die Kalibrierung abzubrechen.

- 01. Kalibriermodus "An Luft" wählen, mit *enter* bestätigen.
- 02. Sensor aus dem Medium nehmen und reinigen.
- 03. Membran mit einem Papiertuch vorsichtig trocken tupfen.
- 04. Sensor an Luft mit bekannter Wasserdampfsättigung bringen, mit *enter* bestätigen. ✓ Anzeige des ausgewählten Kalibriermediums (Luft)
- 05. Relative Feuchte eingeben, z. B.: Umgebungsluft: 50 %, Flaschengas: 0 %
- 06. Eingabe Kal.-Druck : Kalibrierdruck eingeben, falls "manuell" parametriert wurde.
- 07. Starten mit *Softkey rechts: Weiter*

✓ Driftkontrolle wird durchgeführt.

Angezeigt werden: Sensorstrom, Kalibriertemperatur, Kalibrierdruck und Einstellzeit.

08. Beenden der Kalibrierung mit *Softkey rechts: Weiter*.

#### Endergebnis

✔ Das Kalibrierprotokoll wird angezeigt. Mit *Softkey rechts: Justieren* werden die während der Kalibrierung ermittelten Kalibrierwerte für die Berechnung der Messgrößen in das Gerät übernommen. Bei Verwendung eines Memosens-Sensors werden die Kalibrierwerte im Sensor gespeichert.

### **7.6.3 Kalibriermodus: In Wasser**

#### **Automatische Kalibrierung in Wasser**

Die Steilheitskorrektur erfolgt mit dem Sättigungswert (100 %) bezogen auf die Sättigung mit Luft.

#### **Kalibrierablauf**

**Hinweis:** Auf eine ausreichende Anströmung des Sensors achten. (Siehe Technische Daten des Sauerstoffsensors.) Das Kalibriermedium muss sich im Gleichgewichtszustand mit Luft befinden. Der Sauerstoffaustausch zwischen Wasser und Luft läuft sehr langsam ab. Es dauert daher relativ lange, bis Wasser mit Luftsauerstoff gesättigt ist. Bei Temperaturunterschied zwischen Kalibrier- und Messmedium benötigt der Sensor vor und nach dem Kalibrieren eine Angleichzeit von einigen Minuten.

Kalibrierung ▶ [I] [II] ... Oxy

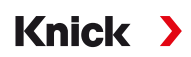

Bei Aufruf der Kalibrierung werden die in den Kalibriervoreinstellungen ausgewählten Kalibrierwerte eingestellt. Diese Einstellungen können im Kalibriermenü noch verändert werden. Wenn nicht kalibriert werden soll, mit dem linken *Softkey* eine Ebene zurück, um die Kalibrierung abzubrechen.

- 01. Kalibriermodus "In Wasser" wählen, mit *enter* bestätigen.
- 02. Sensor aus dem Medium nehmen und reinigen.
- 03. Membran mit einem Papiertuch vorsichtig trocken tupfen.
- 04. Sensor in Kalibriermedium einbringen (luftgesättigtes Wasser), auf ausreichende Anströmung achten, mit *enter* bestätigen.
	- ✓ Anzeige des ausgewählten Kalibriermediums (luftgesättigtes Wasser)
- 05. Eingabe Kal.-Druck : Kalibrierdruck eingeben, falls "manuell" parametriert wurde.
- 06. Starten mit *Softkey rechts: Weiter*.
	- ✓ Driftkontrolle wird durchgeführt. Angezeigt werden: Sensorstrom, Kalibriertemperatur, Kalibrierdruck und Einstellzeit.

Die Wartezeit bis zur Stabilisierung des Sensorsignals kann mit *Softkey links: Beenden* verkürzt werden (ohne Driftkontrolle: reduzierte Genauigkeit der Kalibrierwerte). Die Einstellzeit gibt an, wie lange der Sensor braucht, bis das Sensorsignal stabil ist. Falls das Sensorsignal oder die gemessene Temperatur stark schwanken oder der Sensor nicht ausreichend polarisiert ist, wird der Kalibriervorgang nach ca. 2 Min. abgebrochen. In diesem Fall muss die Kalibrierung erneut gestartet werden. Wenn dies erfolgreich ist, dann den Sensor wieder in den Prozess einbringen. Darauf achten, dass die Temperatur des Sensors und die Temperatur der Kalibrierlösung nicht zu weit auseinander liegen. Idealerweise beträgt die Temperatur 25 °C/77 °F.

07. Beenden der Kalibrierung mit *Softkey rechts: Weiter*.

Endergebnis

✔ Das Kalibrierprotokoll wird angezeigt. Mit *Softkey rechts: Justieren* werden die während der Kalibrierung ermittelten Kalibrierwerte für die Berechnung der Messgrößen in das Gerät übernommen. Bei Verwendung eines Memosens-Sensors werden die Kalibrierwerte im Sensor gespeichert.

#### **7.6.4 Kalibriermodus: Dateneingabe**

Eingabe der Werte für Steilheit und Nullpunkt des Sensors, bezogen auf 25 °C/77 °F, 1013 mbar/14,69 psi.

Steilheit = Sensorstrom bei 100 % Luftsauerstoff, 25 °C/77 °F, 1013 mbar/14,69 psi

#### **Kalibrierablauf**

Kalibrierung ▶ [I] [II] ... Oxy

Bei Aufruf der Kalibrierung werden die in den Kalibriervoreinstellungen ausgewählten Kalibrierwerte eingestellt. Diese Einstellungen können im Kalibriermenü noch verändert werden. Wenn nicht kalibriert werden soll, mit dem linken *Softkey* eine Ebene zurück, um die Kalibrierung abzubrechen.

- 01. Kalibriermodus "Dateneingabe" wählen, mit *enter* bestätigen.
- 02. Sensor ausbauen und vorgemessenen Sensor einbauen.
- 03. Weiter mit *Softkey rechts: Weiter*.

04. Die Messwerte für den Nullpunkt und die Steilheit eingeben, mit *enter* bestätigen.

Endergebnis

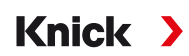

## **7.6.5 Kalibriermodus: Produkt**

#### **Kalibrierung durch Probennahme**

Wenn ein Ausbau des Sensors – z. B. aus Sterilitätsgründen – nicht möglich ist, kann die Steilheit des Sensors durch "Probennahme" kalibriert werden. Dazu wird der aktuelle Messwert "Sättigung" im Gerät gespeichert. Direkt danach wird an der Messstelle eine Probe entnommen. Der Vergleichswert wird in das Gerät eingegeben. Aus der Differenz zwischen Messwert und Vergleichswert errechnet Stratos Multi die Korrekturwerte des Sensors und korrigiert bei kleinen Sättigungswerten den Nullpunkt, bei großen Werten die Steilheit.

#### **Kalibrierablauf**

**ACHTUNG!** Den Vergleichswert bei prozessnahen Temperatur- und Druckbedingungen messen.

#### Kalibrierung ▶ [I] [II] ... Oxy

Bei Aufruf der Kalibrierung werden die in den Kalibriervoreinstellungen ausgewählten Kalibrierwerte eingestellt. Diese Einstellungen können im Kalibriermenü noch verändert werden. Wenn nicht kalibriert werden soll, mit dem linken *Softkey* eine Ebene zurück, um die Kalibrierung abzubrechen.

- 01. Kalibriermodus "Produkt" wählen, mit *enter* bestätigen.
	- ✓ Messgröße Sättigung, Konzentration oder Partialdruck wie unter Kal.-Voreinstellungen parametriert.
- 02. Bei Bedarf Messgröße ändern.
- 03. Probennahme vorbereiten.
- 04. Starten mit *Softkey rechts: Weiter*.

Die Produktkalibrierung erfolgt in 2 Schritten.

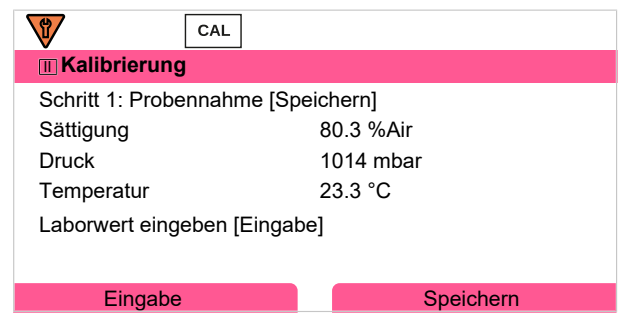

Schritt 1:

- 05. Probe entnehmen.
	- $\sqrt{2}$  Messwert und Temperatur zum Zeitpunkt der Probennahme werden angezeigt.
- 06. Speichern mit *Softkey rechts: Speichern*.

 $\sqrt{\ }$  Ein Infofenster wird angezeigt.

- 07. *Softkey rechts: Schließen*
- 08. Ggf. mit *Softkey links: Zurück* die Kalibrierung verlassen.

Hinweis: Das Piktogramm **D** zeigt an, dass die Produktkalibrierung noch nicht abgeschlossen wurde.

#### Schritt 2: Laborwert liegt vor.

09. Produktkalibrierungsmenü erneut aufrufen.

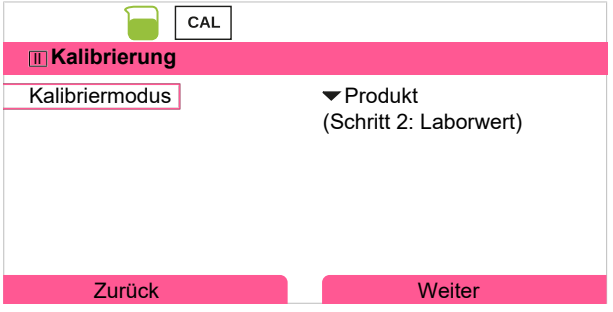

- 10. *Softkey rechts: Weiter*
- 11. Laborwert eingeben und mit *enter* bestätigen.
- 12. Mit *Softkey rechts: Weiter* bestätigen bzw. mit *Softkey links: Abbrechen* Kalibrierung wiederholen.

Endergebnis

✔ Das Kalibrierprotokoll wird angezeigt. Mit *Softkey rechts: Justieren* werden die während der Kalibrierung ermittelten Kalibrierwerte für die Berechnung der Messgrößen in das Gerät übernommen. Bei Verwendung eines Memosens-Sensors werden die Kalibrierwerte im Sensor gespeichert.

Ausnahme: Probenwert kann vor Ort ermittelt und sofort eingegeben werden:

- 13. Probe entnehmen.
	- ✓ Messwert und Temperatur zum Zeitpunkt der Probennahme werden angezeigt.
- 14. *Softkey links: Eingabe*
- 15. Laborwert eingeben und mit *enter* bestätigen.
- 16. Mit *Softkey rechts: Weiter* bestätigen bzw. mit *Softkey links: Abbrechen* Kalibrierung wiederholen.

Endergebnis

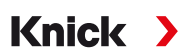

## **7.6.6 Kalibriermodus: Nullpunkt**

#### **Nullpunkt-Korrektur**

Für die Spurenmessung unter 500 ppb wird eine Kalibrierung des Nullpunkts empfohlen. (TAN-Option FW-E015 "Sauerstoffmessung im Spurenbereich")

Wird eine Nullpunkt-Korrektur durchgeführt, dann sollte der Sensor mindestens 10 ... 60 min im Kalibriermedium verbleiben (CO<sub>2</sub>-haltige Medien mindestens 120 min), um möglichst stabile, driftfreie Werte zu erhalten. Das Gerät führt während der Nullpunkt-Korrektur keine Driftkontrolle durch.

#### **Kalibrierablauf**

#### Kalibrierung ▶ [I] [II] ... Oxy

Bei Aufruf der Kalibrierung werden die in den Kalibriervoreinstellungen ausgewählten Kalibrierwerte eingestellt. Diese Einstellungen können im Kalibriermenü noch verändert werden. Wenn nicht kalibriert werden soll, mit dem linken *Softkey* eine Ebene zurück, um die Kalibrierung abzubrechen.

- 01. Kalibriermodus "Nullpunkt" wählen, mit *enter* bestätigen.
- 02. *Softkey rechts: Weiter* drücken.
	- ✓ Die Nullpunkt-Korrektur wird durchgeführt. Der gemessene Sensorstrom wird angezeigt.
- 03. Eingangsstrom für den Nullpunkt eingeben.
- 04. *Softkey rechts: Weiter* drücken**.**

Endergebnis

✔ Das Kalibrierprotokoll wird angezeigt. Mit *Softkey rechts: Justieren* werden die während der Kalibrierung ermittelten Kalibrierwerte für die Berechnung der Messgrößen in das Gerät übernommen. Bei Verwendung eines Memosens-Sensors werden die Kalibrierwerte im Sensor gespeichert.

### **7.6.7 Kalibriermodus: Temperatur**

#### **Abgleich des Temperaturfühlers**

Diese Funktion dient dazu, die individuelle Toleranz des Temperaturfühlers oder Leitungslängen abzugleichen, um die Genauigkeit der Temperaturmessung zu erhöhen.

Der Abgleich erfordert eine genaue Messung der Prozesstemperatur mit einem kalibrierten Vergleichsthermometer. Der Messfehler des Vergleichsthermometers sollte unter 0,1 K liegen. Ein Abgleich ohne genaue Messung der Prozesstemperatur kann den angezeigten Messwert verfälschen.

Bei Memosens-Sensoren wird der Abgleichwert im Sensor gespeichert.

#### **Kalibrierablauf**

Kalibrierung • [I] [II] [Sensor]

- 01. Kalibriermodus "Temperatur" wählen, mit *enter* bestätigen.
- 02. Gemessene Prozesstemperatur eingeben, mit *enter* bestätigen. ✓ Der Temperatur-Offset wird angezeigt.
- 03. Mit *Softkey rechts: Speichern* den Temperaturfühler abgleichen.

Die Daten der aktuellen Justierung und der Temperatur-Offset können im Diagnosemenü abgerufen werden:

Diagnose ▶ [I] [II] [Sensor] ▶ Temp-Offset-Protokoll

# Knick >

# **8 Diagnose**

# **8.1 Favoriten-Menü**

Diagnosefunktionen können direkt aus dem Messmodus heraus über den rechten *Softkey* abgerufen werden. Hierzu muss dem rechten *Softkey* **(1)** die Funktion Favoriten-Menü zugeordnet werden:

```
Parametrierung ▶ Systemsteuerung ▶ Funktionssteuerung → Funktionssteuerung, S. 48
```
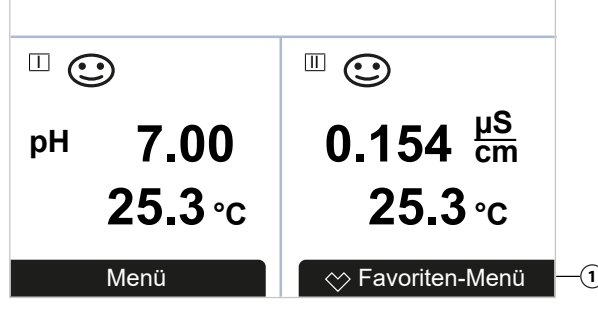

Die "Favoriten" werden im Diagnose-Menü festgelegt.

Favorit setzen:

01. Aus dem Messmodus heraus den *Softkey links: Menü* drücken.

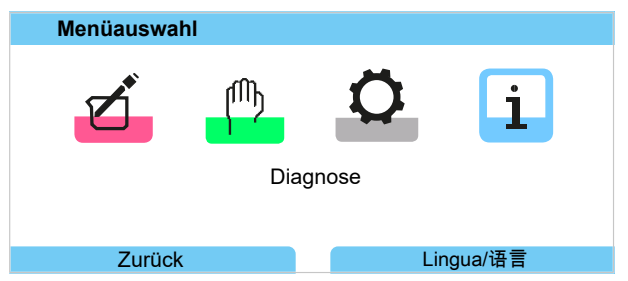

- 02. Mit der rechten *Pfeiltaste* das Menü Diagnose auswählen und mit *enter* bestätigen.
- 03. Gewünschtes Untermenü auswählen.
- 04. *Rechter Softkey: Favorit setzen*
	- ✓ Vor der Menüzeile erscheint ein Herz-Symbol. Die Softkey-Funktion ändert sich zu *Favorit löschen*.

| <b>DIAG</b>                                                                                 |                          |
|---------------------------------------------------------------------------------------------|--------------------------|
| <b>Diagnose</b>                                                                             |                          |
| $\Diamond$ Meldungsliste<br>$\Box$ Logbuch<br>∩ Geräteinformationen<br>∩ HART-Informationen |                          |
| ∩ Messwertrecorder<br>□ Gerätetest                                                          |                          |
| Zurück                                                                                      | $\otimes$ Favorit setzen |

Favorit löschen:

- 05. Menü Diagnose öffnen und Favoriten-Menü auswählen.
- 06. *Rechter Softkey: Favorit löschen*
	- ✓ Das Herz-Symbol vor der Menüzeile verschwindet. Die Softkey-Funktion ändert sich zu *Favorit setzen.*

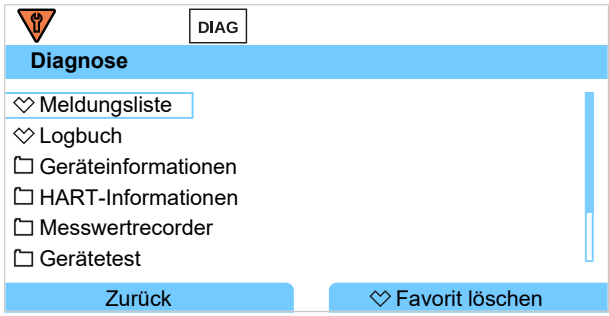

# **8.2 Diagnosefunktionen**

Die Diagnosefunktionen sind an die NAMUR-Empfehlung NE 107 angepasst.

## **8.2.1 Übersicht Diagnosefunktionen**

Im Diagnosemodus können Sie ohne Unterbrechung der Messung folgende Untermenüs aufrufen:

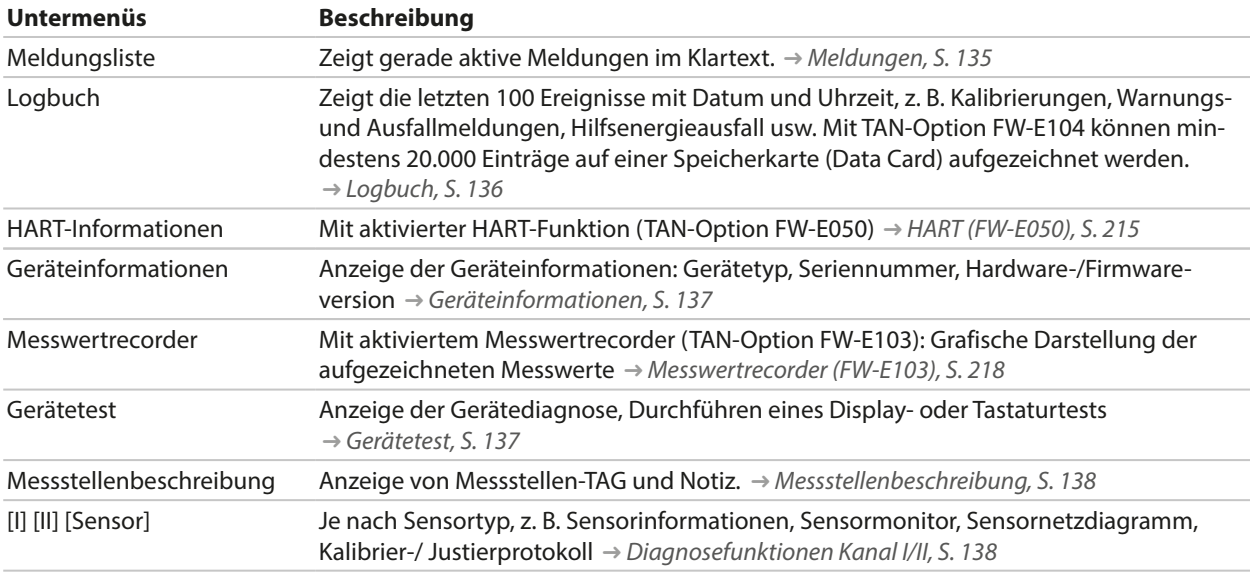

## <span id="page-134-0"></span>**8.2.2 Meldungen**

Alle vom Messmodul bzw. Sensor ermittelten Werte können Meldungen erzeugen.

#### **Meldungen parametrieren**

Im Untermenü Meldungen können für die einzelnen Messgrößen Grenzen für den Überwachungsbereich ausgewählt werden:

Parametrierung ▶ [I] [II] [Sensor] ▶ Meldungen ▶ Meldungen [Messgröße] ▶ Überwachung

- Gerätegrenzen max.: Meldungen werden erzeugt, wenn die Messgröße außerhalb des Messbereiches liegt. Das Symbol "Ausfall" bzw. "Außerhalb der Spezifikation" wird angezeigt, der entsprechende Schaltkontakt wird aktiviert. Die Stromausgänge können eine 22-mA-Meldung ausgeben (parametrierbar).
- Grenzen variabel: Für die Meldungen "Ausfall" bzw. "Außerhalb der Spezifikation" können Oberund Untergrenzen definiert werden, bei denen eine Meldung erzeugt wird.

**Hinweis:** Wurde in der Parametrierung als Displayfarbe NE107 ausgewählt (Werkseinstellung), so wird bei einer NAMUR-Meldung der Messwert entsprechend der NAMUR-Farbe hinterleuchtet.

Parametrierung ▶ Allgemein ▶ Display

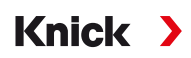

#### **Meldungen anzeigen**

- 01. Wechseln Sie zum Diagnose-Menü, wenn die Symbole "Ausfall"  $\bigotimes$ , "Wartungsbedarf"  $\bigotimes$  oder "Außerhalb der Spezifikation"  $\triangle$  im Display blinken: Menüauswahl  $\triangleright$  Diagnose  $\triangleright$  Meldungsliste
	- ✓ Alle aktiven Meldungen werden mit folgenden Informationen im Menüpunkt Meldungsliste angezeigt: Fehlernummer, Typ (Ausfall, Wartungsbedarf, Außerhalb der Spezifikation), Kanal, Meldungstext.
- 02. Mit den *Pfeiltasten auf/ab* können Sie vorwärts und rückwärts blättern.

Die Fehlermeldung wird ca. 2 s nach der Störungsbehebung im Display gelöscht.

Eine Übersicht der Meldungstexte mit Hinweisen zur Fehlerbehebung finden Sie im Kapitel Störungsbehebung. [➜](#page-142-0) *[Störungszustände, S. 143](#page-142-0)*

#### <span id="page-135-0"></span>**8.2.3 Logbuch**

Das Logbuch zeigt die letzten 100 Ereignisse mit Meldungsnummer, Datum und Uhrzeit direkt am Gerät an, z. B. Kalibrierungen, NAMUR-Meldungen, Hilfsenergieausfall. Meldungen, die während des Betriebszustands Funktionskontrolle (HOLD) auftreten, werden nicht gespeichert.

Aufruf unter: Diagnose Logbuch

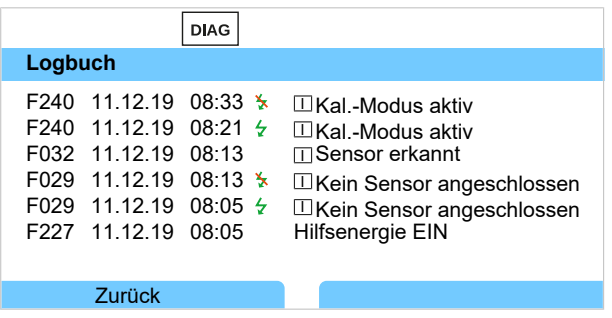

Mit den *Pfeiltasten auf/ab* können Sie im Logbuch vorwärts und rückwärts blättern.

Bei Verwendung der Data Card und TAN-Option FW-E104 können je nach Speicherauslastung mindestens 20.000 Einträge auf der Data Card aufgezeichnet werden.

In der Systemsteuerung wird ausgewählt, ob Ausfall- und/oder Wartungsbedarf-Meldungen im Logbuch protokolliert werden:

Parametrierung ▶ Systemsteuerung ▶ Logbuch → [Logbuch, S. 49](#page-48-0)

Außerdem können hier die Logbuch-Einträge gelöscht werden.

## <span id="page-136-0"></span>**8.2.4 Geräteinformationen**

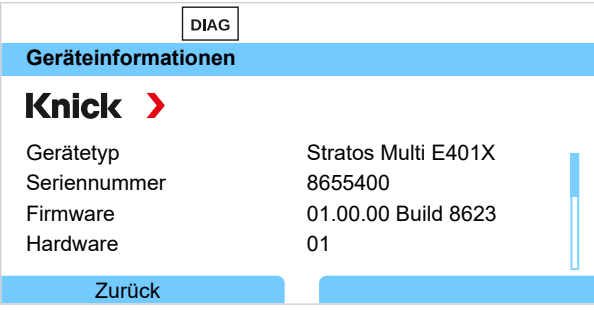

Folgende Geräteinformationen werden für das Grundgerät und ein ggf. gestecktes Modul angezeigt:

- Gerätetyp
- Seriennummer
- Firmwareversionen
- Hardwareversionen
- Bootloader

Abrufbar unter: Diagnose > Geräteinformationen

#### <span id="page-136-1"></span>**8.2.5 Gerätetest**

#### **Gerätediagnose**

Stratos Multi führt zyklisch im Hintergrund einen Geräteselbsttest durch.

Anzeige der Ergebnisse unter Diagnose > Gerätetest > Gerätediagnose

Bei gesteckter Speicherkarte wird auch der Kartentyp und der vorhandene Speicherplatz angezeigt.

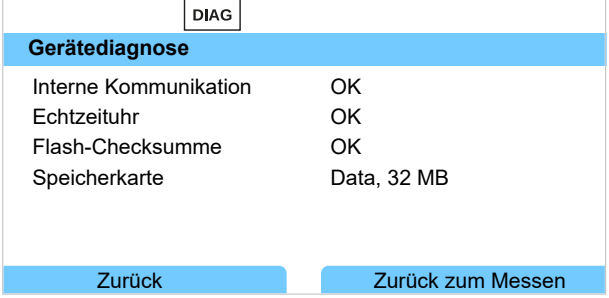

#### **Displaytest**

Bei Auswahl von Diagnose > Gerätetest > Displaytest führt das Gerät einen Displaytest durch. Das Display färbt sich nacheinander in den Farben rot, grün und blau.

#### **Tastaturtest**

Bei Auswahl von Diagnose > Gerätetest > Tastaturtest kann die Gerätetastatur getestet werden.

01. Hierzu drücken Sie nacheinander alle Tasten.

✓ Ein grünes Häkchen zeigt an, dass die Taste einwandfrei funktioniert.

02. Zum Beenden zweimal *Softkey links* drücken.

Knick >

## <span id="page-137-0"></span>**8.2.6 Messstellenbeschreibung**

Diagnose ▶ Messstellenbeschreibung

Anzeige von Messstellen-TAG und Notiz

Eingabe im Menü Parametrierung > Systemsteuerung > Messstellenbeschreibung [➜](#page-47-1) *[Messstellenbeschreibung, S. 48](#page-47-1)*

## <span id="page-137-1"></span>**8.2.7 Diagnosefunktionen Kanal I/II**

Die Untermenüs variieren je nach Sensortyp. Die wichtigsten Funktionen sind nachfolgend beschrieben.

#### **Sensorinformationen**

**Hinweis:** Funktion aktiv für digitale Sensoren.

Das Untermenü Sensorinformationen zeigt die Daten des aktuell angeschlossenen digitalen Sensors, z. B. Hersteller, Bestell-Nr., Serien-Nr., Firmware- und Hardwareversion, letzte Kalibrierung, Betriebszeit:

Diagnose ▶ [I] [II] [Sensor] ▶ Sensorinformationen

#### **Sensormonitor**

Zu Diagnosezwecken werden je nach Sensortyp im Sensormonitor die Rohmesswerte angezeigt:

Diagnose • [I] [II] [Sensor] • Sensormonitor

#### **Sensornetzdiagramm**

**Hinweis:** Funktion aktiv für pH- und Sauerstoff-Sensoren.

Das Sensornetzdiagramm zeigt auf einen Blick den Zustand der Parameter des angeschlossenen Sensors, inklusive des Kalibriertimers.

Nicht aktive Parameter werden grau dargestellt und auf 100 % gesetzt (z. B. ausgeschalteter Kalibriertimer).

Die Parameterwerte sollen zwischen äußerem (100 %) und innerem (50 %) Polygon liegen. Unterschreitet ein Wert das innere Polygon (< 50 %), blinkt ein Warnsignal.

Aufruf unter: Diagnose | [I] [II] [Sensor] | Sensornetzdiagramm

Displaybeispiel:

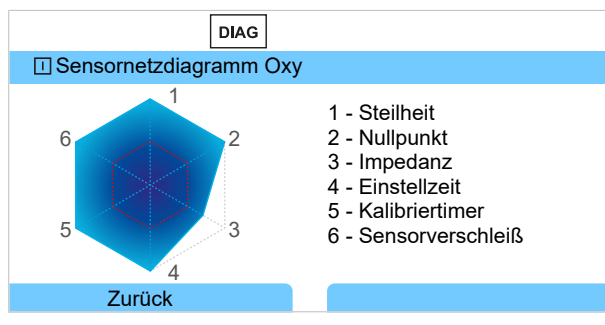

#### **Kalibrier-/Justierprotokoll**

Das Kalibrier-/Justierprotokoll zeigt die Daten der letzten erfolgten Kalibrierung/Justierung des aktuell angeschlossenen Sensors an.

Aufruf unter: Diagnose > [I] [II] [Sensor] > Kal.-/Just.-Protokoll [Messgröße]

#### **Temp.-Offset-Protokoll**

Das Temp.-Offset-Protokoll zeigt die Daten des letzten erfolgten Temperaturabgleichs für den aktuell angeschlossenen Sensor an.

Aufruf unter: Diagnose ▶ [I] [II] [Sensor] ▶ Temp-Offset-Protokoll

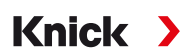

#### **Sensorverschleißmonitor**

**Hinweis:** Funktion aktiv für digitale Sensoren.

Der Sensorverschleißmonitor zeigt die Sensorbetriebszeit und die maximale Temperatur während der Betriebszeit, außerdem den Verschleiß und die prognostizierte Restlaufzeit. Bei Sauerstoffsensoren wird auch die Anzahl der Membranwechsel und Kalibrierungen angezeigt:

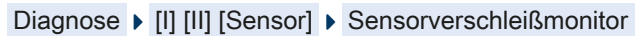

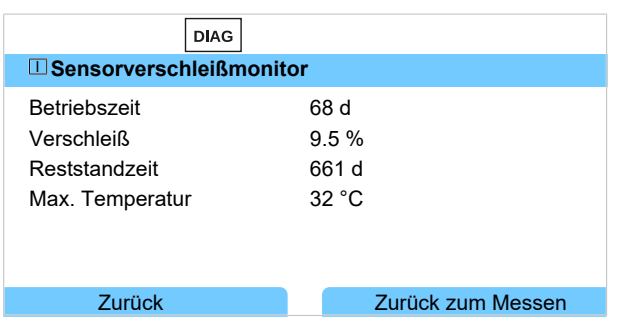

#### **Belastungsmatrix**

**Hinweis:** Funktion aktiv für ISM-pH/Redox-Sensoren und amperometrische ISM-Sauerstoffsensoren.

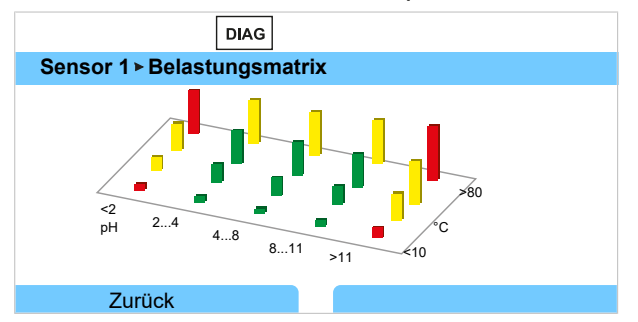

#### **Balkenfarbe**

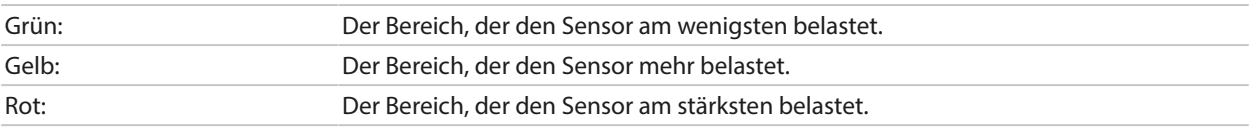

Die Höhe des Balkens signalisiert die Dauer der Belastung.

#### Sehen Sie dazu auch

```
➜ Digitale ISM-Sensoren (FW-E053), S. 216
```
#### **Statistik**

**Hinweis:** Funktion aktiv für ISM-pH/Redox-Sensoren und amperometrische ISM-Sauerstoffsensoren.

Die Statistikdaten geben Auskunft über den Produktlebenszyklus des Sensors: Daten der Erstjustierung sowie der letzten drei Kalibrierungen/Justierungen werden angezeigt. Anhand dieser Daten kann das Verhalten des Sensors über die Betriebsdauer beurteilt werden.

Mit *Softkey rechts* kann zwischen grafischer Darstellung und Liste gewählt werden.

Sehen Sie dazu auch

- [➜](#page-215-0) *[Digitale ISM-Sensoren \(FW-E053\), S. 216](#page-215-0)*
- [➜](#page-102-0) *[Kalibrierung/Justierung, S. 103](#page-102-0)*

# **9 Wartungsfunktionen**

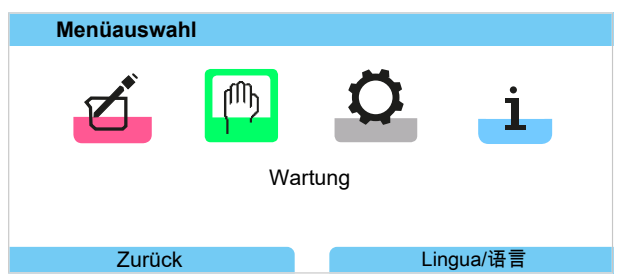

**Hinweis:** Die Funktionskontrolle (HOLD) ist aktiviert. Die Stromausgänge und die Schaltkontakte verhalten sich entsprechend der Parametrierung. Zum Beenden der Funktionskontrolle zurück in den Messmodus wechseln, z. B. mit *Softkey rechts: Zurück zum Messen*.

# **9.1 Übersicht Wartungsfunktionen**

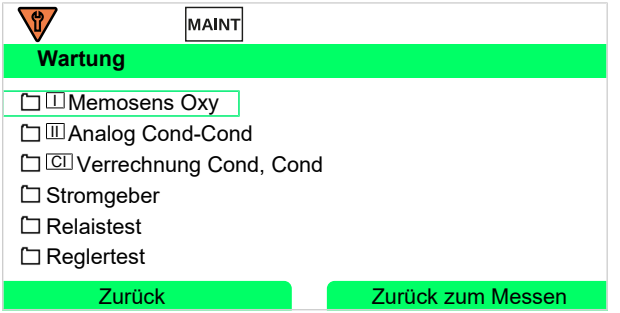

Das Wartungsmenü bietet verschiedene Funktionen zur Überprüfung der Gerätefunktion:

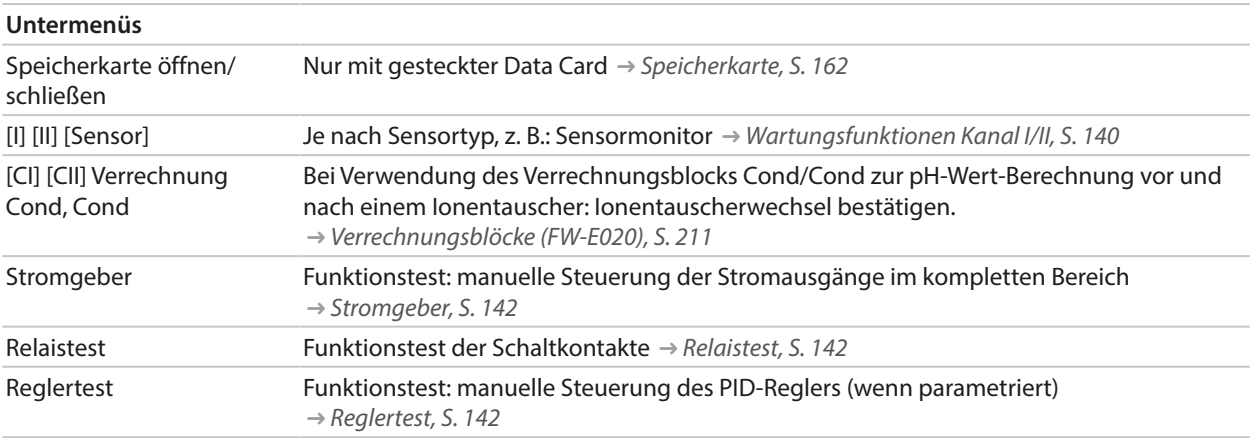

# <span id="page-139-0"></span>**9.2 Wartungsfunktionen Kanal I/II**

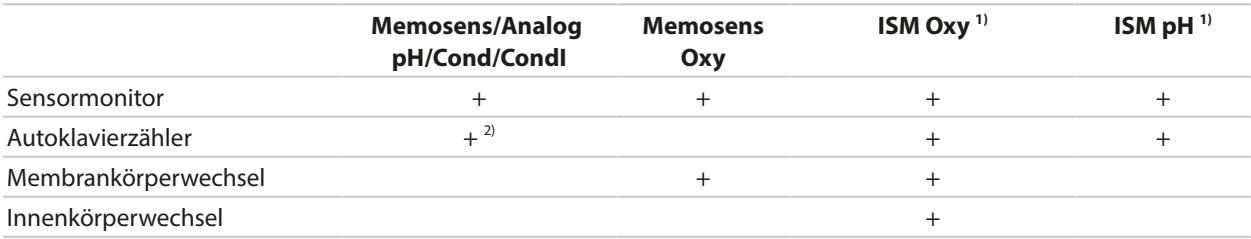

<sup>1)</sup> mit TAN-Option FW-E053

<sup>2)</sup> nur bei Memosens pH/Redox

Knick >

## **9.2.1 Sensormonitor**

#### Wartung ▶ [I] [II] Sensor ▶ Sensormonitor

Anzeige der laufenden Messwerte (Sensormonitor) bei gleichzeitig aktiver Funktionskontrolle (HOLD-Zustand):

Da sich das Gerät in der Funktionskontrolle (HOLD) befindet, können mithilfe bestimmter Medien der Sensor validiert und die Messwerte kontrolliert werden, ohne dass die Signalausgänge beeinflusst werden.

## **9.2.2 Autoklavierzähler**

Wenn der Autoklavierzähler im Parametriermenü Sensordaten > Sensorüberwachung Details eingeschaltet wurde, muss er nach jeder Autoklavierung manuell im Wartungsmenü hochgezählt werden:

- 01. Wartung ▶ [I] [II] [Sensor] ▶ Autoklavierzähler
- 02. *Softkey rechts: Zyklen+1*
- 03. Sicherheitsabfrage bestätigen: Mit *Pfeiltaste links* "Ja" auswählen.
- 04. Mit *Softkey rechts* Fenster schließen.

## **9.2.3 Elektrolytwechsel/Membrankörperwechsel**

Werden bei einer Sensorwartung der Elektrolyt oder der Membrankörper eines Memosens-Sauerstoff-Sensors gewechselt, muss dies im Wartungsmenü manuell bestätigt werden.

- 01. Wartung ▶ [I] [II Memosens Oxy ▶ Membrankörperwechsel
	- ✓ Ein Textfenster öffnet sich: Wurde der Membrankörper oder der Elektrolyt gewechselt?
- 02. *Pfeiltaste links*: Ja
- 03. Mit *enter* bestätigen.

Nach Bestätigung der durchgeführten Kontrolle wird der Zähler automatisch zurückgesetzt.

#### **9.2.4 Membrankörper-/Innenkörperwechsel**

Werden bei einer Sensorwartung eines ISM-Sauerstoff-Sensors der Membrankörper oder der Innenkörper gewechselt, muss dies im Wartungsmenü manuell bestätigt werden.

01. Wartung ▶ [II] ISM Oxy ▶ Membrankörperwechsel / Innenkörperwechsel

- 02. *Mit Pfeiltasten Datum und Seriennummer eingeben.*
- 03. Jeweils mit *enter* bestätigen.
- 04. *Softkey rechts: Übernehmen*

Die maximal erlaubte Anzahl an Membrankörper-/Innenkörperwechseln kann in der Parametrierung vorgegeben werden:

Parametrierung ▶ [II] ISM Oxy ▶ Sensordaten ▶ Sensorüberwachung Details

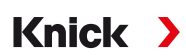

## **9.3 Manuelle Funktionskontrolle**

## <span id="page-141-0"></span>**9.3.1 Stromgeber**

Der Ausgangsstrom kann zum Funktionstest manuell vorgegeben werden (Bereich 0 ... 22 mA):

#### Wartung ▶ Stromgeber

- 01. Stromausgang auswählen.
- 02. Mit *Pfeiltasten* einen gültigen Stromwert für den entsprechenden Ausgang eingeben.
- 03. Mit *enter* bestätigen.
	- ✓ In der unteren Zeile rechts wird der tatsächliche Ausgangsstrom zur Kontrolle angezeigt.

## <span id="page-141-1"></span>**9.3.2 Relaistest**

#### Wartung ▶ Relaistest

Bei Aufruf des Menüs wird die Funktion der Schaltkontakte (Relais) geprüft. Zur Überprüfung der Beschaltung können die Relais manuell geschaltet werden.

## <span id="page-141-2"></span>**9.3.3 Reglertest**

Wenn den Schaltkontakten K1 und K2 eine Reglerfunktion zugewiesen wurde, kann im Untermenü Reglertest ein manueller Test des Reglers durchgeführt werden:

#### Wartung ▶ Reglertest

- 01. Mit *Pfeiltasten* einen geeigneten Wert für die Stellgröße auswählen.
- 02. Die Stellgröße kann mit den *Pfeiltasten auf/ab* verändert werden.
- 03. Mit *enter* bestätigen.
	- ✓ Regelungen lassen sich testen und leicht anfahren.

Der Regler wird im Untermenü Schaltkontakte parametriert:

Parametrierung ▶ Ein- und Ausgänge ▶ Schaltkontakte → [PID-Regler, S. 63](#page-62-0)

Knick >

# **10 Störungsbehebung**

## <span id="page-142-0"></span>**10.1 Störungszustände**

Meldungen und Fehler werden mit dem entsprechenden NAMUR-Symbol angezeigt und die Messwertanzeige des entsprechenden Kanals wechselt die Farbe.

Im Logbuch wird die Meldung mit Datum und Uhrzeit protokolliert. [➜](#page-135-0) *[Logbuch, S. 136](#page-135-0)*

Sofern Meldungen auf Stromausgänge oder Schaltkontakte geschaltet sind, werden diese nach Ablauf der parametrierten Verzögerungszeit aktiviert.

#### **Meldungen anzeigen**

- 01. Wechseln Sie zum Diagnose-Menü, wenn die Symbole "Ausfall"  $\bigotimes$  , "Wartungsbedarf"  $\bigotimes$  oder "Außerhalb der Spezifikation"  $\triangle$  im Display blinken: Menüauswahl  $\triangleright$  Diagnose  $\triangleright$  Meldungsliste
	- ✓ Alle aktiven Meldungen werden mit folgenden Informationen im Menüpunkt Meldungsliste angezeigt: Fehlernummer, Typ (Ausfall, Wartungsbedarf, Außerhalb der Spezifikation), Kanal, Meldungstext.
- 02. Mit den *Pfeiltasten auf/ab* können Sie vorwärts und rückwärts blättern.

Die Fehlermeldung wird ca. 2 s nach der Störungsbehebung im Display gelöscht.

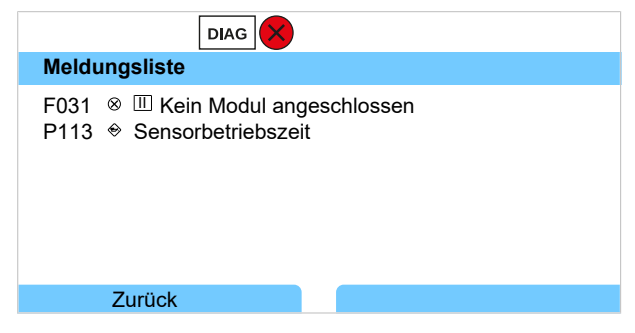

# **10.2 Fehlermeldungen**

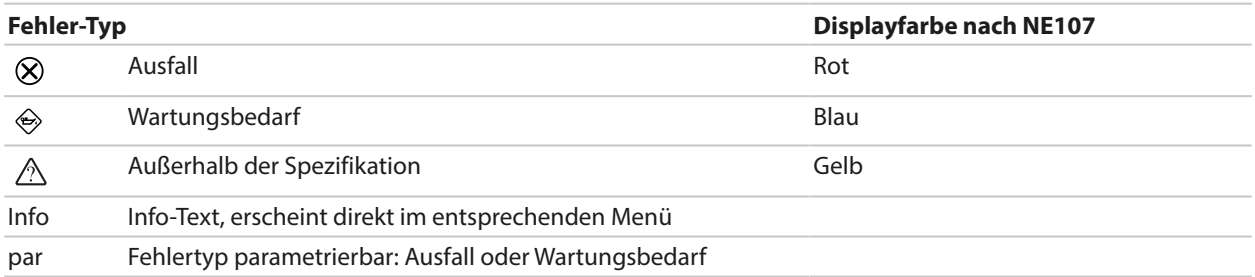

# Knick >

## **Übergeordnete Fehlermeldungen**

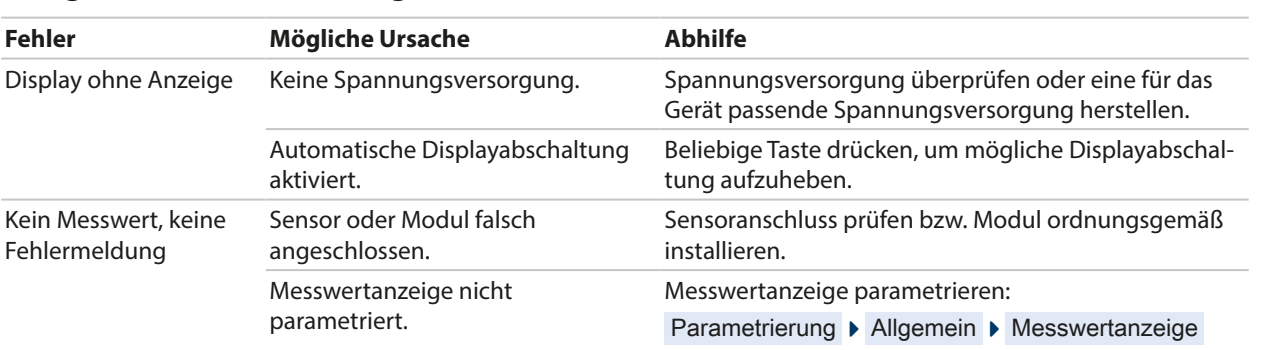

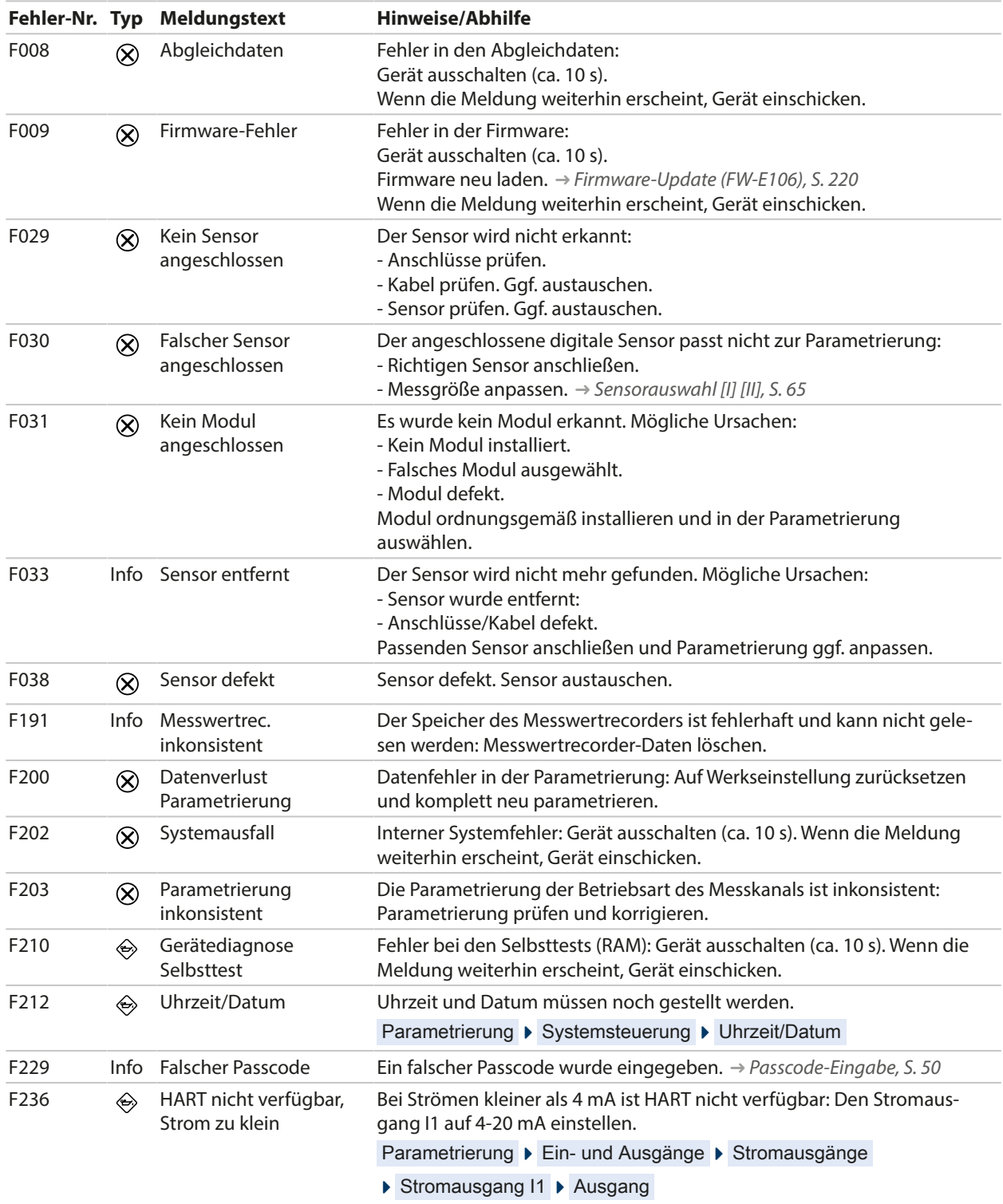
### **Stromausgang/Schaltkontakte**

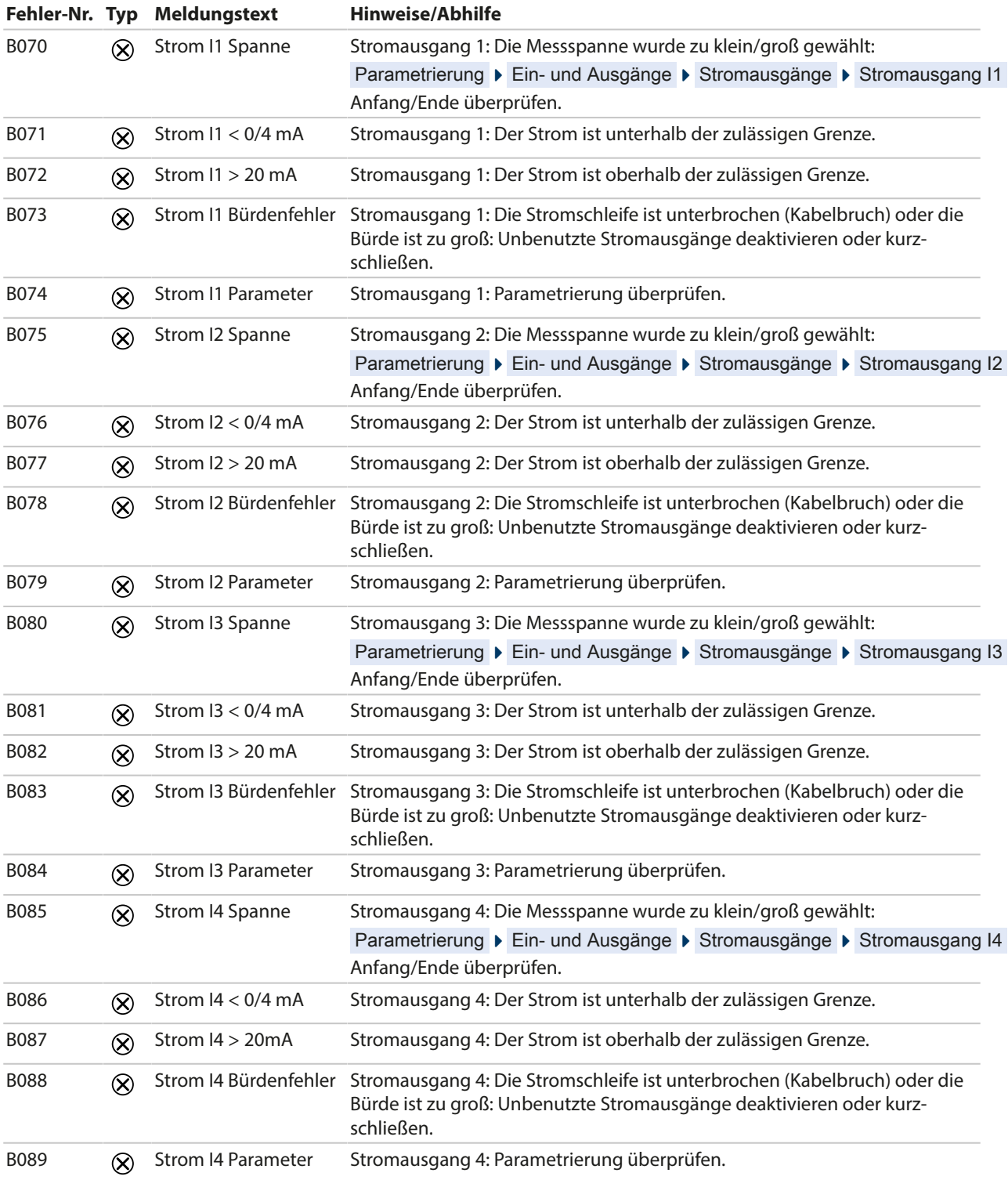

### **pH, Redox**

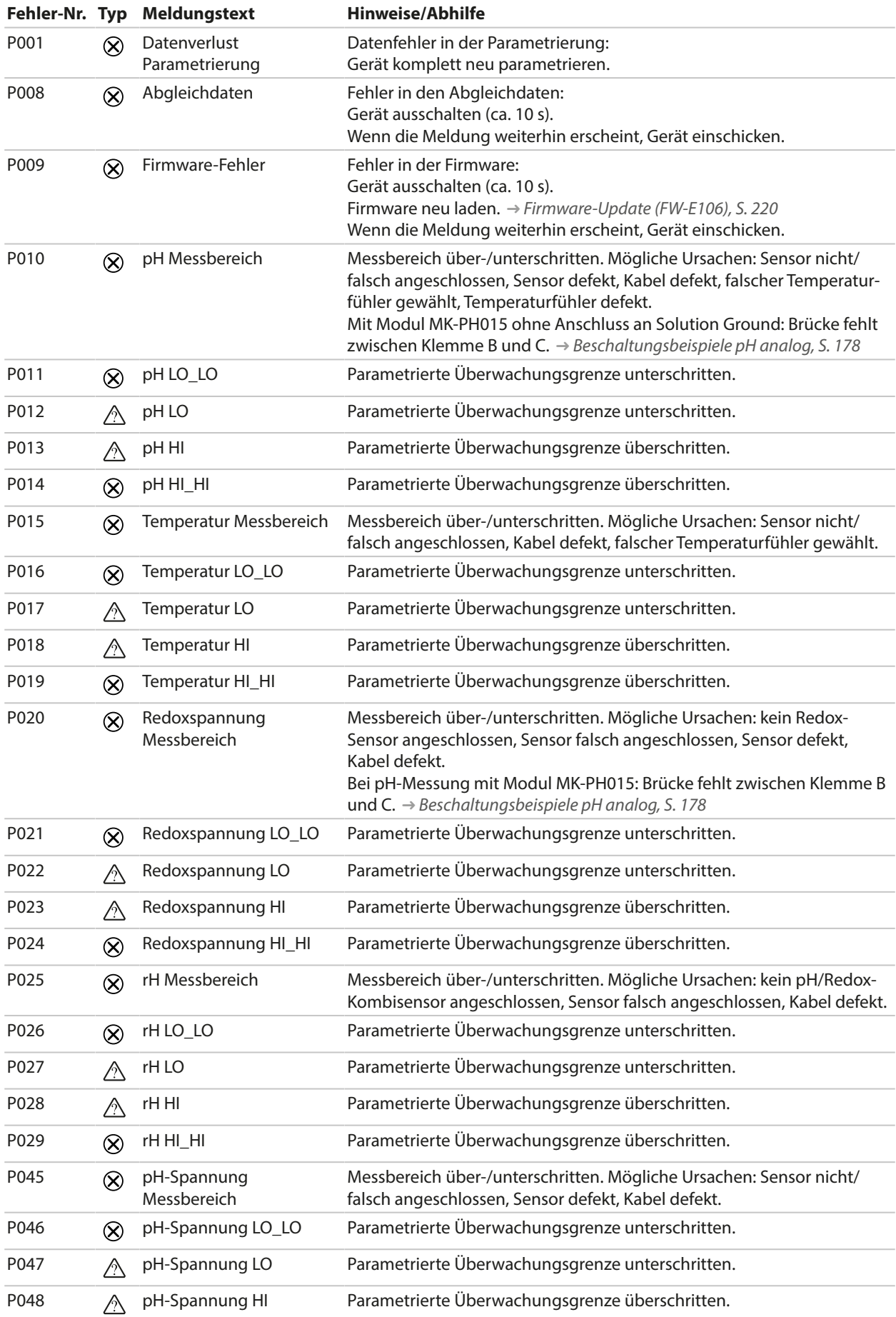

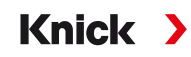

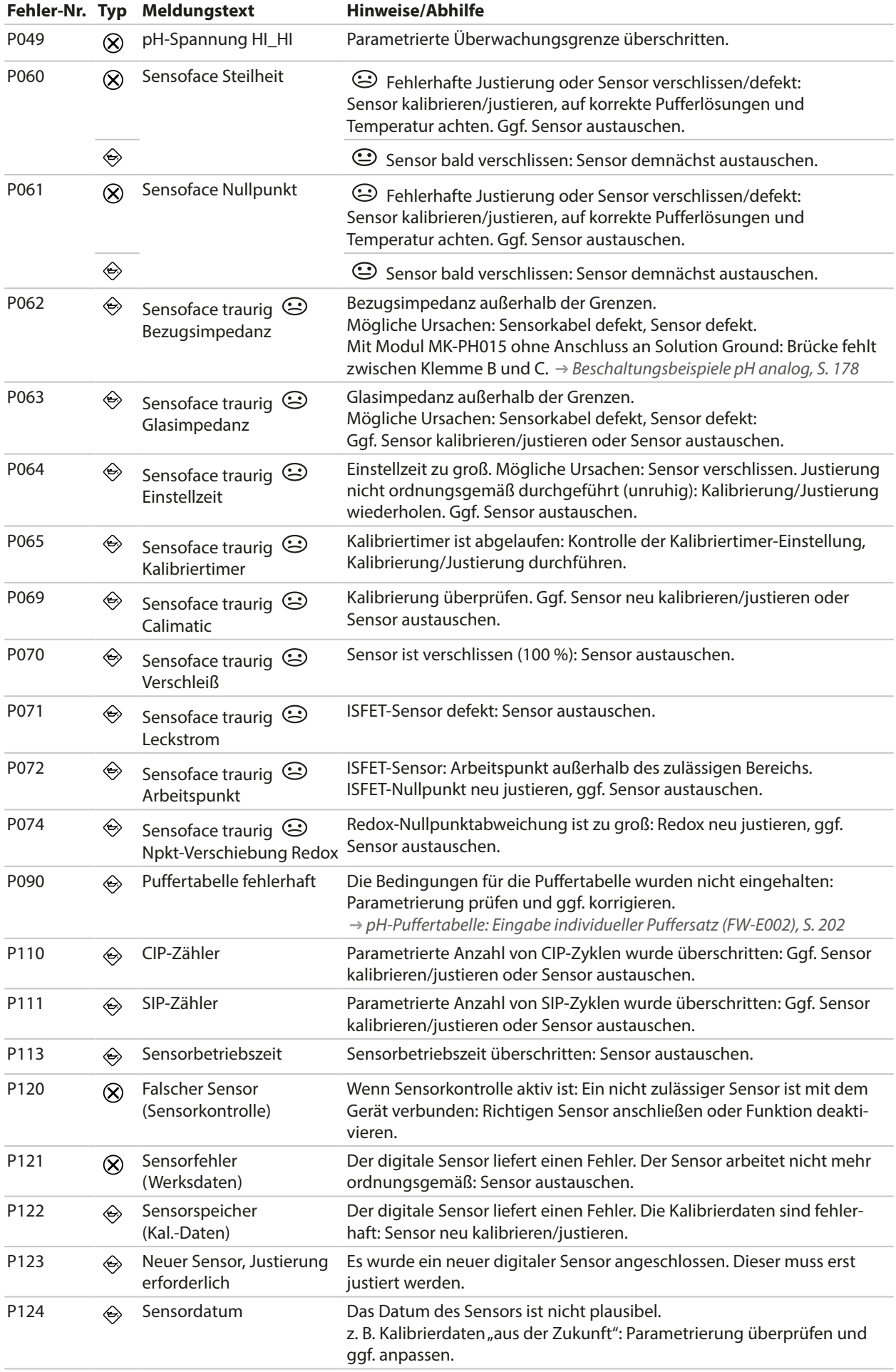

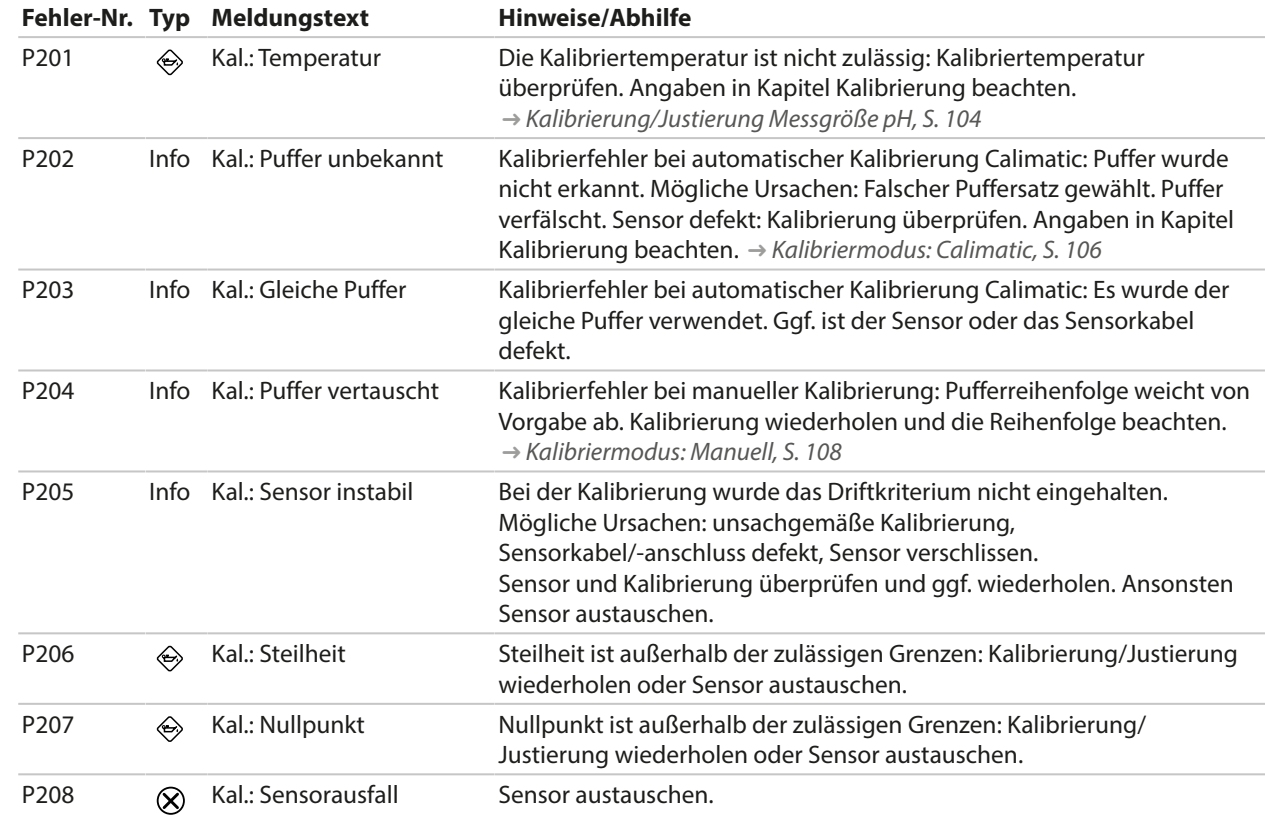

### **Verrechnungsblock pH/pH**

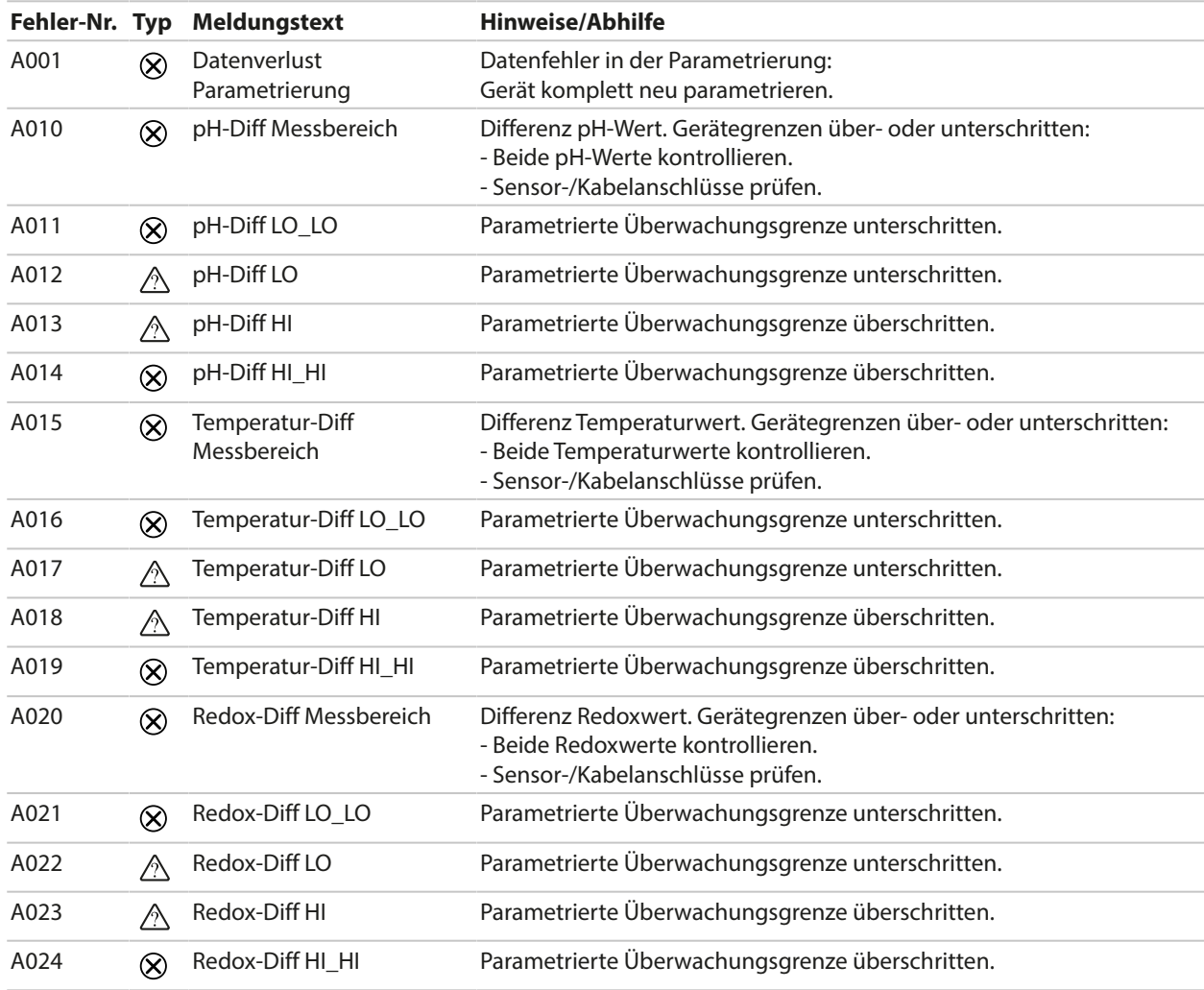

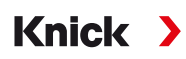

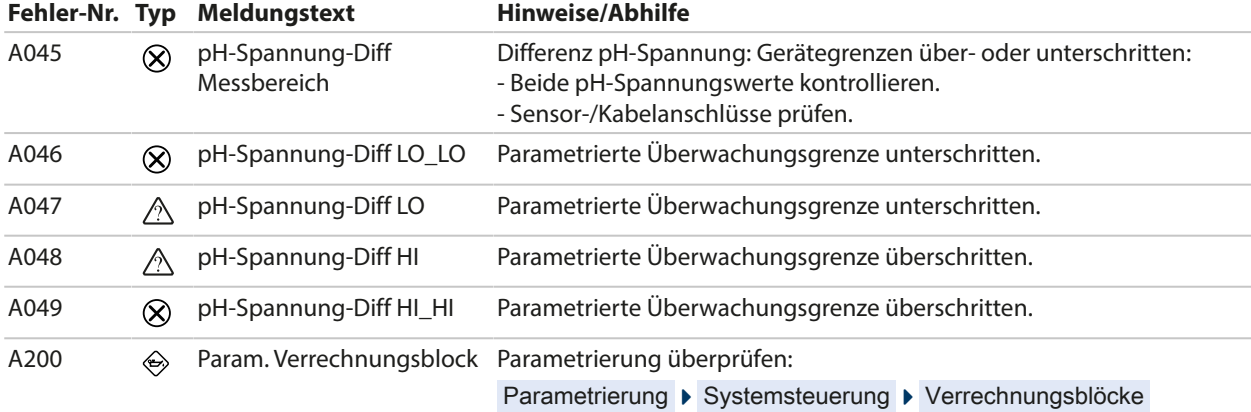

### **Leitfähigkeit (konduktiv)**

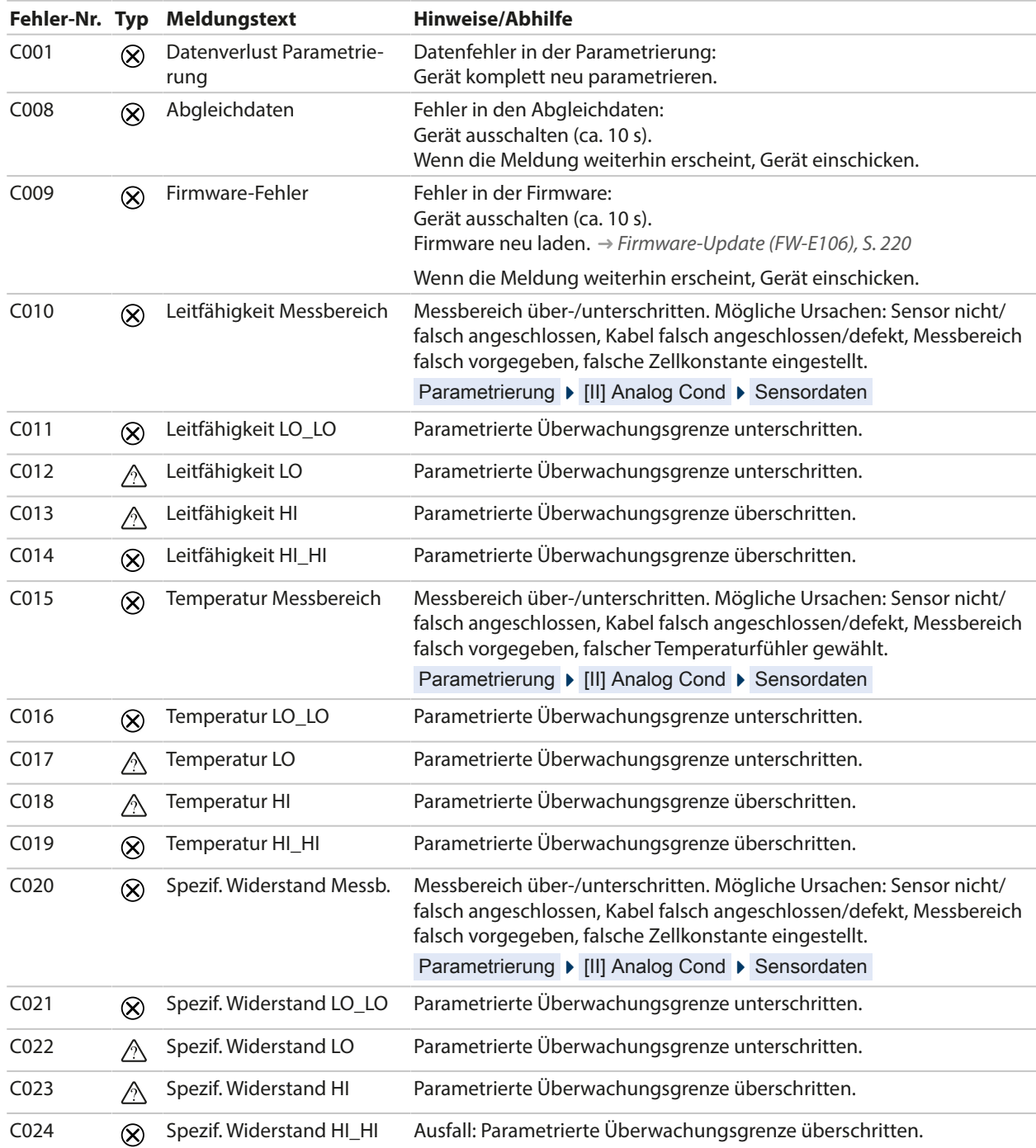

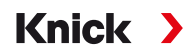

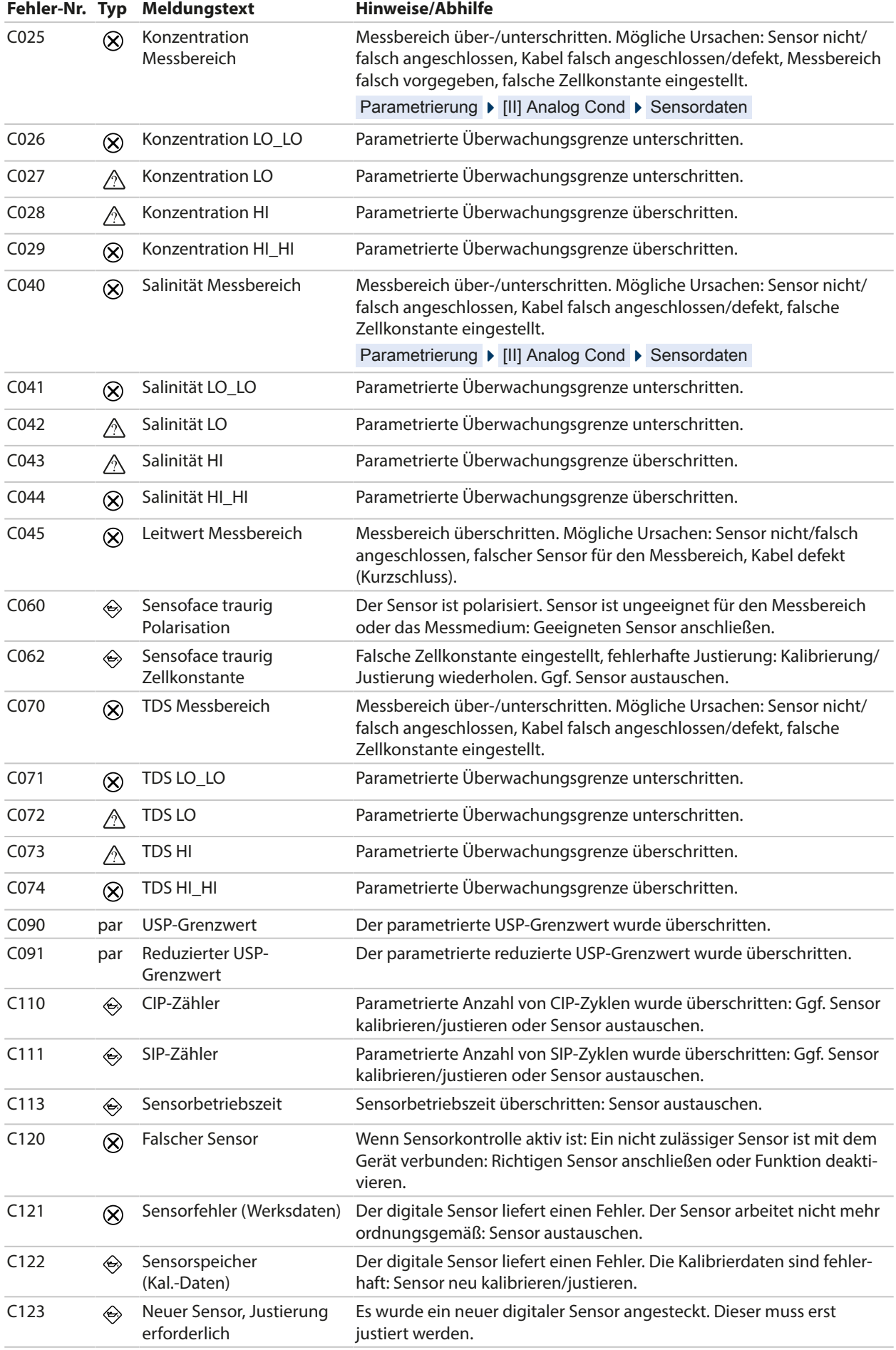

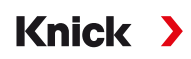

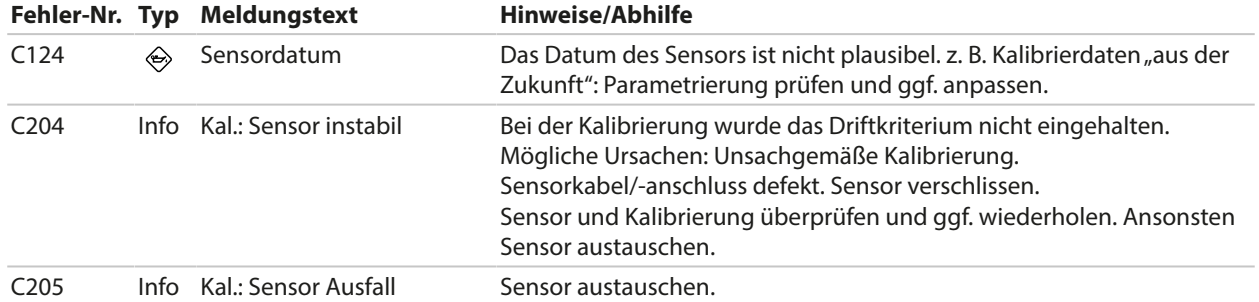

### **Verrechnungsblock Cond/Cond**

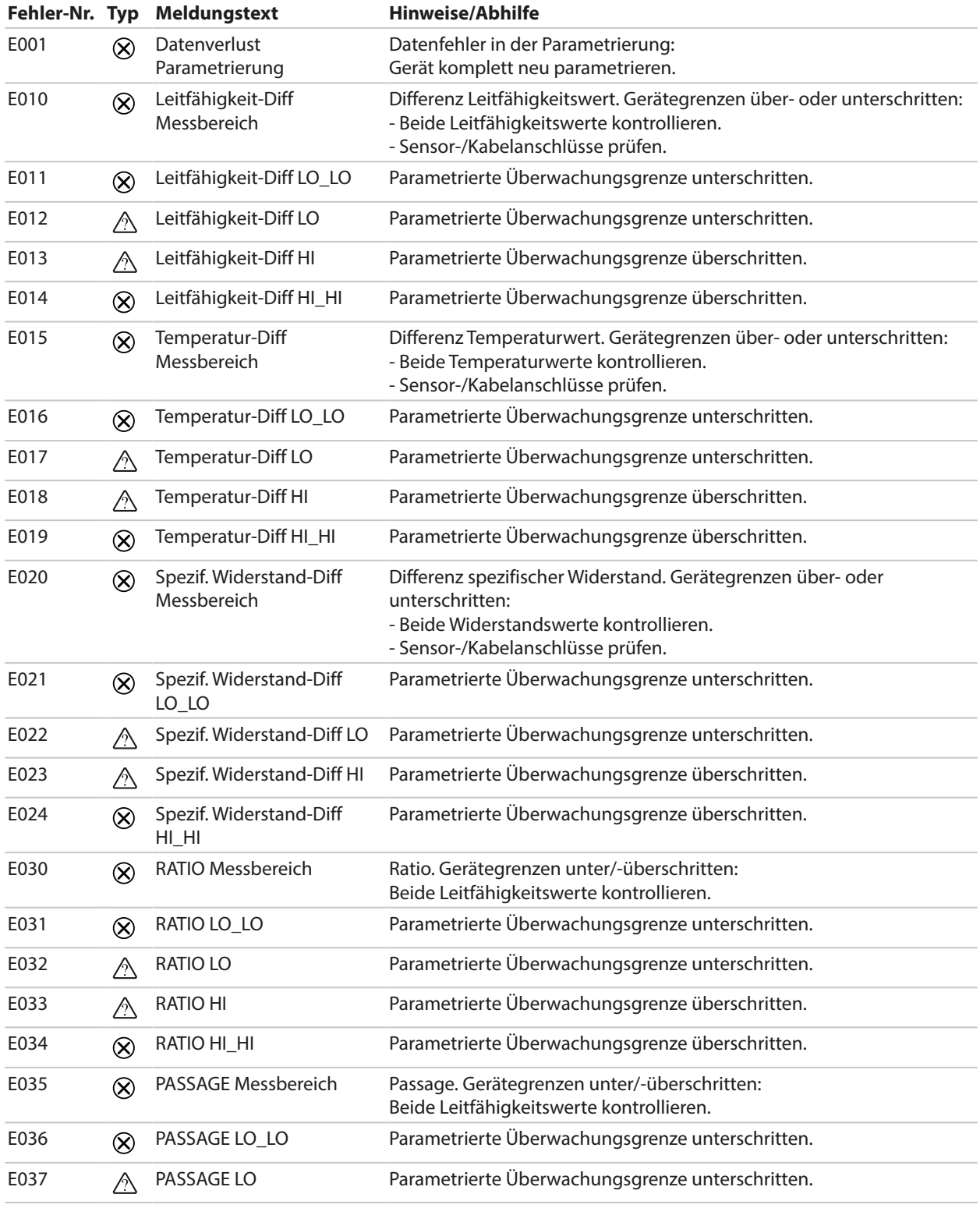

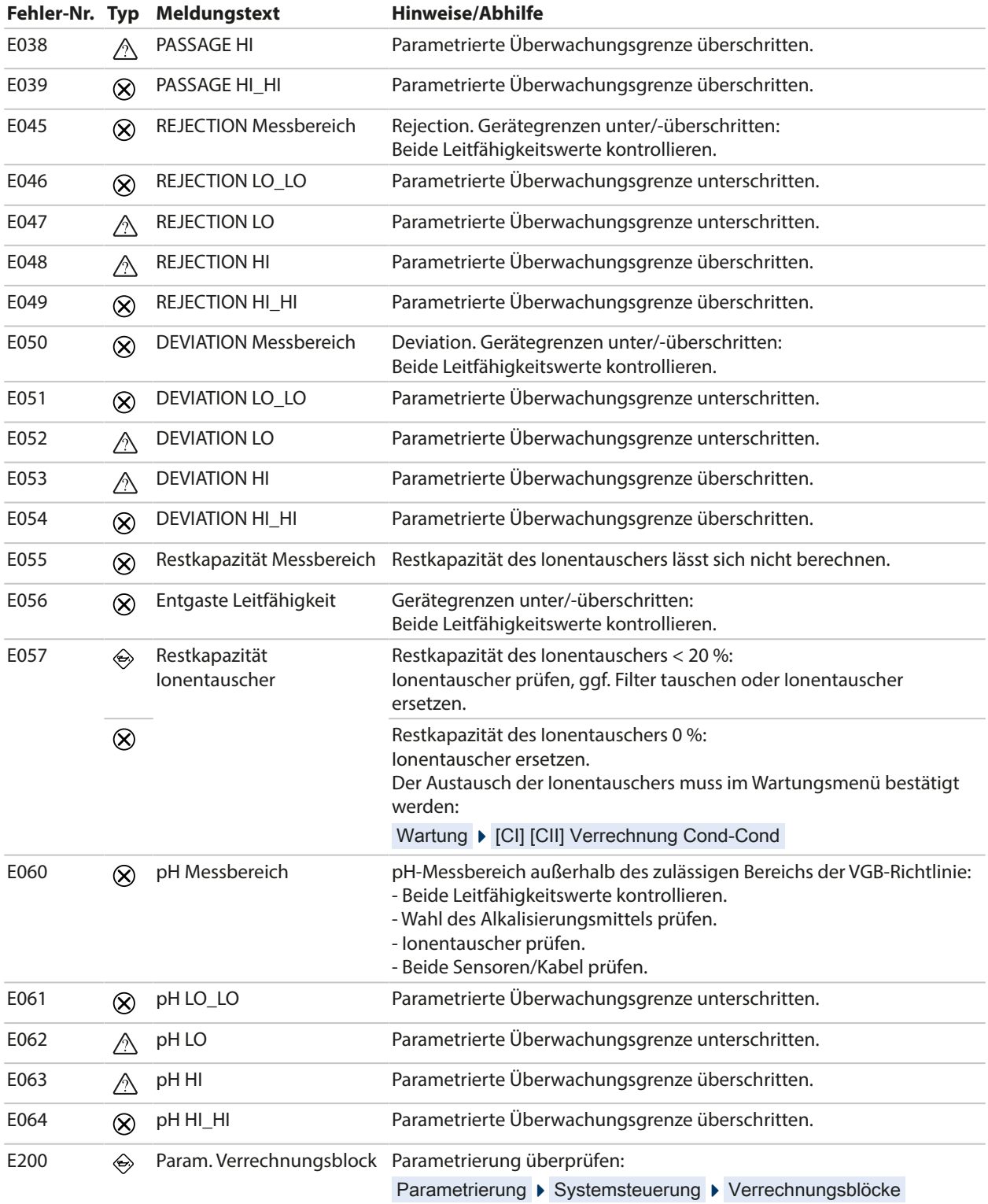

### **Leitfähigkeit (induktiv)**

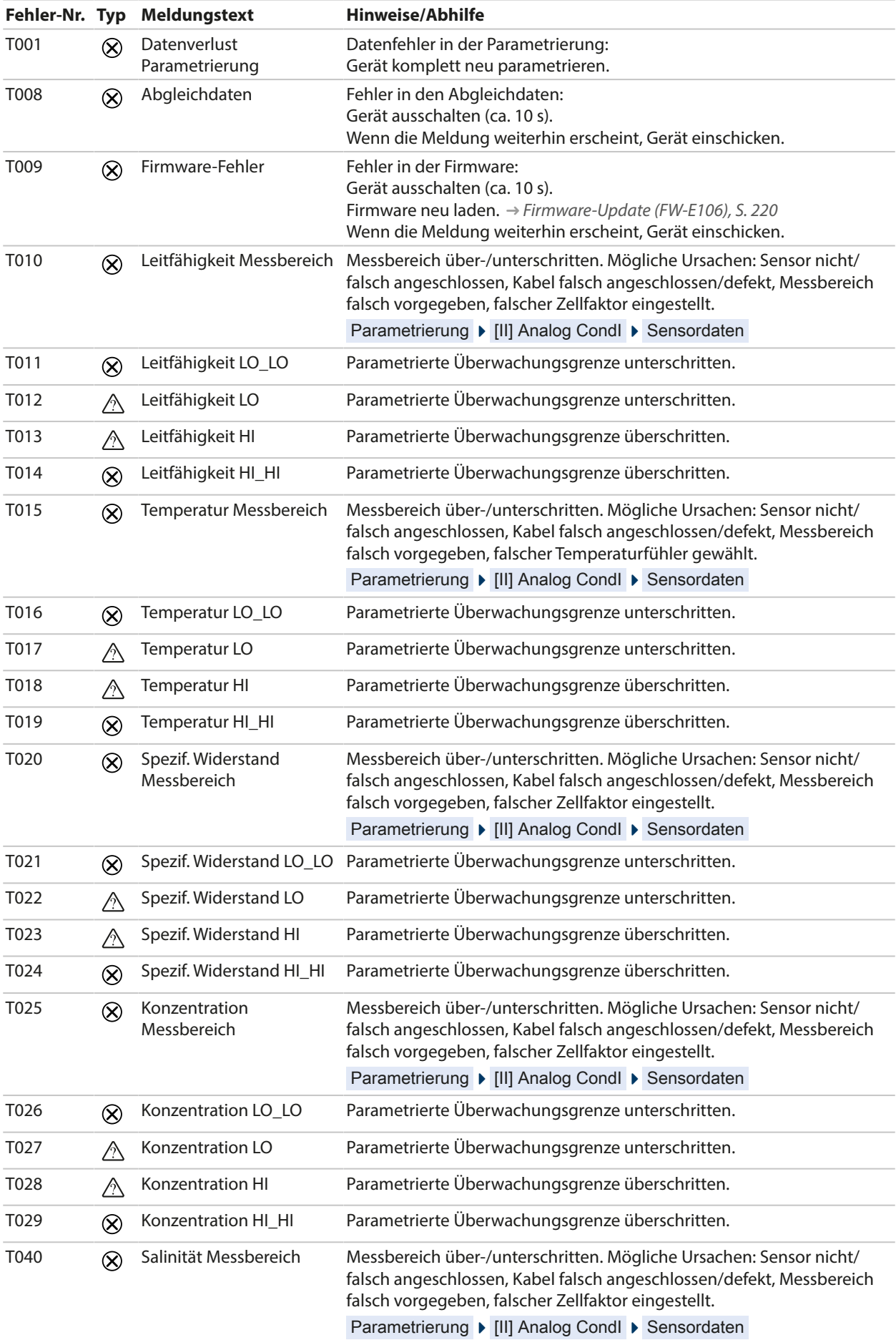

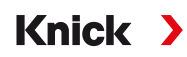

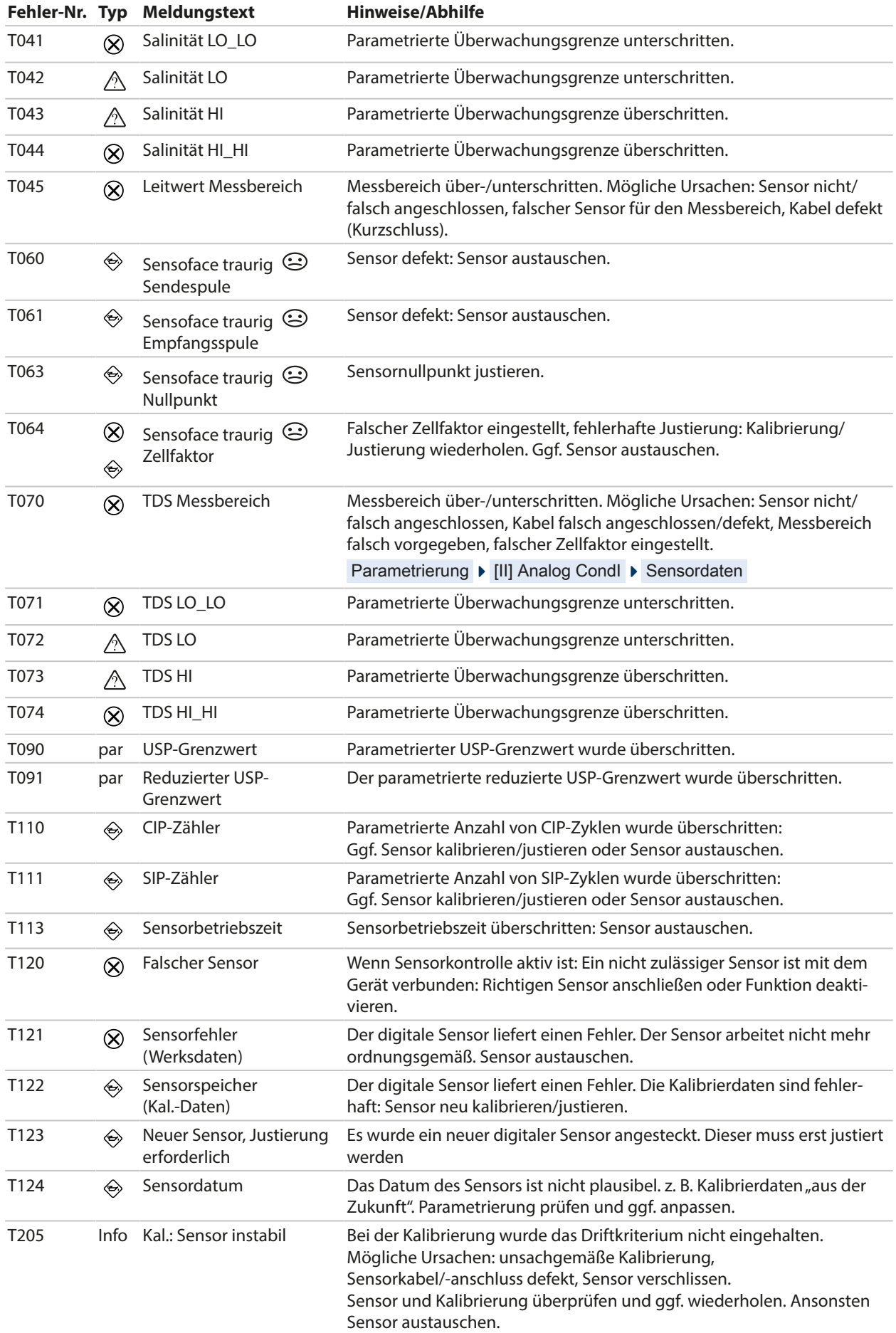

### **Sauerstoff**

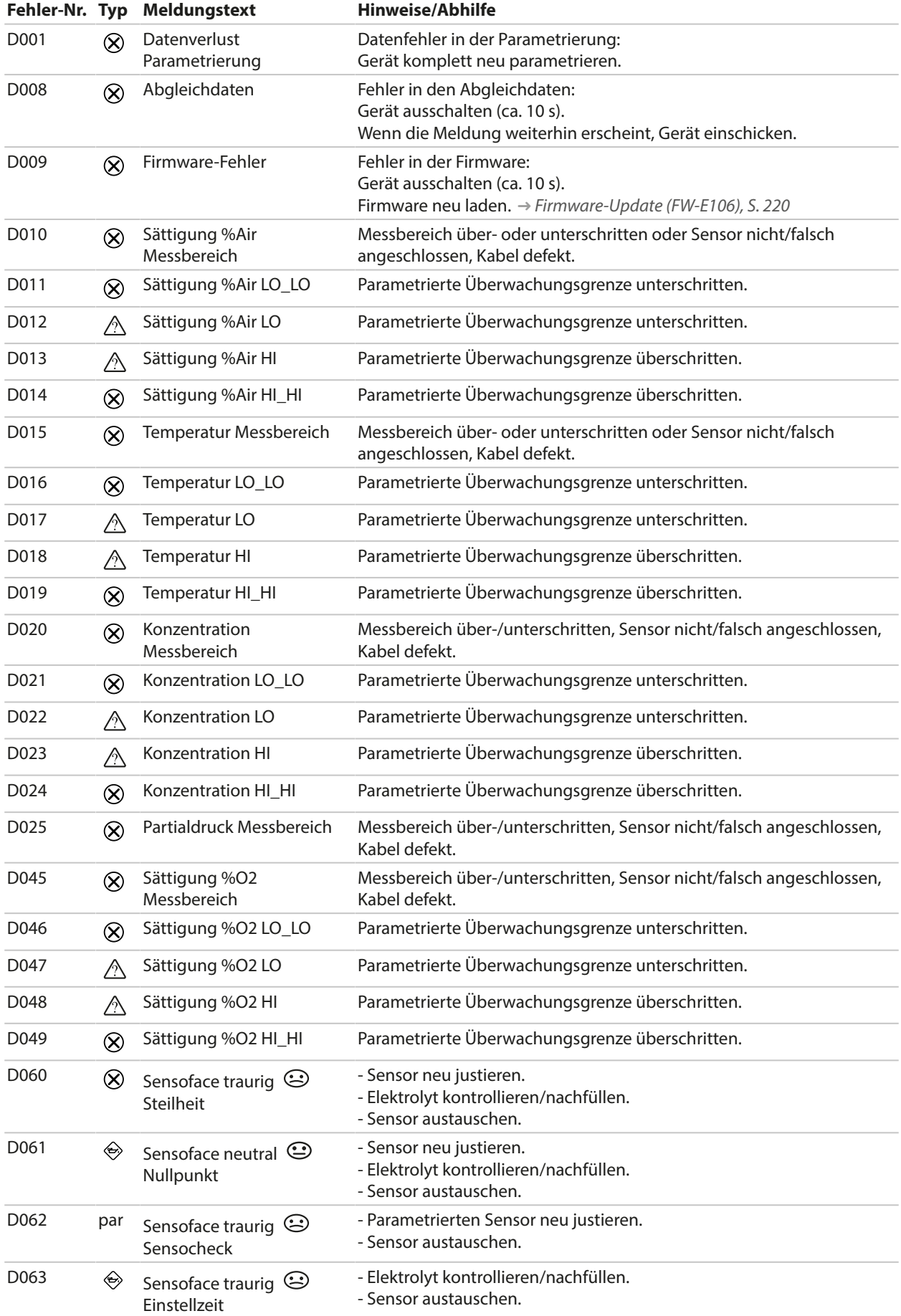

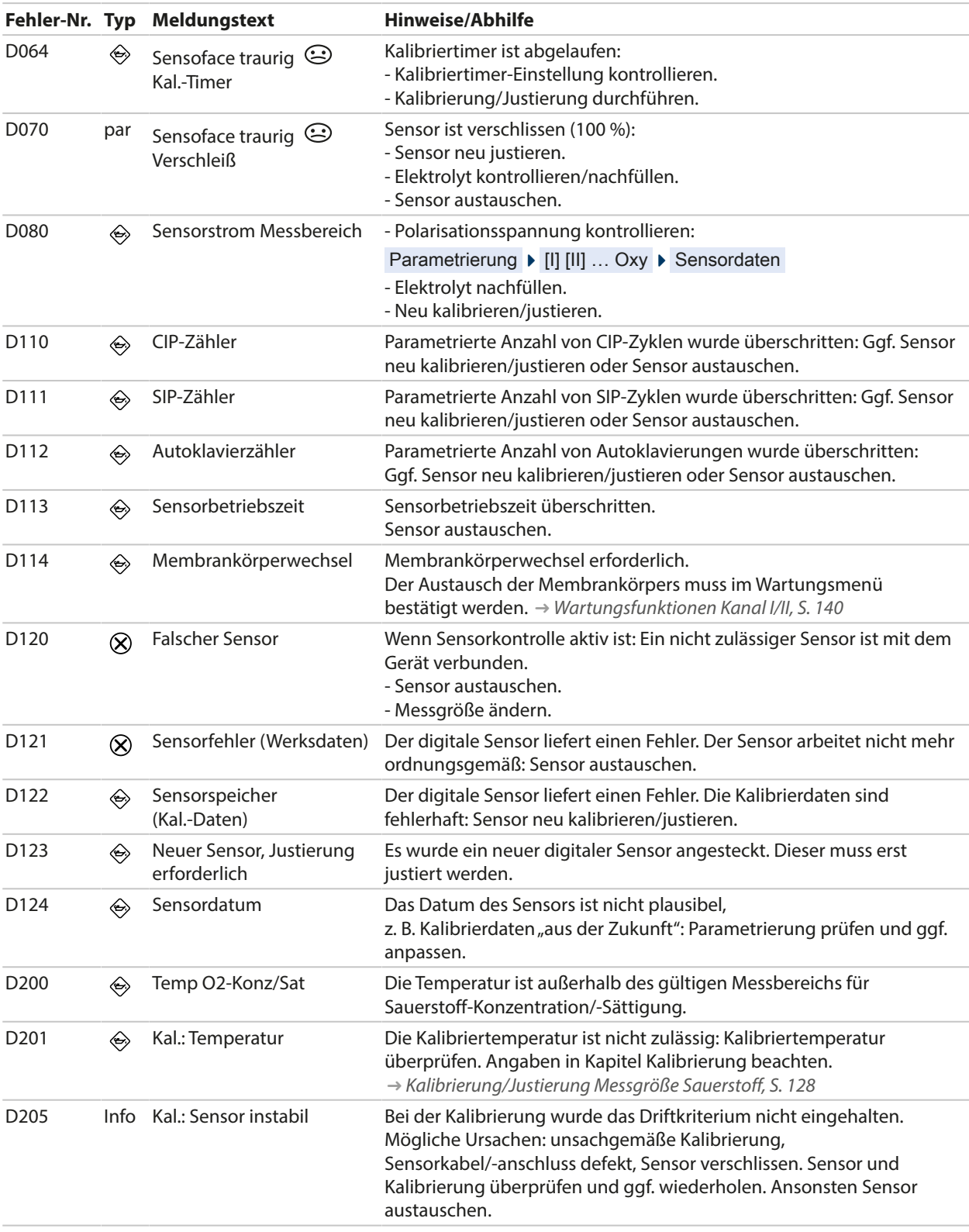

### **Verrechnungsblock Oxy/Oxy**

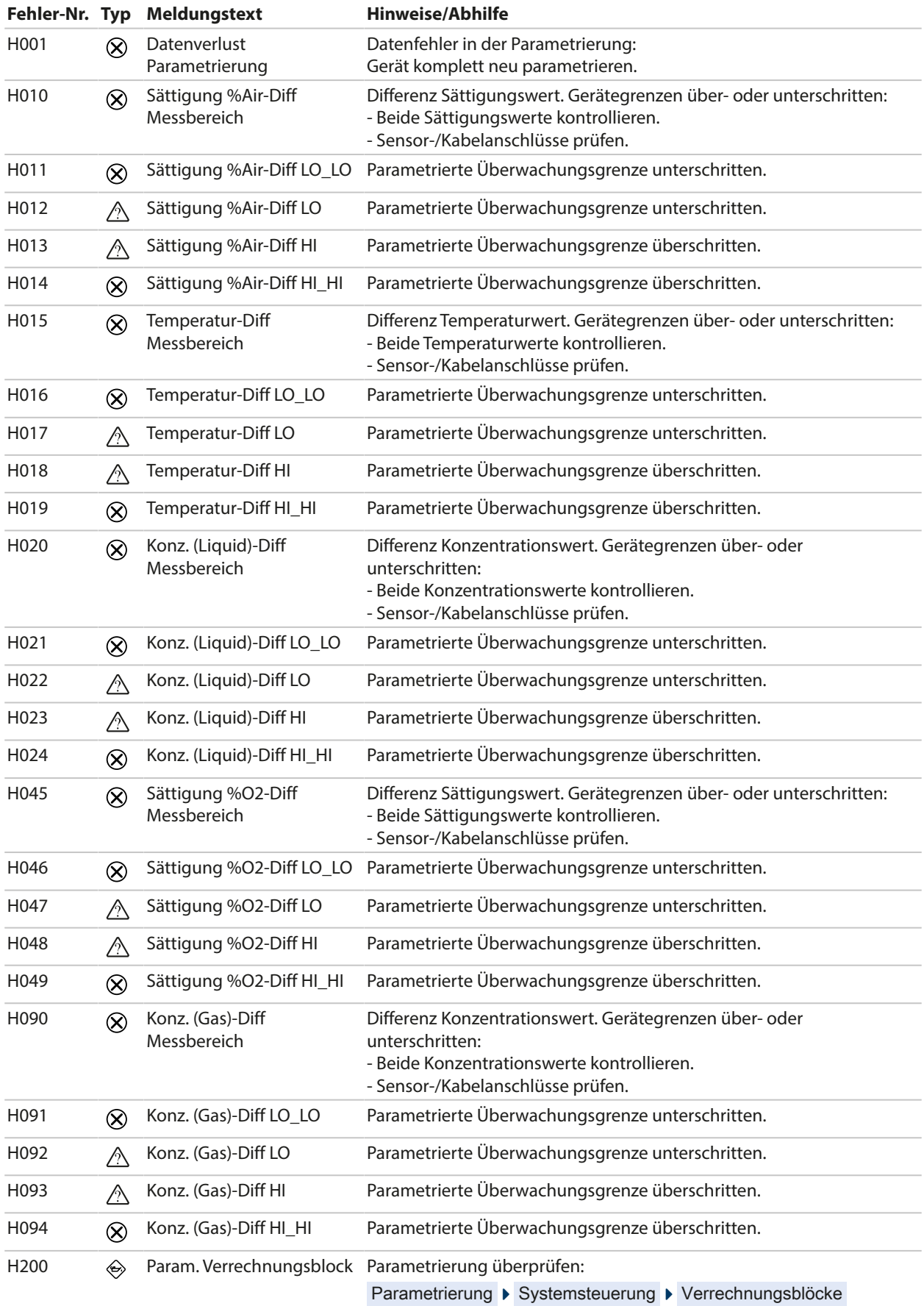

### <span id="page-157-0"></span>**10.3 Sensocheck und Sensoface**

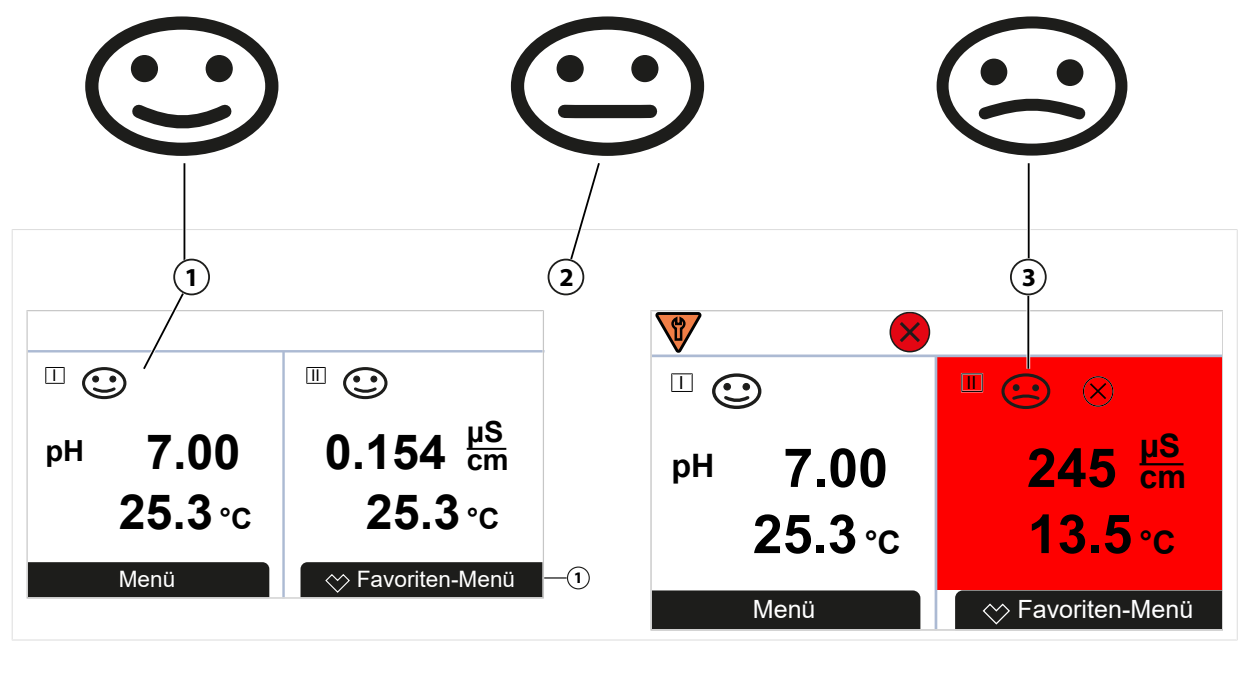

**1** Sensoface glücklich **2** Sensoface neutral **3** Sensoface traurig

Die Sensoface-Piktogramme geben Diagnose-Hinweise auf Verschleiß und Wartungsbedarf des Sensors. Auf dem Display wird im Messmodus ein Piktogramm angezeigt (glücklicher, neutraler oder trauriger Smiley) entsprechend der kontinuierlichen Überwachung der Sensorparameter.

Die Stromausgänge können so parametriert werden, dass eine Sensoface-Meldung ein 22-mA-Fehlersignal erzeugt:

Parametrierung ▶ Ein- und Ausgänge ▶ Stromausgänge ▶ Stromausgang I... ▶ Verhalten bei Meldungen

Die Sensoface-Meldung kann auch über einen Schaltkontakt ausgegeben werden:

Parametrierung ▶ Ein- und Ausgänge ▶ Schaltkontakte ▶ Kontakt K... → [Verwendung: Sensoface, S. 62](#page-61-0)

#### **Sensoface ein-/ausschalten**

Sensoface wird im Untermenü Sensordaten ein- oder ausgeschaltet:

Parametrierung ▶ [I] [II] [Sensor] ▶ Sensordaten

**Hinweis:** Nach Abschluss einer Kalibrierung wird auch bei ausgeschaltetem Sensoface zur Bestätigung immer ein Smiley angezeigt.

Sensoface-Meldungen können auf einen Schaltkontakt gelegt werden:

Parametrierung ▶ Ein- und Ausgänge ▶ Schaltkontakte ▶ Kontakt K... ▶ Verwendung

Bei Auswahl von Sensoface werden alle Sensoface-Meldungen über den gewählten Kontakt ausgegeben.

Bei Auswahl von Sensoface (Kanal) können Sie die Sensoface-Meldungen eines bestimmten Kanals über den gewählten Kontakt ausgeben.

#### **Sensoface-Kriterien**

### **pH**

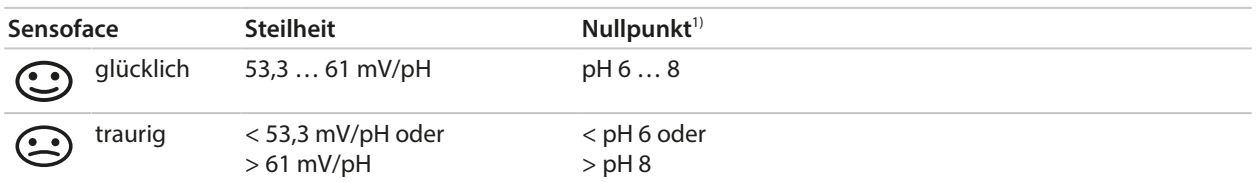

### **Leitfähigkeit (konduktiv)**

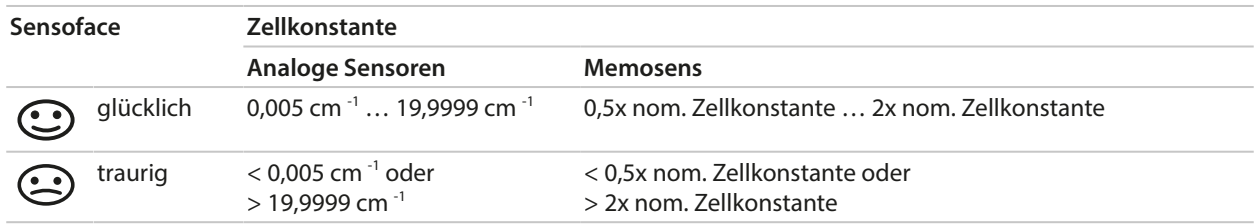

#### **Leitfähigkeit (induktiv)**

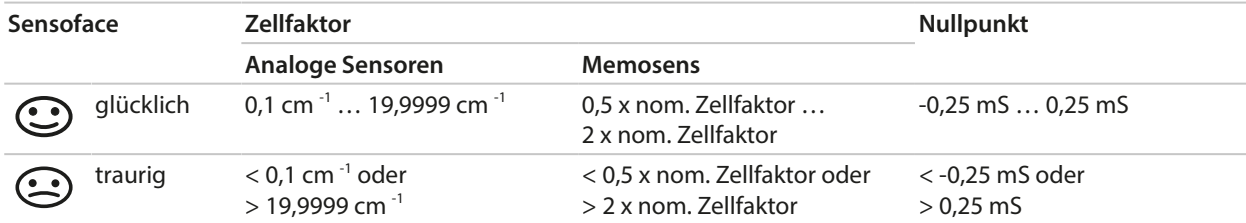

#### **Sauerstoff**

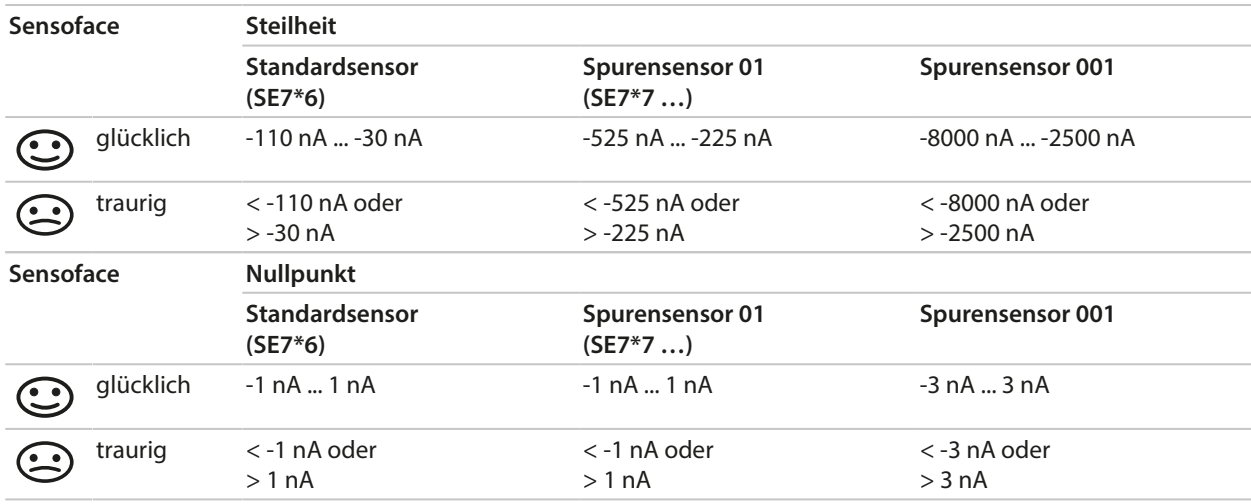

**Hinweis:** Die Verschlechterung eines Sensoface-Kriteriums führt zur Abwertung der Sensoface-Anzeige (Smiley wird "traurig"). Eine Aufwertung der Sensoface-Anzeige kann nur durch eine Kalibrierung oder durch Beheben des Sensordefekts erfolgen.

<sup>1)</sup> gilt für Standard-Sensoren mit Nullpunkt pH 7

#### **Sensocheck**

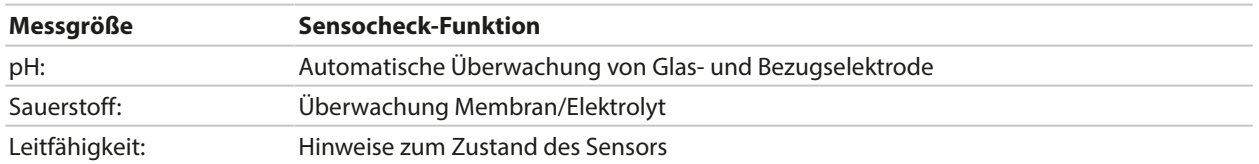

#### **Sensocheck ein-/ausschalten**

Sensocheck wird im Untermenü Sensordaten ein- oder ausgeschaltet:

Bei Memosens:

Parametrierung ▶ [I] [II] Memosens ... ▶ Sensordaten ▶ Sensorüberwachung Details ▶ Sensocheck

Im Menüpunkt Überwachung können Sie Sensocheck ein- oder ausschalten.

Im Menüpunkt Meldung wählen Sie aus, ob eine Sensocheck-Meldung als Ausfall- oder Wartungsbedarf-Meldung ausgegeben wird.

Bei analogen Sensoren:

Parametrierung  $\blacktriangleright$  [I] [II] [Sensor]  $\blacktriangleright$  Sensordaten  $\blacktriangleright$  Sensocheck

Im Menüpunkt Sensocheck können Sie Sensocheck ausschalten oder auswählen, ob eine Sensocheck-Meldung als Ausfall- oder Wartungsbedarf-Meldung ausgegeben wird.

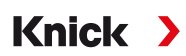

# **11 Außerbetriebnahme**

### **11.1 Entsorgung**

Zur sachgemäßen Entsorgung des Produkts sind die lokalen Vorschriften und Gesetze zu befolgen.

## **11.2 Rücksendung**

Das Produkt bei Bedarf in gereinigtem Zustand und sicher verpackt an die zuständige lokale Vertretung senden. ➜ *[knick.de](https://www.knick-international.com/)*

**Knick >** 

# **12 Zubehör**

## **12.1 Speicherkarte**

Die Speicherkarten dienen zur Datenspeicherung bzw. zur Durchführung einer Firmware-Anpassung in Verbindung mit Stratos Multi E401X. Es können Mess-, Konfigurationsdaten und die Firmware des Geräts gespeichert werden.

Die entsprechenden Einstellungen werden in der Systemsteuerung vorgenommen:

Menüauswahl ▶ Parametrierung ▶ Systemsteuerung ▶ Speicherkarte

### **Einsetzen/Wechsel der Speicherkarte**

**WARNUNG! Explosionsgefahr** Das eingeschaltete Gerät darf bei Betrieb im Ex-Bereich nicht geöffnet werden. Die Speicherkarte ZU1080-S-X-\*\*\* darf ausschließlich im spannungslosen Zustand des Geräts eingesetzt oder gewechselt werden.

- 01. Ggf. bereits eingesetzte Data Card deaktivieren, siehe unten.
- 02. Hilfsenergie des Geräts ausschalten.
- 03. 4 Schrauben auf der Frontseite lösen.
- 04. Fronteinheit nach unten aufklappen.
- 05. Speicherkarte aus der Verpackung nehmen.
- 06. Speicherkarte mit den Anschlüssen voran in den Speicherkartenschlitz der Fronteinheit stecken.

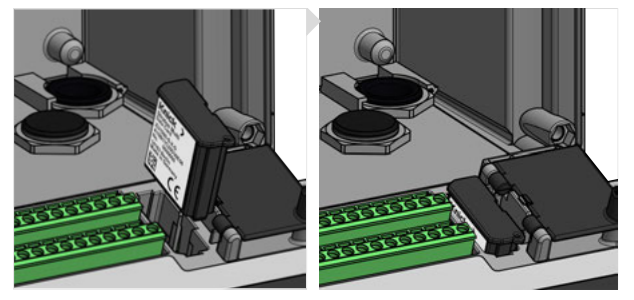

- 07. Das Gehäuse schließen und die Gehäuseschrauben diagonal nacheinander festziehen.
	- ✓ Nach dem Einschalten erscheint auf dem Display ein Symbol des jeweiligen Typs der Speicherkarte.

#### **Data Card deaktivieren**

**Hinweis:** Bei Verwendung einer Data Card gilt: Vor dem Trennen von der Versorgungsspannung bzw. vor dem Herausnehmen muss die Speicherkarte deaktiviert werden, um einen möglichen Datenverlust zu vermeiden.

- 01. Menü Wartung öffnen.
- 02. Speicherkarte öffnen/schließen :
- 03. Mit *Softkey rechts: Schließen* den Zugriff auf die Speicherkarte beenden.

 $\sqrt{2}$  Das Symbol der Data Card wird auf dem Display mit einem [x] markiert  $\Box$ 

- 04. Hilfsenergie des Geräts ausschalten.
- 05. Speicherkarte entnehmen, siehe oben.

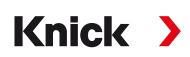

#### **Data Card reaktivieren**

Wenn die Data Card nach dem Deaktivieren nicht entnommen wurde, bleibt das Symbol der Data Card auf dem Display mit einem [x] gekennzeichnet. Um die Data Card weiter verwenden zu können, muss diese erneut aktiviert werden:

- 01. Menü Wartung öffnen.
- 02. Speicherkarte öffnen/schließen :
- 03. Mit *Softkey rechts: Öffnen* die Speicherkarte reaktivieren.
	- ✓ Das Symbol der Data Card wird wieder auf dem Display angezeigt und die Speicherkarte kann wieder verwendet werden.

**Hinweis:** Bei Verwendung einer anderen Speicherkarte, z. B. einer FW Update Card sind diese Schritte nicht erforderlich.

### **Anschluss an PC**

Speicherkarte per Micro-USB-Kabel mit dem PC verbinden.

**Hinweis:** Die Speicherkarte ZU1080‑S‑X‑\* darf im Nicht-Ex-Bereich an einen gewöhnlichen PC angeschlossen werden.

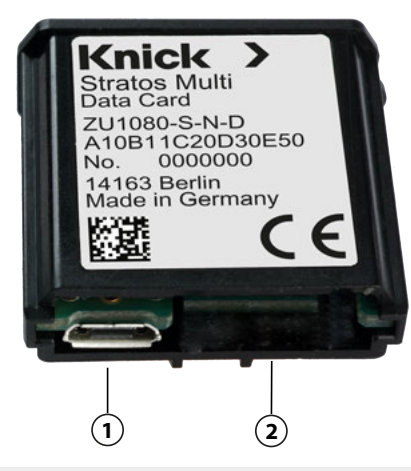

- 
- **1** Micro-USB-Anschluss **2** Systemanschluss Stratos Multi

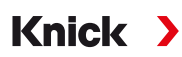

#### **Speicherkartentypen und -symbole**

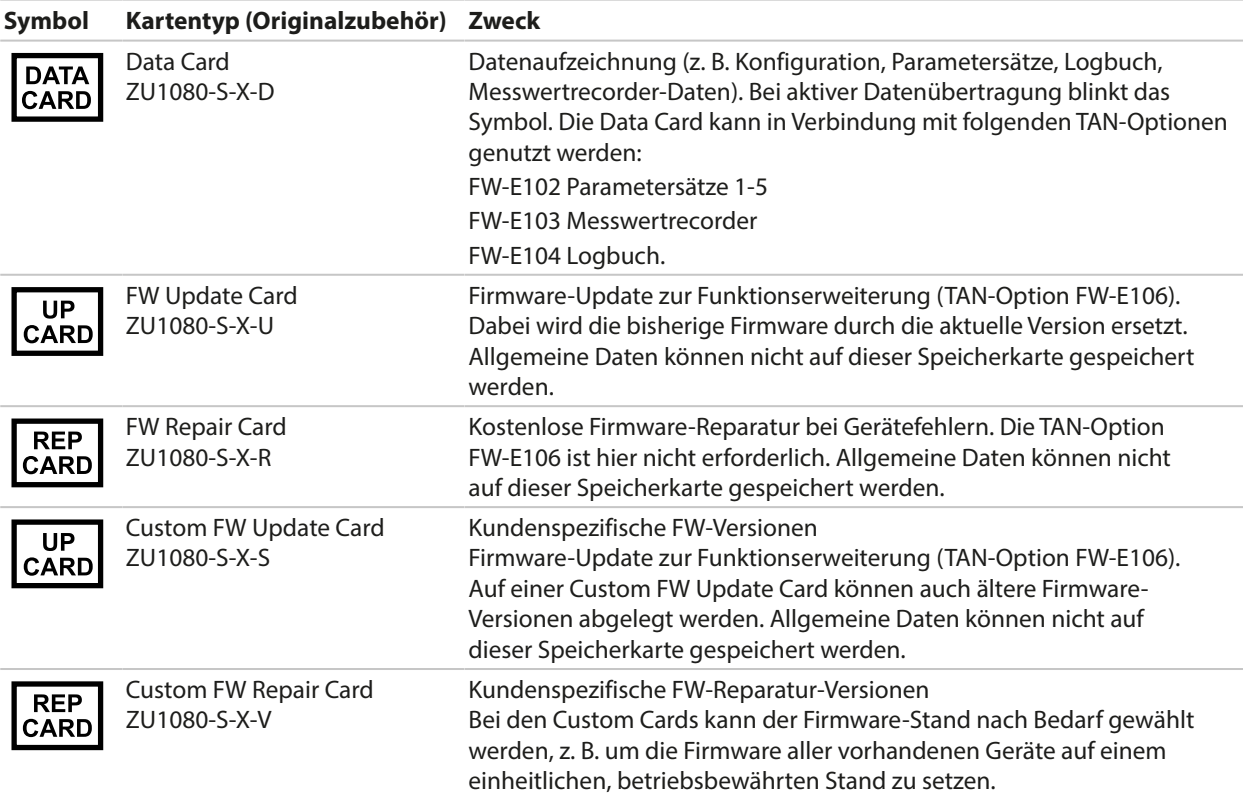

#### **Firmware-Update mit FW Update Card**

Ein Firmware-Update mit FW Update Card erfordert die TAN-Option FW-E106. [➜](#page-219-0) *[Firmware-Update \(FW-E106\), S. 220](#page-219-0)*

#### **Firmware-Reparatur mit FW Repair Card**

**Hinweis:** Für eine Fehlerbehebung mit der FW Repair Card muss die Zusatzfunktion Firmware-Update nicht aktiv sein.

- 01. Hilfsenergie des Geräts ausschalten.
- 02. Gehäuse öffnen.
- 03. FW Repair Card in den Speicherkartenschlitz der Fronteinheit schieben.
- 04. Gehäuse schließen.
- 05. Hilfsenergie einschalten.
- 06. Der Update-Prozess startet und verläuft automatisch.

# **13 Technische Daten**

## **13.1 Energieversorgung (Power)**

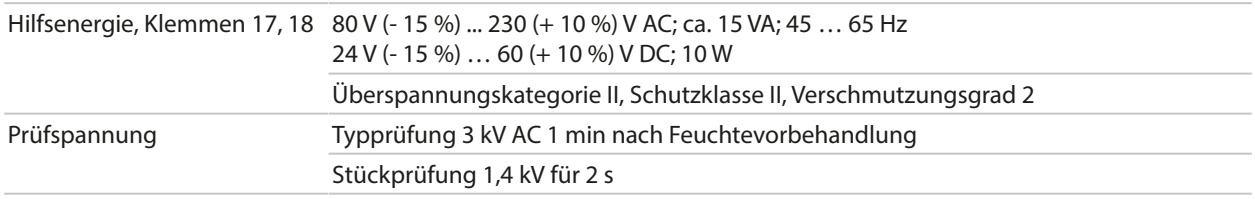

## **13.2 Sensoreingänge (eigensicher)**

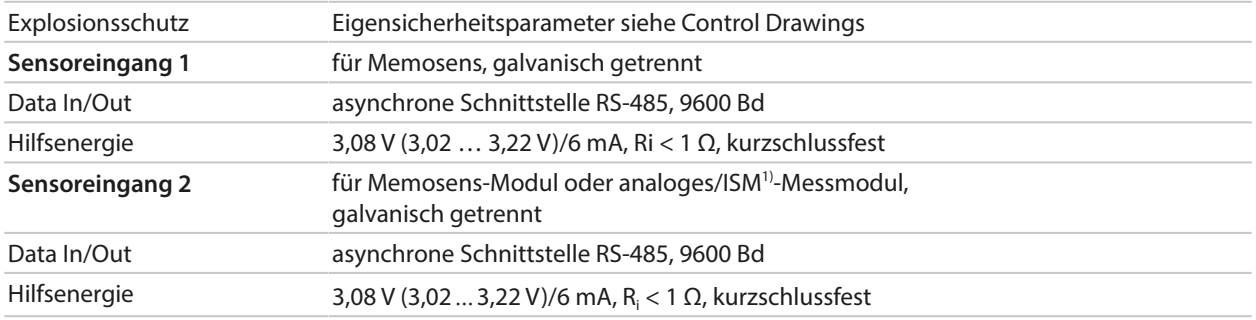

## **13.3 Ein- und Ausgänge (SELV, PELV)**

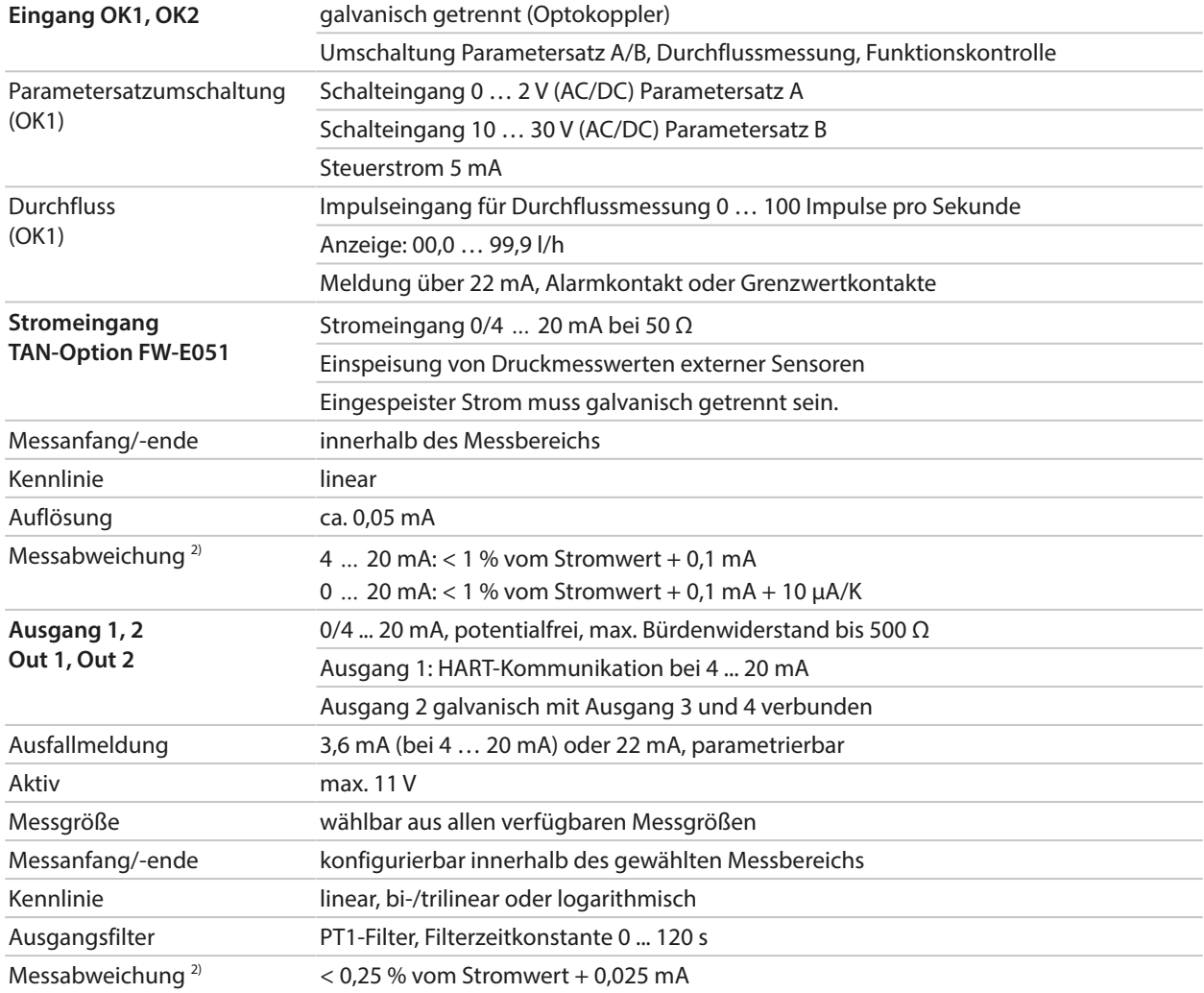

1) ISM mit TAN-Option FW-E053

<sup>2)</sup> bei Nennbetriebsbedingungen

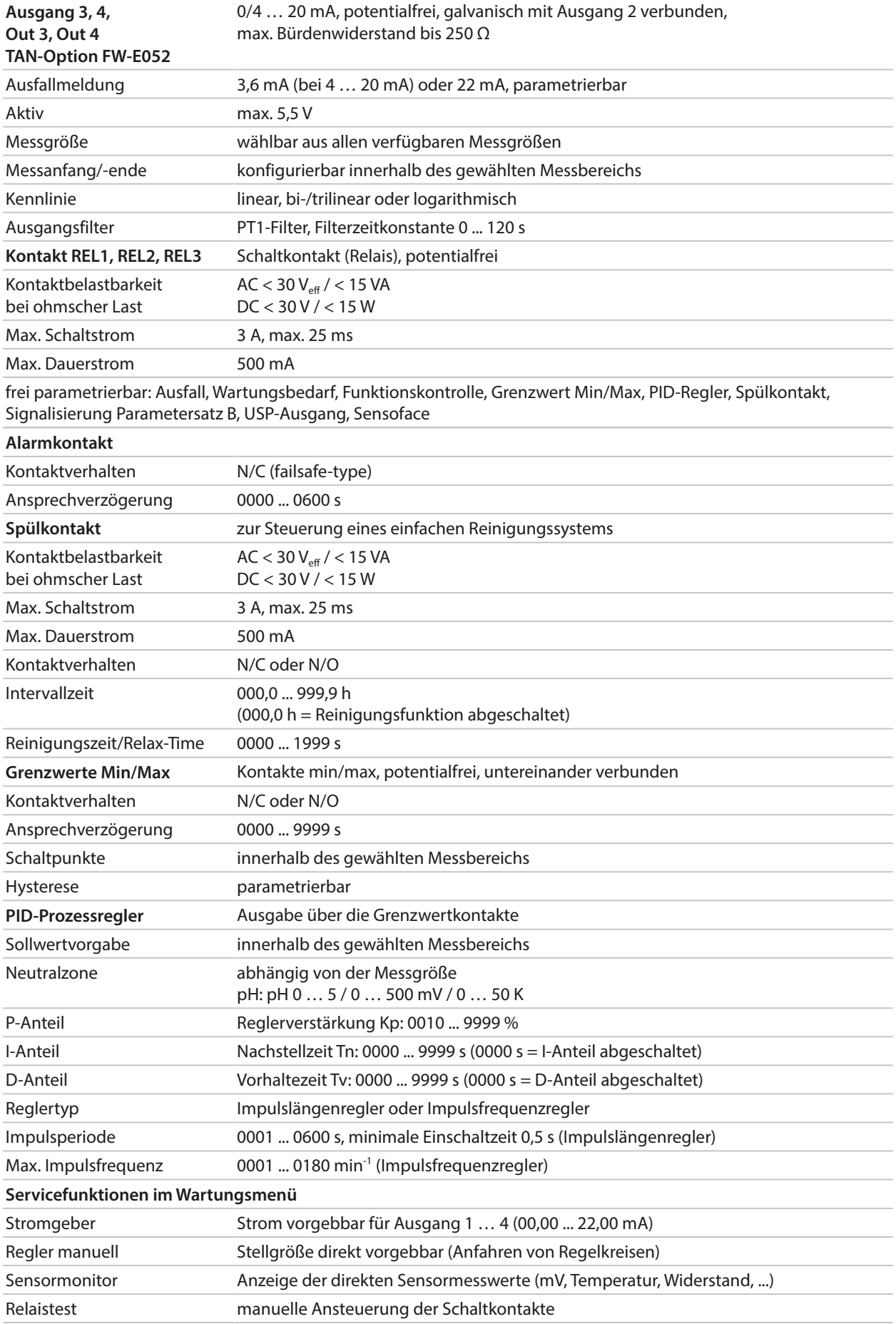

## **13.4 Gerät**

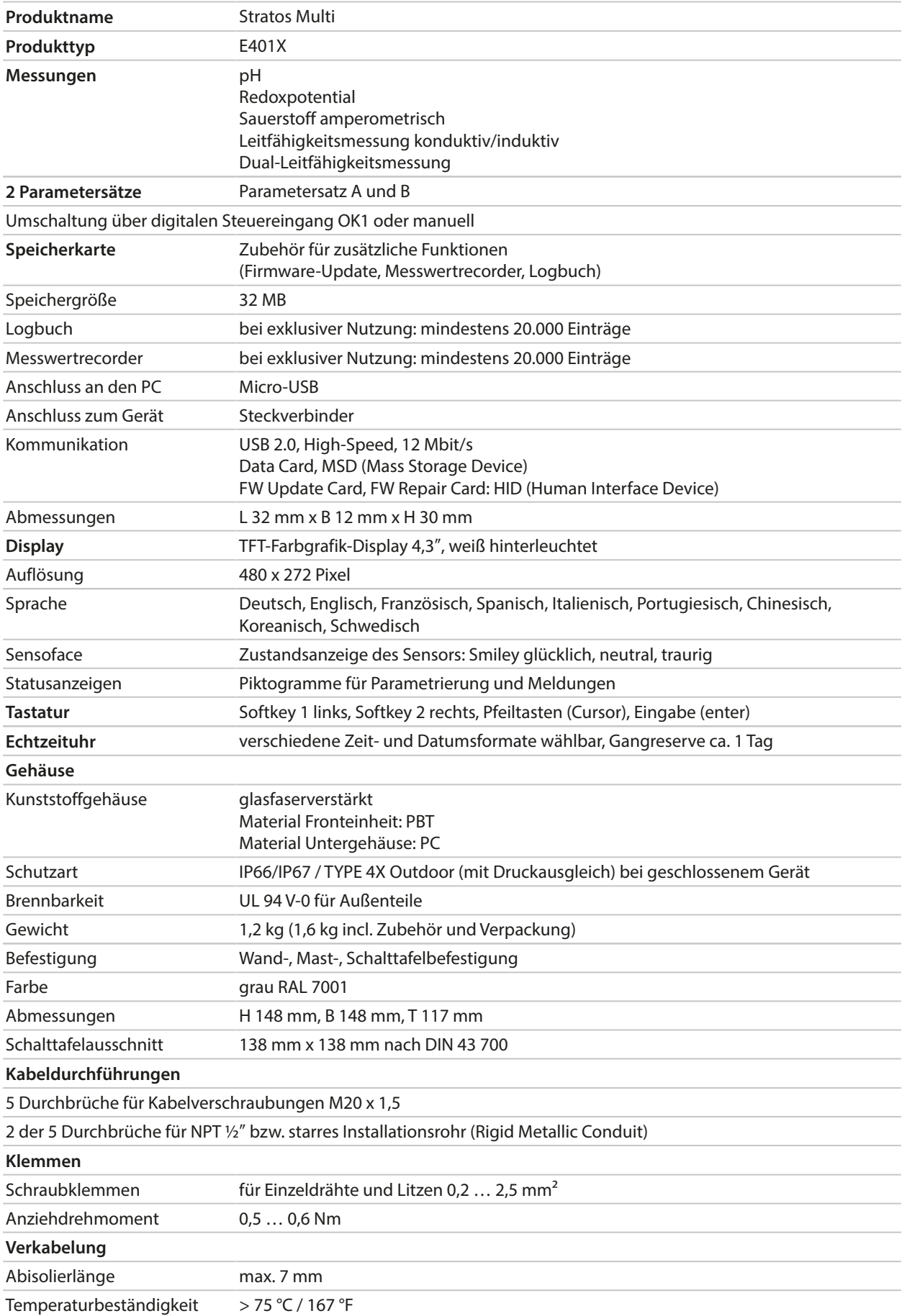

## **13.5 Nennbetriebsbedingungen**

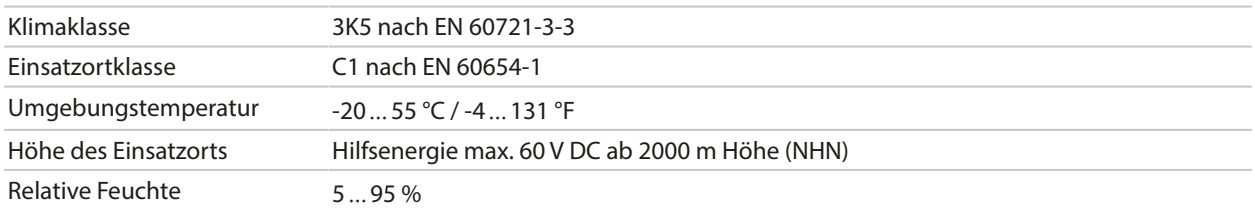

## **13.6 Transport und Lagerung**

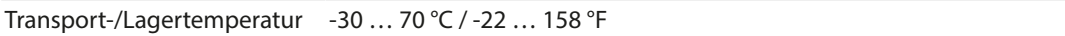

## **13.7 Konformität**

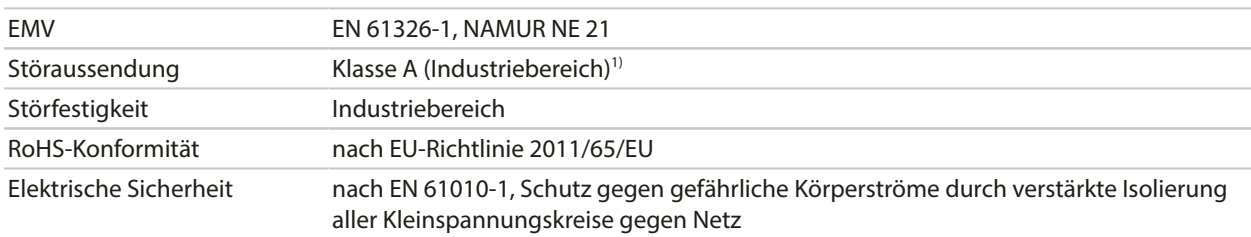

## **13.8 Schnittstellen**

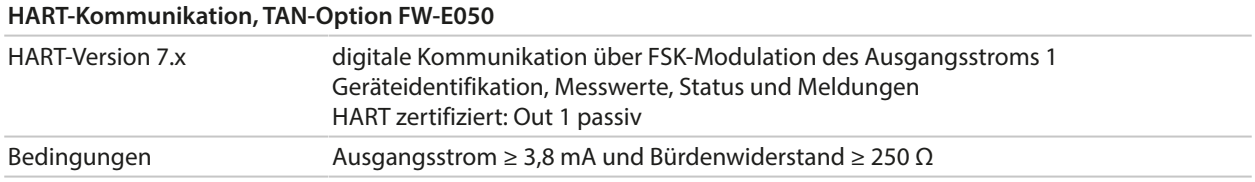

<sup>&</sup>lt;sup>1)</sup> Diese Einrichtung ist nicht dafür vorgesehen, in Wohnbereichen verwendet zu werden, und kann einen angemessenen Schutz des Funkempfangs in solchen Umgebungen nicht sicherstellen.

## **13.9 Messfunktionen**

## **13.9.1 pH**

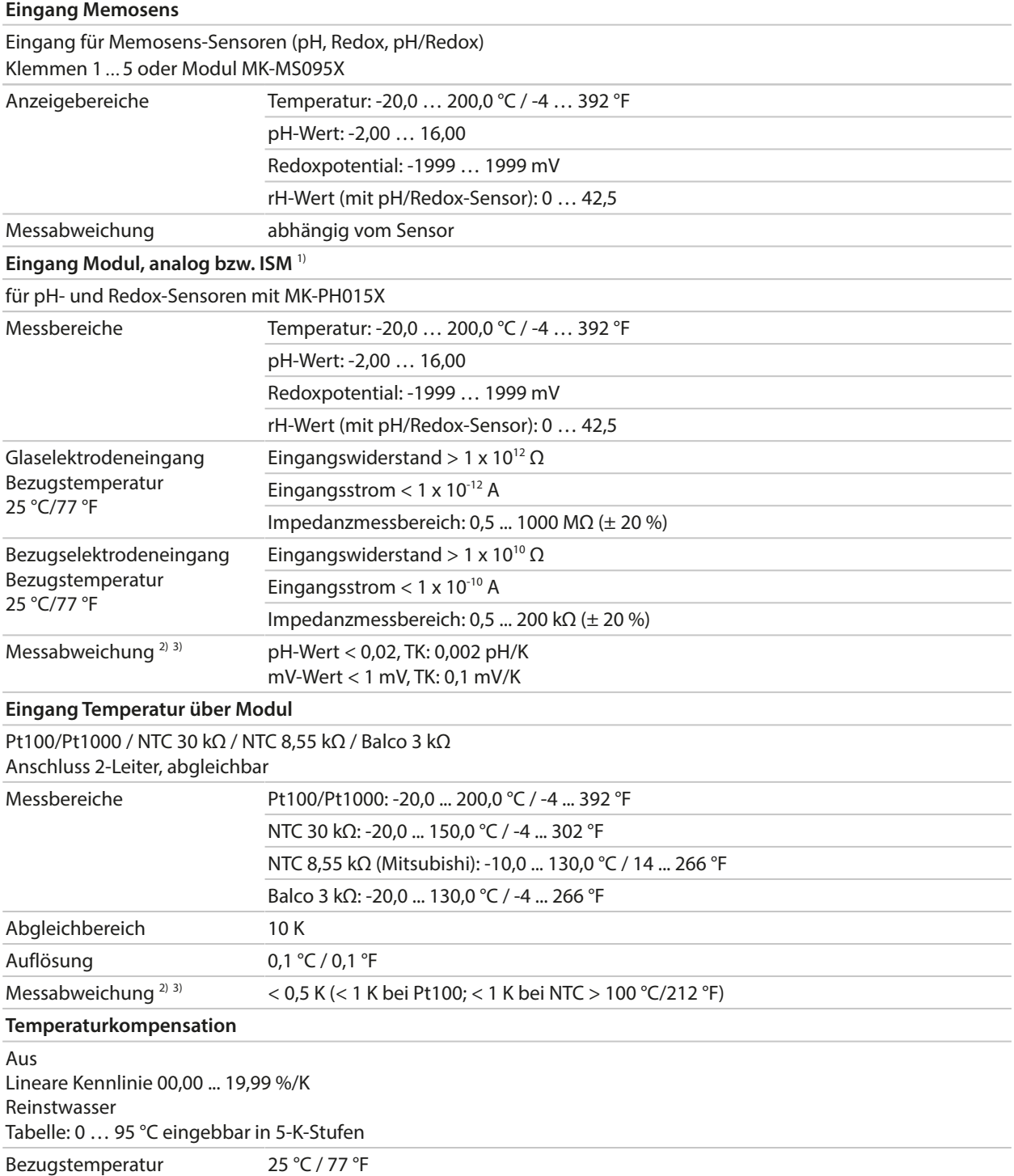

<sup>1)</sup> ISM mit TAN-Option FW-E053

<sup>&</sup>lt;sup>2)</sup> bei Nennbetriebsbedingungen

<sup>3)</sup> ±1 Digit, zuzüglich Sensorfehler

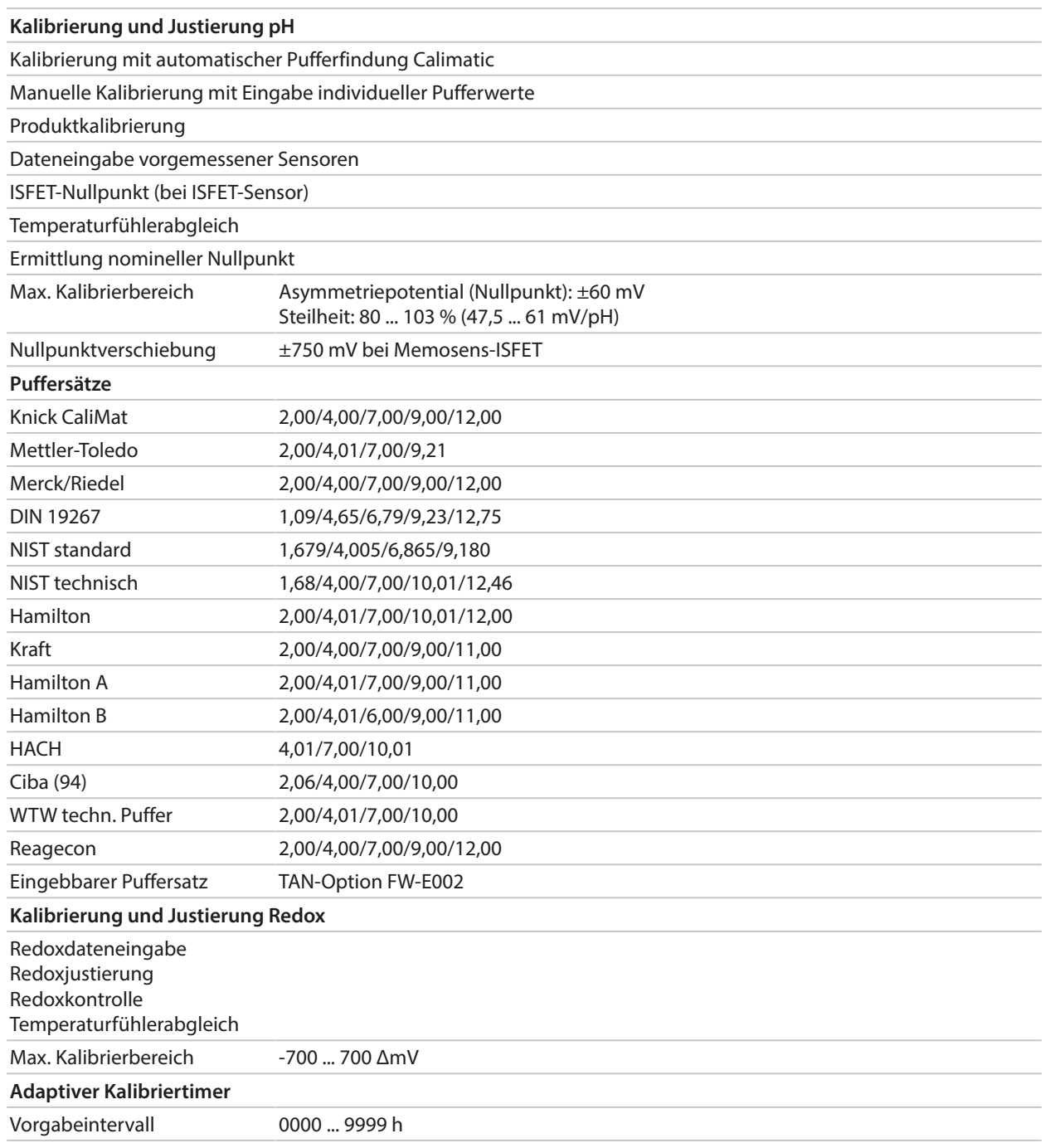

### **13.9.2 Leitfähigkeit (konduktiv)**

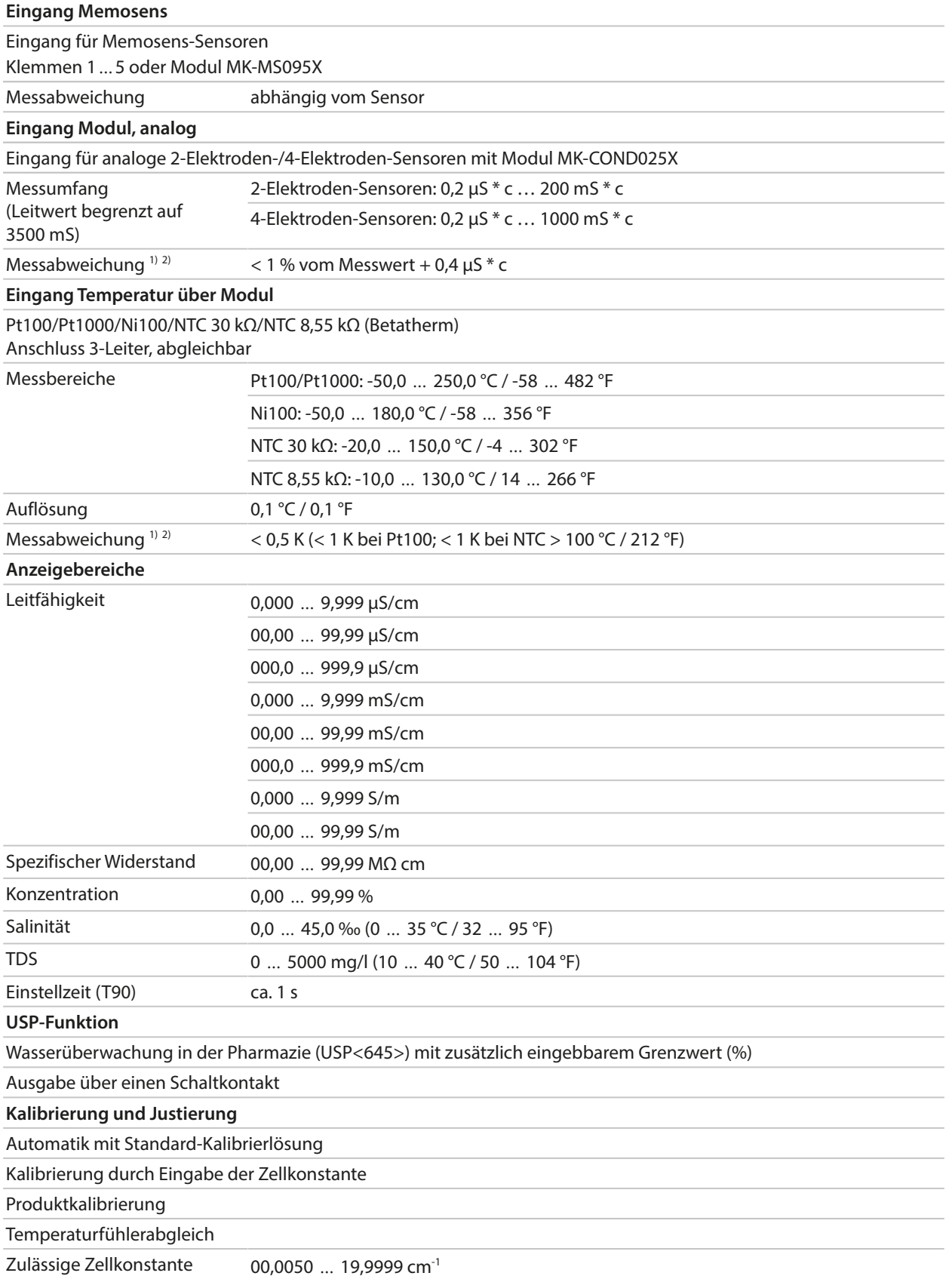

<sup>1)</sup> bei Nennbetriebsbedingungen

<sup>2)</sup> ±1 Digit, zuzüglich Sensorfehler

### **13.9.3 Leitfähigkeit (induktiv)**

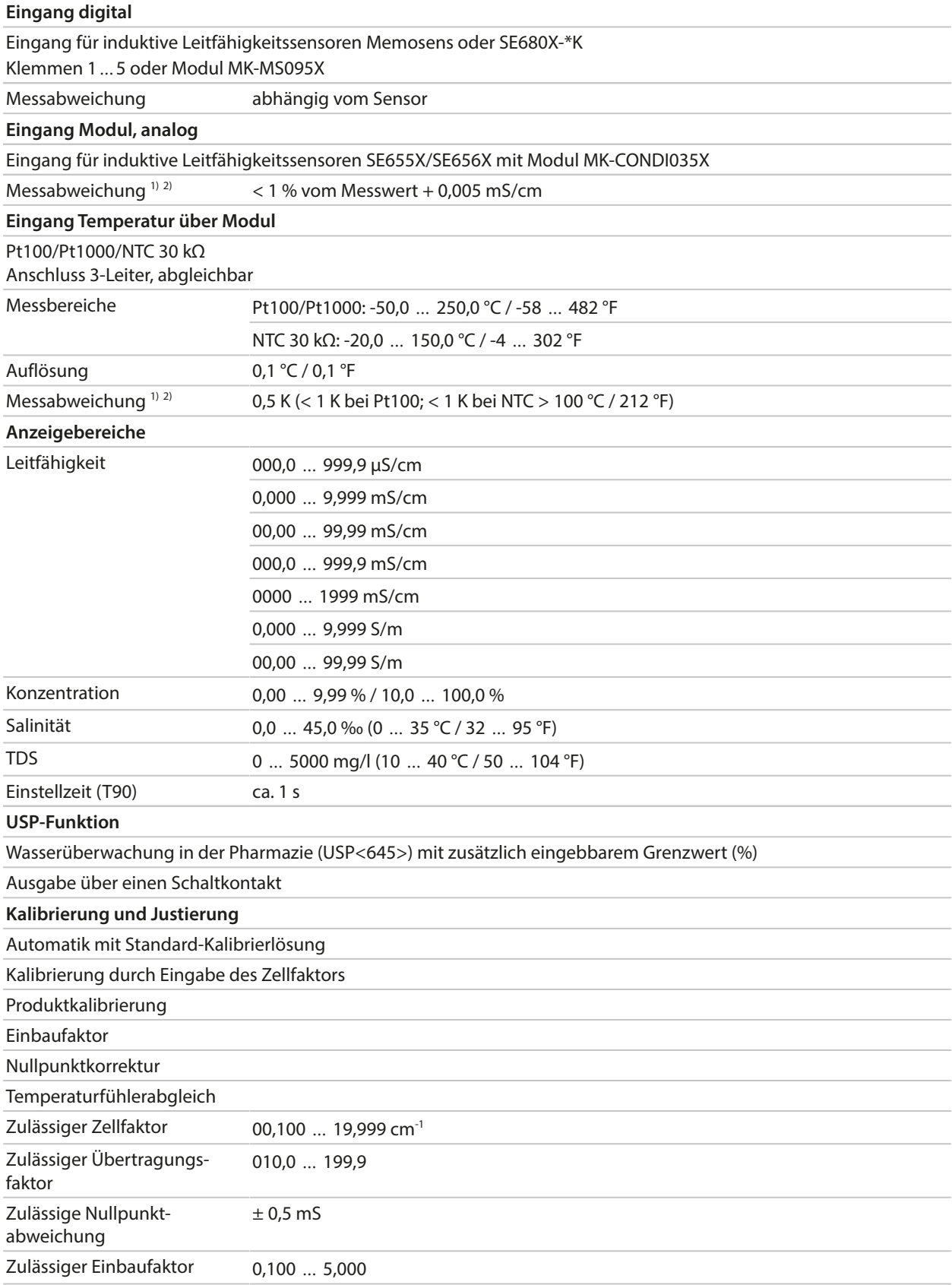

<sup>1)</sup> bei Nennbetriebsbedingungen

<sup>2)</sup> ±1 Digit, zuzüglich Sensorfehler

### **13.9.4 Leitfähigkeit (dual)**

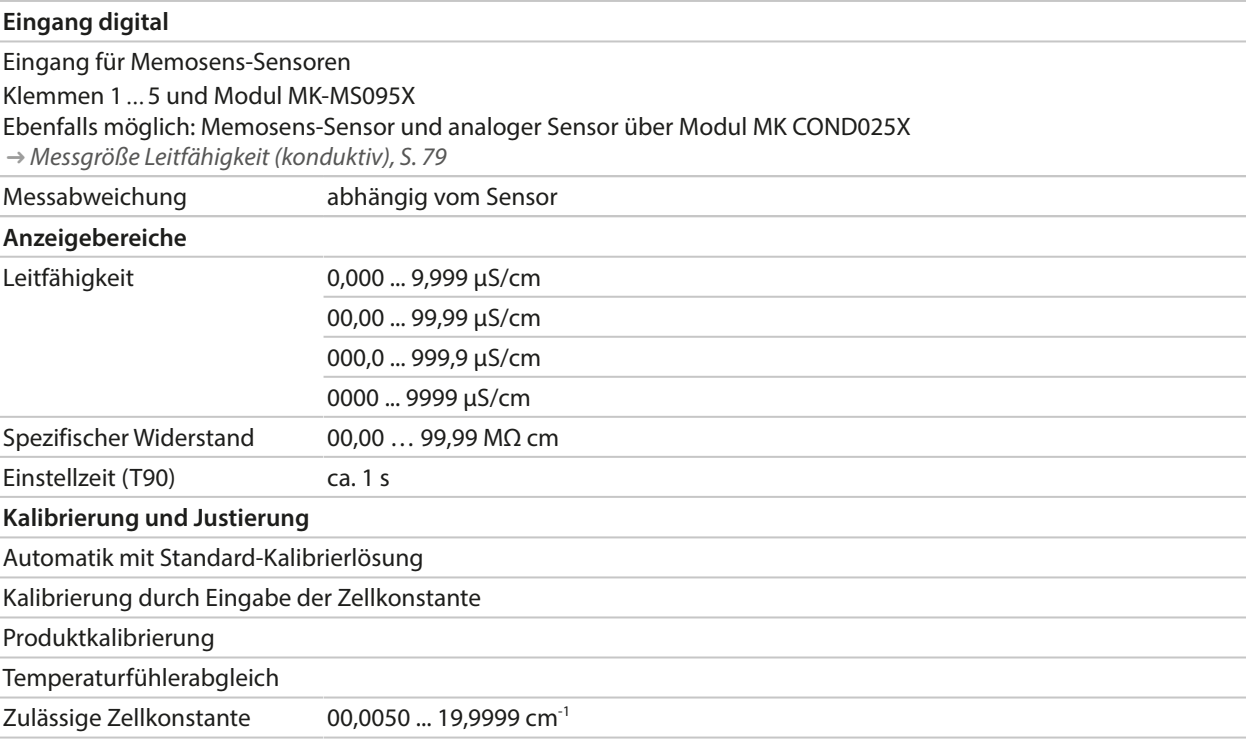

### **13.9.5 Temperaturkompensation (Leitfähigkeit)**

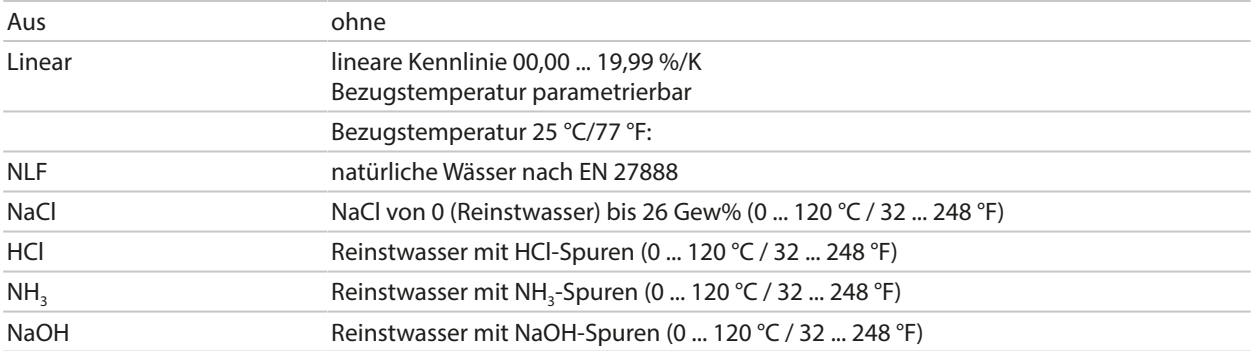

## **13.9.6 Konzentrationsbestimmung Leitfähigkeit (TAN-Option FW-E009)**

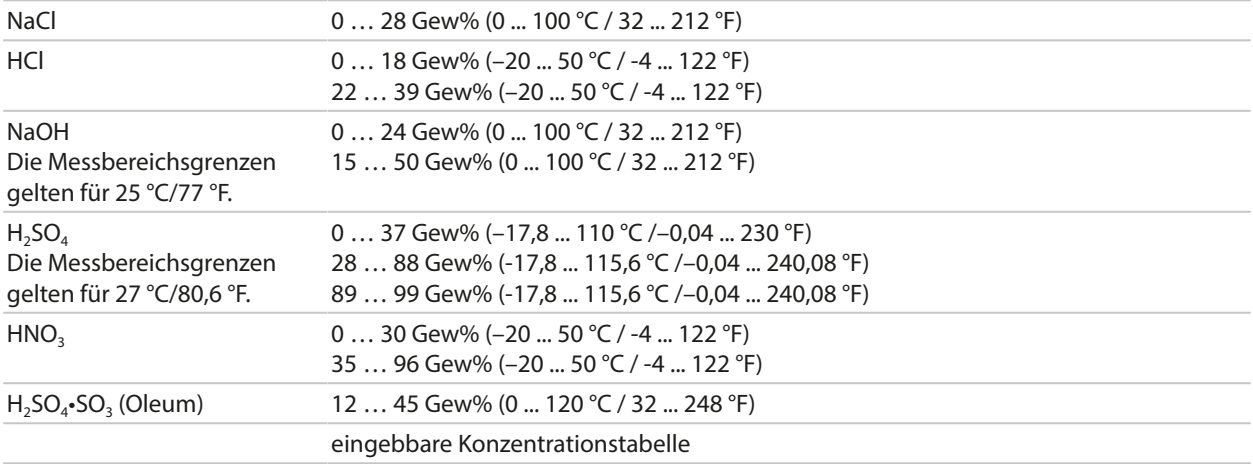

### **13.9.7 Sauerstoff**

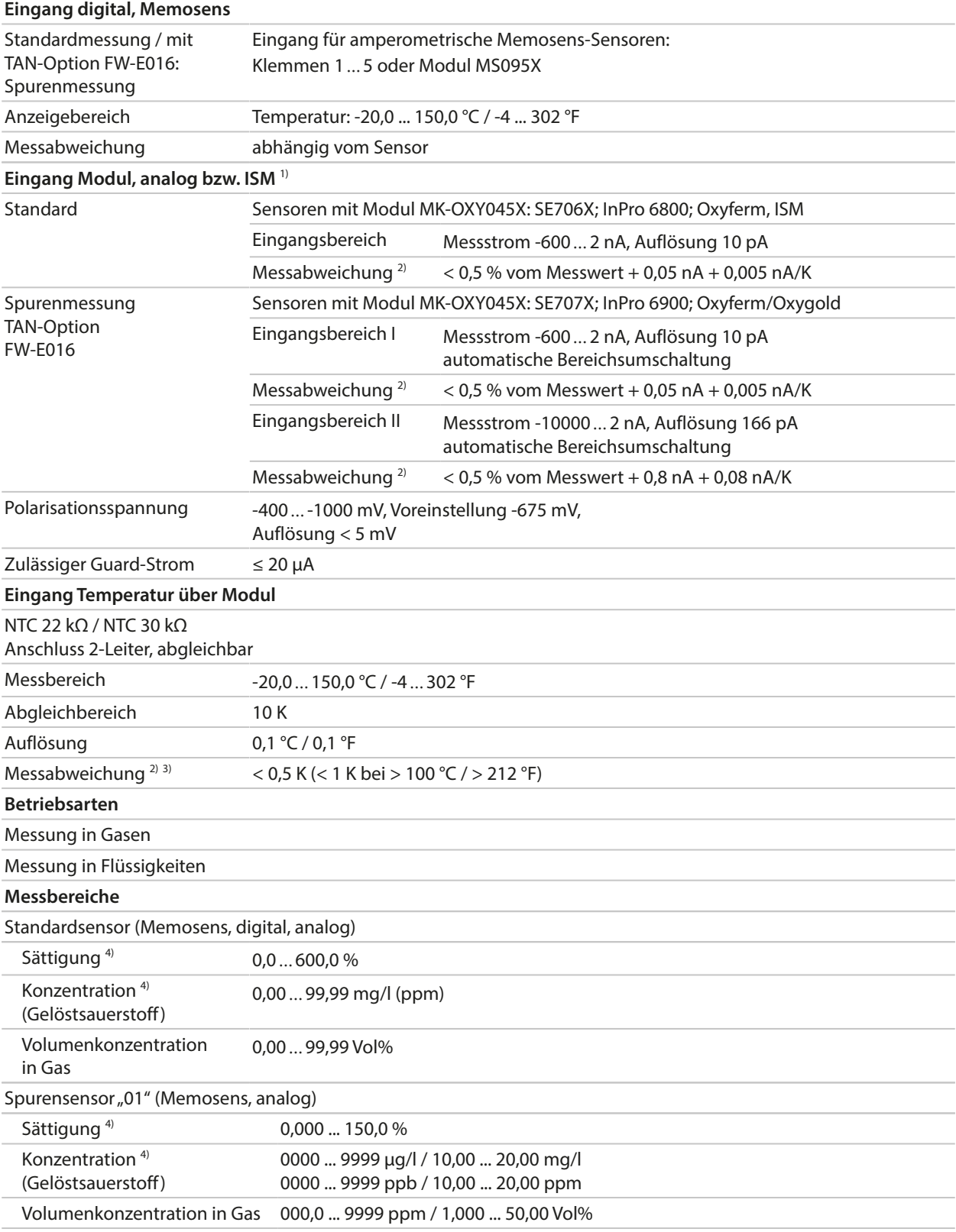

<sup>1)</sup> ISM mit TAN-Option FW-E053

<sup>2)</sup> bei Nennbetriebsbedingungen

<sup>3)</sup> ±1 Digit, zuzüglich Sensorfehler

<sup>4)</sup> für Temperaturbereich -10 ... 80 °C / 14 ... 176 °F

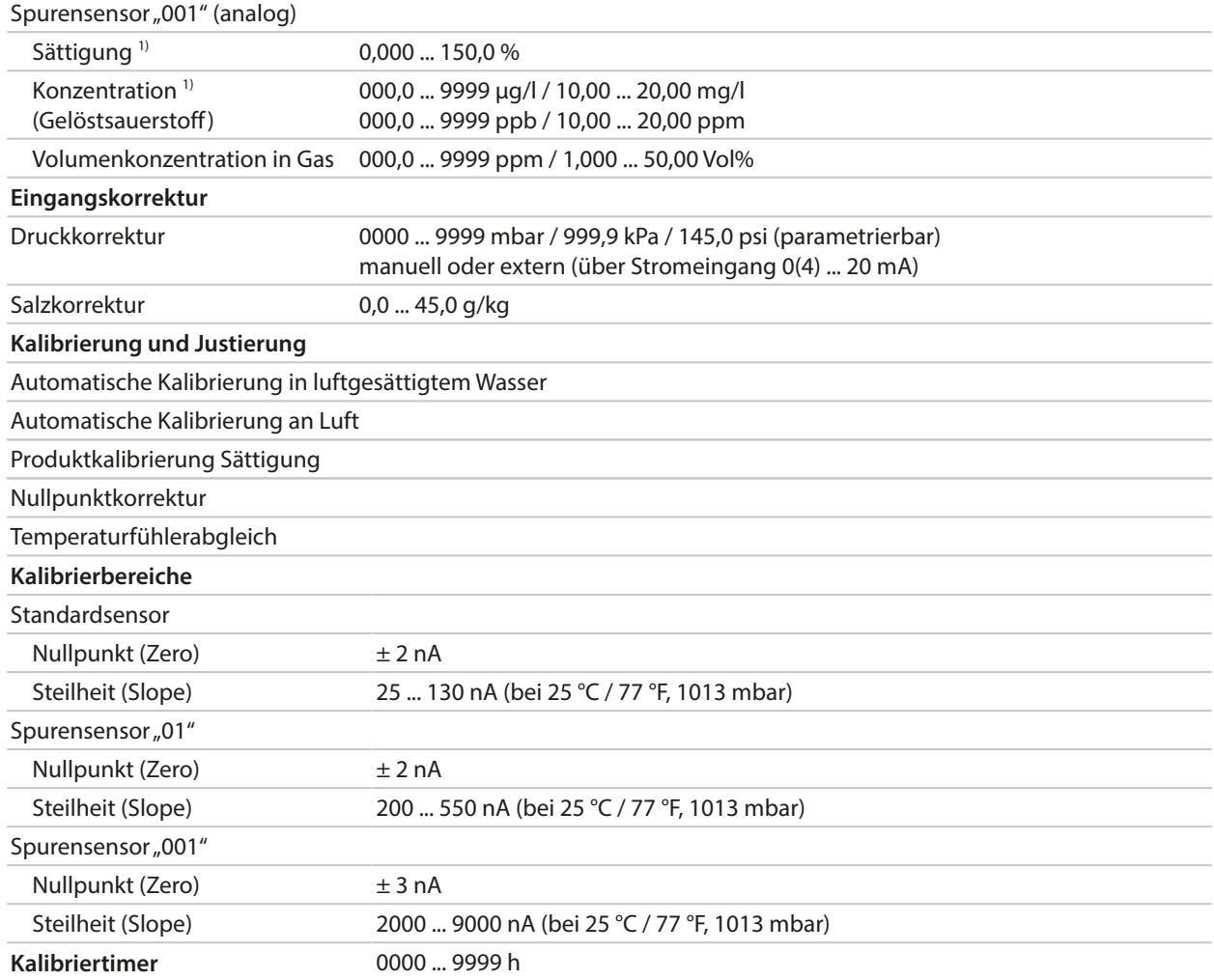

# **13.10 Diagnose und Statistik**

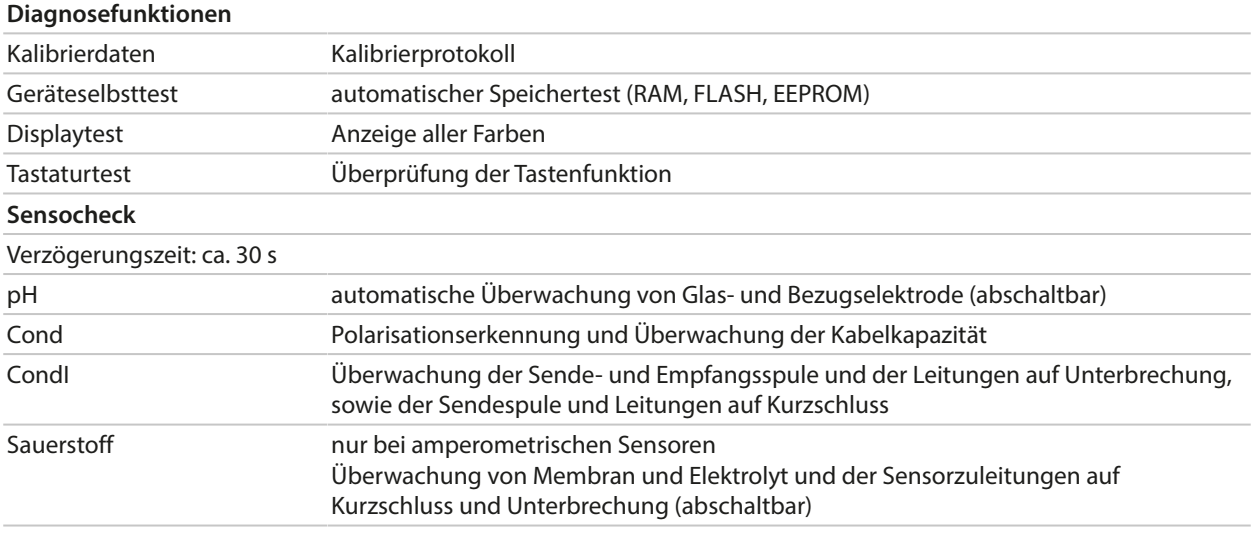

<sup>1)</sup> für Temperaturbereich -10 ... 80 °C / 14 ... 176 °F

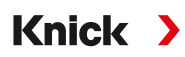

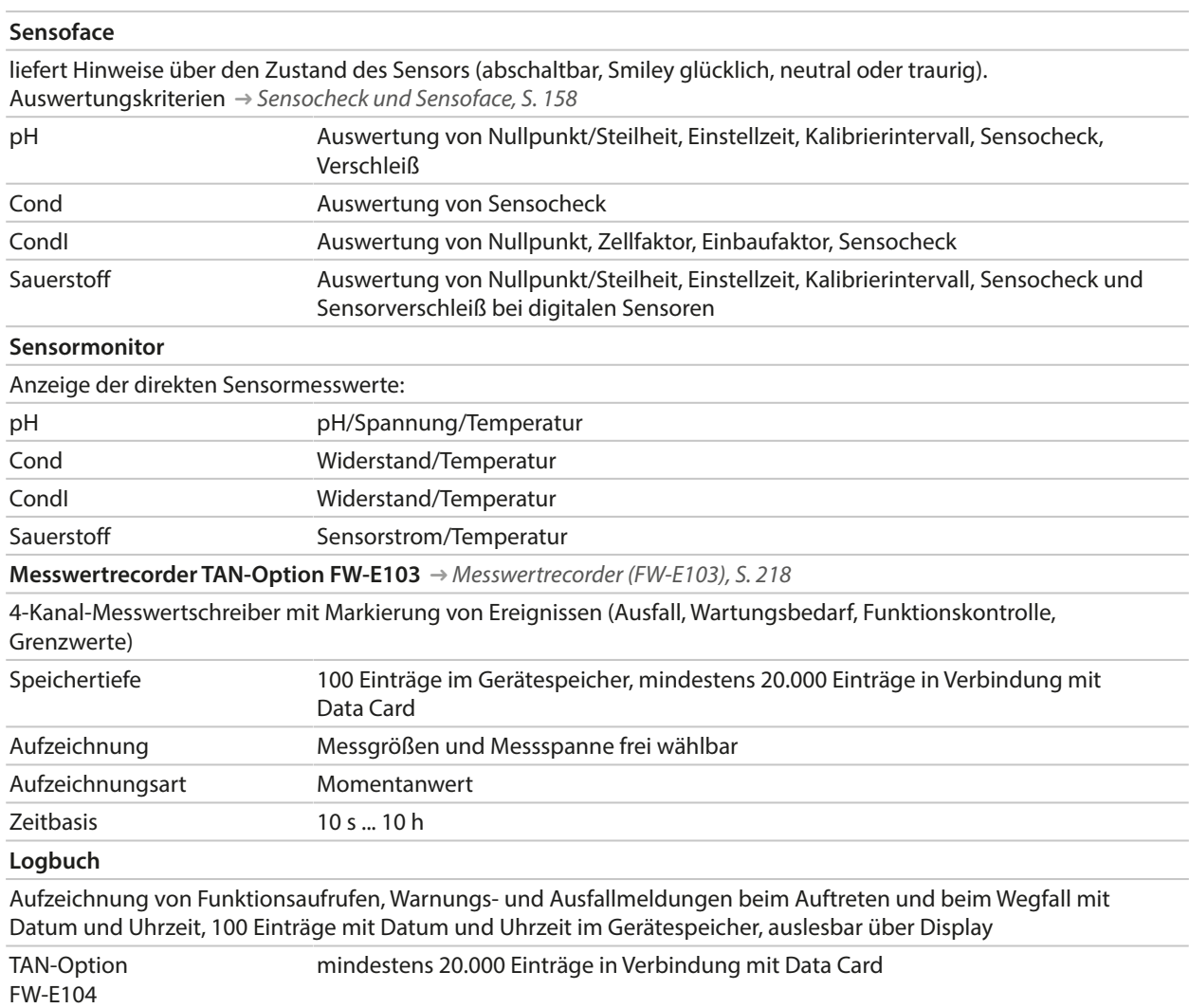

# **14 Anhang**

## **14.1 Beschaltungsbeispiele Kanal II**

## <span id="page-177-0"></span>**14.1.1 Beschaltungsbeispiele pH analog**

### **Beispiel 1 pH analog**

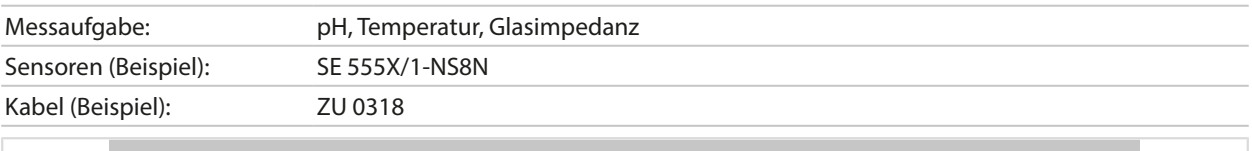

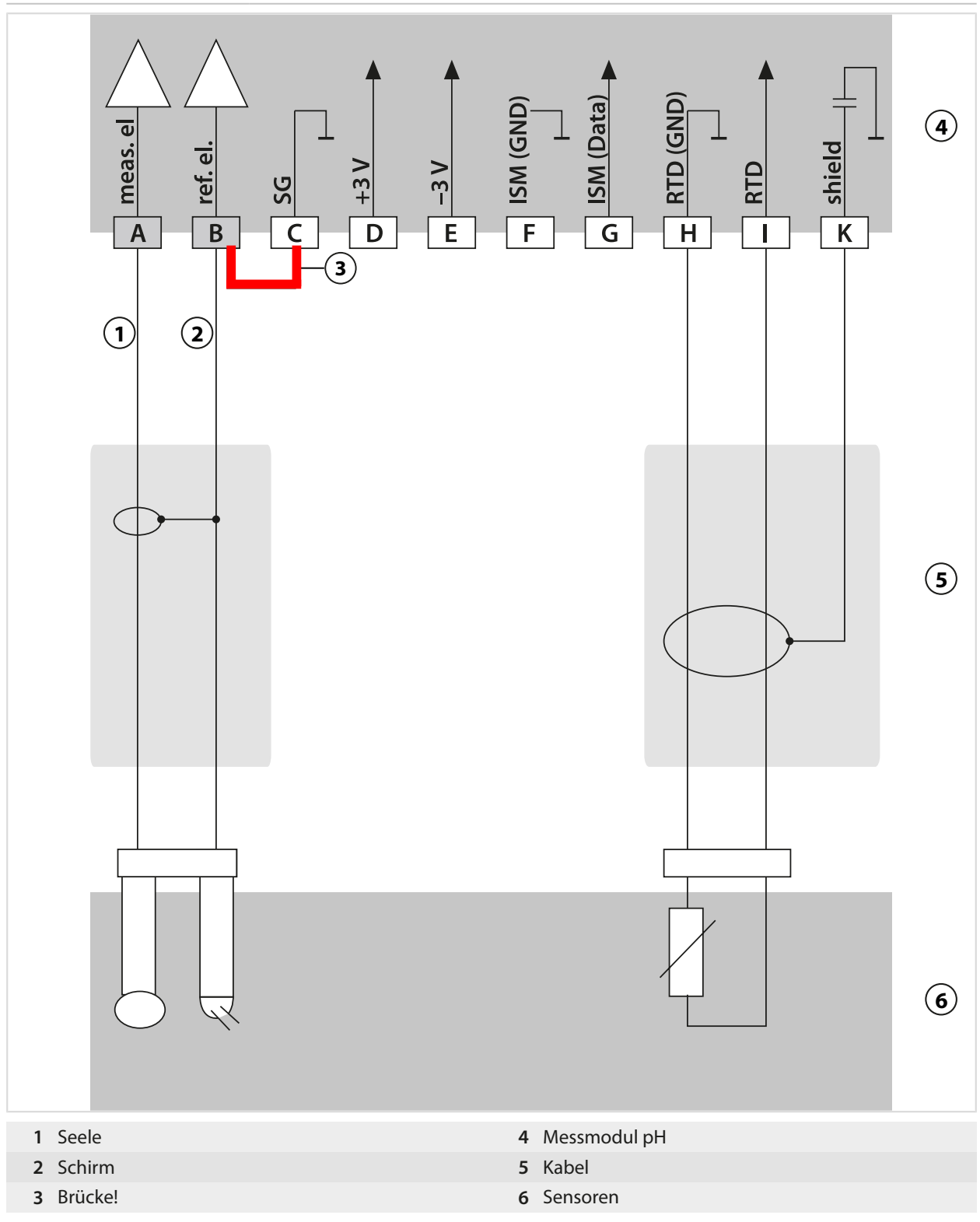

### **Beispiel 2 pH analog**

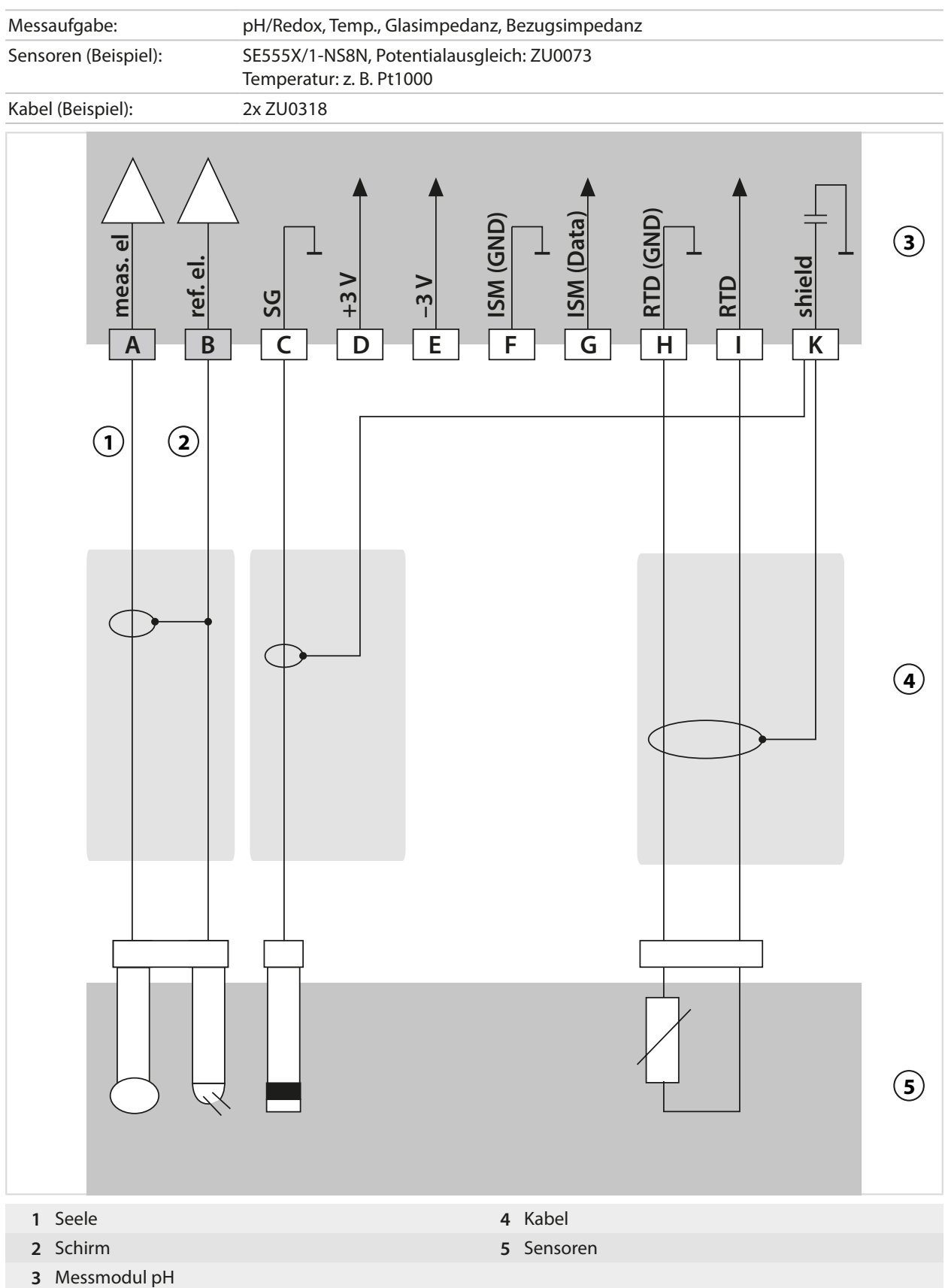

### **Beispiel 3 pH analog**

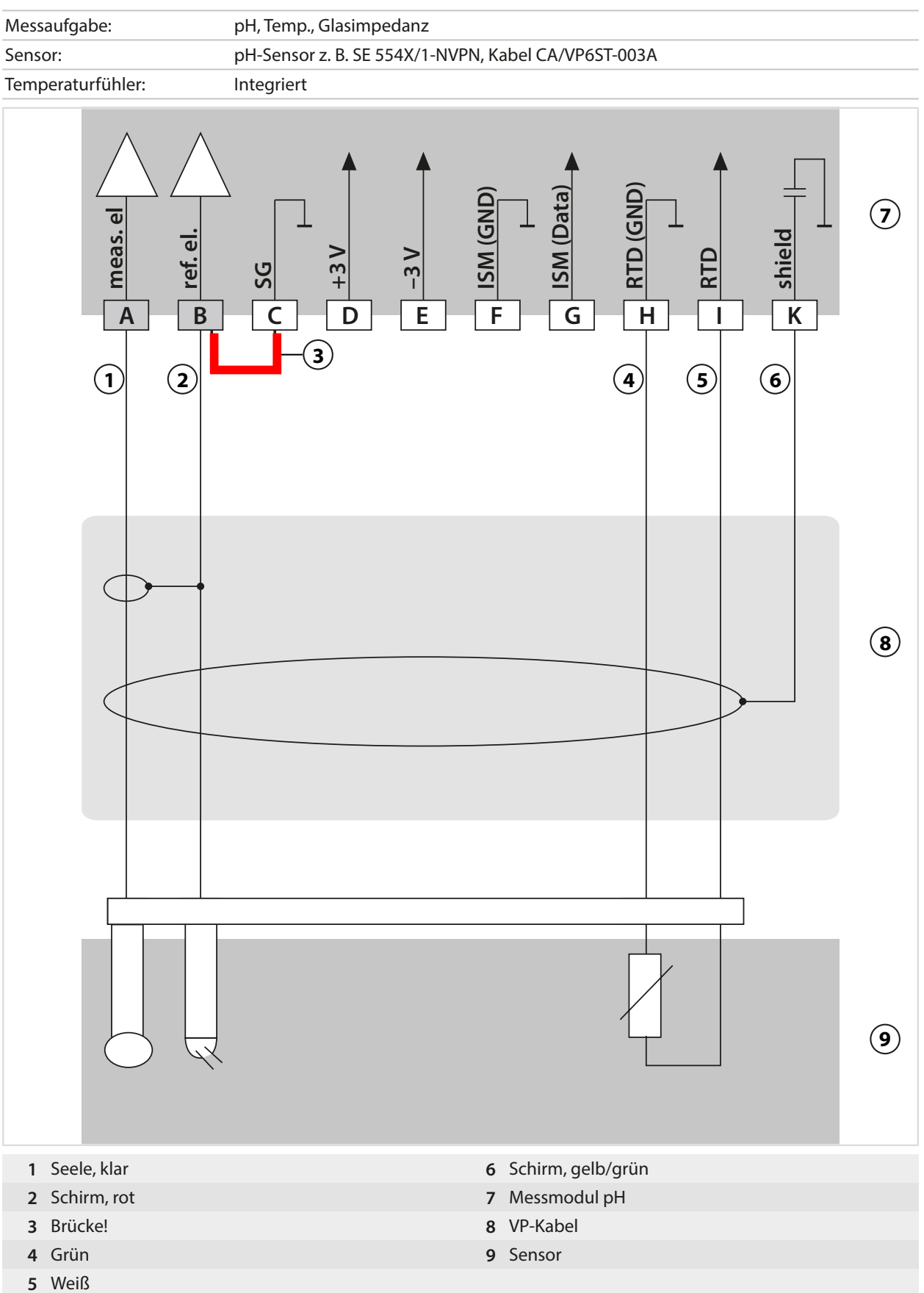
# **Beispiel 4 pH analog**

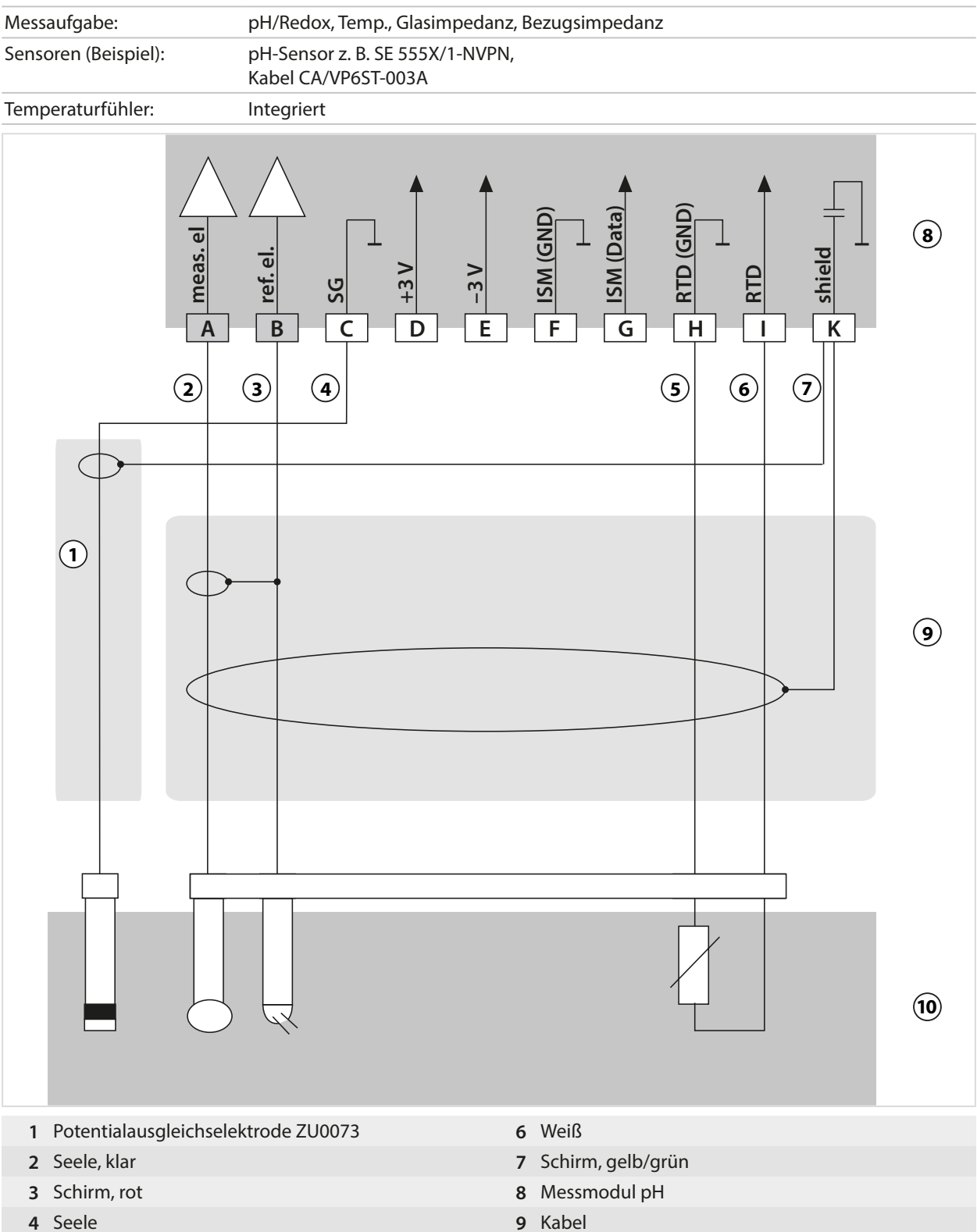

- 
- **5** Grün **10** Sensoren

# **Beispiel 5 pH analog**

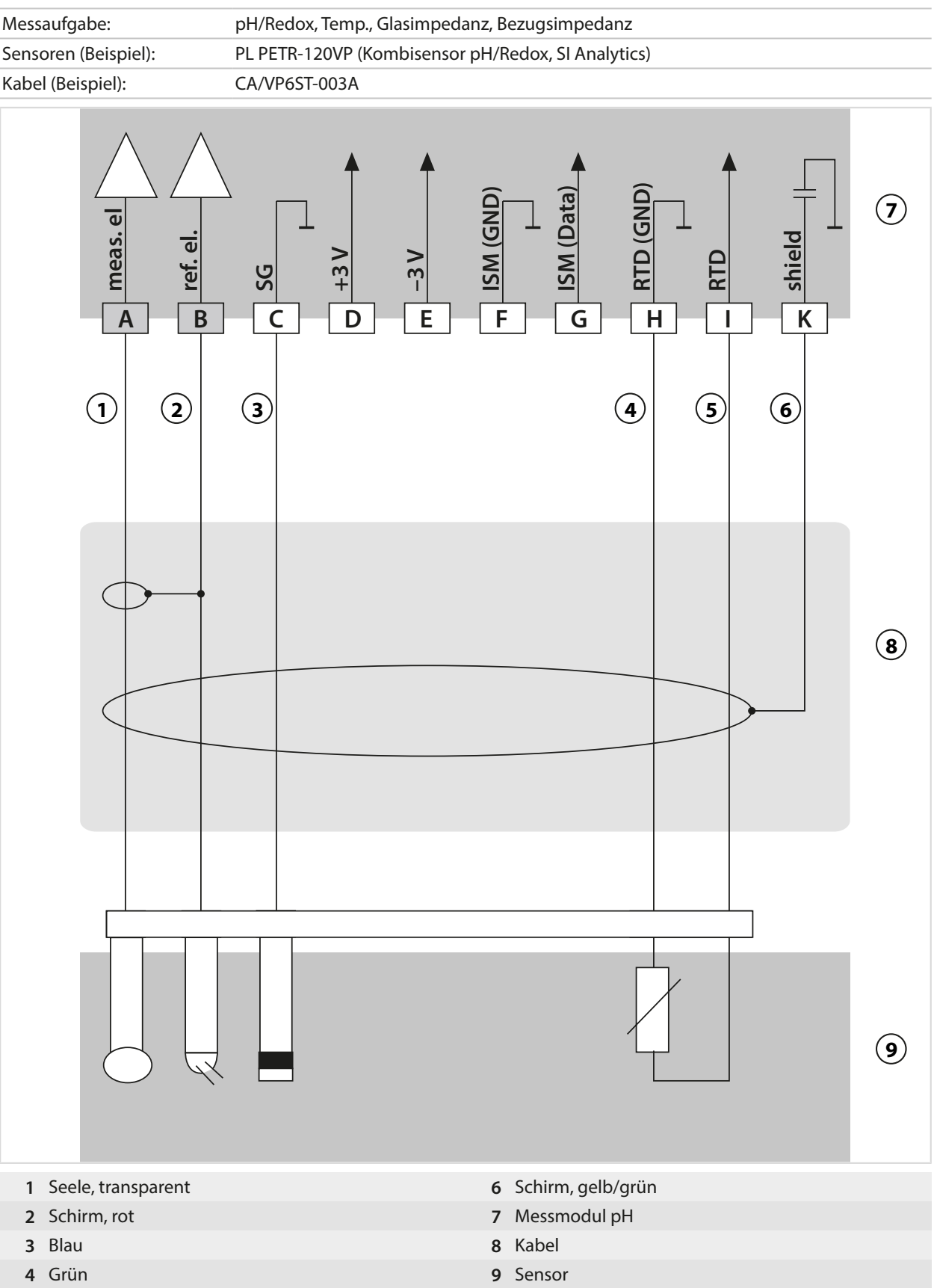

**5** Weiß

# **Beispiel 6 Pfaudler-Sensor**

Kanal II, erfordert TAN-Option FW-E017 "Pfaudler-Sensoren"

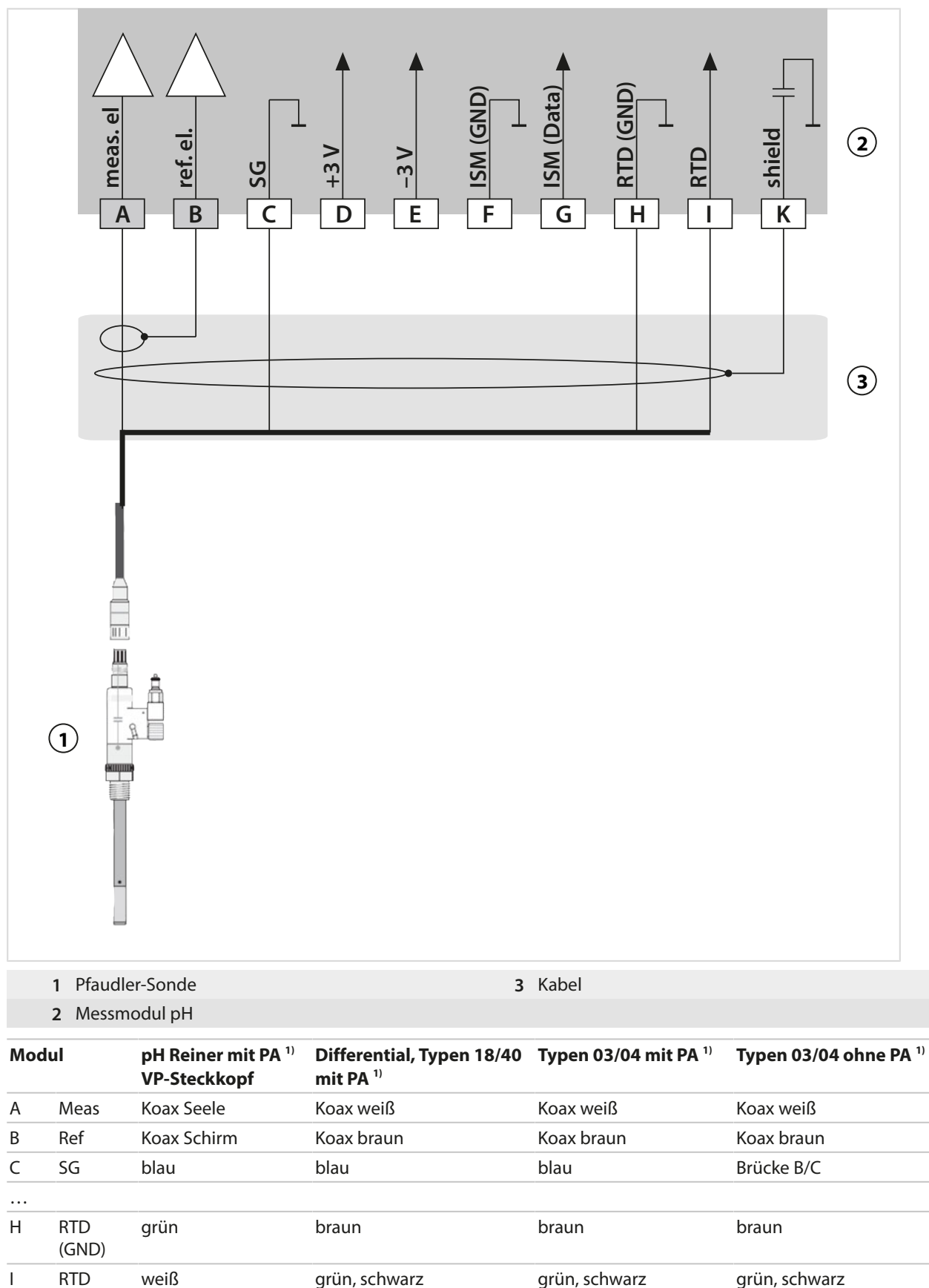

1) Potentialausgleich

K shield grün/gelb, grau orange, violett orange, violett orange, violett

# **14.1.2 Beschaltungsbeispiel Redox analog**

#### **Hinweis:** Sensocheck ausschalten.

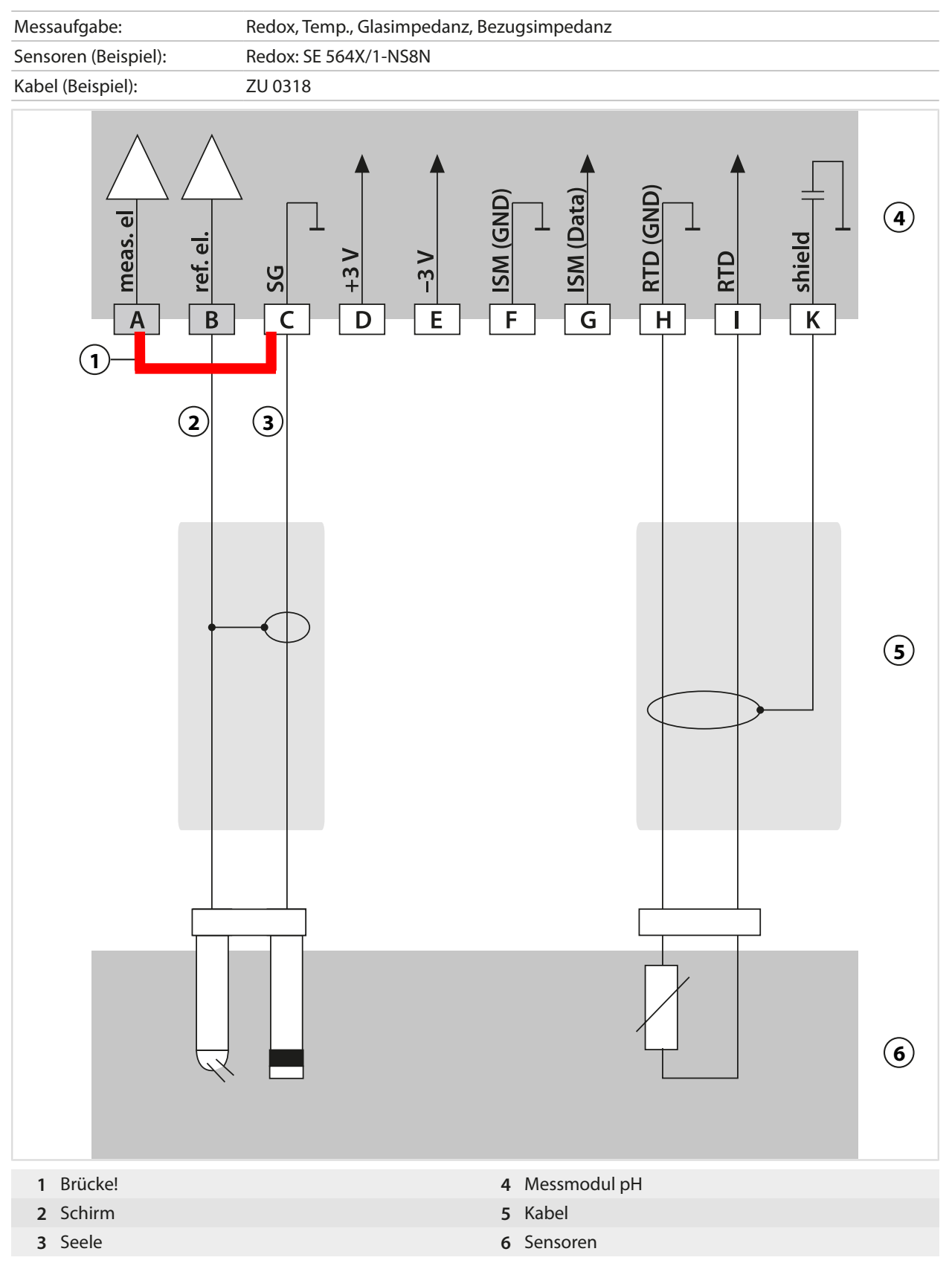

# **14.1.3 Beschaltungsbeispiel ISM pH**

Kanal II, erfordert TAN-Option FW-E053 "Digitale ISM-Sensoren"

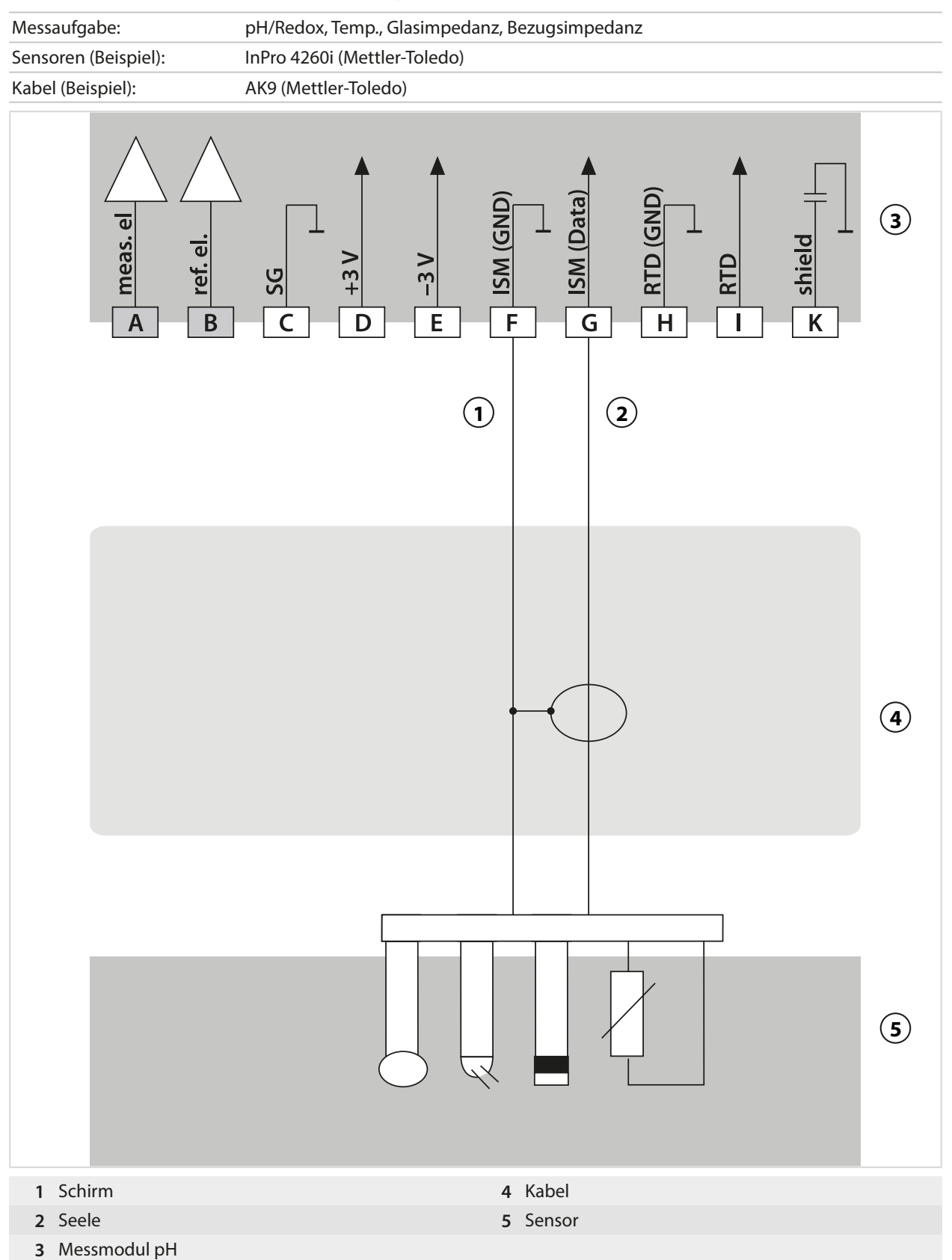

# **14.1.4 Beschaltungsbeispiele konduktive Leitfähigkeit**

# **Beispiel 1 Cond**

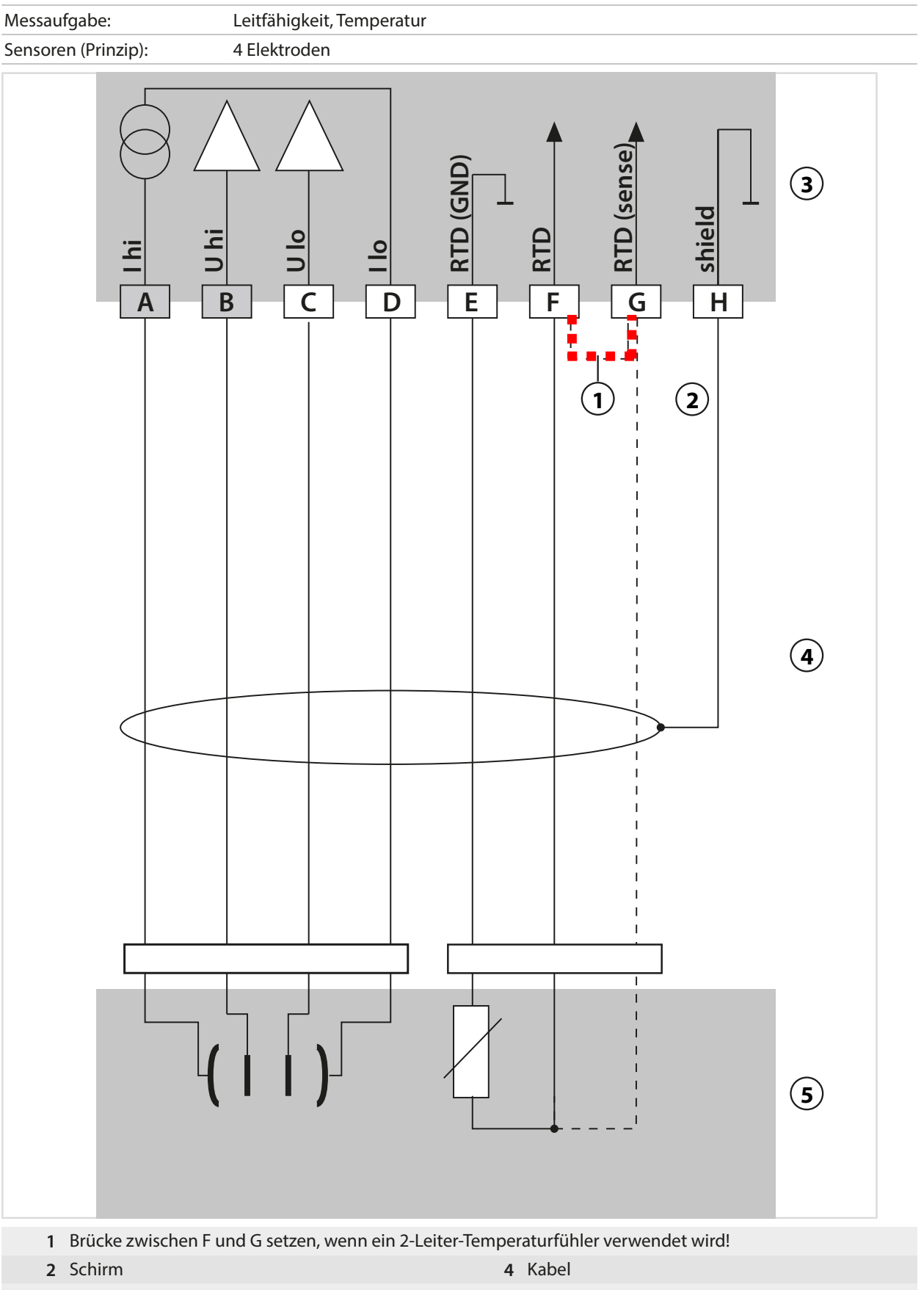

**3** Messmodul Cond **5** Sensoren

# **Beispiel 2 Cond**

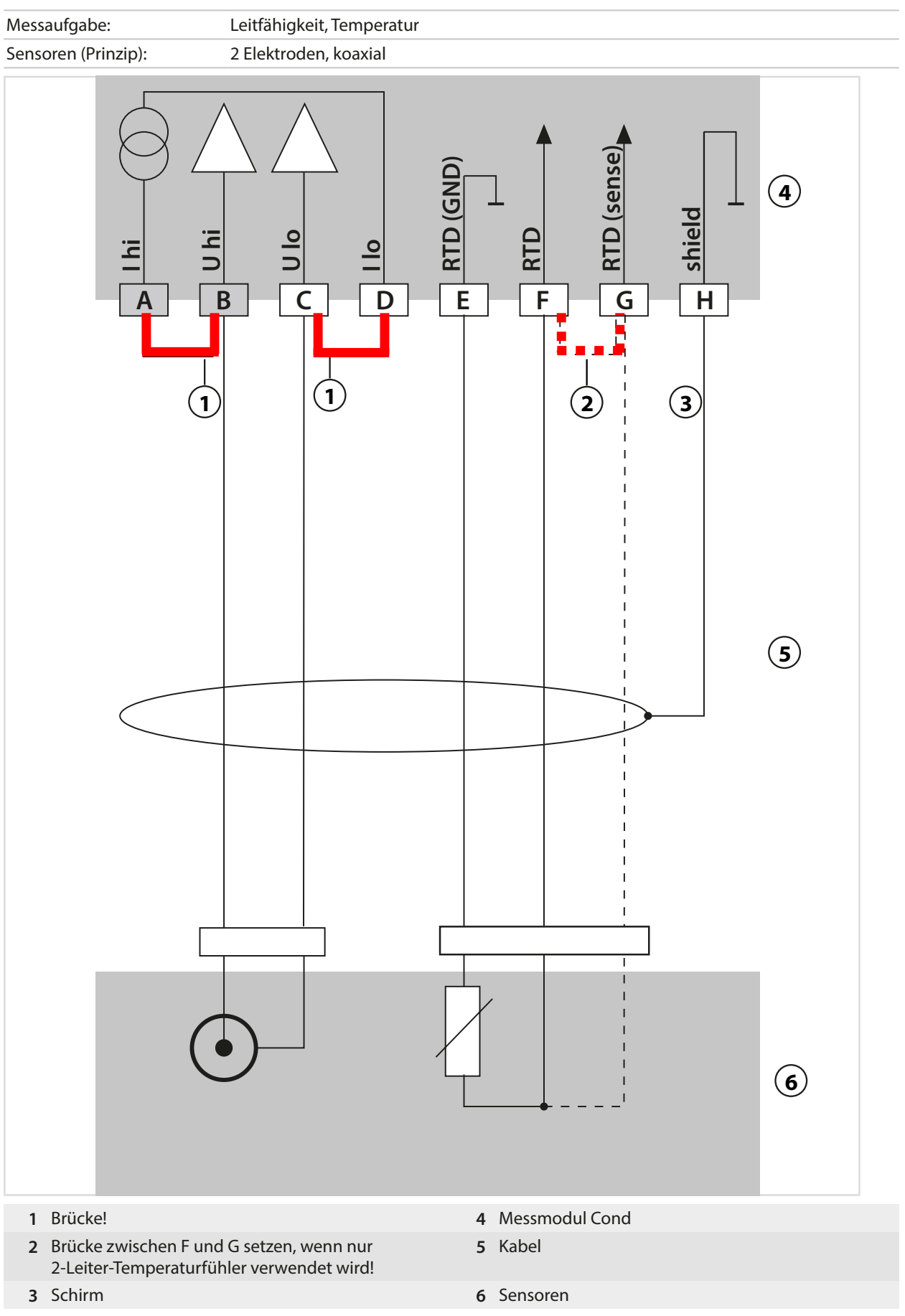

# **14.1.5 Beschaltungsbeispiele induktive Leitfähigkeit**

# **Beispiel 1 CondI**

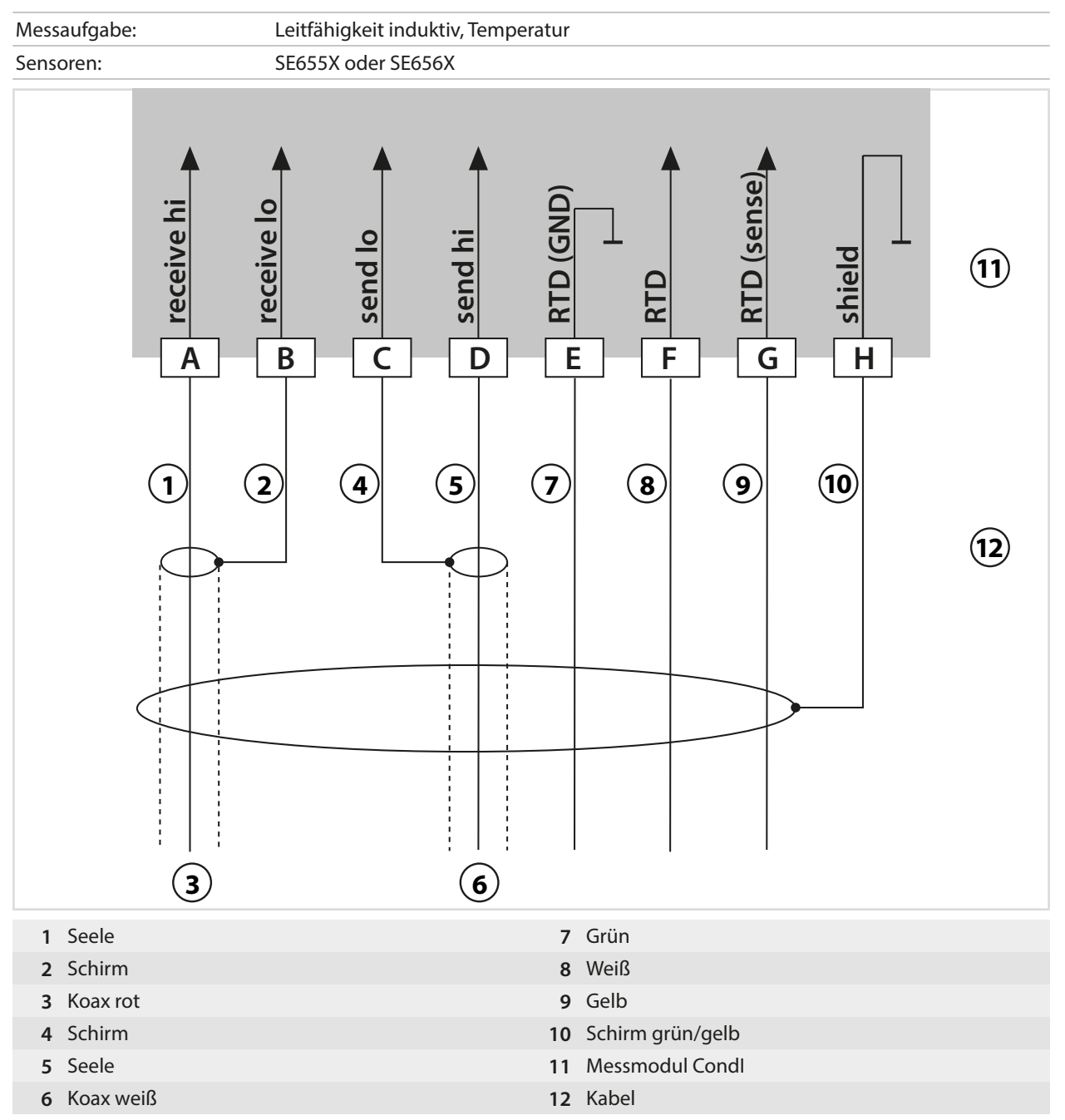

# **14.1.6 Beschaltungsbeispiele Sauerstoff**

## **Beschaltungsbeispiel Sauerstoff Standard**

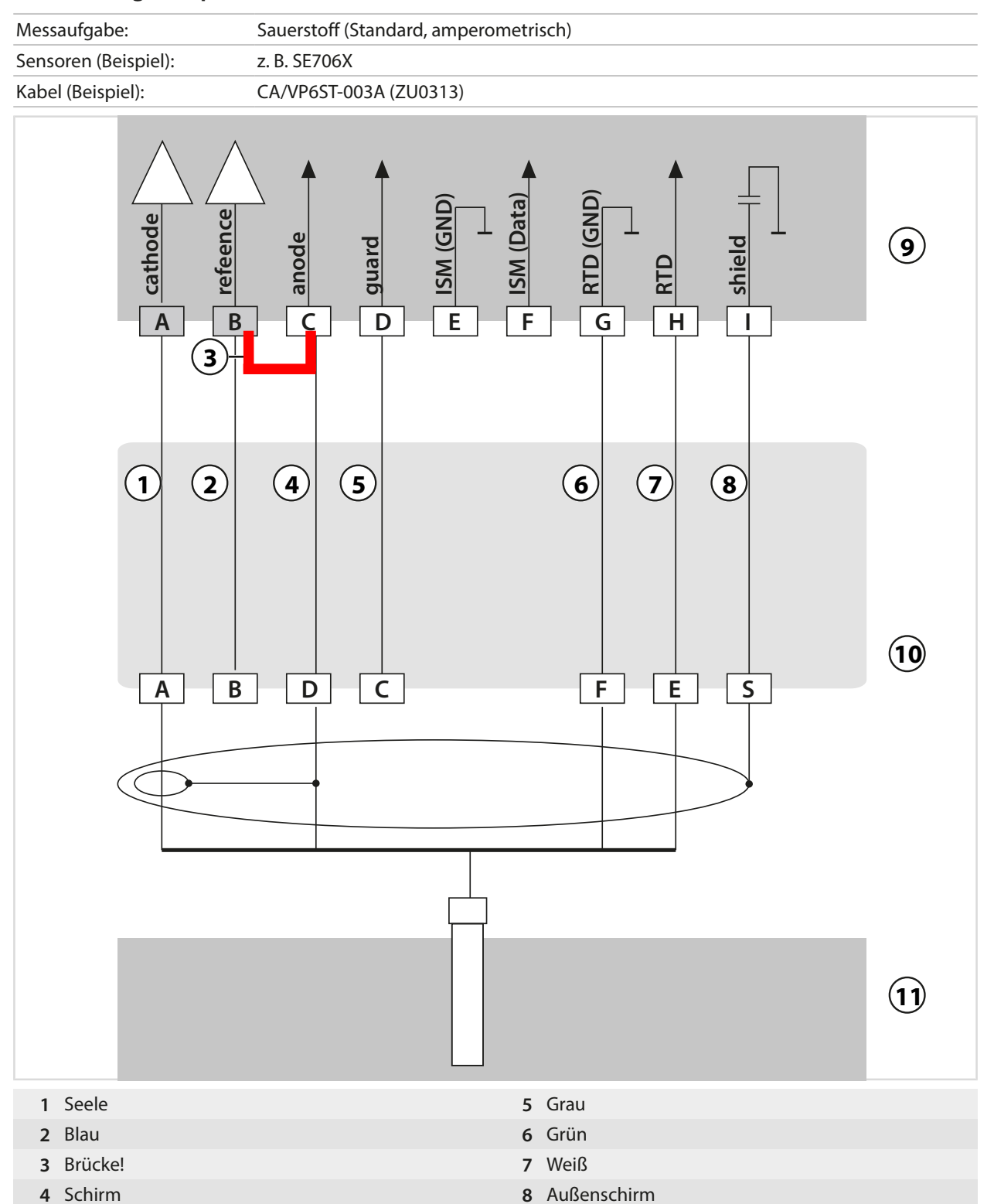

#### **Beschaltungsbeispiel Sauerstoff-Spurenmessung**

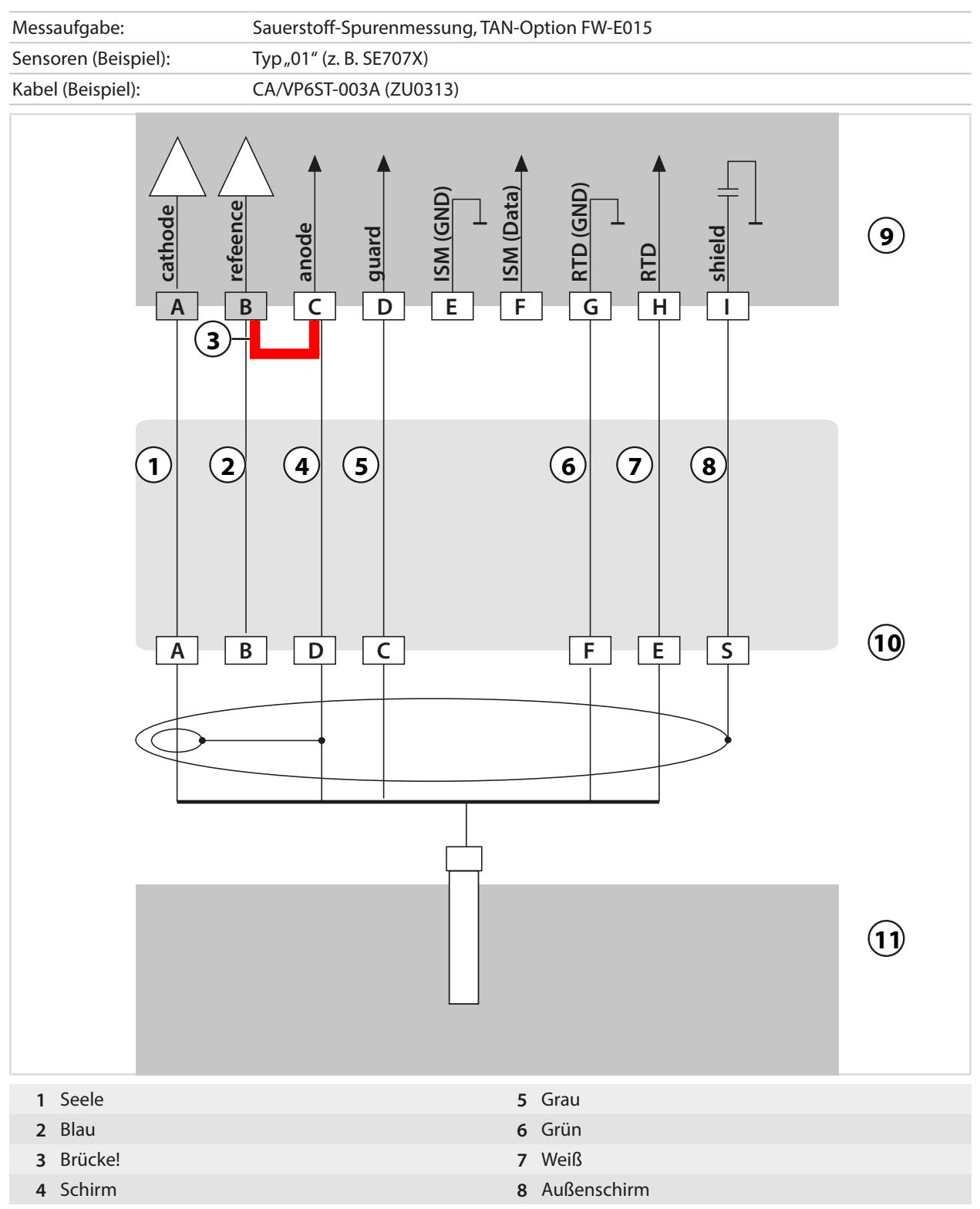

# **Beschaltungsbeispiel ISM Sauerstoff**

Kanal II, erfordert TAN-Option FW-E053 "Digitale ISM-Sensoren"

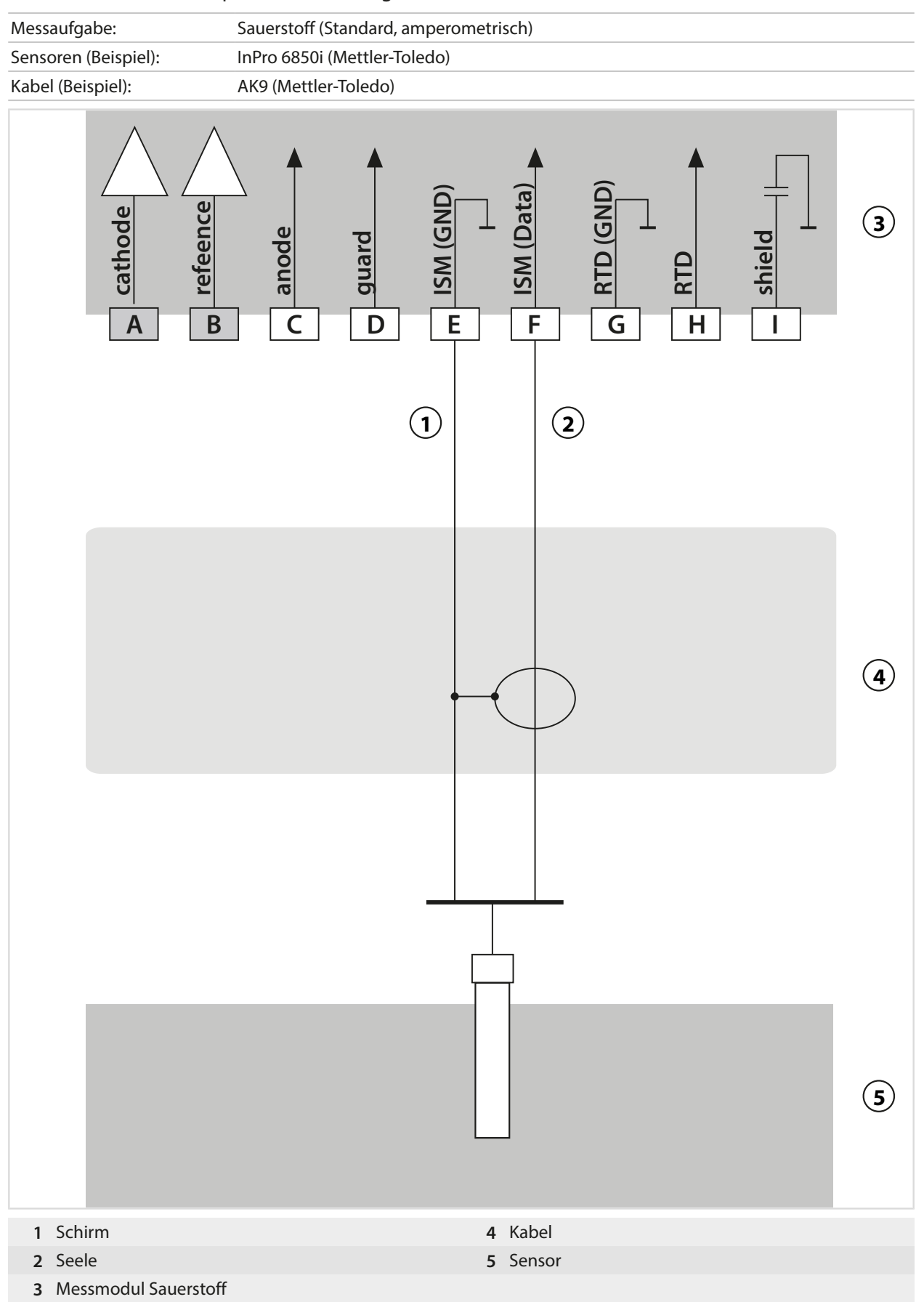

# **14.2 Puffertabellen**

# **Puffertabelle Knick CaliMat**

Nennwerte hervorgehoben.

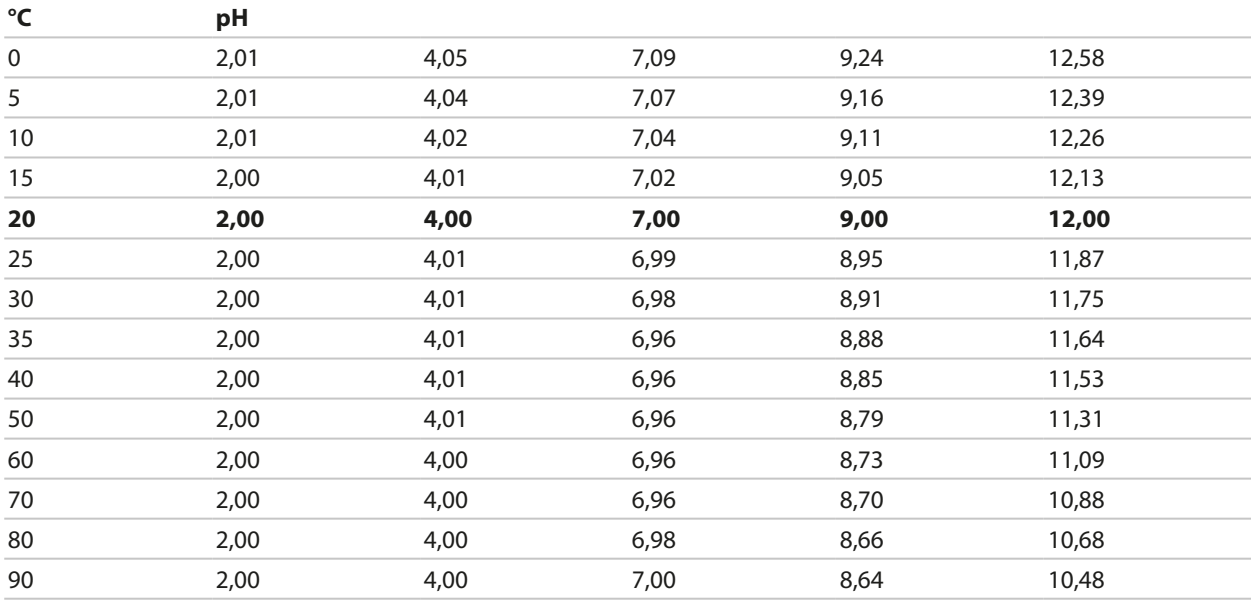

# **Puffertabelle Mettler-Toledo**

Nennwerte hervorgehoben.

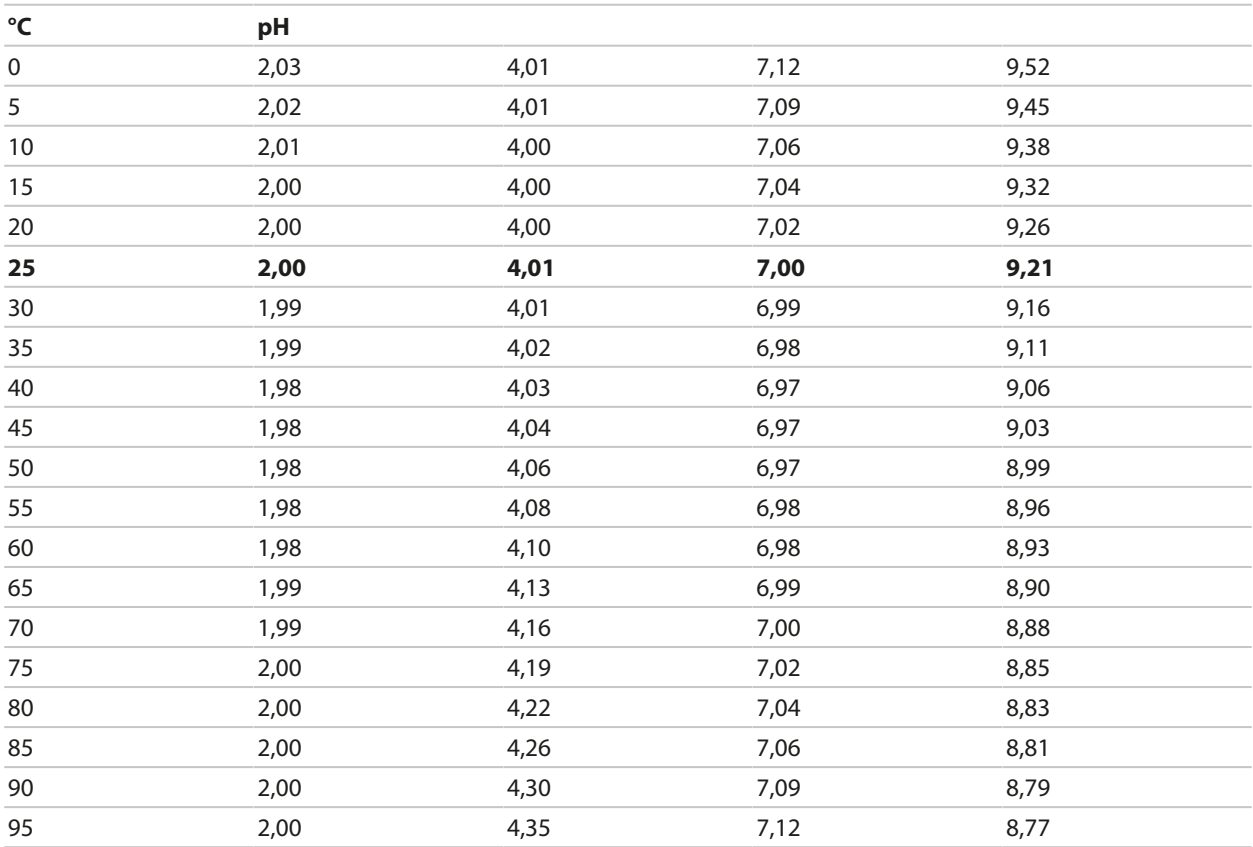

#### **Puffertabelle Merck / Riedel**

Nennwerte hervorgehoben.

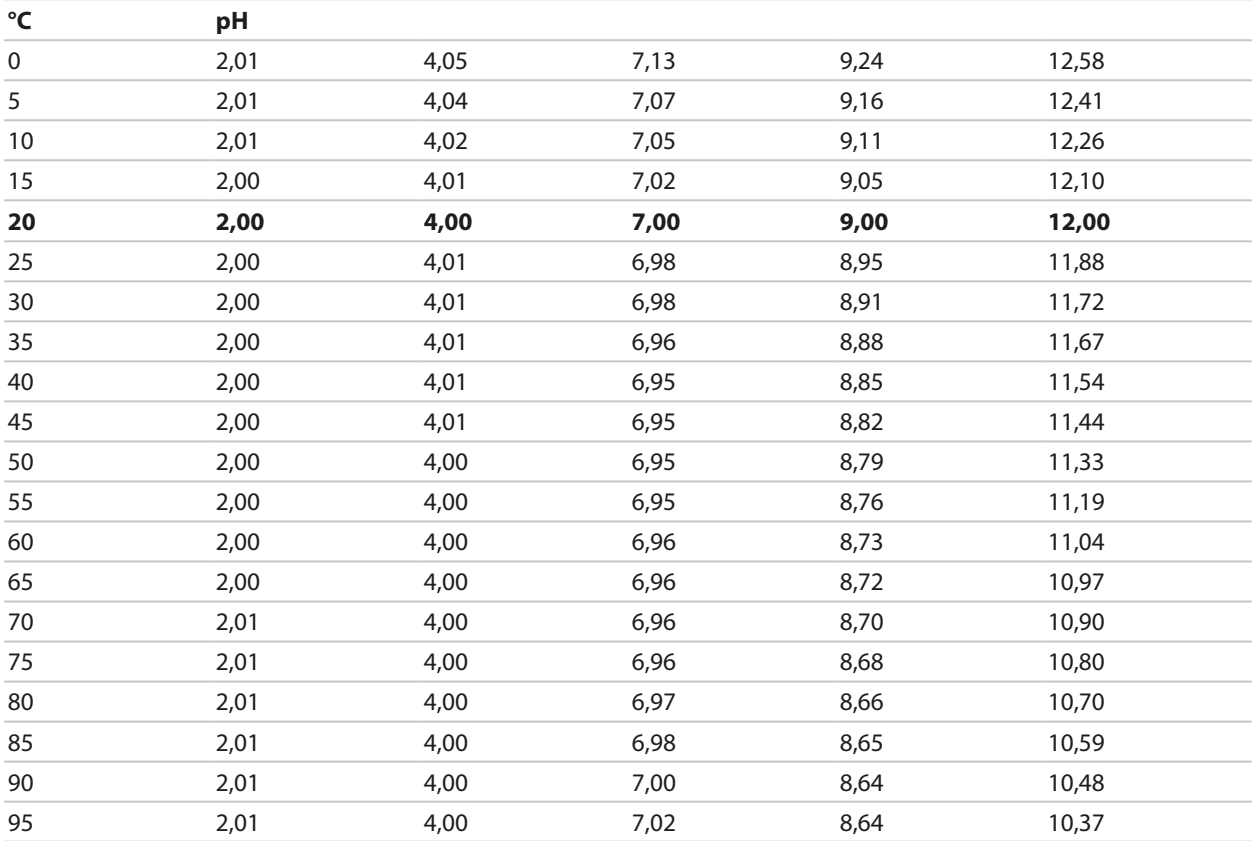

## **Puffertabelle DIN 19267**

Nennwerte hervorgehoben.

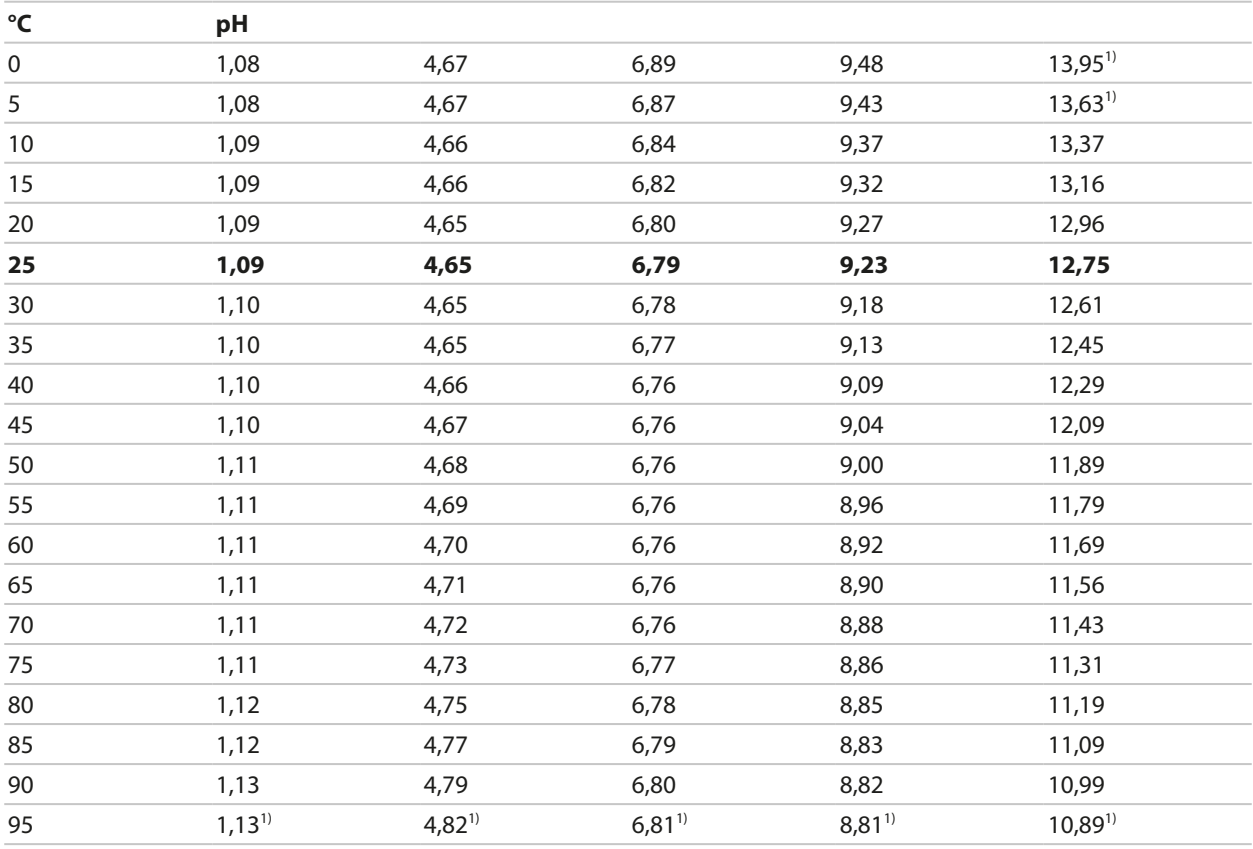

1) extrapoliert

#### **Puffertabelle NIST Standard (DIN 19266: 2015-05)**

Nennwerte hervorgehoben.

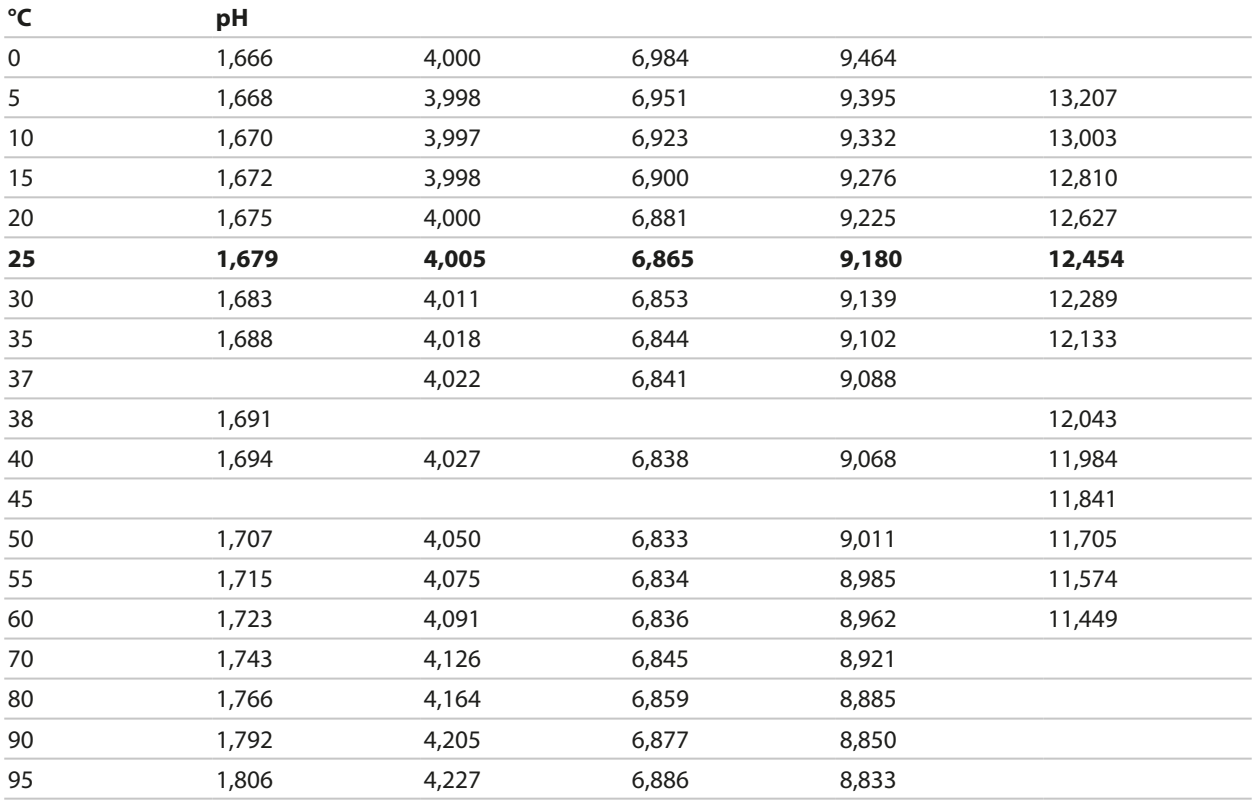

**Knick >** 

**Hinweis:** Die pH(S)-Werte der einzelnen Chargen der sekundären Referenzmaterialien werden in einem Zertifikat eines akkreditierten Labors dokumentiert, das den entsprechenden Puffermaterialien beigegeben wird. Nur diese pH(S)-Werte dürfen als Standardwerte der sekundären Referenzpuffermaterialien verwendet werden. Entsprechend enthält diese Norm keine Tabelle mit praktisch verwendbaren Standard-pH-Werten. Lediglich zur Orientierung gibt die oben angeführte Tabelle Beispiele für pH(S)-Werte.

#### **Puffertabelle Techn. Puffer nach NIST**

Nennwerte hervorgehoben.

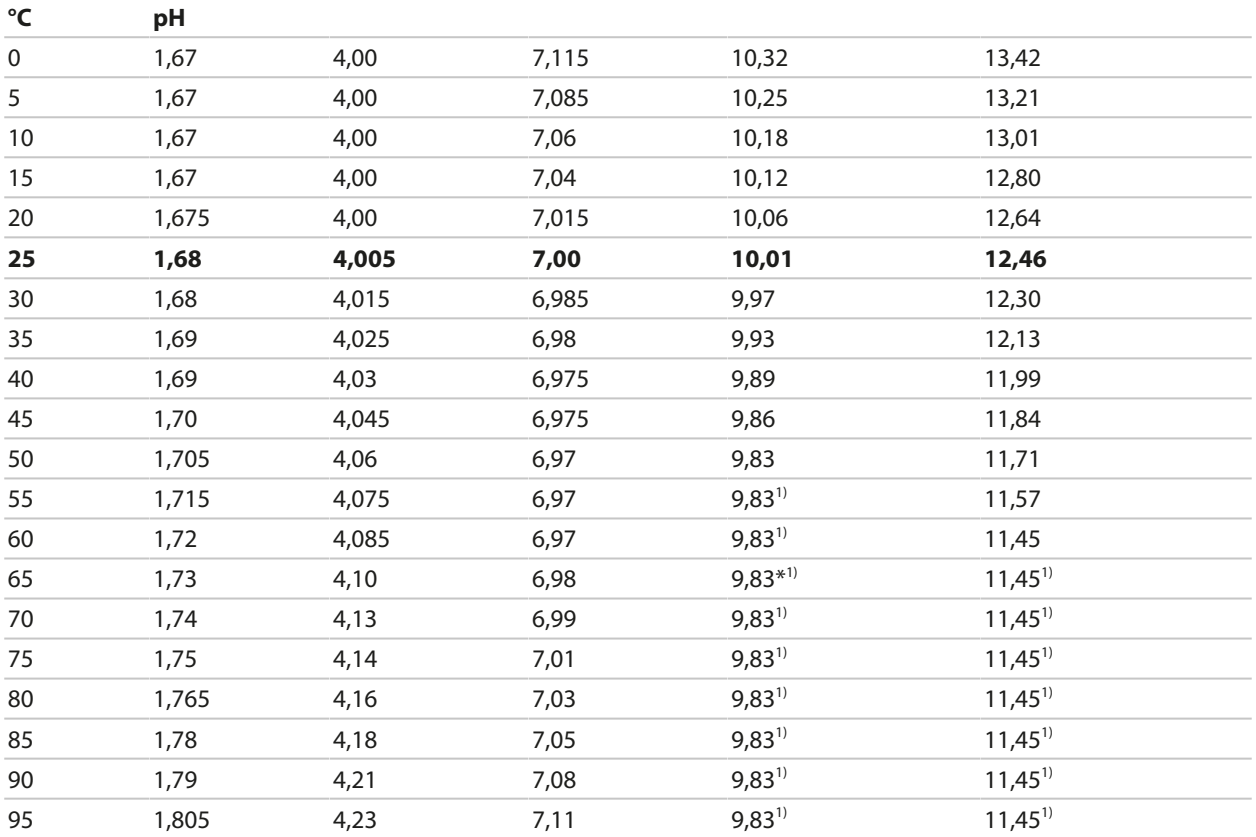

# **Puffertabelle Hamilton Duracal**

Nennwerte hervorgehoben.

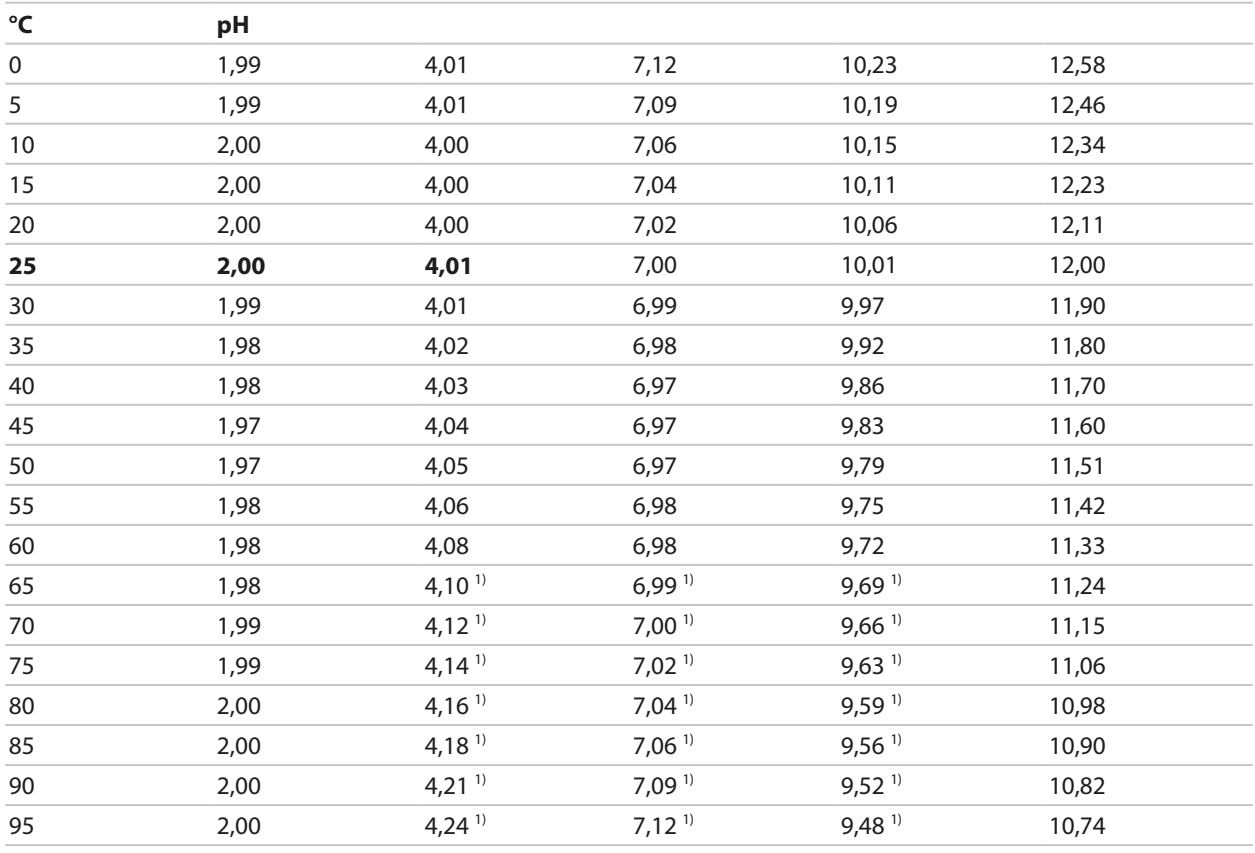

1) ergänzte Werte

#### **Puffertabelle Kraft**

Nennwerte hervorgehoben.

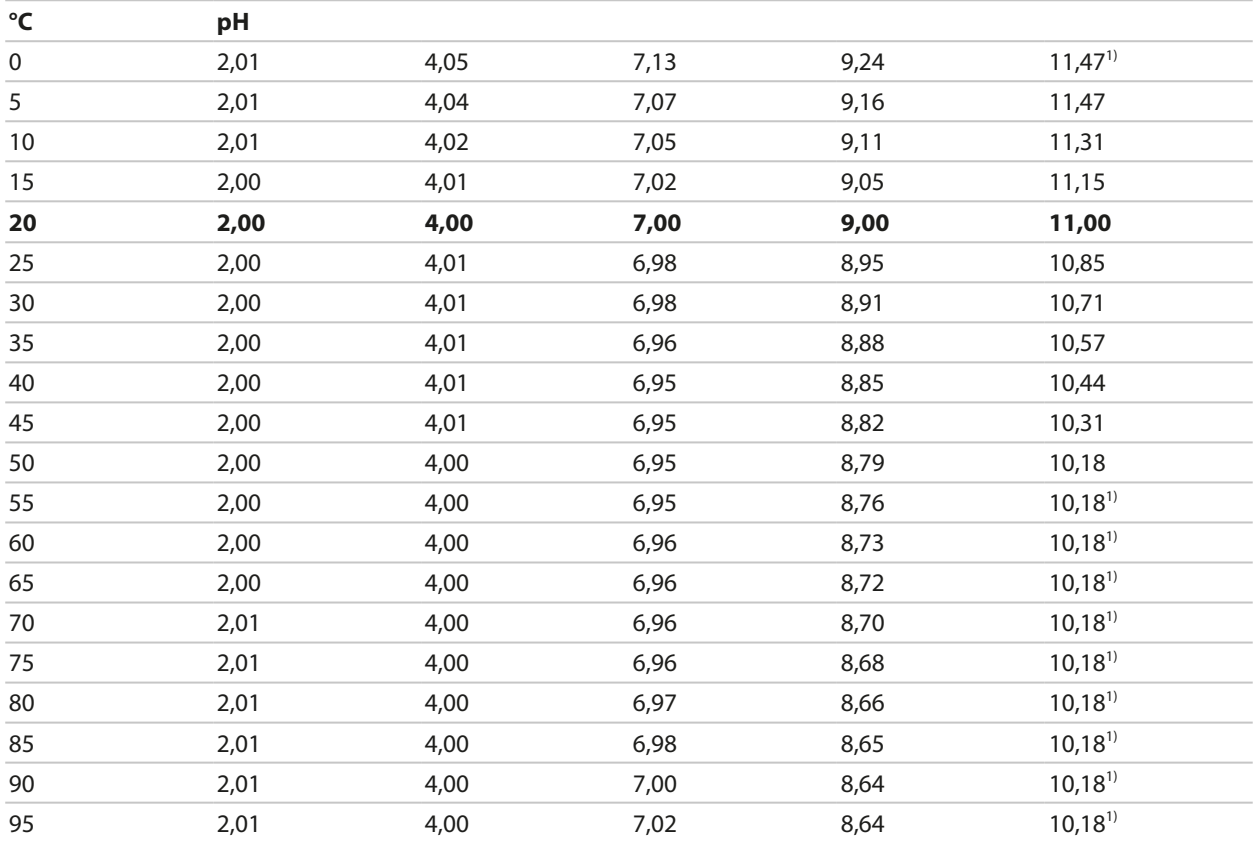

# **Puffertabelle Hamilton A**

Nennwerte hervorgehoben.

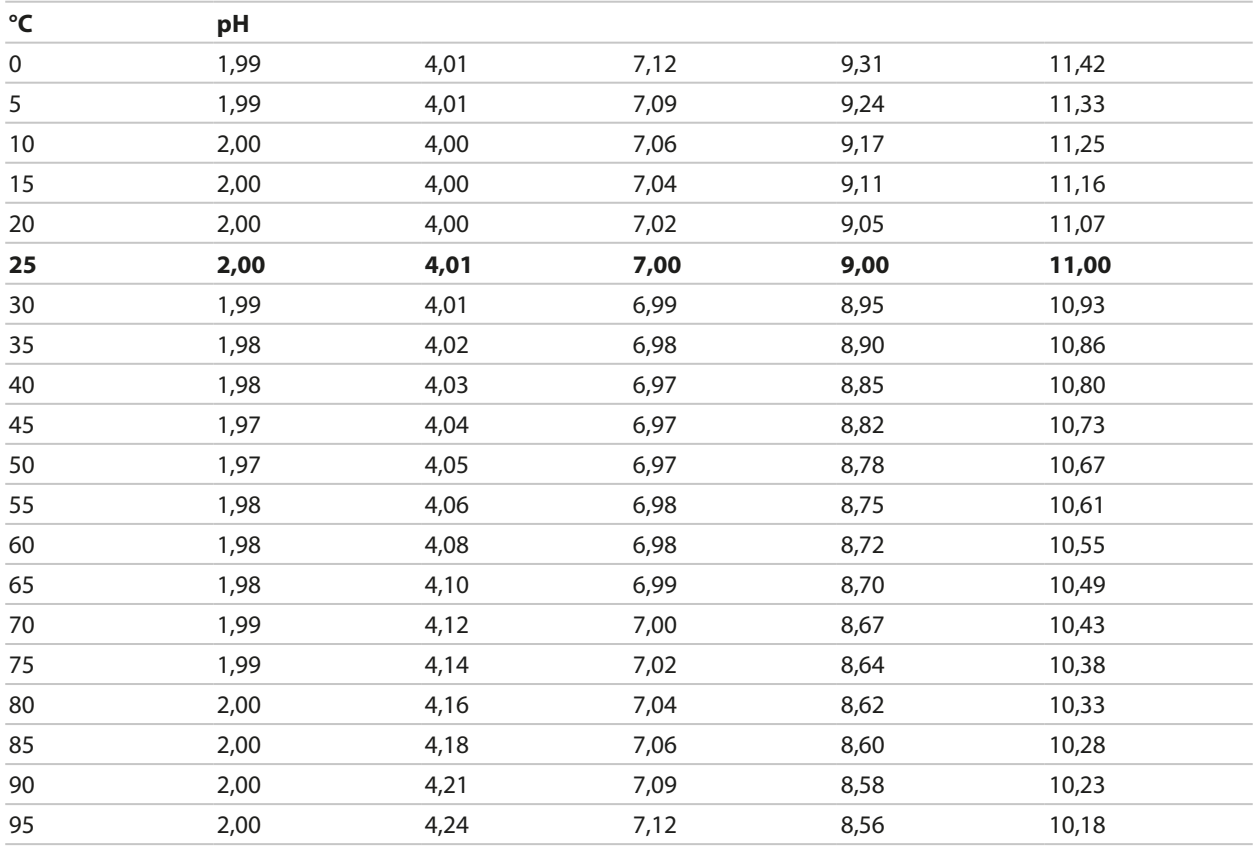

1) ergänzte Werte

#### **Puffertabelle Hamilton B**

Nennwerte hervorgehoben.

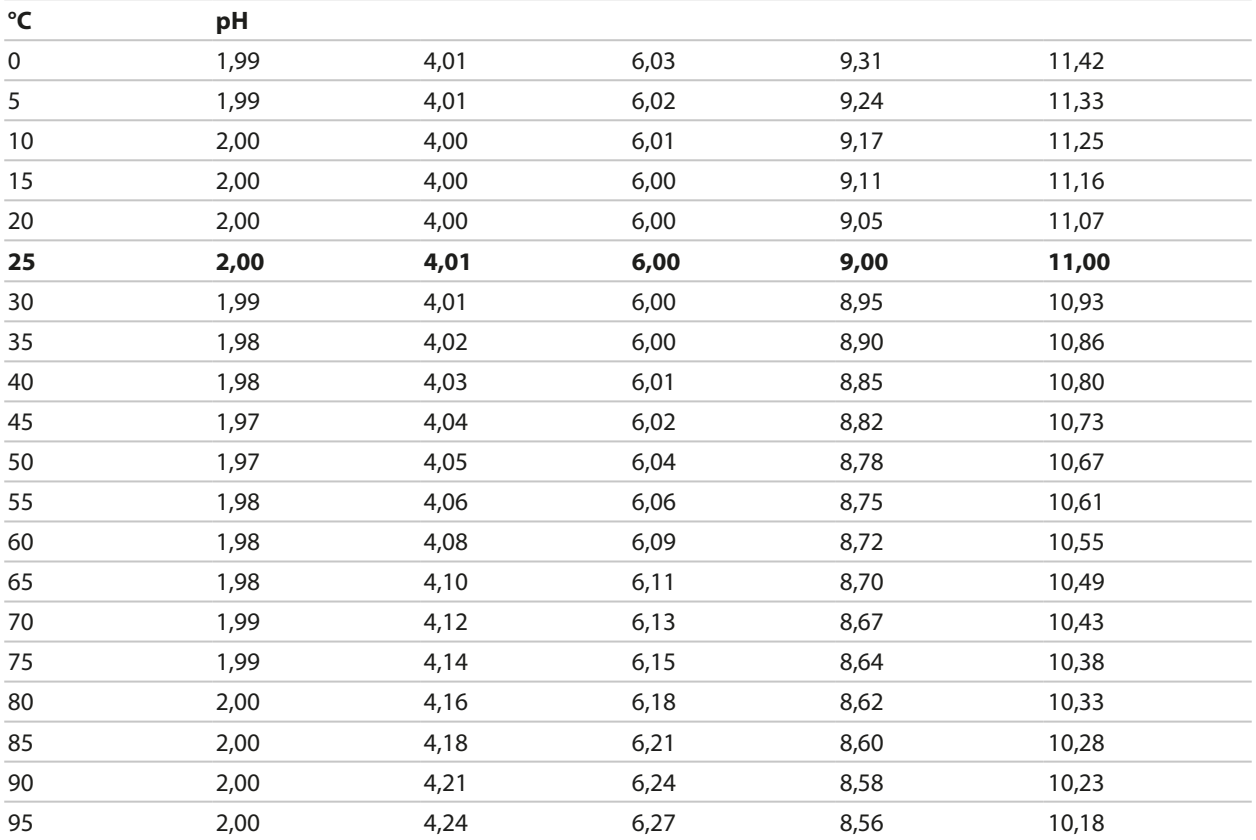

## **Puffertabelle HACH**

Nennwerte: 4,01 7,00 10,01 (± 0,02 bei 25 °C)

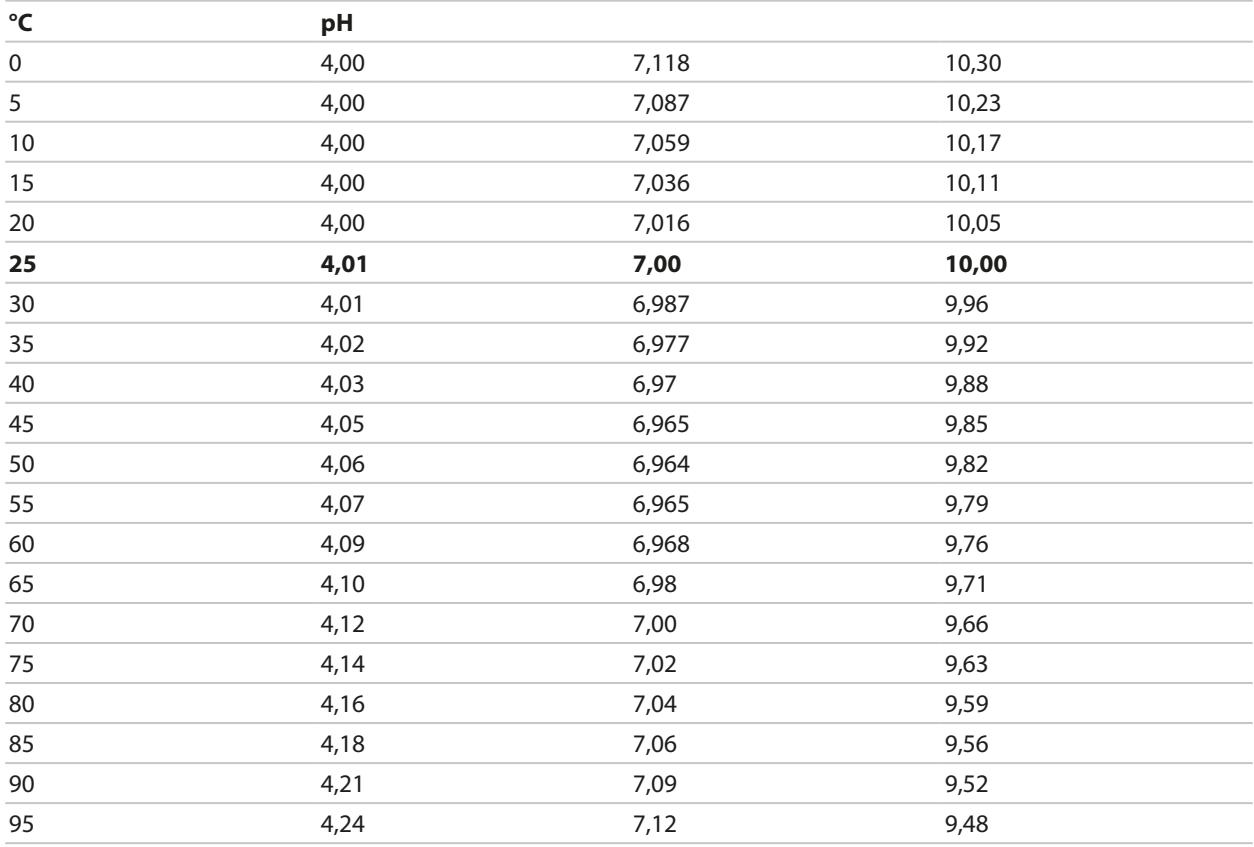

## **Puffertabelle Ciba (94)**

Nennwerte: 2,06 4,00 7,00 10,00

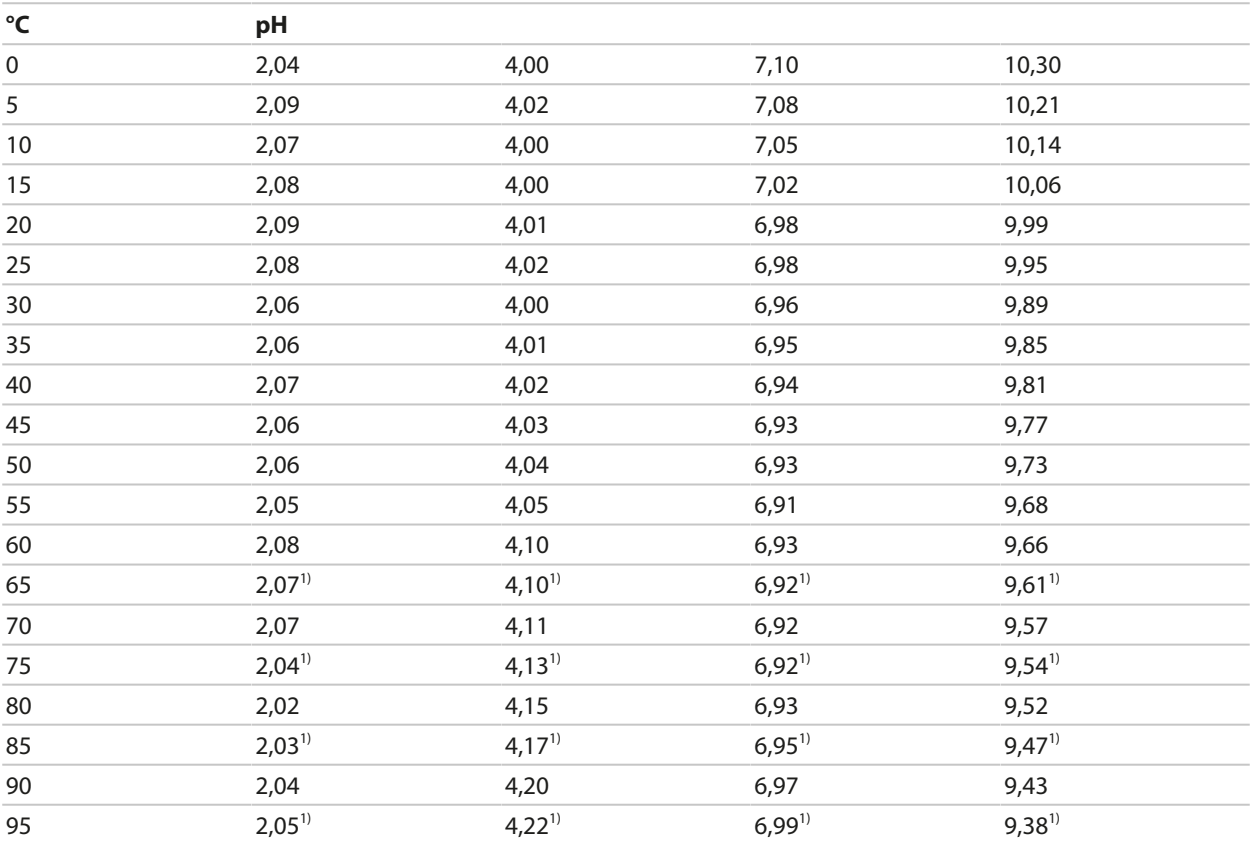

## **Puffertabelle WTW techn. Puffer**

Nennwerte hervorgehoben.

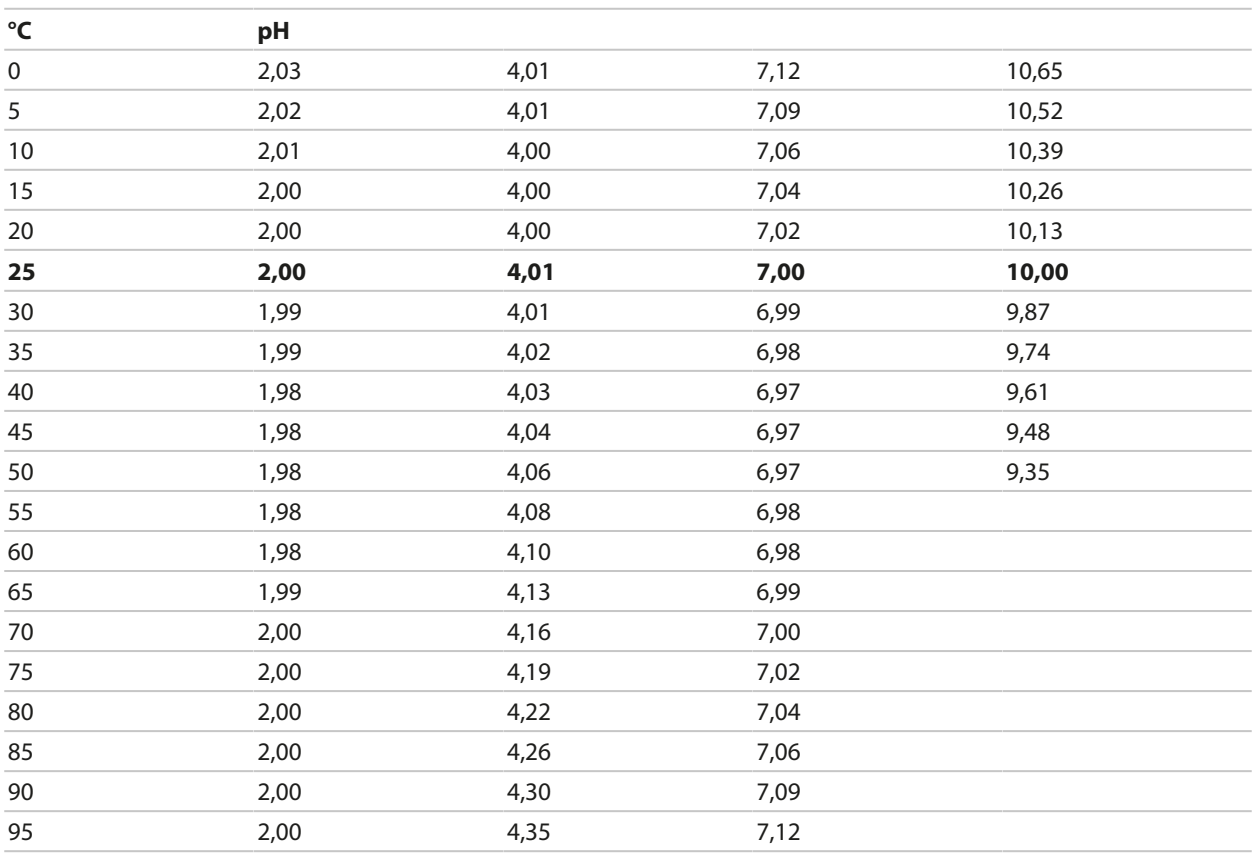

1) extrapoliert

## **Puffertabelle Reagecon**

Nennwerte hervorgehoben.

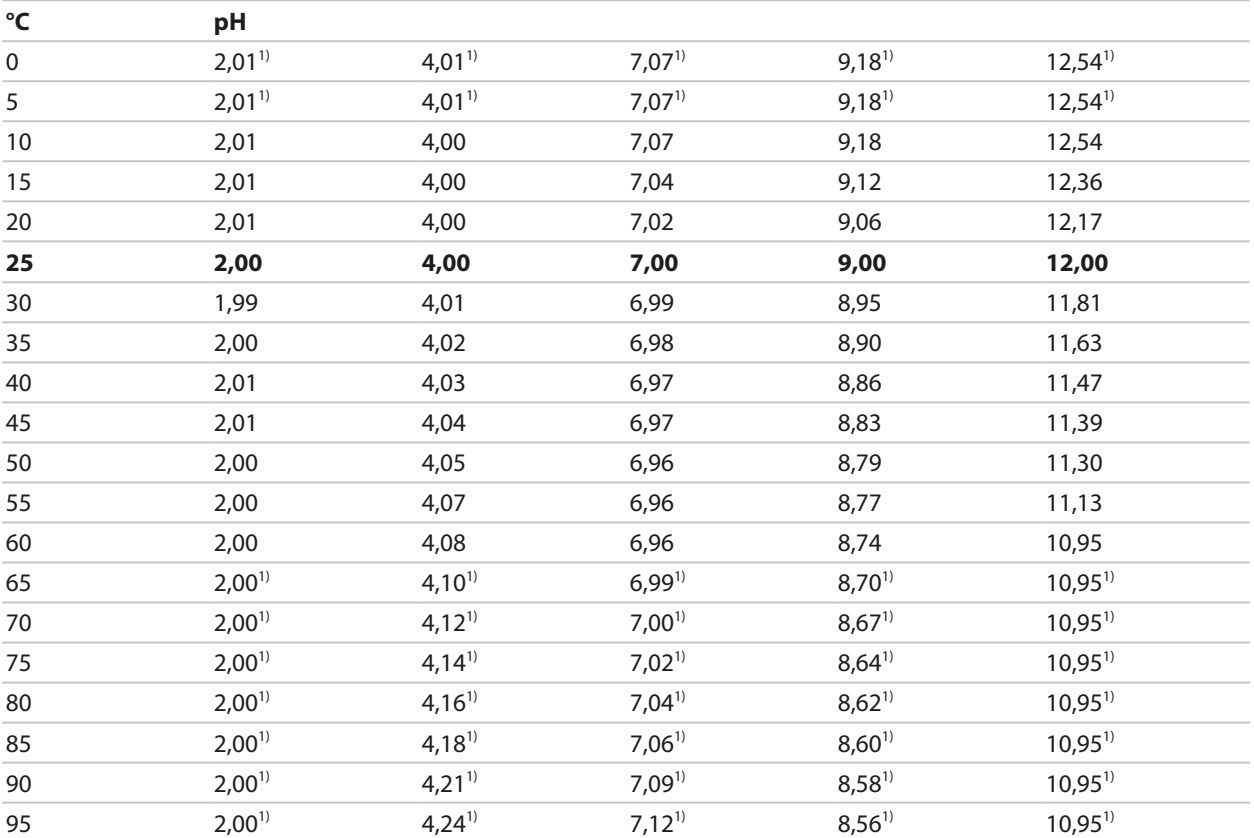

1) ergänzte Werte

# **14.3 Kalibrierlösungen**

# **Kaliumchlorid-Lösungen**

(Leitfähigkeit in mS/cm)

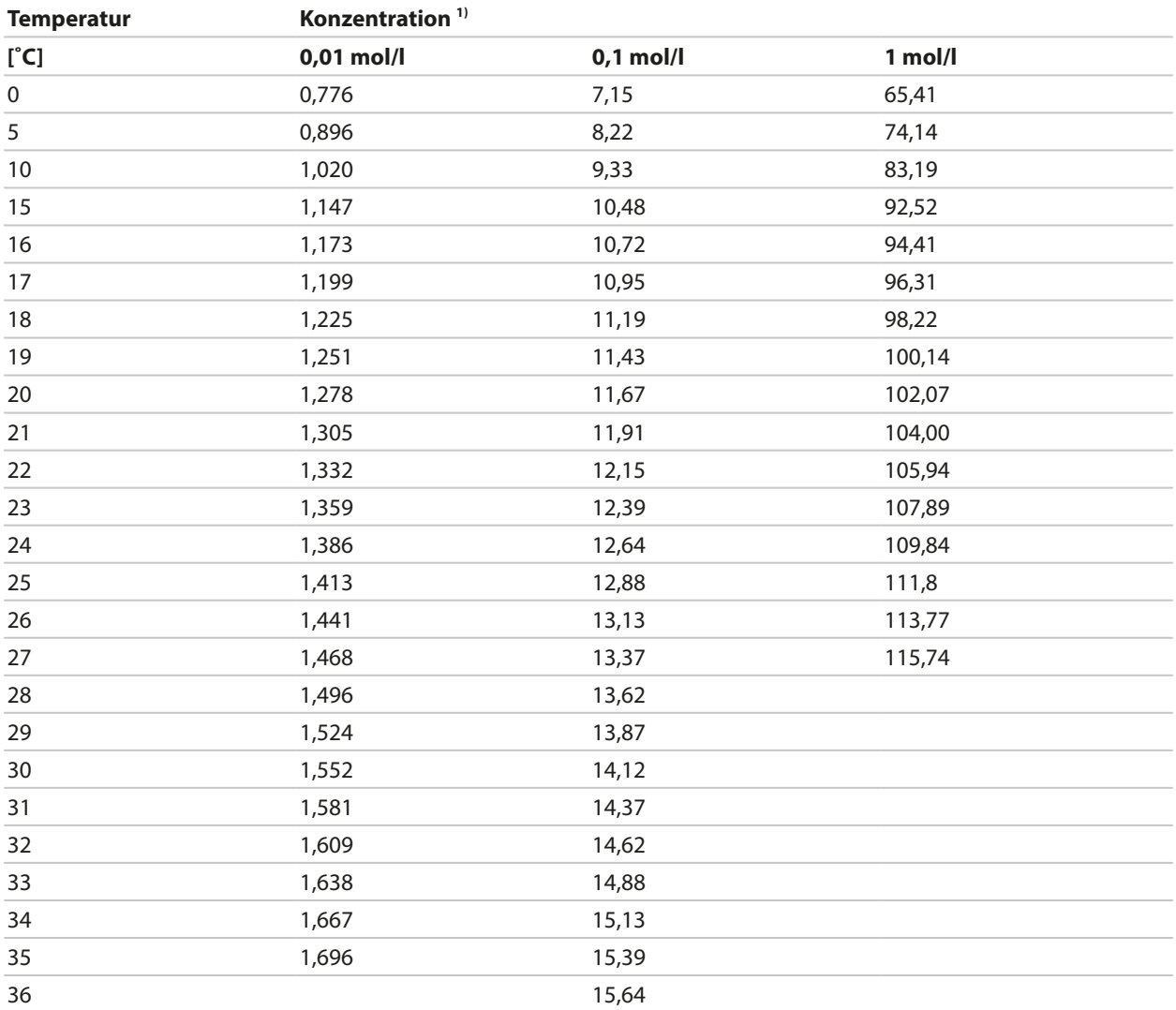

<sup>1)</sup> Datenquelle: K. H. Hellwege (Hrsg.), H. Landolt, R. Börnstein: Zahlenwerte und Funktionen ..., Band 2, Teilband 6

#### **Natriumchlorid-Lösungen**

(Leitfähigkeit in mS/cm)

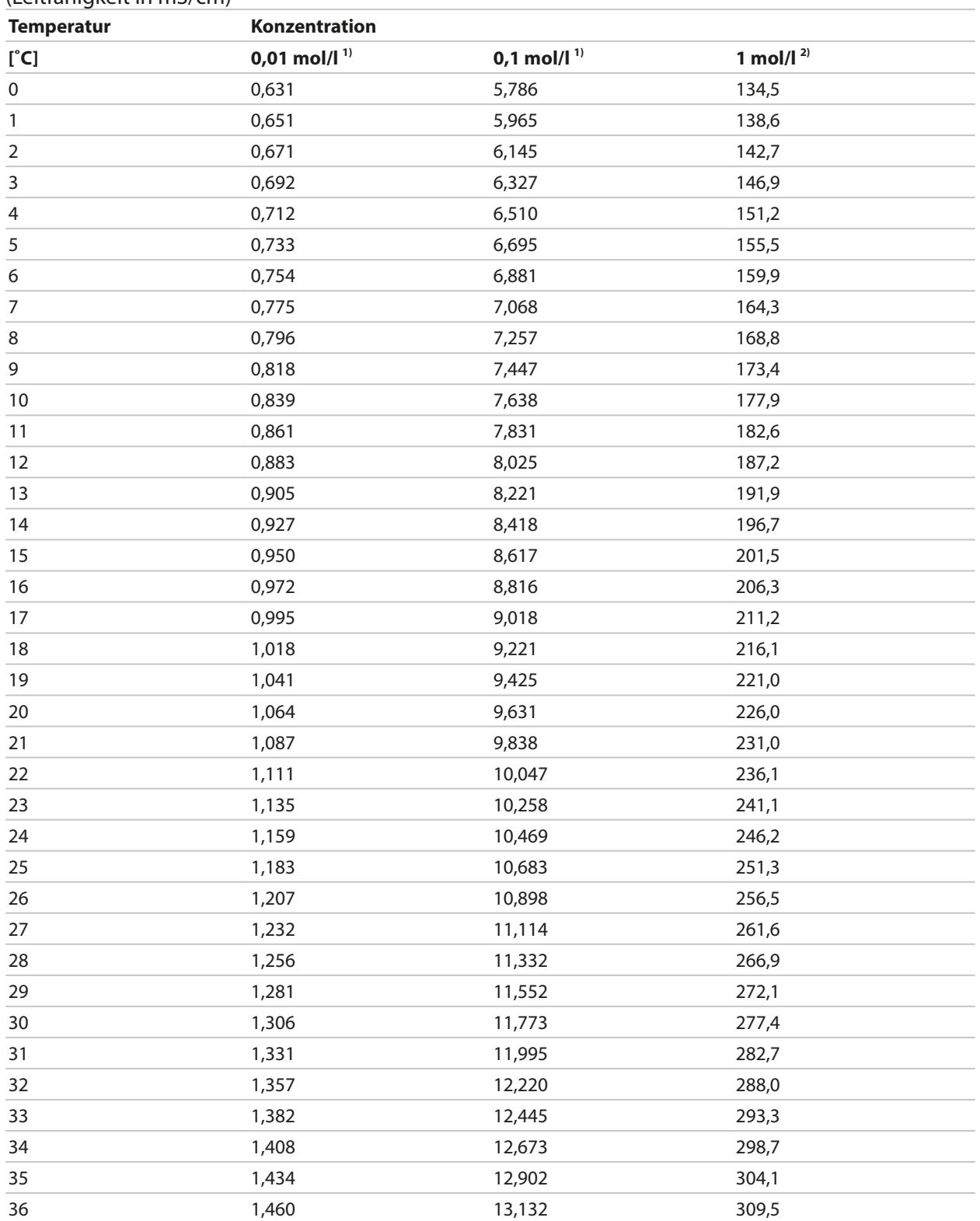

<sup>1)</sup> Datenquelle: K. H. Hellwege (Hrsg.), H. Landolt, R. Börnstein: Zahlenwerte und Funktionen ..., Band 2, Teilband 6

<sup>&</sup>lt;sup>2)</sup> Datenquelle: Prüflösungen gemäß DIN IEC 746, Teil 3 berechnet

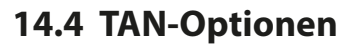

Die im Folgenden beschriebenen Funktionen sind nach Freischaltung der entsprechenden TAN-Option verfügbar. [➜](#page-48-0) *[Optionsfreigabe, S. 49](#page-48-0)*

## **14.4.1 pH-Puffertabelle: Eingabe individueller Puffersatz (FW-E002)**

Für die eingebbare Puffertabelle muss die Zusatzfunktion FW-E002 per TAN im Gerät aktiviert werden. [➜](#page-48-0) *[Optionsfreigabe, S. 49](#page-48-0)*

Knick >

Ein individueller Puffersatz mit 3 Pufferlösungen kann eingegeben werden. Dazu werden die Puffernennwerte temperaturrichtig für den Temperaturbereich 0 ... 95 °C / 32 ... 203 °F eingegeben, Schrittweite 5 °C/9 °F. Dieser Puffersatz steht dann zusätzlich zu den fest vorgegebenen Standard-Pufferlösungen unter der Bezeichnung "Tabelle" zur Verfügung.

#### **Bedingungen für den eingebbaren Puffersatz:**

- Alle Werte müssen im Bereich pH 0 ... 14 liegen.
- Die Differenz zweier benachbarter pH-Werte (Abstand 5 °C) der gleichen Pufferlösung darf maximal 0,25 pH-Einheiten betragen.
- Die Werte der Pufferlösung 1 müssen kleiner sein als die der Pufferlösung 2.
- Der Abstand temperaturgleicher Werte zwischen den beiden Pufferlösungen muss größer sein als 2 pH-Einheiten. Bei fehlerhafter Eingabe wird eine Fehlermeldung ausgegeben.

Zur Pufferanzeige in der Kalibrierung wird immer der pH-Wert bei 25 °C/77 °F herangezogen.

Die Einstellungen werden im Untermenü Puffertabelle vorgenommen:

Parametrierung ▶ Systemsteuerung ▶ Puffertabelle

- 01. Einzugebenden Puffer auswählen. Es müssen 3 komplette Pufferlösungen in steigender Reihenfolge (z. B. pH 4, 7, 10) eingegeben werden. Mindestabstand der Puffer: 2 pH-Einheiten.
- 02. Puffernennwert und alle Pufferwerte temperaturrichtig eingeben, mit *enter* bestätigen.

Die Auswahl des individuellen Puffersatzes erfolgt im Menü:

Parametrierung ▶ [I] [II] ... pH ▶ Kal.-Voreinstellungen

Kalibriermodus : Calimatic

Puffersatz : Tabelle

# **Pufersatz:**

Tragen Sie Ihre Konfgurierdaten ein oder nutzen Sie die Tabelle als Kopiervorlage.

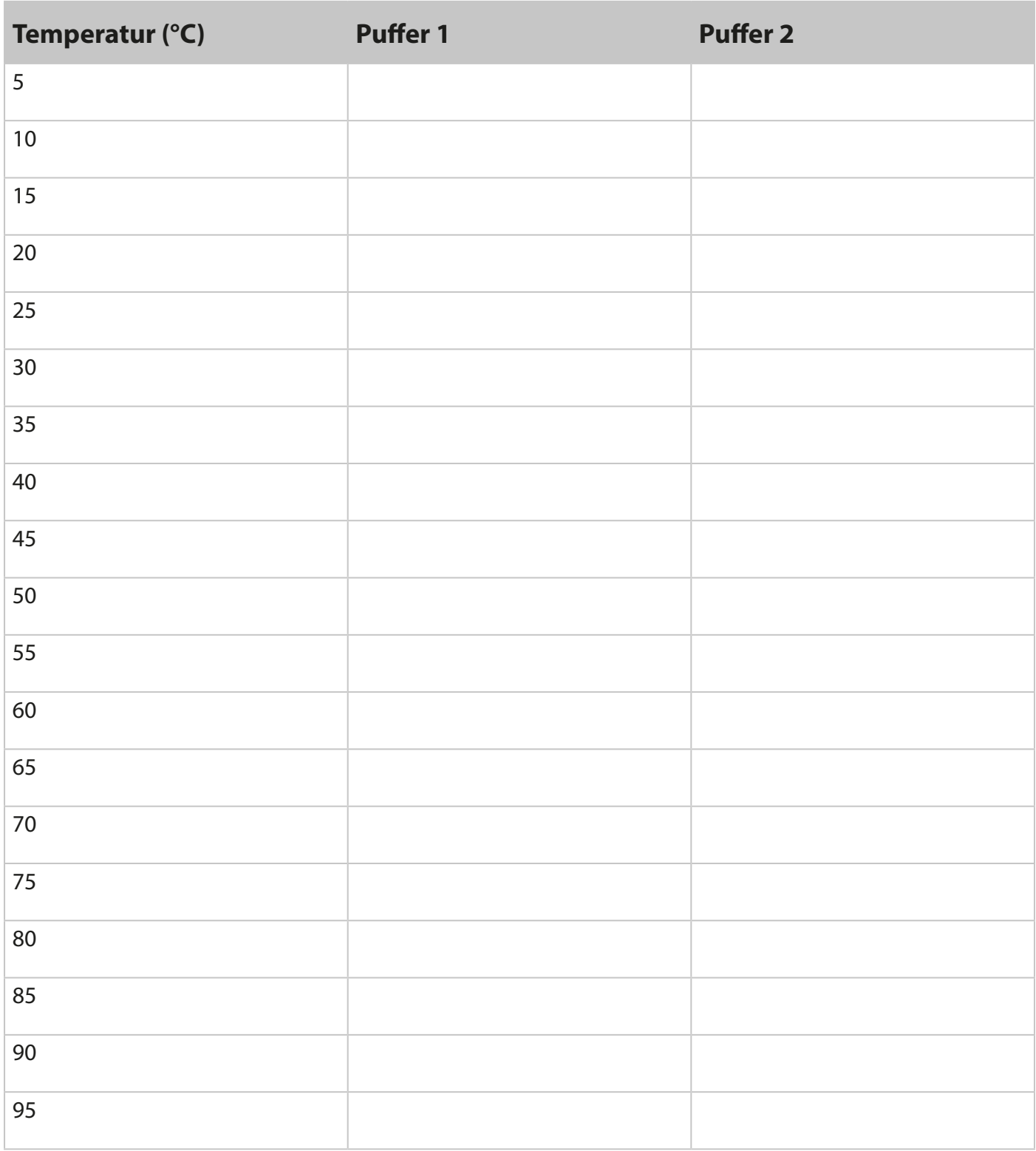

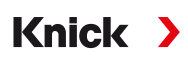

# **14.4.2 Stromkennlinie (FW-E006)**

Für die eingebbare Stromkennlinie muss die Zusatzfunktion FW-E006 per TAN im Gerät aktiviert werden. [➜](#page-48-0) *[Optionsfreigabe, S. 49](#page-48-0)*

Zuordnung des Ausgangsstroms zur Messgröße in 1-mA-Schritten.

Die Einstellungen erfolgen unter:

Parametrierung  $\triangleright$  Ein- und Ausgänge  $\triangleright$  Stromausgänge

- 01. Untermenü Stromausgang I1 oder Stromausgang I2 öffnen.
- 02. Verwendung : Ein
- 03. Messgröße festlegen.
- 04. Kennlinie : Tabelle

✓ Das Untermenü Tabelle wird angezeigt.

- 05. Untermenü Tabelle öffnen.
- 06. Werte für die Messgröße eingeben.

Die Zuordnung der Messgröße muss stetig steigend bzw. fallend erfolgen.

#### **14.4.3 Konzentrationsbestimmung (FW-E009)**

Für die Konzentrationsbestimmung muss die Zusatzfunktion FW-E009 per TAN im Gerät aktiviert werden. [➜](#page-48-0) *[Optionsfreigabe, S. 49](#page-48-0)*

Aus den gemessenen Leitfähigkeits- und Temperaturwerten wird die Stoffkonzentration in Gewichtsprozent (Gew%) für H<sub>2</sub>SO<sub>4</sub>, HNO<sub>3</sub>, HCl, NaOH, NaCl und Oleum bestimmt.

#### **Voraussetzungen zur Konzentrationsbestimmung**

Auf den folgenden Seiten sind die Leitfähigkeitsverläufe in Abhängigkeit von der Stoffkonzentration und der Medientemperatur dargestellt.

Für eine zuverlässige Konzentrationsbestimmung müssen folgende Randbedingungen eingehalten werden:

- Die Grundlage der Konzentrationsberechnung ist das Vorliegen eines reinen Zweistoffgemisches (z. B. Wasser-Salzsäure). Bei Anwesenheit anderer gelöster Stoffe, z. B. von Salzen, werden falsche Konzentrationswerte vorgetäuscht.
- Im Bereich kleiner Kurvensteigungen (z. B. an den Bereichsgrenzen) können kleine Änderungen des Leitfähigkeitswerts großen Konzentrationsänderungen entsprechen. Dies führt unter Umständen zu einer unruhigen Anzeige des Konzentrationswerts.
- Da der Konzentrationswert aus den gemessenen Leitfähigkeits- und Temperaturwerten berechnet wird, kommt einer genauen Temperaturmessung große Bedeutung zu. Daher ist auch auf thermisches Gleichgewicht zwischen Leitfähigkeitssensor und Messmedium zu achten.

Die Einstellungen werden im Untermenü Konzentration vorgenommen:

Parametrierung ▶ [I] [II] ... Cond(I) ▶ Konzentration

- 01. Konzentration : Ein
- 02. Medium auswählen:

NaCl (0-28 %), HCl (0-18 %), NaOH (0-24 %), H<sub>2</sub>SO<sub>4</sub> (0-37 %), HNO<sub>3</sub> (0-30 %), H<sub>2</sub>SO<sub>4</sub> (89-99 %), HCl (22-39 %), HNO<sub>3</sub> (35-96 %), H<sub>2</sub>SO<sub>4</sub> (28-88 %), NaOH (15-50 %), Oleum (12-45 %), Tabelle

Sie können für den Konzentrationswert Grenzen für eine Warnungs- und Ausfallmeldung parametrieren:

Parametrierung ▶ [I] [II] … Cond(I) ▶ Meldungen ▶ Meldungen Konzentration → *[Meldungen, S. 85](#page-84-0)* 

#### **Vorgabe einer speziellen Konzentrationslösung für die Leitfähigkeitsmessung**

Für eine kundenspezifische Lösung können 5 Konzentrationswerte A-E in einer Matrix mit 5 vorzugebenden Temperaturwerten 1-5 eingegeben werden. Dazu werden zuerst die 5 Temperaturwerte eingegeben, anschließend die zugehörigen Leitfähigkeitswerte für jede der Konzentrationen A-E.

Knick >

Diese Lösungen stehen dann zusätzlich zu den fest vorgegebenen Standard-Lösungen unter der Bezeichnung "Tabelle" zur Verfügung.

Die Einstellungen werden in der Systemsteuerung im Untermenü Konzentrationstabelle vorgenommen:

Parametrierung ▶ Systemsteuerung ▶ Konzentrationstabelle

01. Temperatur 1 bis 5 eingeben.

02. Werte für Konzentration A-E temperaturrichtig eingeben.

**Hinweis:** Die Temperaturen müssen steigend sein (Temp. 1 ist die kleinste, Temp. 5 die größte Temperatur).

Die Konzentrationen müssen steigend sein (Konz. A ist die kleinste, Konz. E die größte Konzentration). Die Tabellenwerte A1 ... E1, A2 ... E2 usw. müssen innerhalb der Tabelle alle steigend oder fallend sein. Es dürfen keine Wendepunkte existieren.

Falsche Tabelleneinträge werden mit einem Ausrufezeichen im roten Dreieck markiert.

Die verwendete Tabelle hat die Form einer 5x5-Matrix:

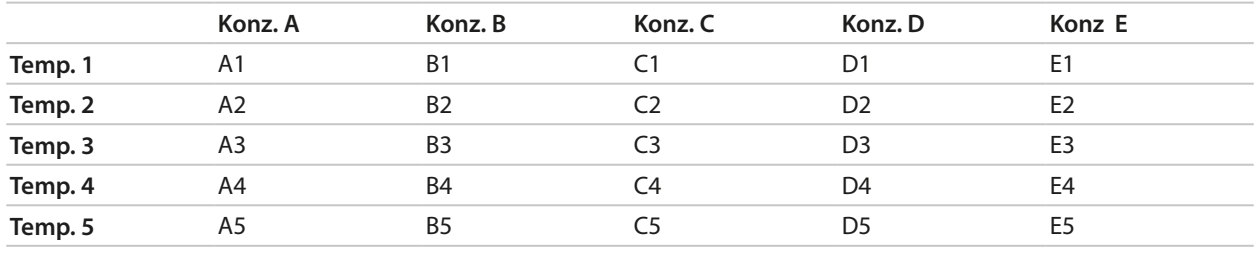

Die Auswahl der Konzentrationstabelle erfolgt im Menü:

Parametrierung ▶ [I] [II] ... Cond(I) ▶ Kal.-Voreinstellungen

Kalibriermodus : Automatik

Kal.-Lösung : Tabelle

# **Konzentrationsverläufe**

Leitfähigkeit [mS/cm] in Abhängigkeit von Stoffkonzentration [Gew%] und Medientemperatur [°C]

# **Natriumchloridlösung NaCl**

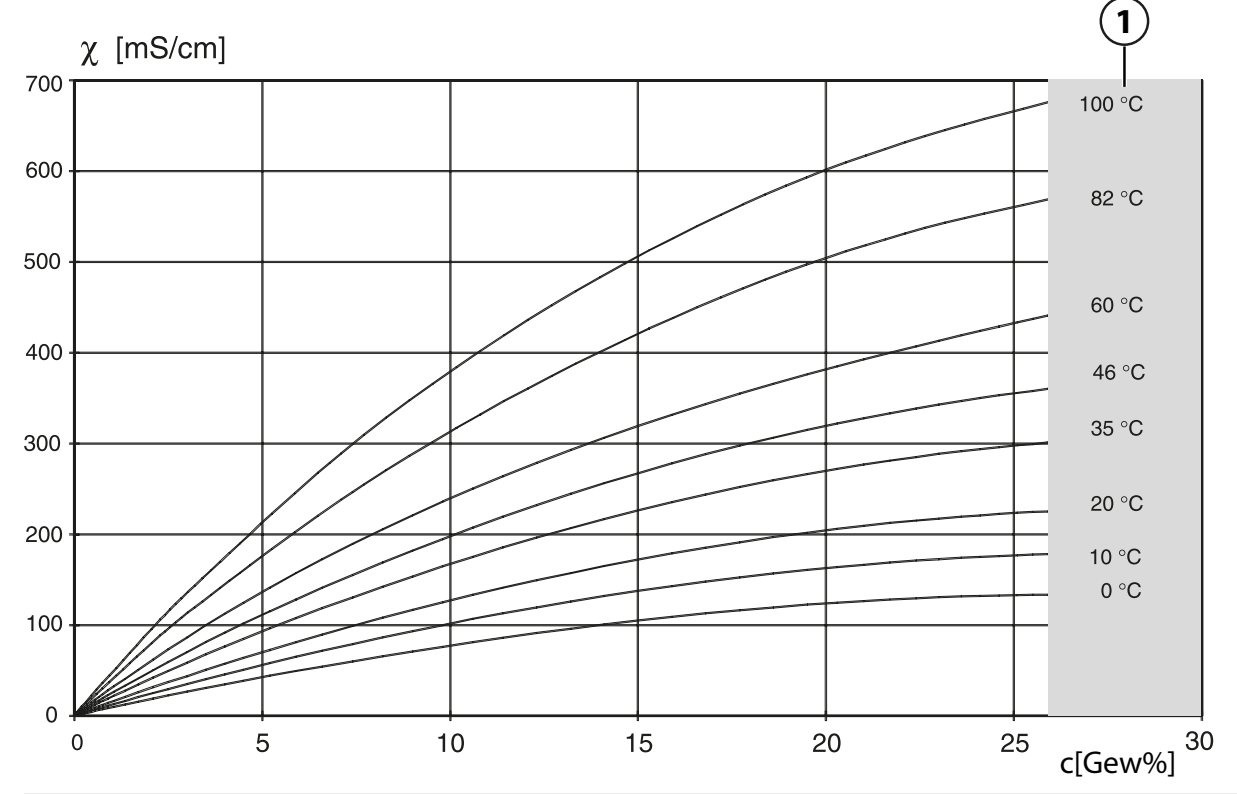

**1** Bereich, in dem keine Konzentrationsbestimmung möglich ist.

#### **Salzsäure HCl**

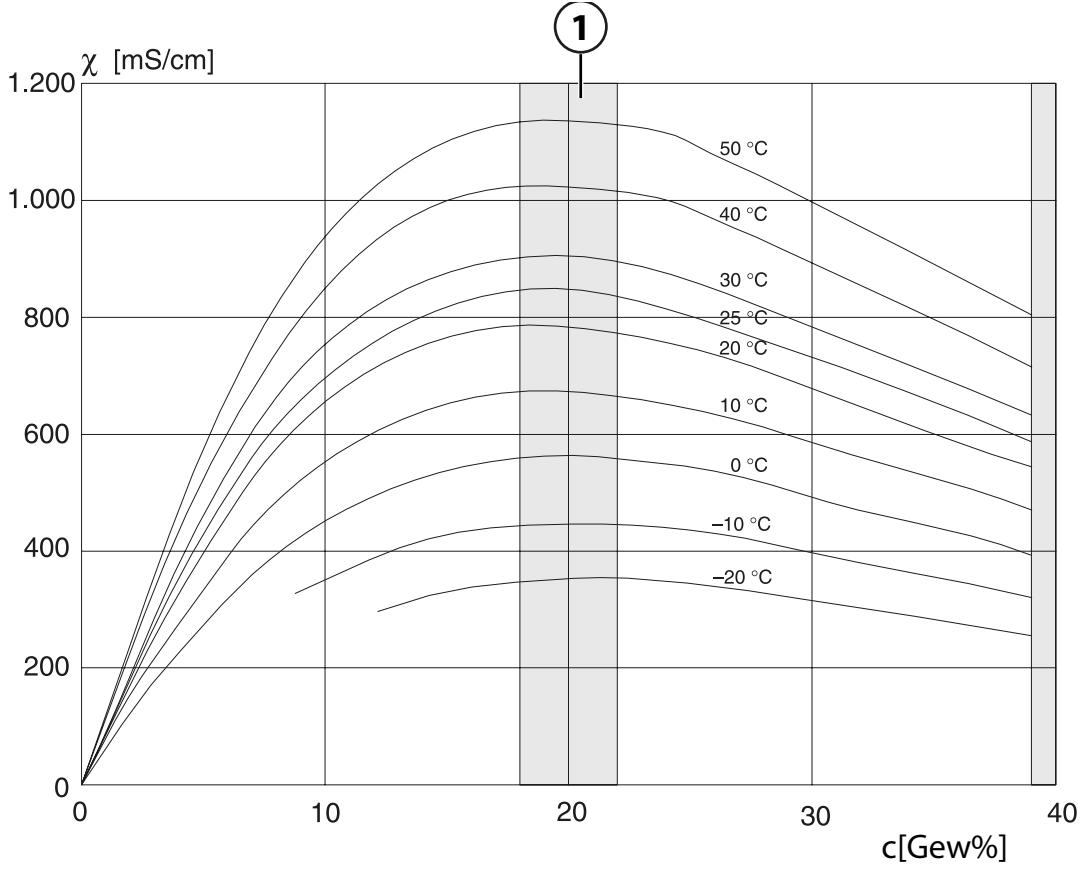

**1** Bereich, in dem keine Konzentrationsbestimmung möglich ist.

#### **Natronlauge NaOH**

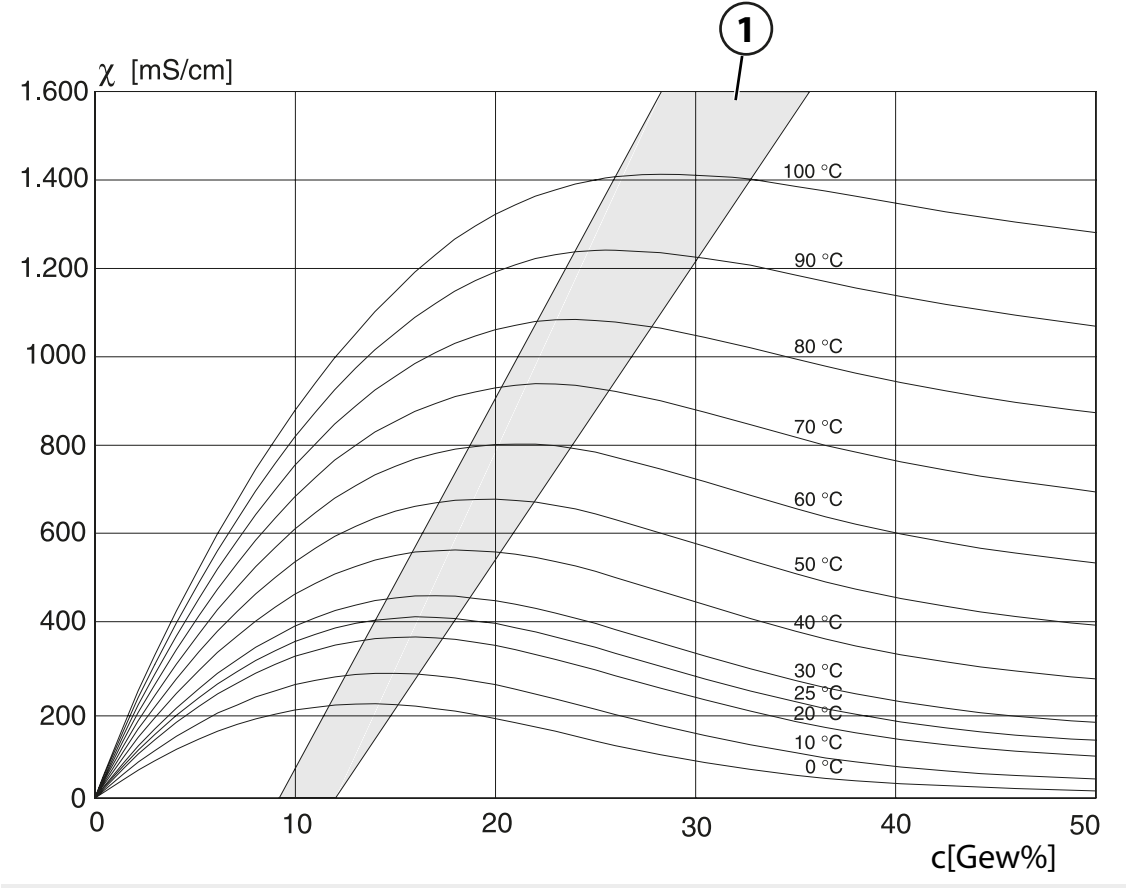

**1** Bereich, in dem keine Konzentrationsbestimmung möglich ist.

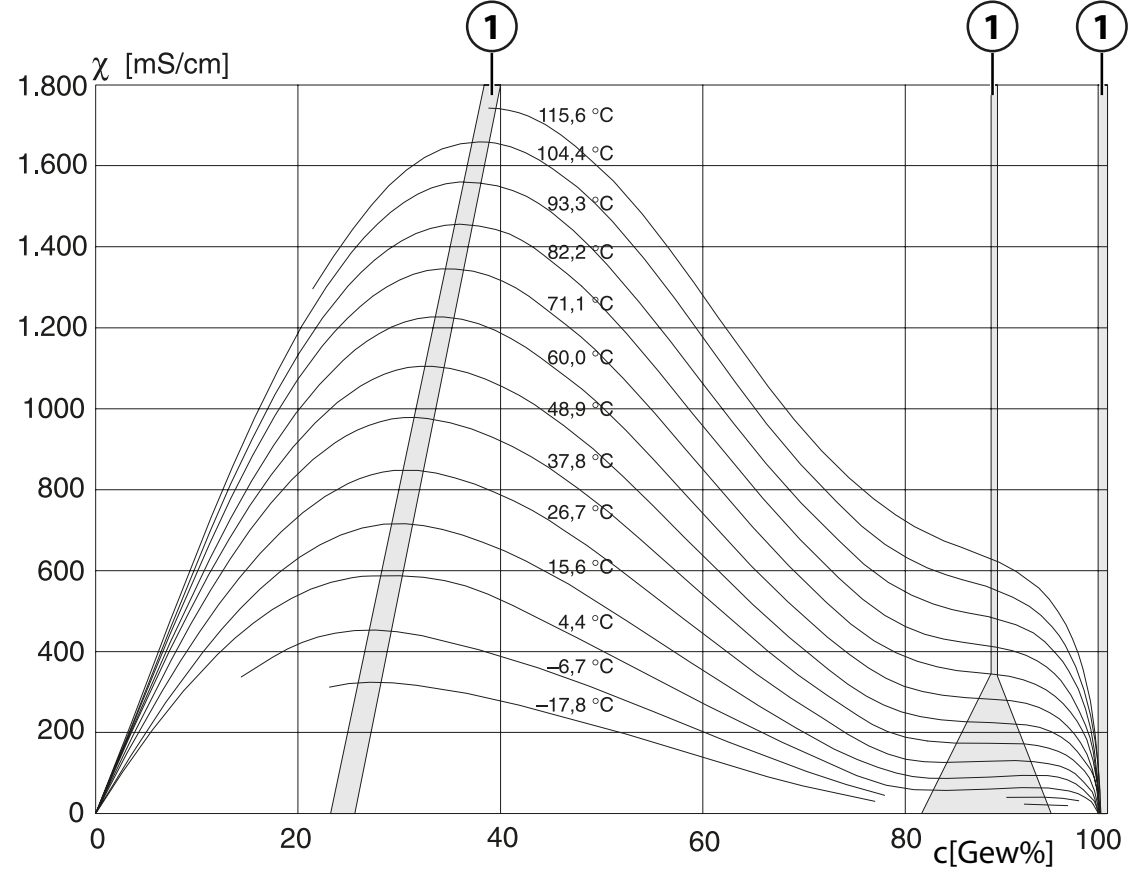

#### **Schwefelsäure H2SO<sup>4</sup>**

**1** Bereich, in dem keine Konzentrationsbestimmung möglich ist.

# Salpetersäure HNO<sub>3</sub>

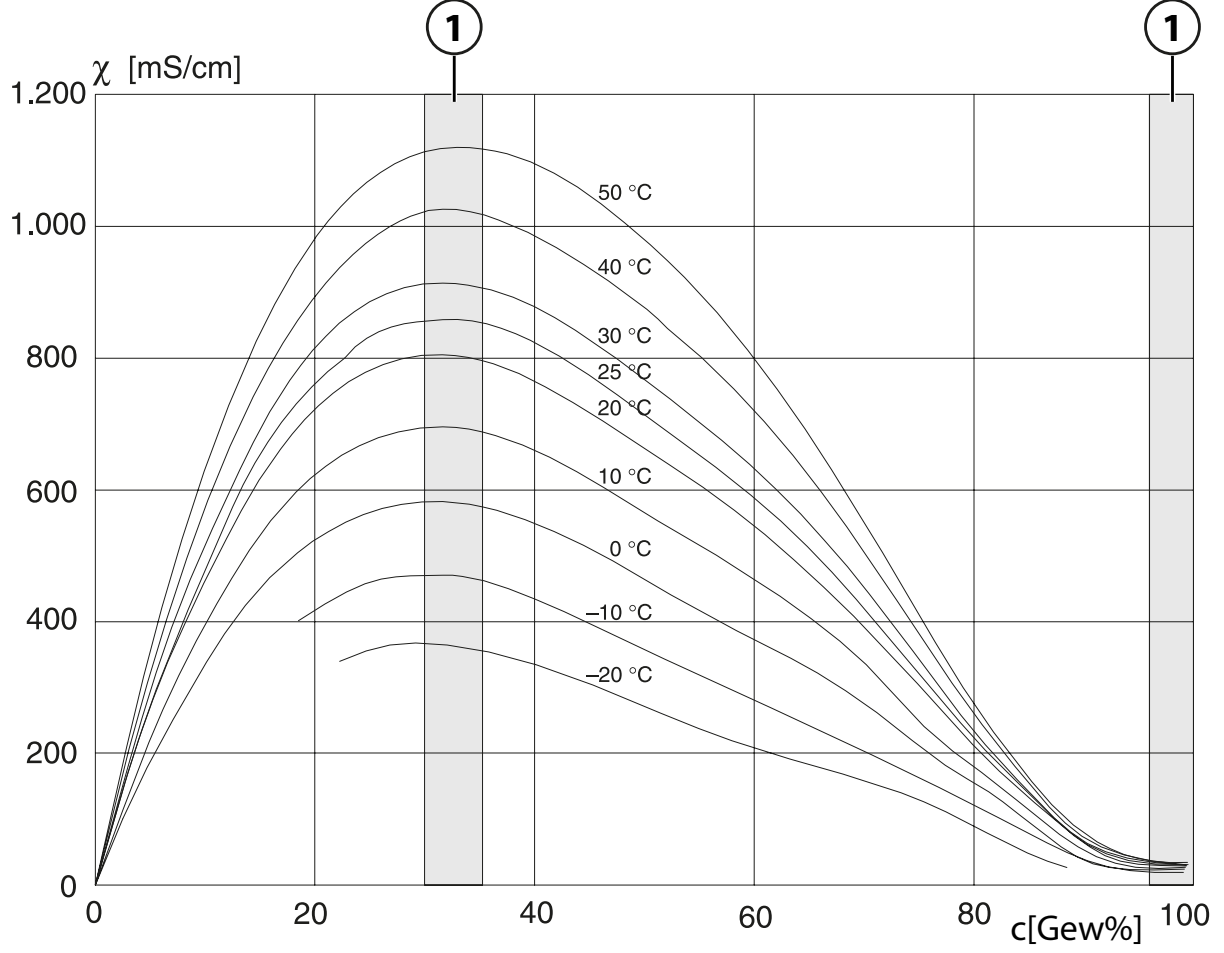

**1** Bereich, in dem keine Konzentrationsbestimmung möglich ist.

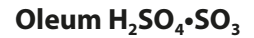

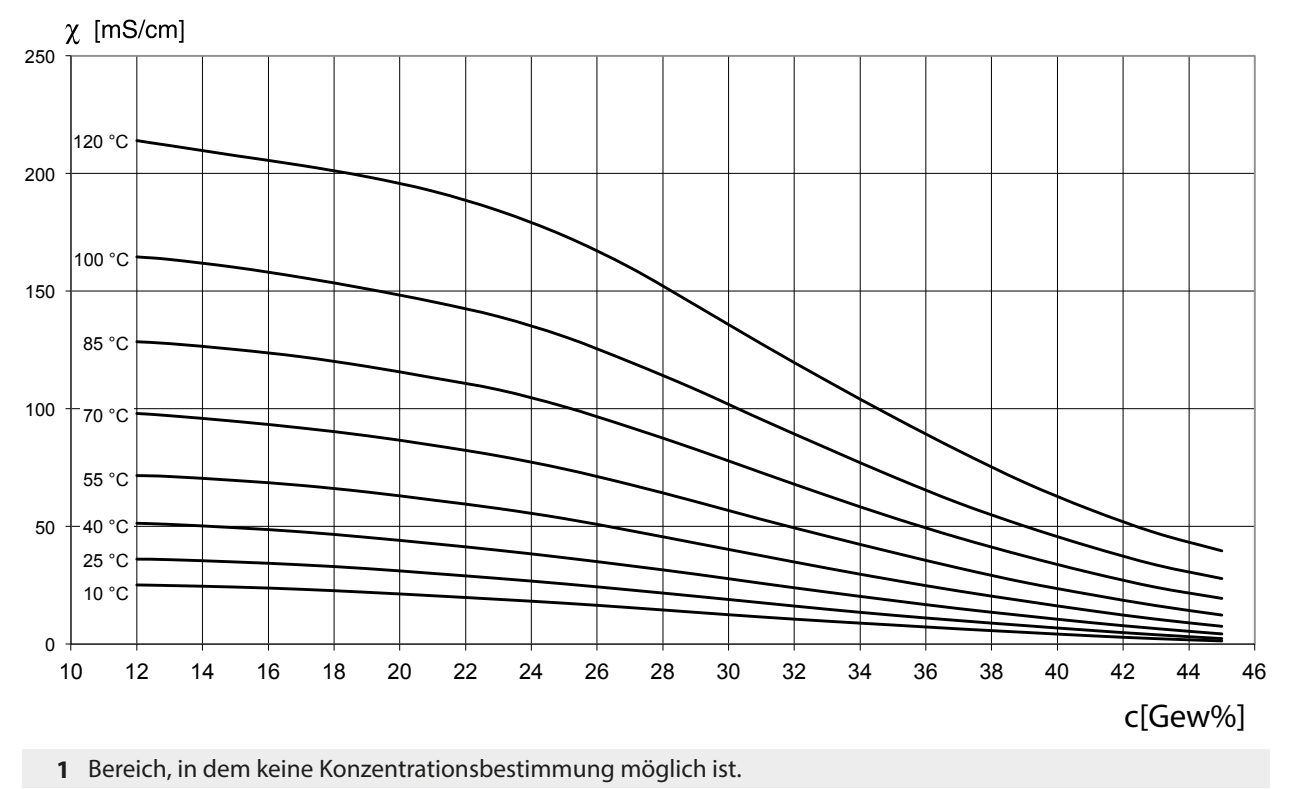

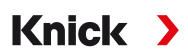

## **14.4.4 Pfaudler-Sensoren (FW-E017)**

Diese Option ermöglicht die simultane Messung von pH-Wert und Temperatur mit Pfaudler-pH-Sensoren oder pH-Sensoren mit von 7 abweichendem Nullpunkt und/oder Steilheit, z. B. pH-Sensoren mit Nullpunkt bei pH 4,6.

Hierzu muss die Zusatzfunktion FW-E017 per TAN im Gerät aktiviert werden. [➜](#page-48-0) *[Optionsfreigabe, S. 49](#page-48-0)*

Bei Verwendung von analogen Sensoren vor der Messung durchführen:

01. Den verwendeten Sensortyp auswählen:

Parametrierung ▶ [II] Analog pH ▶ Sensordaten → [Sensordaten, S. 69](#page-68-0)

02. Die vom Hersteller des Sensors mitgelieferten Daten für den nominellen Nullpunkt und die nominelle Steilheit eingeben:

Parametrierung ▶ [II] Analog pH ▶ Sensordaten ▶ Sensorüberwachung Details

- 03. Parameter auswählen.
- 04. Überwachung : "Individuell"
	- √ Die Werte für "Nominell", "Min.", "Max." können eingegeben werden. Vorgabewerte bei Auswahl "Auto" s. Tabelle unten.
- 05. Kalibriermodus "Dateneingabe" auswählen:

Kalibrierung ▶ [II] Analog pH → *[Kalibriermodus: Dateneingabe, S. 110](#page-109-0)* 

 $\sqrt{2}$  Der pH<sub>is</sub>-Wert für den Isothermenschnittpunkt kann eingegeben werden.

06. Bei Bedarf können im Anschluss weitere Kalibrierungen durchgeführt werden. Der im Kalibriermodus "Dateneingabe" eingegebene pH<sub>is</sub>-Wert bleibt hierbei gespeichert.

**Hinweis:** Bei Anschluss einer Pfaudler-Email-Elektrode werden die Daten aus dem Sensor ausgelesen bzw. sind auf Standardwerte gesetzt. Menüeingaben sind nicht erforderlich und sind daher unterdrückt.

Die nominellen Werte für Nullpunkt und Steilheit dienen dazu, dass die Sensorüberwachungs- und Kalibriereinrichtungen (Sensoface, Calimatic) bestimmungsgemäß arbeiten können. Sie ersetzen nicht die Justierung (Kalibrierung)!

#### **Voreinstellungen für Steilheit, Nullpunkt, Sensocheck Bezugselektrode**

Parametrierung  $\blacktriangleright$  [II] Analog pH  $\blacktriangleright$  Sensordaten  $\blacktriangleright$  Sensorüberwachung Details :

Überwachung: "Auto"

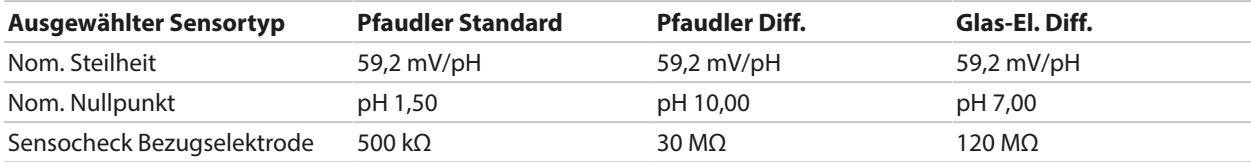

#### **Typische Werte**

Diese Werte geben lediglich einen Anhaltspunkt. Die genauen Werte werden vom Hersteller des Sensors mitgeliefert.

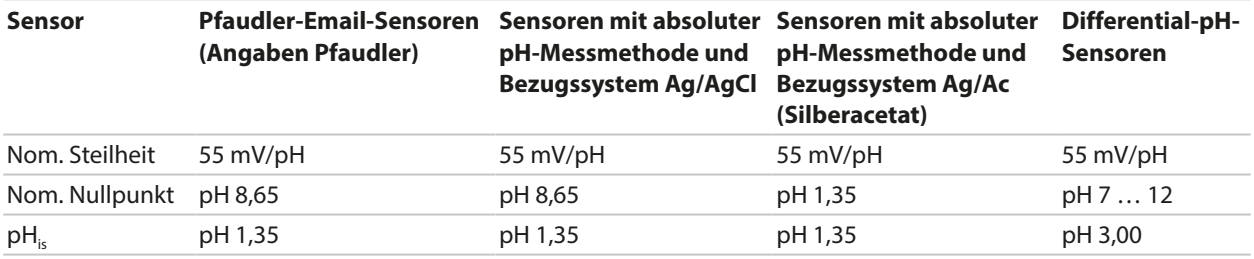

**Hinweis:** Weitere Informationen zur Funktion, Montage, Kalibrierung/Justierung, Parametrierung siehe Betriebsanleitung des entsprechenden Sensors.

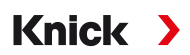

#### **Isothermenschnittpunkt**

Der Isothermenschnittpunkt ist der Schnittpunkt zweier Kalibriergeraden bei zwei verschiedenen Temperaturen. Die Koordinaten dieses Schnittpunkts werden als U<sub>is</sub> und pH<sub>is</sub> bezeichnet. Der Isothermenschnittpunkt bleibt für jeden Sensor konstant.

Er kann temperaturabhängig Messfehler verursachen, die jedoch durch Kalibrieren bei Messtemperatur oder bei konstanter, geregelter Temperatur vermieden werden.

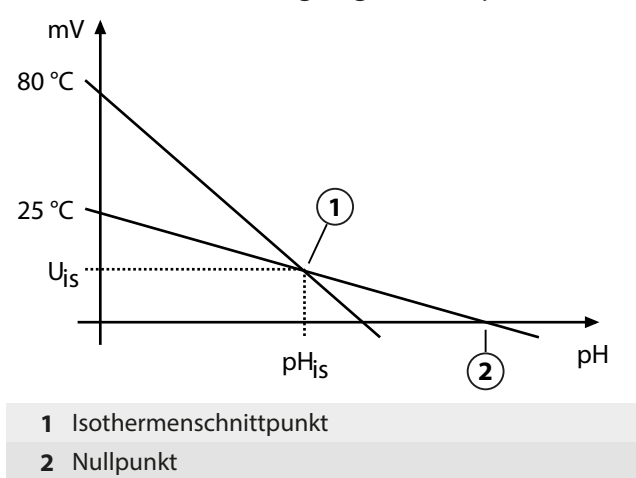

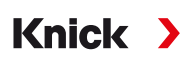

# **14.4.5 Verrechnungsblöcke (FW-E020)**

Nach Aktivierung der TAN-Option FW-E020 stehen zwei Verrechnungsblöcke zur Verfügung, die vorhandene Messgrößen zu neuen Größen verrechnen können. [➜](#page-48-0) *[Optionsfreigabe, S. 49](#page-48-0)*

Zusätzlich wird der allgemeine Gerätestatus (NAMUR-Signale) berücksichtigt.

Aus den vorhandenen Messgrößen werden berechnet:

- Messwert-Differenz (Auswahl abhängig vom Sensor)
- Ratio (Verhältnis)
- Passage (Durchlassvermögen)
- Rejection (Rückhaltevermögen)
- Deviation (Abweichung)
- pH-Wert-Berechnung aus Dual-Leitfähigkeitsmessung (s. unten)
- User-Spec (DAC): Anwenderspezifikation

Alle durch die Verrechnungsblöcke erzeugten neuen Größen können auf den Stromausgängen und der Messwertanzeige ausgegeben werden. Eine Regelung mit dem internen Regler ist nicht möglich.

#### **Verrechnungsblock aktivieren und parametrieren**

Voraussetzungen

- Mindestens zwei Sensoren sind angeschlossen.
- Die TAN-Option FW-E020 ist aktiviert.

Handlungsschritte

- 01. Parametrierung ▶ Systemsteuerung ▶ Verrechnungsblöcke
- 02. Messgrößenkombination auswählen.

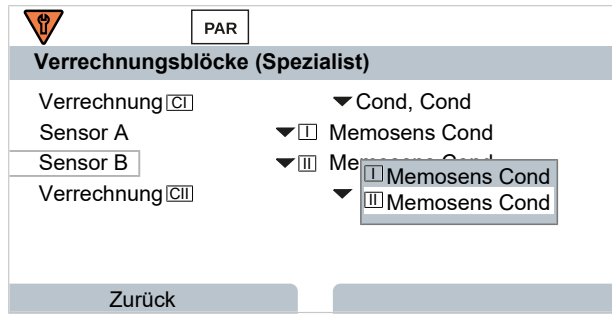

- 03. 2x *Softkey links: Zurück*
- 04. Mit *Pfeiltaste* nach unten scrollen und Verrechnungsblock auswählen.

Verrechnungsblöcke werden in der Parametrierung wie Module angezeigt, mit dem Zusatz [CI] bzw. [CII]:

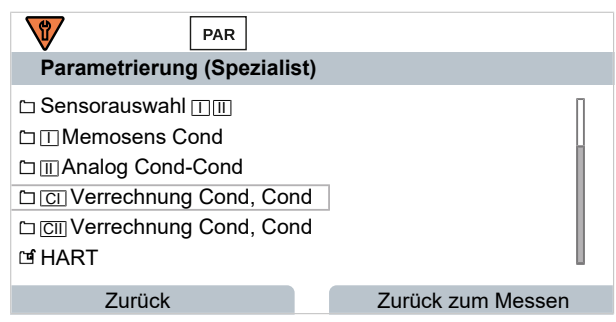

05. Verrechnungsblock parametrieren.

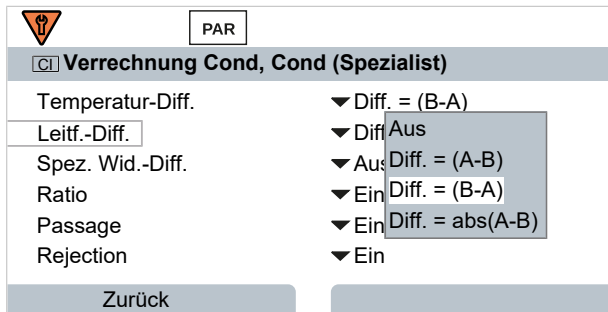

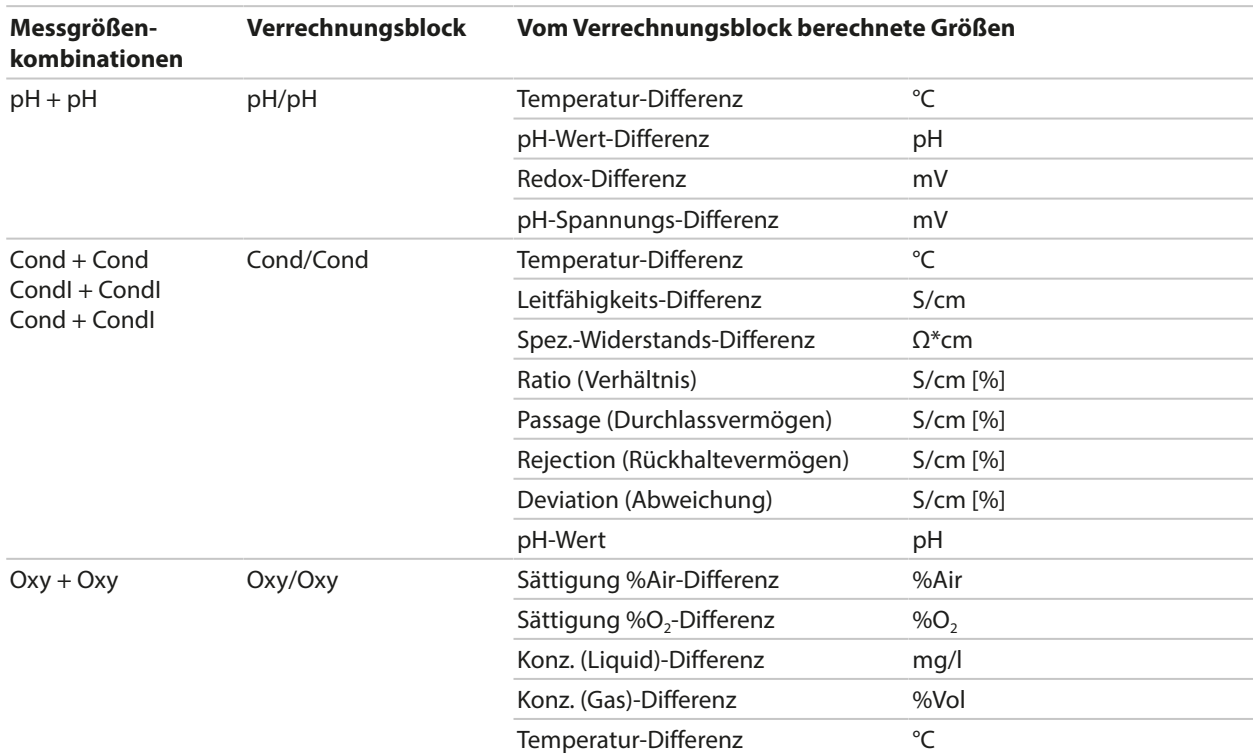

# **Messgrößenkombinationen im Verrechnungsblock**

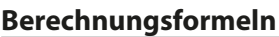

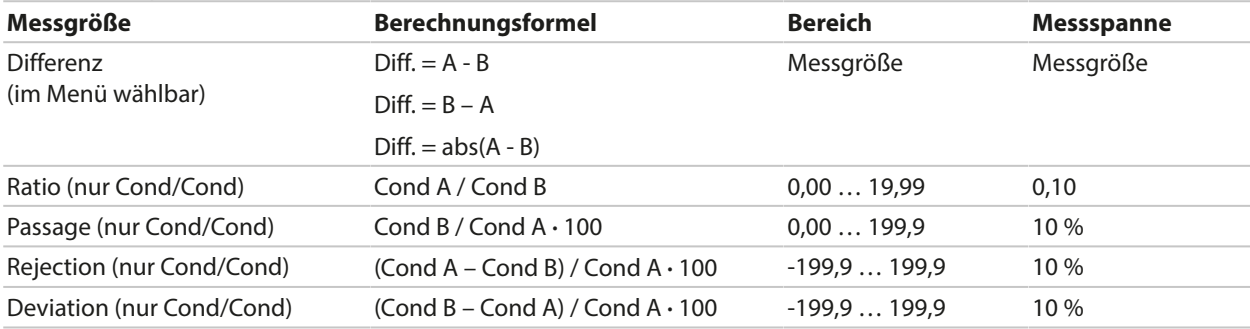

Bei der Verrechnung Cond/Cond ist es möglich, aus den gemessenen Leitfähigkeitswerten einen pH-Wert zu ermitteln. Die Einstellungen werden im Untermenü pH-Wert vorgenommen:

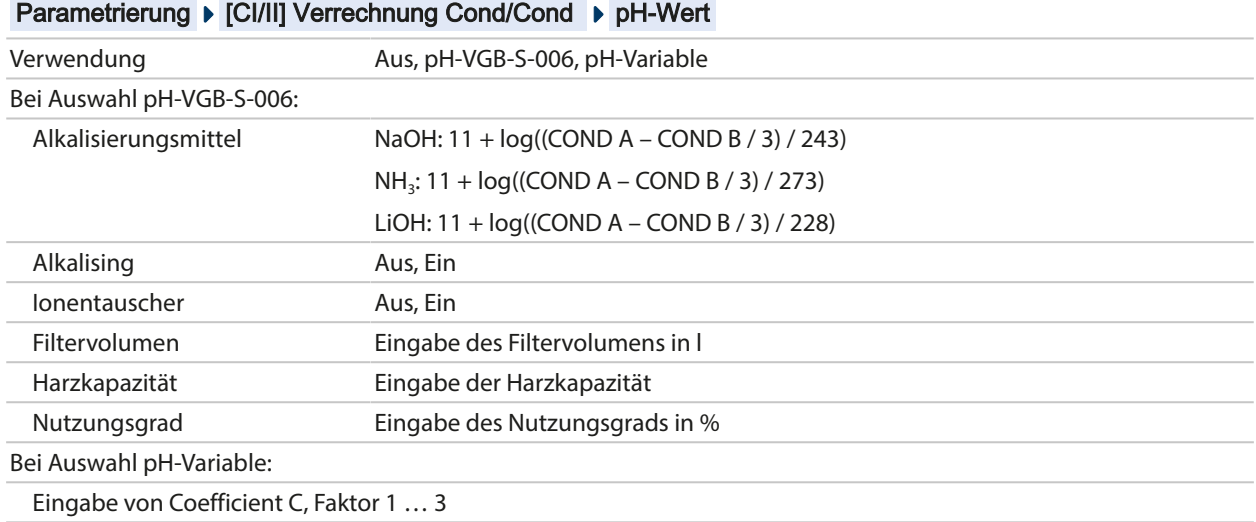

# **Einstellbare Parameter für die pH-Wert-Berechnung**

#### **Anwendungsbeispiel**

#### **pH-Wert-Berechnung aus Dual-Leitfähigkeitsmessung**

Bei der Überwachung von Kesselspeisewasser in Kraftwerken lässt sich aus einer Dual-Leitfähigkeitsmessung unter bestimmten Voraussetzungen der pH-Wert errechnen. Hierzu wird der Leitwert des Kesselspeisewassers vor und nach dem Ionenaustauscher gemessen. Diese häufig angewandte Methode der indirekten pH-Wert-Messung ist relativ wartungsarm und hat folgenden Vorteil:

Eine reine pH-Wert-Messung in Reinstwasser ist sehr kritisch. Kesselspeisewasser ist ein ionenarmes Medium. Das erfordert den Einsatz einer Spezialelektrode, die laufend kalibriert werden muss und in der Regel keine hohe Standzeit besitzt.

Zur Leitfähigkeitsmessung vor und nach dem Ionenaustauscher werden zwei Sensoren eingesetzt. Aus den beiden berechneten Leitfähigkeitsmesswerten wird der pH-Wert ermittelt.

#### **pH-Wert-Messung von Kesselspeisewasser in der Kraftwerkstechnik**

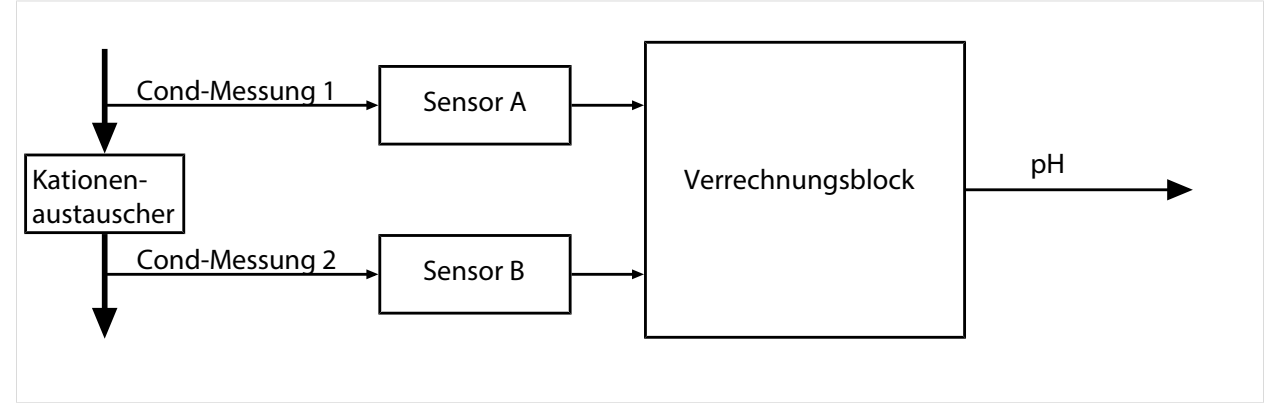

Berechnung der Konzentration an Natronlauge/pH-Wert:  $c(NaOH) = (Cond1 - \frac{1}{3} Cond2) / 243$  $pH = 11 + log[c(NaOH)]$ 

#### Empfohlene pH-Bereiche:

10 ± 0,2 für < 136 bar Betriebsüberdruck bzw. 9,5 ± 0,2 für > 136 bar Betriebsüberdruck

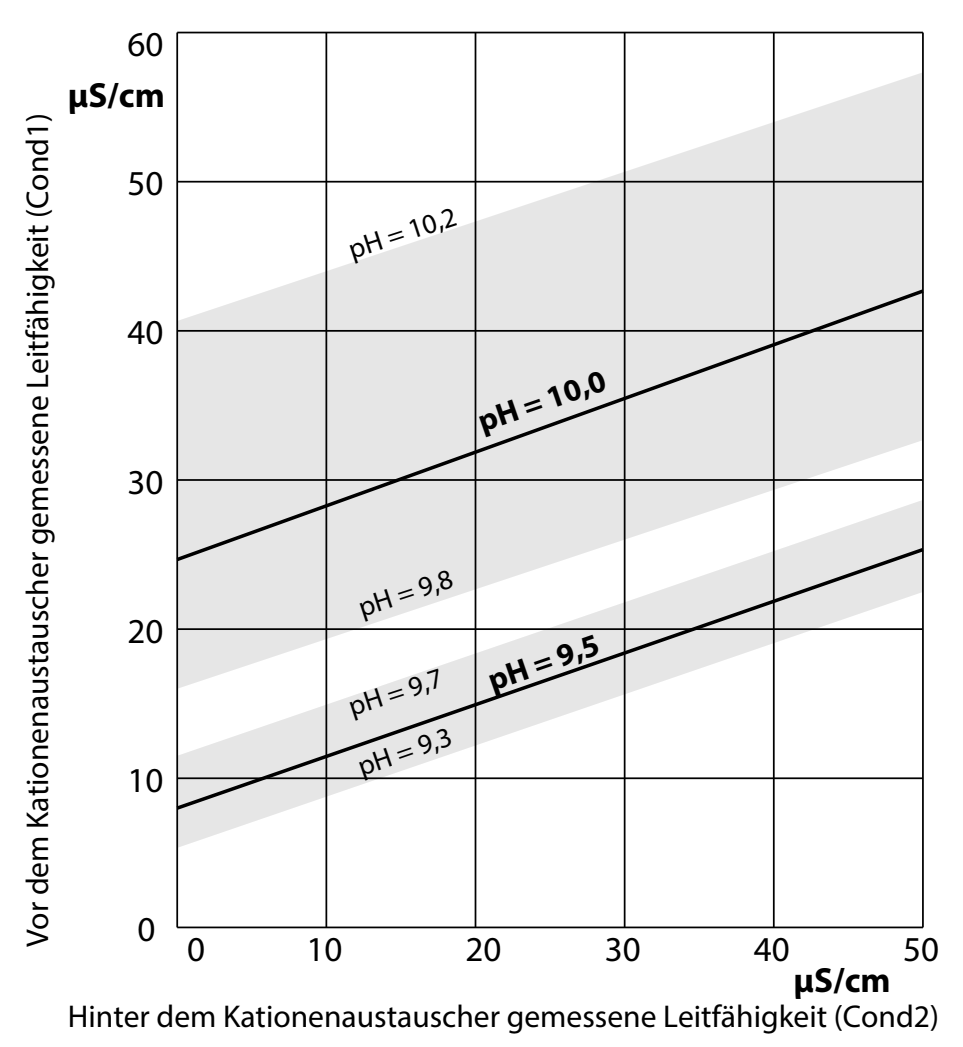

Konditionierung des Kesselwassers von Naturumlaufkesseln mit Natriumhydroxid. Zusammenhang zwischen dem pH-Wert und der vor bzw. hinter dem Kationenaustauscher gemessenen Leitfähigkeit. Quelle: Anhang zur VGB-Richtlinie für Kesselspeisewasser, Kesselwasser und Dampf von Dampferzeugern über 68 bar zulässigem Betriebsüberdruck (VGB‑R 450 L, Ausgabe 1988)

Sehen Sie dazu auch

[➜](#page-92-0) *[Duale Leitfähigkeitsmessung, S. 93](#page-92-0)*

# **14.4.6 HART (FW-E050)**

Stratos Multi mit TAN-Option FW-E050 ist von der HART Communication Foundation registriert. Das Gerät erfüllt die Anforderungen der HCF-Spezifikation, Revision 7.

Knick >

Die HART-Schnittstelle des Geräts wird wie folgt aktiviert:

- 01. Die HART-Schnittstelle am Gerät per TAN-Optionsnummer freischalten. Parametrierung ▶ Systemsteuerung ▶ Optionsfreigabe ▶ 050 HART ▶ Aktiv
- 02. Den Stromausgang I1 am Gerät einschalten und auf 4 ... 20 mA einstellen, da die HART-Kommunikation einen vorhandenen Strom voraussetzt.

Parametrierung ▶ Ein- und Ausgänge ▶ Stromausgänge ▶ Stromausgang I1 ▶ Ausgang [➜](#page-56-0) *[Stromausgänge, S. 57](#page-56-0)*

03. Im Menü Parametrierung > HART > Verwendung die Kommunikation einschalten. Nach dem Einschalten des Geräts steht die HART-Kommunikation nach ca. 20 Sekunden zur Verfügung.

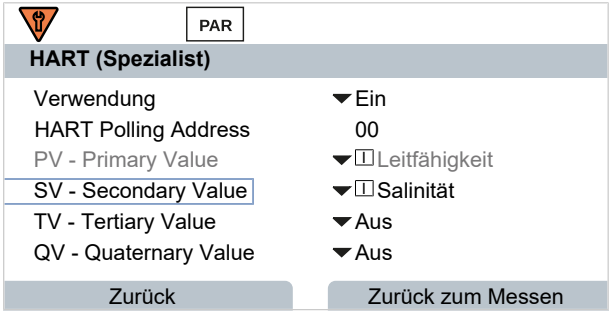

Im Menü HART kann die Abfrageadresse (*Polling Address*) des Geräts eingestellt werden. Im Auslieferungszustand ist der Wert Null (Darstellung 0) eingestellt. Mit Werten zwischen "01" bis "63" wird der Multi-Drop-Modus aktiviert. Im Multi-Drop-Modus beträgt der Ausgangsstrom konstant 4 mA.

Nach dem Aktivieren der HART-Schnittstelle werden die vier *Dynamischen Variablen* PV, SV, TV und QV angezeigt. Die *Dynamische Variable* PV (*Primary Value*) bildet die dem Stromausgang I1 zugewiesene Messgröße ab. Die drei verbleibenden *Dynamischen Variablen* SV, TV und QV (*Secondary, Tertiary, Quarternary Values*) können frei zugewiesen werden.

Die HART-Informationen, welche für die Systemintegration nötig sind, z. B. *Device Revision*, *Device Type* ID, werden im Menü Diagnose ▶ HART-Informationen angezeigt. Weitere Informationen können auf unserer Website unter dem jeweiligen Produkt heruntergeladen werden, z. B.:

- Gerätebeschreibung (DD, *Device Description*)
- HART-Kommandospezifikation

Sehen Sie dazu auch

[➜](#page-142-0) *[Störungszustände, S. 143](#page-142-0)*

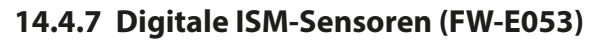

Diese Option ermöglicht die Verwendung von digitalen ISM-Sensoren für die Messung von pH, Redox und Sauerstoff (amperometrisch).

Knick >

Hierzu muss die Zusatzfunktion FW-E053 per TAN im Gerät aktiviert werden. [➜](#page-48-0) *[Optionsfreigabe, S. 49](#page-48-0)*

#### **Identifizierung eines ISM-Sensors**

ISM-Sensoren verfügen über ein "elektronisches Datenblatt". Die unveränderbaren Werksdaten (Hersteller, Sensorbeschreibung) sowie die relevanten sensortypischen Parameter werden automatisch an Stratos Multi übermittelt.

#### **Sensorüberwachung**

Angaben zur vorbeugenden Wartung (Predictive Maintenance) können vom Gerät in den Sensor eingetragen werden. Dazu zählt z. B. die maximal zulässige Anzahl von CIP-/SIP- oder Autoklavierzyklen. Die Einstellungen werden in der Parametrierung vorgenommen:

Parametrierung ▶ [II] ISM [pH] ▶ Sensordaten ▶ Sensorüberwachung Details → *[Messgröße pH, S. 67](#page-66-0)* 

Parametrierung ▶ [II] ISM [Oxy] ▶ Sensordaten ▶ Sensorüberwachung Details

[➜](#page-94-0) *[Messgröße Sauerstoff, S. 95](#page-94-0)*

Für jeden Parameter kann ausgewählt werden, ob und wie eine Überschreitung der Grenzwerte angezeigt werden soll:

Aus Es erfolgt keine Meldung, der Parameter wird allerdings trotzdem im Diagnosemenü angezeigt.

Ausfall Bei Grenzwertüberschreitung erfolgt eine Ausfallmeldung, das entsprechende NAMUR-Symbol wird angezeigt, Mit Einstellung "Displayfarbe NE107" wird die Messwertanzeige rot hinterleuchtet.

Wartung Bei Grenzwertüberschreitung erfolgt eine Wartungsbedarf-Meldung, das entsprechende NAMUR-Symbol  $\blacklozenge$  wird angezeigt. Mit Einstellung "Displayfarbe NE107" wird die Messwertanzeige blau hinterleuchtet.

#### **Kalibrierung/Justierung**

**Hinweis:** Die Kalibrierdaten sind im ISM-Sensor gespeichert, daher können ISM-Sensoren fernab der Messstelle, z. B. in einem Labor gereinigt, regeneriert, kalibriert und justiert werden. In der Anlage werden Sensoren vor Ort durch justierte Sensoren ersetzt.

Ein noch nie eingesetzter ISM-Sensor muss zunächst kalibriert werden:

- 01. Kalibrierung ▶ [II] ISM [pH/Oxy]
- 02. Kalibriermodus auswählen.
- 03. Erstjustierung : Ja
- 04. Weitere Einstellungen je nach Kalibriermodus vornehmen.

✓ Die Kalibrierung kann durchgeführt werden. [➜](#page-102-0) *[Kalibrierung/Justierung, S. 103](#page-102-0)*
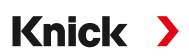

# **14.4.8 Parametersätze 1-5 (FW-E102)**

<span id="page-216-1"></span>Für die Nutzung der Parametersätze 1-5 muss die Zusatzfunktion FW-E102 per TAN im Gerät aktiviert werden. [➜](#page-48-0) *[Optionsfreigabe, S. 49](#page-48-0)*

#### **Parametersatz auf die Data Card speichern**

<span id="page-216-0"></span>2 komplette Parametersätze (A, B) sind im Gerät vorhanden. Bis zu 5 Parametersätze können auf die Data Card geladen werden. Dazu wird ein Parametersatz (1, 2, 3, 4 oder 5) der Data Card vom geräteinternen Parametersatz A überschrieben:

Parametrierung ▶ Systemsteuerung ▶ Parametersätze ▶ Parametersatz speichern

- 01. Speichern nach : Zu überschreibenden Parametersatz auswählen.
	- ✓ Der Parametersatz wird als Datei auf der Data Card gespeichert.

#### **Parametersatz von der Data Card laden**

Ein auf der Data Card abgelegter Parametersatz (1, 2, 3, 4 oder 5) auf den geräteinternen Parametersatz A geladen werden. Parametersatz A wird dabei überschrieben:

Parametrierung ▶ Systemsteuerung ▶ Parametersätze ▶ Parametersatz laden

- 01. Laden von : Zu ladenden Parametersatz auswählen.
	- $\sqrt{\ }$  Der Parametersatz wird als Parametersatz A im Gerät gespeichert.

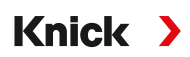

### **14.4.9 Messwertrecorder (FW-E103)**

<span id="page-217-0"></span>Für die Nutzung des Messwertrecorders muss die Zusatzfunktion FW-E103 per TAN im Gerät aktiviert werden. [➜](#page-48-0) *[Optionsfreigabe, S. 49](#page-48-0)*

Der Messwertrecorder zeichnet entsprechend seiner Parametrierung Mess- und Zusatzwerte auf. Parametrierbar sind:

- die darzustellenden Messgrößen
- Anfangs- und Endwert für die aufzuzeichnende Messgröße
- Zeitbasis (Aufzeichnungsintervall, wählbar von 10 s bis 10 h)

Zusätzlich kann mit der "Zeitlupe" die Zeitachse um den Faktor 10 gestreckt werden.

#### **Messwertrecorder parametrieren:**

Parametrierung > Allgemein > Messwertrecorder

Die Aufzeichnung startet, sobald die Parameter eingestellt sind.

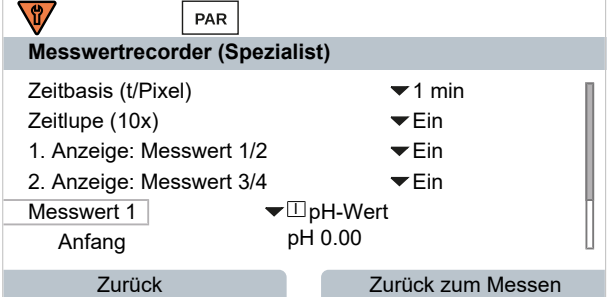

#### <span id="page-217-1"></span>**Messwertrecorder-Daten anzeigen:**

Diagnose ▶ Messwertrecorder

Der Messwertrecorder zeichnet alle Einträge in einer Datei auf. In der Anzeige des Geräts werden die neuesten 100 Einträge grafisch dargestellt.

Es werden bis zu 4 Messgrößen dargestellt, wobei die 4 Messgrößen auf 2 Messwertrecorder verteilt werden. Mit dem rechten *Softkey* kann zwischen den Messwertrecordern gewechselt werden.

Bei schnellen Änderungen wird die Zeitlupe automatisch zugeschaltet, wobei die Zeitlupe bereits einige Pixel vor dem Ereignis beginnt. Unstetigkeiten der Messgröße sind so detailliert nachvollziehbar.

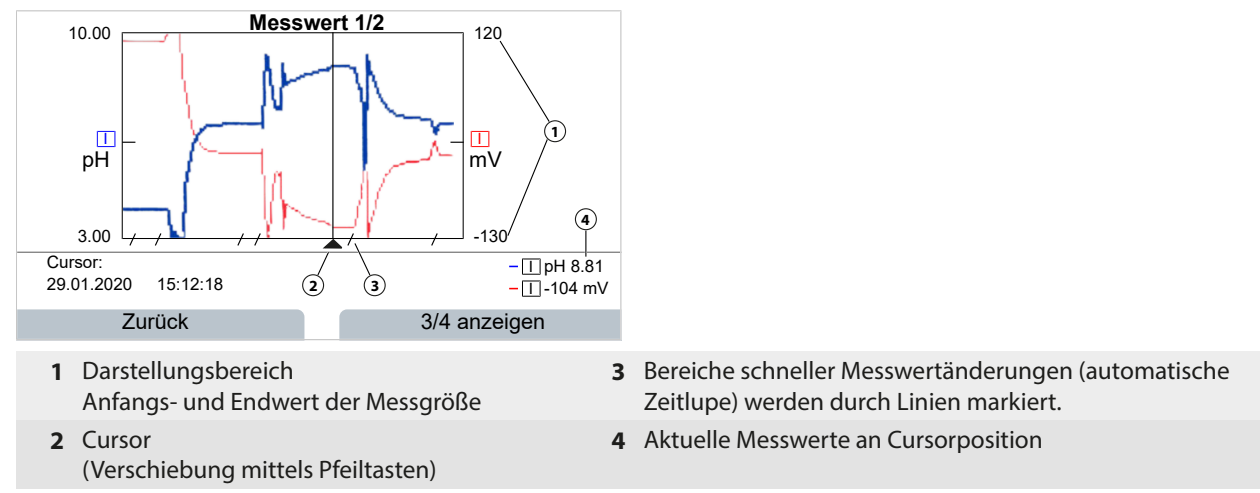

#### **Messwertrecorder-Daten löschen:**

Parametrierung ▶ Systemsteuerung ▶ Messwertrecorder

#### **Speichern auf Data Card**

**Hinweis:** Der geräteinterne Speicher hat eine eingeschränkte Speicherkapazität und überschreibt nach Erreichen des Speichermaximums kontinuierlich die ältesten Datensätze. Für lang andauernde Aufzeichnungen ist eine Data Card zwingend notwendig. Die auf der Data Card abgelegten Daten können per Computer ausgelesen und ausgewertet werden.

Data Card zum Speichern der Recorderdaten aktivieren:

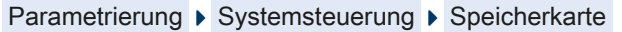

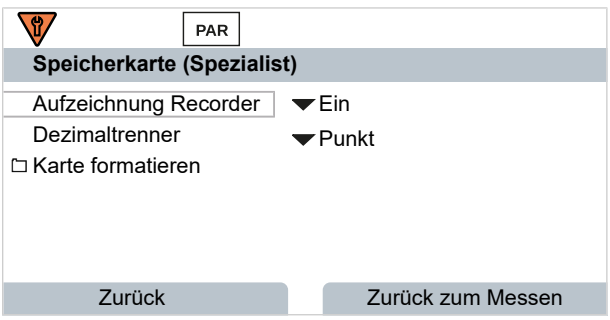

Für jeden Tag wird eine neue Datei erstellt, das Datum ist im Dateinamen kodiert.

Beispiel einer auf der Data Card erzeugten Datei: **\RECORDER\R\_YYMMDD.TXT**

Recorderdaten vom YYMMDD (YY = Jahr, MM = Monat, DD = Tag)

Die Aufzeichnung erfolgt als ASCII-Datei mit der Dateiendung .TXT, die einzelnen Spalten sind mit Tabulator (TAB) getrennt. Damit ist die Datei in Textverarbeitungsprogrammen bzw. Tabellenkalkulationen (z. B. Microsoft Excel) lesbar. Eine "Device Info", bestehend aus Gerätetyp, Seriennummer und Messstellennummer wird immer geschrieben, wenn die Data Card neu in den Speicherkarten-Slot eingesetzt wird. Eine Data Card kann somit auch genutzt werden, um die Messwertrecorder-Daten mehrerer Geräte zu sammeln.

Die Einträge der Recorderdatei haben folgende Bedeutung:

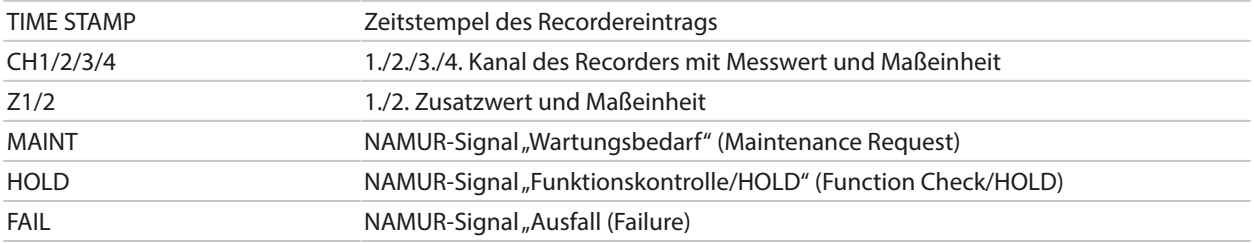

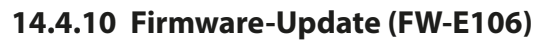

<span id="page-219-0"></span>**Hinweis:** Prüfen Sie zunächst, ob ein Firmware-Update für Ihr Gerät relevant ist.

Für das Firmware-Update muss die Zusatzfunktion FW-E106 per TAN im Gerät aktiviert werden. [➜](#page-48-0) *[Optionsfreigabe, S. 49](#page-48-0)*

Stratos Multi verfügt über einen Standard-Mikrocontroller und einen Mikrocontroller für die Kommunikation. Für beide können Firmware-Updates durchgeführt werden. Die Firmware-Dateien sind wie folgt gekennzeichnet:

Knick >

- Standard-Mikrocontroller: FW: xx.xx.xx. Build xxxxx
- Kommunikations-Mikrocontroller: IF-4000: xx.xx.xx. Build xxxxx

Ggf. müssen beide Updates nacheinander ausgeführt werden.

**ACHTUNG!** Für ein korrektes Firmware-Update Reihenfolge beachten: 1. FW, 2. IF-4000.

**ACHTUNG!** Während eines Firmware-Updates ist das Gerät nicht messbereit. Die Ausgänge befinden sich in einem undefinierten Zustand. Die Parametrierung muss nach einem Firmware-Update überprüft werden.

**Hinweis:** Vor dem Firmware-Update des Standard-Mikrocontrollers wird die Speicherung der bisherigen Version auf der FW Update Card empfohlen.

### **Firmware-Update mit der FW Update Card durchführen**

- 01. Gehäuse öffnen.
- 02. FW Update Card in den Speicherkartenschlitz der Fronteinheit schieben. [➜](#page-161-0) *[Speicherkarte, S. 162](#page-161-0)*

 $\sqrt{2}$  Auf dem Display erscheint das Symbol der FW Update Card  $\sqrt{\frac{UP}{CRAD}}$ .

- 03. Gehäuse schließen.
- 04. Ggf. die bisher auf dem Gerät installierte Firmware (FW) sichern:
	- Menüauswahl ▶ Parametrierung ▶ Systemsteuerung ▶ Firmware-Update ▶ Firmware sichern Backup starten mit *Softkey rechts: Starten*.

✓ Nach Abschluss des Speichervorgangs geht das Gerät in den Messmodus.

- 05. Firmware-Update laden: Menüauswahl ▶ Parametrierung ▶ Systemsteuerung ▶ Firmware-Update ▶ Firmware updaten
- 06. Mit Pfeiltasten entsprechende Version auswählen.
- 07. Mit *enter* bestätigen.
- 08. Start des Firmware-Updates mit *Softkey rechts: Starten*.

✓ Nach Abschluss des Firmware-Updates geht das Gerät in den Messmodus.

- 09. Ggf. Firmware-Update IF-4000 durchführen (Ablauf wie ab Schritt 05).
- 10. Nach Abschluss der Updates Gehäuse öffnen und FW Update Card entnehmen.
- 11. Gehäuse schließen und verschrauben.
- 12. Parametrierung überprüfen.

Knick >

# **15 Grundlagen**

# **15.1 Grundlagen der PID-Regelung**

<span id="page-220-3"></span>Eine Regelung ist nur in einem geschlossenen Regelkreis möglich. Der Regelkreis wird aus einzelnen Baugliedern gebildet, die dauernd betriebsbereit sein müssen. Die zu regelnde Größe (Regelgröße) wird fortlaufend gemessen und mit dem vorgegebenen Sollwert verglichen. Ziel ist eine Angleichung der Regelgröße an den Sollwert. Der sich so ergebende Wirkungsablauf findet in einem geschlossenen Kreis, dem Regelkreis statt.

Die Messung der Regelgrößen (z. B. pH-Wert, Temperatur, Konzentration usw.) erfolgt über geeignete Sensoren, die den jeweils fortlaufend gemessenen Wert zum Vergleich mit dem vorgegebenen Sollwert liefern. Der Vergleich erfolgt in beliebig vorgebbaren Zeitintervallen. Abweichungen lösen einen Regelvorgang aus mit dem Ziel, die Regelgröße innerhalb einer vorgegebenen Zeitspanne dem vorgegebenen Sollwert anzugleichen.

Den Vergleich der Regelgröße mit dem Sollwert und die Rückführung des Ergebnisses zur Beeinflussung der Regelgröße führt der Regler durch.

Regler werden nach den Kriterien Kennlinie, dynamisches Verhalten, Betriebsart eingeteilt.

- Kennlinie: Es wird unterschieden zwischen stetigen (linearen) und unstetigen Reglern.
- Dynamisches Verhalten: Die Änderung der Regeldifferenz am Eingang des Reglers beeinflusst die Stellgröße am Ausgang des Reglers.

Die linearen Regler werden nach sehr unterschiedlichen Kriterien eingeteilt. Von vorrangiger Bedeutung ist aber ihr dynamisches Verhalten.

Im Folgenden werden dynamische Grundanteile und deren typische Kombination beschrieben.

### <span id="page-220-5"></span>**P-Regler (Parameter: Reglerverstärkung)**

Der Proportional-Anteil einer selbständig arbeitenden Funktionseinheit eines P-Reglers wandelt die Regeldifferenz in eine proportionale Stellgröße um. Dabei ist das Stellsignal auf einen Maximalwert (Stellbereich) begrenzt. Entsprechend besitzt das Eingangssignal am Regler einen maximal nutzbaren Aussteuerbereich (Regelbereich).

#### <span id="page-220-1"></span>**I-Regler (Parameter: Nachstellzeit)**

Der Integral-Anteil, ebenfalls eine selbständig arbeitende Funktionseinheit, berücksichtigt die zeitliche Änderung (Änderungsgeschwindigkeit) der Stellgröße, also das Zeitintegral der Regeldifferenz. Dabei wird jedem Wert der Regelgröße eine bestimmte Größe der Stellgeschwindigkeit zugeordnet.

### <span id="page-220-4"></span>**PI-Regler**

Bei diesen Reglern werden Proportional- und Integral-Anteil addiert. Gegenüber den P-Reglern, die nur über einen proportionalen Zusammenhang zwischen Regelgröße und Stellgröße verfügen, wird zusätzlich über die Zeit integriert. Der Wert der Stellgröße wird proportional der Regelabweichung ermittelt, und zusätzlich wird der Integralanteil aufaddiert.

#### <span id="page-220-0"></span>**D-Regelung (Parameter: Vorhaltzeit)**

Eine D-Regelung (differenzierende Regelung) ist für sich allein völlig ungeeignet, da sie nur auf Änderungen der Regeldifferenz anspricht, also von einer konstanten Regeldifferenz unbeeinflusst bleibt.

### <span id="page-220-2"></span>**PD-Regler**

Bei diesem Regler werden die proportionale Änderung des Eingangssignals und die Änderungsgeschwindigkeit der Regelgröße zur resultierenden Stellgröße addiert.

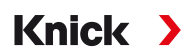

## <span id="page-221-0"></span>**PID-Regler**

Dieser Regler enthält die P-, I- und D-Grundanteile linearer Regler. Bei der PID-Regeleinrichtung entspricht die Stellgröße einer Addition der Ausgangsgrößen einer P-, einer I- und einer D-Regeleinrichtung.

Der PID-Regler besitzt ein noch geringeres maximales Überschwingen als der PD-Regler. Auf Grund des I-Anteils weist er keine bleibende Regelabweichung auf. Die Grundanteile (P, I, D) eines PID-Reglers realisieren jedoch einen universell einsetzbaren, klassischen Regler durch das schnelle Eingreifen des P-Anteils, durch die ausregelnde Eigenschaft des I-Anteils und die dämpfende Wirkung des D-Anteils.

#### **Typische Einsatzbereiche**

P-Regler: Einsatz bei integrierenden Regelstrecken (z. B. abgeschlossener Behälter, Chargenprozesse).

PI-Regler: Einsatz bei nicht integrierender Regelstrecke (z. B. Abwasserleitung).

PID-Regler: Mit dem zusätzlichen D-Anteil können auftretende Spitzen schnell ausgeregelt werden.

# **16 Abkürzungen**

<span id="page-222-0"></span>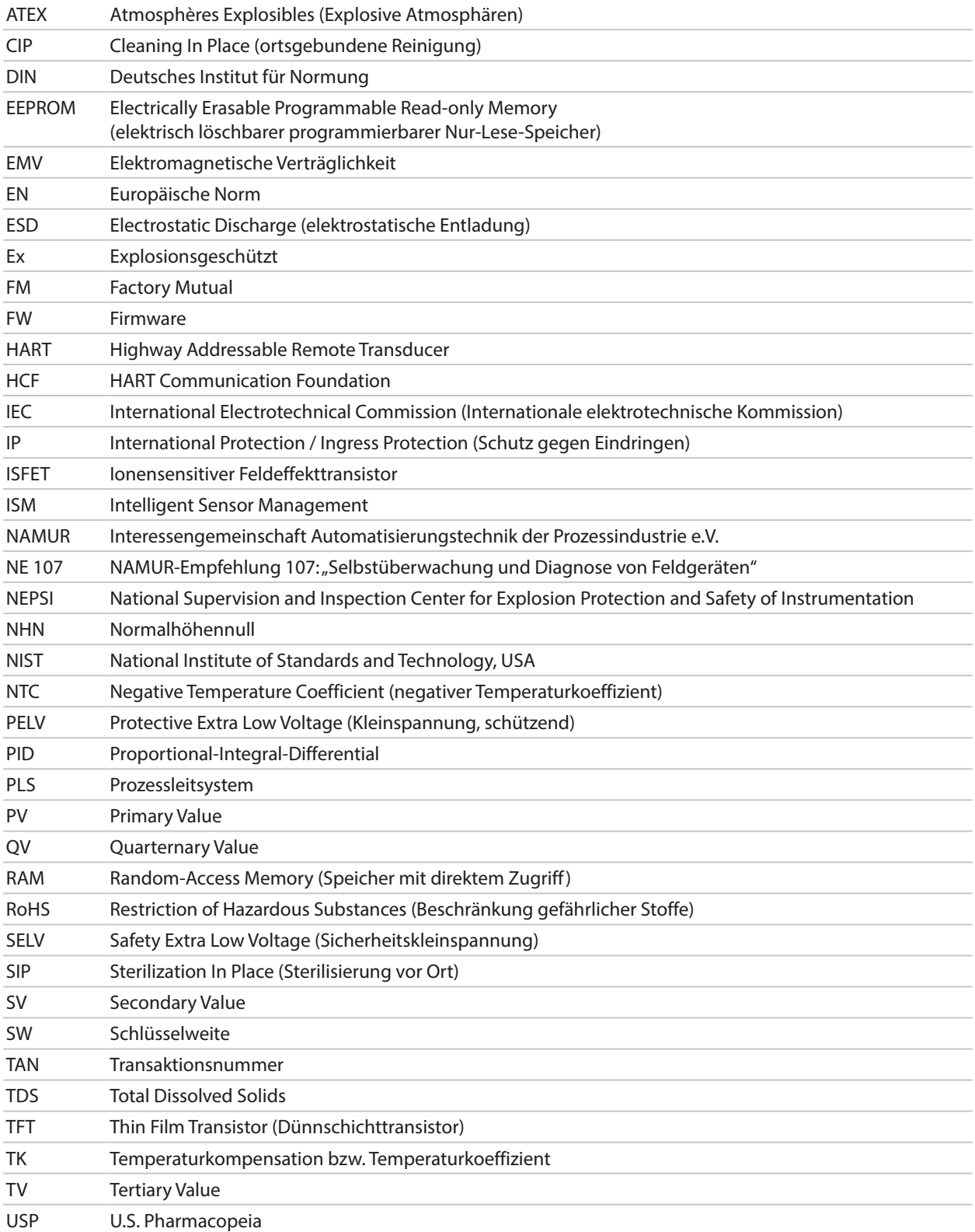

Knick >

# Knick >

# **Stichwortverzeichnis**

# **A**

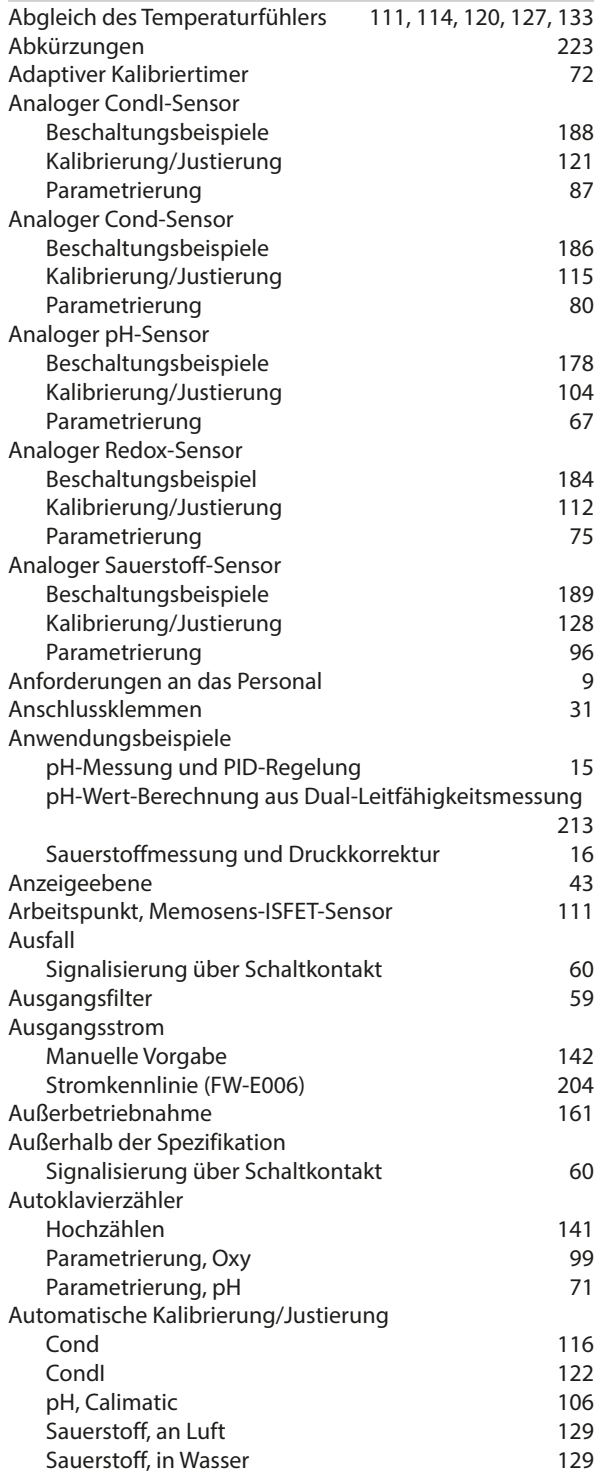

## **B**

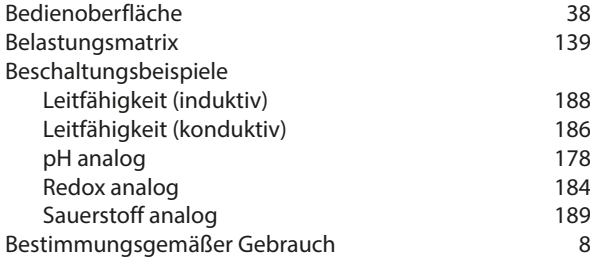

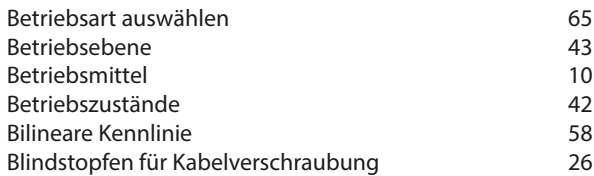

# **C**

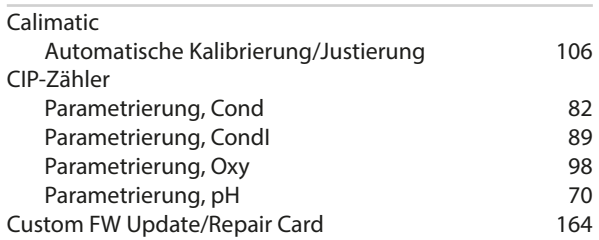

# **D**

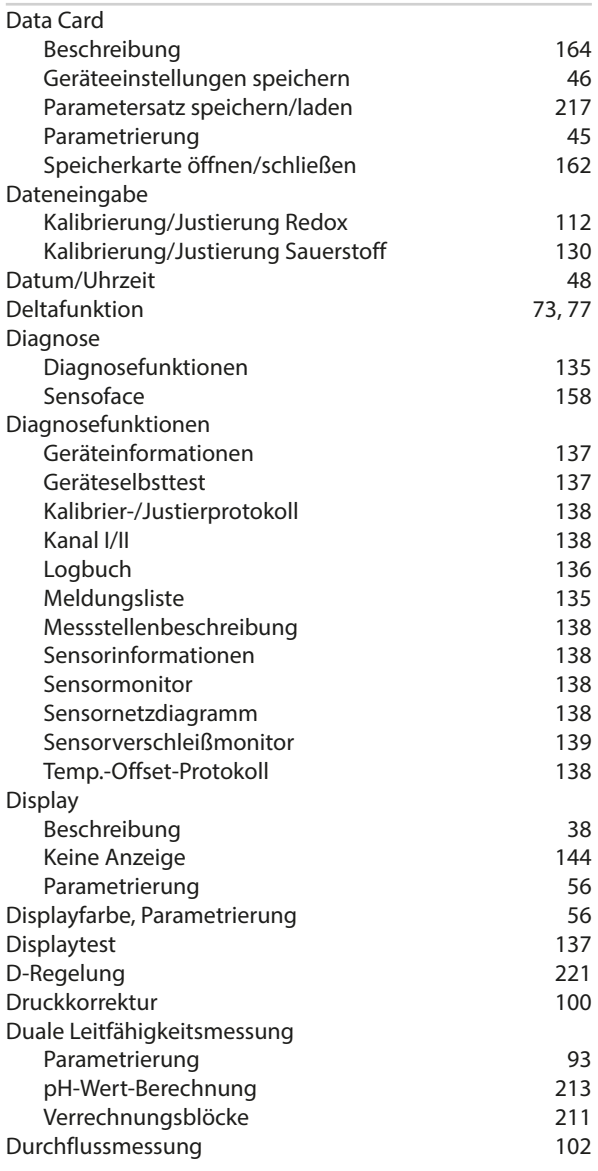

## **E**

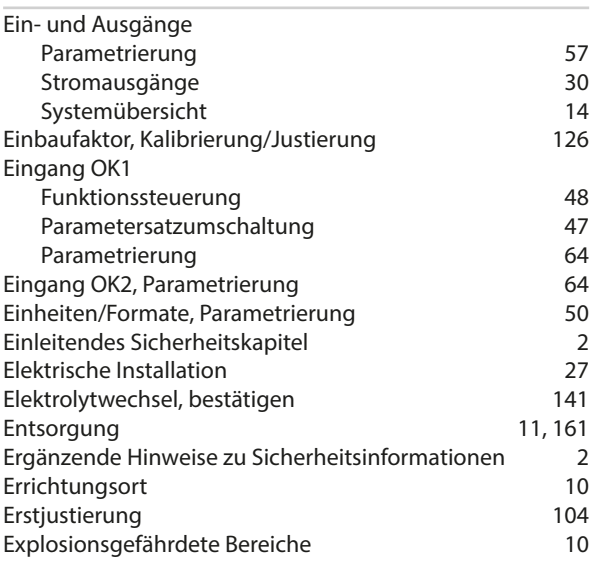

#### **F**

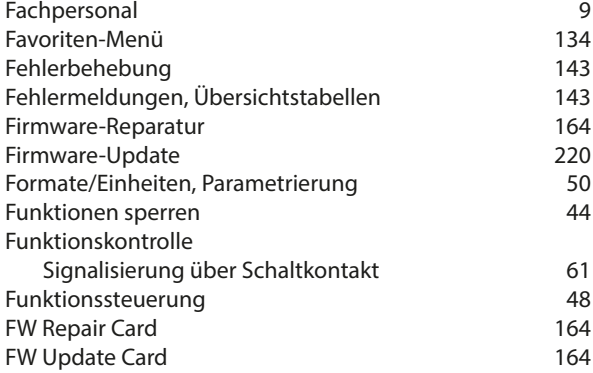

# **G**

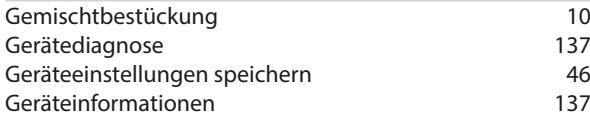

#### **H**

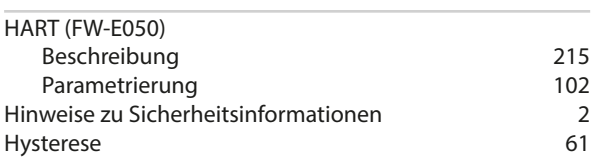

#### **I**

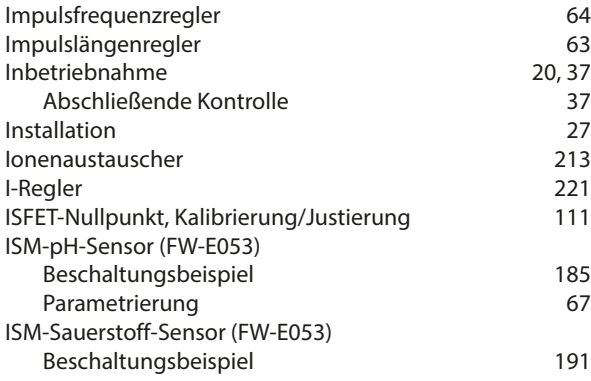

#### Innenkörperwechsel, bestätigen [141](#page-140-2) Membrankörperwechsel, bestätigen [141](#page-140-2) Parametrierung<br>1-Sensoren (FW-E053), Beschreibung 1-Sensoren (PW-E053), Beschreibung ISM-Sensoren (FW-E053), Beschreibung [216](#page-215-0) Isothermenschnittpunkt [210](#page-209-0)

# **J**

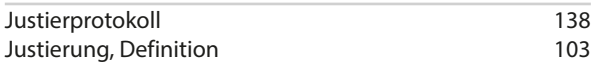

#### **K**

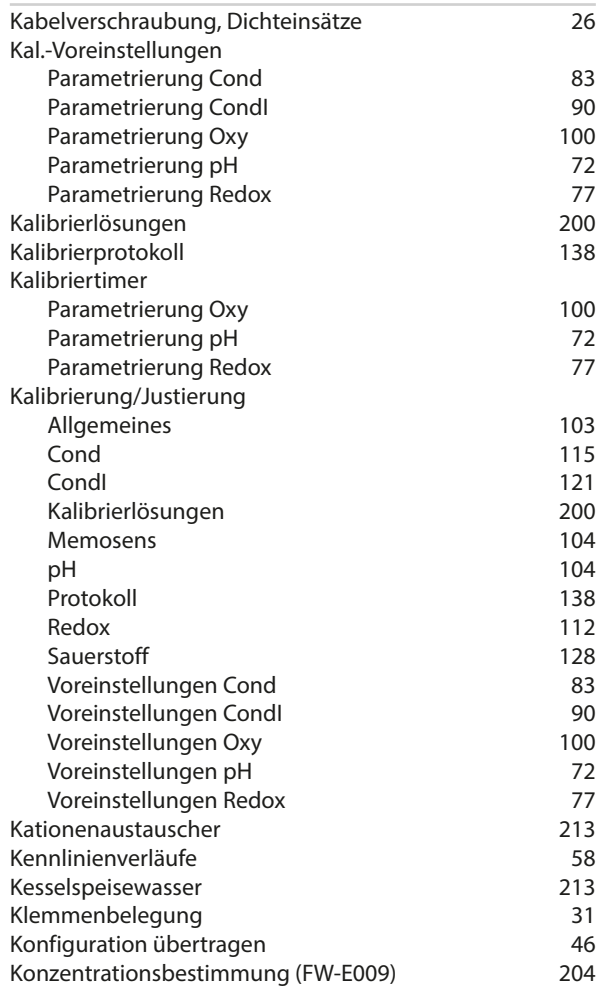

#### **L**

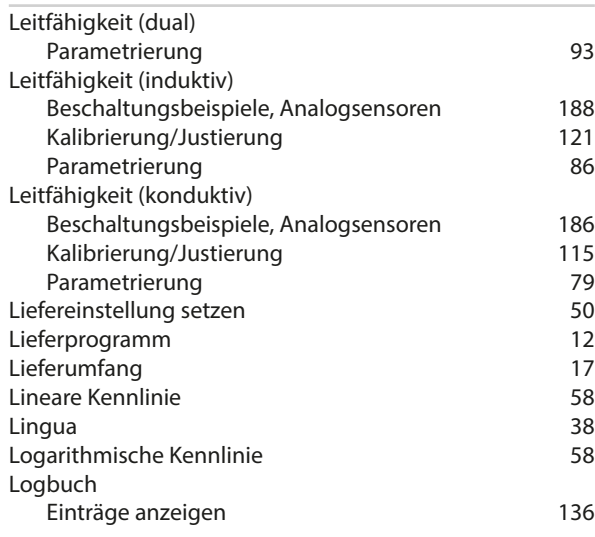

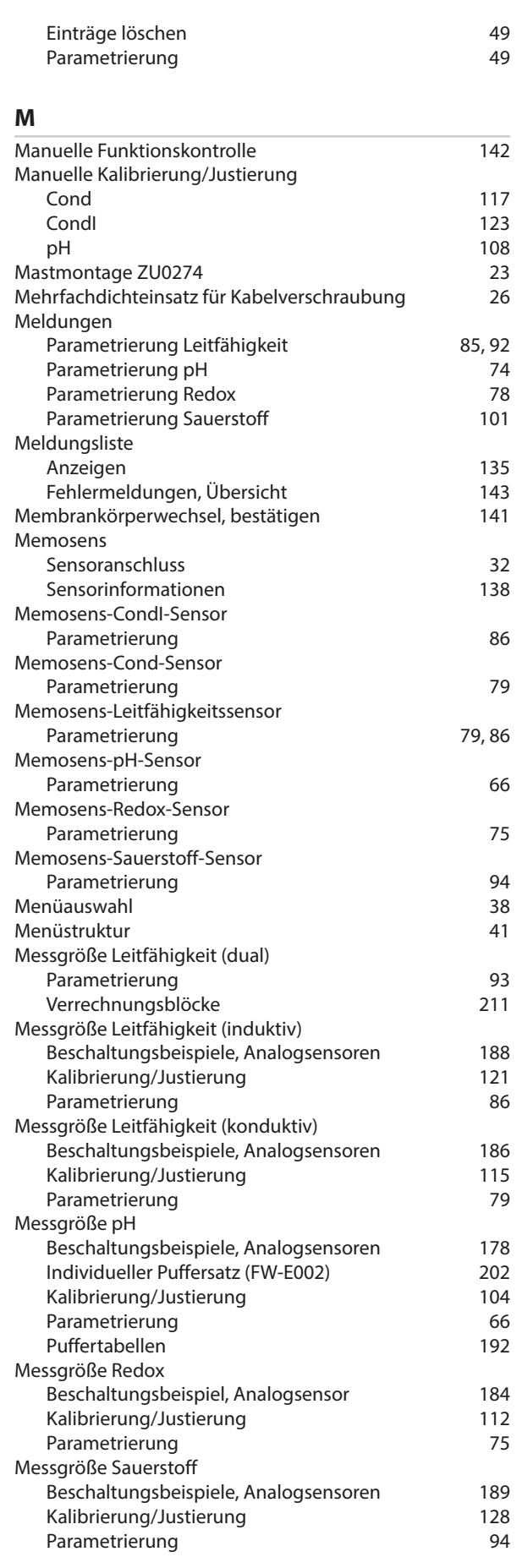

# Knick >

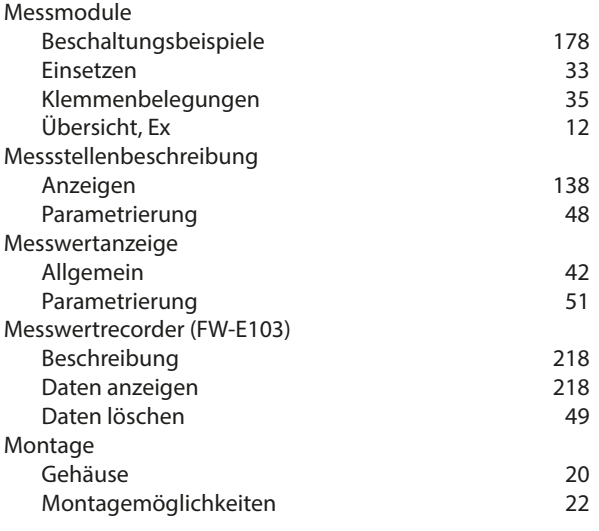

## **N**

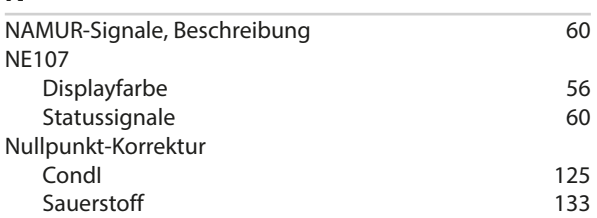

### **O**

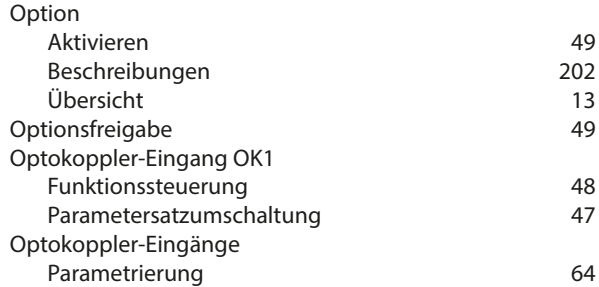

## **P**

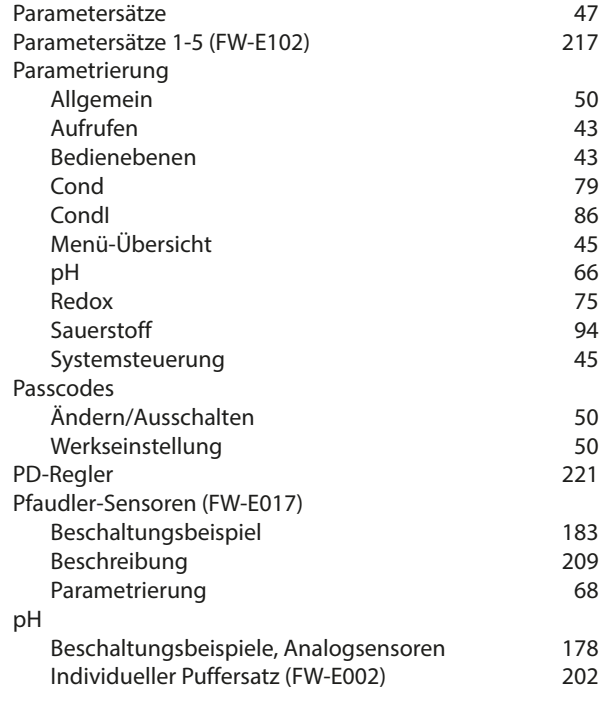

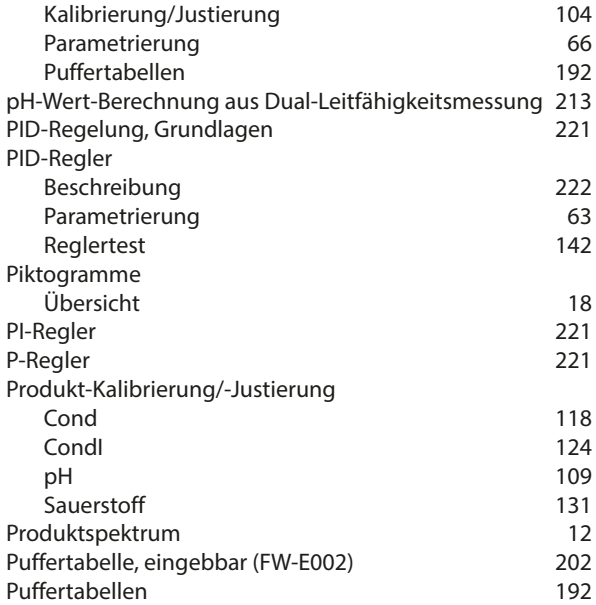

## **R**

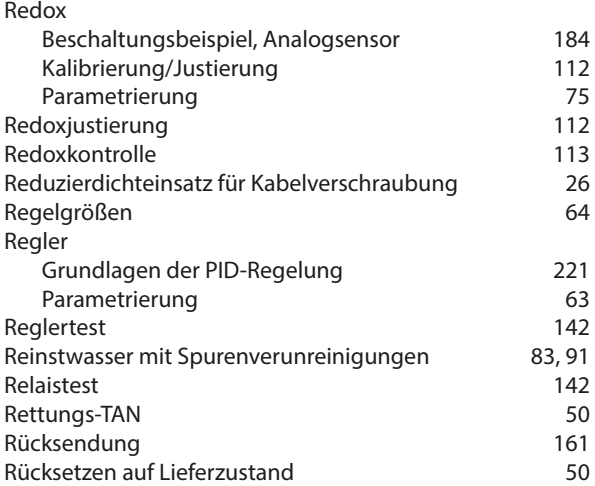

## **S**

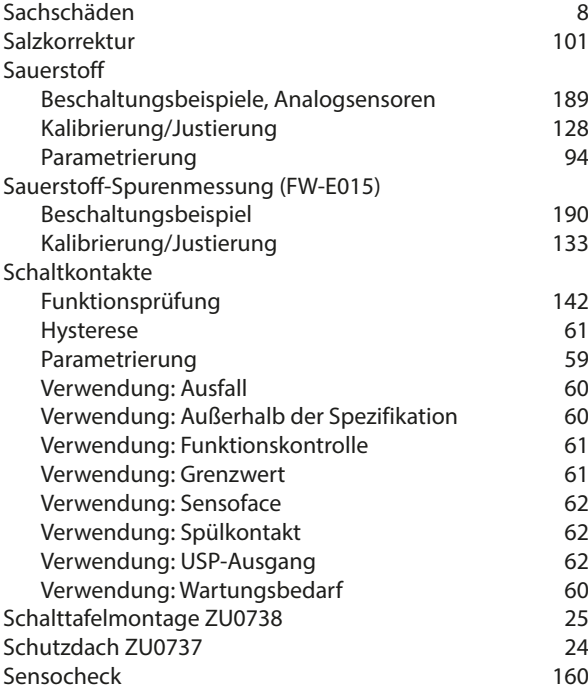

# Knick >

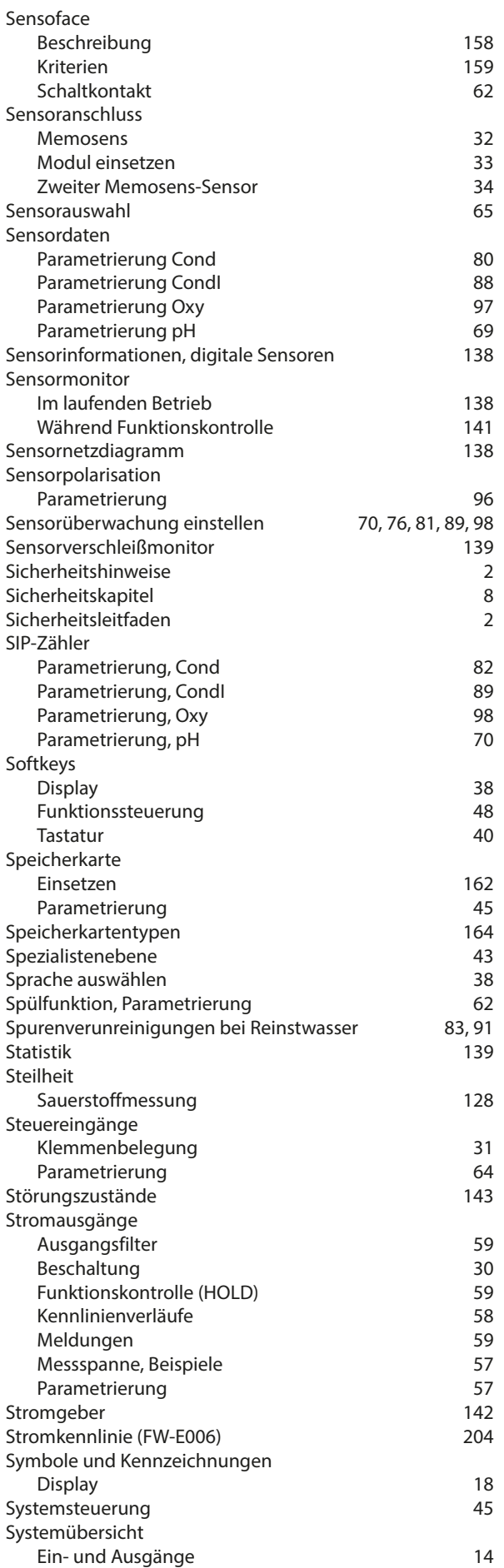

#### **T**

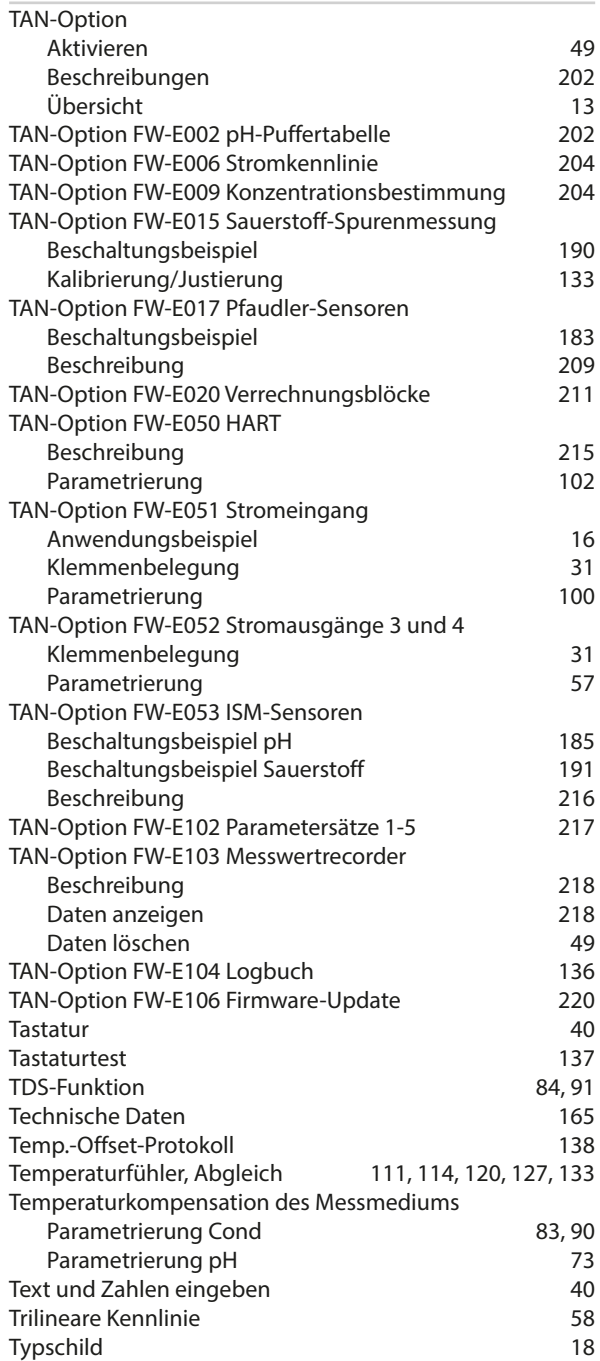

# **U**

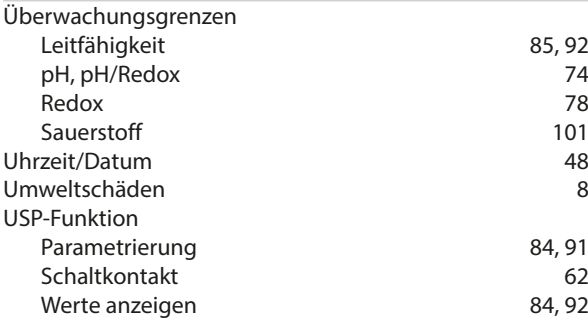

# Knick >

# **V**

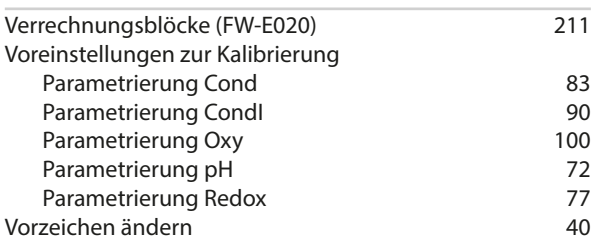

#### **W**

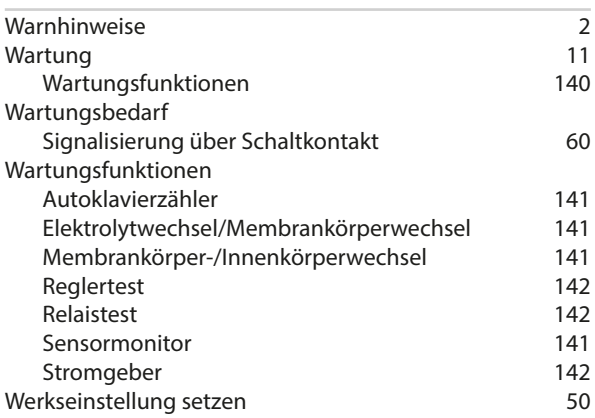

#### **Z**

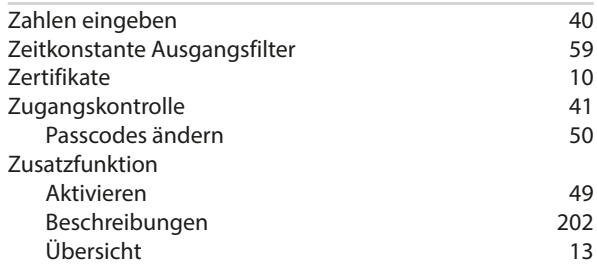

# **Notizen**

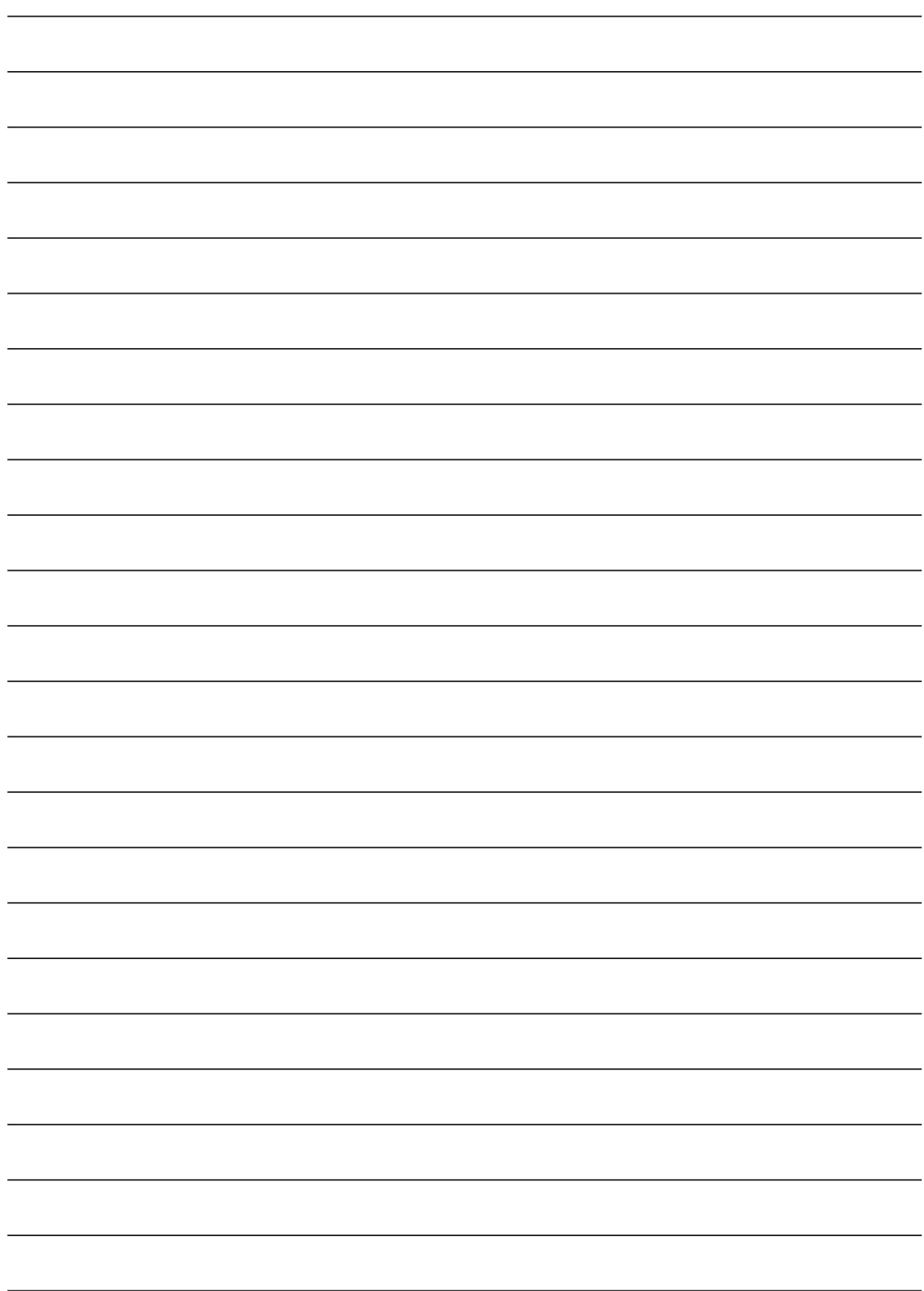

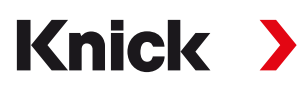

**Knick Elektronische Messgeräte GmbH & Co. KG**

**Zentrale** Beuckestraße 22 • 14163 Berlin Deutschland Tel.: +49 30 80191-0 Fax: +49 30 80191-200 info@knick.de

www.knick.de

**Lokale Vertretungen** www.knick-international.com

Originalbetriebsanleitung Copyright 2022 • Änderungen vorbehalten Version 2 • Dieses Dokument wurde veröffentlicht am 11.04.2022. Aktuelle Dokumente finden Sie zum Herunterladen auf unserer Website unter dem entsprechenden Produkt.

TA-212.502-KNDE02

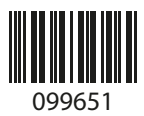